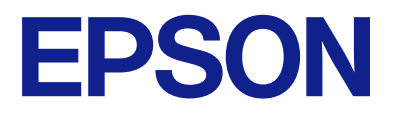

# **WF-C5890 Series Korisnički vodič**

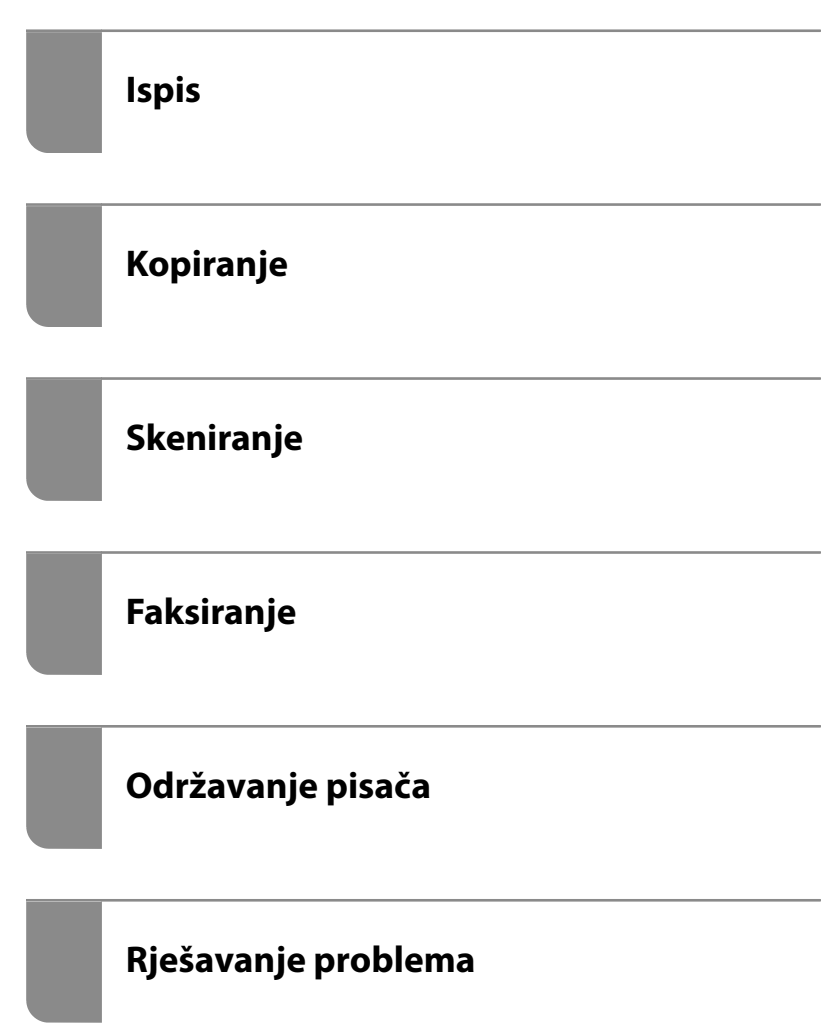

### *Sadržaj*

### *[Smjernice o ovom priručniku](#page-7-0)*

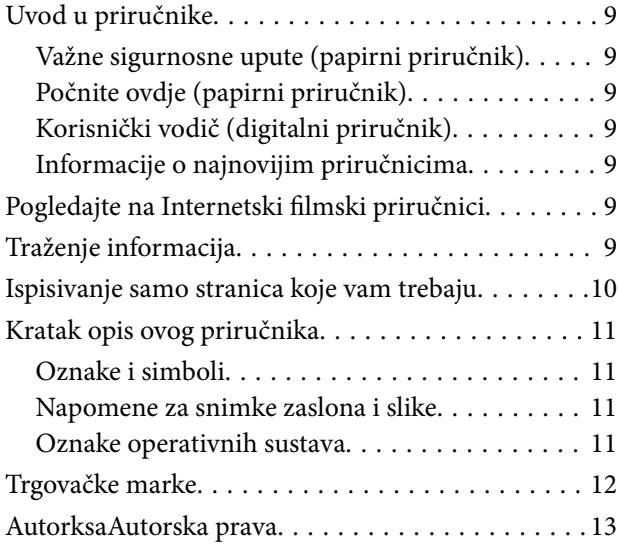

### *[Važne upute](#page-14-0)*

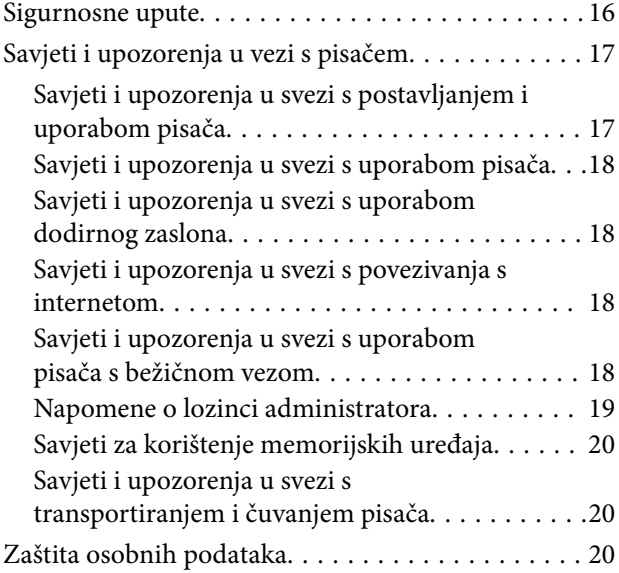

### *[Nazivi dijelova i funkcije](#page-20-0)*

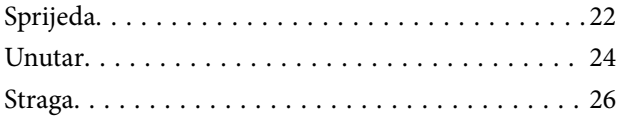

#### *[Vodič za upravljačku ploču](#page-26-0)*

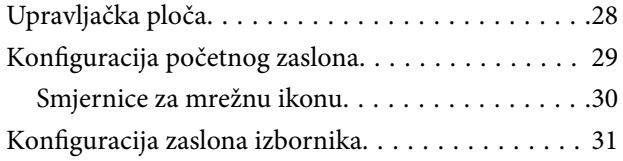

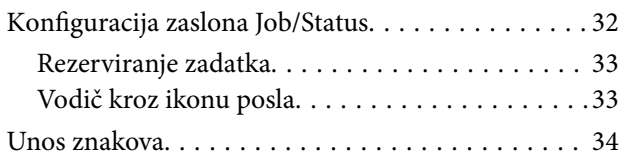

### *[Priprema pisača i postavljanje](#page-34-0)  [početnih postavki](#page-34-0)*

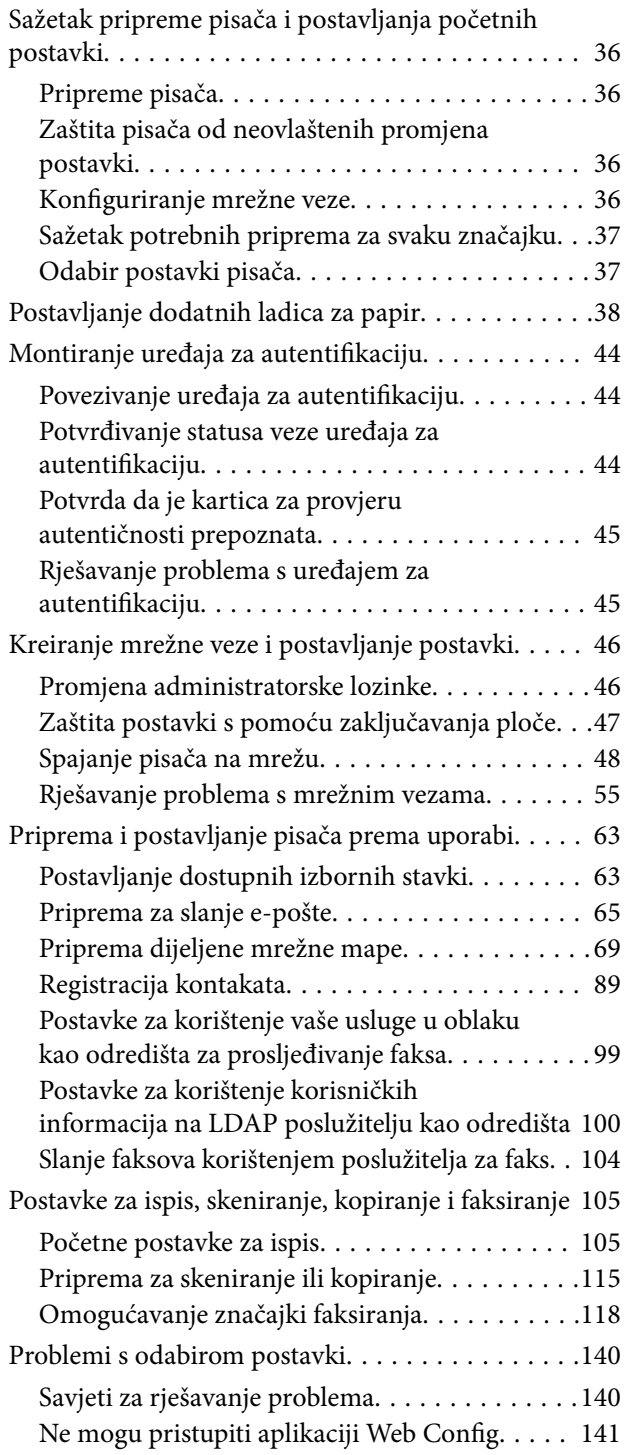

### *[Umetanje papira](#page-142-0)*

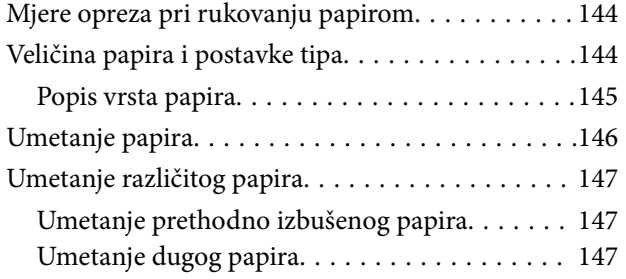

### *[Postavljanje izvornika](#page-148-0)*

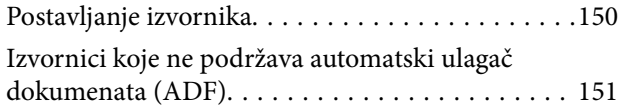

### *[Umetanje i uklanjanje memorijskog](#page-152-0)  [uređaja](#page-152-0)*

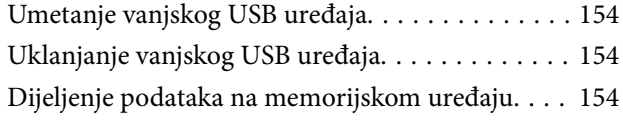

#### *[Ispis](#page-155-0)*

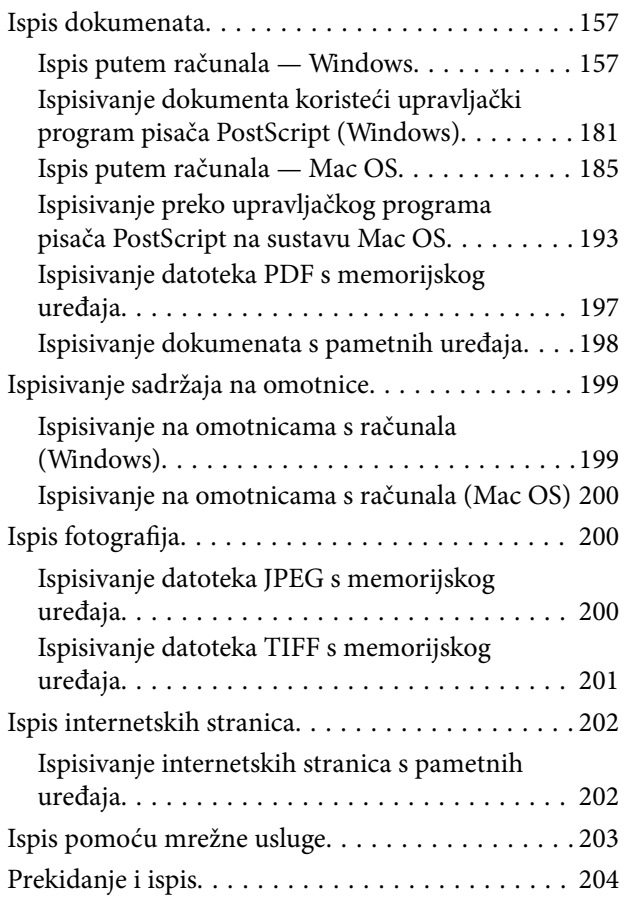

### *[Kopiranje](#page-204-0)*

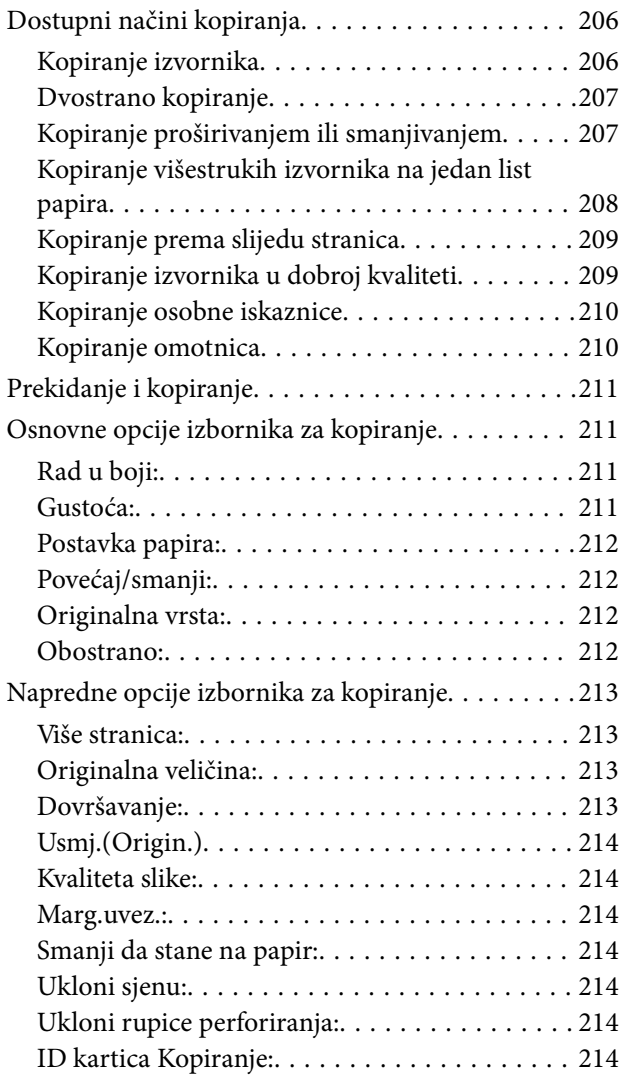

### *[Skeniranje](#page-214-0)*

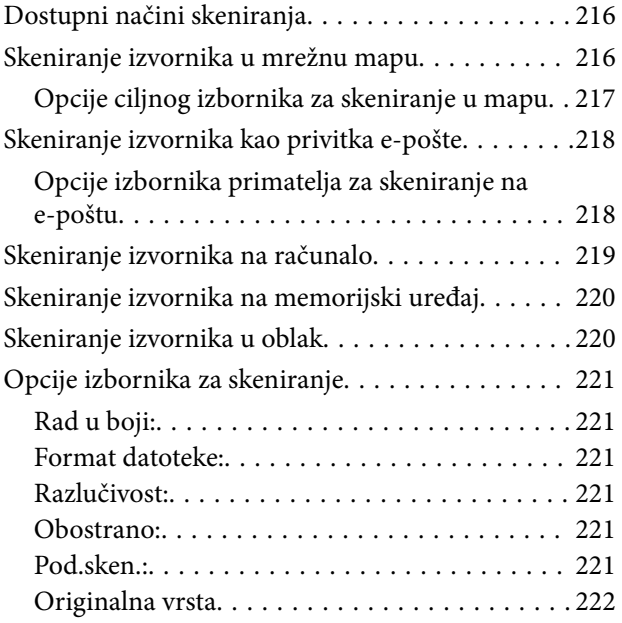

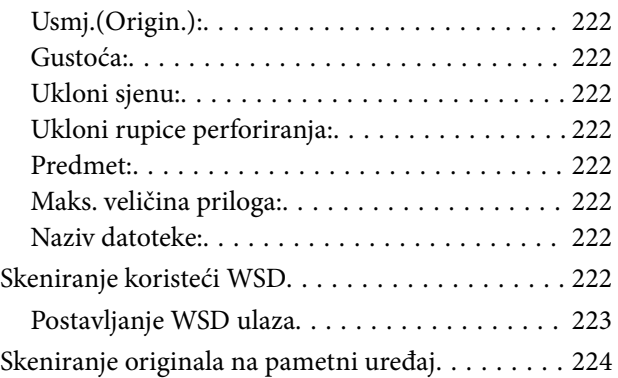

### *[Faksiranje](#page-224-0)*

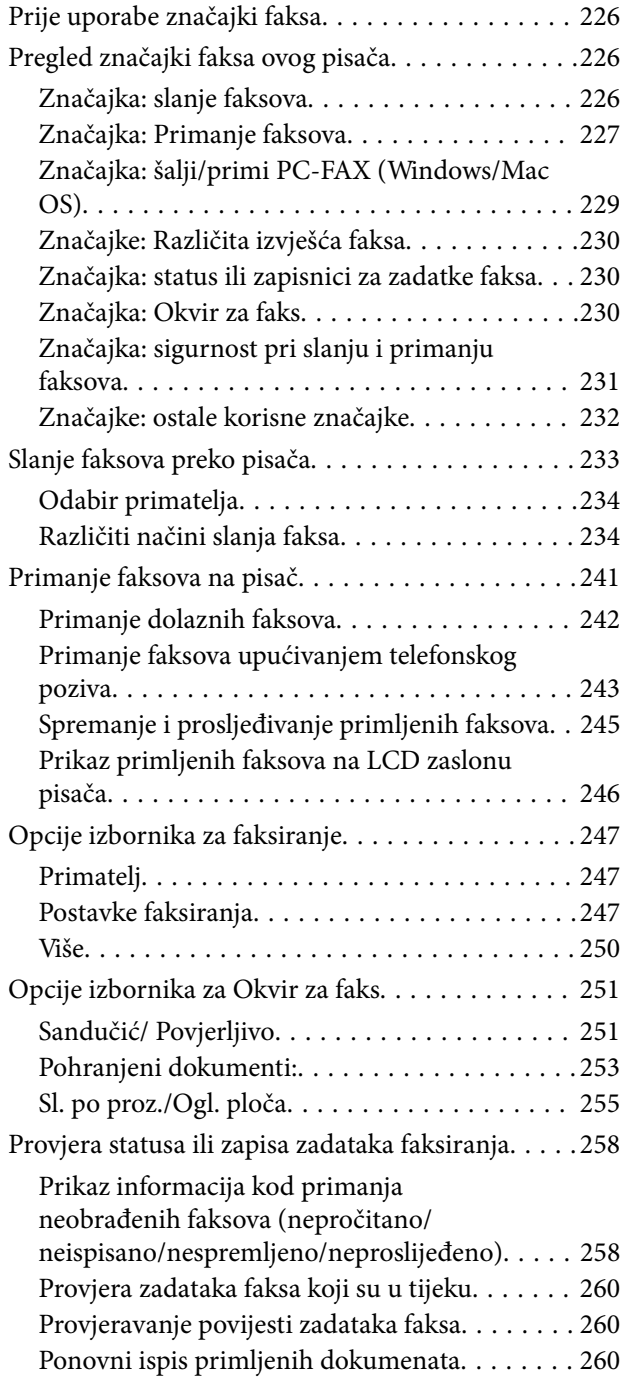

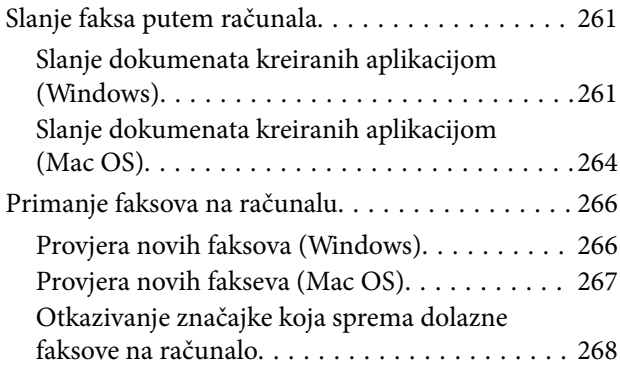

### *[Održavanje pisača](#page-268-0)*

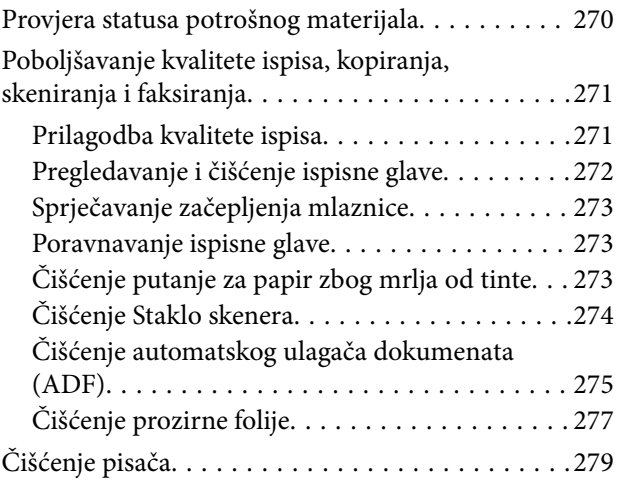

### *[U tim slučajevima](#page-280-0)*

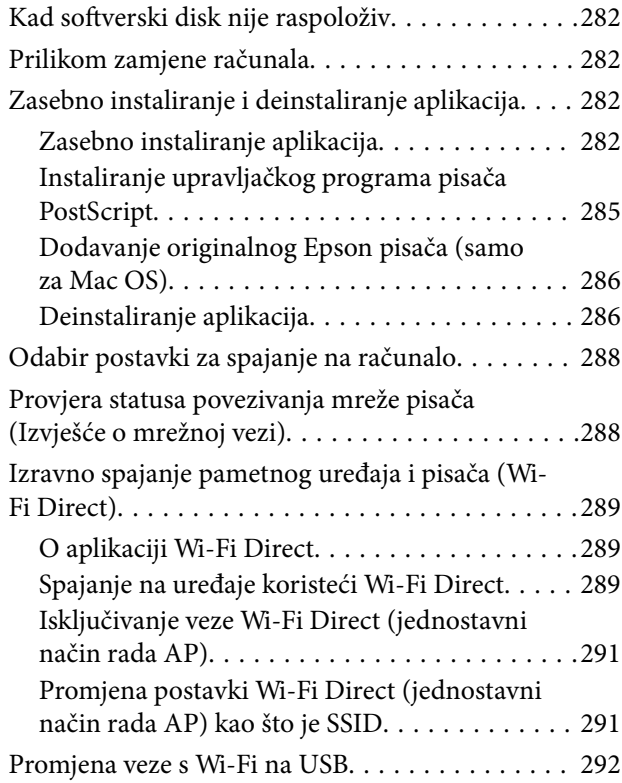

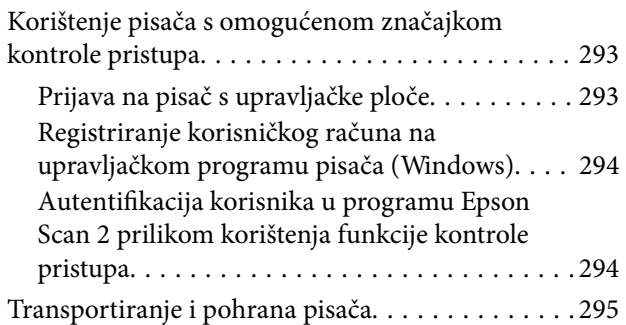

### *[Rješavanje problema](#page-298-0)*

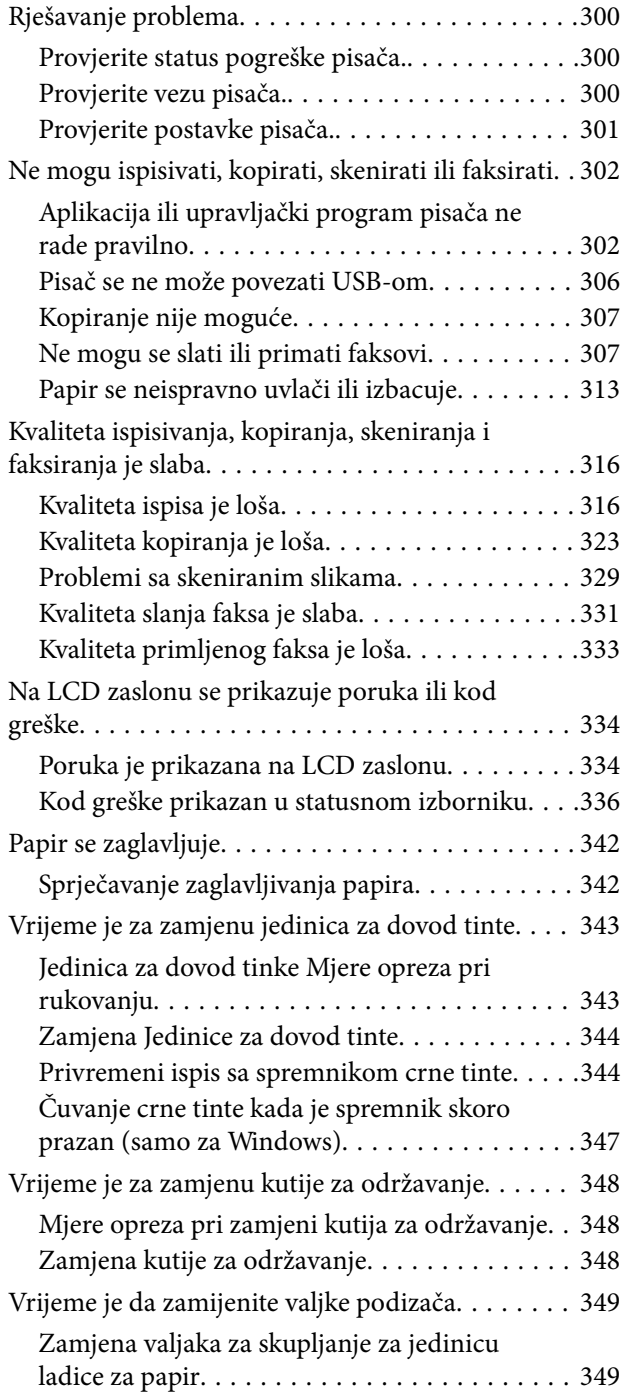

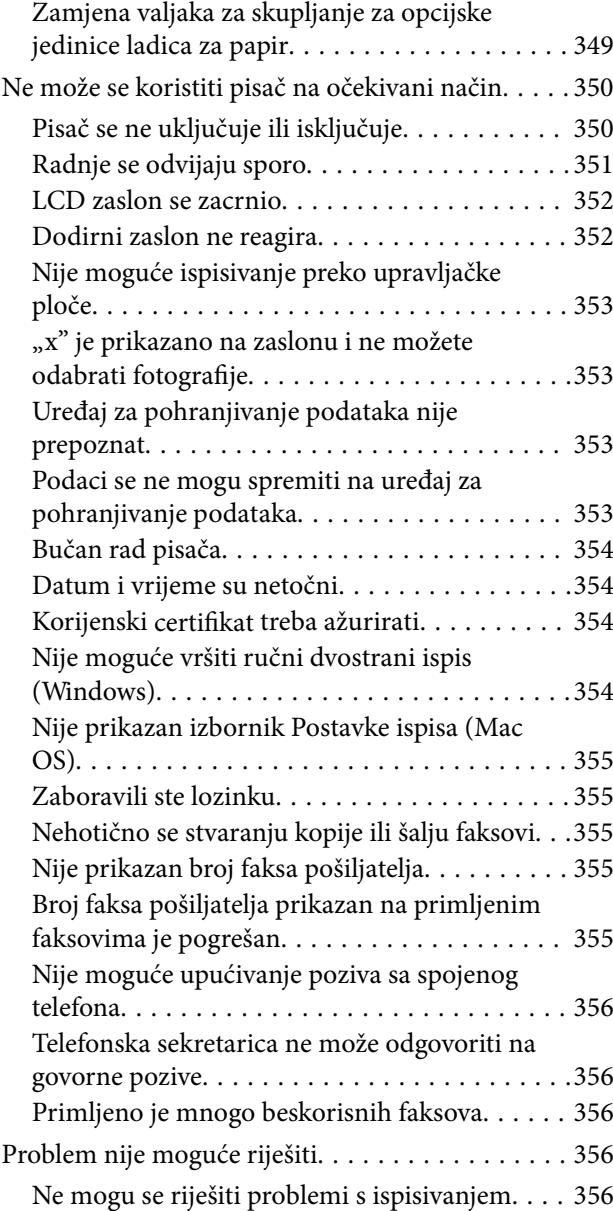

### *[Informacije o proizvodu](#page-357-0)*

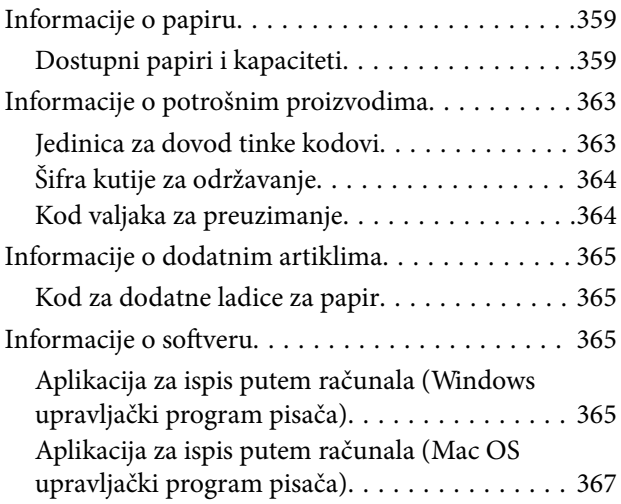

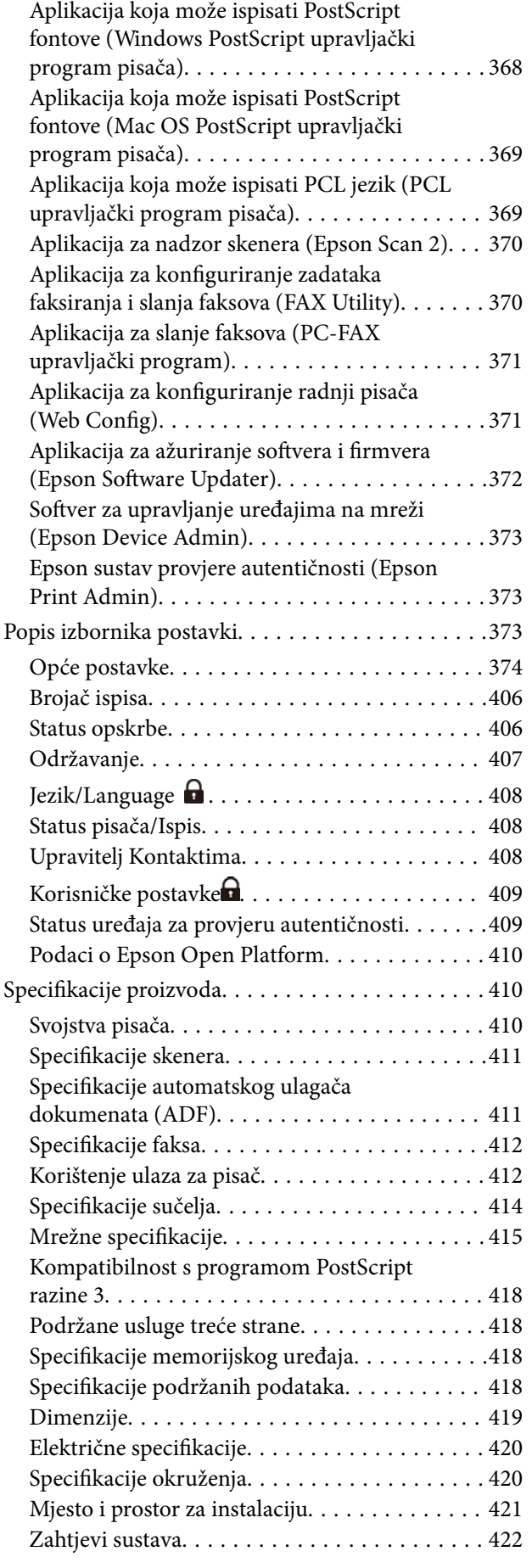

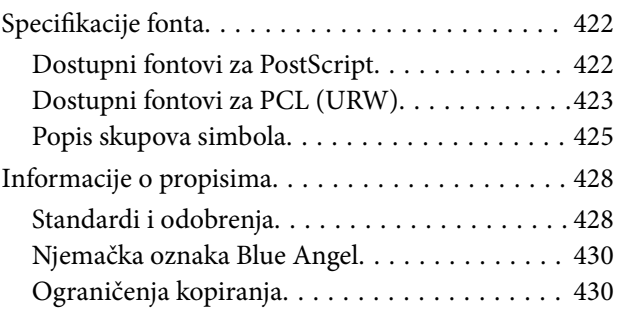

### *[Informacije o administratoru](#page-430-0)*

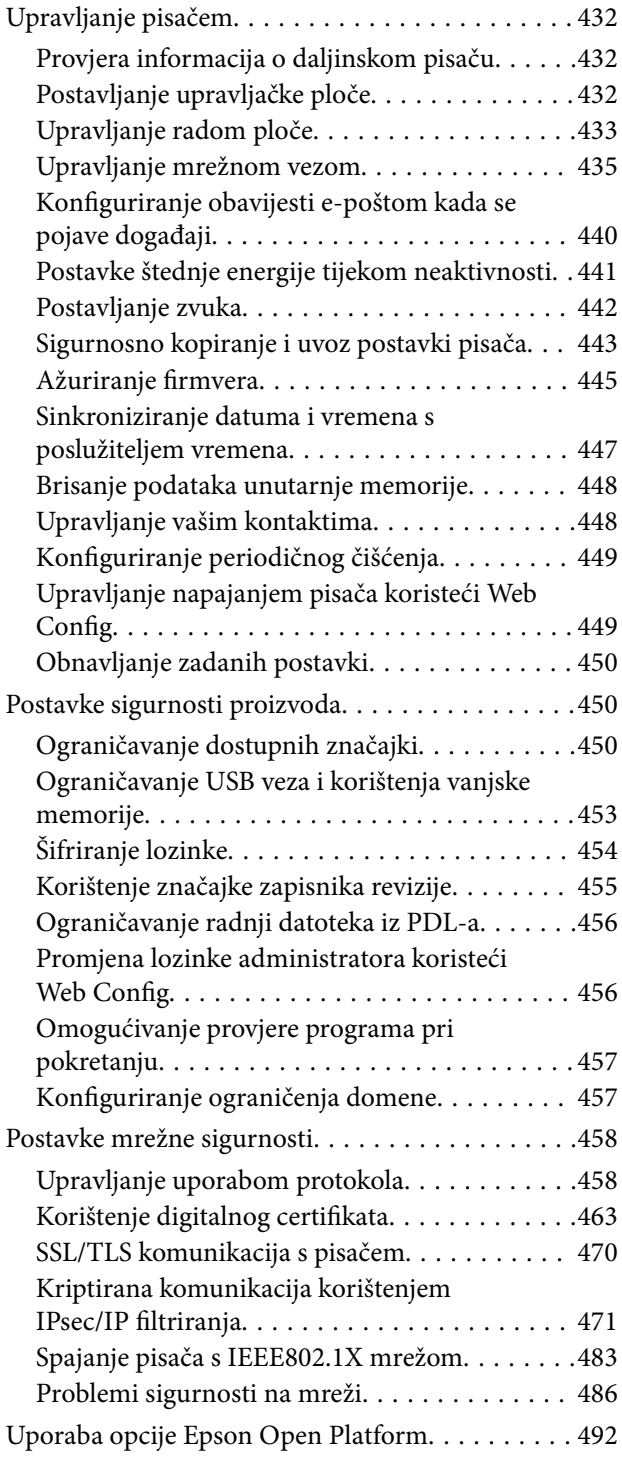

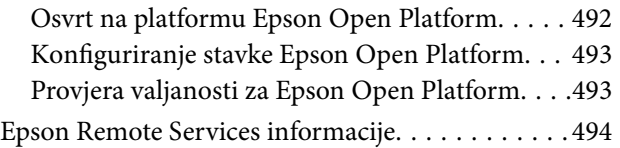

### *[Gdje potražiti pomoć](#page-494-0)*

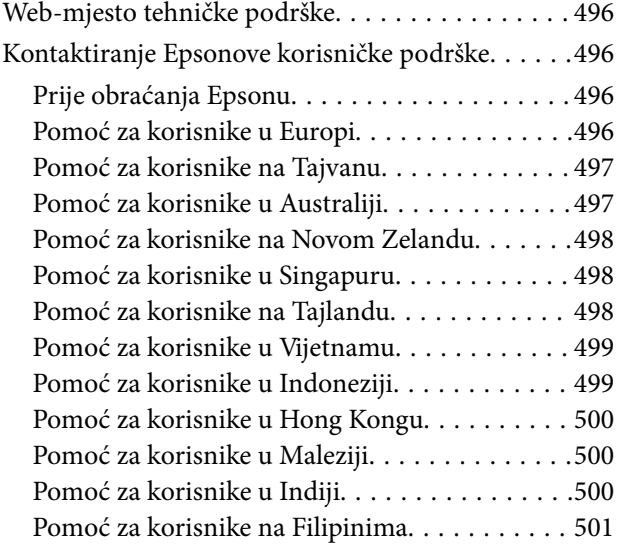

# <span id="page-7-0"></span>**Smjernice o ovom priručniku**

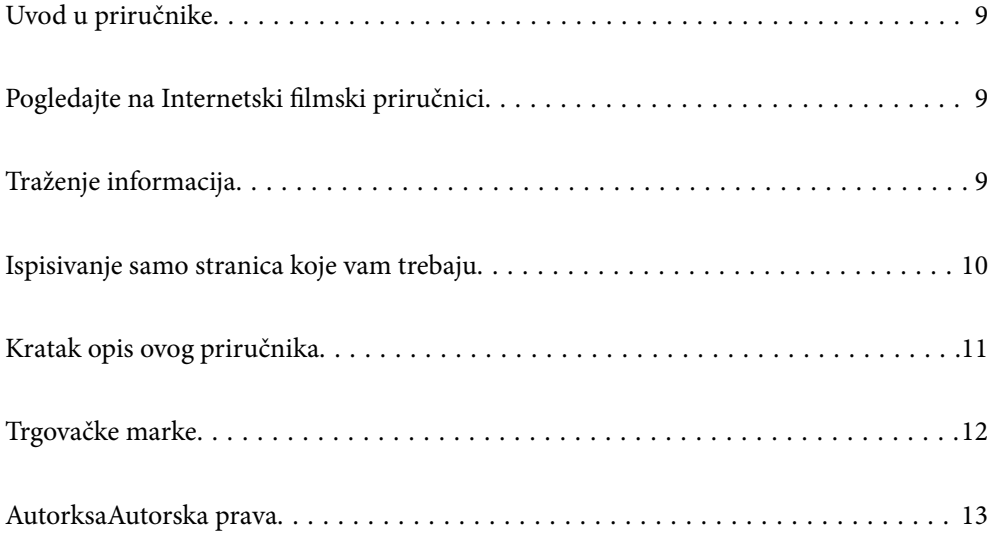

## <span id="page-8-0"></span>**Uvod u priručnike**

S Epson pisačem dolaze sljedeći priručnici. Osim u navedenih priručnicima, različite vrste informacija za pomoć možete pronaći i na samom pisaču ili u Epsonovim aplikacijama.

Važne sigurnosne upute (papirni priručnik)

Sadrži upute za sigurnu uporabu ovog pisača.

Počnite ovdje (papirni priručnik)

Donosi informacije o podešavanju pisača i instaliranju softvera.

Korisnički vodič (digitalni priručnik)

Ovaj priručnik. Dostupan u PDF formatu i kao internetski priručnik. Pruža detaljne informacije i upute o uporabi pisača te o rješavanju problema.

Informacije o najnovijim priručnicima

❏ Priručnik na papiru

Posjetite web-mjesto Epson Europe za podršku na<http://www.epson.eu/support>ili Epson svjetsku web-mjesto na <http://support.epson.net/>.

❏ Digitalni priručnik

Posjetite sljedeću internetsku stranicu, unesite naziv proizvoda, a zatim otvorite **Podrška**. <https://epson.sn>

## **Pogledajte na Internetski filmski priručnici**

Možete gledati Internetski filmski priručnici kako biste saznali kako koristiti pisač. Pristupite sljedećoj internetskoj stranici. Sadržaj Internetski filmski priručnici podliježe izmjenama bez prethodne najave.

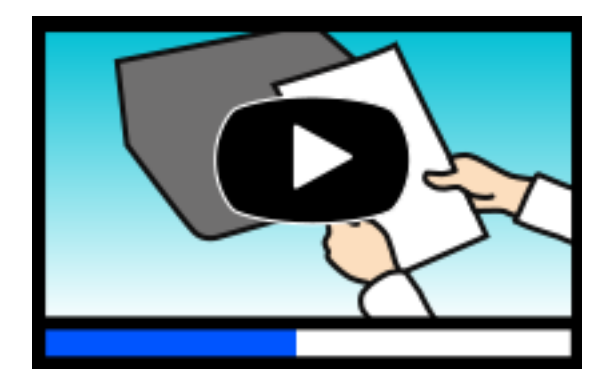

[https://support.epson.net/publist/video.php?model=WF-C5890\\_Series](https://support.epson.net/publist/video.php?model=WF-C5890_Series)

# **Traženje informacija**

Priručnici u PDF obliku omogućavaju vam da pretražujete informacije koje tražite pomoću ključne riječi ili tako da direktno odete na određeni dio koristeći knjižne oznake. Ovaj dio objašnjava kako koristiti priručnik u PDF obliku koji ste na svom računalu otvorili u programu Adobe Acrobat Reader DC.

#### <span id="page-9-0"></span>**Pretraživanje ključne riječi**

Kliknite na **Uredi** > **Napredno pretraživanje**. U okviru za pretraživanje unesite ključnu riječ (tekst) za informaciju koju želite pronaći i zatim kliknite na **Pretraži**. Rezultati su prikazani kao popis. Kliknite na prikazani rezultat kako biste skočili na tu stranicu.

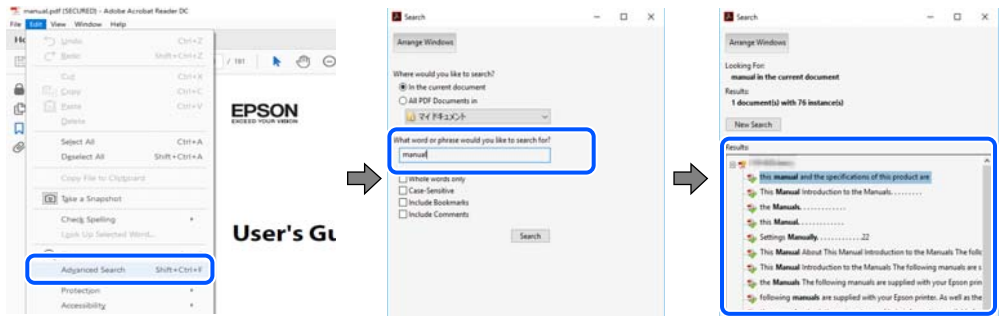

#### **Direktni skok preko knjižnih oznaka**

Kliknite na naslov kako biste skočili na tu stranicu. Kliknite na + ili > kako biste pogledali podnaslove u tom dijelu. Za povratak na prethodnu stranicu na vašoj tipkovnici učinite sljedeće.

- ❏ Windows: držite pritisnutu tipku **Alt** i zatim pritisnite **←**.
- ❏ Mac OS: držite pritisnutu tipku naredbe i zatim pritisnite **←**.

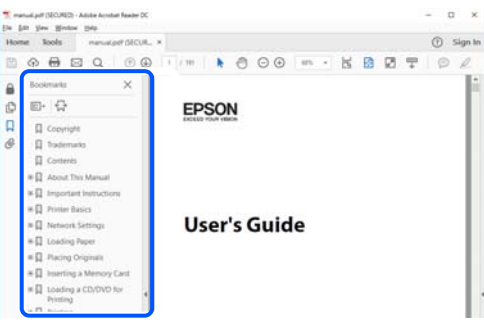

### **Ispisivanje samo stranica koje vam trebaju**

Možete izvuči i ispisati samo stranice koje vam trebaju. Kliknite na **Ispis** u izborniku **Datoteka** i naznačite stranice koje želite ispisati u **Stranice** u **Stranice za ispis**.

❏ Za naznačavanje serije stranica, unesite crticu između početne i zadnje stranice.

Primjer: 20-25

❏ Za naznačavanje stranica koje nisu u seriji, odvojite stranice zarezom.

Primjer: 5, 10, 15

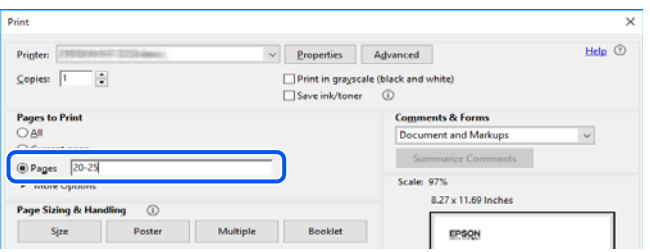

## <span id="page-10-0"></span>**Kratak opis ovog priručnika**

Ovaj dio objašnjava značenje oznaka i simbola, napomena o opisima i referentnih informacija operativnog sustava koje se koriste u ovom priručniku.

### **Oznake i simboli**

!*Pozor:*

Upute treba pozorno slijediti kako bi se izbjegle tjelesne ozljede.

c*Važno:* Upute treba poštivati kako bi se izbjegla oštećenja na opremi.

*Napomena:* Pruža dodatne i referentne informacije.

#### **Povezane informacije**

 $\rightarrow$  Poveznice na različite odjelike.

Pruža Internetski filmski priručnici s uputama za rad. Pogledajte poveznicu s povezanim informacijama.

Stavke izbornika upravljačke ploče koje su ograničene kada je omogućeno zaključavanje preko administratora.

#### **Napomene za snimke zaslona i slike**

- ❏ Snimke zaslona upravljačkog programa pisača potječu iz sustava Windows 10 ili macOS High Sierra (10.13). Sadržaj prikazan na zaslonima ovisi o modelu i situaciji.
- ❏ Ilustracije korištene u ovom priručniku samo su primjeri. Iako među modelima mogu postojati neznatne razlike, njihov način rada je isti.
- ❏ Neke stavke izbornika na LCD zaslonu variraju ovisno o modelu i postavkama.
- ❏ Možete pročitati QR kod koristeći odgovarajuću aplikaciju.

#### **Oznake operativnih sustava**

#### **Windows**

Pojmovi koji se upotrebljavaju u ovom priručniku, kao što su "Windows 11", "Windows 10", "Windows 8.1", "Windows 8", "Windows 7", "Windows Vista", "Windows XP", "Windows Server 2022", "Windows Server 2019", "Windows Server 2016", "Windows Server 2012 R2", "Windows Server 2012", "Windows Server 2008 R2" "Windows Server 2008", "Windows Server 2003 R2", i "Windows Server 2003" odnose se na sljedeće operativne sustave. Osim toga, pojam "Windows" odnosi se na sve verzije.

❏ Operativni sustav Microsoft® Windows® 11

- <span id="page-11-0"></span>❏ Operativni sustav Microsoft® Windows® 10
- ❏ Operativni sustav Microsoft® Windows® 8.1
- ❏ Operativni sustav Microsoft® Windows® 8
- ❏ Operativni sustav Microsoft® Windows® 7
- ❏ Operativni sustav Microsoft® Windows Vista®
- ❏ Operativni sustav Microsoft® Windows® XP
- ❏ Operativni sustav Microsoft® Windows® XP Professional x64 Edition
- ❏ Operativni sustav Microsoft® Windows Server® 2022
- ❏ Operativni sustav Microsoft® Windows Server® 2019
- ❏ Operativni sustav Microsoft® Windows Server® 2016
- ❏ Operativni sustav Microsoft® Windows Server® 2012 R2
- ❏ Operativni sustav Microsoft® Windows Server® 2012
- ❏ Operativni sustav Microsoft® Windows Server® 2008 R2
- ❏ Operativni sustav Microsoft® Windows Server® 2008
- ❏ Operativni sustav Microsoft® Windows Server® 2003 R2
- ❏ Operativni sustav Microsoft® Windows Server® 2003

#### **Mac OS**

U ovom priručniku, izraz "Mac OS" koristi se za Mac OS X 10.9.5 ili noviji, te za macOS 11 ili noviji.

# **Trgovačke marke**

- ❏ Microsoft®, Windows®, Windows Server®, and Windows Vista® are registered trademarks of Microsoft Corporation.
- ❏ Apple, Mac, macOS, OS X, Bonjour, ColorSync, Safari, AirPrint, iPad, iPhone, iPod touch, TrueType, and iBeacon are trademarks of Apple Inc., registered in the U.S. and other countries.
- ❏ Use of the Works with Apple badge means that an accessory has been designed to work specifically with the technology identified in the badge and has been certified by the developer to meet Apple performance standards.
- ❏ Chrome, Chrome OS, Google Play and Android are trademarks of Google LLC.
- ❏ Albertus, Arial, Coronet, Gill Sans, Joanna and Times New Roman are trademarks of The Monotype Corporation registered in the United States Patent and Trademark Office and may be registered in certain jurisdictions.
- ❏ ITC Avant Garde Gothic, ITC Bookman, Lubalin Graph, Mona Lisa, ITC Symbol, Zapf Chancery and Zapf Dingbats are trademarks of International Typeface Corporation registered in the U.S. Patent and Trademark Office and may be registered in certain other jurisdictions.
- ❏ Clarendon, Eurostile and New Century Schoolbook are trademarks of Linotype GmbH registered in the U.S. Patent and Trademark Office and may be registered in certain other jurisdictions.
- ❏ Wingdings is a registered trademark of Microsoft Corporation in the United States and other countries.
- ❏ CG Omega, CG Times, Garamond Antiqua, Garamond Halbfett, Garamond Kursiv, Garamond Halbfett Kursiv are trademarks of Monotype Imaging, Inc. and may be registered in certain jurisdictions.
- <span id="page-12-0"></span>❏ Antique Olive is a trademark of M. Olive.
- ❏ Marigold and Oxford are trademarks of AlphaOmega Typography.
- ❏ Helvetica, Optima, Palatino, Times and Univers are trademarks of Linotype Corp. registered in the U.S. Patent and Trademark Office and may be registered in certain other jurisdictions in the name of Linotype Corp. or its licensee Linotype GmbH.
- ❏ ITC Avant Garde Gothic, Bookman, Zapf Chancery and Zapf Dingbats are trademarks of International Typeface Corporation registered in the United States Patent and Trademark Office and may be registered in certain jurisdictions.
- ❏ PCL is a trademark of Hewlett-Packard Company.
- ❏ Adobe, Acrobat, Photoshop, PostScript®3™, and Reader are either registered trademarks or trademarks of Adobe in the United States and/or other countries.
- ❏ Arcfour

This code illustrates a sample implementation of the Arcfour algorithm.

Copyright © April 29, 1997 Kalle Kaukonen. All Rights Reserved.

Redistribution and use in source and binary forms, with or without modification, are permitted provided that this copyright notice and disclaimer are retained.

THIS SOFTWARE IS PROVIDED BY KALLE KAUKONEN AND CONTRIBUTORS ''AS IS'' AND ANY EXPRESS OR IMPLIED WARRANTIES, INCLUDING, BUT NOT LIMITED TO, THE IMPLIED WARRANTIES OF MERCHANTABILITY AND FITNESS FOR A PARTICULAR PURPOSE ARE DISCLAIMED. IN NO EVENT SHALL KALLE KAUKONEN OR CONTRIBUTORS BE LIABLE FOR ANY DIRECT, INDIRECT, INCIDENTAL, SPECIAL, EXEMPLARY, OR CONSEQUENTIAL DAMAGES (INCLUDING, BUT NOT LIMITED TO, PROCUREMENT OF SUBSTITUTE GOODS OR SERVICES; LOSS OF USE, DATA, OR PROFITS; OR BUSINESS INTERRUPTION) HOWEVER CAUSED AND ON ANY THEORY OF LIABILITY, WHETHER IN CONTRACT, STRICT LIABILITY, OR TORT (INCLUDING NEGLIGENCE OR OTHERWISE) ARISING IN ANY WAY OUT OF THE USE OF THIS SOFTWARE, EVEN IF ADVISED OF THE POSSIBILITY OF SUCH DAMAGE.

- ❏ QR Code is a registered trademark of DENSO WAVE INCORPORATED in Japan and other countries.
- ❏ Firefox is a trademark of the Mozilla Foundation in the U.S. and other countries.
- ❏ The Mopria™ word mark and the Mopria™ Logo are registered and/or unregistered trademarks of Mopria Alliance, Inc. in the United States and other countries. Unauthorized use is strictly prohibited.
- ❏ microSDHC Logo is a trademark of SD-3C, LLC.

Napomena: Memorijska kartica microSDHC ugrađena je u pisač i ne može se iz njega izvaditi.

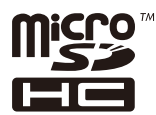

❏ Opća napomena: svi ostali nazivi proizvoda iz vodiča koriste se samo za potrebe identifikacije i mogu biti trgovački znakovi svojih vlasnika.Epson se odriče bilo kakvih i svih prava na te znakove.

### **AutorksaAutorska prava**

Nije dopušteno reproducirati, pohraniti u sustavu za ponovno korištenje ili prenositi u bilo kojem obliku ili bilo kojim putem, elektroničkim ili mehaničkim, fotokopirano, snimljeno ili na bilo koji drugi način nijedan dio ovog izdanja bez prethodnog pismenog dopuštenja Seiko Epson Corporation. Ne podrazumijeva se nikakva odgovornost za patent u pogledu upotrebe ovdje sadržanih informacija. Ne prihvaća se nikakva odgovornost za

štete proizašle iz upotrebe ovdje sadržanih informacija. Ovdje sadržane informacije namijenjene su isključivo za upotrebu s proizvodom Epson. Epson nije odgovoran za upotrebu ovih informacija i primjenu na drugim proizvodima.

Ni Seiko Epson Corporation, ni njezine pridružene tvrtke nisu odgovorne prema kupcu ovog proizvoda ili trećim stranama za štete, gubitke, troškove ili izdatke kupca ili treće strane kao posljedica nezgode, neispravne upotrebe ili zloupotrebe proizvoda ili izvođenja neovlaštenih promjena, popravaka ili izmjena na proizvodu, ili (što isključuje SAD) uslijed nepoštivanja uputa za upotrebu i održavanje koje navodi Seiko Epson Corporation.

Seiko Epson Corporation i njezine pridružene tvrtke nisu odgovorne za štete ili probleme nastale uslijed upotrebe bilo koje mogućnosti ili potrošačkog proizvoda koji nije označen kao originalan Epson proizvod ili odobreni Epson proizvod od strane Seiko Epson Corporation.

Seiko Epson Corporation nije odgovorna za bilo kakve štete nastale uslijed elektromagnetske interferencije koja se pojavljuje zbog upotrebe kabela koje Seiko Epson Corporation nije označila kao odobrene Epson proizvode.

© 2023 Seiko Epson Corporation

Sadržaj ovog priručnika i specifikacije proizvoda podliježu izmjenama bez prethodne najave.

# <span id="page-14-0"></span>**Važne upute**

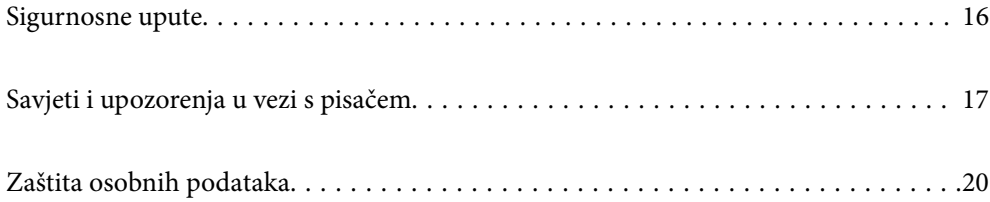

## <span id="page-15-0"></span>**Sigurnosne upute**

Pročitajte i slijedite ove upute kako biste osigurali sigurnu uporabu ovog pisača. Čuvajte ovaj priručnik za kasnije potrebe. Također, slijedite sva upozorenja i upute označene na pisaču.

❏ Neki simboli na vašem pisaču služe poštivanju sigurnosnih pravila i pravilnoj upotrebi pisača. Posjetite sljedeću internetsku stranicu gdje ćete se upoznati sa značenjima simbola.

<http://support.epson.net/symbols/>

- ❏ Koristite isključivo kabel za napajanje isporučen uz pisač i ne koristite ga s drugom opremom. Korištenje drugih kabela s ovim pisačem i korištenje isporučenog kabela za napajanje s drugom opremom može prouzročiti požar ili električni udar.
- ❏ Provjerite udovoljava li vaš AC kabel za napajanje odgovarajućim lokalnim sigurnosnim standardima.
- ❏ Nemojte sami rastavljati, mijenjati ni pokušavati popraviti kabel za napajanje, utikač, pisač, skener ili dodatke, osim ako to nije izričito navedeno u priručniku pisača.
- ❏ U sljedećim situacijama isključite pisač i servisiranje prepustite kvalificiranom servisnom osoblju:

Kabel za napajanje ili utikač je oštećen; u pisač je prodrla voda; pisač je pao na pod ili je oštećeno kućište; pisač ne radi kako treba ili radi bitno drugačije. Ne podešavajte kontrole koje nisu obuhvaćene uputama za rad.

- ❏ Pisač stavite u blizinu zidne utičnice iz koje možete lako izvući utikač.
- ❏ Pisač ne stavljajte niti ga ne pohranjujte na vanjskoj površini, u blizini izvora prljavštine, prašine, vode ili topline ili na mjestima koja su izložena udarcima, vibracijama, visokoj temperaturi ili vlazi.
- ❏ Ni u kojem slučaju ne dopustite da se tekućina prolije po pisaču i ne rukujte njime mokrim rukama.
- ❏ Pisač držite na udaljenosti od najmanje 22 cm dalje od srčanih stimulatora. Radio valovi ovog pisača mogu nepovoljno djelovati na rad srčanih stimulatora.
- ❏ Ako je zaslon LCD oštećen, obratite se dobavljaču. Ako otopina tekućih kristala dođe u dodir s vašom kožom, temeljito je operite sapunom i vodom. Ako vam otopina tekućih kristala uđe u oči, odmah ih isperite vodom. Ako i nakon ispiranja osjećate nelagodu ili imate problema s vidom, odmah posjetite liječnika.
- ❏ Izbjegavajte korištenje telefona tijekom pražnjenja električnih oluja. Može postojati rizik od pojave električnog udara na daljinu kao posljedice munje.
- ❏ Nemojte se koristiti telefonom kako biste prijavili curenje plina u blizini mjesta curenja.
- ❏ Budući da je pisač težak, za podizanje ili nošenje potrebne su najmanje dvije osobe. Ako se instalira bilo koja ladica za papir koja nije Kaseta s papirom 1, deinstalirajte je prije podizanja pisača. Prilikom podizanja pisača dvije ili više osoba moraju zauzeti položaj prikazan na sljedećoj slici.

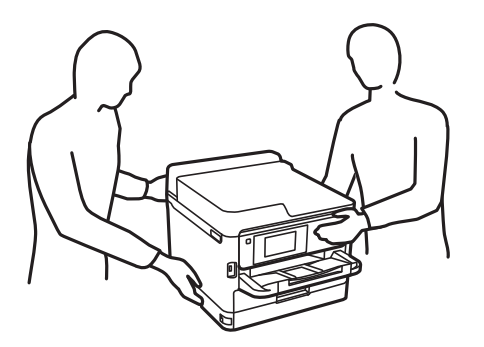

- <span id="page-16-0"></span>❏ Pažljivo rukujte korištenim jedinice za dovod tinte, budući da određena količina tinte može ostati oko priključka za opskrbu tintom.
	- ❏ Ako vam tinta dođe u doticaj s kožom, dobro operite zahvaćeno područje sapunom i vodom.
	- ❏ Ako vam tinta dođe u doticaj s očima, odmah ih isperite vodom. Ako se nelagoda ili problemi s vidom nastave i nakon temeljitog ispiranja, odmah se obratite liječniku.
	- ❏ Ako vam tinta dospije u usta, odmah se obratite liječniku.
- ❏ Ne rasklapajte jedinica za dovod tinte niti kutiju ta održavanje; u protivnom tinta može dospjeti u oči ili na kožu.
- ❏ Nemojte prejako tresti jedinice za dovod tinte u protivnom je moguće curenje tinte iz jedinice za dovod tinte.
- ❏ jedinice za dovod tinte i kutiju za održavanje držite izvan dohvata djece.

# **Savjeti i upozorenja u vezi s pisačem**

Pročitajte i slijedite ove upute kako biste izbjegli oštećenje pisača ili ostale imovine. Sačuvajte ovaj priručnik za buduću uporabu.

#### **Savjeti i upozorenja u svezi s postavljanjem i uporabom pisača**

- ❏ Nemojte zatvarati ni pokrivati izlaze i otvore pisača.
- ❏ Koristite jedino vrstu napajanja navedenu na naljepnici pisača.
- ❏ Izbjegavajte upotrebu utičnica koje su na istom strujnom krugu kao fotokopirni uređaji ili sustavi za kontrolu zraka koji se redovito uključuju i isključuju.
- ❏ Izbjegavajte električne utičnice kojima se upravljaju pomoću zidnih sklopki ili automatskih mjerača vremena.
- ❏ Računalo držite podalje od potencijalnih izvora elektromagnetskih smetnji poput zvučnika ili baze bežičnog telefona.
- ❏ Kabeli za napajanje trebali bi biti položeni tako da se izbjegne njihovo habanje, rezanje, trošenje, savijanje ili uvijanje. Ne stavljajte druge predmete na kabele za napajanje i ne polažite ih tako da se po njima hoda ili gazi. Budite posebno pažljivi da svi kabeli za napajanje imaju ravne krajeve.
- ❏ Ako za pisač koristite produžni kabel, uvjerite se da ukupna amperaža uređaja uključenih u produžni kabel ne prelazi dozvoljenu amperažu produžnog kabela. Pobrinite se i da ukupna amperaža svih uređaja uključenih u zidnu utičnicu ne prelazi dozvoljenu amperažu zidne utičnice.
- ❏ Ako pisač namjeravate koristiti u Njemačkoj, instalacija zgrade mora biti zaštićena osiguračem od 10 ili 16 A kako bi se osigurala odgovarajuća zaštita pisača od kratkog spoja i prejake struje.
- ❏ Kada priključujete pisač na računalo ili drugi uređaj pomoću kabela, pripazite na pravilno usmjerenje priključaka. Za svaki od priključaka postoji samo jedan ispravan način povezivanja. Umetanjem priključka u pogrešan utor mogu se oštetiti oba uređaja koja povezujete pomoću kabela.
- ❏ Pisač postavite na ravnu, stabilnu površinu koja je sa svih strana veća od samog proizvoda. Pisač neće ispravno raditi ako je nagnut.
- ❏ Ostavite dovoljno prostora iznad pisača kako biste mogli do kraja podignuti poklopac za dokumente.
- ❏ Ostavite dovoljno prostora ispred pisača kako bi papir bio u potpunosti izbačen.
- ❏ Izbjegavajte mjesta na kojima dolazi do brzih promjena temperature i vlažnosti. Pisač također držite podalje od izravne sunčeve svjetlosti, snažnog svjetla ili izvora topline.

#### <span id="page-17-0"></span>**Povezane informacije**

& ["Mjesto i prostor za instalaciju" na strani 421](#page-420-0)

### **Savjeti i upozorenja u svezi s uporabom pisača**

- ❏ Ne stavljajte predmete u utore pisača.
- ❏ Ne stavljajte ruku u pisač tijekom ispisivanja.
- ❏ Ne dirajte plosnati bijeli kabel u pisaču.
- ❏ Unutar pisača ili oko njega nemojte koristiti proizvode za raspršivanje koji sadrže zapaljive plinove. Možete uzrokovati nastanak požara.
- ❏ Nemojte pomicati glavu pisača rukom; u protivnom možete oštetiti pisač.
- ❏ Pazite da ne prikliještite prste prilikom zatvaranja skenera.
- ❏ Ne pritišćite prejako staklo skenera prilikom postavljanja izvornika.
- ❏ Pisač uvijek isključujte pomoću gumba za napajanje P. Ne isključujte pisač iz utičnice i ne isključujte dovod struje u utičnicu dok lampica napajanja  $\mathcal{O}$  ne prestane bljeskati.
- ❏ Ako pisač ne namjeravate koristiti dulje vrijeme, svakako isključite kabel za napajanje iz električne utičnice.

#### **Savjeti i upozorenja u svezi s uporabom dodirnog zaslona**

- ❏ Na LCD zaslonu može biti nekoliko svijetlih ili tamnih točkica te on zbog svojih značajki može imati neujednačenu svjetlinu. To je normalno i ne označava nikakvo oštećenje.
- ❏ Za čišćenje koristite samo suhu, meku krpu. Ne koristite tekuća ili kemijska sredstva za čišćenje.
- ❏ Vanjski poklopac dodirnog zaslona mogao bi se slomiti pod jakim udarcem. Obratite se dobavljaču ako se površina zaslona zareže ili napukne te ne dirajte ni pokušavajte ukloniti napukle dijelove.
- ❏ Dodirni zaslon nježno pritiskajte prstima. Ne pritiskajte prejako ni ne koristite nokte.
- ❏ Za izvođenje radnje ne koristite oštre predmete kao što su kemijske olovke ili oštre olovke.
- ❏ Kondenzacija unutar dodirnog zaslona koja nastaje uslijed naglih promjena temperature ili vlažnosti može prouzročiti lošiji rad zaslona.

#### **Savjeti i upozorenja u svezi s povezivanja s internetom**

Ovaj proizvod ne povezujte izravno s internetom. Povežite ga koristeći mrežnu zaštitu putem usmjernika ili vatrozida.

#### **Savjeti i upozorenja u svezi s uporabom pisača s bežičnom vezom**

❏ Radio valovi potekli iz ovog pisača mogu narušiti rad medicinske elektroničke opreme te prouzročiti njen kvar.Pri uporabi ovog pisača unutar zdravstvenih objekata ili u blizini medicinskih uređaja slijedite upute dobivene od ovlaštenog osoblja koje zastupa te zdravstvene objekte i pridržavajte se svih objavljenih upozorenja i upute za uporabu medicinske opreme.

<span id="page-18-0"></span>❏ Radio valovi potekli iz ovog pisača mogu narušiti rad automatski kontroliranih uređaja kao što su automatska vrata ili protupožarni alarmi te mogu prouzročiti nezgode uslijed kvara uređaja.Pri uporabi ovog pisača u blizini automatski kontroliranih uređaja slijedite sva objavljena upozorenja i upute za uporabu tih uređaja.

#### **Napomene o lozinci administratora**

Ovaj pisač omogućava postavljanje lozinke administratora kako bi se prilikom povezivanja na mrežu spriječio neovlašteni pristup ili promjene postavki uređaja i mrežnih postavki pohranjenih u proizvodu.

#### **Zadana vrijednost lozinke administratora**

Zadana vrijednost lozinke administratora otisnuta je na naljepnici koja se nalazi na proizvodu, kao što je prikazano na slici. Položaj naljepnice ovisi o proizvodu, kao na primjer na strani otvaranja poklopca, na stražnjoj ili donjoj strani.

Sljedeće ilustracije primjer su položaja naljepnice na strani otvaranja poklopca pisača.

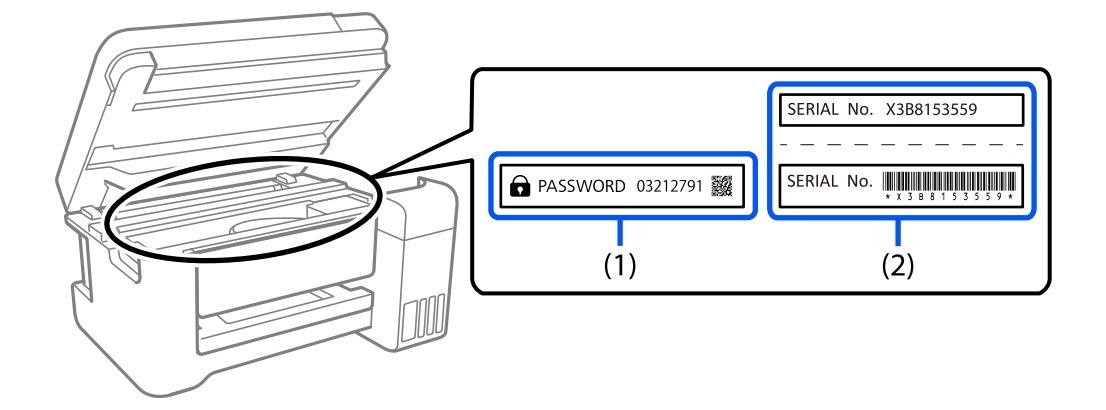

Obje naljepnice označene s (1) i (2) na slici zalijepljene su, vrijednost pored riječi lozinka otisnute na naljepnici s oznakom (1) zadana je vrijednost lozinke. U ovom primjeru, zadan vrijednost je 03212791.

Ako je zalijepljena samo naljepnica (2), serijski broj otisnut na naljepnici (2) zadana je vrijednost lozinke. U ovom primjeru, zadana vrijednost lozinke je X3B8153559.

#### **Promjena administratorske lozinke**

Radi sigurnosti preporučujemo promjenu početne lozinke.

Lozinka se može promijeniti s upravljačke ploče pisača, iz Web Config i Epson Device Admin. Prilikom promjene lozinke nova neka sadrži najmanje 8 jednobajtnih alfanumeričkih znakova i simbola.

#### **Povezane informacije**

- & ["Promjena lozinke administratora preko upravljačke ploče" na strani 46](#page-45-0)
- & ["Promjena administratorske lozinke s računala" na strani 46](#page-45-0)

#### <span id="page-19-0"></span>**Operacije koje zahtijevaju unos administratorske lozinke**

Ako se od vas zatraži unos administratorske lozinke prilikom izvođenja sljedećih radnji, unesite administratorsku lozinku postavljenu na pisaču.

- ❏ Prilikom ažuriranja firmvera pisača s računala ili pametnog uređaja
- ❏ Prilikom prijave na napredne postavke Web Config
- ❏ Prilikom postavljanja pomoću aplikacije, kao što je Fax Utility, koja može promijeniti postavke pisača
- ❏ Prilikom odabira izbornika na upravljačkoj ploči pisača koji je zaključao vaš administrator

#### **Povezane informacije**

& ["Ciljne stavke za Postavka blokade" na strani 433](#page-432-0)

#### **Inicijalizacija lozinke administratora**

Lozinku administratora možete vratiti na zadanu postavku iz izbornika postavki administratora. Ako ste zaboravili svoju lozinku i ne možete je vratiti na zadane postavke, trebat ćete zatražiti pomoć od Epsonove podrške.

#### **Povezane informacije**

- & ["Promjena lozinke administratora preko upravljačke ploče" na strani 46](#page-45-0)
- & ["Promjena administratorske lozinke s računala" na strani 46](#page-45-0)
- & ["Gdje potražiti pomoć" na strani 495](#page-494-0)

### **Savjeti za korištenje memorijskih uređaja**

Kada povežete memorijski uređaj s pisačem, bilo koji uređaj koji je na istoj mreži kao i pisač mogao bi pristupiti podacima na memorijskom uređaju.

Kako biste spriječili pristup, morate onemogućiti sljedeću postavku Web Config.

**Network** kartica > **MS Network** > **File Sharing**

#### **Savjeti i upozorenja u svezi s transportiranjem i čuvanjem pisača**

- ❏ Prilikom spremanja ili prijenosa pisača, nemojte ga naginjati, stavljati na bok ni okretati naopačke jer u protivnom može doći do curenja tinte iz spremnika.
- ❏ Prije prenošenja pisača provjerite je li glava pisača u krajnjem položaju (na desnoj strani), a jedinice za dovod tinte instalirani.

### **Zaštita osobnih podataka**

Prije nego što pisač ustupite nekome ili ga zbrinete, izbrišite iz memorije sve osobne podatke biranjem **Postavke** > **Opće postavke** > **Administracija sustava** > **Vrati zadane postavke** > **Obriši sve podatke i postavke** na upravljačkoj ploči. Također morate izbrisati podatke iz interne memorije pisača odabirom **Postavke** > **Opće postavke** > **Administracija sustava** > **Obriši podatke interne memorije** > **PDL font, makro i radno područje** na upravljačkoj ploči.

# <span id="page-20-0"></span>Nazivi dijelova i funkcije

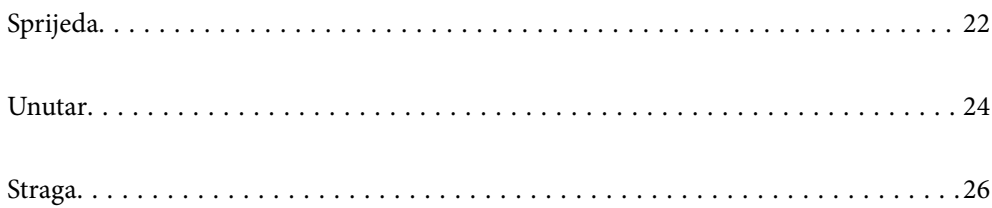

# <span id="page-21-0"></span>**Sprijeda**

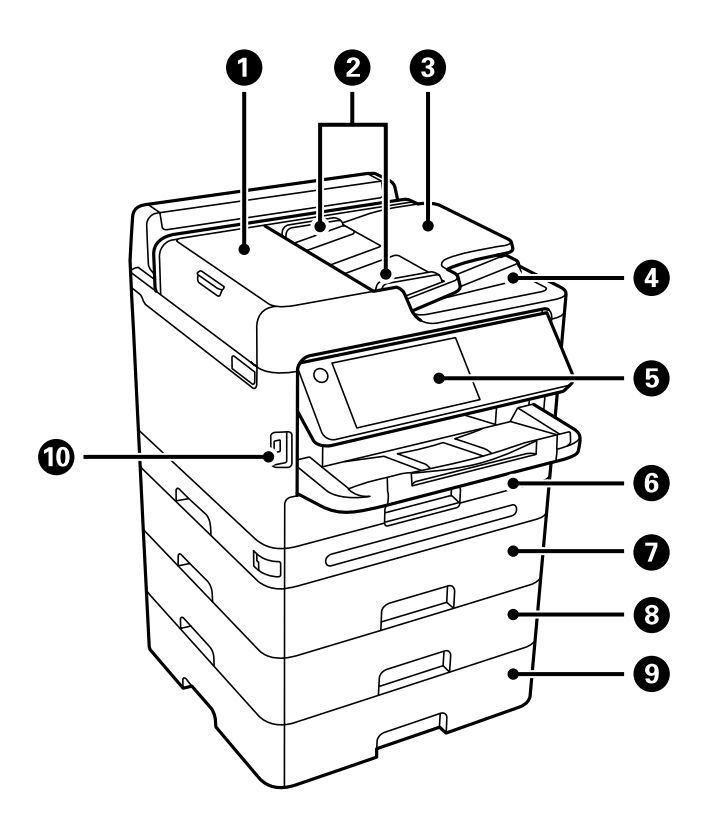

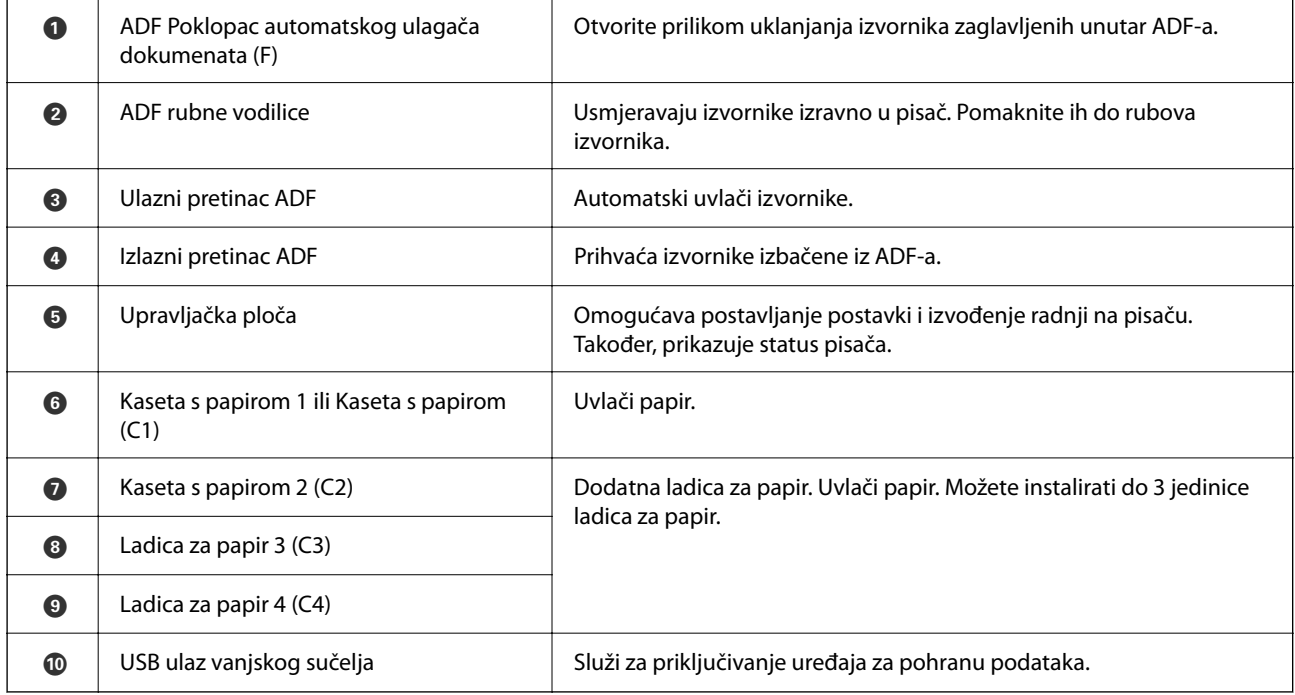

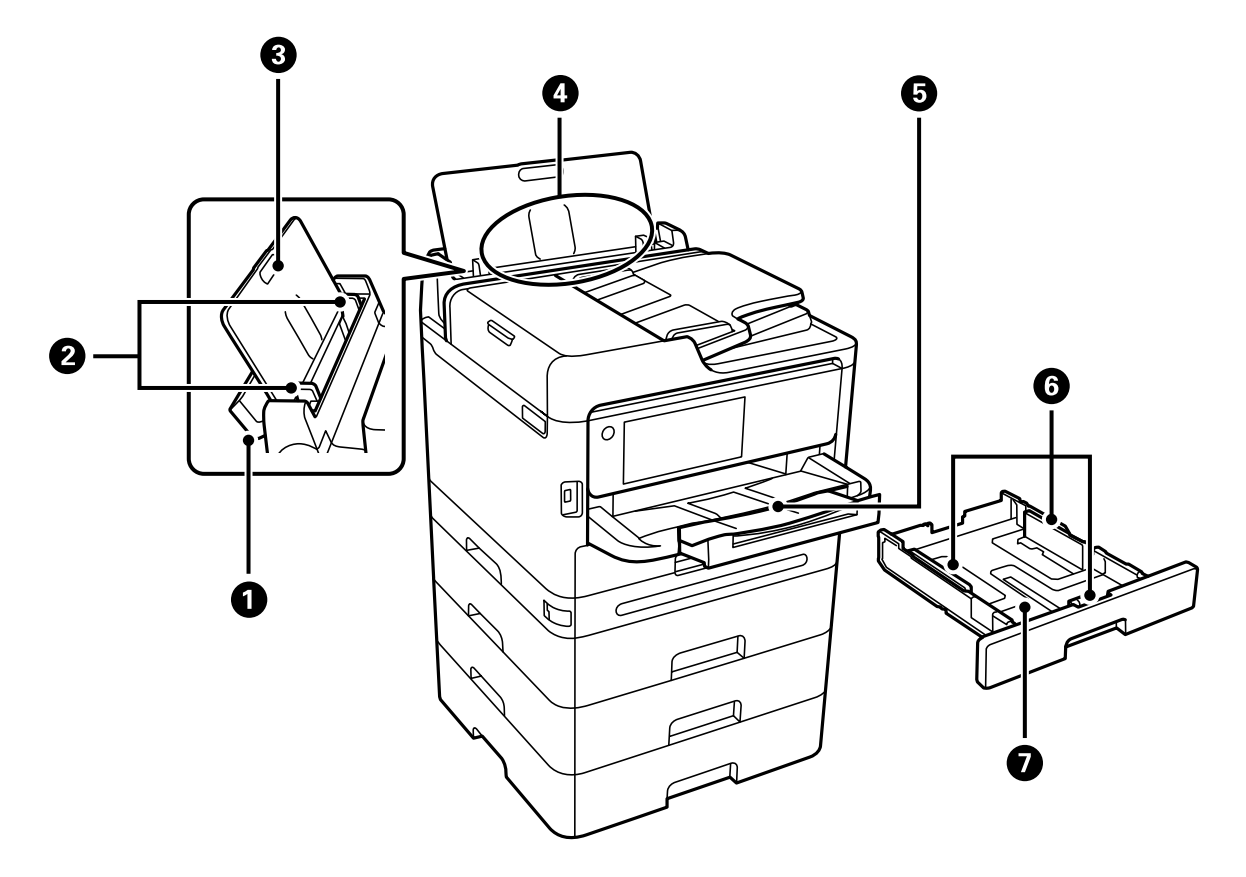

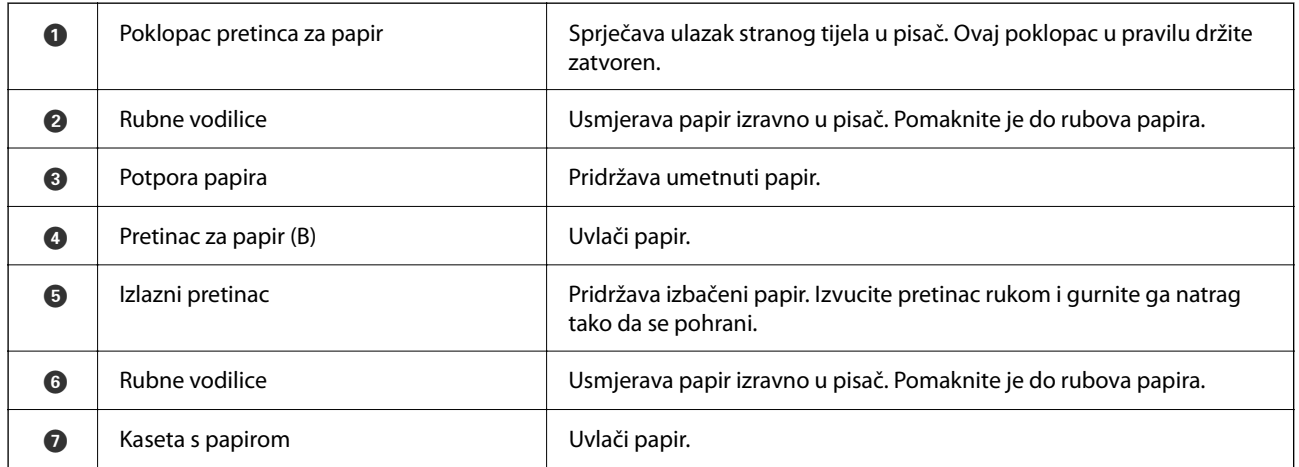

# <span id="page-23-0"></span>**Unutar**

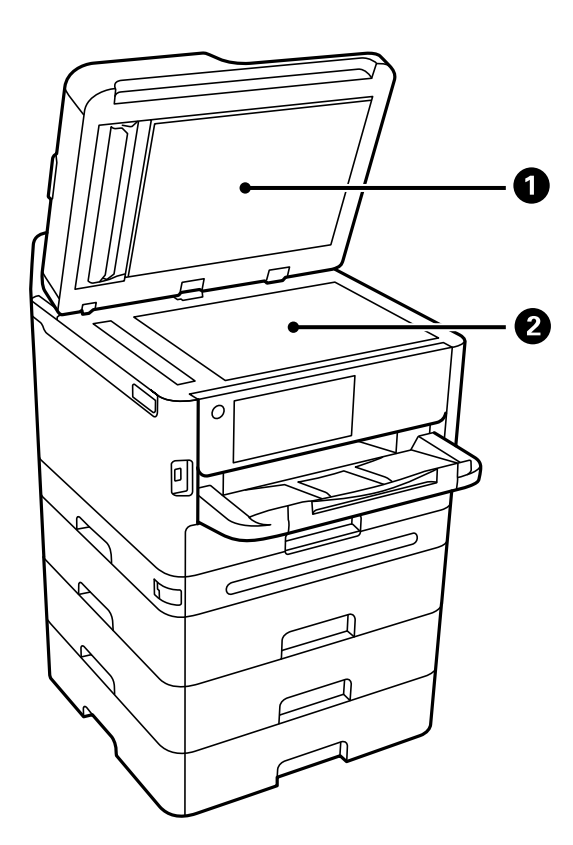

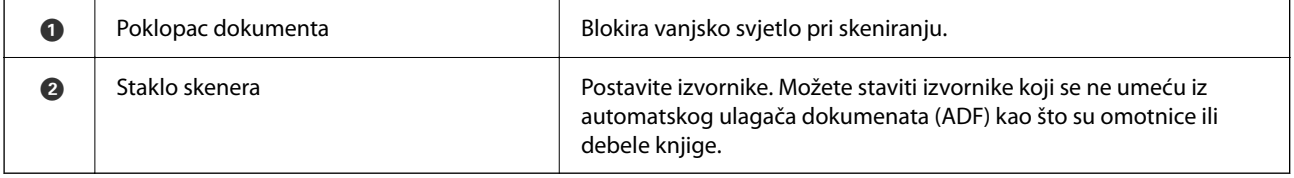

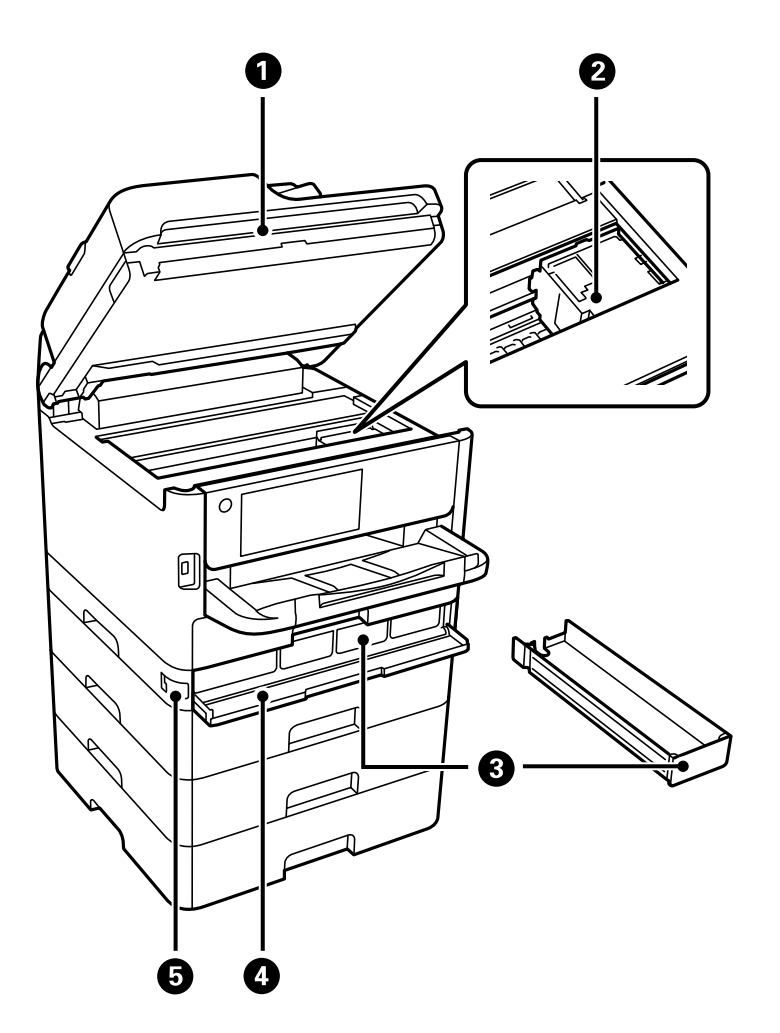

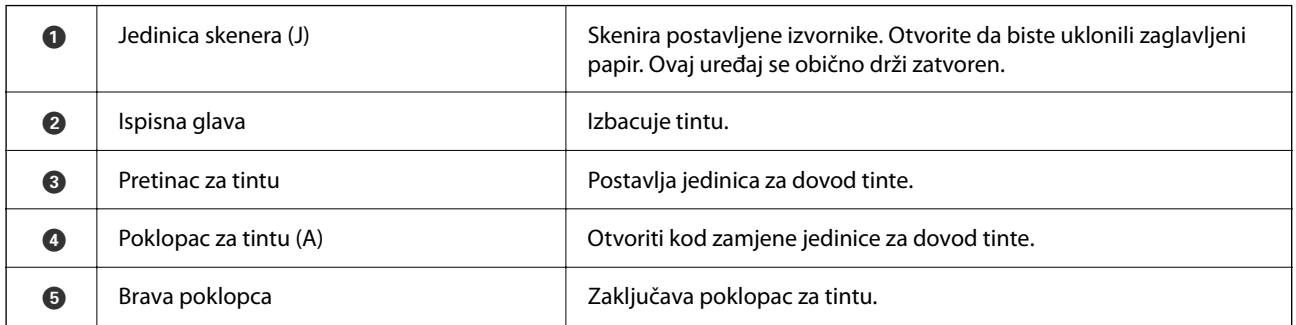

# <span id="page-25-0"></span>**Straga**

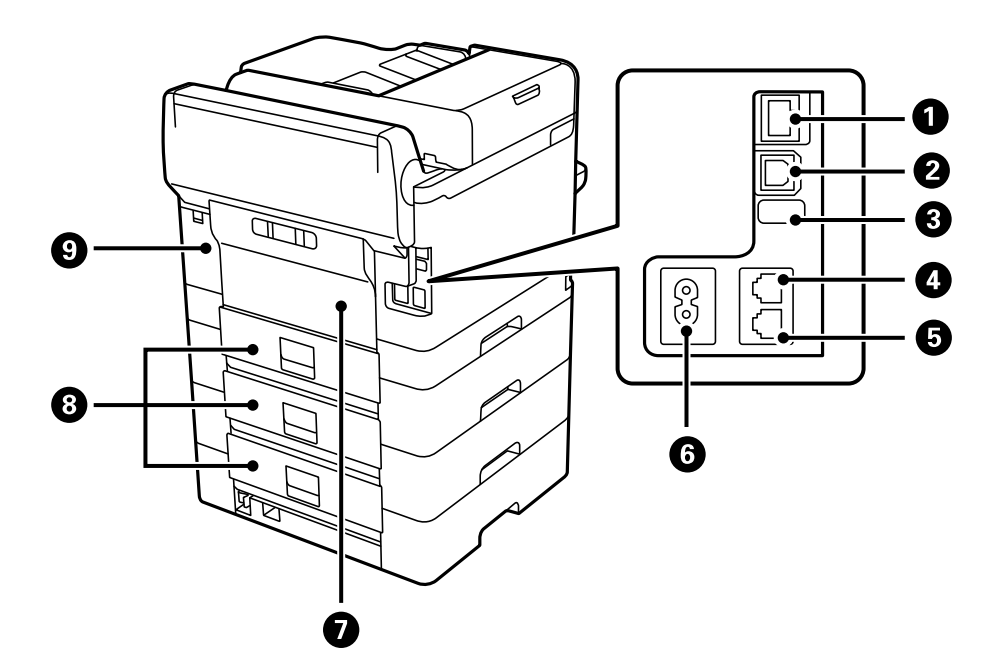

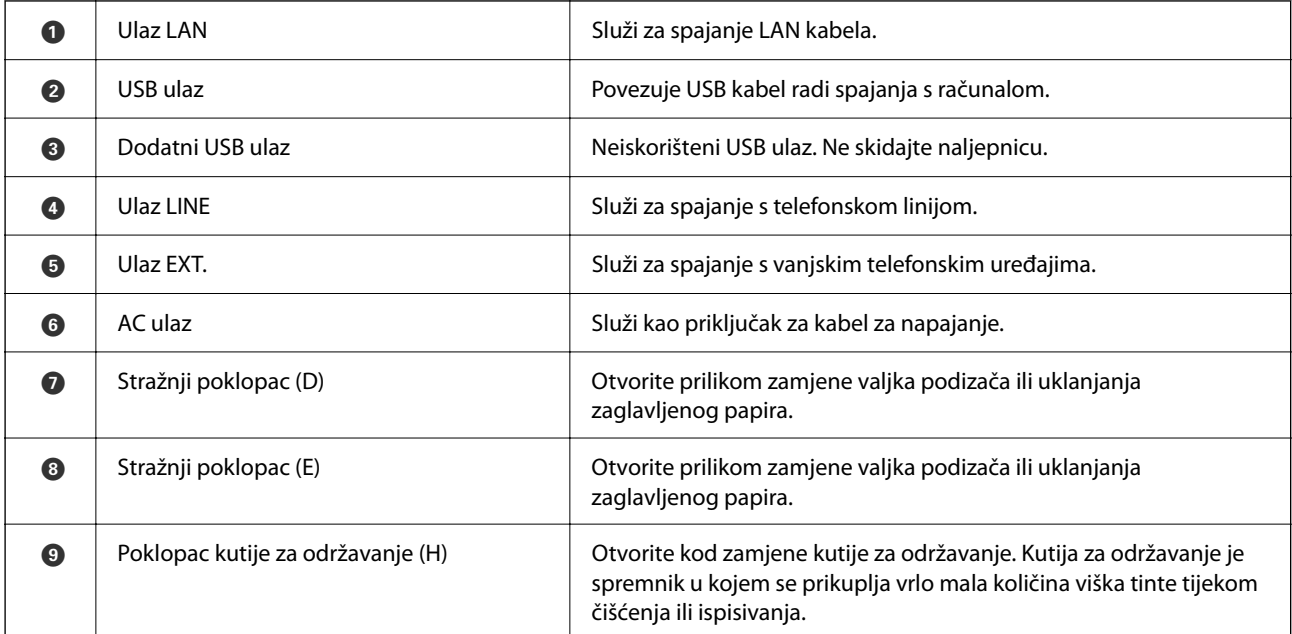

# <span id="page-26-0"></span>**Vodič za upravljačku ploču**

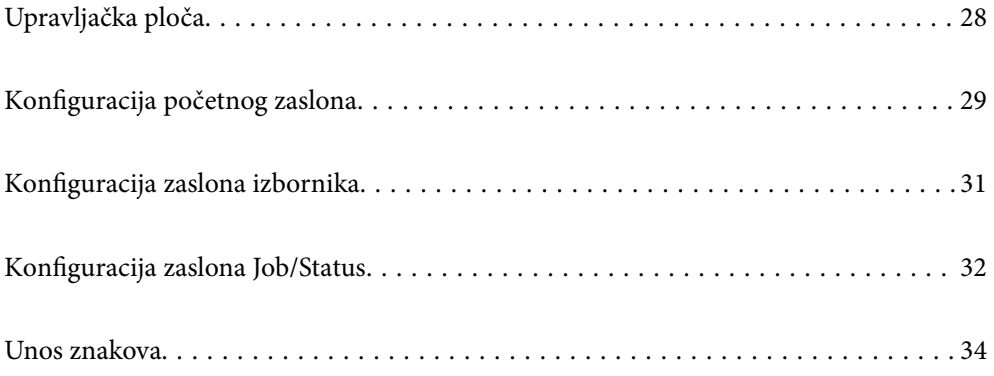

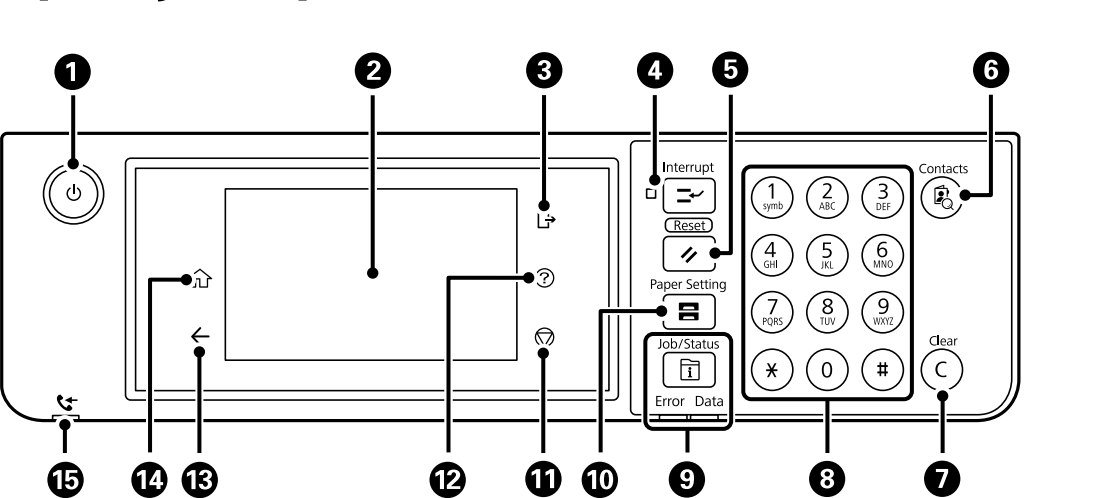

### **O** Uključivanje ili isključivanje pisača. Iskopčajte kabel za napajanje kada lampica napajanja prestane svijetliti. **2** Prikazuje stavke postavki i poruke. Kad se kroz određeno vremensko razdoblje ne obavljaju radnje, pisač ulazi u stanje mirovanja i zaslon se gasi. Dodirnite bilo gdje na zaslonu kako biste ga uključili. Ovisno o trenutnim postavkama, pritiskom gumba na upravljačkoj ploči aktivirat će se pisač iz stanja mirovanja. C Odjavite se s pisača kada se omogući **Kontrola pristupa**. Kada je onemogućen **Kontrola pristupa**, i to će biti onemogućeno. D Pauzira trenutačni zadatak ispisa i omogućuje vam da prekinete druge zadatke koje je pisač već primio, prekinete radnje kopiranja i tako dalje. Međutim, ne možete prekinuti novi zadatak putem računala. Ponovno pritisnite gumb kako biste nastavili s ispisivanjem zaustavljenog zadataka. G Služi za vraćanje trenutnih postavki na zadane vrijednosti. Ako nisu postavljene korisničke zadane postavke, vraća ih na tvorničke vrijednosti. **6** Prikazuje popis **Imenik**. Možete registrirati, uređivati i brisati kontakte. **O** Brisanje unesenog broja, na primjer broja kopija. **8** Unosi brojke, znakove i simbole. **1 Prikazuje izbornik Job/Status**. Možete provjeriti stanje pisača i pregledati povijest zadataka. Lijeva signalna lampica svijetli ili treperi kada dođe do pogreške. Desna signalna lampica treperi kada pisač obrađuje podatke. Ona svijetli kada postoje zadatci na čekanju. J Prikazuje zaslon **Postavka papira**. Možete odabrati veličinu papira i podesiti postavke vrste papira za pojedini izvor papira. **1** Zaustavljanje trenutačne radnje. L Prikazuje zaslon **Pomoć**. Odavde možete provjeriti rješenja problema. **B** Povratak na prethodni zaslon.

## <span id="page-27-0"></span>**Upravljačka ploča**

<span id="page-28-0"></span>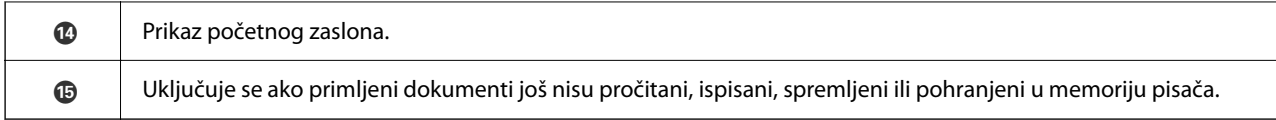

# **Konfiguracija početnog zaslona**

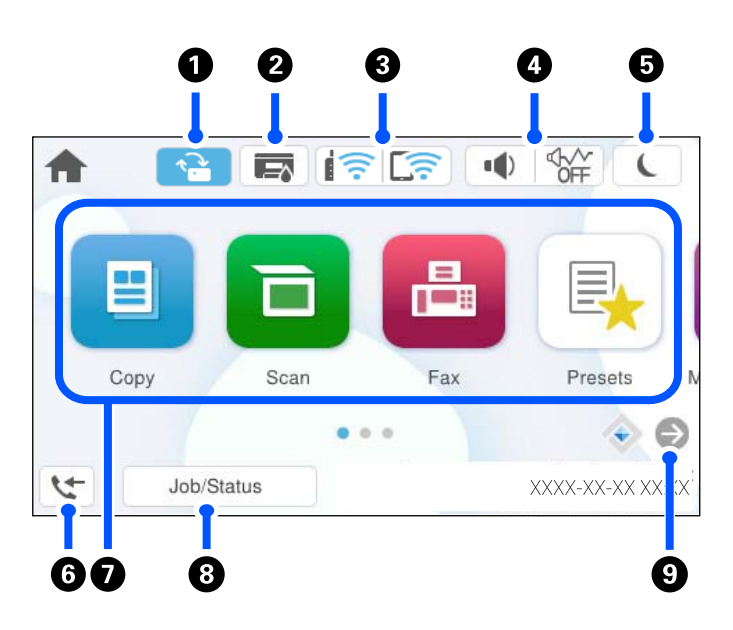

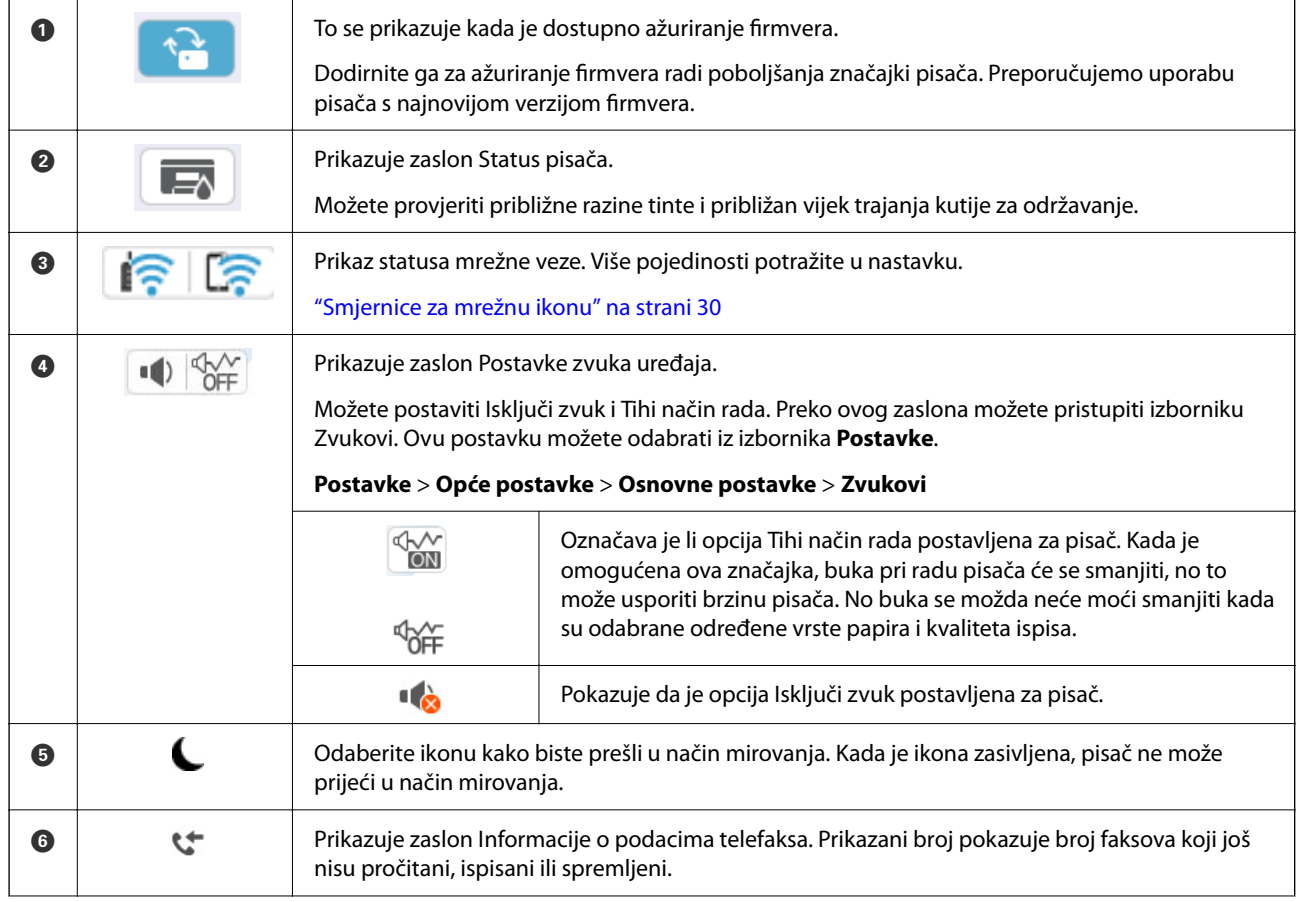

<span id="page-29-0"></span>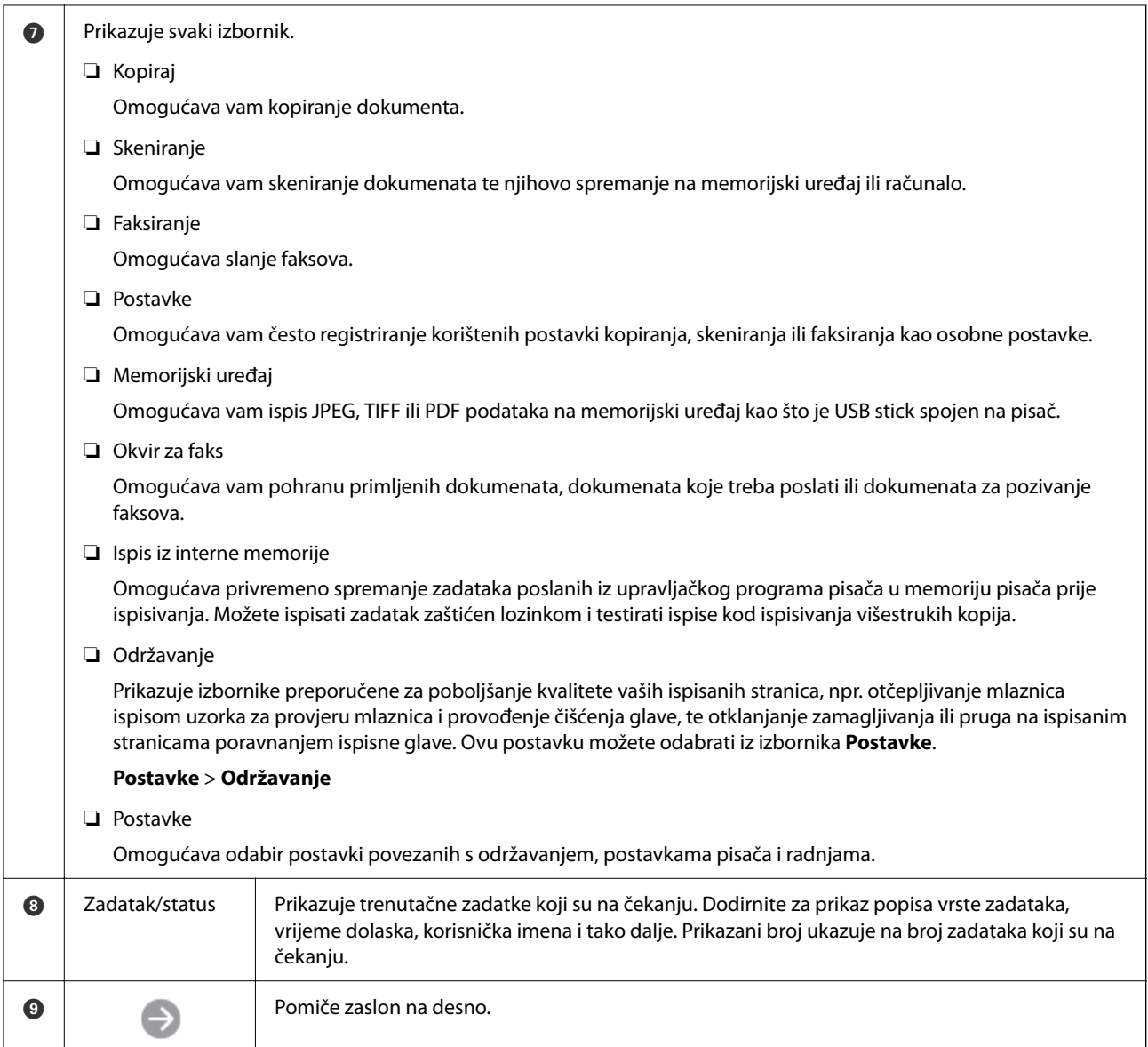

### **Smjernice za mrežnu ikonu**

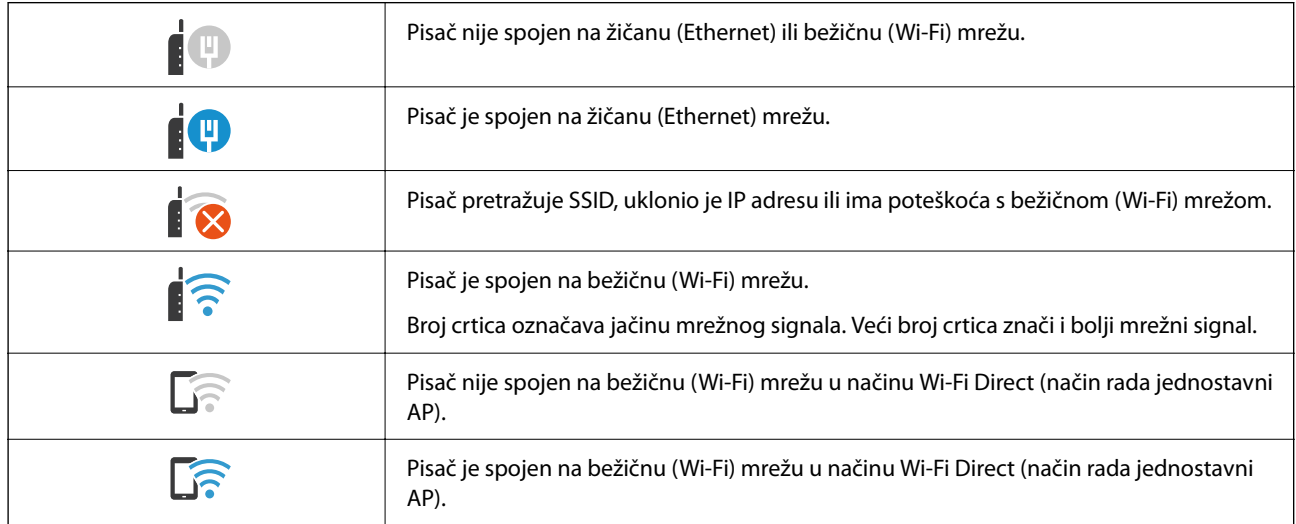

# <span id="page-30-0"></span>**Konfiguracija zaslona izbornika**

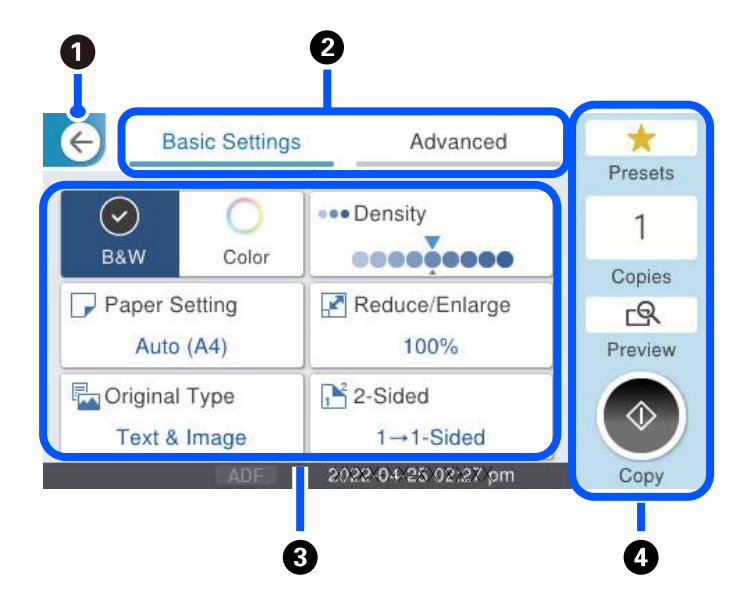

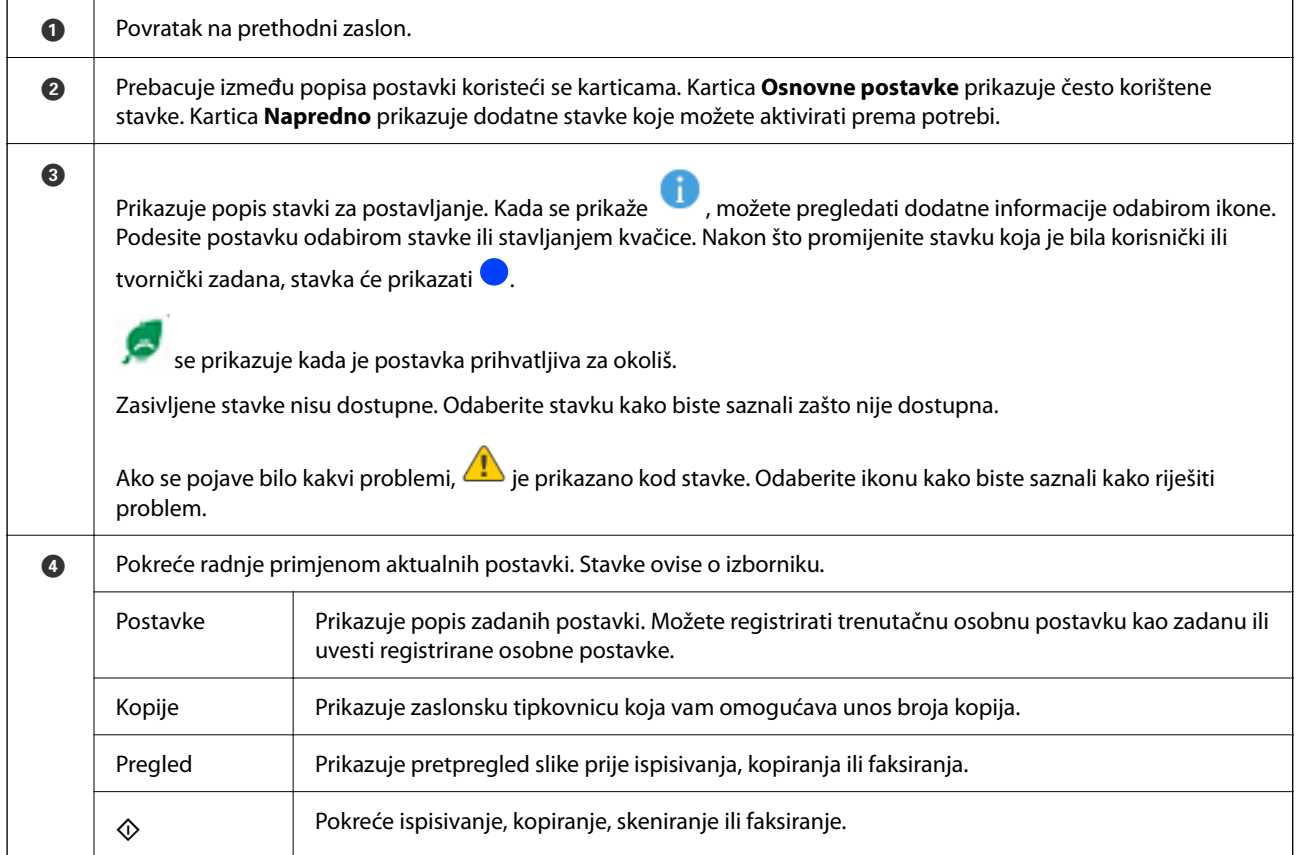

## <span id="page-31-0"></span>**Konfiguracija zaslona Job/Status**

Pritisnite gumb  $\overline{1}$  kako biste prikazali izbornik Job/Status. Možete provjeriti status pisača ili zadataka.

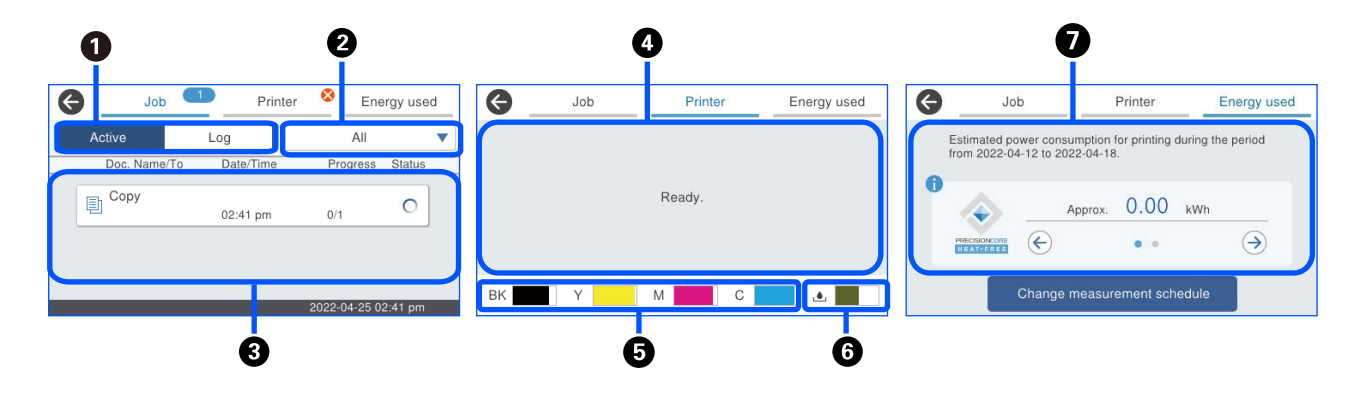

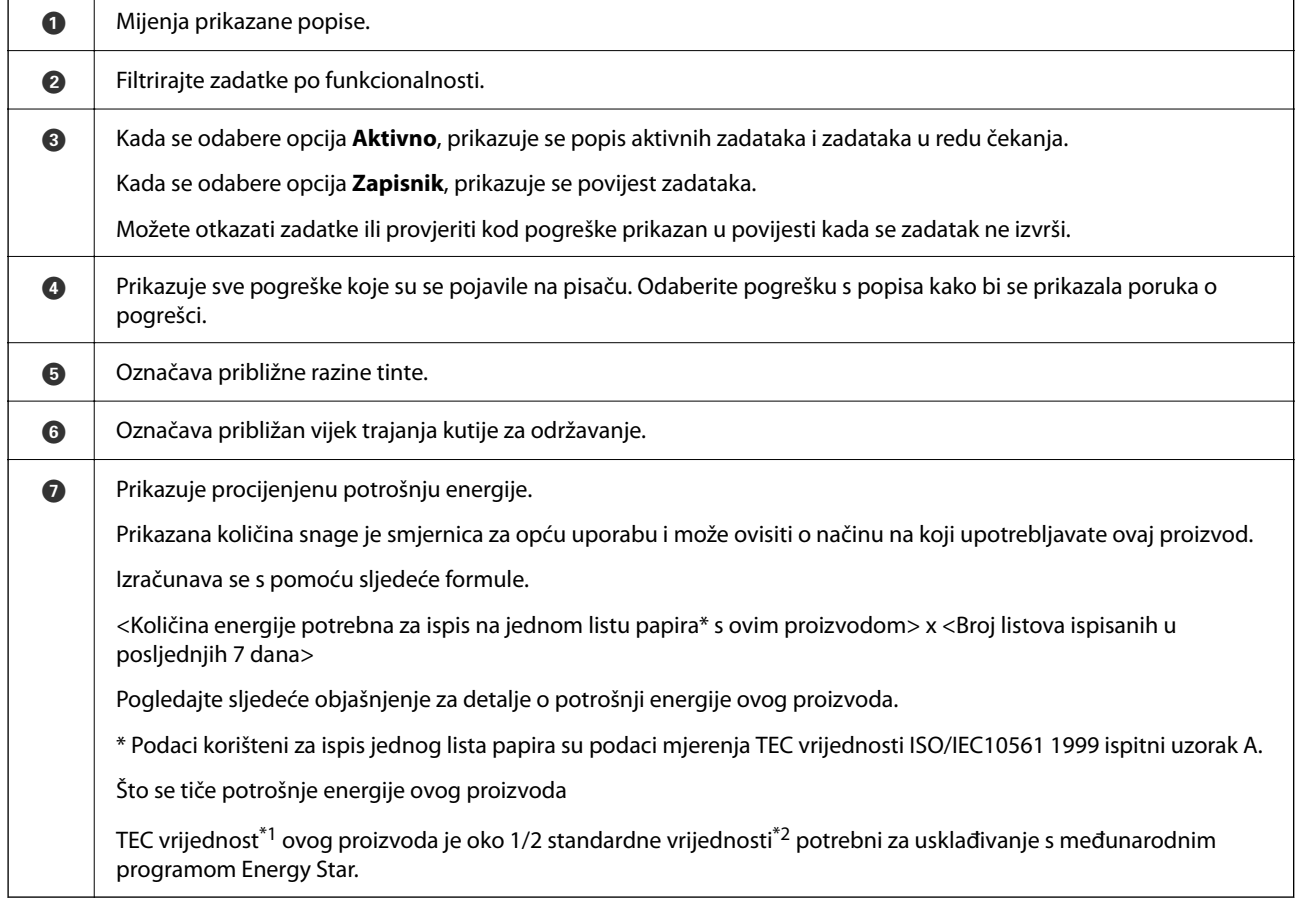

\*1 TEC je kratica od Tipična potrošnja električne energije i predstavlja potrošnju energije (kWh) za standardni tjedan (5 dana ponovljenog rada i mirovanja/isključenja 2 dana mirovanja/isključenja). Ova se vrijednost koristi kao referentna vrijednost za usklađenost s "International Energy Star programom".

TEC vrijednost ovog proizvoda neovisno izračunava Epson na temelju TEC standarda metode mjerenja Međunarodnog programa Energy Star. Posjetite Epsonovu web stranicu ili kontaktirajte Epsonovu podršku za TEC vrijednost ovog proizvoda i njegove uvjete mjerenja.

\*2 Standardne vrijednosti za usklađenost s Međunarodnim programom Energy Star postavljene su tako da prvih 25 % proizvoda s izvrsnom uštedom energije bude u skladu s ovim standardom.

#### <span id="page-32-0"></span>**Povezane informacije**

& ["Kod greške prikazan u statusnom izborniku" na strani 336](#page-335-0)

### **Rezerviranje zadatka**

Možete rezervirati zadatke tijekom kopiranja ili ispisivanja kada ne koristite automatski ulagač dokumenata (ADF) ili staklo skenera.

Ne trebate izvesti nikakve posebne radnje za rezerviranje zadataka. Ako odaberete  $\Phi$  tijekom normalnog načina rada, zadatak se izvršava čim završi trenutačni zadatak.

Možete rezervirati do 150 sljedećih tipova zadataka, uključujući trenutačni zadatak.

- ❏ Ispis
- ❏ Kopiranje
- ❏ Slanje faksa

#### **Vodič kroz ikonu posla**

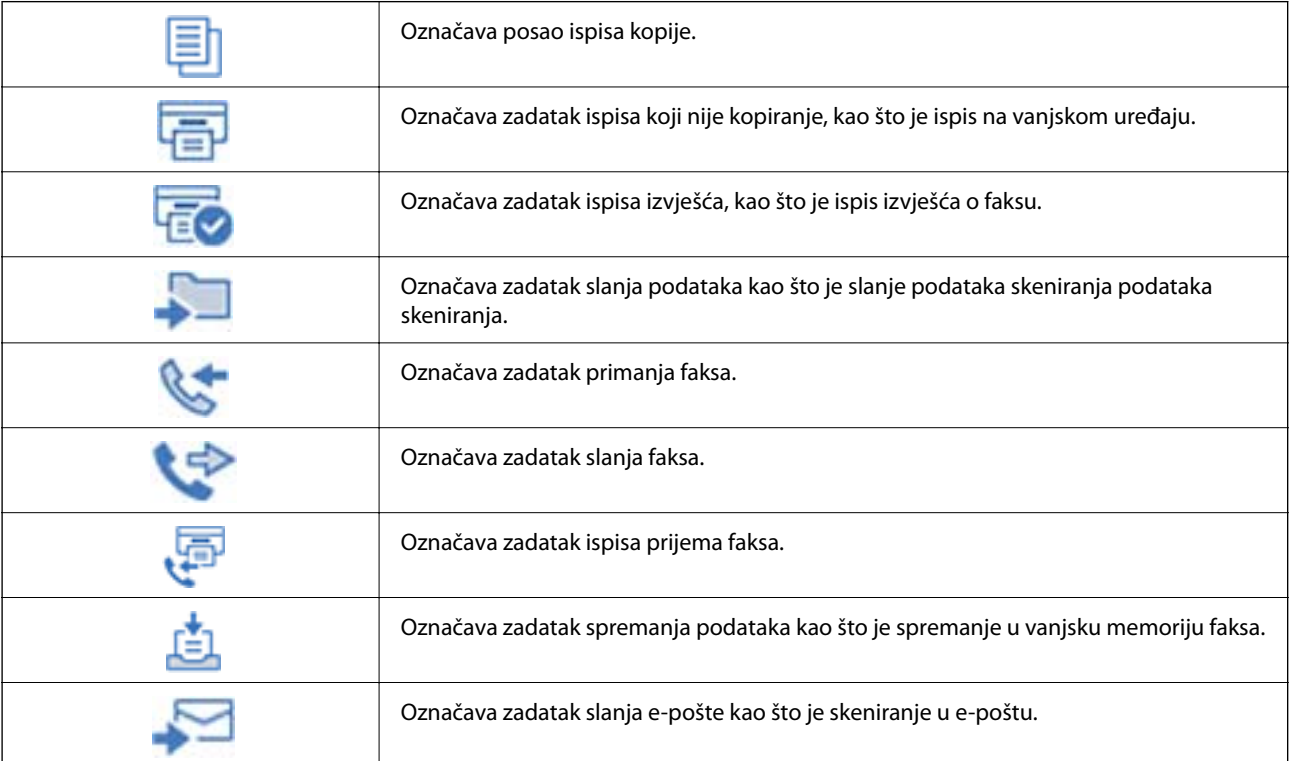

# <span id="page-33-0"></span>**Unos znakova**

Putem zaslonske tipkovnice možete unositi znakove i simbole prilikom odabira mrežnih postavki i izvođenja niza drugih radnji.

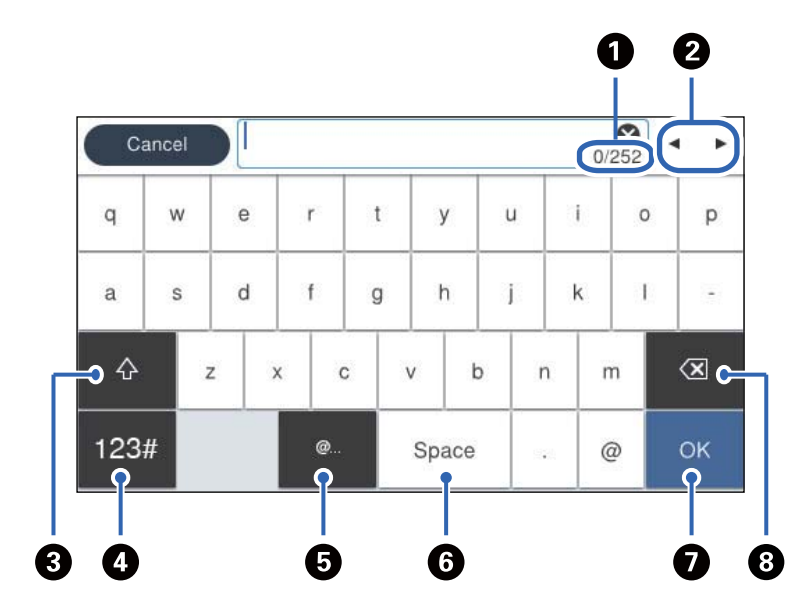

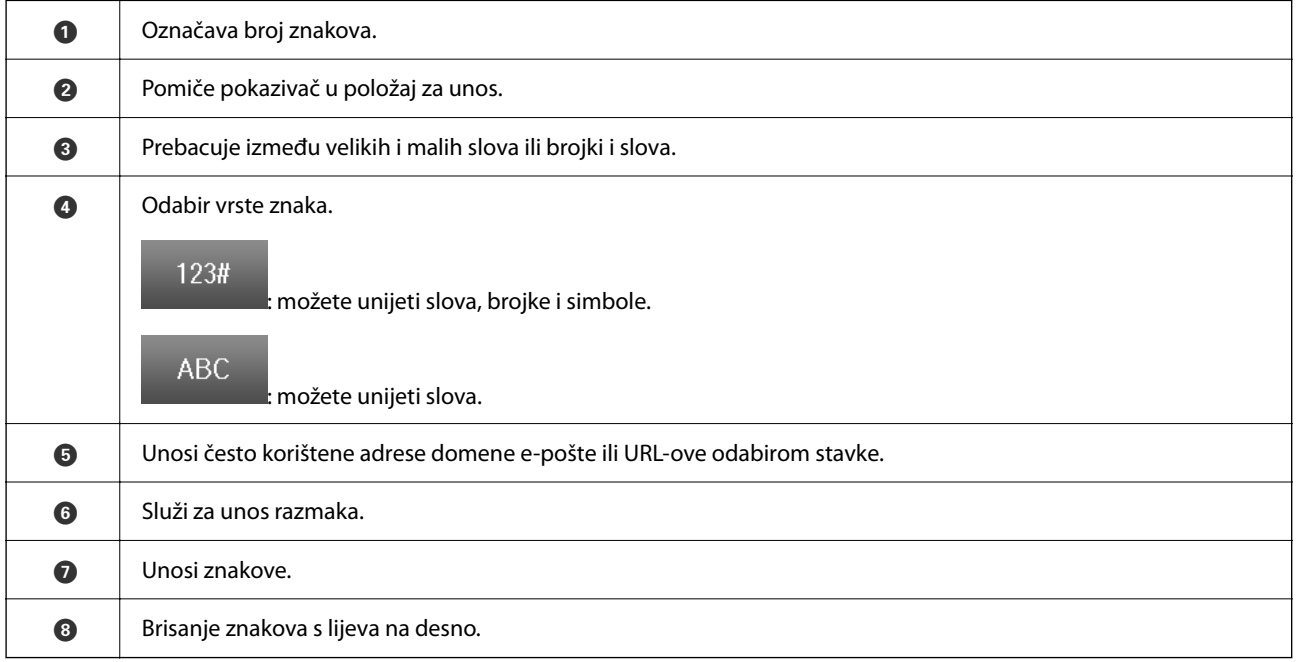

# <span id="page-34-0"></span>**Priprema pisača i postavljanje početnih postavki**

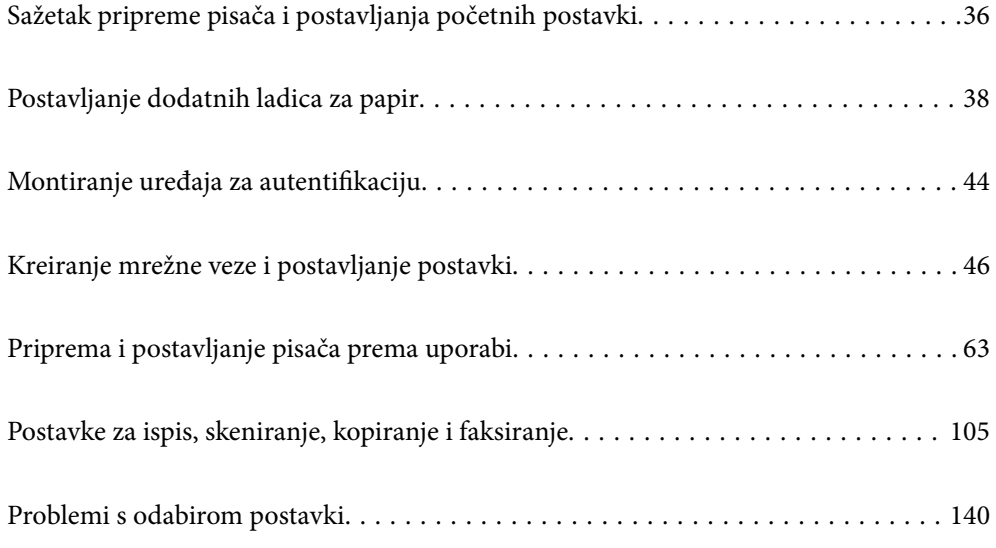

# <span id="page-35-0"></span>**Sažetak pripreme pisača i postavljanja početnih postavki**

Ovaj odjeljak objašnjava rad koji je potreban za spajanje pisača na mrežu i njegovo korištenje kao zajedničkog pisača.

Taj bi posao trebao obaviti administrator pisača.

#### **Povezane informacije**

- & "Pripreme pisača" na strani 36
- & ["Zaštita postavki s pomoću zaključavanja ploče" na strani 47](#page-46-0)
- & "Konfiguriranje mrežne veze" na strani 36
- & ["Sažetak potrebnih priprema za svaku značajku" na strani 37](#page-36-0)
- & ["Odabir postavki pisača" na strani 37](#page-36-0)

#### **Pripreme pisača**

Tijekom pripremne faze, prema potrebi instalirajte dodatne stavke ili uređaj za provjeru autentičnosti.

#### **Povezane informacije**

- & ["Postavljanje dodatnih ladica za papir" na strani 38](#page-37-0)
- & ["Povezivanje uređaja za autentifikaciju" na strani 44](#page-43-0)

#### **Zaštita pisača od neovlaštenih promjena postavki**

Preporučujemo izvođenje sljedeće radnje kako biste spriječili korisnika da mijenja postavke pisača.

- ❏ Promjena administratorske lozinke
- ❏ Postavite **Panel Lock**, značajku koja administratoru pisača omogućuje zaključavanje stavki izbornika upravljačke ploče.

#### **Povezane informacije**

- & ["Promjena administratorske lozinke" na strani 46](#page-45-0)
- & ["Zaštita postavki s pomoću zaključavanja ploče" na strani 47](#page-46-0)

### **Konfiguriranje mrežne veze**

Povežite pisač s mrežom kako biste ga mogli koristiti kao zajednički pisač.

Kada se povezujete na mrežu koja dopušta vanjske veze kao što su TCP/IP postavke i internetska veza, postavite proxy poslužitelj prema potrebi.

#### **Povezane informacije**

& ["Kreiranje mrežne veze i postavljanje postavki" na strani 46](#page-45-0)
## **Sažetak potrebnih priprema za svaku značajku**

Izvršite sljedeće radnje u skladu s načinom na koji ćete koristiti pisač i okolinom u kojoj ćete ga koristiti.

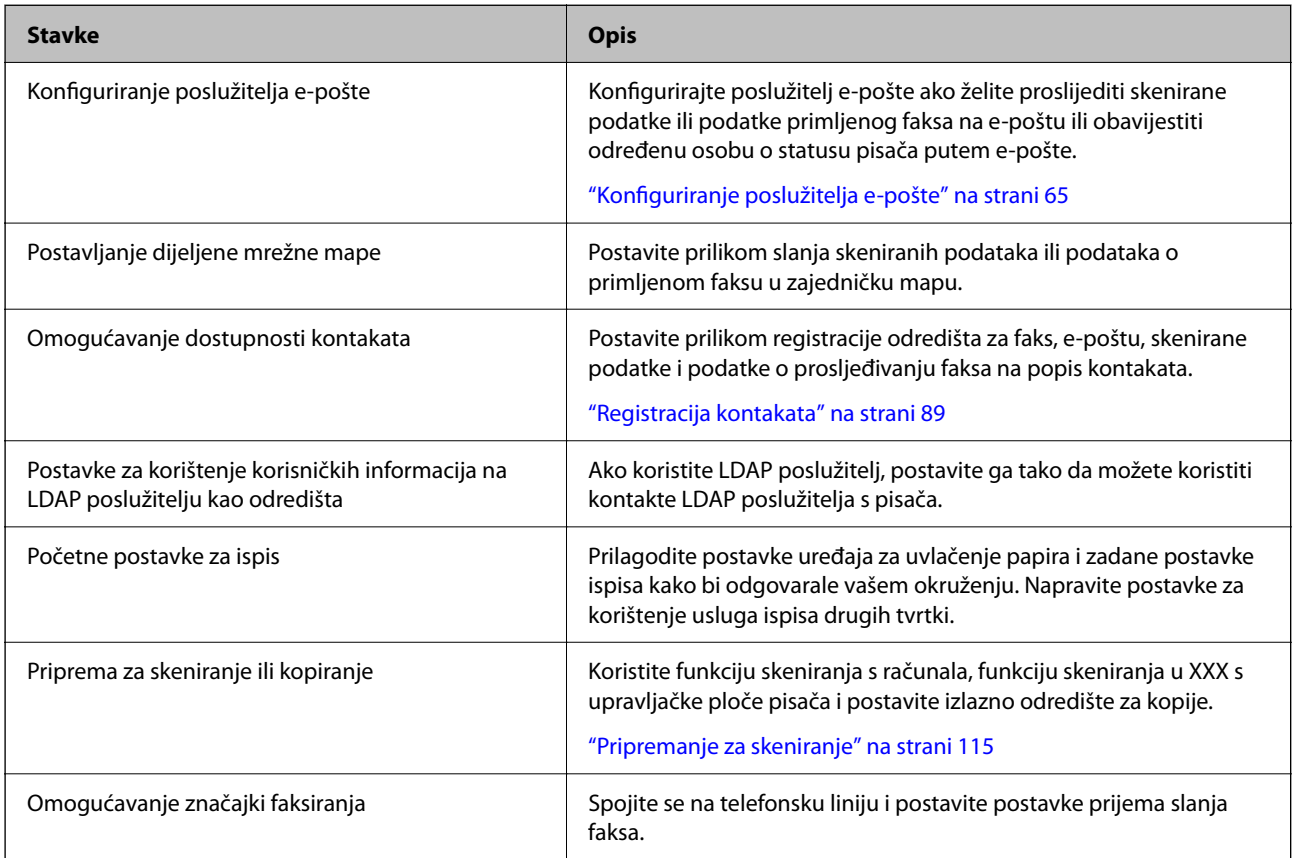

Za sigurnosne postavke i druge postavke upravljanja pisačem pogledajte poveznicu s povezanim informacijama u nastavku.

#### **Povezane informacije**

- & ["Priprema i postavljanje pisača prema uporabi" na strani 63](#page-62-0)
- & ["Postavke za ispis, skeniranje, kopiranje i faksiranje" na strani 105](#page-104-0)
- & ["Informacije o administratoru" na strani 431](#page-430-0)

## **Odabir postavki pisača**

Prilikom postavljanja postavki za pisač dostupno je nekoliko metoda.

#### **Povezane informacije**

- & ["Postavljanje s upravljačke ploče pisača" na strani 38](#page-37-0)
- & ["Postavljanje koristeći Web Config s računala" na strani 38](#page-37-0)
- & ["Postavljanje s pomoću Epson Device Admin s računala \(samo Windows\)" na strani 38](#page-37-0)

## <span id="page-37-0"></span>**Postavljanje s upravljačke ploče pisača**

Ako je zaključavanje ploče omogućeno, trebat će vam administratorska lozinka za rad sa zaključanim stavkama. Više pojedinosti potražite u povezanim informacijama.

#### **Povezane informacije**

& ["Zadana vrijednost lozinke administratora" na strani 19](#page-18-0)

## **Postavljanje koristeći Web Config s računala**

Web Config je ugrađena web-stranica pisača za konfiguriranje postavki pisača. S računala možete upravljati pisačem spojenim na mrežu.

Za pristup aplikaciji Web Config, najprije pisaču trebate dodijeliti IP adresu.

#### *Napomena:*

- ❏ Prije postavljanja IP adrese možete otvoriti Web Config izravnim povezivanjem računala i pisača LAN kabelom i navođenjem zadane IP adrese.
- ❏ Budući da pisač koristi samostalno potpisani certifikat kod pristupa HTTPS-u, u pregledniku je prikazano upozorenje kada pokrenete Web Config; to ne ukazuje na problem i stoga možete bezbrižno zanemariti.
- ❏ Za otvaranje administrativne stranice nakon pokretanja Web Config, trebate se prijaviti na pisač s administratorskom lozinkom.

Više pojedinosti potražite u povezanim informacijama.

#### **Povezane informacije**

- & ["Zadana vrijednost lozinke administratora" na strani 19](#page-18-0)
- & ["Aplikacija za konfiguriranje radnji pisača \(Web Config\)" na strani 371](#page-370-0)

## **Postavljanje s pomoću Epson Device Admin s računala (samo Windows)**

Koristiti Epson Device Admin prilikom postavljanja više pisača u nizu.

# **Postavljanje dodatnih ladica za papir**

Možete ugraditi do 3 jedinica kaseta s papirom.

!*Pozor:*

- ❏ Prije postavljanja provjerite je li pisač isključen, odspojite kabel za napajanje iz pisača i isključite sve kabele. U suprotnom kabel za napajanje može se oštetiti i izazvati požar ili strujni udar.
- ❏ Budući da je pisač težak, za podizanje ili nošenje potrebne su najmanje dvije osobe. Ako se instalira bilo koja ladica za papir koja nije Kaseta s papirom 1, deinstalirajte je prije podizanja pisača. Prilikom podizanja pisača dvije ili više osoba moraju zauzeti položaj prikazan na sljedećoj slici.

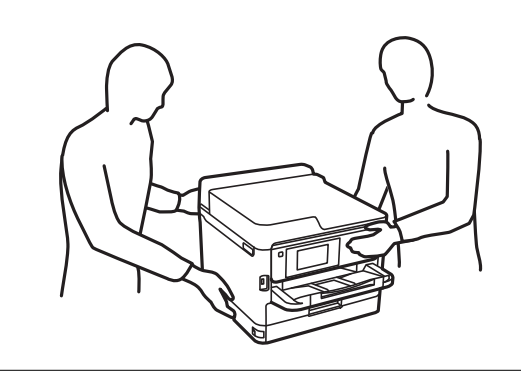

### c*Važno:*

- ❏ Pripremite odvijač za instaliranje i deinstaliranje opcijskih jedinica ladice.
- ❏ Koristite odgovarajuću veličinu i vrstu odvijača. U suprotnom, možda nećete moći okrenuti vijak ili biste mogli slučajno ukloniti drugi vijak.
- 1. Isključite pisač pritiskom na tipku  $\mathcal{O}_1$  i zatim izvucite kabel za napajanje iz utičnice.
- 2. Iskopčajte sve kabele.
- 3. Ako su instalirane druge dodatne jedinice ladica za papir, uklonite ih s pomoću odvijača.

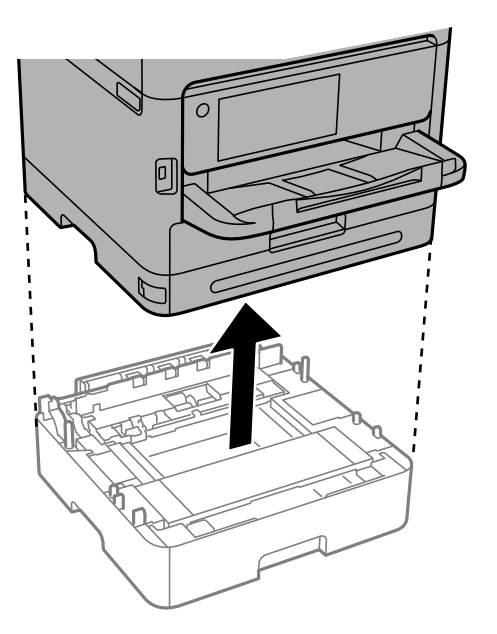

4. Uklonite dio na stražnjoj strani pisača.

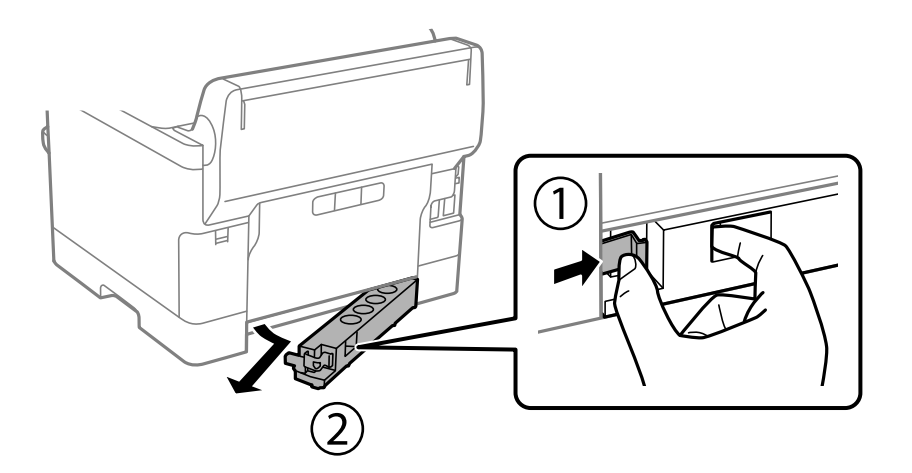

- 5. Izvadite dodatnu ladicu za papir iz kutije i uklonite sav zaštitni materijal.
- 6. Provjerite isporučene stavke.

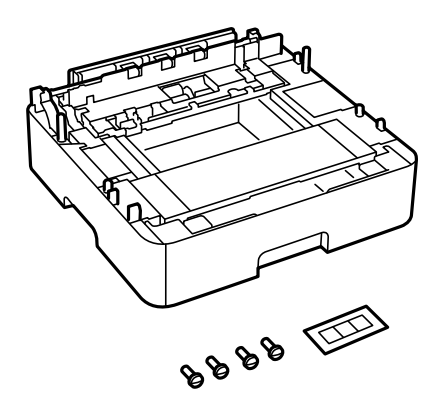

- 7. Postavite najdonju dodatnu ladicu za papir na mjesto gdje želite staviti pisač.
- 8. Ako koristite samo jednu opcijsku jedinicu ladice za papir, prijeđite na korak 11. Ako koristite dvije ili tri dodatne jedinice kazete, idite na sljedeći korak.

9. Složite opcijske jedinice ladica za papir na vrh najniže opcijske jedinice ladica za papir, a zatim ih pričvrstite vijcima pomoću odvijača.

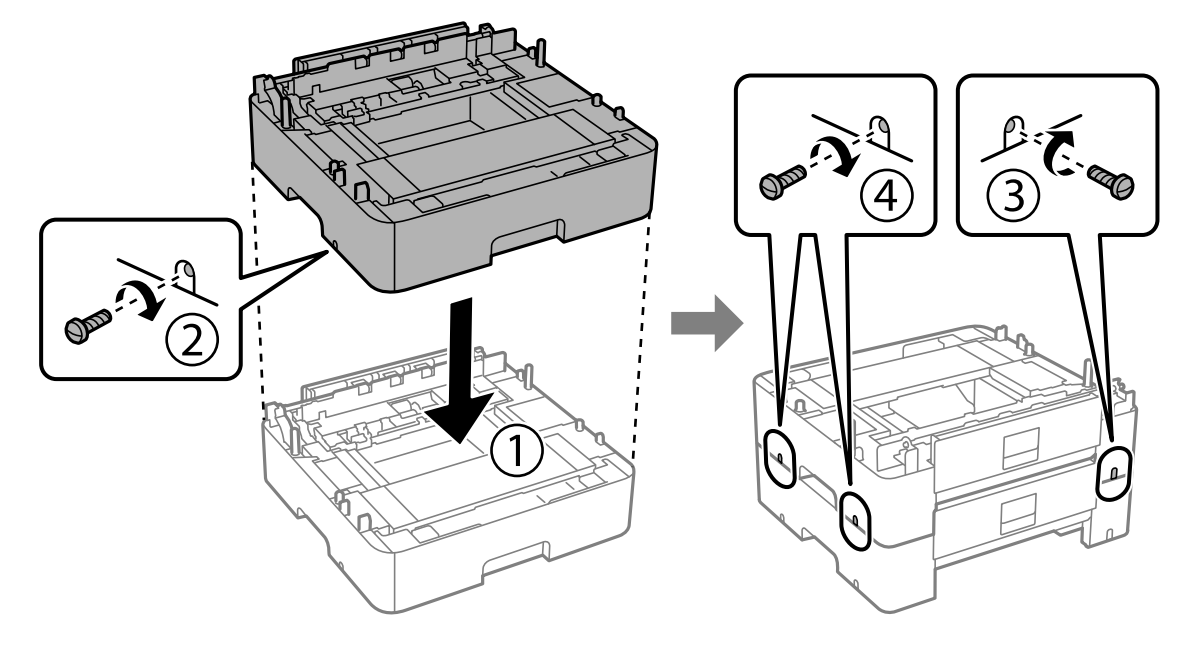

10. Ponovite prethodni korak da biste dodali više opcijskih jedinica ladica za papir.

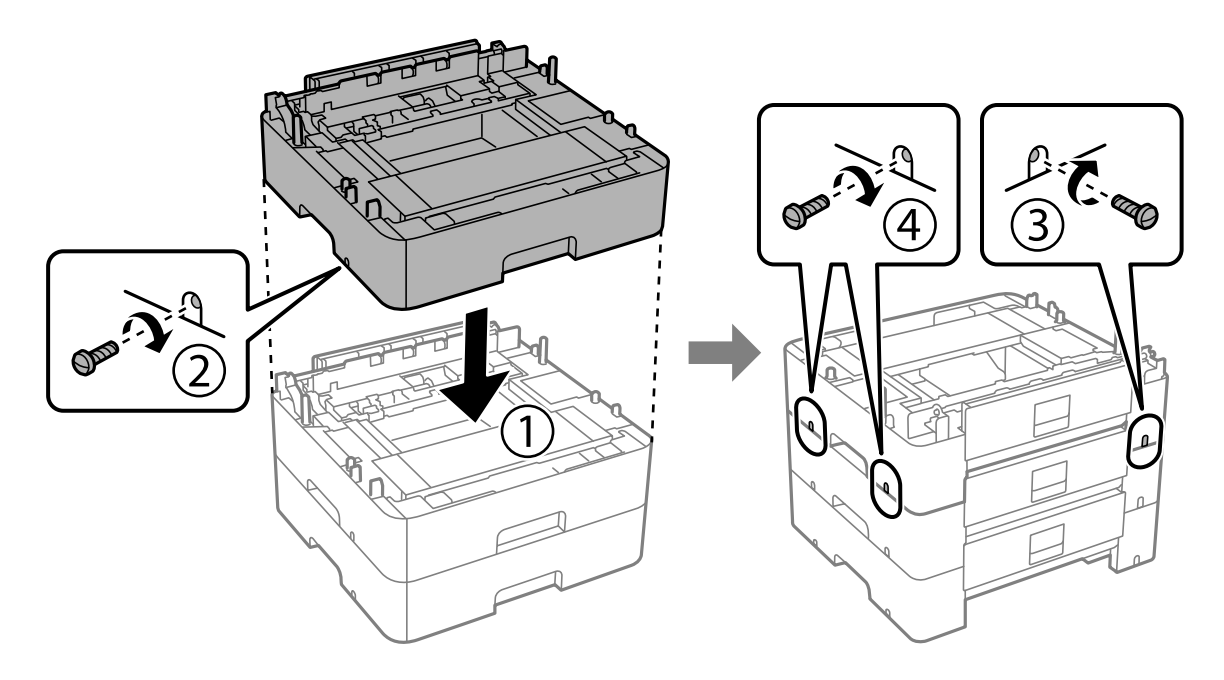

11. Nježno spustite pisač na dodatne jedinice ladica za papir poravnavajući kutove, a zatim ih pričvrstite vijcima pomoću odvijača.

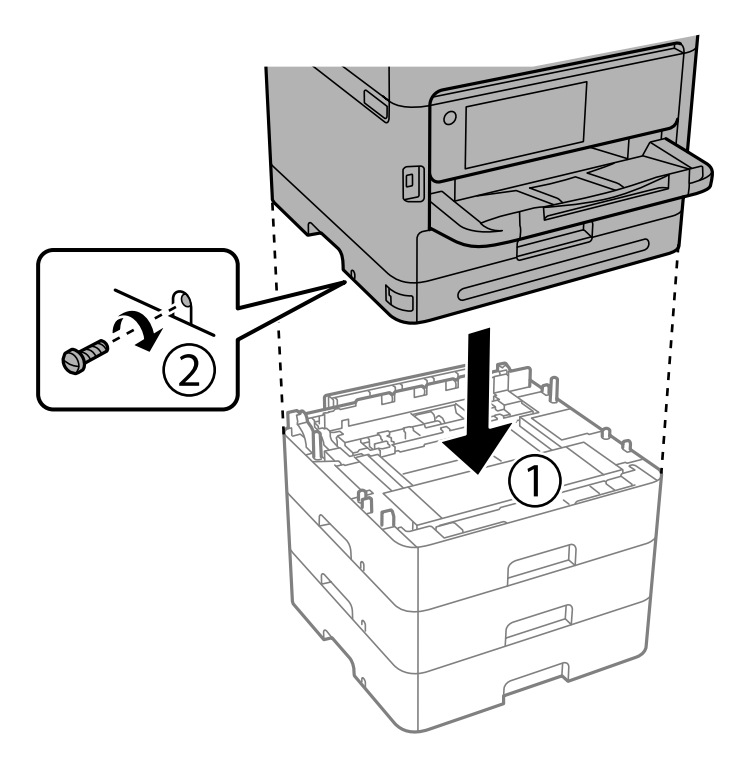

12. Pričvrstite dodatne jedinice ladica za papir i pisač sa stražnje i desne strane vijcima pomoću odvijača.

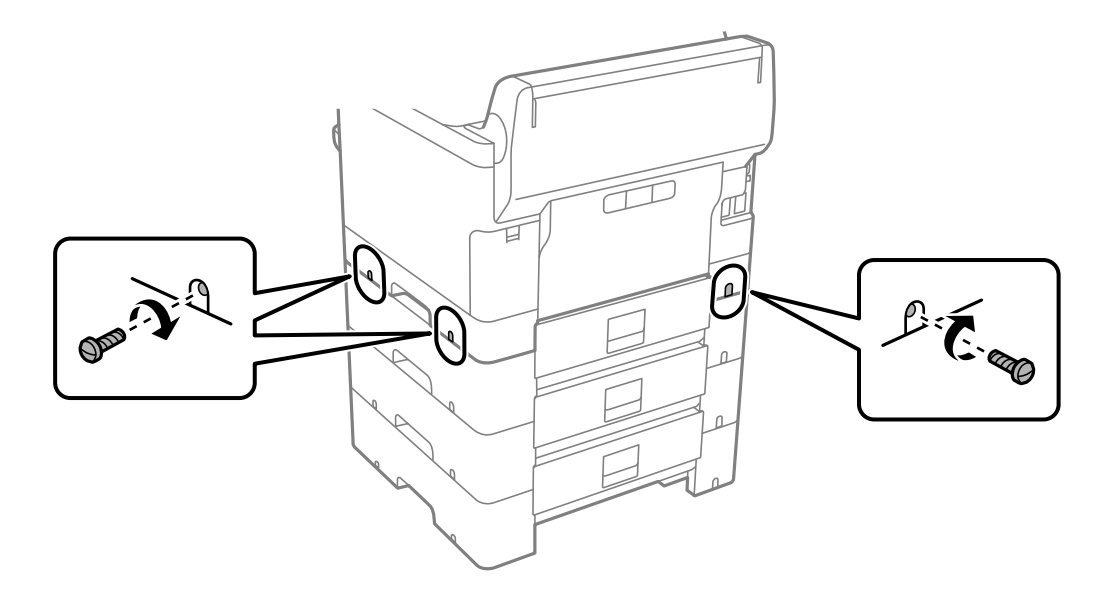

13. Pričvrstite dio koji ste uklonili u koraku 4 na stražnju stranu najniže dodatne jedinice ladice za papir.

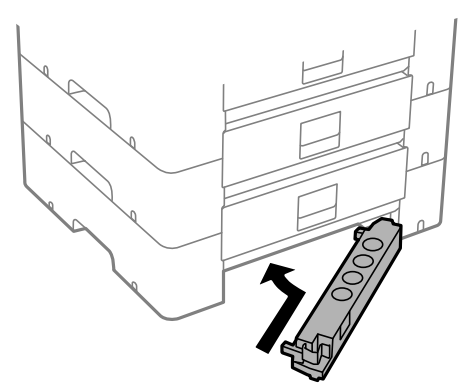

14. Postavite naljepnicu s brojem ladice.

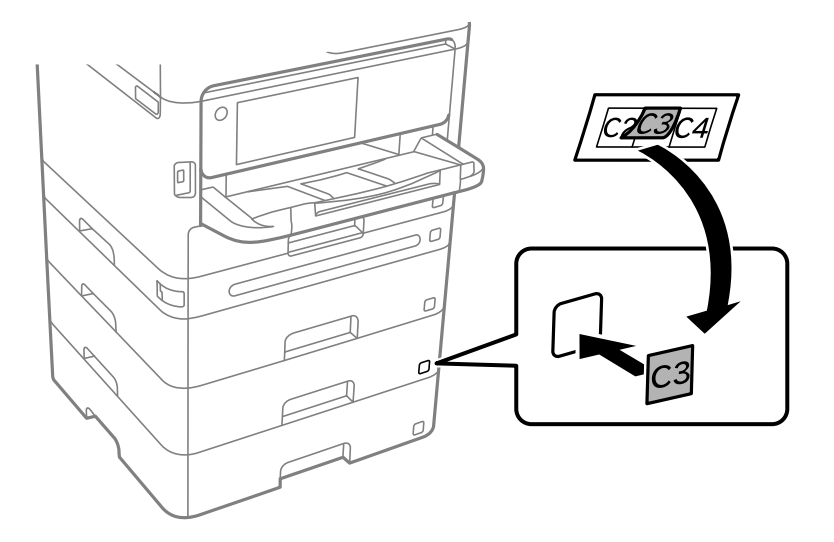

- 15. Ponovno spojite kabel za napajanje i ostale kabele te zatim ukopčajte pisač.
- 16. Uključite pisač pritiskom na tipku  $\mathcal{O}$ .
- 17. Izvucite i ponovno namjestite dodatnu ladicu za papir kako biste provjerili prikazuje li se dodatna ladica za papir na zaslonu **Postavka papira**.

#### *Napomena:*

Prilikom uklanjanja dodatne ladice za papir isključite pisač, odspojite kabel za napajanje, isključite sve kabele, a zatim izvedite ugradnju obrnutim slijedom.

Nastavite s postavkama upravljačkog programa pisača.

#### **Povezane informacije**

- & ["Postavljanje dostupnih izbornih stavki" na strani 63](#page-62-0)
- & ["Kod za dodatne ladice za papir" na strani 365](#page-364-0)

# <span id="page-43-0"></span>**Montiranje uređaja za autentifikaciju**

## **Povezivanje uređaja za autentifikaciju**

Uređaj za autentifikaciju možete povezati s pomoću USB kabela.

#### *Napomena:*

Uređaj za autentifikaciju može se koristiti kada se koristi sustav autentifikacije.

## !*Pozor:*

Spojite uređaj za autentifikaciju s istim brojem modela kao i uređaj za autentifikaciju koji je korišten za potvrdu kartice za autentifikaciju.

1. Odlijepite naljepnicu za servisni priključak (a) na stražnjoj strani pisača.

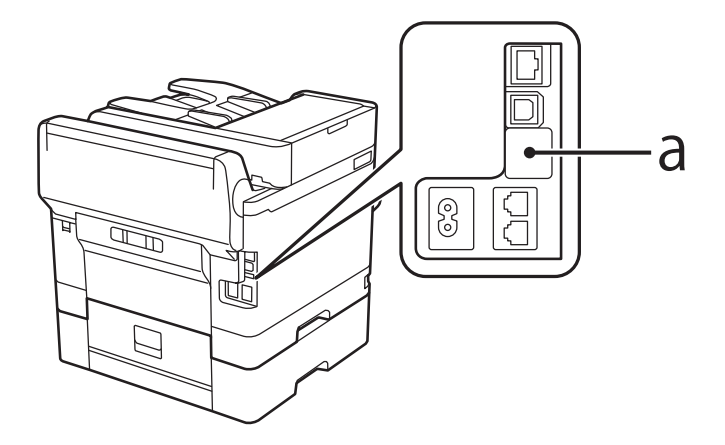

2. Spojite USB kabel za uređaj za autentifikaciju na servisni priključak.

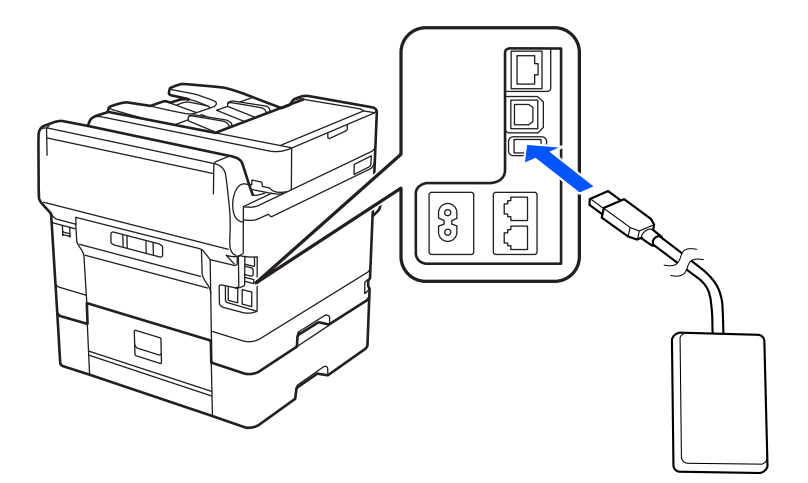

## **Potvrđivanje statusa veze uređaja za autentifikaciju**

Možete koristiti nekoliko metoda za potvrdu statusa veze uređaja za provjeru autentičnosti.

#### **Upravljačka ploča pisača**

**Postavke** > **Status uređaja za provjeru autentičnosti**

#### **Web Config**

- Možete potvrditi iz bilo kojeg od sljedećih izbornika.
- ❏ **Status** kartica > **Product Status** > **Card Reader Status**
- ❏ **Device Management** kartica > **Card Reader** > **Check**

## **Potvrda da je kartica za provjeru autentičnosti prepoznata**

Možete provjeriti mogu li se kartice za provjeru autentičnosti prepoznati koristeći Web Config.

1. Unesite IP adresu pisača u preglednik za pristup programu Web Config. Unesite IP adresu pisača s računala koje je spojeno na istu mrežu kao i pisač.

Možete provjeriti IP adresu pisača iz sljedećeg izbornika.

**Postavke** > **Opće postavke** > **Postavke mreže** > **Stanje mreže** > **Status ožičene LAN/Wi-Fi veze**

- 2. Unesite administratorsku lozinku da biste se prijavili kao administrator.
- 3. Odaberite sljedećim slijedom.

#### **Device Management** kartica > **Card Reader**

- 4. Držite karticu za provjeru autentičnosti iznad uređaja za provjeru autentičnosti.
- 5. Kliknite na **Check**. Prikazan je rezultat.

#### **Povezane informacije**

& ["Zadana vrijednost lozinke administratora" na strani 19](#page-18-0)

## **Rješavanje problema s uređajem za autentifikaciju**

## **Nije moguće pročitati karticu za provjeru autentičnosti**

Provjerite sljedeće.

- ❏ Provjerite je li uređaj za provjeru autentičnosti ispravno spojen na pisač. Provjerite jeste li spojili uređaj za provjeru autentičnosti na servisni priključak pisača.
- ❏ Provjerite jesu li uređaj za autentifikaciju i kartica za autentifikaciju certificirani. Kontaktirajte s prodavačem za informacije o podržanim uređajima i karticama za provjeru autentičnosti.

# <span id="page-45-0"></span>**Kreiranje mrežne veze i postavljanje postavki**

Ovaj odjeljak objašnjava potrebne postavke kako bi korisnici u istoj mreži mogli koristiti pisač.

## **Promjena administratorske lozinke**

Za pisač je postavljena administratorska lozinka. Preporučujemo promjenu početne lozinke prije uporabe pisača.

Ako zaboravite administratorsku lozinku, nećete moći promijeniti postavke za stavke koje su zaključane koristeći **Panel Lock** , a morat ćete se obratiti servisnoj podršci kako bi ga otključali.

#### **Povezane informacije**

- & ["Napomene o lozinci administratora" na strani 19](#page-18-0)
- & "Promjena lozinke administratora preko upravljačke ploče" na strani 46
- & "Promjena administratorske lozinke s računala" na strani 46

## **Promjena lozinke administratora preko upravljačke ploče**

- 1. Odaberite **Postavke** na upravljačkoj ploči pisača.
- 2. Odaberite **Opće postavke** > **Administracija sustava** > **Sigurnosne postavke** > **Administratorske postavke** > **Lozinka administratora** > **Promjena**.
- 3. Unesite trenutačnu lozinku.

#### *Napomena:*

Pogledajte povezane informacije u nastavku za zadanu administratorsku lozinku.

4. Slijedite upute na zaslonu za postavljanje nove lozinke.

#### *Napomena:*

Za vraćanje administratorske lozinke na zadanu vrijednost odaberite sljedeće izbornike na upravljačkoj ploči.

*Opće postavke* > *Administracija sustava* > *Sigurnosne postavke* > *Administratorske postavke* > *Lozinka administratora* > *Vrati zadane postavke*

#### **Povezane informacije**

& ["Zadana vrijednost lozinke administratora" na strani 19](#page-18-0)

### **Promjena administratorske lozinke s računala**

Možete postaviti lozinku administratora koristeći Web Config. Prilikom korištenja programa Web Config, potrebno je spojiti pisač na mrežu. Ako pisač nije spojen na mrežu, spojite ga izravno na računalo Ethernet kabelom.

1. Unesite IP adresu pisača u preglednik za pristup programu Web Config.

Unesite IP adresu pisača s računala koje je spojeno na istu mrežu kao i pisač.

Možete provjeriti IP adresu pisača iz sljedećeg izbornika.

#### **Postavke** > **Opće postavke** > **Postavke mreže** > **Stanje mreže** > **Status ožičene LAN/Wi-Fi veze**

- 2. Unesite administratorsku lozinku da biste se prijavili kao administrator. Odaberite **Log in**, a zatim unesite administratorsku lozinku i kliknite **OK**.
- 3. Odaberite **Product Security Change Administrator Password**.
- 4. Unesite lozinku **Current password** i **New Password** i **Confirm New Password**. Po potrebi unesite korisničko ime.

*Napomena:* Pogledajte povezane informacije u nastavku za zadanu administratorsku lozinku.

5. Odaberite **OK**.

#### *Napomena:*

Za vraćanje administratorske lozinke na početnu lozinku odaberite *Restore Default Settings* na zaslonu *Change Administrator Password*.

#### **Povezane informacije**

& ["Zadana vrijednost lozinke administratora" na strani 19](#page-18-0)

## **Zaštita postavki s pomoću zaključavanja ploče**

Kako bi spriječili neovlaštene korisnike da pregledaju ili mijenjaju postavke pisača ili mrežne postavke kada su povezani na mrežu, administratori mogu zaključati stavke izbornika upravljačke ploče s pomoću funkcije zaključavanja ploče. Za upravljanje zaključanim stavkama izbornika morate se prijaviti kao administrator.

*Napomena:* Kasnije možete promijeniti lozinku.

#### **Povezane informacije**

& ["Postavljanje upravljačke ploče" na strani 432](#page-431-0)

## **Omogućavanje Postavka blokade preko upravljačke ploče**

- 1. Odaberite **Postavke** na upravljačkoj ploči pisača.
- 2. Odaberite **Opće postavke** > **Administracija sustava** > **Sigurnosne postavke** > **Administratorske postavke**.
- 3. Odaberite **Uklj.** pod **Postavka blokade**.

Provjerite je li  $\Box$  prikazano na početnom zaslonu.

#### **Povezane informacije**

& ["Zadana vrijednost lozinke administratora" na strani 19](#page-18-0)

## <span id="page-47-0"></span>**Omogućavanje Postavka blokade preko računala**

- 1. Unesite IP adresu pisača u preglednik za pristup programu Web Config. Unesite IP adresu pisača s računala koje je spojeno na istu mrežu kao i pisač. Možete provjeriti IP adresu pisača iz sljedećeg izbornika. **Postavke** > **Opće postavke** > **Postavke mreže** > **Stanje mreže** > **Status ožičene LAN/Wi-Fi veze**
- 2. Unesite lozinku, a zatim kliknite **OK**.
- 3. Odaberite sljedećim redoslijedom. Kartica **Device Management** > **Control Panel**
- 4. Na **Panel Lock** odaberite **ON**.
- 5. Kliknite na **OK**.
- 6. Provjerite je li **+1** prikazano na početnom zaslonu na upravljačkoj ploči pisača.

#### **Povezane informacije**

- & ["Zadana vrijednost lozinke administratora" na strani 19](#page-18-0)
- & ["Aplikacija za konfiguriranje radnji pisača \(Web Config\)" na strani 371](#page-370-0)

## **Spajanje pisača na mrežu**

Možete spojiti pisač na mrežu na nekoliko načina.

- ❏ Spojite ga koristeći napredne postavke na upravljačkoj ploči.
- ❏ Spojite ga koristeći instalacijski program dostupan na internetskoj stranici ili disku softvera.

Ovaj dio objašnjava postupak spajanja pisača na mrežu koristeći upravljačku ploču pisača.

## **Prije odabira mrežne veze**

Za spajanje na mrežu, unaprijed provjerite način povezivanja i informacije o postavci za povezivanje.

#### *Prikupljanje informacija o postavci veze*

Pripremite potrebne informacije o postavci za spajanje. Unaprijed provjerite sljedeće informacije.

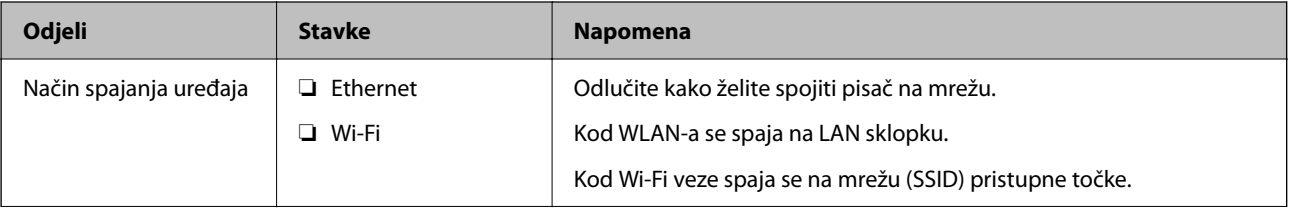

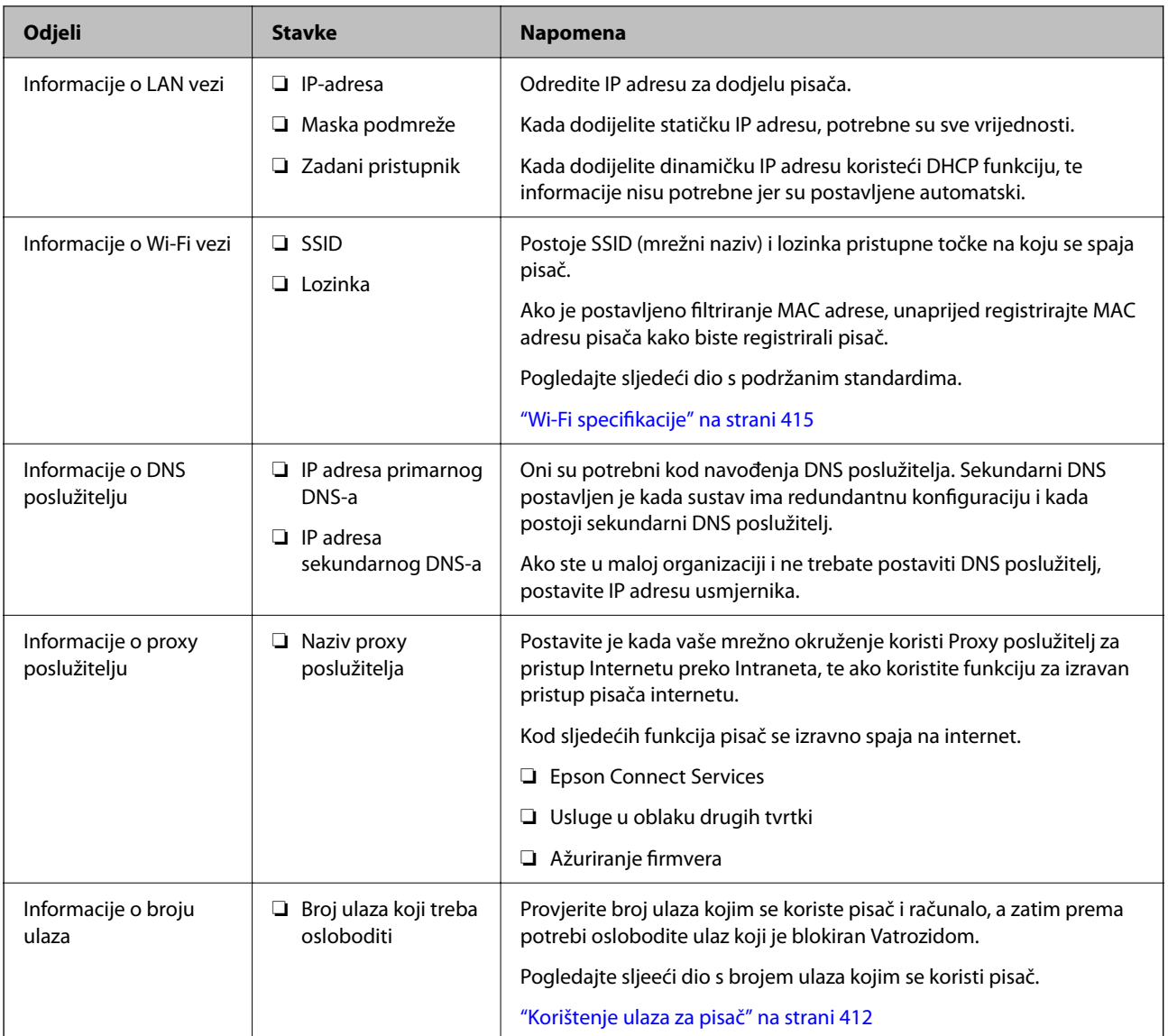

### *Dodjela IP adrese*

U nastavku su navedeni načini dodjele IP adrese.

#### **Statička IP adresa:**

Ručno dodjeljivanje prethodno zadanu IP adrese pisaču (domaćinu).

Informacije o spajanju na mrežu (maska podmreže, zadani pristupnik, DNS poslužitelj itd.) trebaju se postaviti ručno.

IP adresa ne mijenja se ni nakon isključivanja uređaja, pa je korisna kada želite koristiti uređaje u okruženju u kojem ne možete mijenjati IP adresu ili ako želite koristiti uređaje koristeći IP adresu. Preporučujemo postavke za pisač, poslužitelja, itd. kojima pristupa puno računala. Također, kod korištenja sigurnosnih značajki poput IPsec/IP filtriranja dodijelite fiksnu IP adresu tako da se IP adresa ne promijeni.

#### **Automatska dodjela pomoću funkcije DHCP (dinamička IP adresa):**

Automatski dodjeljuje IP adresu pisaču (domaćinu) pomoću funkcije DHCP na DHCP poslužitelju ili usmjerniku.

<span id="page-49-0"></span>Informacije za spajanje na mrežu (maska podmreže, zadani pristupnik, DNS poslužitelj itd.) postavljene su automatski tako da uređaj možete jednostavno spojiti na mrežu.

Ako su uređaj ili usmjernik isključeni ili ovise o postavkama DHCP poslužitelja, IP adresa će se možda promijeniti prilikom ponovnog spajanja.

Preporučujemo drugačije upravljanje uređajima osim IP adrese i komunikacije protokolima koji prate IP adresu.

#### *Napomena:*

Kada koristite funkciju zadržavanja IP adrese na DHCP-u, uređajima možete svaki put dodijeliti istu IP adresu.

#### *DNS poslužitelj i proxy poslužitelj*

DNS poslužitelj ima naziv domaćina, domene adrese e-pošte itd. koji je povezan s informacijom IP adrese.

Nije moguća komunikacija ako je druga strana opisana nazivom domaćina, domene itd. kada računalo ili pisač provodi IP komunikaciju.

Upita DNS poslužitelja o toj informaciji i pribavlja IP adresu druge strane. Ovaj proces se zove razlučivanje naziva.

Stoga uređaji kao što su računala i pisači mogu komunicirati pomoću IP adrese.

razlučivanje naziva je neophodno kako bi pisač komunicirao pomoću funkcije e-pošte i spajanja na internet.

Kada koristite neku od tih funkcija, uredite postavke DNS poslužitelja.

Kada dodjeljujete IP adresu pisača pomoću funkcije DHCP na DHCP poslužitelju ili usmjerniku, postavlja se automatski.

Proxy poslužitelj nalazi se na pristupniku između mreže i interneta te komunicira s računalom, pisačem i internetom (suprotan poslužitelj) u ime svakog od njih. Suprotan poslužitelj komunicira samo s poslužiteljem. Stoga se informacije o pisaču, kao što su IP adresa i broj ulaza, ne mogu pročitati te se očekuje veća sigurnost.

Kada se na internet spajate pomoću proxy poslužitelja, na pisaču konfigurirajte proxy poslužitelja.

## **Povezivanje mreže na upravljačkoj ploči**

Povežite se na pisač preko upravljačke ploče pisača.

#### *Dodjela IP adrese*

Postavite osnovne stavke poput **IP adresa**, **Maska podmreže**, **Zadani pristupnik**.

Ovaj dio objašnjava postupak postavljanja statičke IP adrese.

- 1. Uključite pisač.
- 2. Odaberite **Postavke** > **Opće postavke** > **Postavke mreže** > na početnom zaslonu na upravljačkoj ploči pisača.
- 3. Odaberite **Napredno** > **TCP/IP**.

*Napomena:* Morate unijeti administratorsku lozinku za mrežu.

4. Odaberite **Ručno** za **Dohvati IP adresu**.

Ako postavite automatski IP adresu korištenjem funkcije DHCP usmjernika, odaberite **Automatski**. U tom slučaju se **IP adresa**, **Maska podmreže**, i **Zadani pristupnik** u koraku 5 do 6 također automatski postavljaju, pa prijeđite na korak 7.

5. Unesite IP adresu.

Potvrdite vrijednost prikazanu na prethodnom zaslonu.

6. Podesite stavke **Maska podmreže** i **Zadani pristupnik**.

Potvrdite vrijednost prikazanu na prethodnom zaslonu.

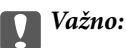

Ako nije točna kombinacija postavki *IP adresa*, *Maska podmreže* i *Zadani pristupnik* , *Početak postave* je neaktivan i ne može nastaviti s postavkama. Provjerite da nema greške u unosu.

7. Unesite IP adresu primarnog DNS poslužitelja.

Potvrdite vrijednost prikazanu na prethodnom zaslonu.

Ako odaberete **Automatski** u postavkama za dodjeljivanje IP adresa, možete odabrati postavke DNS poslužitelja u funkciji **Ručno** ili **Automatski**. Ako ne možete automatski pribaviti adresu DNS poslužitelja, odaberite **Ručno** i unesite adresu DNS poslužitelja. Zatim unesite izravno adresu sekundarnog DNS poslužitelja. Ako odaberete **Automatski**, idite na korak 9.

8. Unesite IP adresu sekundarnog DNS poslužitelja.

Potvrdite vrijednost prikazanu na prethodnom zaslonu.

9. Dodirnite **Početak postave**.

#### **Povezane informacije**

& ["Zadana vrijednost lozinke administratora" na strani 19](#page-18-0)

#### **Postavljanje proxy poslužitelja**

Postavite proxy poslužitelj ako je oboje u nastavku točno.

- ❏ Proxy poslužitelj je namijenjen za rad s internetskom vezom.
- ❏ Kod korištenja funkcije kojom se pisač izravno spaja na internet, primjerice uslugom Epson Connect service ili uslugama u oblaku drugih tvrtki.
- 1. Odaberite **Postavke** na početnom zaslonu.

Prilikom podešavanja postavki nakon postavki IP adrese, prikazuje se zaslon **Napredno**. Idite na korak 3.

- 2. Odaberite **Opće postavke** > **Postavke mreže** > **Napredno**.
- 3. Odaberite **Proxy poslužitelj**.
- 4. Odaberite **Koristi** za **Postavke proxy poslužitelja**.
- 5. Unesite adresu proxy poslužitelja u IPv4 ili FQDN formatu. Potvrdite vrijednost prikazanu na prethodnom zaslonu.
- 6. Unesite broj ulaza proxy poslužitelja. Potvrdite vrijednost prikazanu na prethodnom zaslonu.
- 7. Dodirnite **Početak postave**.

#### <span id="page-51-0"></span>*Spajanje na Ethernet*

Spojite pisač na mrežu koristeći Ethernet kabel i provjerite vezu.

- 1. Povežite pisač i koncentrator (sklopka LAN) Ethernet kabelom.
- 2. Odaberite **Postavke** na početnom zaslonu.
- 3. Odaberite **Opće postavke** > **Postavke mreže** > **Provjera veze**.

Prikazan je rezultat dijagnostike povezivanja. Potvrdite ispravnost veze.

#### *Spajanje na bežični LAN (Wi-Fi)*

Možete spojiti pisač na bežični LAN (Wi-Fi) na nekoliko načina. Odaberite način povezivanja koji odgovara okruženju i uvjetima koje koristite.

Ako su vam poznati podaci za bežični usmjernik kao što su SSID i lozinka, postavke možete namjestiti ručno.

Ako bežični usmjernik podržava WPS, postavke možete namjestiti pomoću postavljanja gumba.

Nakon spajanja pisača na mrežu, povežite se s pisačem s uređaja koji želite koristiti (računala, pametnog uređaja, tableta i sl.)

#### **Povezane informacije**

- & "Napomena kada koristite Wi-Fi 5 GHz vezu" na strani 52
- & "Odabir Wi-Fi postavki unosom SSID i lozinke" na strani 52
- & ["Postavljanje Wi-Fi postavki postavljanjem brzog gumba \(WPS\)" na strani 53](#page-52-0)
- & ["Odabir Wi-Fi postavki preko postavljanja PIN-koda \(WPS\)" na strani 54](#page-53-0)

#### **Napomena kada koristite Wi-Fi 5 GHz vezu**

Ovaj pisač obično koristi W52 (36ch) kao kanal pri povezivanju na Wi-Fi Direct (jednostavni AP). Budući da se kanal za bežičnu LAN (Wi-Fi) vezu odabire automatski, korišteni kanal može se razlikovati ako se koristi istovremeno s vezom Wi-Fi Direct. Slanje podataka na pisač može kasniti ako su kanali različiti. Ako ne ometa korištenje, spojite se na SSID u pojasu od 2,4 GHz. U frekvencijskom pojasu od 2,4 GHz korišteni kanali će se podudarati.

Prilikom postavljanja bežičnog LAN-a na 5 GHz, preporučujemo da onemogućite Wi-Fi Direct.

#### **Odabir Wi-Fi postavki unosom SSID i lozinke**

Možete postaviti Wi-Fi mrežu unosom informacija potrebnih za spajanje na bežični usmjernik preko upravljačke ploče pisača. Za postavljanje ovog načina treba vam SSID i lozinka za bežični usmjernik.

#### <span id="page-52-0"></span>*Napomena:*

Ako koristite bežični usmjernik s njegovim zadanim postavkama, SSID i lozinka zapisani su na naljepnici. Ako ne znate SSID i lozinku, obratite se osobi koja je postavila bežični usmjernik ili provjerite dokumentaciju isporučenu uz bežični usmjernik.

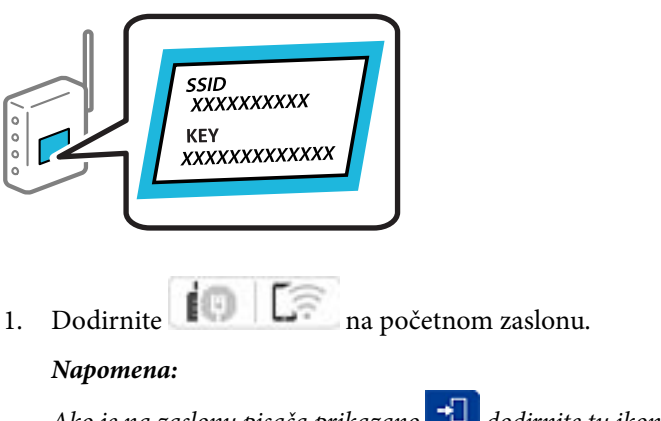

## Ako je na zaslonu pisača prikazano  $\Box$  dodirnite tu ikonu i prijavite se kao administrator.

#### 2. Dodirnite **Usmjerivač**.

Ako ste završili podešavanje Ethernet postavki, provjerite poruku i dodirnite **Promijenite na Wi-Fi vezu.**. Idite na korak 4.

#### 3. Dodirnite **Pokreni postavu**.

#### 4. Dodirnite **Postavljanje Wi-Fi veze**.

Ako ste završili podešavanje Ethernet postavki, provjerite poruku i dodirnite **Da**.

#### 5. Dodirnite **Čarobnjak za postavljanje Wi-Fi mreže**.

6. Slijedite upute na zaslonu za odabir SSID-a, unesite lozinku za bežični usmjernik i pokrenite postavljanje.

Ako želite provjeriti status mrežne veze pisača nakon dovršenog postavljanja, pojedinosti potražite na donjoj poveznici povezanih informacija.

#### *Napomena:*

- ❏ Ako ne znate SSID, provjerite je li zapisan na naljepnici bežičnog usmjernika. Ako koristite bežični usmjernik s njegovim zadanim postavkama, koristite SSID zapisan na naljepnici. Ako ne možete pronaći informacije, provjerite dokumentaciju isporučenu uz bežični usmjernik.
- ❏ Lozinka razlikuje mala i velika slova.
- ❏ Ako ne znate lozinku, provjerite jesu li informacije zapisane na naljepnici bežičnog usmjernika. Na naljepnici lozinka može sadržavati "Network Key", "Wireless Password" itd. Ako koristite bežični usmjernik s njegovim zadanim postavkama, koristite lozinku zapisanu na naljepnici.

#### **Povezane informacije**

- & ["Provjera statusa povezivanja mreže pisača \(Izvješće o mrežnoj vezi\)" na strani 288](#page-287-0)
- & ["Ispisivanje izvješća o mrežnoj vezi" na strani 55](#page-54-0)

#### **Postavljanje Wi-Fi postavki postavljanjem brzog gumba (WPS)**

Možete automatski postaviti Wi-Fi mrežu tako da pritisnete gumb na bežičnom usmjerniku. Ako se ispune sljedeći uvjeti, možete izvršiti postavljanje koristeći se ovom metodom.

<span id="page-53-0"></span>❏ Bežični usmjernik kompatibilan je s WPS-om (zaštićene Wi-Fi postavke).

❏ Aktualna Wi-Fi veza uspostavljena je pritiskom na gumb na bežičnom usmjerniku.

#### *Napomena:*

Ako ne možete pronaći gumb ili provodite postavljanje pomoću softvera, pogledajte dokumentaciju isporučenu s bežičnim usmjernikom.

1. Dodirnite  $\left| \begin{array}{ccc} \bullet & \bullet & \bullet \\ \bullet & \bullet & \bullet \end{array} \right|$  na početnom zaslonu.

#### *Napomena:*

Ako je na zaslonu pisača prikazano  $\Box$  dodirnite tu ikonu i prijavite se kao administrator.

#### 2. Dodirnite **Usmjerivač**.

Ako ste završili podešavanje Ethernet postavki, provjerite poruku i dodirnite **Promijenite na Wi-Fi vezu.**. Idite na korak 4.

- 3. Dodirnite **Pokreni postavu**.
- 4. Dodirnite **Postavljanje Wi-Fi veze**.

Ako ste završili podešavanje Ethernet postavki, provjerite poruku i dodirnite **Da**.

#### 5. Dodirnite **Postavljanje pritisnog gumba (WPS)**.

6. Slijedite upute na zaslonu.

Ako želite provjeriti status mrežne veze pisača nakon dovršenog postavljanja, pojedinosti potražite na donjoj poveznici povezanih informacija.

#### *Napomena:*

Ako ne uspije povezivanje, ponovno pokrenite bežični usmjernik, približite ga pisaču i pokušajte ponovno. Ako i dalje ne funkcionira, ispišite izvješće o mrežnoj vezi i provjerite rješenje.

#### **Povezane informacije**

& ["Ispisivanje izvješća o mrežnoj vezi" na strani 55](#page-54-0)

#### **Odabir Wi-Fi postavki preko postavljanja PIN-koda (WPS)**

Možete se automatski spojiti na bežični usmjernik koristeći PIN kod. Na ovaj način možete odrediti je li bežični usmjernik kompatibilan s WPS-om (Wi-Fi zaštićene postavke). Upotrijebite računalo kako biste unijeli PIN-kod u bežični usmjernik.

1. Dodirnite  $\left| \begin{array}{c} \end{array} \right|$   $\left| \begin{array}{c} \end{array} \right|$  na početnom zaslonu.

#### *Napomena:*

Ako je na zaslonu pisača prikazano  $\Box$  dodirnite tu ikonu i prijavite se kao administrator.

2. Dodirnite **Usmjerivač**.

Ako ste završili podešavanje Ethernet postavki, provjerite poruku i dodirnite **Promijenite na Wi-Fi vezu.**. Idite na korak 4.

3. Dodirnite **Pokreni postavu**.

#### <span id="page-54-0"></span>4. Dodirnite **Postavljanje Wi-Fi veze**.

Ako ste završili podešavanje Ethernet postavki, provjerite poruku i dodirnite **Da**.

#### 5. Dodirnite **Ostalo** > **Postavljanje PIN koda (WPS)**

6. Slijedite upute na zaslonu.

Ako želite provjeriti status mrežne veze pisača nakon dovršenog postavljanja, pojedinosti potražite na donjoj poveznici povezanih informacija.

#### *Napomena:*

Provjerite dokumentaciju isporučenu uz bežični usmjernik kako biste saznali više informacija o unosu PIN-koda.

#### **Povezane informacije**

& "Ispisivanje izvješća o mrežnoj vezi" na strani 55

## **Rješavanje problema s mrežnim vezama**

## **Ispisivanje izvješća o mrežnoj vezi**

Možete ispisati izvješće o mrežnoj vezi kako biste provjerili status između pisača i bežičnog usmjernika.

- 1. Odaberite **Postavke** na početnom zaslonu.
- 2. Odaberite **Opće postavke** > **Postavke mreže** > **Provjera veze**.

Pokreće se provjera veze.

- 3. Odaberite **Ispiši izvješće o provjeri**.
- 4. Ispišite izvješće mrežne veze.

Ako se pojavi greška, provjerite izvješće o mrežnoj greški i zatim slijedite ispisana rješenja.

#### **Povezane informacije**

- → ["Postavke mreže](#page-382-0)<sup>0</sup>" na strani 383
- & ["Poruke i rješenja na izvješću mrežne veze" na strani 58](#page-57-0)

## **Nije moguće spojiti se na mrežu**

#### *IP adresa nije pravilno dodijeljena.*

Pisaču je dodijeljena IP adresa 169.254.XXX.XXX uz podmrežnu masku 255.255.0.0; IP adresa možda nije ispravno dodijeljena.

**Postavke** > **Opće postavke** > **Postavke mreže** > **Napredno** > **TCP/IP** na upravljačkoj ploči pisača, a zatim provjerite IP adresu i podmrežnu masku dodijeljenu pisaču.

Ponovno pokrenite bežični pristupnik ili vratite mrežne postavke pisača na početne vrijednosti.

Ako mrežne postavke pisača nisu točne, ponovno konfigurirajte mrežne postavke pisača u skladu s mrežnim okruženjem.

#### **Povezane informacije**

& ["Povezivanje mreže na upravljačkoj ploči" na strani 50](#page-49-0)

#### *Pisač je spojen Ethernetom koristeći uređaje koji podržavaju IEEE 802.3az (Energetski učinkoviti Ethernet).*

Kada spojite pisač preko Etherneta koristeći uređaje koji podržavaju IEEE 802.3az (energetski učinkovit), mogu se pojaviti sljedeće poteškoće, ovisno o koncentratoru ili pristupniku koji koristite.

- ❏ Veza postaje nestabilna, a pisač se uvijek iznova priključuje i isključuje.
- ❏ Ne može se spojiti na pisač.
- ❏ Komunikacija se usporava.

Slijedite donje korake da biste onemogućili IEEE 802.3az za pisač i zatim spojite.

- 1. Uklonite Ethernet kabel spojen na računalo i pisač.
- 2. Kada je IEEE 802.3az aktiviran za računalo, deaktivirajte ga. Provjerite dokumentaciju isporučenu uz računalo kako biste saznali više informacija.
- 3. Priključite računalo i pisač izravno preko Ethernet kabela.
- 4. Na pisaču ispišite izvješće mrežne veze.

["Ispisivanje izvješća o mrežnoj vezi" na strani 55](#page-54-0)

- 5. Provjerite IP adresu pisača na izvješću mrežne veze.
- 6. Na računalu pristupite dijelu Web Config.

Pokrenite web-preglednik, a zatim unesite IP adresu pisača.

["Pokretanje usluge Web Config u web-pregledniku" na strani 372](#page-371-0)

- 7. Odaberite karticu **Network** > **Wired LAN**.
- 8. Odaberite **OFF** za **IEEE 802.3az**.
- 9. Kliknite na **Next**.
- 10. Kliknite na **OK**.
- 11. Uklonite Ethernet kabel spojen na računalo i pisač.
- 12. Ako ste deaktivirali IEEE 802.3az za računalo u koraku 2, aktivirajte ga.
- 13. Spojite Ethernet kabele koje ste uklonili u koraku 1 na računalo i pisač.

Ako se problem i dalje javlja, uređaji osim pisača mogu uzrokovati problem.

#### *Nešto nije u radu s mrežnim uređajima za Wi-Fi vezu.*

Pokušajte sljedeće ako možete resetirati WiFi usmjernik u vašem okruženju.

Isključite uređaje koje želite povezati s mrežom. Pričekajte otprilike 10 sekundi i potom uključite uređaje sljedećim redom: bežični usmjernik, računalo ili pametni uređaj i zatim pisač. Približite pisač i računalo ili pametni uređaj bežičnom usmjerniku kako biste pospješili komunikaciju radiovalovima i zatim ponovno pokušajte odabrati mrežne postavke.

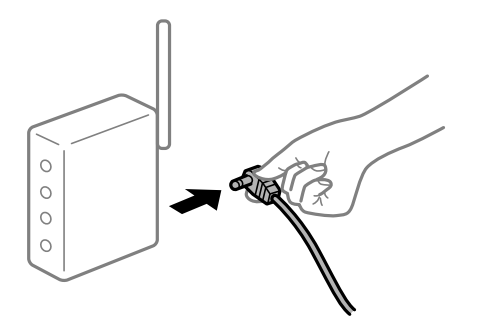

#### *Uređaji ne mogu primati signale bežičnog adaptera jer su previše razmaknuti.*

Pokušajte sljedeće ako možete premjestiti uređaj unutar okruženja za postavljanje.

Nakon približavanja računala ili pametnog uređaja i pisača bežičnom usmjerniku, isključite bežični usmjernik i zatim ga ponovno uključite.

#### *Kod promjene bežičnog usmjernika postavke ne odgovaraju novom usmjerniku.*

Ponovno odabiremo postavke veze kako bi odgovarale novom bežičnom usmjerniku.

#### **Povezane informacije**

 $\rightarrow$  ["Povezivanje mreže na upravljačkoj ploči" na strani 50](#page-49-0)

#### *Razlikuju se SSID-ovi spojeni preko računala ili pametnog uređaja.*

Kada koristite više bežičnih usmjernika istovremeno ili kada bežični usmjernik ima više SSID-ova i uređaji se spoje na različite SSID-ove, ne možete se spojiti na bežični usmjernik.

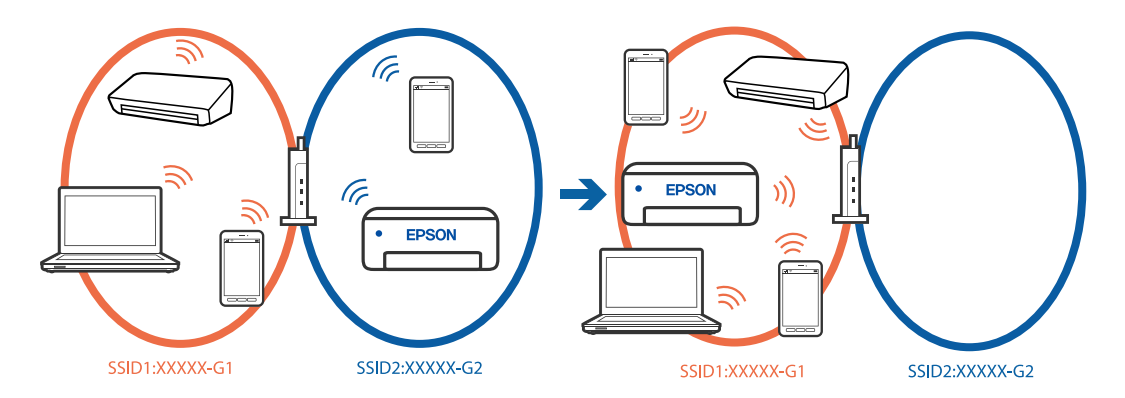

Spojite računalo ili pametni uređaj na isti SSID na koji je spojen i pisač.

❏ Ispišite izvješće o provjeri mrežne veze i provjerite SSID na koji je pisač povezan.

- <span id="page-57-0"></span>❏ Na svim računalima i pametnim uređajima koje želite spojiti na pisač provjerite naziv Wi-Fi ili mreže na koju ste povezani.
- ❏ Ako su pisač i računalo ili pametan uređaj povezani na različite mreže, ponovno povežite uređaj na isti SSID na koji je povezan i pisač.

#### *Dostupan je odvajač privatnosti na bežičnom usmjerniku.*

Većina bežičnih usmjernika ima funkciju odvajača koja blokira komunikaciju među uređajima koji imaju isti SSID. Ako ne možete komunicirati između pisača i računala ili pametnog uređaja čak i kada su spojeni na istu mrežu, onemogućite funkciju odvajača na bežičnom usmjerniku. Provjerite priručnik isporučen uz bežične usmjernike kako biste saznali više informacija.

### **Poruke i rješenja na izvješću mrežne veze**

Provjerite poruke i kodove greške na izvješću mrežne veze i slijedite korake rješenja.

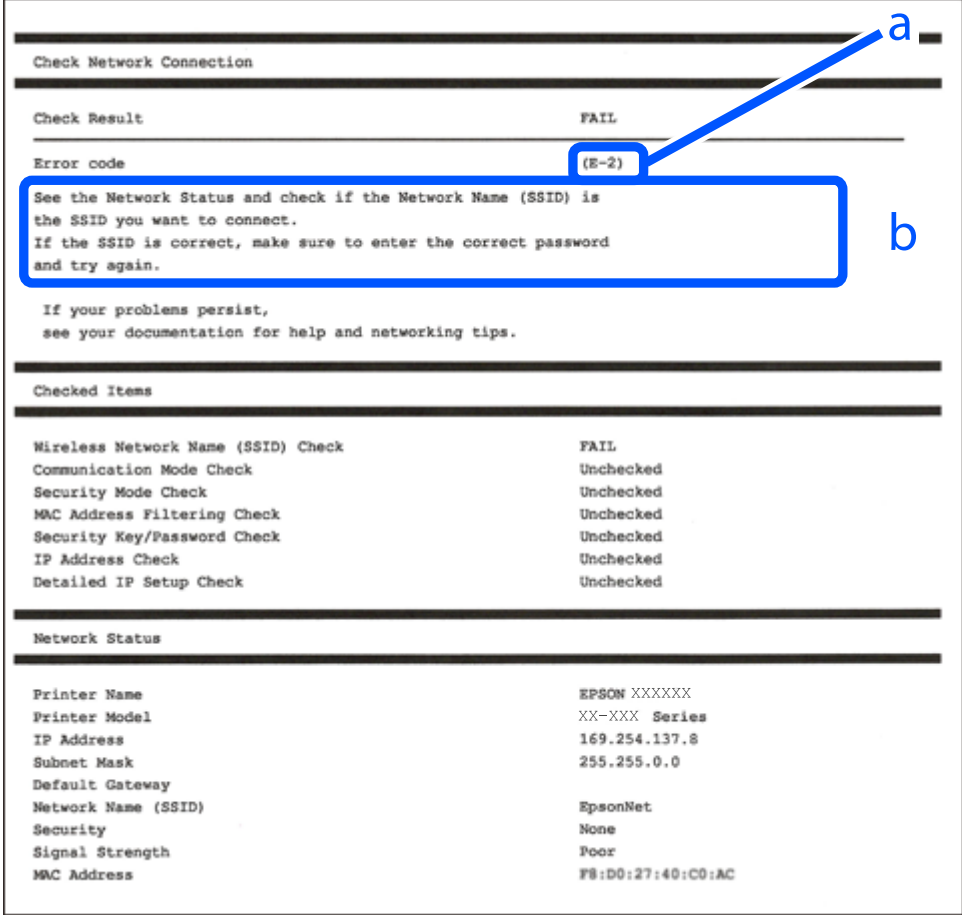

- a. Kod greške
- b. Poruke na mrežnom okruženju

#### **Povezane informacije**

- $\rightarrow$  ["E-1" na strani 59](#page-58-0)
- $\blacktriangleright$  ["E-2, E-3, E-7" na strani 59](#page-58-0)
- <span id="page-58-0"></span> $\blacktriangleright$  ["E-5" na strani 60](#page-59-0)
- $\blacktriangleright$  ["E-6" na strani 60](#page-59-0)
- $\blacktriangleright$  ["E-8" na strani 61](#page-60-0)
- $\blacktriangleright$  ["E-9" na strani 61](#page-60-0)
- $\blacktriangleright$  ["E-10" na strani 61](#page-60-0)
- $\blacktriangleright$  ["E-11" na strani 62](#page-61-0)
- $\blacktriangleright$  ["E-12" na strani 62](#page-61-0)
- $\blacktriangleright$  ["E-13" na strani 62](#page-61-0)
- & ["Poruke u mrežnom okruženju" na strani 63](#page-62-0)

#### *E-1*

#### **Rješenja:**

❏ Provjerite je li Ethernet kabel sigurno povezan s pisačem, koncentratorom ili drugim mrežnim uređajem.

❏ Provjerite je li uključen koncentrator ili drugi mrežni uređaj.

❏ Želite li spojiti pisač preko Wi-Fi veze, ponovno odaberite Wi-Fi postavke pisača jer su onemogućene.

#### *E-2, E-3, E-7*

#### **Rješenja:**

- ❏ Uvjerite se da je bežični usmjernik uključen.
- ❏ Provjerite jesu li računalo ili drugi uređaj pravilno povezani na bežični usmjernik.
- ❏ Isključite bežični usmjernik. Pričekajte 10 sekundi i ponovno je uključite.
- ❏ Postavite pisač bliže bežičnom usmjerniku i uklonite sve prepreke između njih.
- ❏ Ako ste ručno unijeli SSID, provjerite je li ispravan. Provjerite SSID u dijelu **Network Status** na izvješću mrežne veze.
- ❏ Ako bežični usmjernik ima više SSID-ova, odaberite SSID koji se prikazuje. Ako SSID koristi frekvencije koje nisu podržane, pisač ih ne prikazuje.
- ❏ Ako pokušavate uspostaviti mrežnu vezu s pomoću jednog gumba, provjerite podržava li bežični usmjernik WPS. Ne možete upotrebljavati postavljanje s pomoću jednog gumba ako bežični usmjernik ne podržava WPS.
- ❏ Provjerite sastoji li se SSID samo od ASCII znakova (alfanumeričkih znakova i simbola). Pisač ne može prikazati SSID koji sadrži neke druge znakove osim ASCII znakova.
- ❏ Provjerite znate li SSID i lozinku prije spajanja na bežični usmjernik. Ako koristite bežični usmjernik s njegovim zadanim postavkama, SSID i lozinka navedeni su na naljepnici bežičnog usmjernika. Ako ne znate SSID i lozinku, obratite se osobi koja je postavila bežični usmjernik ili provjerite dokumentaciju isporučenu uz bežični usmjernik.
- ❏ Kada povezujete na SSID generiran koristeći funkciju povezivanja na pametnom uređaju, provjerite SSID i lozinku u dokumentaciji isporučenoj uz pametni uređaj.
- <span id="page-59-0"></span>❏ Ako se Wi-Fi veza iznenada prekine, provjerite sljedeće uvjete. Ako je neki od uvjeta istinit, vratite mrežne postavke na početne vrijednosti tako što ćete preuzeti i pokrenuti softver sa sljedećeg web-mjesta. [https://epson.sn](https://epson.sn/?q=2) > **Postavljanje**
	- ❏ Drugi pametni uređaj dodan je mreži uz pomoć postavke gumba.
	- ❏ Wi-Fi mreža je postavljena koristeći način koji nije postavka gumba.

#### **Povezane informacije**

- & ["Odabir postavki za spajanje na računalo" na strani 288](#page-287-0)
- & ["Spajanje na bežični LAN \(Wi-Fi\)" na strani 52](#page-51-0)

#### *E-5*

#### **Rješenja:**

Pobrinite se da je tip sigurnosti bežičnog usmjernika postavljen na jedno od sljedećeg. U protivnom, promijenite tip sigurnosti bežičnog usmjernika i zatim resetirajte postavke mreže pisača.

- ❏ WEP-64 bitni (40-bitni)
- ❏ WEP-128 bitni (104-bitni)
- ❏ WPA PSK (TKIP/AES)\*
- ❏ WPA2 PSK (TKIP/AES)\*
- ❏ WPA (TKIP/AES)
- ❏ WPA2 (TKIP/AES)
- ❏ WPA3-SAE (AES)
- ❏ WPA2/WPA3-Enterprise
- \* WPA PSK je također poznat kao WPA Personal. WPA2 PSK je također poznat kao WPA2 Personal.

#### *E-6*

#### **Rješenja:**

- ❏ Provjerite je li onemogućeno filtriranje MAC adrese. Ako je omogućeno, registrirajte MAC adresu pisača tako da ne bude filtrirana. Više pojedinosti pronaći ćete u dokumentaciji isporučenoj s bežičnim usmjerivačem. MAC adresu pisača možete pronaći u području **Network Status** u izvješću o mrežnoj vezi.
- ❏ Ako bežični usmjerivač koristi zajedničku provjeru valjanosti s WEP sigurnosti, provjerite jesu li točni ključ za potvrdu valjanosti i indeks.
- ❏ Ako je broj uređaja dostupnih za povezivanje na bežičnom usmjerivaču manji od broja mrežnih uređaja s kojima se želite povezati, namjestite postavite na bežičnom usmjerivaču tako da povećate broj uređaja dostupnih za povezivanje. Više pojedinosti o podešavanju postavki pronaći ćete u isporučenoj dokumentaciji.

#### **Povezane informacije**

& ["Odabir postavki za spajanje na računalo" na strani 288](#page-287-0)

#### <span id="page-60-0"></span>*E-8*

#### **Rješenja:**

- ❏ Omogućite DHCP na bežičnom usmjerivaču ako je postavka pisača Dohvati IP adresu namještena na Automatski.
- ❏ Ako je postavka Pribavi IP adresu pisača postavljena na Ručno, IP adresa koju ste ručno postavili je izvan raspona (primjerice: 0.0.0.0). Postavite valjanu IP adresu putem upravljačke ploče pisača.

#### **Povezane informacije**

& ["Dodjela IP adrese" na strani 50](#page-49-0)

#### *E-9*

#### **Rješenja:**

Provjerite sljedeće.

- ❏ Uređaji su uključeni.
- ❏ Možete pristupiti internetu i drugim računalima ili mrežnim uređajima na istoj mreži iz uređaja koji spojiti s pisačem.

Ako i nakon potvrđivanja navedenog nije uspostavljena veza između pisača i mrežnih uređaja, isključite bežični usmjernik. Pričekajte 10 sekundi i ponovno je uključite. Zatim vratite mrežne postavke na početne vrijednosti tako da preuzmete i pokrenete instalacijski program sa sljedećeg web-mjesta.

[https://epson.sn](https://epson.sn/?q=2) > **Postavljanje**

#### **Povezane informacije**

& ["Odabir postavki za spajanje na računalo" na strani 288](#page-287-0)

#### *E-10*

#### **Rješenja:**

Provjerite sljedeće.

- ❏ Uključeni su drugi uređaji na mreži.
- ❏ Mrežne adrese (IP adresa, podmrežna maska i zadani pristupnik) ispravne su ako ste odabrali postavku Pribavi IP adresu pisača na Ručno.

Vratite mrežnu adresu na početne vrijednosti ako je neispravna. Možete provjeriti IP adresu, podmrežnu masku i zadani pristupnik u dijelu **Network Status** na izvješću mrežne veze.

#### **Povezane informacije**

& ["Dodjela IP adrese" na strani 50](#page-49-0)

#### <span id="page-61-0"></span>*E-11*

#### **Rješenja:**

Provjerite vrijedi li sljedeće.

- ❏ Adresa zadanog pristupnika bit će točna ako postavke pisača za TCP/IP podesite na Ručno.
- ❏ Uključuje se uređaj koji je postavljen kao zadani pristupnik.

Postavite točnu adresu zadanog pristupnika. Adresu zadanog pristupnika možete pronaći u području **Network Status** izvješću o mrežnoj vezi.

#### **Povezane informacije**

& ["Dodjela IP adrese" na strani 50](#page-49-0)

#### *E-12*

#### **Rješenja:**

Provjerite sljedeće.

- ❏ Uključeni su drugi uređaji na mreži.
- ❏ Mrežne adrese (IP adresa, podmrežna maska i zadani pristupnik) ispravni su ako ste ih unijeli ručno.
- ❏ Mrežne adrese drugih uređaja (podmrežna maska i zadani pristupnik).
- ❏ IP adresa ne sukobljava se s drugim uređajima.

Ako i dalje nije uspostavljena veza između pisača i mrežnih uređaja, pokušajte sljedeće.

- ❏ Isključite bežični usmjernik. Pričekajte 10 sekundi i ponovno je uključite.
- ❏ Ponovno odaberite mrežne postavke u instalacijskom programu. Možete ga pokrenuti sa sljedeće web-stranice. [https://epson.sn](https://epson.sn/?q=2) > **Postavljanje**
- ❏ Na bežični usmjernik koji koristi WEP tip sigurnosti možete prijaviti odnosno registrirati nekoliko lozinki. Ako se prijavi nekoliko lozinki, provjerite je li prva prijavljena lozinka odabrana na pisaču.

#### **Povezane informacije**

- & ["Dodjela IP adrese" na strani 50](#page-49-0)
- & ["Odabir postavki za spajanje na računalo" na strani 288](#page-287-0)

#### *E-13*

#### **Rješenja:**

Provjerite sljedeće.

- ❏ Mrežni uređaji kao što su bežični usmjernik, koncentrator i usmjernik su uključeni.
- ❏ TCP/IP postavka mrežnih uređaja nije odabrana ručno. (Ako je postavljanje TCP/IP pisača automatsko dok se TCP/IP postavka drugih mrežnih uređaja izvršava ručno, mreža pisača može se razlikovati od mreže drugih uređaja.)

Ako ne radi ni nakon provjere navedenih stavki, isprobajte sljedeće.

- <span id="page-62-0"></span>❏ Isključite bežični usmjernik. Pričekajte 10 sekundi i ponovno je uključite.
- ❏ Izvršite mrežne postavke na računalu koji se nalazi na istoj mreži kao i pisač koristeći program za instaliranje. Možete ga pokrenuti sa sljedeće web-stranice.

[https://epson.sn](https://epson.sn/?q=2) > **Postavljanje**

❏ Na bežični usmjernik koji koristi WEP tip sigurnosti možete prijaviti odnosno registrirati nekoliko lozinki. Ako se prijavi nekoliko lozinki, provjerite je li prva prijavljena lozinka odabrana na pisaču.

#### **Povezane informacije**

- & ["Dodjela IP adrese" na strani 50](#page-49-0)
- & ["Odabir postavki za spajanje na računalo" na strani 288](#page-287-0)

#### *Poruke u mrežnom okruženju*

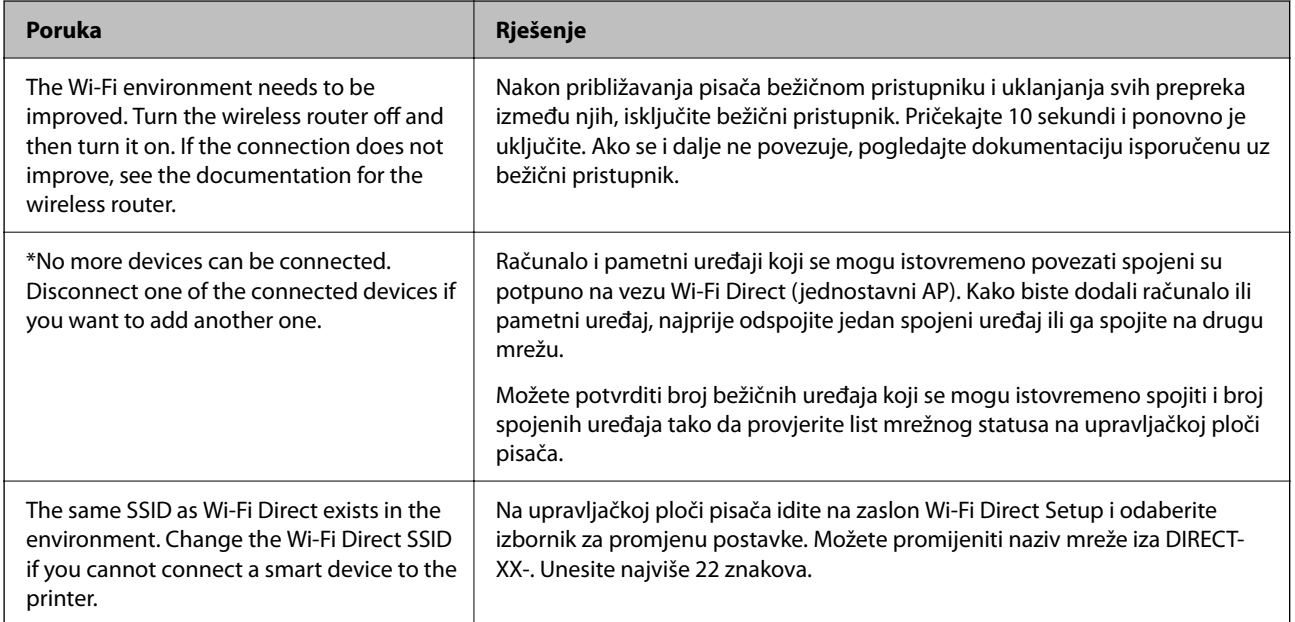

#### **Povezane informacije**

 $\blacktriangleright$  ["Ispis statusnog lista:" na strani 384](#page-383-0)

# **Priprema i postavljanje pisača prema uporabi**

## **Postavljanje dostupnih izbornih stavki**

Za korištenje dodatnog izvora papira pri ispisu s računala, morate napraviti postavke u upravljačkom programu pisača.

## **Postavljanje dostupnih izbornih stavki — Windows**

#### *Napomena:*

Prijavite se u administratorski račun na vašem računalu.

- 1. Otvorite karticu **Opcijske postavke** u svojstvima pisača.
	- ❏ Windows 11

Kliknite na gumb za pokretanje i zatim odaberite **Svi programi** > **Windows alati** > **Upravljačka ploča** > **Prikaz uređaja i pisača** pod stavkom **Hardver i zvuk**. Desnom stranom miša kliknite na vaš pisač, ili pritisnite i držite, odaberite **Svojstva pisača**, a zatim kliknite na karticu **Opcijske postavke**.

❏ Windows 10/Windows Server 2022/Windows Server 2019/Windows Server 2016

Kliknite na gumb Start i zatim odaberite **Windows sustav** > **Upravljačka ploča** > **Prikaz uređaja i pisača** pod stavkom **Hardver i zvuk**. Desnom stranom miša kliknite na vaš pisač, ili pritisnite i držite, odaberite **Svojstva pisača**, a zatim kliknite na karticu **Opcijske postavke**.

❏ Windows 8.1/Windows 8/Windows Server 2012 R2/Windows Server 2012

Odaberite **Radna površina** > **Postavke** > **Upravljačka ploča** > **Prikaz uređaja i pisača** pod postavkom **Hardver i zvuk**. Desnom stranom miša kliknite na vaš pisač, ili pritisnite i držite, odaberite **Svojstva pisača**, a zatim kliknite na karticu **Opcijske postavke**.

❏ Windows 7/Windows Server 2008 R2

Kliknite na gumb Start i odaberite **Upravljačka ploča** > **Hardver i zvuk** > **Skener i kamere** i provjerite je li pisač prikazan. Desnom stranom miša kliknite na vaš pisač, odaberite **Svojstva pisača**, a zatim kliknite na **Opcijske postavke**.

❏ Windows Vista/Windows Server 2008

Kliknite na gumb Start, a zatim odaberite **Upravljačka ploča** > **Pisači** unutar **Hardver i zvuk**. Desnom stranom miša kliknite na vaš pisač, odaberite **Svojstva**, a zatim kliknite na **Opcijske postavke**.

❏ Windows XP/Windows Server 2003 R2/Windows Server 2003

Kliknite na gumb Start i odaberite **Upravljačka ploča** > **Pisači i drugi hardver** > **Skener i kamere** i provjerite je li pisač prikazan.

- 2. Odaberite **Uzeti iz pisača**, a zatim kliknite **Pribavi**.
- 3. Kliknite na **OK**.

## **Postavljanje dostupnih izbornih stavki — Windows PostScript**

#### *Napomena:*

Prijavite se u administratorski račun na vašem računalu.

- 1. Otvorite karticu **Opcijske postavke** u svojstvima pisača.
	- ❏ Windows 11

Kliknite na gumb za pokretanje i zatim odaberite **Svi programi** > **Windows alati** > **Upravljačka ploča** > **Prikaz uređaja i pisača** pod stavkom **Hardver i zvuk**. Desnom tipkom miša kliknite na ikonu pisača ili ju pritisnite i zadržite te zatim odaberite **Svojstva pisača**. Na kartici **Postavke uređaja**.

❏ Windows 10//Windows Server 2022/Windows Server 2019/Windows Server 2016

Kliknite na gumb Start i zatim odaberite **Windows sustav** > **Upravljačka ploča** > **Prikaz uređaja i pisača** pod stavkom **Hardver i zvuk**. Desnom tipkom miša kliknite svoj pisač ili ga pritisnite i držite i zatim odaberite **Svojstva pisača**, a zatim kliknite na karticu **Postavke uređaja**.

<span id="page-64-0"></span>❏ Windows 8.1/Windows 8/Windows Server 2012 R2/Windows Server 2012

Odaberite **Radna površina** > **Postavke** > **Upravljačka ploča** > **Prikaz uređaja i pisača** pod postavkom **Hardver i zvuk**. Desnom tipkom miša kliknite svoj pisač ili ga pritisnite i držite i zatim odaberite **Svojstva pisača**, a zatim kliknite na karticu **Postavke uređaja**.

❏ Windows 7/Windows Server 2008 R2

Kliknite na gumb Start i odaberite **Upravljačka ploča** > **Prikaz uređaja i pisača** u postavci **Hardver i zvuk**. Desnom tipkom miša kliknite svoj pisač i odaberite **Svojstva pisača**, a zatim kliknite na karticu **Postavke uređaja**.

❏ Windows Vista/Windows Server 2008

Kliknite na gumb Start i odaberite **Upravljačka ploča** > **Pisači** unutar **Hardver i zvuk**. Desnom tipkom miša kliknite svoj pisač i odaberite **Svojstva**, a zatim kliknite na karticu **Postavke uređaja**.

❏ Windows XP/Windows Server 2003 R2/Windows Server 2003

Kliknite na gumb Start i odaberite **Upravljačka ploča** > **Pisači i drugi hardver** > **Pisači i faksovi**. Desnom tipkom miša kliknite svoj pisač i odaberite **Svojstva**, a zatim kliknite na karticu **Postavke uređaja**.

- 2. Odaberite izborni uređaj u postavci **Opcije koje se mogu instalirati**.
- 3. Kliknite na **OK**.

## **Postavljanje dostupnih izbornih stavki — Mac OS**

- 1. Odaberite **Postavke sustava** u Apple izborniku > **Pisači i skeneri** (ili **Ispiši i skeniraj**, **Ispiši i faksiraj**) i zatim odaberite pisač. Kliknite na **Opcije i zalihe** > **Opcije** (ili **Upravljački program**).
- 2. Podesite postavku u skladu s vrstom dodatne jedinice.
- 3. Kliknite na **OK**.

### **Postavljanje dostupnih izbornih stavki — Mac OSPostScript**

- 1. Odaberite **Postavke sustava** u Apple izborniku > **Pisači i skeneri** (ili **Ispiši i skeniraj**, **Ispiši i faksiraj**) i zatim odaberite pisač. Kliknite na **Opcije i zalihe** > **Opcije** (ili **Upravljački program**).
- 2. Podesite postavku u skladu s vrstom dodatne jedinice.
- 3. Kliknite na **OK**.

## **Priprema za slanje e-pošte**

### **Konfiguriranje poslužitelja e-pošte**

Postavite poslužitelj e-pošte preko aplikacije Web Config.

Provjerite dolje prije odabira postavki.

- ❏ Pisač je spojen na mrežu koja ima pristup poslužitelju e-pošte.
- ❏ Pošaljite e-poštom informacije postavke za računalo koje koristi isti poslužitelj e-pošte kao i pisač.

#### *Napomena:*

- ❏ Kada koristite poslužitelj e-pošte na internetu provjerite informacije postavke preko pružatelja usluge ili web-stranice.
- ❏ Možete odrediti poslužitelja e-pošte na upravljačkoj ploči. Pristup je opisan u nastavku. *Postavke* > *Opće postavke* > *Postavke mreže* > *Napredno* > *Poslužitelj za e-poštu* > *Postavke poslužitelja*
- 1. Unesite IP adresu pisača u preglednik za pristup programu Web Config.

Unesite IP adresu pisača s računala koje je spojeno na istu mrežu kao i pisač.

Možete provjeriti IP adresu pisača iz sljedećeg izbornika.

**Postavke** > **Opće postavke** > **Postavke mreže** > **Stanje mreže** > **Status ožičene LAN/Wi-Fi veze**

- 2. Unesite administratorsku lozinku da biste se prijavili kao administrator.
- 3. Odaberite sljedećim slijedom.

**Network** kartica > **Email Server** > **Basic**

- 4. Unesite vrijednost svake stavke.
- 5. Odaberite **OK**.

Prikazane su postavke koje ste odabrali.

#### **Povezane informacije**

& ["Zadana vrijednost lozinke administratora" na strani 19](#page-18-0)

#### *Stavke postavljanja poslužitelja e-pošte*

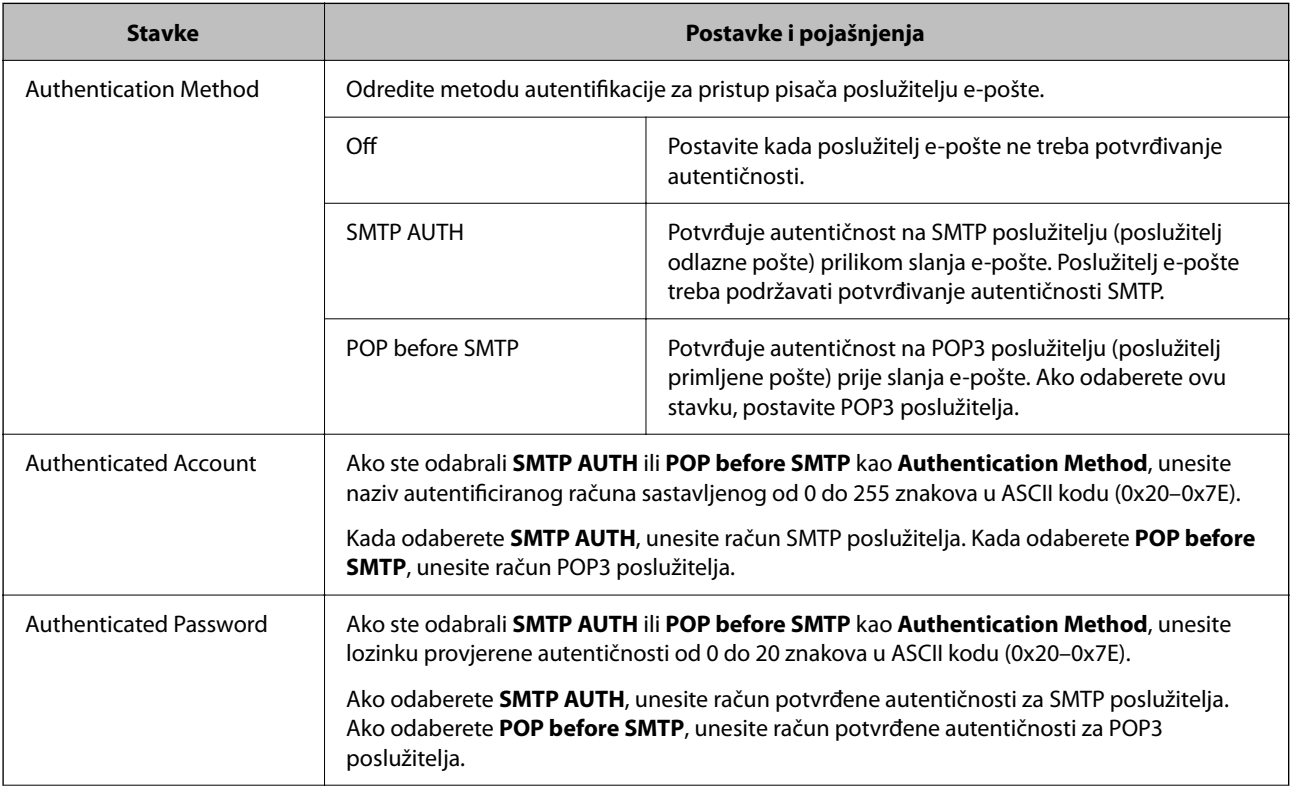

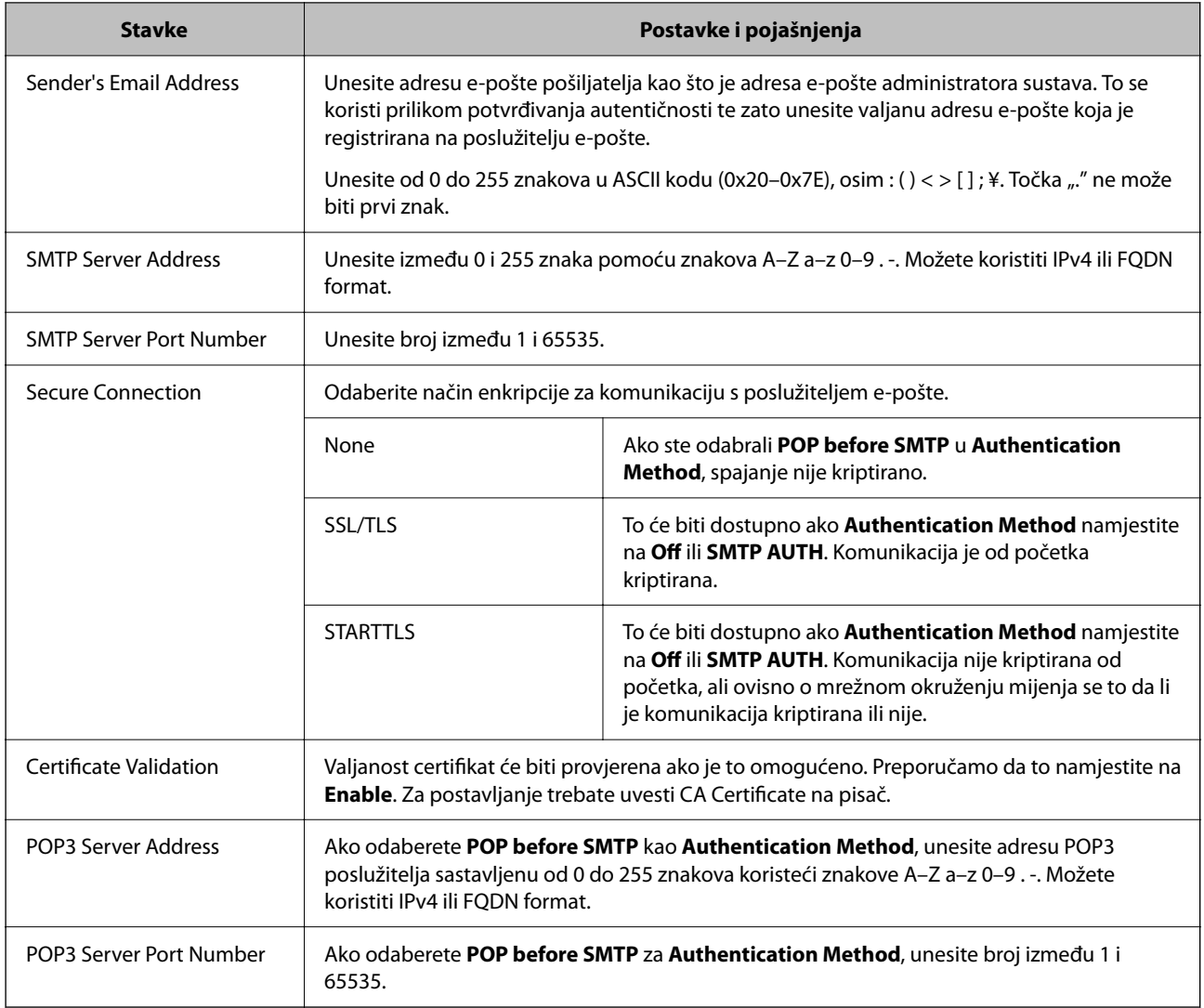

### *Provjera veze s poslužiteljem e-pošte*

Možete provjeriti vezu s poslužiteljem e-pošte provođenjem provjere veze.

1. Unesite IP adresu pisača u preglednik i pokrenite Web Config.

Unesite IP adresu pisača s računala koje je spojeno na istu mrežu kao i pisač.

- 2. Unesite administratorsku lozinku da biste se prijavili kao administrator.
- 3. Odaberite sljedećim slijedom.

**Network** kartica > **Email Server** > **Connection Test**

4. Odaberite **Start**.

Započet će test veze s poslužiteljem pošte. Nakon provjere je prikazan izvještaj o provjeri.

#### *Napomena:*

Također možete odabrati vezu s poslužiteljem e-pošte na upravljačkoj ploči skenera. Pristup je opisan u nastavku.

*Postavke* > *Opće postavke* > *Postavke mreže* > *Napredno* > *Poslužitelj za e-poštu* > *Provjera veze*

### **Povezane informacije**

 $\blacktriangleright$  ["Zadana vrijednost lozinke administratora" na strani 19](#page-18-0)

#### **Reference testa veze s poslužiteljem e-pošte**

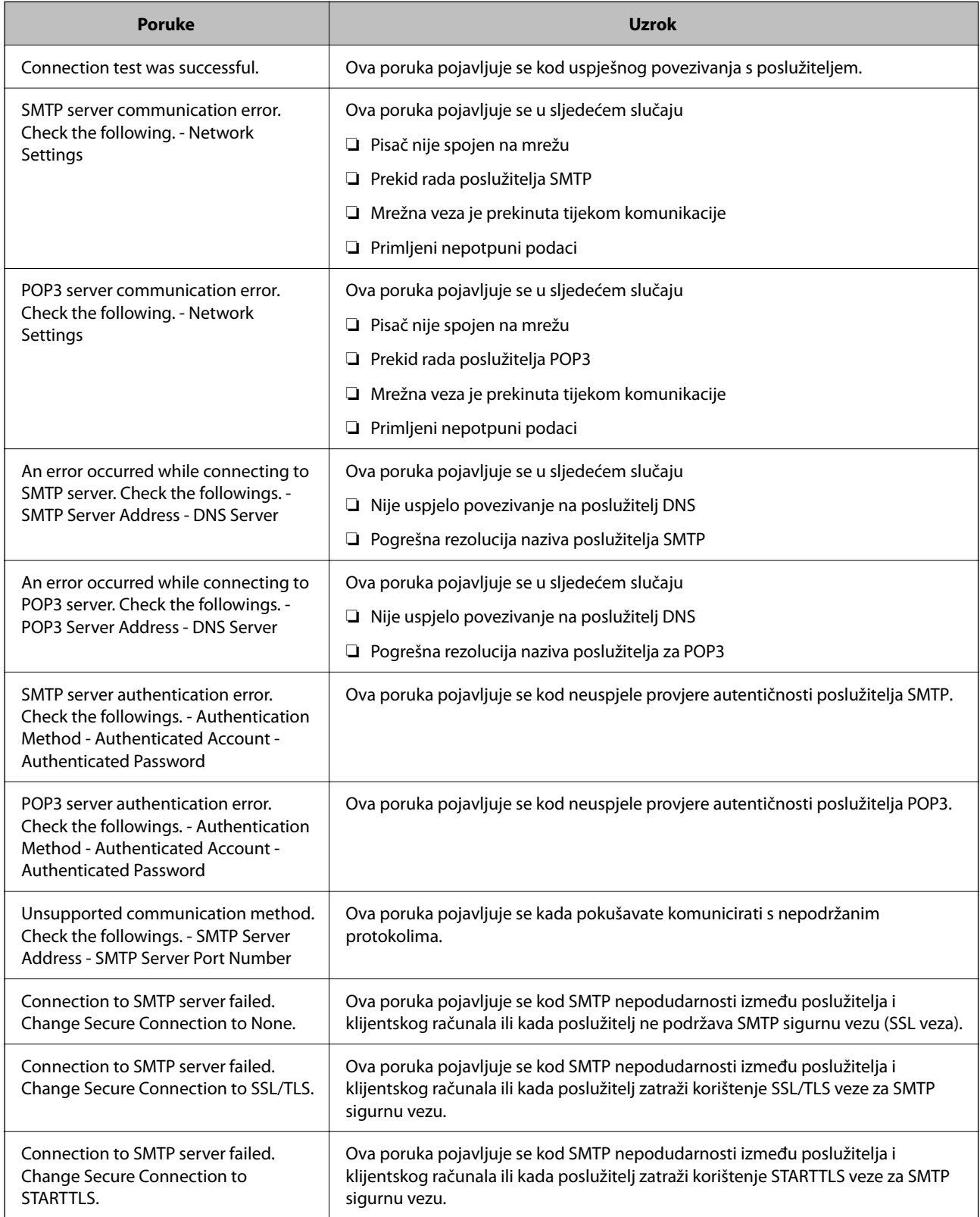

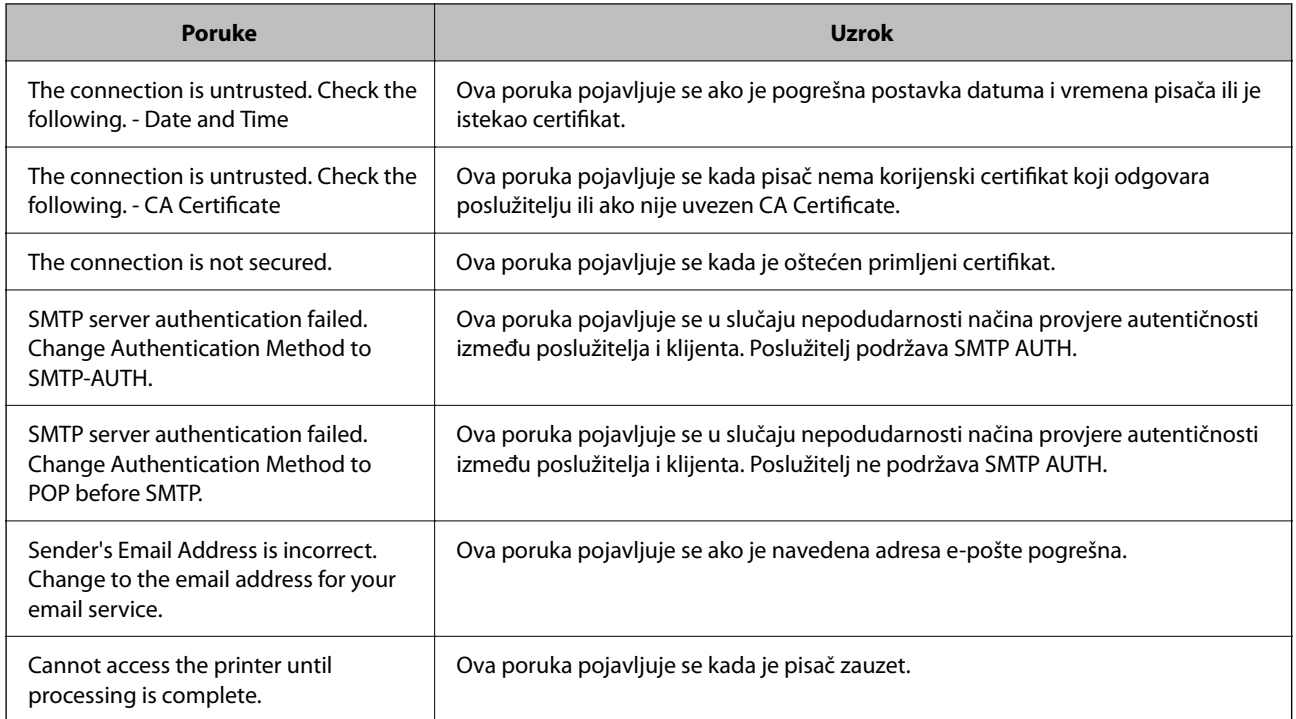

## **Priprema dijeljene mrežne mape**

## **Postavljanje dijeljene mrežne mape**

Odredite dijeljenu mrežnu mapu da biste spremili datoteku iz pisača.

Kod spremanja datoteke u mapu, pisač se prijavljuje kao korisnik računala na kojem je kreirana mapa. Također odaberite postavke za MS Network kod kreiranja dijeljene mrežne mape.

### *Kreiranje zajedničke mape*

#### **Prije kreiranja zajedničke mape**

Prije kreiranja zajedničke mape, provjerite sljedeće.

- ❏ Pisač je spojen na mrežu gdje se može pristupiti računalu u kojem ćete kreirati zajedničku mapu.
- ❏ Znak s više bajtova nije uključen u ime računala u kojem će se kreirati zajednička mapa.

### c*Važno:*

Ako je u ime računala uključen znak s više bajta, možda neće uspjeti spremanje datoteke u zajedničku mapu. U tome slučaju promijenite računalo na ono koje u imenu nema znak s više bajtova ili promijenite ime računala. Ako mijenjate ime računala, pobrinite se da to unaprijed potvrdite s administratorom jer može utjecati na neke postavke, kao što su upravljanje računalom, pristup izvorima itd.

#### **Provjera profila mreže**

Na računalu na kojem će se izraditi zajednička mapa provjerite je li dostupno dijeljenje mape.

- 1. Prijavite se na računalo gdje će biti kreirana zajednička mapa preko korisničkog računa administratora.
- 2. Odaberite **Upravljačka ploča** > **Mreža i internet** > **Centar za mreže i zajedničko korištenje**.
- 3. Kliknite na **Promijeni napredne postavke dijeljenja** i zatim na za profil dok je (trenutačni profil) u prikazanim mrežnim profilima.
- 4. Provjerite je li odabrano **Uključi zajedničko korištenje datoteka i pisača** u **Zajedničko korištenje datoteka i pisača**.

Ako je već odabrano, kliknite na **Otkaži** i zatvorite prozor.

Kada mijenjate postavke, kliknite na **Spremi promjene** i zatvorite prozor.

#### **Povezane informacije**

& "Lokacija na kojoj se izrađuje zajednička mapa i primjer sigurnosti" na strani 70

#### **Lokacija na kojoj se izrađuje zajednička mapa i primjer sigurnosti**

Ovisno o lokaciji gdje je izrađena zajednička mapa, razlikuje se sigurnost i praktičnost.

Kako biste zajedničkoj mapi upravljali preko pisača ili drugih računala, potrebna su sljedeće dozvole čitanja i mijenjanja mape.

❏ Kartica **Dijeljenje** > **Napredno dijeljenje** > **Dozvole**

Time se upravlja dozvolom pristupu mreži zajedničke mape.

❏ Pristupite dozvoli u kartici **Sigurnost**

Time se upravlja dozvolom pristupu mreži i lokalnom pristupu zajedničke mape.

Kada na zajedničkoj mapi koja je izrađena na radnoj površini postavite **Svi**, kao primjer izrade zajedničke mape, svi korisnici koji mogu pristupiti računalu imaju dozvolu pristupa.

Međutim, korisnik koji nema dozvolu ne može im pristupiti jer je radna površina (mapa) pod kontrolom korisničke mape te se sigurnosne postavke korisničke mape prenose na nju. Korisnik koji ima dozvolu pristupa na kartici **Sigurnost** (korisnik prijavljen i u ovom slučaju je administrator) može koristiti mapu.

U nastavku se navode upute za izradu točne lokacije.

Ovaj primjer odnosi se na kreiranje mape "scan\_folder".

#### **Povezane informacije**

- & "Primjer konfiguracije za poslužitelje datoteke" na strani 70
- & ["Primjer konfiguracije za osobno računalo" na strani 77](#page-76-0)

#### **Primjer konfiguracije za poslužitelje datoteke**

Ovo objašnjenje je primjer izrade zajedničke mape u korijenu upravljačkog programa na zajedničkom računalu, kao što je poslužitelja datoteke pod određenim uvjetima.

Pristup korisnicima koje se može kontrolirati, kao što je netko tko ima istu domenu kao računalo za izradu zajedničke mape, mogu pristupiti zajedničkoj mapi.

Postavite ovu konfiguraciju kad dozvoljavate svim korisnicima da čitaju i pišu u zajedničkoj mapi na računalu, kao što je poslužitelj datoteke i zajedničko računalo.

- ❏ Mjesto za izradu zajedničke mape: korijen upravljačkog programa
- ❏ Staza mape: C:\scan\_folder
- ❏ Dozvola pristupa preko mreže (dijeljene dozvole): svatko
- ❏ Dozvola pristupa na datotečnom sustavu (Sigurnost): autorizirani korisnici
- 1. Prijavite se na računalo gdje će biti kreirana zajednička mapa preko korisničkog računa administratora.
- 2. Pokrenite Explorer.
- 3. Izradite mapu na korijenu upravljačkog sustava i dajte joj naziv "scan\_folder".

Kod naziva mape unesite između 1 i 12 brojki i slova. Ako se prekorači ograničenje broja znakova u nazivu mape, možda joj nećete moći pristupiti normalno preko promijenjenog okruženja.

4. Desnim klikom kliknite na mapu i odaberite **Svojstva**.

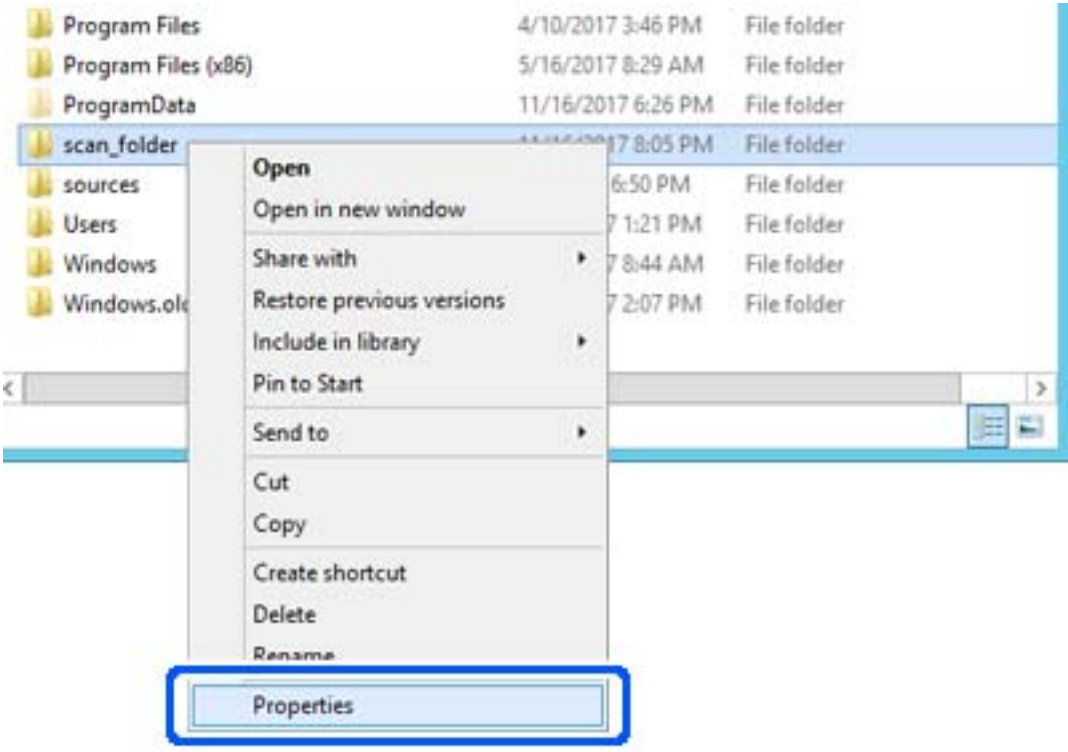

5. Kliknite na **Dodatno zajedničko korištenje** na kartici **Zajedničko korištenje**.

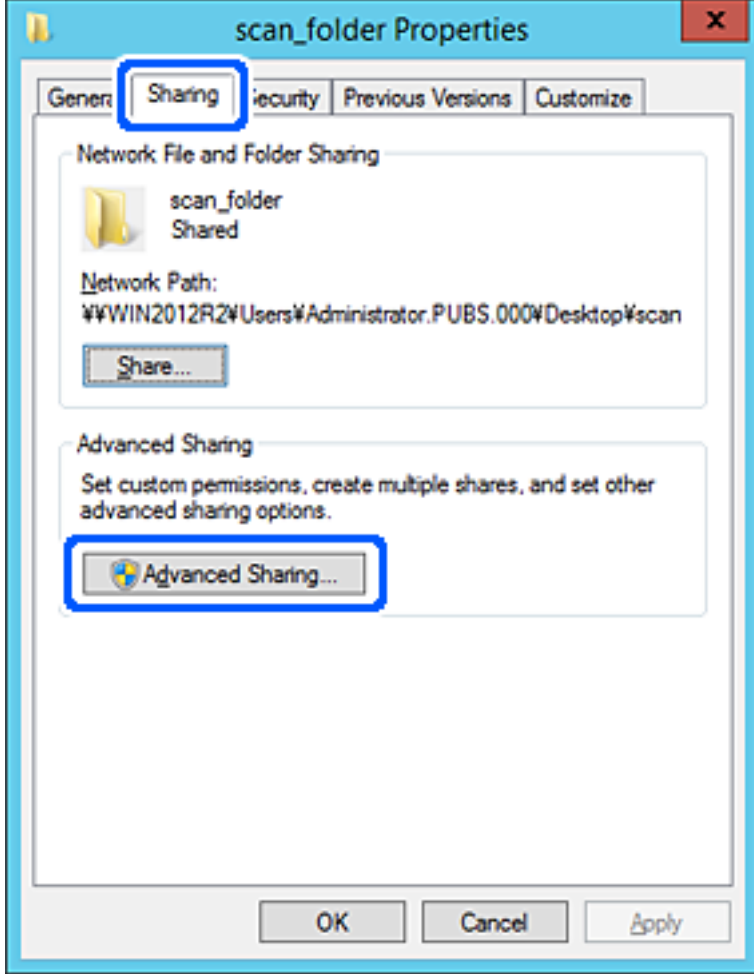
6. Odaberite **Dijeli ovu mapu**, a zatim kliknite na **Dozvole**.

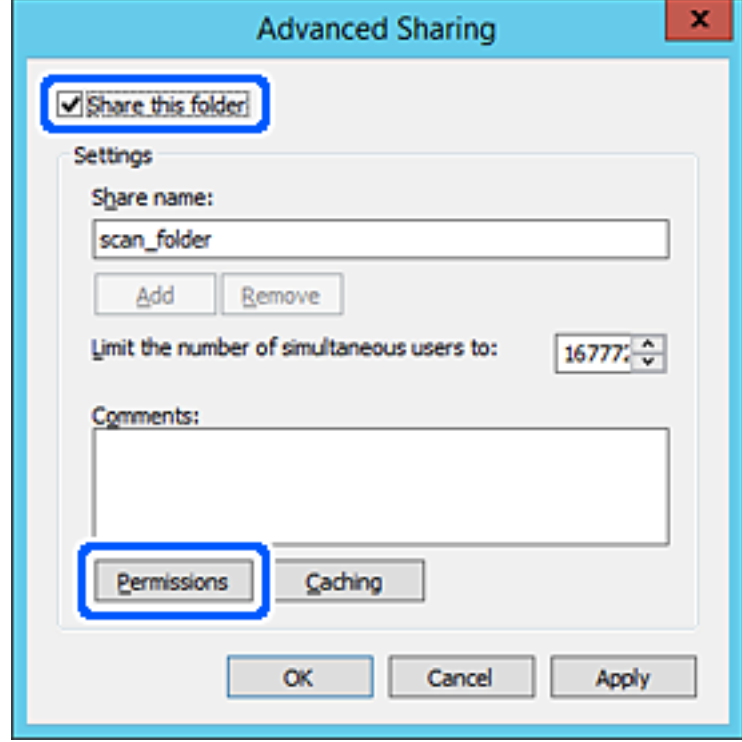

7. Odaberite skupinu **Svatko** pod **Nazivi grupe ili korisnička imena**, odaberite **Omogući** za **Promijeni** i zatim kliknite na **OK**.

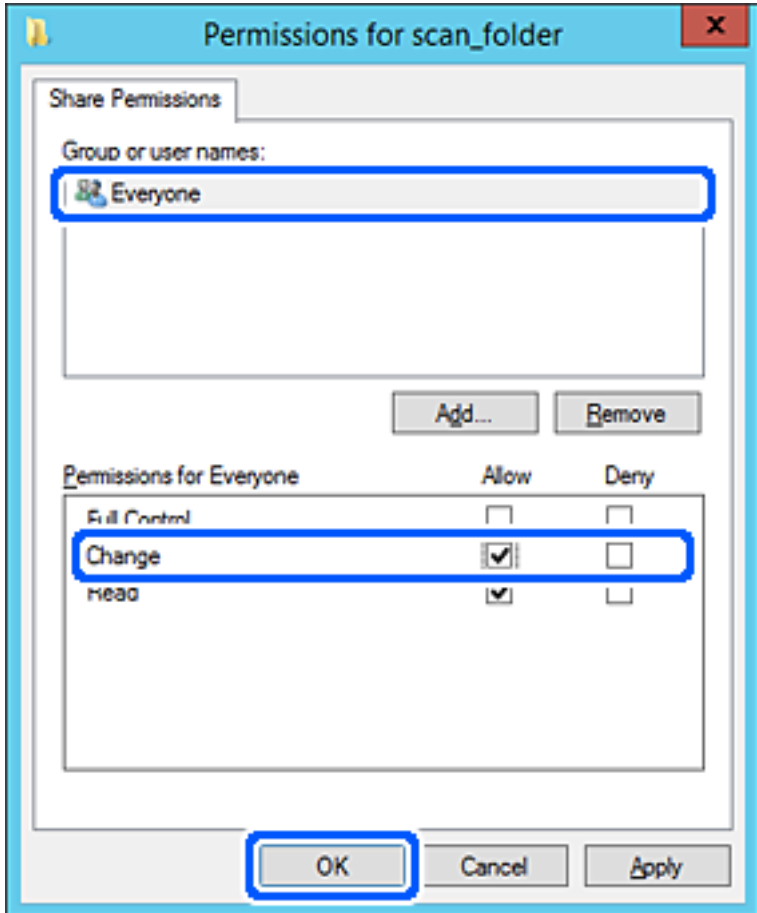

8. Kliknite na **OK**.

9. Odaberite karticu **Sigurnost** i zatim **Autorizirani korisnici** pod **Nazivi grupe ili korisnička imena**.

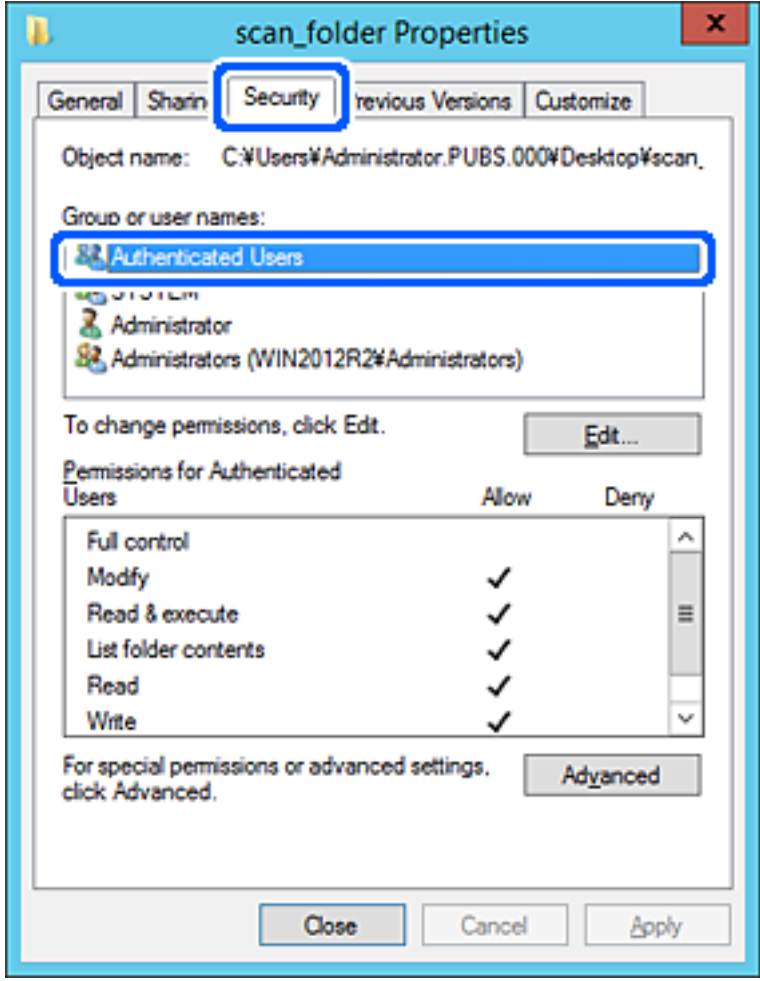

"Autorizirani korisnici" je posebna grupa koja uključuje sve korisnike koji se mogu prijaviti na domenu ili računalo. Ova grupa je prikazana samo kad je mapa izrađena odmah ispod korijenske mape.

Ako nije prikazana, možete je dodati klikanjem na **Uredi**. Za više pojedinosti pogledajte povezane informacije.

10. Provjerite je li odabrano **Dopusti** na **Izmijeni** u **Dozvole za autorizirane korisnike**.

Ako već niste, odaberite **Autorizirani korisnici**, kliknite na **Uredi**, odaberite **Dopusti** na **Izmijeni** u **Dozvole za autorizirane korisnike** i kliknite na **OK**.

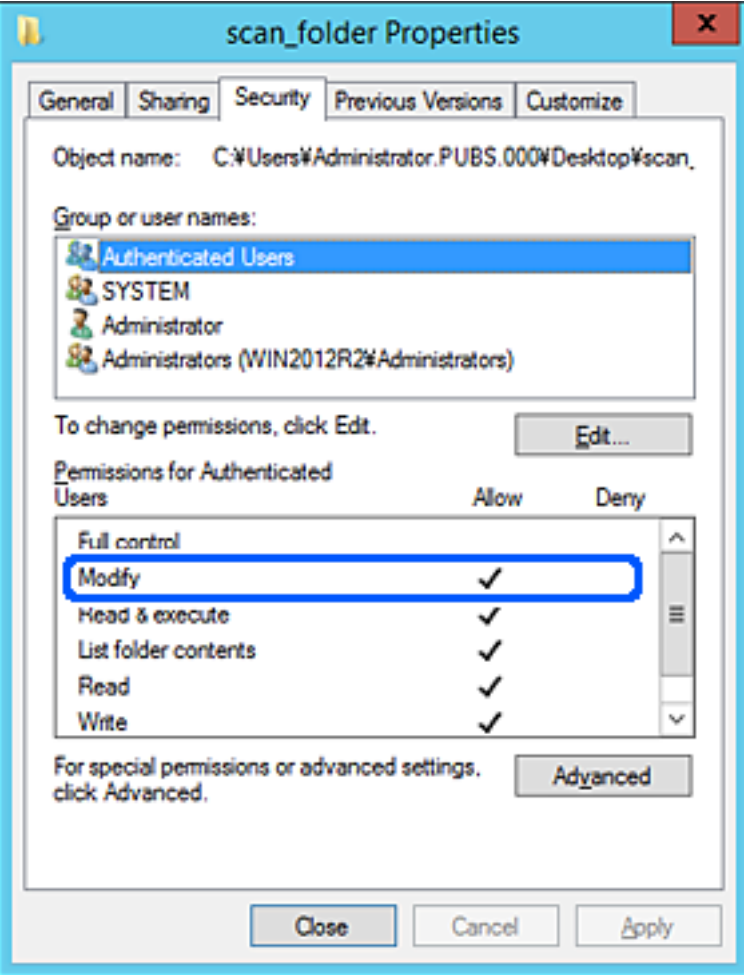

#### 11. Odaberite karticu **Dijeljenje**.

Prikazana je putanja mreže dijeljene mape. To se koristi prilikom registracije s kontaktom pisača. Zapišite je.

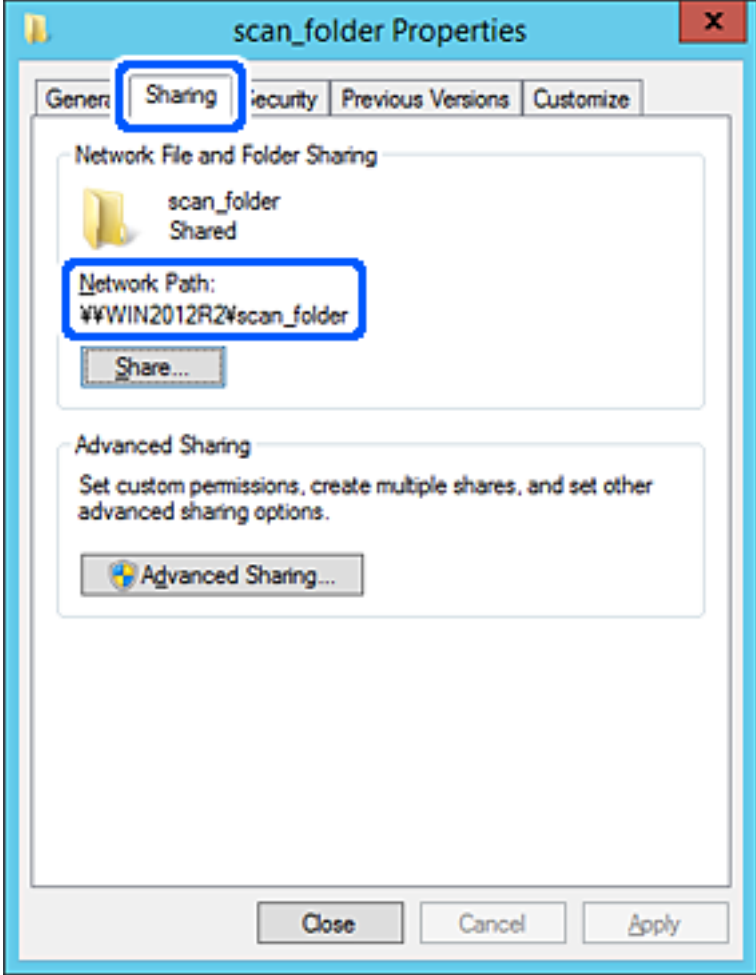

12. Kliknite na **OK** ili **Zatvori** kako biste zatvorili zaslon.

Provjerite ima li datoteka dozvolu za pisanje i čitanje na zajedničkoj mapi s računala na istoj domeni.

#### **Povezane informacije**

- & ["Registriranje odredišta za kontakte iz programa Web Config" na strani 90](#page-89-0)
- & ["Dodavanje dozvola za grupni ili korisnički pristup" na strani 83](#page-82-0)

#### **Primjer konfiguracije za osobno računalo**

Ovo objašnjenje je primjer izrade zajedničke mape na radnoj površini korisnika koji je trenutačno prijavljen na računalu.

Korisnik koji se prijavljuje na računalo i ima administratorska prava može pristupiti mapi na radnoj površini i mapi s dokumentom koji se nalazi u mapi korisnika.

Postavite ovu konfiguraciju kada NE dozvoljavate čitanje i pisanje drugim korisnicima na zajedničkoj mapi na osobnom računalu.

- ❏ Mjesto za izradu zajedničke mape: radna površina
- ❏ Putanja mape: C:\Users\xxxx\Desktop\scan\_folder
- ❏ Dozvola pristupa preko mreže (dijeljene dozvole): svatko
- ❏ Dozvola pristupa na datotečnom sustavu (Sigurnost): nemojte dodavati ili dodavati imena Korisnika/Grupe za dozvolu pristupa
- 1. Prijavite se na računalo gdje će biti kreirana zajednička mapa preko korisničkog računa administratora.
- 2. Pokrenite Explorer.
- 3. Izradite mapu na radnoj površini i dajte joj ime "scan folder".

Kod naziva mape unesite između 1 i 12 brojki i slova. Ako se prekorači ograničenje broja znakova u nazivu mape, možda joj nećete moći pristupiti normalno preko promijenjenog okruženja.

4. Desnim klikom kliknite na mapu i odaberite **Svojstva**.

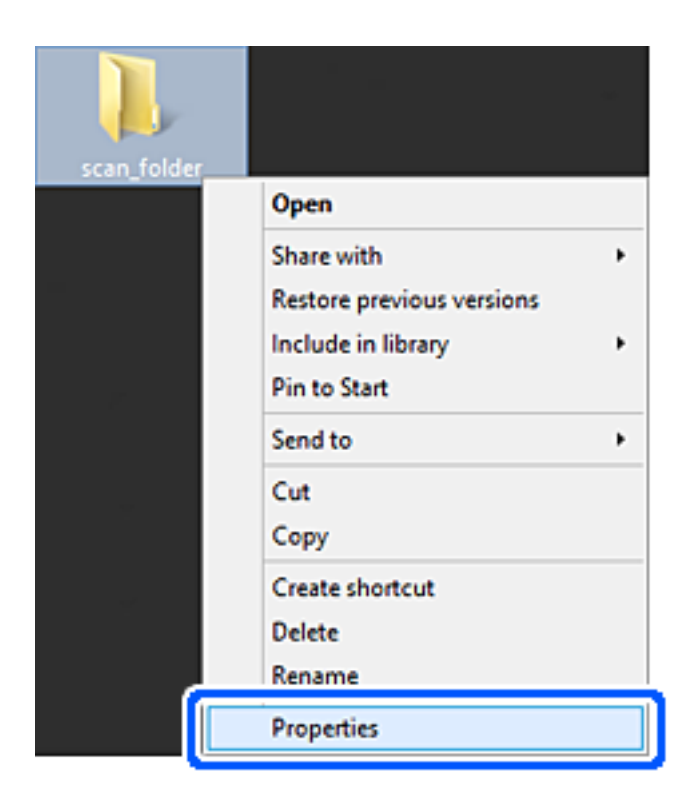

5. Kliknite na **Dodatno zajedničko korištenje** na kartici **Zajedničko korištenje**.

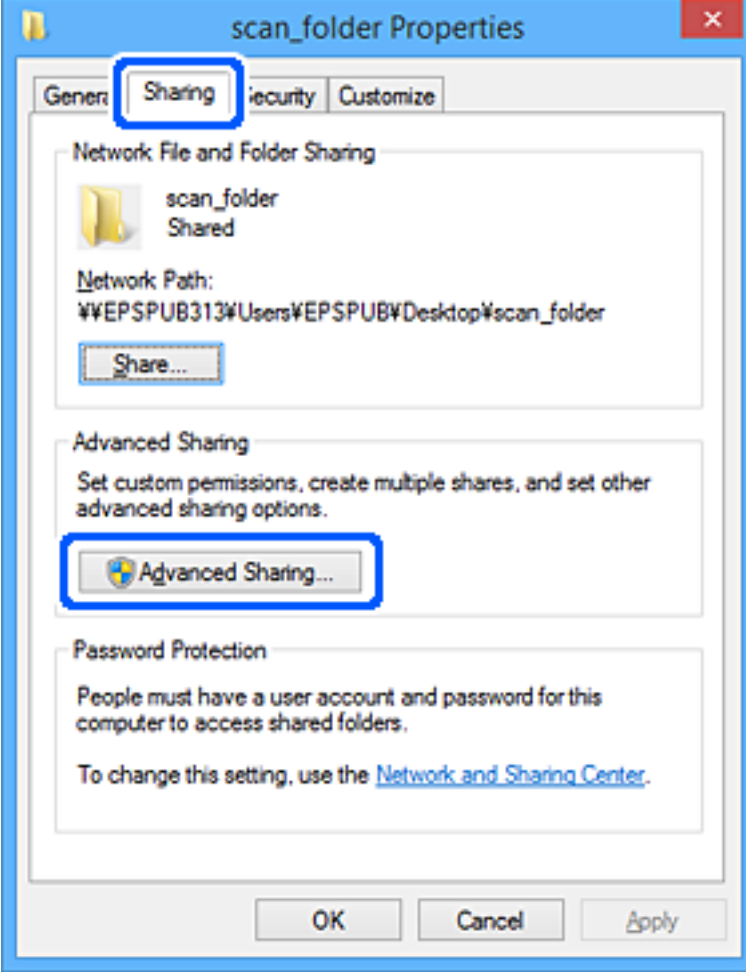

6. Odaberite **Dijeli ovu mapu**, a zatim kliknite na **Dozvole**.

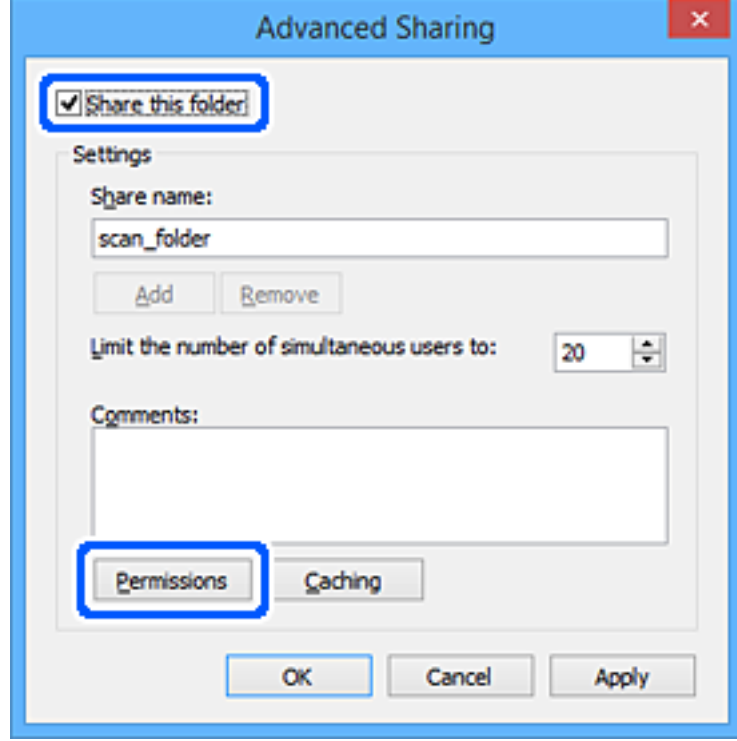

7. Odaberite skupinu **Svatko** pod **Nazivi grupe ili korisnička imena**, odaberite **Omogući** za **Promijeni** i zatim kliknite na **OK**.

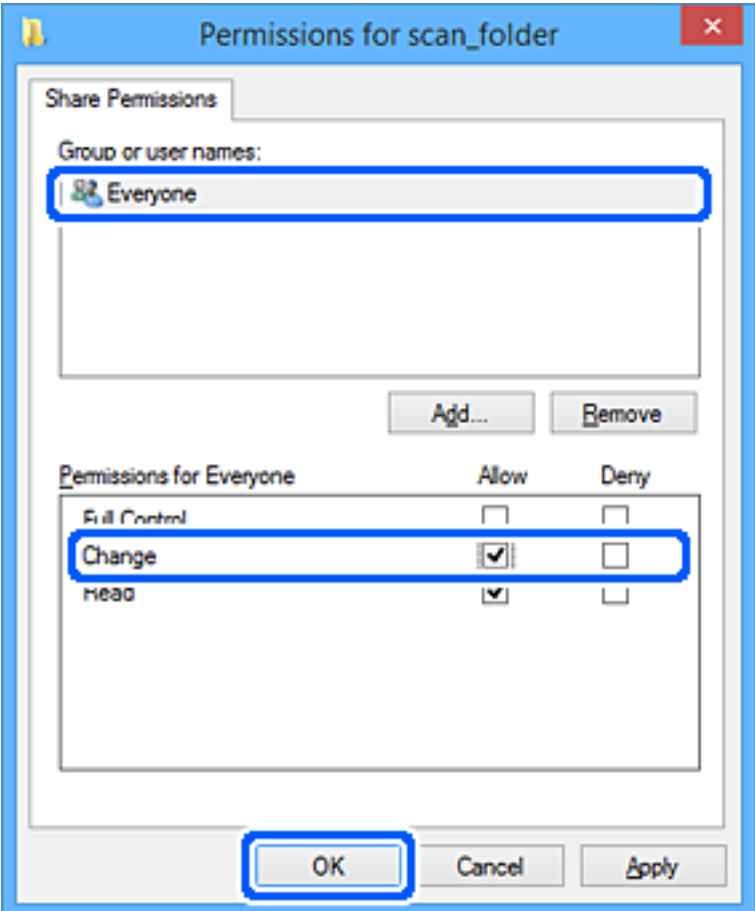

- 8. Kliknite na **OK**.
- 9. Odaberite karticu **Sigurnost**.
- 10. Provjerite grupu ili korisnika pod **Nazivi grupe ili korisnička imena**.

Grupa ili korisnik koji su tu prikazani mogu pristupiti zajedničkoj mapi.

U tom slučaju, korisnik koji se prijavi na ovo računalo i Administrator mogu pristupiti zajedničkoj mapi.

Ako je potrebno, dodajte dozvolu pristupa. Možete je dodati klikanjem na **Uredi**. Za više pojedinosti pogledajte povezane informacije.

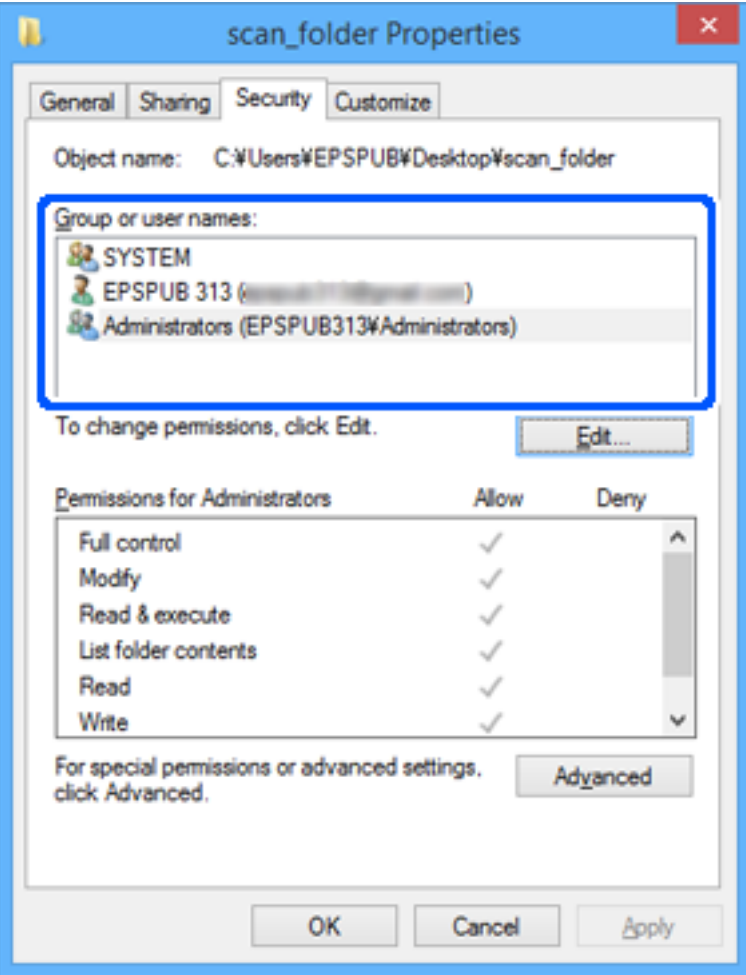

#### <span id="page-82-0"></span>11. Odaberite karticu **Dijeljenje**.

Prikazana je putanja mreže dijeljene mape. To se koristi prilikom registracije s kontaktom pisača. Zapišite je.

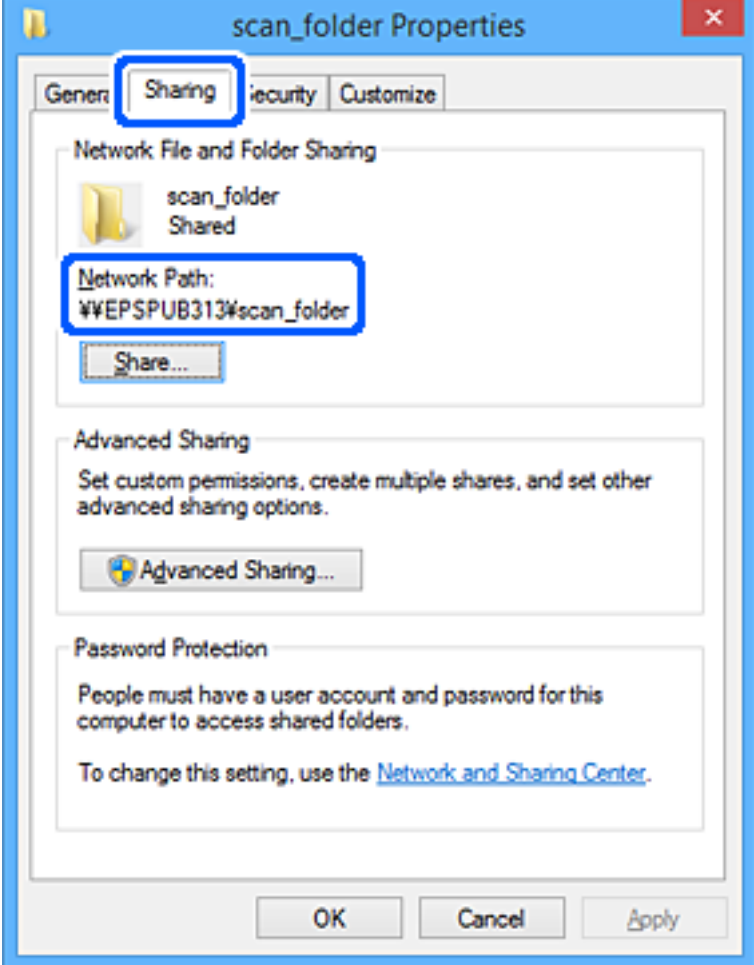

12. Kliknite na **OK** ili **Zatvori** kako biste zatvorili zaslon.

Provjerite ima li datoteka dozvolu za pisanje i čitanje na zajedničkoj mapi s računala korisnika ili grupa s dozvolom pristupa.

#### **Povezane informacije**

- & ["Registriranje odredišta za kontakte iz programa Web Config" na strani 90](#page-89-0)
- & "Dodavanje dozvola za grupni ili korisnički pristup" na strani 83

#### **Dodavanje dozvola za grupni ili korisnički pristup**

Možete dodati dopuštenja pristupa grupi ili korisniku.

- 1. Desnom tipkom miša kliknite mapu i odaberite **Svojstva**.
- 2. Odaberite karticu **Sigurnost**.

3. Kliknite **Uredi**.

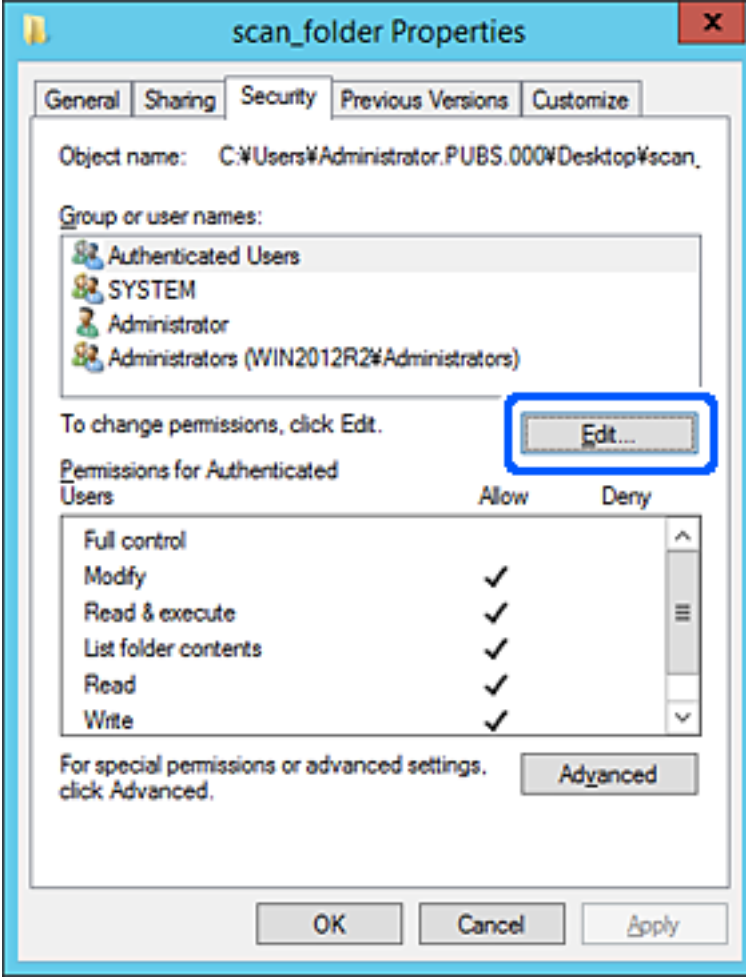

4. Kliknite na **Dodaj** pod **Imena grupa ili korisnika**.

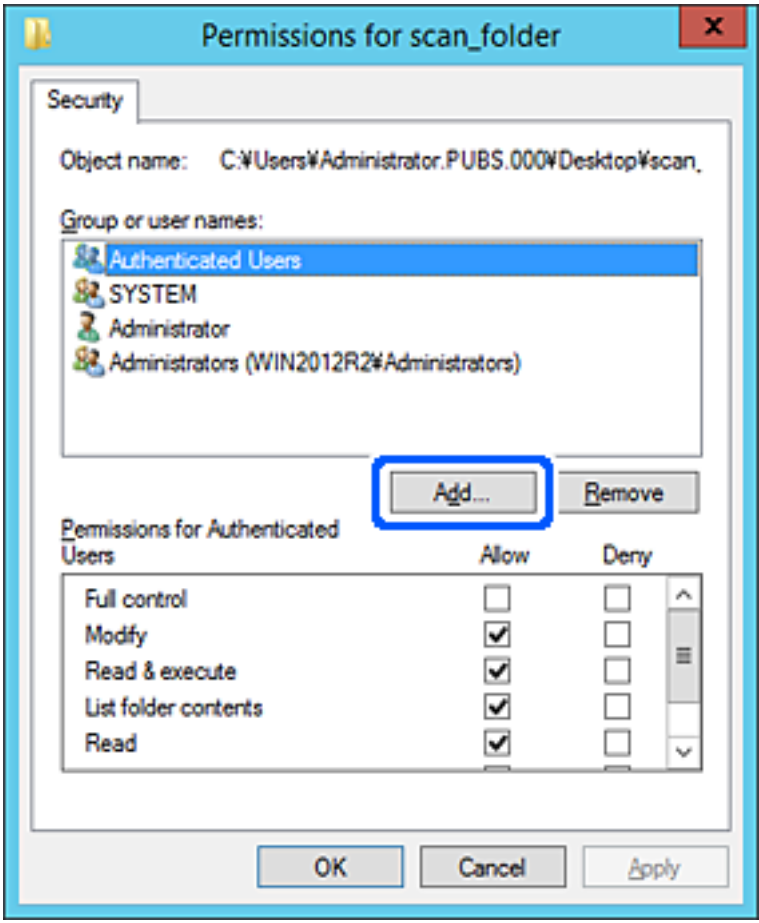

5. Unesite ime grupe ili korisnika kojem želite dopustiti pristup, a zatim kliknite na **Provjeri imena**.

Uz ime se dodaje donja crta.

#### *Napomena:*

Ako ne znate puni naziv grupe ili korisnika, unesite dio imena, a zatim kliknite na *Provjeri imena*. Navedena su imena grupa ili korisnička imena koja odgovaraju dijelu imena, a zatim možete odabrati puno ime s popisa.

Ako odgovara samo jedno ime, prikazuje se puno ime s donjom crtom pod *Unesite naziv objekta za odabir*.

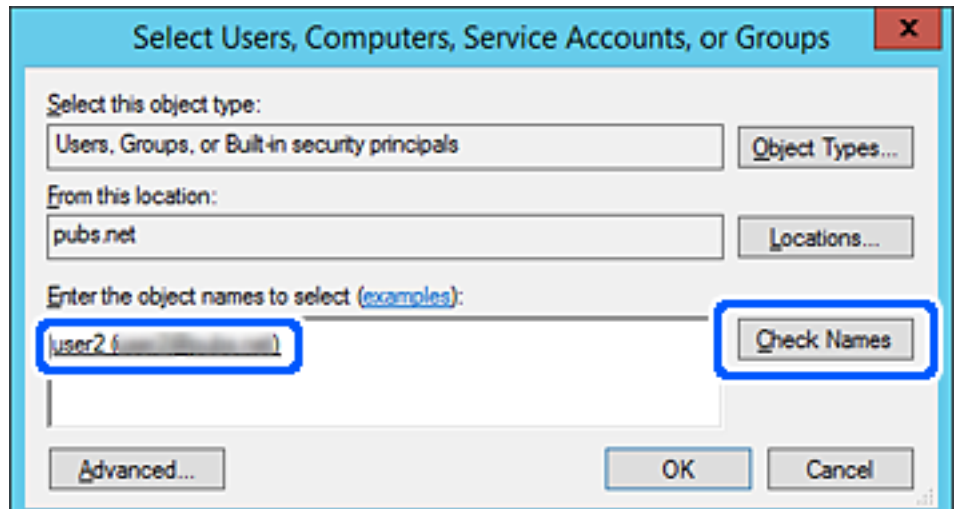

- 6. Kliknite na **OK**.
- 7. Na zaslonu Dopuštenja odaberite korisničko ime koje je uneseno u **Imena grupa ili korisnika**, odaberite dopuštenje pristupa na **Izmijeni**, a zatim kliknite na **U redu**.

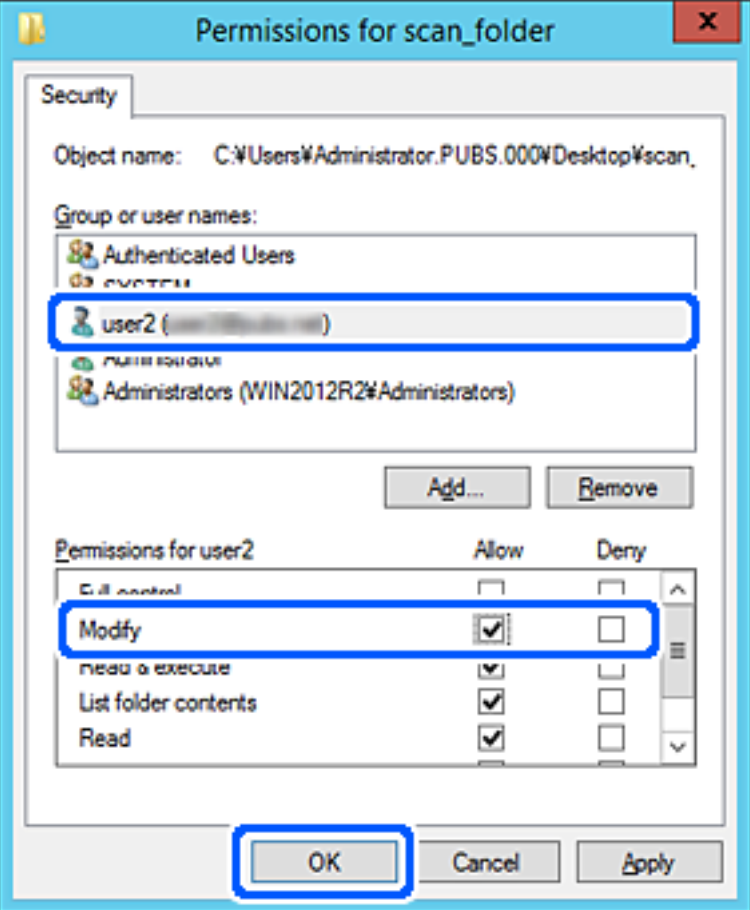

8. Kliknite na **U redu** ili **Zatvori** kako biste zatvorili zaslon.

Provjerite ima li datoteka dozvolu za pisanje i čitanje na zajedničkoj mapi s računala korisnika ili grupa s dozvolom pristupa.

#### *Korištenje dijeljenja Microsoft mreže*

Omogućite to za spremanje datoteke u dijeljenu mrežnu mapu iz pisača.

1. Unesite IP adresu pisača u preglednik za pristup programu Web Config.

Unesite IP adresu pisača s računala koje je spojeno na istu mrežu kao i pisač.

Možete provjeriti IP adresu pisača iz sljedećeg izbornika.

**Postavke** > **Opće postavke** > **Postavke mreže** > **Stanje mreže** > **Status ožičene LAN/Wi-Fi veze**

- 2. Unesite administratorsku lozinku da biste se prijavili kao administrator.
- 3. Odaberite sljedećim slijedom.

**Network** kartica > **MS Network**

- 4. Omogućite **Use Microsoft network sharing**.
- 5. Prema potrebi odaberite svaku postavku.
- 6. Kliknite na **Next**.
- 7. Potvrdite postavke i zatim kliknite **OK**.

#### **Povezane informacije**

& ["Zadana vrijednost lozinke administratora" na strani 19](#page-18-0)

# **Rješavanje problema za dijeljenu mrežnu mapu**

## *Skenirane slike ne mogu se spremiti u dijeljenu mapu*

# **Poruke su prikazane na upravljačkoj ploči kod skeniranja u mrežnu mapu**

Ako se na upravljačkoj ploči prikažu poruke greške, provjerite samu poruku ili sljedeći popis da biste riješili probleme.

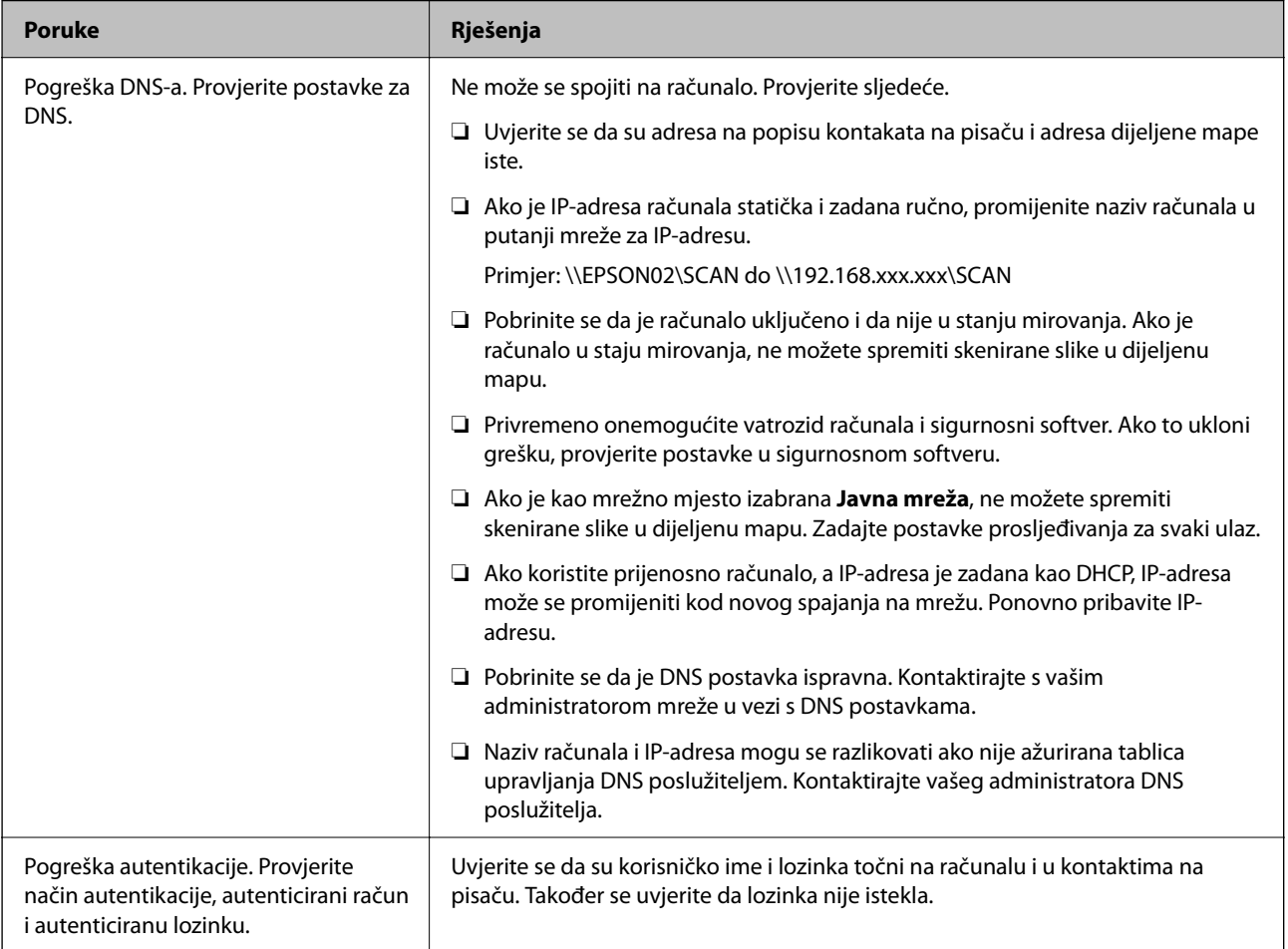

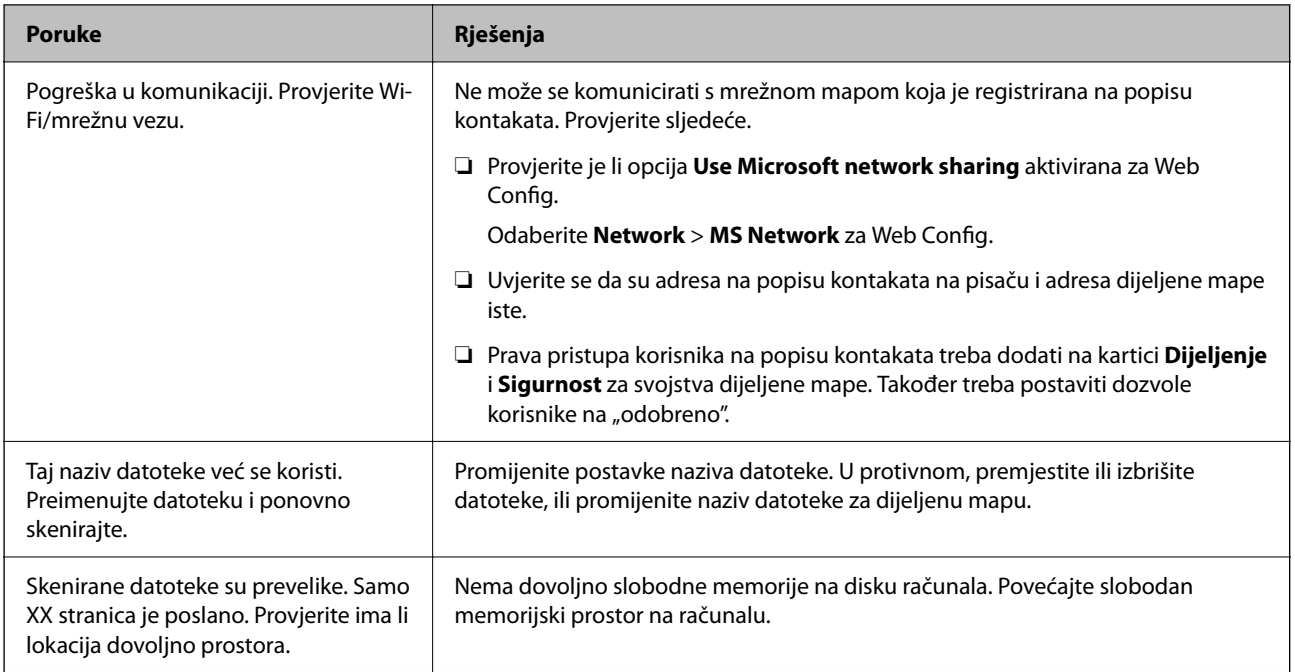

# **Provjera mjesta na kojem se pojavila pogreška**

# **Rješenja**

Kod spremanja skeniranih slika u dijeljenu mapu, postupak spremanja nastavlja se na sljedeći način. Zatim možete provjeriti mjesto na kojem se pojavila pogreška.

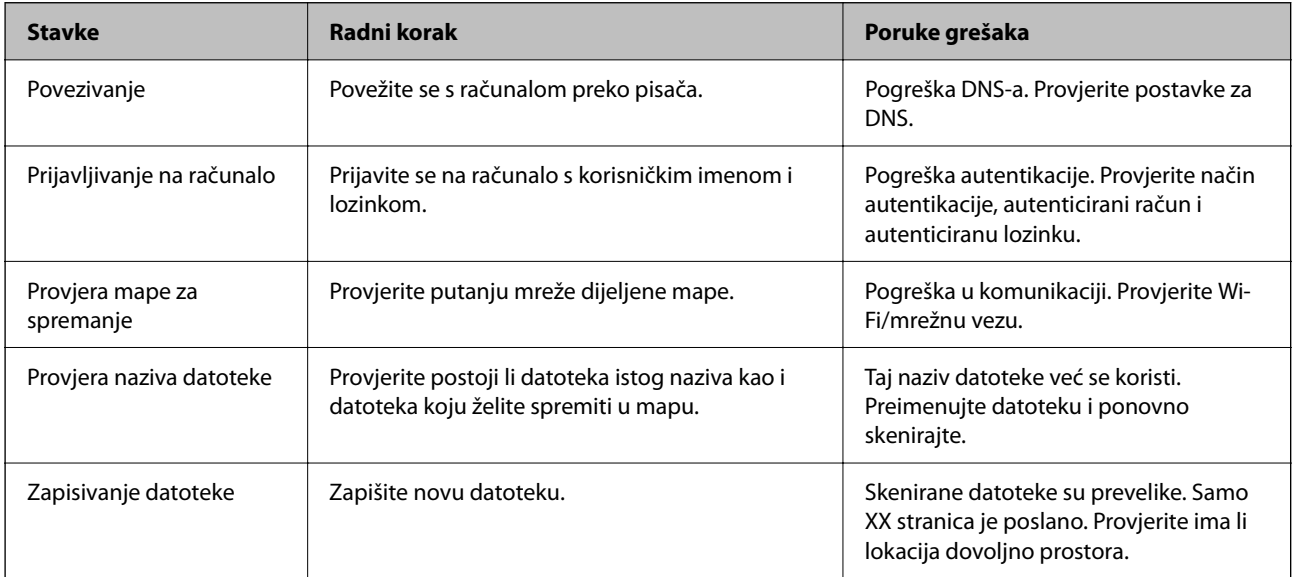

# **Spremanje skeniranih slika traje dugo**

# **Traje dugo da rezolucija naziva odgovara "Nazivu domene" i "IP adresi".**

#### **Rješenja**

Provjerite sljedeće stavke.

- ❏ Pobrinite se da je DNS postavka ispravna.
- ❏ Uvjerite se da je svaka DNS postavka ispravna kod provjere stavke Web Config.

❏ Uvjerite se da je DNS naziv domene točan.

# **Registracija kontakata**

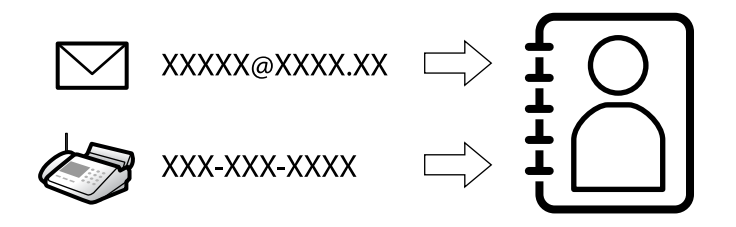

Registriranje odredišta na popisu kontakata pisača omogućava vam jednostavan unos odredišta kod skeniranja ili primanja faksova.

#### *Napomena:*

Možete registrirati sljedeće tipove odredišta na popisu kontakata. Možete registrirati ukupno 200 unosa.

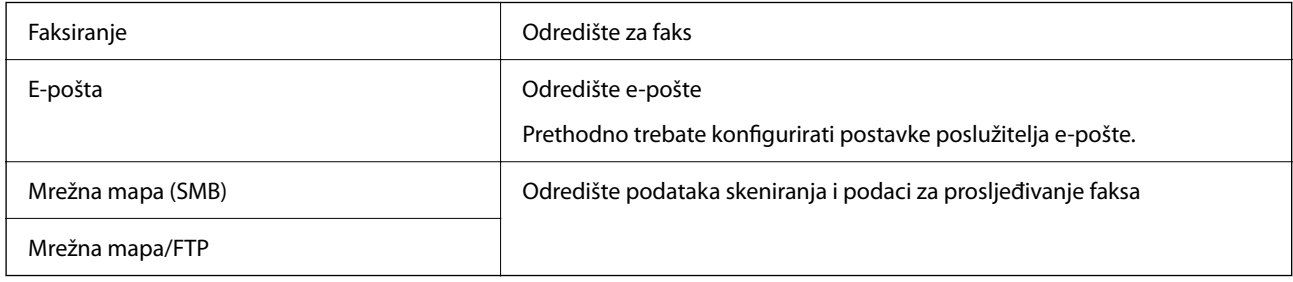

# **Usporedba konfiguracije kontakata**

Postoje tri alata za konfiguriranje kontakata pisača: Web Config, Epson Device Admin i kontrolna ploča pisača. Razlike između ta tri alata navedene su u tablici ispod.

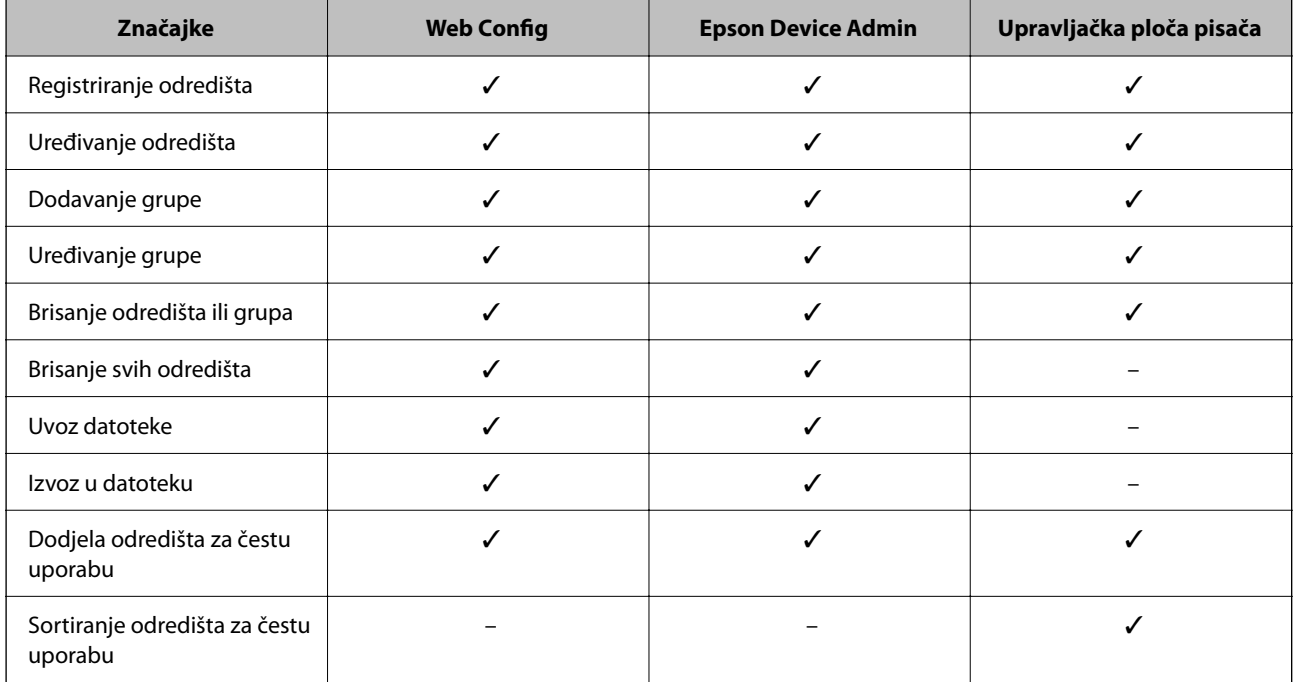

#### <span id="page-89-0"></span>*Napomena:*

Možete konfigurirati i odredište faksa pomoću programa FAX Utility.

# **Registracija odredišta u Kontakte**

Možete se prijaviti do 200 odredišta na popis kontakata.

# *Registriranje odredišta za kontakte iz programa Web Config*

1. Unesite IP adresu pisača u preglednik za pristup programu Web Config.

Unesite IP adresu pisača s računala koje je spojeno na istu mrežu kao i pisač.

Možete provjeriti IP adresu pisača iz sljedećeg izbornika.

**Postavke** > **Opće postavke** > **Postavke mreže** > **Stanje mreže** > **Status ožičene LAN/Wi-Fi veze**

- 2. Unesite administratorsku lozinku da biste se prijavili kao administrator.
- 3. Odaberite sljedećim slijedom.

Kartica **Scan/Copy** ili **Fax** > **Contacts**

- 4. Odaberite broj koji želite registrirati i kliknite na **Edit**.
- 5. Unesite **Name** i **Index Word**.
- 6. Odaberite vrstu odredišta kao opciju **Type**.

#### *Napomena:*

Ne možete promijeniti opciju *Type* nakon izvršene registracije. Ako želite promijeniti vrstu, izbrišite odredište i zatim ponovno registrirajte.

7. Unesite vrijednost za svaku stavku i zatim kliknite **Apply**.

#### **Povezane informacije**

- & ["Skeniranje izvornika u mrežnu mapu" na strani 216](#page-215-0)
- & ["Skeniranje izvornika kao privitka e-pošte" na strani 218](#page-217-0)
- & ["Zadana vrijednost lozinke administratora" na strani 19](#page-18-0)

# **Postavke odredišta**

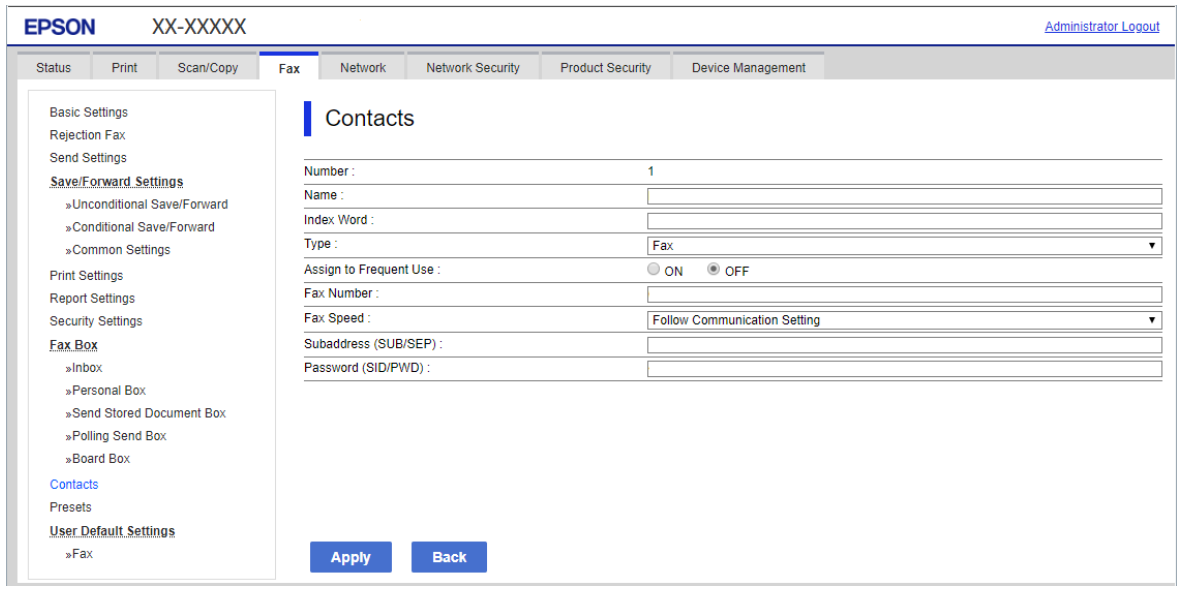

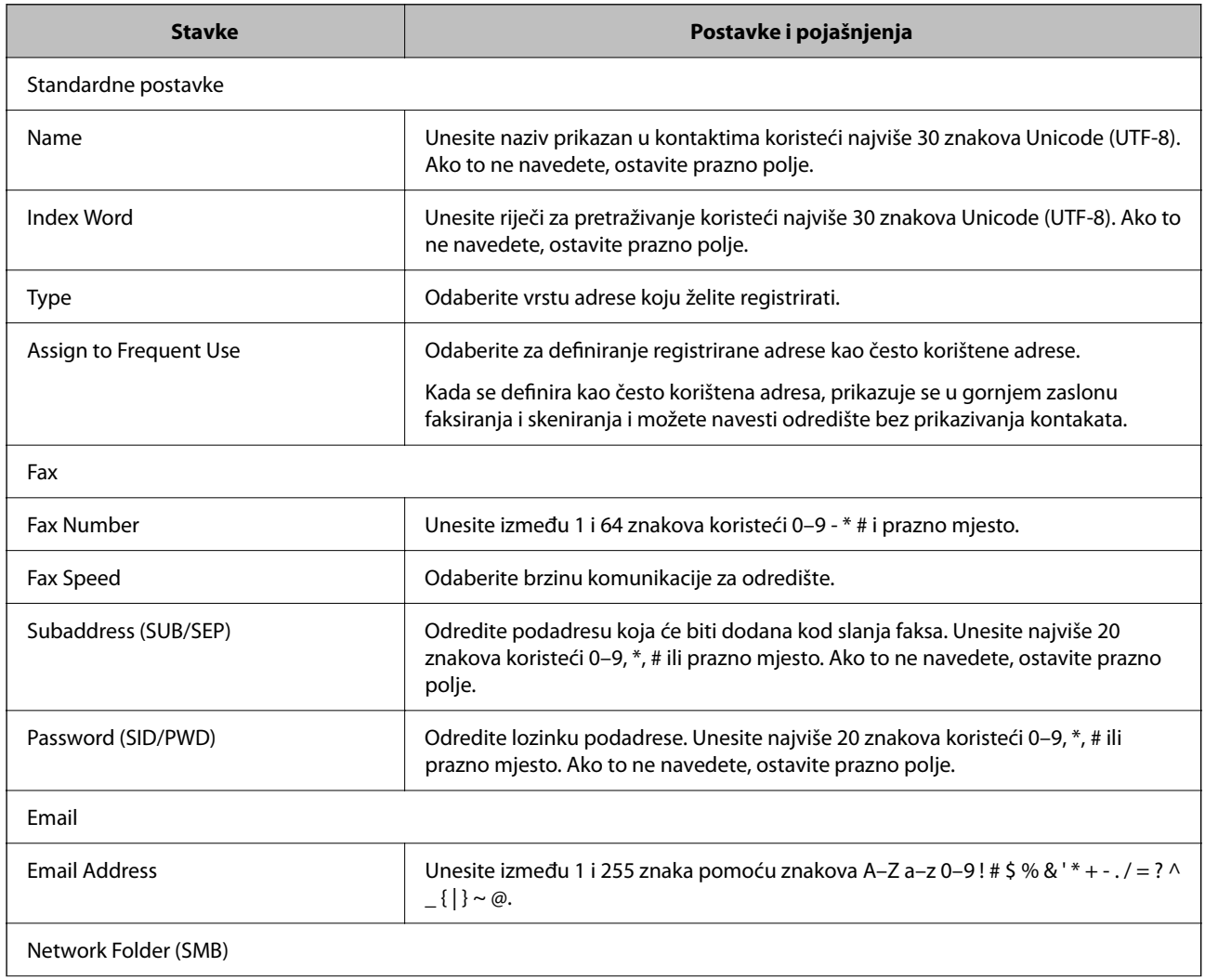

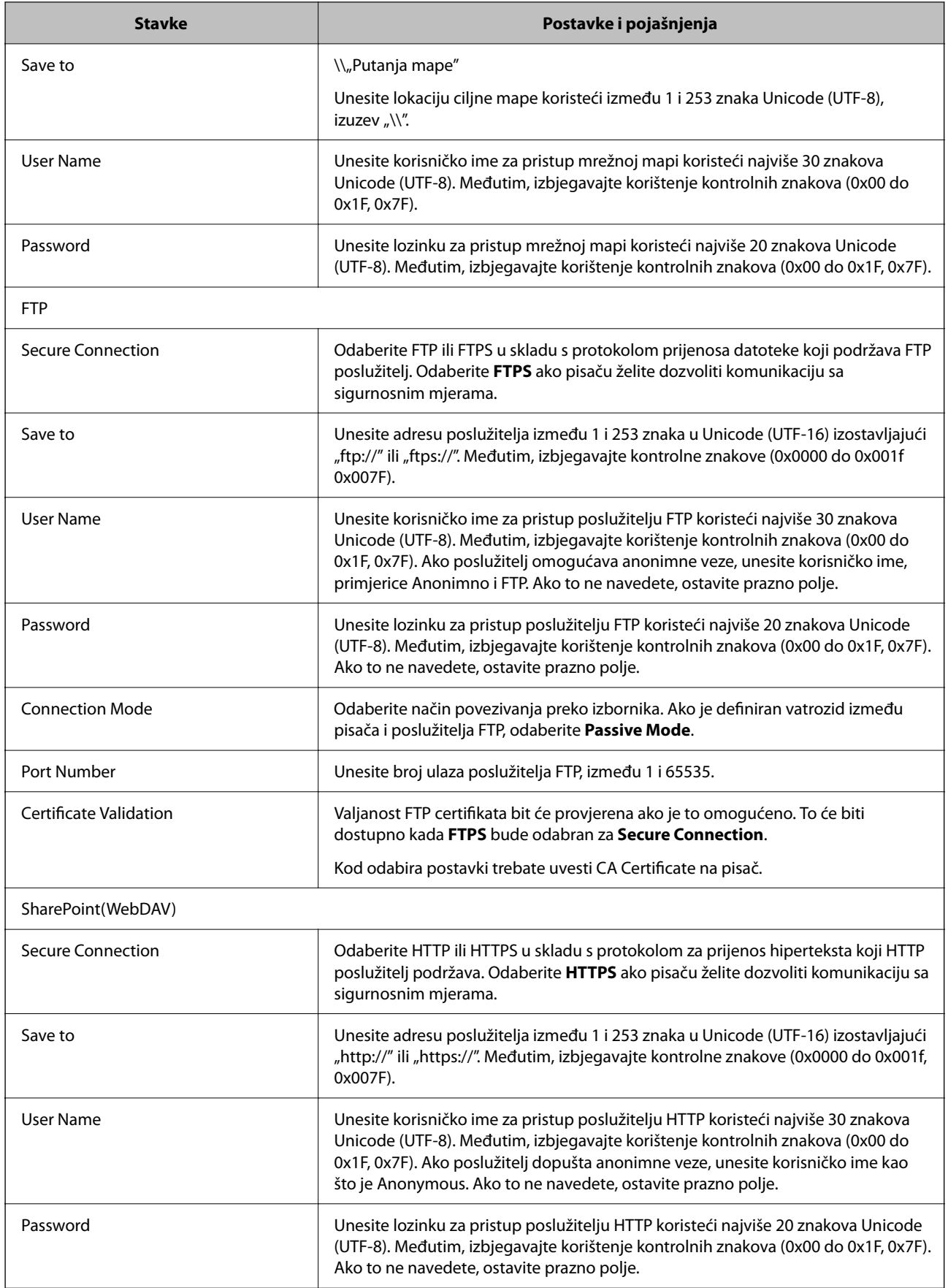

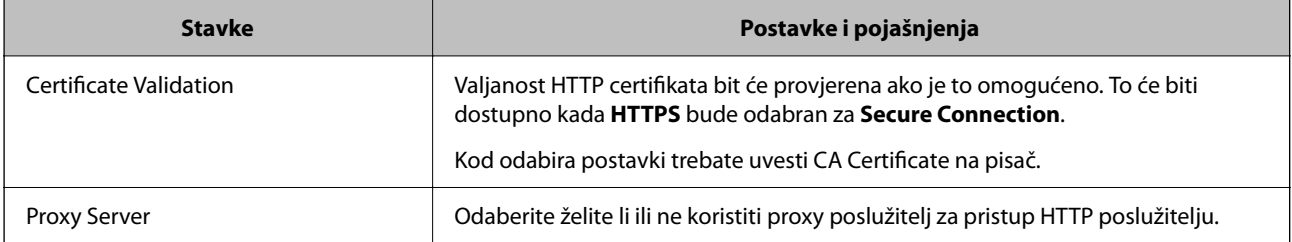

# *Registriranje odredišta za kontakte s upravljačke ploče pisača*

1. Odaberite izbornike na upravljačkoj ploči pisača kako je opisano u nastavku.

# **Postavke** > **Upravitelj Kontaktima**

- 2. Odaberite **Dodaj/uredi/izbriši**.
- 3. Napravite jedno od sljedećeg.
	- ❏ Za registraciju novog kontakta odaberite **Dodaj unos**, odaberite **Dodaj kontakt**.
	- ❏ Za uređivanje kontakta odaberite na željenom kontaktu i zatim odaberite **Uredi**.
	- ❏ Za brisanje kontakta odaberite na željenom kontaktu, zatim odaberite **Izbriši** i zatim **Da**. Ne morate izvršiti sljedeće postupke.
- 4. Odaberite vrstu odredišta kao opciju **Vrsta**.

#### *Napomena:*

Ne možete promijeniti opciju *Type* nakon izvršene registracije. Ako želite promijeniti vrstu, izbrišite odredište i zatim ponovno registrirajte.

- 5. Odaberite broj pod kojim se želite registrirati **Broj registra**.
- 6. Unesite **Naziv** i **Riječ iz kazala**.
- 7. Unesite vrijednost za svaku preostalu stavku.
- 8. Odaberite **U redu** kako biste primijenili postavke.

#### **Povezane informacije**

- & ["Skeniranje izvornika u mrežnu mapu" na strani 216](#page-215-0)
- & ["Skeniranje izvornika kao privitka e-pošte" na strani 218](#page-217-0)

# **Registriranje odredišta kao skupine**

Ako je vrsta odredišta postavljena na **Fax** ili **Email**, možete registrirati odredišta kao skupinu.

Možete registrirati do 200 odredišta i grupa na popisu kontakata.

## *Registriranje odredišta kao grupe iz programa Web Config*

- 1. Unesite IP adresu pisača u preglednik za pristup programu Web Config. Unesite IP adresu pisača s računala koje je spojeno na istu mrežu kao i pisač. Možete provjeriti IP adresu pisača iz sljedećeg izbornika. **Postavke** > **Opće postavke** > **Postavke mreže** > **Stanje mreže** > **Status ožičene LAN/Wi-Fi veze**
- 2. Unesite administratorsku lozinku da biste se prijavili kao administrator.
- 3. Odaberite sljedećim slijedom.

#### Kartica **Scan/Copy** ili **Fax** > **Contacts**

- 4. Odaberite broj koji želite registrirati i kliknite na **Edit**.
- 5. Odaberite skupinu pod stavkom **Type**.
- 6. Kliknite na **Select** za **Contact(s) for Group**.

Prikazana su dostupna odredišta.

7. Odaberite odredište koje želite registrirati za skupinu i zatim kliknite **Select**.

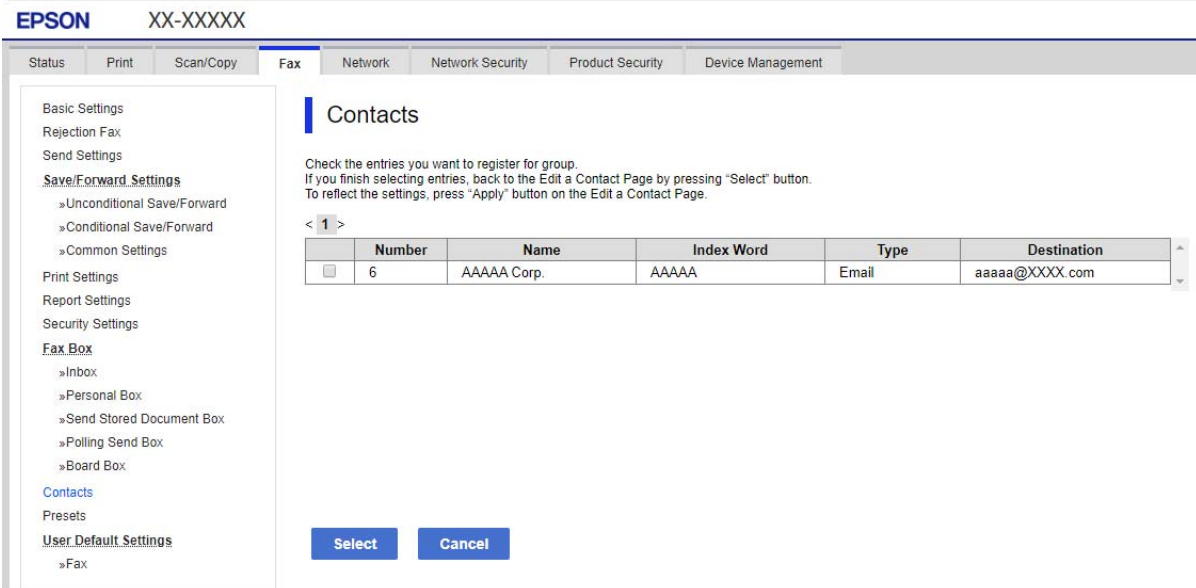

#### 8. Unesite **Name** i **Index Word**.

9. Odaberite hoćete li dodijeliti registriranu skupinu često korištenoj skupini.

#### *Napomena:*

Odredišta se mogu registrirati za više skupina.

10. Kliknite na **Apply**.

#### **Povezane informacije**

& ["Zadana vrijednost lozinke administratora" na strani 19](#page-18-0)

## *Registriranje odredišta kao grupe s upravljačke ploče pisača*

1. Odaberite izbornike na upravljačkoj ploči pisača kako je opisano u nastavku.

## **Postavke** > **Upravitelj Kontaktima**

- 2. Odaberite **Dodaj/uredi/izbriši**.
- 3. Odaberite **Dodaj unos**, odaberite **Dodaj grupu**.
- 4. Odaberite vrstu odredišta kao opciju **Vrsta**.

#### *Napomena:*

Ne možete promijeniti opciju *Type* nakon izvršene registracije. Ako želite promijeniti vrstu, izbrišite odredište i zatim ponovno registrirajte.

- 5. Odaberite broj koji želite registrirati kao **Broj registra**.
- 6. Unesite **Naziv grupe (potrebno)** i **Riječ iz kazala**.
- 7. Odaberite **Kontakti dodani u grupu (potrebno)**, odaberite kontakte koje želite dodati, a zatim odaberite **Zatvori**.
- 8. Odaberite **U redu** kako biste primijenili postavke.

# **Registriranje često korištenih kontakata (Dodijeli za čestu upotrebu)**

#### *Registriranje često korištenih kontakata iz Web Config*

- 1. Unesite IP adresu pisača u preglednik za pristup programu Web Config. Unesite IP adresu pisača s računala koje je spojeno na istu mrežu kao i pisač. Možete provjeriti IP adresu pisača iz sljedećeg izbornika.
	- **Postavke** > **Opće postavke** > **Postavke mreže** > **Stanje mreže** > **Status ožičene LAN/Wi-Fi veze**
- 2. Unesite administratorsku lozinku da biste se prijavili kao administrator.
- 3. Odaberite sljedećim slijedom. Kartica **Scan/Copy** ili **Fax** > **Contacts**
- 4. Odaberite broj koji želite registrirati i kliknite na **Edit**.
- 5. Odaberite **ON** za **Assign to Frequent Use**. Ne možete uređivati redoslijed kontakata iz zaslona Web Config.
- 6. Kliknite na **Apply**

#### **Povezane informacije**

& ["Zadana vrijednost lozinke administratora" na strani 19](#page-18-0)

## *Registriranje često korištenih kontakata s upravljačke ploče pisača*

- 1. Dodirnite **Postavke** na početnom zaslonu.
- 2. Dodirnite **Upravitelj Kontaktima** > **Često**.
- 3. Odaberite vrstu kontakta koji želite registrirati.
- 4. Dodirnite **Uredi**.
- 5. Odaberite često korištene kontakte koje želite registrirati i zatim dodirnite **U redu**. Za otkazivanje odabira dodirnite ga ponovno.
- 6. Dodirnite **Zatvori**.

# **Izvoz i uvoz kontakata**

Koristeći Web Config ili druge alate možete sigurnosno kopirati i uvoziti kontakte.

#### **Za Web Config**

- ❏ Možete sigurnosno kopirati kontakte izvozom postavki pisača koje uključuju kontakte. Izvezena datoteka ne može se uređivati jer je izvezena u binarnom obliku.
- ❏ Kod uvoza postavki pisača na pisač dolazi do zapisa preko kontakata.

#### **Za Epson Device Admin**

- ❏ Sa zaslona svojstava uređaja mogu se izvesti samo kontakti.
- ❏ Ako ne izvozite sigurnosne stavke, možete urediti izvezene stavke i uvoziti ih jer se to može spremiti kao SYLK ili CSV datoteka.
- ❏ Možete skupno uvesti svoje kontakte na više pisača. Ovo je korisno kada mijenjate svoje pisače i želite prenijeti kontakte sa starih pisača na nove pisače.

Za više informacija pogledajte dokumentaciju ili datoteke pomoći aplikacije Epson Device Admin

#### *Izvoz i uvoz kontakata s pomoću Web Config*

#### **Povezane informacije**

& ["Zadana vrijednost lozinke administratora" na strani 19](#page-18-0)

#### **Uvoz kontakata koristeći Web Config**

Ako imate pisač koji vam omogućava sigurnosno kopiranje kontakata i koji je kompatibilan s ovim pisačem, možete lako registrirati kontakte tako da uvezete datoteku sigurnosne kopije.

#### *Napomena:*

Za upute o tome kako sigurnosno kopirati kontakte kompatibilne s ovim pisačem, pogledajte dokumentaciju isporučenu s pisačem koji ima popis kontakata kompatibilan s ovim pisačem.

Slijedite korake navedene u nastavku za uvoz kontakata na ovaj pisač.

1. Unesite IP adresu pisača u preglednik za pristup programu Web Config.

Unesite IP adresu pisača s računala koje je spojeno na istu mrežu kao i pisač.

Možete provjeriti IP adresu pisača iz sljedećeg izbornika.

#### **Postavke** > **Opće postavke** > **Postavke mreže** > **Stanje mreže** > **Status ožičene LAN/Wi-Fi veze**

- 2. Unesite administratorsku lozinku da biste se prijavili kao administrator.
- 3. Odaberite sljedećim slijedom.

## **Device Management** > **Export and Import Setting Value** > **Import**

- 4. Odaberite datoteku sigurnosne kopije koju ste kreirali u **File**, unesite lozinku i zatim kliknite **Next**.
- 5. Odaberite potvrdni okvir **Contacts** i zatim kliknite **Next**.

## **Povezane informacije**

& ["Zadana vrijednost lozinke administratora" na strani 19](#page-18-0)

## **Izvoz kontakata s pomoću programa Web Config**

Podaci o kontaktima mogu se izbrisati uslijed kvara na pisaču. Preporučujemo vam da svaki puta kada ažurirate podatke stvorite sigurnosnu kopiju. Epson ne preuzima nikakvu odgovornost za gubitak podataka niti za izradu sigurnosne kopije podataka i/ili postavki, čak ni tijekom jamstvenog roka.

Pomoću programa Web Config na računalu možete načiniti sigurnosnu kopiju podataka pohranjenih na pisač.

1. Unesite IP adresu pisača u preglednik za pristup programu Web Config.

Unesite IP adresu pisača s računala koje je spojeno na istu mrežu kao i pisač.

Možete provjeriti IP adresu pisača iz sljedećeg izbornika.

**Postavke** > **Opće postavke** > **Postavke mreže** > **Stanje mreže** > **Status ožičene LAN/Wi-Fi veze**

- 2. Unesite administratorsku lozinku da biste se prijavili kao administrator.
- 3. Odaberite sljedećim slijedom.

#### **Device Management** kartica > **Export and Import Setting Value** > **Export**

4. Odaberite jedan od potvrdnih okvira **Contacts**.

Primjerice, ako odaberete **Contacts** pod kategorijom **Scan/Copy**, odabire se i isti potvrdni okvir pod kategorijom Fax.

5. Unesite lozinku kako biste šifrirali izvezenu datoteku.

Za uvoz datoteke potrebna vam je lozinka. Ostavite ovo mjesto prazno ako ne želite šifrirati datoteku.

6. Kliknite na **Export**.

#### **Povezane informacije**

& ["Zadana vrijednost lozinke administratora" na strani 19](#page-18-0)

## *Izvoz i uvoz kontakata s pomoću Epson Device Admin*

#### **Izvoz kontakata Using Epson Device Admin**

Spremite podatke o kontaktima u datoteku.

Možete uređivati datoteke spremljene u SYLK ili CSV formatu pomoću aplikacije za proračunske tablice ili programa za uređivanje teksta. Možete se registrirati odjednom nakon brisanja ili dodavanja podataka.

Informacije koje uključuju sigurnosne stavke kao što su lozinka i osobni podaci mogu se spremiti u binarnom formatu s lozinkom. Ne možete urediti datoteku. Ovo se može koristiti kao sigurnosna kopija podataka uključujući sigurnosne stavke.

- 1. Pokrenite Epson Device Admin.
- 2. Odaberite **Devices** na bočnoj traci izbornika zadatka.
- 3. Odaberite uređaj koji želite konfigurirati s popisa uređaja.
- 4. Kliknite na **Device Configuration** na kartici **Home** na trakastom izborniku.

Kada je postavljena lozinka administratora, unesite lozinku i kliknite na **OK**.

- 5. Kliknite na **Common** > **Contacts**.
- 6. Odaberite format za izvoz iz **Export** > **Export items**.
	- ❏ All Items

Izvezite šifriranu binarnu datoteku. Odaberite kada želite uključiti sigurnosne stavke kao što su lozinka i osobni podaci. Ne možete urediti datoteku. Ako ga odaberete, morate postaviti lozinku. Kliknite na **Configuration** i postavite lozinku dugu između 8 i 63 znakova u ASCII. Ova lozinka je potrebna prilikom uvoza binarne datoteke.

❏ Items except Security Information

Izvezite datoteke u SYLK ili CSV formatu. Odaberite kada želite urediti podatke izvezene datoteke.

- 7. Kliknite na **Export**.
- 8. Naznačite mjesto za spremanje datoteke, vrstu datoteke i zatim kliknite na **Save**.

Prikazuje se poruka o završetku.

9. Kliknite na **OK**.

Provjerite je li datoteka spremljena na navedeno mjesto.

#### **Povezane informacije**

- & ["Softver za upravljanje uređajima na mreži \(Epson Device Admin\)" na strani 373](#page-372-0)
- & ["Zadana vrijednost lozinke administratora" na strani 19](#page-18-0)

#### **Uvoz kontakata Using Epson Device Admin**

Uvezite informacije o kontaktima iz datoteke.

Možete uvesti datoteke spremljene u SYLK ili CSV formatu ili sigurnosnu kopiju binarne datoteke koja uključuje sigurnosne stavke.

- 1. Pokrenite Epson Device Admin.
- 2. Odaberite **Devices** na bočnoj traci izbornika zadatka.
- 3. Odaberite uređaj koji želite konfigurirati s popisa uređaja.
- 4. Kliknite na **Device Configuration** na kartici **Home** na trakastom izborniku. Kada je postavljena lozinka administratora, unesite lozinku i kliknite na **OK**.
- 5. Kliknite na **Common** > **Contacts**.
- 6. Kliknite na **Browse** pod **Import**.
- 7. Odaberite datoteku koju želite uvesti i zatim kliknite na **Open**. Kada odaberete binarnu datoteku, u **Password** unesite lozinku koju ste postavili prilikom izvoza datoteke.
- 8. Kliknite na **Import**.

Prikazuje se zaslon za potvrdu.

9. Kliknite na **OK**.

Prikazuje se rezultat provjere valjanosti.

- ❏ Edit the information read Kliknite kada želite pojedinačno urediti informacije.
- ❏ Read more file Kliknite kada želite uvesti više datoteka.
- 10. Kliknite na **Import** i zatim na **OK** na zaslonu dovršetka uvoza.

Povratak na zaslon svojstava uređaja.

- 11. Kliknite na **Transmit**.
- 12. Kliknite na **OK** na poruci potvrde.

Postavke se šalju na pisač.

13. Na zaslonu dovršetka slanja kliknite na **OK**.

Podaci o pisaču su ažurirani.

Otvorite kontakte u aplikaciji Web Config ili upravljačkoj ploči pisača i zatim provjerite jesu li kontakti ažurirani.

#### **Povezane informacije**

& ["Softver za upravljanje uređajima na mreži \(Epson Device Admin\)" na strani 373](#page-372-0)

# **Postavke za korištenje vaše usluge u oblaku kao odredišta za prosljeđivanje faksa**

Korištenjem programa Epson Connect na internetu možete proslijediti primljene faksove na svoje račune u oblaku.

Za korištenje ovom uslugom morate registrirati korisnika, pisač i svoja odredišta u oblaku **Epson Connect**, a zatim registrirajte odredišta u pisaču.

Pogledajte Epson Connect mrežni portal s pojedinostima o tome kako postaviti i registrirati svoj račun u oblaku

<https://www.epsonconnect.com/>

# **Registriranje odredišta u oblaku u pisaču iz programa Web Config**

- 1. Unesite IP adresu pisača u preglednik za pristup programu Web Config. Unesite IP adresu pisača s računala koje je spojeno na istu mrežu kao i pisač. Možete provjeriti IP adresu pisača iz sljedećeg izbornika. **Postavke** > **Opće postavke** > **Postavke mreže** > **Stanje mreže** > **Status ožičene LAN/Wi-Fi veze**
- 2. Unesite administratorsku lozinku da biste se prijavili kao administrator.
- 3. Odaberite sljedećim slijedom.

**Fax** kartica > **Odredišni popis za oblak**

- 4. Odaberite broj koji želite registrirati i kliknite na **Edit**.
- 5. Odaberite odredište koje želite registrirati na popis odredišta u oblaku.

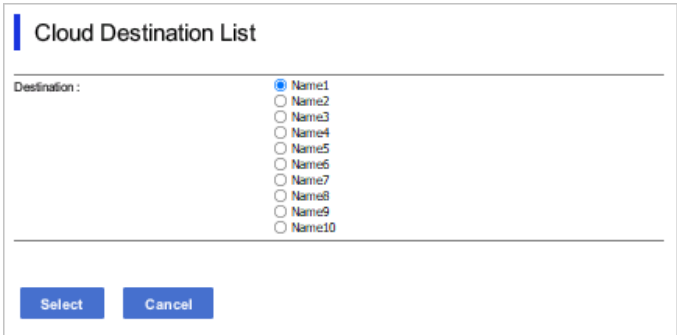

6. Kliknite na **Select**.

Postavka se odražava na pisaču.

#### **Povezane informacije**

- & ["Zadana vrijednost lozinke administratora" na strani 19](#page-18-0)
- & ["Softver za upravljanje uređajima na mreži \(Epson Device Admin\)" na strani 373](#page-372-0)

# **Postavke za korištenje korisničkih informacija na LDAP poslužitelju kao odredišta**

Povezivanjem LDAP poslužitelja i pisača unaprijed, možete pretraživati korisničke informacije registrirane na LDAP poslužitelju i koristiti podatke izravno kao odredišta za faksove ili e-poštu.

# **Konfiguriranje poslužitelja LDAP**

Kako biste iskoristili informacije o LDAP poslužitelju, registrirajte ih na pisaču.

- 1. Unesite IP adresu pisača u preglednik za pristup programu Web Config. Unesite IP adresu pisača s računala koje je spojeno na istu mrežu kao i pisač. Možete provjeriti IP adresu pisača iz sljedećeg izbornika. **Postavke** > **Opće postavke** > **Postavke mreže** > **Stanje mreže** > **Status ožičene LAN/Wi-Fi veze**
- 2. Unesite administratorsku lozinku da biste se prijavili kao administrator.
- 3. Odaberite sljedećim slijedom.

**Network** kartica > **LDAP Server** > **Basic**

- 4. Unesite vrijednost svake stavke.
- 5. Odaberite **OK**.

Prikazane su postavke koje ste odabrali.

#### **Povezane informacije**

& ["Zadana vrijednost lozinke administratora" na strani 19](#page-18-0)

# *Postavke poslužitelja LDAP*

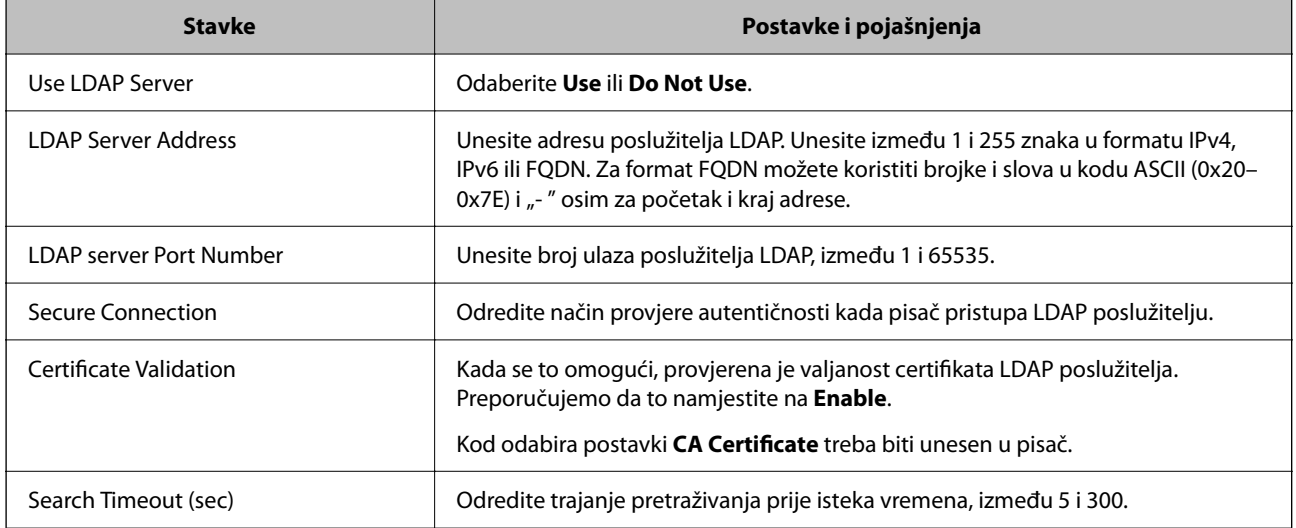

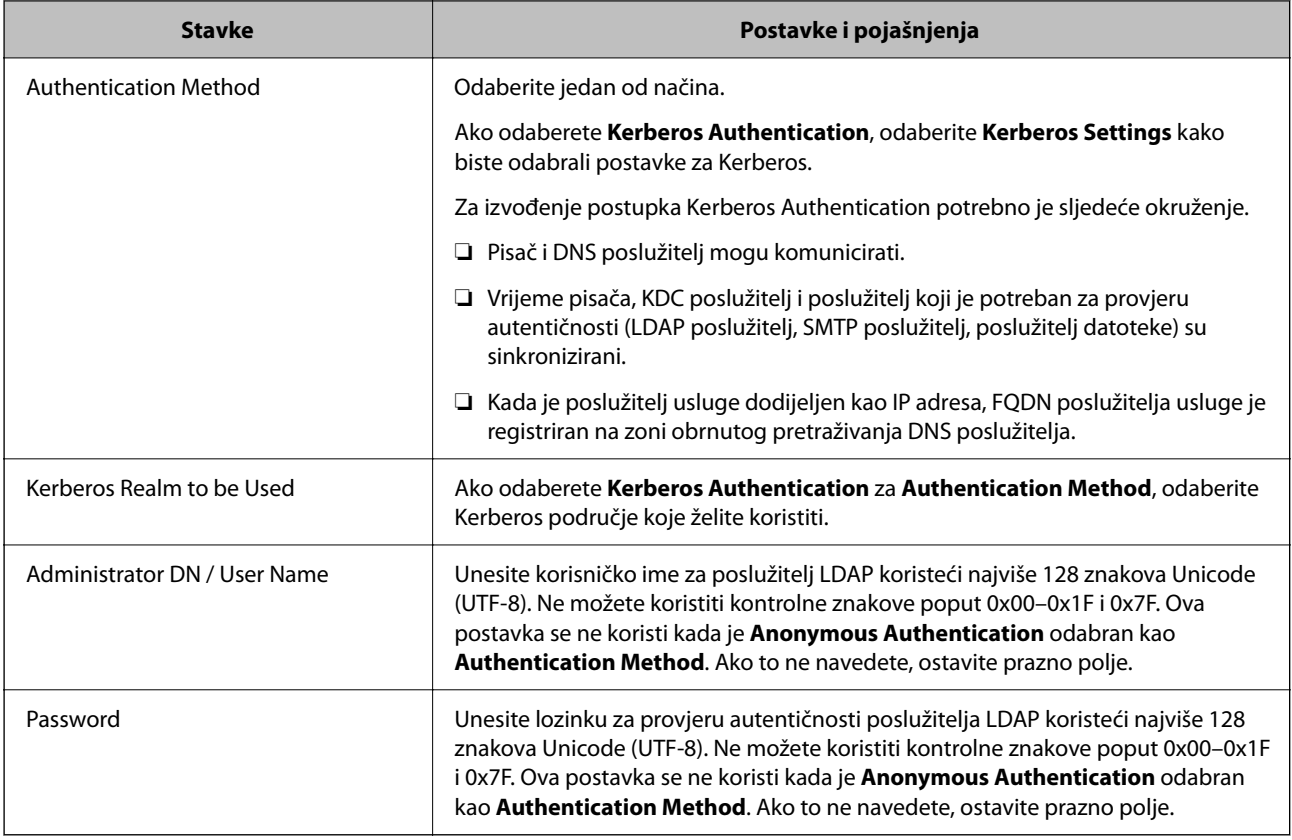

# *Kerberos postavke*

Ako odaberete **Kerberos Authentication** za **Authentication Method** od **LDAP Server** > **Basic**, izvršite sljedeće Kerberos postavke u kartici **Network** > **Kerberos Settings**. Možete registrirati do 10 postavki Kerberos.

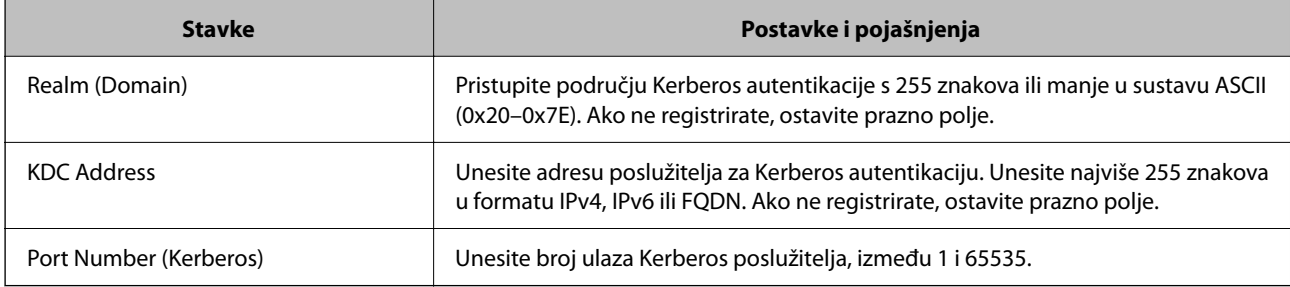

# **Konfiguriranje postavki pretraživanja poslužitelja LDAP**

Kada odaberete postavke pretraživanja, možete koristiti adresu e-pošte i broj faksa registriran na LDAP poslužitelju.

1. Unesite IP adresu pisača u preglednik za pristup programu Web Config.

Unesite IP adresu pisača s računala koje je spojeno na istu mrežu kao i pisač.

Možete provjeriti IP adresu pisača iz sljedećeg izbornika.

## **Postavke** > **Opće postavke** > **Postavke mreže** > **Stanje mreže** > **Status ožičene LAN/Wi-Fi veze**

2. Unesite administratorsku lozinku da biste se prijavili kao administrator.

3. Odaberite sljedećim slijedom.

**Network** kartica > **LDAP Server** > **Search Settings**

- 4. Unesite vrijednost svake stavke.
- 5. Kliknite **OK** za prikaz rezultata postavljanja. Prikazane su postavke koje ste odabrali.

## **Povezane informacije**

& ["Zadana vrijednost lozinke administratora" na strani 19](#page-18-0)

# *Postavke pretraživanja poslužitelja LDAP*

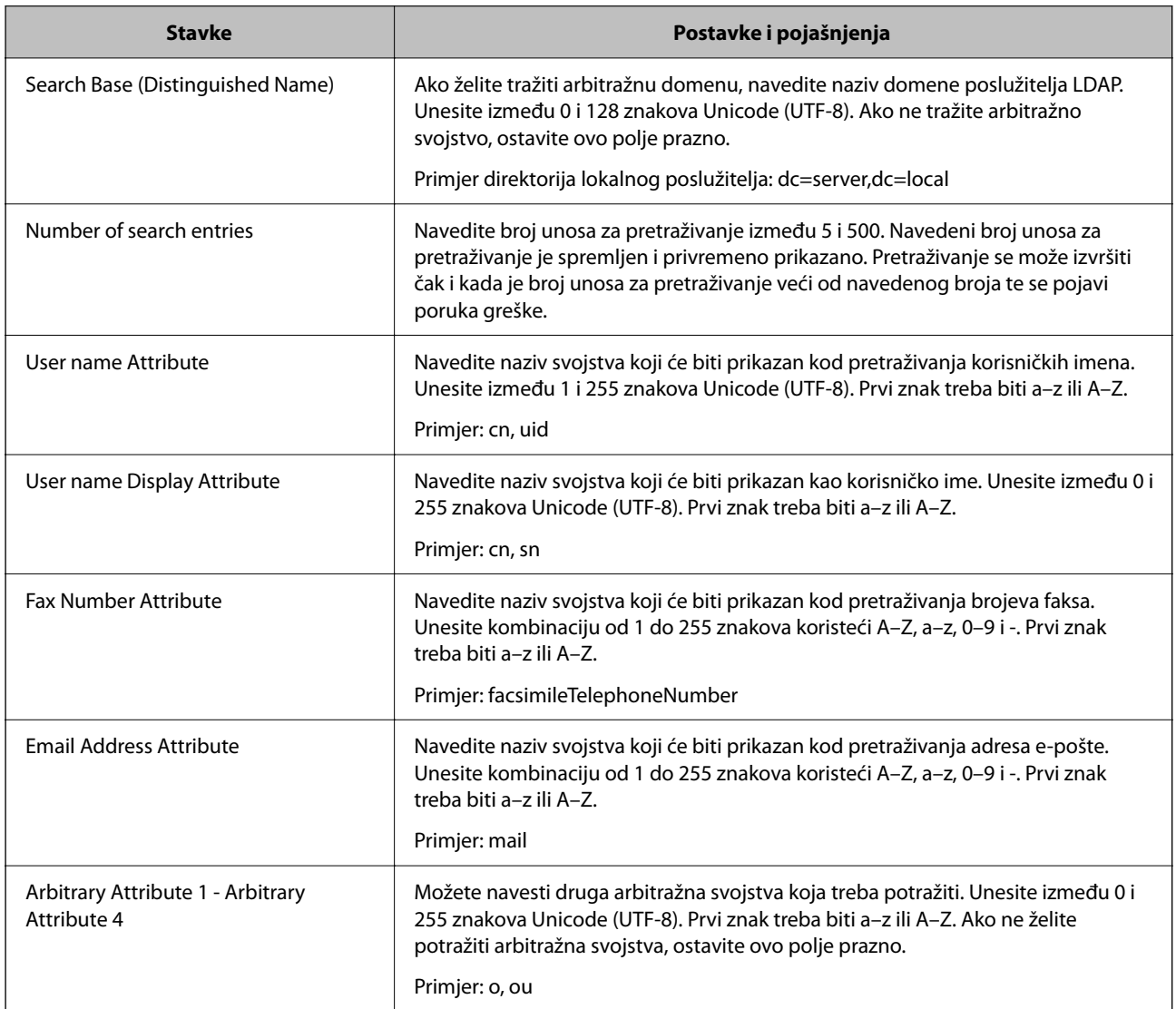

# **Provjera veze s poslužiteljem LDAP**

Izvršava provjeru veze LDAP poslužitelja koristeći parametre zadane pod **LDAP Server** > **Search Settings**.

1. Unesite IP adresu pisača u preglednik za pristup programu Web Config.

Unesite IP adresu pisača s računala koje je spojeno na istu mrežu kao i pisač.

Možete provjeriti IP adresu pisača iz sljedećeg izbornika.

**Postavke** > **Opće postavke** > **Postavke mreže** > **Stanje mreže** > **Status ožičene LAN/Wi-Fi veze**

- 2. Unesite administratorsku lozinku da biste se prijavili kao administrator.
- 3. Odaberite sljedećim slijedom.

**Network** kartica > **LDAP Server** > **Connection Test**

4. Odaberite **Start**.

Pokrenuta je provjera veze. Nakon provjere je prikazan izvještaj o provjeri.

## **Povezane informacije**

& ["Zadana vrijednost lozinke administratora" na strani 19](#page-18-0)

## *Reference testa veze s LDAP poslužiteljem*

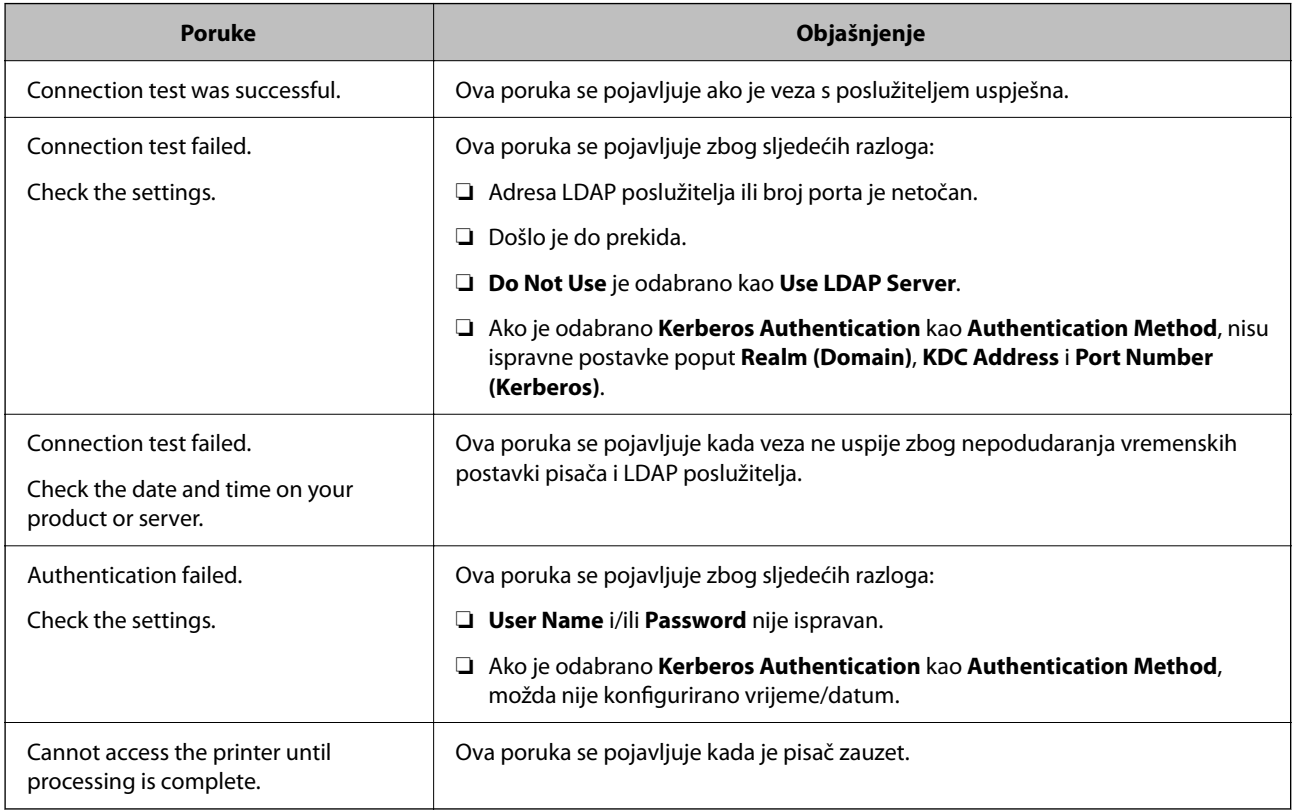

# **Slanje faksova korištenjem poslužitelja za faks**

Faksove možete slati korištenjem poslužitelja za faks na svojoj mreži. Konfiguriranje poslužitelja za faks omogućava slanje e-pošte na poslužitelj za faks s priloženim podacima faksa, a zatim njihovo slanje upotrebom funkcije faksa na pisaču. Poslužitelj za faks šalje faks na broj faksa primatelja uključenog u adresu e-pošte. Kada su postavke poslužitelja za faks omogućene, ne možete slati faksove korištenjem ulaza LINE na pisaču.

#### <span id="page-104-0"></span>*Napomena:*

Prije uvođenja ove značajke u svoju mrežu, savjetujte se s prodajnim predstavnikom od kojeg ćete dobiti više informacija. Pojedinosti o poslužitelju za faks potražite kod pružatelja usluge internetskog faksiranja.

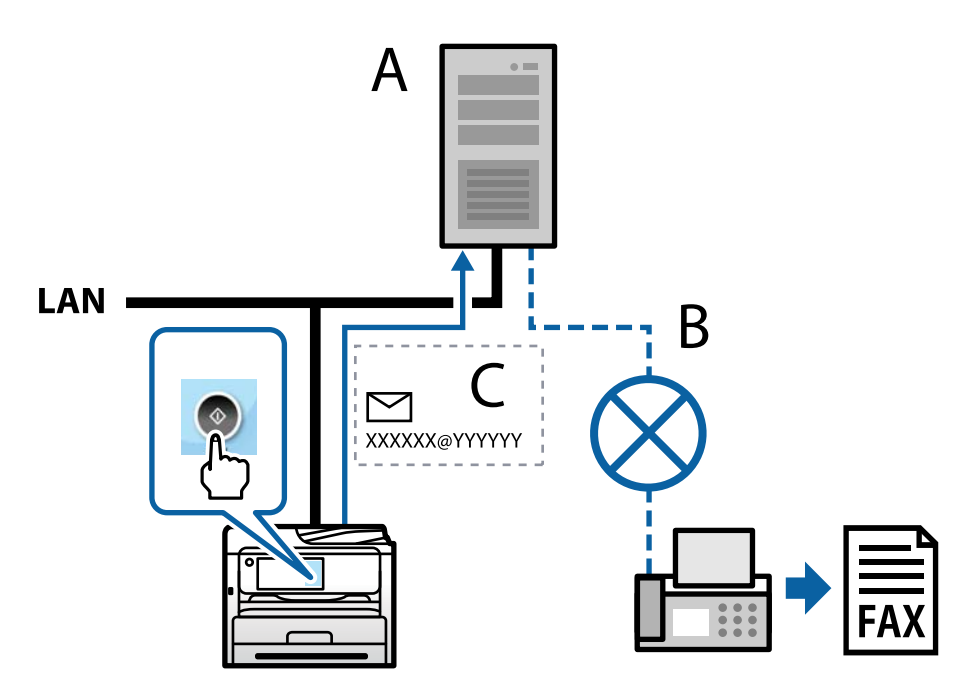

A: poslužitelj za faks

B: javna komutirana telefonska mreža (PSTN)

C: e-pošta s priloženim podacima faksa

# **Trebate poslužitelj za faks sa sljedećim značajkama.**

❏ Mogućnost primanja podataka faksa s porukama e-pošte u formatu "XXXXXX@YYYYYY" i slanje faksova na broj faksa XXXXXX

XXXXXX: broj faksa

YYYYYY: naziv domene poslužitelja za faks koji dodaje pisač

❏ Mogućnost rukovanja višestrukim Tiff formatom podataka faksa priloženih e-pošti

# **Postavke za ispis, skeniranje, kopiranje i faksiranje**

# **Početne postavke za ispis**

Odredite postavke ispisa, poput veličine papira ili greške ispisa.

# **Korištenje funkcijama ispisa**

Omogućite korištenje funkcije ispisa preko mreže.

Za uporabu pisača na mreži, trebate odabrati ulaz mrežne veze na računalu te mrežnu vezu pisača.

#### *Vrste mrežne veze*

Sljedeća dva načina dostupna su za mrežno povezivanje pisača.

- ❏ P2P veza (izravan ispis)
- ❏ Povezivanje preko poslužitelja/klijentskog računala (dijeljenje pisača korištenjem poslužitelja sustava Windows)

#### **Postavke P2P veze**

Ovo je veza za izravno spajanje pisača na mrežu i računalo. Može se spojiti samo mrežni model.

## **Način povezivanja:**

Spojite pisač izravno na mrežu preko koncentratora ili pristupne točke.

# **Upravljački program pisača:**

Instalirajte upravljački program pisača na klijentsko računalo.

Kada se koristi EpsonNet SetupManager, možete omogućiti paket upravljačkog programa koji sadrži postavke pisača.

## **Značajke:**

❏ Zadatak ispisa pokreće se odmah jer se šalje izravno na pisač.

❏ Možete ispisivati dok god pisač radi.

#### **Postavke veze poslužitelja/klijentskog računala**

Ovo je veza koju računalo poslužitelja dijeli s pisačem. Da bi se zabranila veza bez prolaženja računala poslužitelja, možete poboljšati sigurnost.

Kod primjene USB-a, može se dijeliti i pisač bez mrežne funkcije.

#### **Način povezivanja:**

Spojite pisač na mrežu preko LAN sklopke ili pristupne točke.

Također možete spojiti pisač na poslužitelj izravno putem USB kabela.

# **Upravljački program pisača:**

Instalirajte upravljački program pisača na poslužitelju sustava Windows ovisno o operativnom sustavu klijentskih računala.

Pristupom poslužitelju sustava Windows i povezivanjem pisača, upravljački program pisača instalira se na klijentsko računalo i može se početi koristiti.

# **Značajke:**

❏ Upravljajte pisačem i upravljačkim programom pisača zajedno.

- ❏ Ovisno o specifikaciji poslužitelja, može biti potrebno određeno vrijeme za pokretanje zadatka ispisa jer svi zadaci ispisa prolaze poslužiteljem ispisa.
- ❏ Ne možete ispisivati ako je isključen poslužitelj sustava Windows.

## *Postavke ispisa kod P2P veze*

Kod P2P veze (izravni ispis) pisač i klijentsko računalo su u odnosu jedan-na-jedan.

Upravljački program pisača instaliran je na svakom klijentskom računalu.

## *Postavke ispisa veze poslužitelj/klijent*

Omogućite za ispis preko pisača spojenog na poslužitelj/vezu s klijentom.

Za poslužitelj/vezu s poslužiteljem, najprije odaberite poslužitelj ispisa, a zatim dijelite pisač na mreži.

Kod korištenja USB kabela za spajanje na poslužitelj, također najprije odaberite poslužitelj ispisa, a zatim zajedno koristite pisač na mreži.

#### **Postavljanje mrežnih ulaza**

Kreirajte niz ispisa za mrežni ispis na ispisnom poslužitelju koristeći standardni TCP/IP, a zatim odaberite mrežni ulaz.

Ovaj primjer je kada koristite Windows Server 2012 R2.

1. Otvorite uređaje i zaslon pisača.

**Radna površina** > **Postavke** > **Upravljačka ploča** > **Hardver i zvuk** ili **Hardver** > **Uređaji i pisači**.

2. Dodajte pisač.

Kliknite **Dodaj pisač** i odaberite **Pisač koji želim nije na popisu**.

3. Dodajte lokalni pisač.

Odaberite **Dodaj lokalni ili mrežni pisača uz ručne postavke** i kliknite **Dalje**.

4. Odaberite **Napravi novi priključak**, odaberite **Standardni TCP/IP priključak** pod vrstom priključka i kliknite **Dalje**.

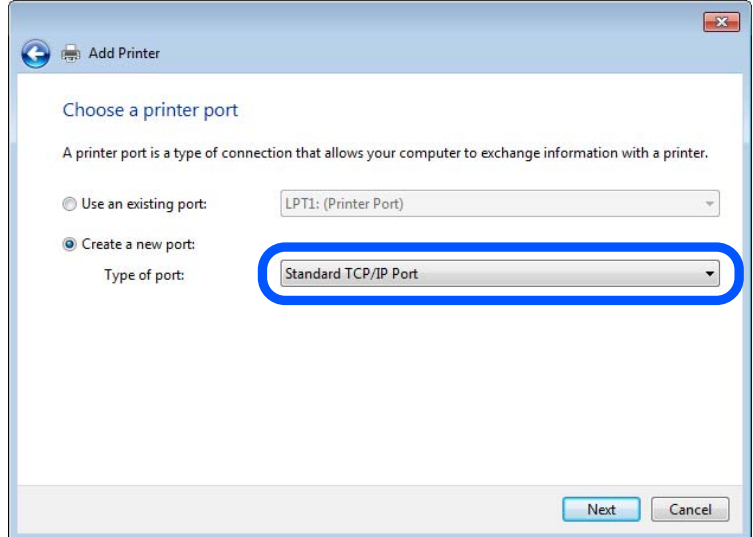

5. Unesite IP adresu ili naziv pisača u **Naziv ili IP adresa glavnog računala** ili **Naziv ili IP adresa pisača**, zatim kliknite **Dalje**.

Primjer:

- ❏ Naziv pisača: EPSONA1A2B3C
- ❏ IP adresa: 192.0.2.111

Nemojte promijeniti **Naziv priključka**.

Kliknite **Nastavi** kada se prikaže zaslon **Upravljanje korisničkim računom**.

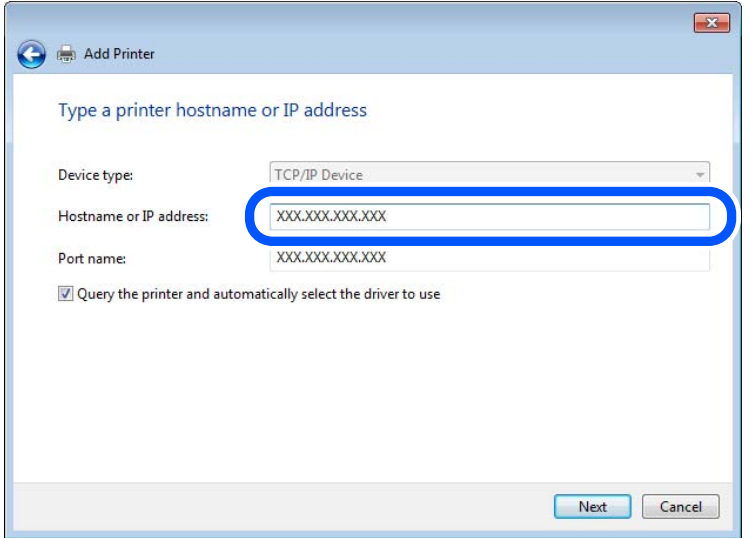

#### *Napomena:*

Ako navedete naziv pisača na mreži gdje je dostupno otkrivanje naziva, IP adresa će se pratiti čak i ako je IP adresu pisača promijenio DHCP. Možete potvrditi naziv pisača na zaslonu statusa mreže na upravljačkoj ploči pisača ili ispisom lista statusa mreže.

6. Postavite upravljački program pisača.

❏ Ako je upravljački program pisača već instaliran:

Odaberite **Proizvođač** i **Pisači**. Kliknite na **Dalje**.

7. Slijedite upute na zaslonu.

Kod korištenja pisača/klijentske veze (dijeljenje pisača koristeći poslužitelj sustava Windows), odaberite postavke dijeljenja.

#### **Provjera konfiguracije ulaza — Windows**

Provjerite je li za niz ispisa određen ispravan ulaz.

1. Otvorite uređaje i zaslon pisača.

**Radna površina** > **Postavke** > **Upravljačka ploča** > **Hardver i zvuk** ili **Hardver** > **Uređaji i pisači**.

2. Otvorite zaslon svojstava pisača.

Desnim klikom kliknite na ikonu pisača i zatim kliknite **Karakteristike pisača**.

- 3. Kliknite karticu **Ulazi** i odaberite **Standardni TCP/IP ulaz**, a zatim kliknite **Konfiguriraj ulaz**.
- 4. Provjerite konfiguraciju ulaza.
	- ❏ Za RAW

Provjerite je li **Raw** odabran pod **Protokol** i zatim kliknite na **U redu**.
#### ❏ Za LPR

Provjerite je li **LPR** odabran pod **Protokol**. Unesite "PASSTHRU" od **Naziv reda** pod stavkom **Postavke LPR-a**. Odaberite **Omogućeno brojanje LPR bajta** i zatim kliknite **U redu**.

#### **Dijeljenje pisača (samo za Windows)**

Kod korištenja pisača/klijentske veze (dijeljenje pisača koristeći poslužitelj sustava Windows), postavite dijeljenje pisača preko poslužitelja ispisa.

- 1. Odaberite **Upravljačka ploča** > **Prikaz uređaja i pisača** na poslužitelju ispisa.
- 2. Desnim gumbom miša pritisnite ikonu pisača (niz ispisa) koji želite zajednički koristiti, a zatim odaberite **Svojstva pisača** > **Zajedničko korištenje**.
- 3. Odaberite **Zajedničko korištenje pisača**, a zatim unesite **Zajednički naziv**.

Za Windows Server 2012, pritisnite **Promijeni mogućnosti dijeljenja**, a zatim konfigurirajte postavke.

#### **Instaliranje dodatnih upravljačkih programa (samo za Windows)**

Ako se razlikuju verzije sustava Windows za poslužitelj i klijentska računala, preporučuje se instaliranje dodatnih upravljačkih programa na poslužitelj ispisa.

- 1. Odaberite **Upravljačka ploča** > **Prikaz uređaja i pisača** na poslužitelju ispisa.
- 2. Desnim gumbom miša pritisnite ikonu pisača koji želite zajednički koristiti s klijentima, a zatim pritisnite **Svojstva pisača** > **Zajedničko korištenje**.
- 3. Pritisnite **Dodatni upravljački programi**.

Za Windows Server 2012 kliknite Change Sharing Options a zatim konfigurirajte postavke.

- 4. Odaberite verzije sustava Windows za klijente, a zatim pritisnite OK.
- 5. Odaberite datoteku s informacijama za upravljački program pisača (\*.inf) i zatim instalirajte upravljački program.

#### **Korištenje zajedničkog pisača – Windows**

Administrator treba obavijestiti klijente o nazivu računala dodijeljenog poslužitelju za ispis te o tome kako ih dodati računalima. Ako dodatni upravljački programi još nisu konfigurirani, obavijestite klijente o tome kako koristiti **Uređaje i pisače** koji se dodaju zajedničkom pisaču.

Ako su dodatni upravljački programi već konfigurirani na poslužitelju za ispis, slijedite ove korake:

- 1. Odaberite naziv dodijeljen poslužitelju za ispis u **Windows Explorer**.
- 2. Dva puta pritisnite pisač koji želite koristiti.

## **Postavljanje izvora papira**

Odaberite veličinu i vrstu papira koju želite umetnuti u svaki izvor papira.

1. Unesite IP adresu pisača u preglednik za pristup programu Web Config.

Unesite IP adresu pisača s računala koje je spojeno na istu mrežu kao i pisač.

Možete provjeriti IP adresu pisača iz sljedećeg izbornika.

#### **Postavke** > **Opće postavke** > **Postavke mreže** > **Stanje mreže** > **Status ožičene LAN/Wi-Fi veze**

- 2. Unesite administratorsku lozinku da biste se prijavili kao administrator.
- 3. Odaberite sljedećim slijedom.

#### **Print** kartica > **Paper Source Settings**

4. Postavite svaku stavku.

Prikazane stavke mogu ovisiti o situaciji.

❏ Naziv izvora papira

Prikazuje naziv ciljanog izvora papira kao što je **Paper Tray**, **Cassette 1**.

❏ **Paper Size**

Odaberite naziv papira koji želite postaviti u padajućem izborniku.

#### ❏ **Unit**

Odaberite jedinicu korisnički definirane veličine. Možete odabrati kada je **User defined** izabrano za **Paper Size**.

#### ❏ **Width**

Odredite vodoravnu duljinu korisnički definirane veličine.

Raspon koji možete unijeti ovdje ovisi o izvoru papira, koji je označen bočno na **Width**.

Kada odaberete **mm** u **Unit**, možete unijeti po jedno decimalno mjesto.

Kada odaberete **inch** u **Unit**, možete unijeti do dva decimalna mjesta.

#### ❏ **Height**

Odredite okomitu duljinu korisnički definirane veličine.

Raspon koji možete unijeti ovdje ovisi o izvoru papira, koji je označen bočno na **Height**.

Kada odaberete **mm** u **Unit**, možete unijeti po jedno decimalno mjesto.

Kada odaberete **inch** u **Unit**, možete unijeti do dva decimalna mjesta.

#### ❏ **Paper Type**

Odaberite vrstu papira koji želite postaviti u padajućem izborniku.

5. Provjerite postavke, a zatim kliknite **OK**.

#### **Povezane informacije**

& ["Zadana vrijednost lozinke administratora" na strani 19](#page-18-0)

## **Postavljanje sučelja**

Odredite istek vremena za zadatke ispisa ili jezik ispisa dodijeljen svakom sučelju. Ova stavka prikazana je na pisaču kompatibilnom s uslugama PCL ili PostScript.

1. Unesite IP adresu pisača u preglednik za pristup programu Web Config.

Unesite IP adresu pisača s računala koje je spojeno na istu mrežu kao i pisač.

Možete provjeriti IP adresu pisača iz sljedećeg izbornika.

**Postavke** > **Opće postavke** > **Postavke mreže** > **Stanje mreže** > **Status ožičene LAN/Wi-Fi veze**

- 2. Unesite administratorsku lozinku da biste se prijavili kao administrator.
- 3. Odaberite sljedećim slijedom.

#### **Print** kartica > **Interface Settings**

4. Postavite svaku stavku.

#### ❏ **Timeout Settings**

Odredite vrijeme isteka za zadatke ispisa poslane izravno preko USB-a. Možete odabrati od 5 sekundi do 300 sekundi, precizno u sekundu. Ako ne želite da se odbrojava vrijeme, unesite 0.

#### ❏ **Printing Language**

Odaberite jezika ispisa za svako USB sučelje i mrežno sučelje. Kada odaberete **Auto**, jezik ispisa automatski će biti otkriven preko poslanih zadataka ispisa.

5. Provjerite postavke, a zatim kliknite **OK**.

#### **Povezane informacije**

& ["Zadana vrijednost lozinke administratora" na strani 19](#page-18-0)

## **Postavke grešaka**

Postavite grešku prikaza za uređaj.

1. Unesite IP adresu pisača u preglednik za pristup programu Web Config.

Unesite IP adresu pisača s računala koje je spojeno na istu mrežu kao i pisač.

Možete provjeriti IP adresu pisača iz sljedećeg izbornika.

**Postavke** > **Opće postavke** > **Postavke mreže** > **Stanje mreže** > **Status ožičene LAN/Wi-Fi veze**

- 2. Unesite administratorsku lozinku da biste se prijavili kao administrator.
- 3. Odaberite sljedećim slijedom.

#### **Print** kartica > **Error Settings**

- 4. Postavite svaku stavku.
	- ❏ Paper Size Notice

Postavite hoćete li prikazati grešku na upravljačkoj ploči kada veličina papira iz navedenog izvora papira ne odgovara veličini papira iz podataka ispisa.

❏ Paper Type Notice

Postavite hoćete li prikazati grešku na upravljačkoj ploči kada vrsta papira iz navedenog izvora papira ne odgovara vrsti papira iz podataka ispisa.

❏ Auto Error Solver

Odaberite hoćete li automatski otkazati grešku ako 5 sekundi nakon prikaza greške nema radnje na upravljačkoj ploči.

5. Provjerite postavke, a zatim kliknite **OK**.

#### **Povezane informacije**

& ["Zadana vrijednost lozinke administratora" na strani 19](#page-18-0)

## **Postavljanje univerzalnog ispisa**

Zadajte kod ispisa iz vanjskih uređaja bez korištenja upravljačkog programa pisača. Neke stavke nisu prikazane ovisno o jeziku ispisa na vašem računalu.

1. Unesite IP adresu pisača u preglednik za pristup programu Web Config. Unesite IP adresu pisača s računala koje je spojeno na istu mrežu kao i pisač.

Možete provjeriti IP adresu pisača iz sljedećeg izbornika.

**Postavke** > **Opće postavke** > **Postavke mreže** > **Stanje mreže** > **Status ožičene LAN/Wi-Fi veze**

- 2. Unesite administratorsku lozinku da biste se prijavili kao administrator.
- 3. Odaberite sljedećim slijedom.

**Print** kartica > **Universal Print Settings**

- 4. Postavite svaku stavku.
- 5. Provjerite postavke, a zatim kliknite **OK**.

#### **Povezane informacije**

& ["Zadana vrijednost lozinke administratora" na strani 19](#page-18-0)

#### *Basic*

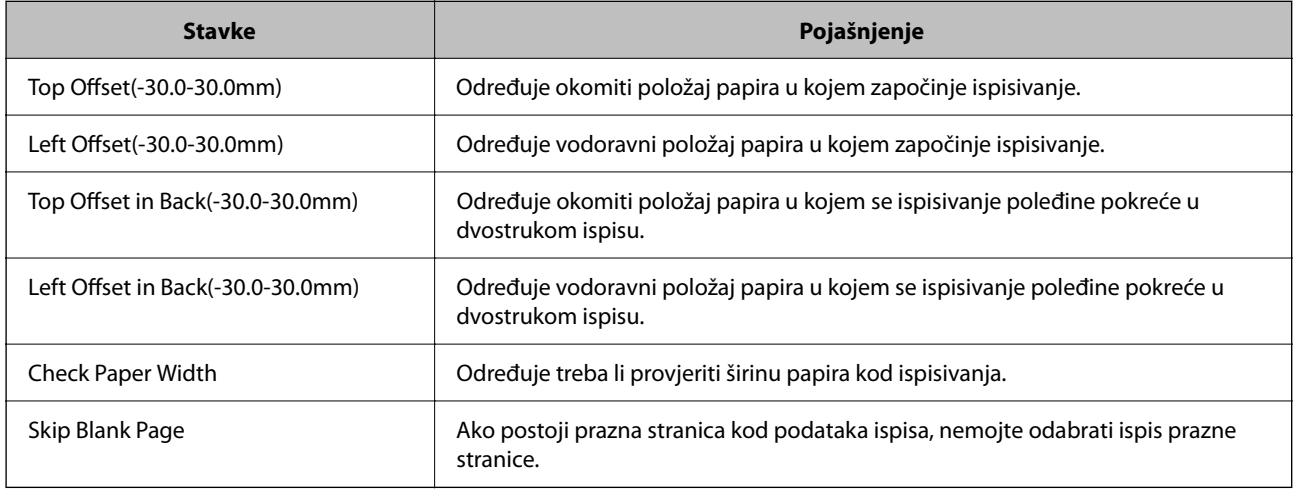

## *PDL Print Configuration*

Možete odaberite postavke za PCL ili PostScript ispisivanje.

Ova stavka je prikazana na pisaču kompatibilnom s uslugama PCL ili PostScript.

#### **Standardne postavke**

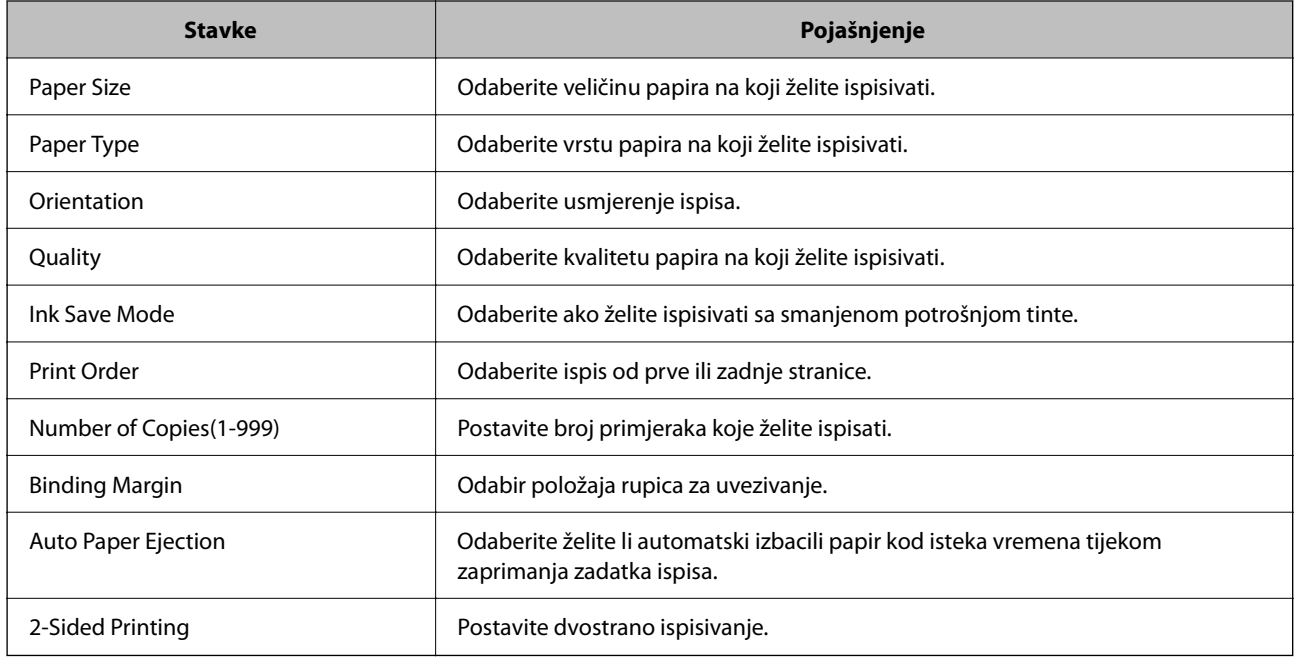

#### **PCL Menu**

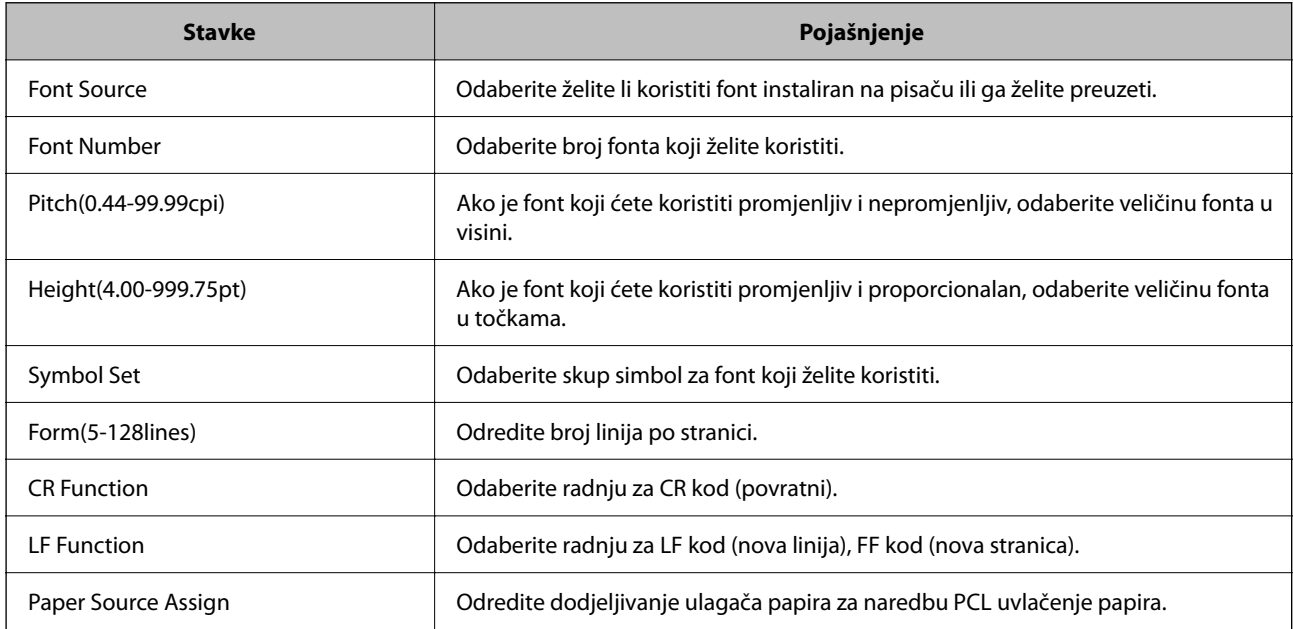

#### **PS Menu**

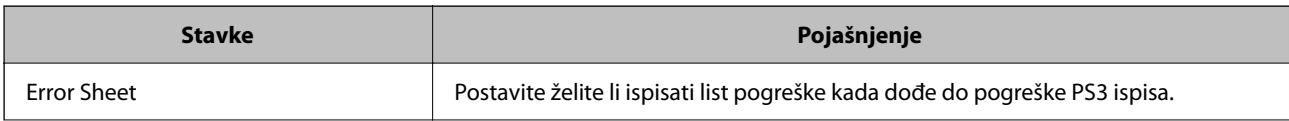

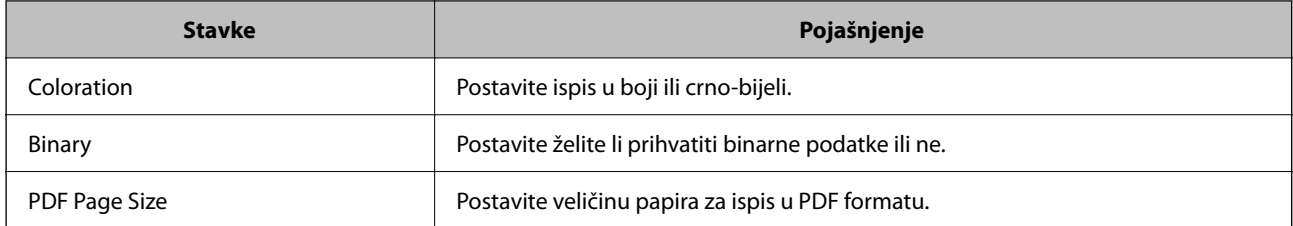

## **Postavljanje Univerzalni ispis (Microsoft)**

Možete postaviti svoj pisač za korištenje značajke Univerzalni ispis. Za uporabu ove funkcije trebate koristiti uslugu Microsoft 365 i Azure Active Directory.

1. Unesite IP adresu pisača u preglednik za pristup programu Web Config.

Unesite IP adresu pisača s računala koje je spojeno na istu mrežu kao i pisač.

Možete provjeriti IP adresu pisača iz sljedećeg izbornika.

**Postavke** > **Opće postavke** > **Postavke mreže** > **Stanje mreže** > **Status ožičene LAN/Wi-Fi veze**

- 2. Unesite administratorsku lozinku da biste se prijavili kao administrator.
- 3. Odaberite sljedećim slijedom.

**Network** kartica > **Universal Print**

- 4. Kliknite na **Register**.
- 5. Pročitajte prikazanu poruku i zatim kliknite na poveznicu.
- 6. Slijedite upute na zaslonu kako biste registrirali pisač.

Ako status registracije prikaže **Registered** na zaslonu Web Config nakon registracije, dovršeno je postavljanje.

#### *Napomena:*

Pojedinosti o korištenju značajke Azure Active Directory, primjerice kako se koristi Univerzalni ispis, pogledajte na internetskoj stranici tvrtke Microsoft.

#### **Povezane informacije**

& ["Zadana vrijednost lozinke administratora" na strani 19](#page-18-0)

## **Postavljanje opcije AirPrint**

Postavite kod uporabe AirPrint ispisivanja i skeniranja.

Pristupite aplikaciji Web Config i odaberite karticu **Network** > **AirPrint Setup**.

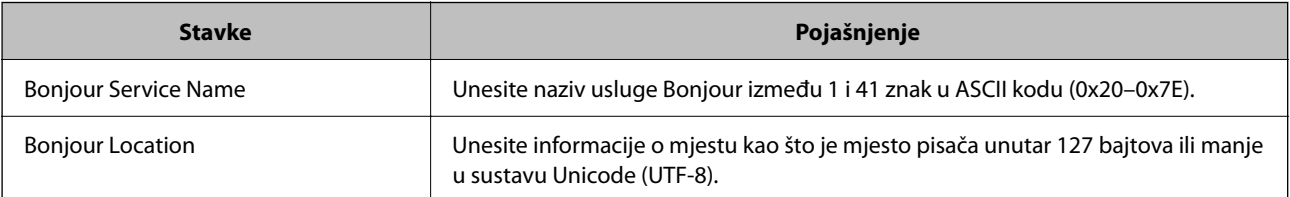

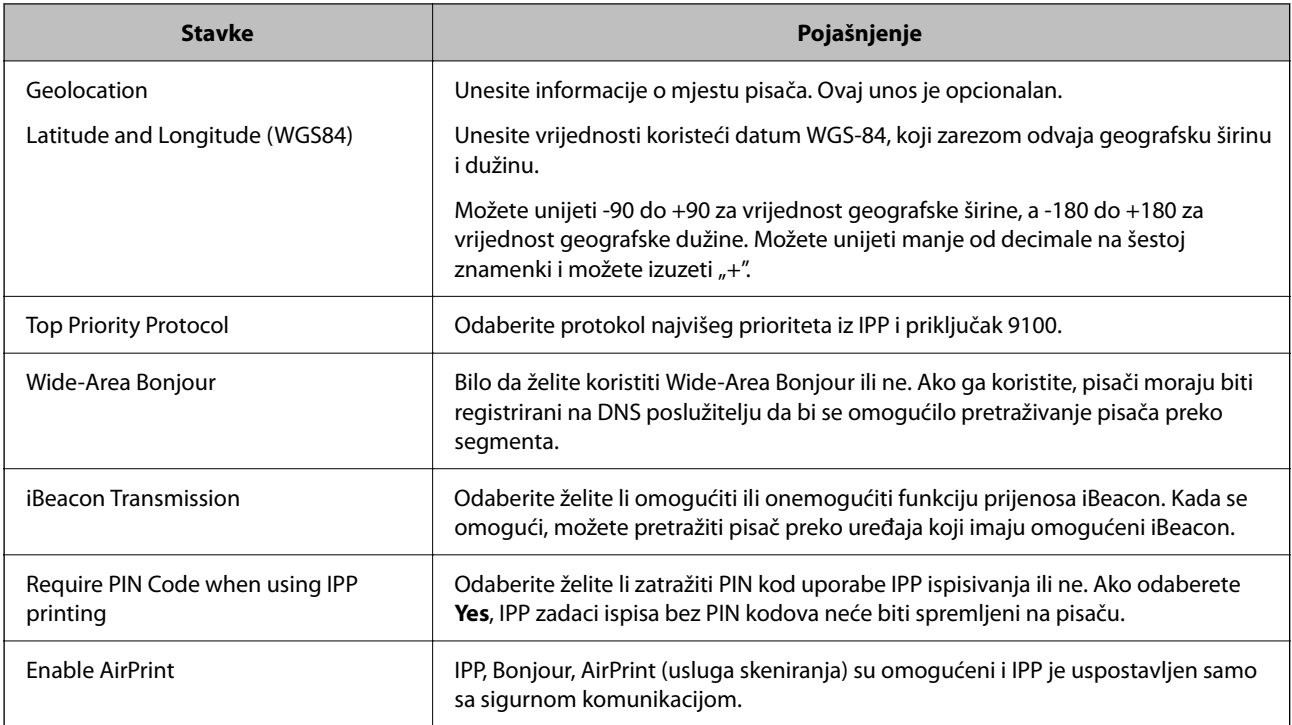

# **Priprema za skeniranje ili kopiranje**

## **Pripremanje za skeniranje**

## *Skeniranje preko upravljačke ploče*

Postavite poslužitelje ili mape prije skeniranja.

## **Postavke poslužitelja i mapa**

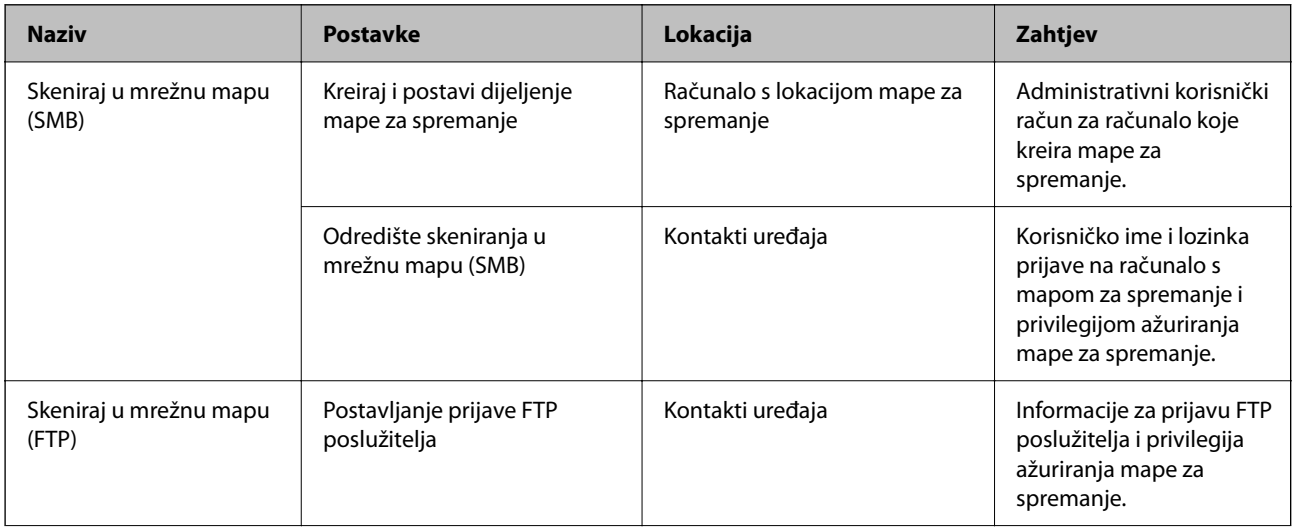

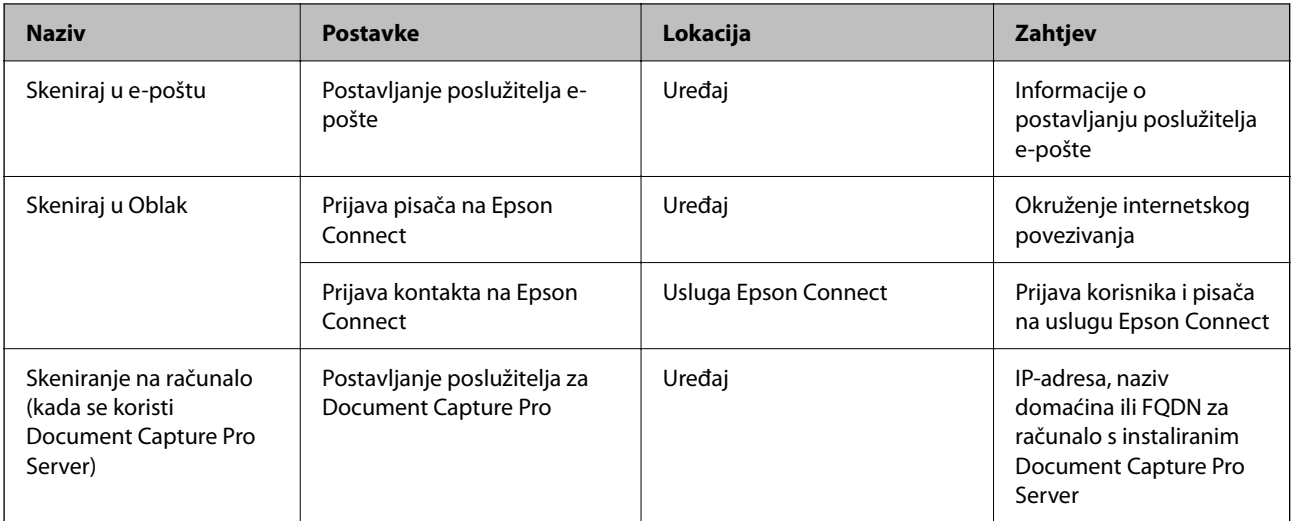

#### **Povezane informacije**

- & ["Postavljanje dijeljene mrežne mape" na strani 69](#page-68-0)
- & ["Konfiguriranje poslužitelja e-pošte" na strani 65](#page-64-0)

#### *Uporaba opcije Document Capture Pro Server*

Koristeći Document Capture Pro Server možete upravljati načinom sortiranja, spremanjem formata i prosljeđivanjem odredišta rezultata skeniranja koje je izvršeno s upravljačke ploče pisača. Možete pozvati i izvršiti zadatak koji je prethodno prijavljen na poslužitelj preko upravljačke ploče pisača.

Instalirajte ga na računalo poslužitelja.

Više informacije o programu Document Capture Pro Server saznajte od lokalnog predstavnika tvrtke Epson.

#### **Postavljanje načina poslužitelja**

Koristite Document Capture Pro Server, postavite **Server Mode** iz Web Config.

#### *Napomena:*

Također možete postaviti *Server Mode* s upravljačke ploče pristupom sljedećem izborniku.

*Postavke* > *Opće postavke* > *Postav. skeniranja* > *Document Capture Pro* > *Način rada*

1. Unesite IP adresu pisača u preglednik za pristup programu Web Config.

Unesite IP adresu pisača s računala koje je spojeno na istu mrežu kao i pisač.

Možete provjeriti IP adresu pisača iz sljedećeg izbornika.

**Postavke** > **Opće postavke** > **Postavke mreže** > **Stanje mreže** > **Status ožičene LAN/Wi-Fi veze**

- 2. Unesite administratorsku lozinku da biste se prijavili kao administrator.
- 3. Odaberite sljedećim slijedom.

**Scan/Copy** kartica > **Document Capture Pro**

4. Odaberite **Server Mode** za **Mode**.

5. Unesite adresu poslužitelja s programom Document Capture Pro Server instaliranim na njemu za **Server Address**.

Unesite između 2 i 255 znakova u formatu IPv4, IPv6, naziv domaćina ili FQDN. Za FQDN format možete koristiti alfanumeričke znakove u ASCII kodu (0x20–0x7E) i "-", osim na početku i na kraju adrese.

6. Kliknite na **OK**.

Mreža se ponovno povezuje i zatim se aktiviraju postavke.

#### **Povezane informacije**

& ["Zadana vrijednost lozinke administratora" na strani 19](#page-18-0)

#### *Skeniranje putem računala*

Instalirajte softver i provjerite je li aktivirano mrežno skeniranje kako biste skenirali putem mreže s računala.

#### **Softver koji treba instalirati**

❏ Epson Scan 2

To je upravljački program skenera.Ako uređaj koristite preko računala, instalirajte upravljački program na svako klijentsko računalo.Ako se instalira Document Capture Pro/Document Capture, možete izvršiti radnje dodijeljene gumbima uređaja.

Ako se koristi EpsonNet SetupManager, upravljački program pisača također se distribuira u obliku paketa.

❏ Document Capture Pro (Windows)/Document Capture (Mac OS)

Instaliran je na klijentsko računalo.Zadaci prijavljeni na mrežnom računalu na kojem je instaliran Document Capture Pro/Document Capture mogu se pozvati i izvršiti preko upravljačke ploče uređaja.

Možete skenirati preko mreže s računala.Za skeniranje je potreban Epson Scan 2.

#### **Potvrđivanje da je mrežno skeniranje omogućeno**

Možete postaviti uslugu mrežnog skeniranja kada skenirate s računala klijenta preko mreže. Omogućena je zadana postavka.

1. Unesite IP adresu pisača u preglednik za pristup programu Web Config.

Unesite IP adresu pisača s računala koje je spojeno na istu mrežu kao i pisač.

Možete provjeriti IP adresu pisača iz sljedećeg izbornika.

**Postavke** > **Opće postavke** > **Postavke mreže** > **Stanje mreže** > **Status ožičene LAN/Wi-Fi veze**

- 2. Unesite administratorsku lozinku da biste se prijavili kao administrator.
- 3. Odaberite sljedećim slijedom.

#### **Scan/Copy** kartica > **Network Scan**

- 4. Uvjerite se da je odabrano **Enable scanning** pod **EPSON Scan**. Ako je odabrana ta stavka, ovaj zadatak je završen. Zatvorite Web Config. Ako je uklonjeno, odaberite i prijeđite na sljedeći korak.
- 5. Kliknite na **Next**.

<span id="page-117-0"></span>6. Kliknite na **OK**.

Mreža se ponovno povezuje i zatim se aktiviraju postavke.

#### **Povezane informacije**

& ["Zadana vrijednost lozinke administratora" na strani 19](#page-18-0)

## **Omogućavanje značajki faksiranja**

## **Prije uporabe značajki faksa**

Postavite sljedeće za korištenje značajki faksa.

- ❏ Ispravno povežite pisač s telefonskom linijom i (ako se koristi) telefonskim strojem "Priključivanje pisača na telefonsku liniju" na strani 118
- ❏ Završite **Čarobnjak za postavljanje faksa**, koji zahtijeva odabir osnovnih postavki. ["Priprema pisača za slanje i primanje faksova" na strani 122](#page-121-0)

Odaberite sljedeće ako je potrebno.

- ❏ Registracija **Imenik** ["Registracija kontakata" na strani 89](#page-88-0)
- ❏ Izlazna odredišta i povezane postavke, poput mrežnih postavki i postavki poslužitelja e-pošte ["Konfiguriranje poslužitelja e-pošte" na strani 65](#page-64-0) ["Postavljanje dijeljene mrežne mape" na strani 69](#page-68-0)
	- ["Postavke za korištenje vaše usluge u oblaku kao odredišta za prosljeđivanje faksa" na strani 99](#page-98-0)
	- ["Odabir postavki za značajke faksa pisača u skladu s uporabom" na strani 123](#page-122-0)

["Postavke faksiranja](#page-385-0)<sup>0</sup>" na strani 386

❏ **Korisničke postavke** koji određuje zadane vrijednosti za stavke izbornika **Faksiranje**

["Korisničke postavke](#page-408-0)<sup>0"</sup> na strani 409

- ❏ **Postavke izvješća** za ispis izvješća kod slanja, primanja ili prosljeđivanja faksova ["Postavke izvješća" na strani 400](#page-399-0)
- ❏ Rješavanje problema prilikom postavljanja postavki faksa ["Rješavanje problema s faksom" na strani 136](#page-135-0)

## **Priključivanje pisača na telefonsku liniju**

#### *Kompatibilne telefonske linije*

Pisač možete priključiti na standardnu analognu telefonsku liniju (PSTN=Javna komutirana telefonska mreža) ili telefonski sustav PBX (Privatni telefonski prekidač).

Pisač možda nećete moći koristiti sa sljedećim telefonskim linijama ili sustavima:

❏ Telefonske linije VoIP kao što su DSL ili linije s digitalnim optičkim vlaknima

- <span id="page-118-0"></span>❏ Digitalne telefonske linije (ISDN)
- ❏ Određeni telefonski sustavi PBX
- ❏ Kada je pisač spojen na zidnu telefonsku utičnicu preko prilagodnika priključka, adaptera VoIP, razdjelnika ili usmjerivača DSL

#### *Priključivanje pisača na telefonsku liniju*

Spojite pisač u telefonsku zidnu utičnicu koristeći telefonski kabel RJ-11 (6P2C). Prilikom spajanja telefona s pisačem, koristite drugi telefonski kabel RJ-11 (6P2C).

Ovisno o području, telefonski kabel može biti isporučen s pisačem. Upotrijebite kabel koji je isporučen s pisačem.

Možda ćete trebati priključiti telefonski kabel na isporučeni prilagodnik koji odgovara standardu u Vašoj zemlji ili regiji.

#### *Napomena:*

Uklonite kapicu s ulaza EXT. koji se nalazi na pisaču kako biste priključili Vaš pisač na telefonsku liniju. Ostavite kapicu na ulazu ako ne želite priključiti pisač na telefonsku liniju.

Preporučujemo korištenje prenaponske zaštite pisača u područjima koja su izložena čestim pojavama munja.

#### **Priključivanje pisača na standardnu telefonsku liniju (PSTN) ili sustav PBX**

Jedan kraj telefonskog kabela umetnite u zidnu telefonsku utičnicu ili u ulaz PBX, a drugi kraj priključite na ulaz LINE koji se nalazi na stražnjoj strani pisača.

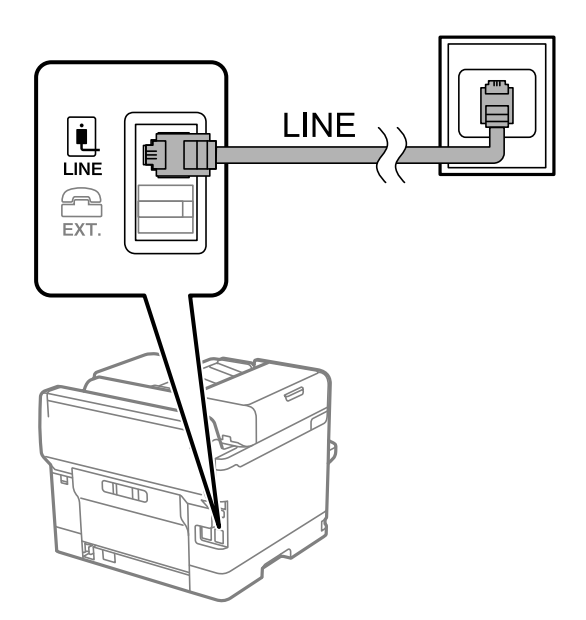

#### **Priključivanje pisača na telefonsku liniju DSL ili ISDN**

Jedan kraj telefonskog kabela umetnite u modem DSL ili u terminalni priključak ISDN, a drugi kraj priključite na ulaz LINE koji se nalazi na stražnjoj strani pisača. Za više pojedinosti pogledajte dokumentaciju isporučenu s modemom ili prilagodnikom.

#### *Napomena:*

Ako Vaš modem DSL nije opremljen s ugrađenim DSL filtrom, instalirajte zaseban DSL filtar na liniju.

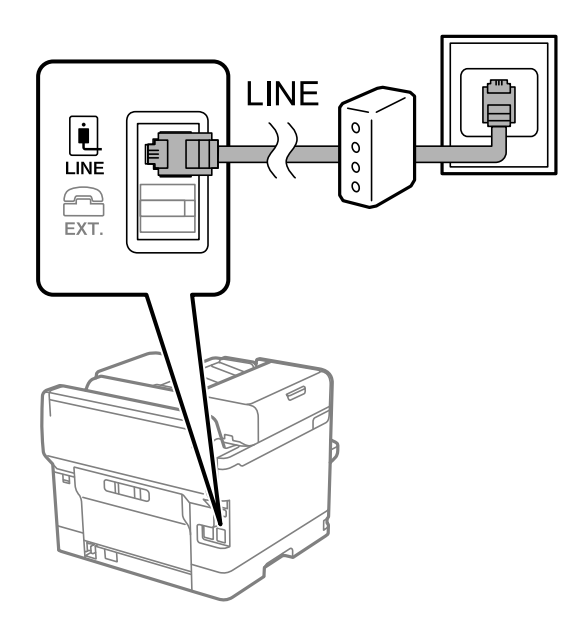

## *Priključivanje Vašeg telefona na pisač*

Priključite telefon na pisač kada koristite samo jednu telefonsku liniju na koju su priključeni telefon i pisač.

#### *Napomena:*

- ❏ Onemogućite mogućnost faksiranja prije nego što priključite telefon na pisač ako Vaš telefon ima navedenu mogućnost. Pogledajte priručnike koji su isporučeni s telefonskim uređajem kako biste saznali pojedinosti korisne za spajanje. Ovisno o modelu telefonskog uređaja, funkcija faksa ne može se potpuno onemogućiti, pa je ne možete upotrijebiti kao vanjski telefon.
- ❏ Ako ste povezali telefonsku sekretaricu, pobrinite se da postavka *Broj zvona za odgovor* za pisač ima veću vrijednost od vrijednosti za postavke broja zvonjenja telefonske sekretarice prije odgovaranja na poziv.
- 1. Uklonite kapicu s ulaza EXT. koji se nalazi na stražnjem dijelu pisača.

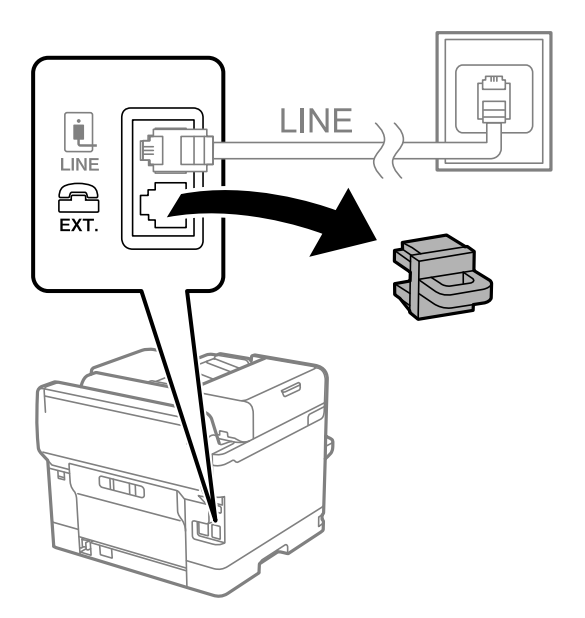

2. Priključite telefon na ulaz EXT. pomoću telefonskog kabela.

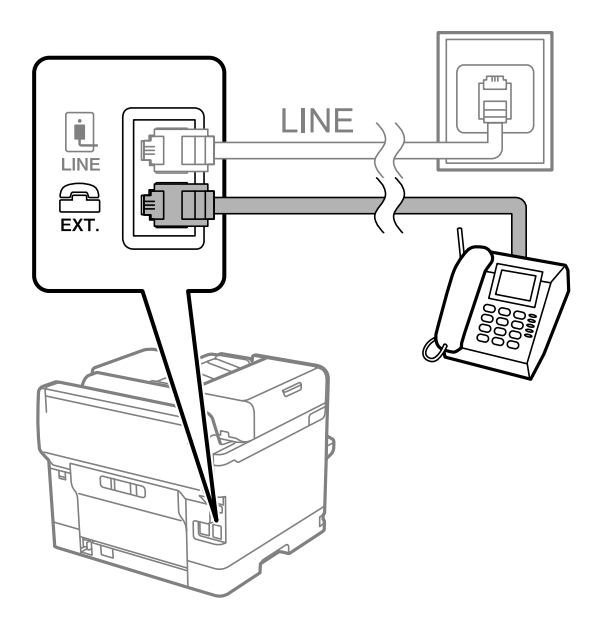

#### *Napomena:*

Priključite telefon na ulaz EXT. koji se nalazi na pisaču kada koristite samo jednu telefonsku liniju na koju su priključeni telefon i pisač. Telefon i pisač možda neće ispravno raditi ako razdijelite telefonsku liniju kako biste ih zasebno priključili.

- 3. Odaberite **Faksiranje** na upravljačkoj ploči pisača.
- 4. Podignite slušalicu.

Ako se poruka za početak slanja ili primanja faksova prikaže onako kako se vidi na sljedećem zaslonu, to znači da je uspostavljena veza.

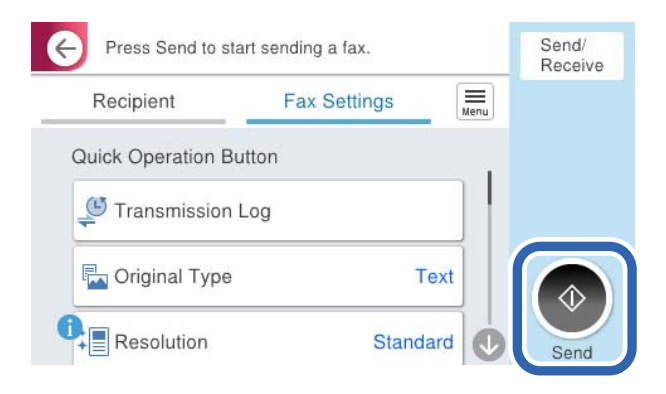

#### **Povezane informacije**

- & ["Priprema pisača za slanje i primanje faksova" na strani 122](#page-121-0)
- & ["Odabir postavki za uporabu automatske sekretarice" na strani 125](#page-124-0)
- & ["Odabir postavki za primanje faksova samo preko spojenog telefona" na strani 125](#page-124-0)
- & ["Način primanja:" na strani 388](#page-387-0)

## <span id="page-121-0"></span>**Priprema pisača za slanje i primanje faksova**

**Čarobnjak za postavljanje faksa** konfigurira osnovne funkcije faksa kako bi pisač bio spreman za slanje i primanje faksova.

Čarobnjak se automatski prikazuje pri prvom uključivanju pisača. Čarobnjak možete i ručno prikazati na upravljačkoj ploči pisača. Ponovno pokrenite čarobnjak u slučaju da se njegovo pokretanje preskoči pri prvom uključivanja pisača ili u slučaju promjene okoline povezivanja.

❏ U nastavku su navedene stavke koje možete postaviti putem čarobnjaka.

- ❏ **Zaglavlje** (**Vaš broj telefona** i **Zaglavlje faksa**)
- ❏ **Način primanja** (**Auto** ili **Ručno**)
- ❏ **Postavka Distinctive Ring Detection (DRD)**

❏ Stavke u nastavku postavljaju se automatski, ovisno o okolini povezivanja.

❏ **Način biranja** (npr. **Ton** ili **Puls**)

**Čarobnjak za postavljanje faksa** možda neće konfigurirati **Način biranja** automatski kada se **Vrsta linije** postavi na **PBX**. Konfigurirajte **Način biranja** ručno.

❏ Ostale stavke u **Osnovne postavke** ostaju nepromijenjene.

#### **Povezane informacije**

◆ ["Osnovne postavke" na strani 387](#page-386-0)

#### *Priprema pisača za slanje i primanje faksova koristeći Čarobnjak za postavljanje faksa*

- 1. Odaberite **Postavke** na početnom zaslonu na upravljačkoj ploči pisača.
- 2. Odaberite **Opće postavke** > **Postavke faksiranja** > **Čarobnjak za postavljanje faksa**.
- 3. Slijedite upute na zaslonu, unesite ime pošiljatelja, primjerice naziv vaše tvrtke, vaš broj faksa.

#### *Napomena:*

Vaše ime pošiljatelja i Vaš telefonski broj faksa će biti navedeni u zaglavlju odlaznih faksova.

- 4. Odaberite određenu postavku prepoznavanja zvona (DRD).
	- ❏ Ako ste ugovorili korištenje usluge razlikovnog zvona kod telefonskog operatera:

Prijeđite na sljedeći zaslon i odaberite uzorak zvona koji će se koristiti za dolazne faksove.

Kada odaberete bilo koju stavku osim **Sve**, **Način primanja** će biti postavljen na **Auto** i nastavite sa sljedećim zaslonom na kojem možete provjeriti svoje odabrane postavke.

❏ Ako se niste pretplatili na određenu slugu zvona kod pružatelja telekomunikacijskih usluga, ili ako ne trebate postaviti tu opciju:

Preskočite ovu postavku i prijeđite na zaslon gdje možete provjeriti svoje postavke.

#### *Napomena:*

- ❏ Usluga razlikovnog zvona koju nude brojni telefonski operateri (naziv usluge se razlikuje od operatera do operatera) omogućuje vam korištenje jedne telefonske linije s više telefonskih brojeva. Svaki telefonski broj ima drugačiji uzorak zvona. Jedan telefonski broj možete koristiti za glasovne pozive, a drugi za pozive faksa. Odaberite uzorak zvona za pozive faksa unutar značajke *DRD*.
- ❏ Ovisno o regiji, *Uklj.* i *Isklj.* se prikazuju kao mogućnosti unutar značajke *DRD*. Odaberite *Uklj.* kako biste mogli koristiti mogućnost razlikovnog zvona.
- <span id="page-122-0"></span>5. Odaberite postavku Način primanja.
	- ❏ Ako ne trebate spojiti telefonski uređaj na pisač: Odaberite **Ne**.

Značajka **Način primanja** automatski je podešena na **Auto**.

❏ Ako trebate spojiti telefonski uređaj na pisač:

Odaberite **Da**, a zatim odaberite želite li primati faksove automatski ili ne.

6. Provjerite postavke koje ste odabrali na prikazanom zaslonu i zatim prijeđite na sljedeći zaslon.

Kako biste ispravili ili izmijenili postavke, odaberite  $\epsilon$ .

7. Provjerite vezu faksa odabirom postavke **Pokreni provjeru**, a zatim odaberite **Ispis** da biste ispisali izvješće koje pokazuje status povezivanja.

#### *Napomena:*

❏ Slijedite upute koje su navedene na izvješću kako biste riješili prijavljene pogreške.

- ❏ Kada se prikazuje zaslon *Odaberi vrstu linije*, odaberite vrstu linije.
	- Kod priključivanja pisača na telefonski sustav PBX ili terminalni priključak odaberite *PBX*.

- Kod priključivanja pisača na standardnu telefonsku liniju odaberite *PSTN* i zatim odaberite *Nemoj otkrivati* na prikazanom zaslonu *Potvrda*. Međutim, onemogućavanjem ove postavke *Nemoj otkrivati* može doći do ispuštanja prve znamenke broja faksa i slanja faksa na pogrešan broj.

#### **Povezane informacije**

- & ["Priključivanje pisača na telefonsku liniju" na strani 118](#page-117-0)
- & ["Odabir postavki za uporabu automatske sekretarice" na strani 125](#page-124-0)
- & ["Način primanja:" na strani 388](#page-387-0)
- & ["Odabir postavki za primanje faksova samo preko spojenog telefona" na strani 125](#page-124-0)
- & ["Osnovne postavke" na strani 387](#page-386-0)

## **Odabir postavki za značajke faksa pisača u skladu s uporabom**

Možete konfigurirati individualne značajke faksa pisača preko upravljačke ploče pisača u skladu s uporabom. Postavke odabrane koristeći **Čarobnjak za postavljanje faksa** također se mogu promijeniti. Za više pojedinosti pogledajte opis izbornika **Postavke faksiranja**.

#### ["Postavke faksiranja](#page-385-0) $\mathbf{a}$ " na strani 386

#### *Napomena:*

- ❏ Koristeći Web Config možete konfigurirati značajke faksa pisača.
- ❏ Kada koristite Web Config za pristup izbornika *Postavke faksiranja*, može biti malih razlika u korisničkom sučelju i na lokaciji u odnosu na upravljačku ploču pisača.

#### **Povezane informacije**

- & ["Postavke prilikom uporabe telefonskog sustava PBX" na strani 124](#page-123-0)
- & ["Primanje dolaznih faksova" na strani 242](#page-241-0)
- & ["Odabir postavki kod spajanja telefonskog uređaja" na strani 125](#page-124-0)
- & ["Postavke za spremanje i prosljeđivanje primljenih faksova" na strani 125](#page-124-0)
- & ["Postavke za spremanje i prosljeđivanje primljenih faksova sa specifičnim uvjetima" na strani 129](#page-128-0)
- <span id="page-123-0"></span>& ["Namještanje postavki za blokiranje bezvrijednih faksova" na strani 134](#page-133-0)
- & ["Odaberite postavke slanja i primanja faksova na računalu" na strani 135](#page-134-0)

#### *Postavke prilikom uporabe telefonskog sustava PBX*

#### **Podešavanje korištenja pristupnog koda pri biranju vanjske linije**

Izvršite sljedeće postavke ako trebate koristiti brojeve kao 0 ili 9 jer su dio pristupnog koda pri biranju vanjske linije.

- 1. Odaberite **Postavke** na upravljačkoj ploči pisača.
- 2. Odaberite **Opće postavke** > **Postavke faksiranja** > **Osnovne postavke**.
- 3. Odaberite **Vrsta linije**, a zatim odaberite **PBX**.
- 4. Kada šaljete faks na vanjski broj faksa koristeći stvarni vanjski pristupni kod, odaberite **Pristupna šifra** okvir, a zatim odaberite **Ne koristiti**.
- 5. Odaberite **U redu** kako biste primijenili postavke.

#### **Izrada postavki za slanje faksova s pomoću vanjskog pristupnog koda (#)**

Možete slati faksove na vanjski broj faksa koristeći # (hash) umjesto stvarnog vanjskog pristupnog koda kao što je 0 ili 9.

- 1. Odaberite **Postavke** na upravljačkoj ploči pisača.
- 2. Odaberite **Opće postavke** > **Postavke faksiranja** > **Osnovne postavke**.
- 3. Odaberite **Vrsta linije**, a zatim odaberite **PBX**.
- 4. Odaberite okvir **Pristupna šifra**, a zatim odaberite **Koristi**.
- 5. Dodirnite okvir za unos **Pristupna šifra** i unesite vanjski pristupni kod korišten za vaš telefonski sustav, a zatim dodirnite U redu.
- 6. Odaberite **U redu** kako biste primijenili postavke.

Ljestve #, unesene umjesto stvarnog pristupnog koda prilikom biranja broja zamjenjuju se pohranjenim pristupnim kodom, kao na primjer 0 ili 9. Upotrijebite # kako biste izbjegli probleme prilikom povezivanja pisača na vanjsku liniju.

#### *Napomena:*

Kada je *Pristupna šifra* postavljeno na *Koristi*, ne možete slati faksove primateljima u *Imenik* za koje su postavljeni vanjski pristupni kodovi kao što su 0 ili 9.

Ako ste registrirali primatelje u dijelu *Imenik* koristeći vanjski pristupni kod kao što je 0 ili 9, postavite *Pristupna šifra* na *Ne koristiti*. U protivnom ćete morati promijeniti kod na # u dijelu *Imenik*.

#### <span id="page-124-0"></span>*Odabir postavki kod spajanja telefonskog uređaja*

#### **Odabir postavki za uporabu automatske sekretarice**

Potrebno je podesiti postavke kako biste mogli koristiti telefonsku sekretaricu.

- 1. Odaberite **Postavke** na upravljačkoj ploči pisača.
- 2. Odaberite **Opće postavke** > **Postavke faksiranja** > **Osnovne postavke**.
- 3. Postavite **Način primanja** na **Auto**.
- 4. Podesite postavku pisača **Broj zvona za odgovor** na veći broj od broja zvonjenja za telefonsku sekretaricu.

Ako je za **Broj zvona za odgovor** zadan niži broj u odnosu na broj zvonjenja telefonske sekretarice, telefonska sekretarica neće moći primati glasovne pozive kako bi snimila glasovne poruke. Pogledajte priručnike koje ste dobili uz telefonsku sekretaricu za njeno podešavanje.

Postavka pisača **Broj zvona za odgovor** možda nije prikazana ovisno o regiji.

#### **Povezane informacije**

& ["Osnovne postavke" na strani 387](#page-386-0)

#### **Odabir postavki za primanje faksova samo preko spojenog telefona**

Možete početi primati dolazne faksove samo odabirom slušalice i korištenjem telefona, bez ikakvog korištenja pisača.

Značajka **Daljinsko primanje** dostupna je za telefone koji podržavaju opciju tonskog biranja.

- 1. Odaberite **Postavke** na upravljačkoj ploči pisača.
- 2. Odaberite **Opće postavke** > **Postavke faksiranja** > **Osnovne postavke** > **Daljinsko primanje**.
- 3. Dodirnite **Daljinsko primanje** kako biste postavili ovu opciju na **Uklj.**.
- 4. Odaberite **Početni kod**, unesite dvoznamenkasti kod (možete unijeti 0 do 9, \* i #), a zatim dodirnite **U redu**.
- 5. Odaberite **U redu** kako biste primijenili postavke.

#### **Povezane informacije**

◆ ["Osnovne postavke" na strani 387](#page-386-0)

#### *Postavke za spremanje i prosljeđivanje primljenih faksova*

Pisač je, prema zadanoj postavci, postavljen na ispis primljenih faksova. Uz ispisivanje, možete postaviti pisač tako da spremi i/ili proslijedi primljene faksove bez uvjeta.

#### *Napomena:*

- ❏ Kao i kod uporabe upravljačke ploče pisača, također možete odabrati postavke koristeći Web Config.
- ❏ Također možete spremiti i/ili proslijediti primljene faksove uz uvjete. ["Postavke za spremanje i prosljeđivanje primljenih faksova sa specifičnim uvjetima" na strani 129](#page-128-0)

#### **Povezane informacije**

- & "Odabir postavki spremanja primljenih faksova" na strani 126
- & ["Postavke prosljeđivanja za primanje faksova" na strani 127](#page-126-0)

#### **Odabir postavki spremanja primljenih faksova**

Možete odabirati postavke primljenih faksova u dolaznu poštu i vanjski memorijski uređaj neovisno o pošiljatelju ili vremenu. Spremanje faksa u dolaznu poštu omogućava vam potvrdu sadržaja primljenog faksa prikazivanjem faksa na LCD zaslonu pisača prije nego pisač ispiše faks.

Za namještanje postavki za spremanje primljenih faksova na računalo pomoću značajke PC-FAX pogledajte ["Značajka: šalji/primi PC-FAX \(Windows/Mac OS\)" na strani 229](#page-228-0).

#### *Napomena:*

- ❏ Kao i kod uporabe upravljačke ploče pisača, možete koristiti Web Config za odabir postavki spremanja primljenih faksova. Odaberite karticu *Fax* > *Save/Forward Settings* > *Unconditional Save/Forward*, a zatim odaberite postavke spremanja odredišta u *Fax Output*.
- ❏ Istovremeno možete prosljeđivati i/ili spremati primljene faksove. Odaberite postavke na spomenutom zaslonu *Fax Output*.
- 1. Odaberite **Postavke** na upravljačkoj ploči pisača i zatim odaberite **Opće postavke** > **Postavke faksiranja**.
- 2. Odaberite **Postavke primanja** > **Postavke sprem./prosljeđivanja** > **Bezuvjetno spremanje/ prosljeđivanje**. Ako se prikaže poruka, provjerite njen sadržaj pa dodirnite **U redu**.
- 3. Odaberite postavke spremanja odredišta, dolazni spremnik i/ili vanjski memorijski uređaj.

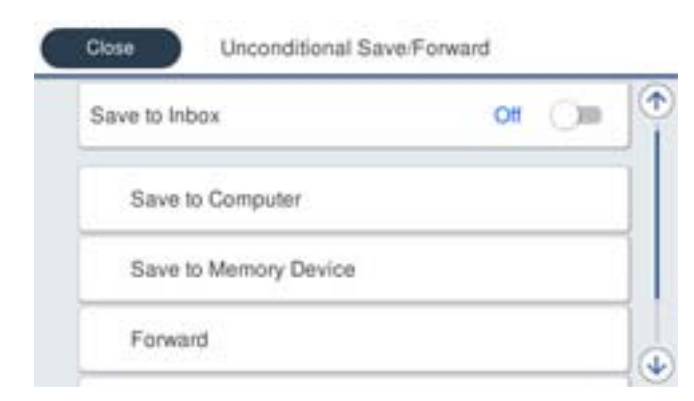

- ❏ Spremanje primljenih faksova u Ulazni spremnik:
	- A Odaberite **Spremi u ulazni spremnik** kako biste ovu opciju postavili na **Uklj.**.
	- B Ako se prikaže poruka, pregledajte sadržaj pa odaberite **U redu**.

<span id="page-126-0"></span>❏ Spremanje primljenih faksova na vanjski uređaj za pohranu podataka:

A Umetnite uređaj za pohranu podataka u USB priključak vanjskog sučelja pisača.

B Odaberite **Spremi na vanjsku memoriju**.

C Odaberite **Da**. Ako želite da se dokumenti automatski ispisuju dok ih spremate na uređaj za pohranu, odaberite **Da, uz ispis**.

D Provjerite prikazanu poruku, a zatim dodirnite **Kreiraj**.

Na memorijskom uređaju stvorit će se mapa za spremanje primljenih dokumenata.

E Pregledajte poruku, dodirnite **Zatvori** ili pričekajte da se poruka obriše, a zatim dodirnite **Zatvori**.

F Kada se prikaže sljedeća poruka, pregledajte je pa dodirnite **U redu**.

#### c*Važno:*

Primljeni dokumenti privremeno se spremaju u memoriju pisača prije nego se spreme u memoriju uređaja povezanog s pisačem. Zbog pogreška popunjene memorije onemogućeno je slanje i primanje faksova, zato uređaj za pohranu podataka uvijek mora biti povezan s pisačem.

#### *Napomena:*

Možete postaviti pisač za slanje poruka e-pošte osobama koje želite obavijestiti o rezultatima spremanja faksova kada se dovrši spremanje. Po potrebi odaberite *Obavijesti e-pošte*, zadajte procese i zatim odredite odredište na koje želite poslati obavijesti.

4. Odaberite **Zatvori** da biste dovršili postavke **Bezuvjetno spremanje/ prosljeđivanje**.

To će dovršiti odabir postavki za spremanje primljenih faksova bez uvjeta. Po potrebi možete postaviti **Zajedničke postavke**. Pojedinosti pronađite u objašnjenju za **Zajedničke postavke** u izborniku **Postavke sprem./ prosljeđivanja**.

#### *Napomena:*

Ako želite spremati primljene faksove uz uvjete, pogledajte donju poveznicu s povezanim informacijama.

#### **Povezane informacije**

- & ["Postavke sprem./prosljeđivanja" na strani 391](#page-390-0)
- & ["Prikaz primljenih faksova na LCD zaslonu pisača" na strani 246](#page-245-0)

#### **Postavke prosljeđivanja za primanje faksova**

Možete napraviti postavke prosljeđivanja na do pet odredišta, adresa e-pošte, dijeljenih mapa, vaših računa u oblaku i/ili drugog faks uređaja bez obzira na pošiljatelja ili vrijeme.

*Napomena:*

❏ Ako želite postaviti postavke za prosljeđivanje primljenih faksova, prvo dodajte odredišta za prosljeđivanje na popis kontakata ili popis odredišta u oblaku. Pogledajte tablicu u nastavku za popis koji se registrirati.

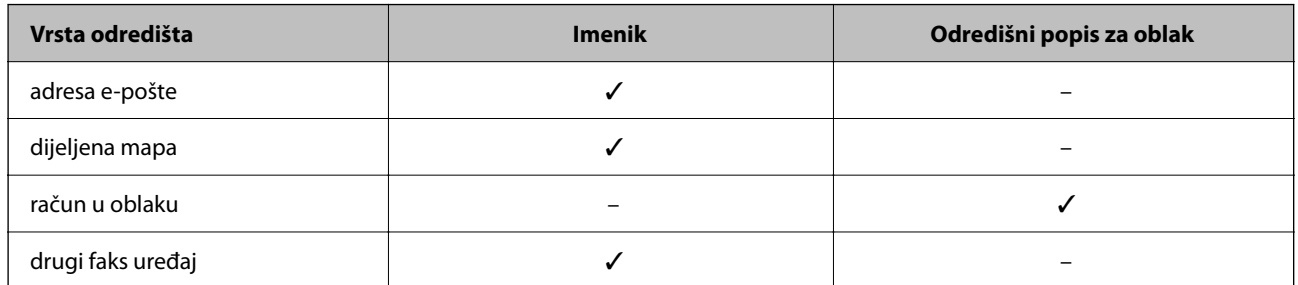

❏ Napravite sljedeće postavke prema vrsti odredišta prosljeđivanja.

["Registracija kontakata" na strani 89](#page-88-0)

["Konfiguriranje poslužitelja e-pošte" na strani 65](#page-64-0)

["Postavljanje dijeljene mrežne mape" na strani 69](#page-68-0)

["Postavke za korištenje vaše usluge u oblaku kao odredišta za prosljeđivanje faksa" na strani 99](#page-98-0)

❏ Dokumenti u boji ne mogu se prosljeđivati na drugi faks uređaj. S njima se postupa kao s dokumentima koji nisu uspješno proslijeđeni.

#### **Odabir postavki prosljeđivanja primljenih faksova**

#### *Napomena:*

- ❏ Kao i kod uporabe upravljačke ploče pisača, možete koristiti Web Config za odabir postavki prosljeđivanja primljenih faksova. Odaberite karticu *Fax* > *Postavke sprem./prosljeđivanja* > *Bezuvjetno spremanje/ prosljeđivanje*, a zatim odaberite postavke prosljeđivanja odredišta u *Fax Output*.
- ❏ Istovremeno možete ispisivati i/ili spremati primljene faksove. Odaberite postavke na spomenutom zaslonu *Fax Output*.
- 1. Odaberite **Postavke** na upravljačkoj ploči pisača, a zatim odaberite **Opće postavke** > **Postavke faksiranja**.
- 2. Odaberite **Postavke primanja** > **Postavke sprem./prosljeđivanja** > **Bezuvjetno spremanje/ prosljeđivanje**. Ako se prikaže poruka, provjerite njen sadržaj pa dodirnite **U redu**.
- 3. Možete odabrati najviše pet odredišta za prosljeđivanje.

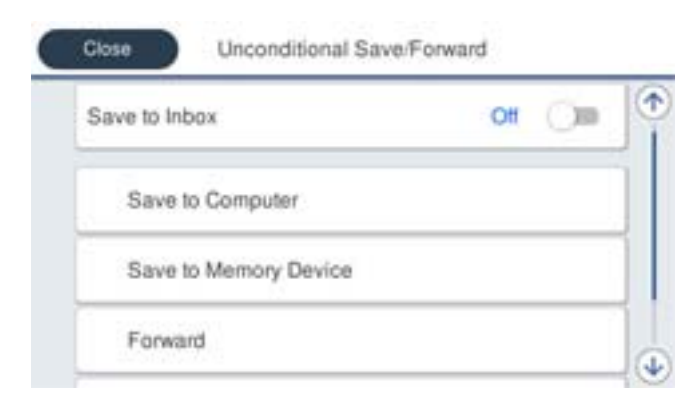

#### A Odaberite **Proslijedi**.

B Odaberite **Da**. Kako biste automatski ispisali dokumente tijekom njihova prosljeđivanja, odaberite **Da, uz ispis**.

<span id="page-128-0"></span>C Odaberite **Odredište** > **Dodaj unos**, a zatim odaberite odredišta za prosljeđivanje s popisa kontakata ili popisa odredišta u oblaku. Možete odrediti najviše pet odredišta za prosljeđivanje.

Za promjenu popisa dodirnite  $\Box$ i odaberite  $\Box$  (Odredišni popis za oblak), ili dodirnite  $\Box$  i odaberite (Imenik).

D Dodirnite **Zatvori** kako biste završili odabir odredišta za prosljeđivanje, zatim dodirnite **Zatvori**.

E U **Mogućnosti kad prosljeđivanje ne uspije** odaberite želite li ispisati primljene dokumente ili ih spremiti u Ulazni spremnik pisača, ako prosljeđivanje ne uspije.

F Dodirnite **U redu**.

#### c*Važno:*

Ako je Ulazni spremnik pun, primanje faksova bit će onemogućeno. Izbrišite dokumente iz ulaznog spremnika

kada ste ih pregledali. Broj dokumenata koji je neuspješno proslijeđen prikazan je na  $\mathbf{C}$ na početnom zaslon, zajedno s ostalim neobrađenim zadacima.

#### *Napomena:*

Možete postaviti pisač za slanje poruka e-pošte osobama koje želite obavijestiti o rezultatima proslijeđenih faksova kada se dovrši prosljeđivanje. Po potrebi odaberite *Obavijesti e-pošte*, zadajte procese i zatim odaberite odredište na koje želite poslati obavijesti s popisa kontakata.

4. Odaberite **Zatvori** da biste dovršili postavke **Bezuvjetno spremanje/ prosljeđivanje**.

#### *Napomena:*

- ❏ To će dovršiti odabir postavki za prosljeđivanje primljenih faksova bez uvjeta. Po potrebi možete postaviti *Zajedničke postavke*. Pojedinosti pronađite u objašnjenju za *Zajedničke postavke* u izborniku *Postavke sprem./prosljeđivanja*.
- ❏ Ako ste kao odredište prosljeđivanja odabrali dijeljenu mapu na mreži, adresu e-pošte ili račun u oblaku, preporučujemo da testirate možete li poslati sliku na odredište.

Odaberite *Skeniranje* > *E-pošta*, *Skeniranje* > *Mrežna mapa/FTP* na upravljačkoj ploči pisača odaberite odredište, a zatim započnite skeniranje.

Ako ste odabrali račun u oblaku, možete izvršiti test prosljeđivanjem slike koja je bila spremljena u pretincu faksa na

odredište. Odaberite *Okvir za faks* s upravljačke ploče pisača. Odaberite (pregledaj izbornik) > *Preusmjeri (Oblak)* za okvir faksa u kojem je spremljena bilo koja skenirana slika, odaberite odredište, a zatim započnite prosljeđivanje.

#### **Povezane informacije**

& ["Postavke sprem./prosljeđivanja" na strani 391](#page-390-0)

#### *Postavke za spremanje i prosljeđivanje primljenih faksova sa specifičnim uvjetima*

Možete spremiti i/ili proslijediti primljene faksove pod zadanim uvjetima.

#### *Napomena:*

- ❏ Pisač je, prema zadanoj postavci, postavljen na ispis primljenih faksova.
- ❏ Također možete primati i spremati faksove bez ikakvih uvjeta. ["Postavke za spremanje i prosljeđivanje primljenih faksova" na strani 125](#page-124-0)

#### **Povezane informacije**

& ["Odabir postavki spremanja primljenih faksova s određenim uvjetima" na strani 130](#page-129-0)

#### <span id="page-129-0"></span>& ["Postavke prosljeđivanja za primanje faksova s određenim uvjetima" na strani 132](#page-131-0)

#### **Odabir postavki spremanja primljenih faksova s određenim uvjetima**

Možete namještati postavke za spremanje primljenih faksova u dolaznu poštu i vanjski memorijski uređaj od određenog pošiljatelja ili u određeno vrijeme. Primljene faksove možete spremiti u ulaznu poštu ili vanjski memorijski uređaj.

Kada je postavljeno više uvjeta (**Uvjetno spremanje/prosljeđivanje**), u obzir se uzimaju redoslijedom stavki i izvodi se **Uvjetno spremanje/prosljeđivanje** koji se prvi podudara.

Spremanje faksa u spremnik za povjerljive dokumente ili dolazni spremnik omogućava vam potvrdu sadržaja primljenog faksa prikazivanjem faksa na LCD zaslonu pisača prije nego pisač ispiše faks.

Prije korištenja značajke za spremanje primljenih faksova u zadano vrijeme, provjerite jesu li točne postavke **Datum/Sat** i **Vremenska razlika**. Izborniku pristupite na sljedeći način: **Postavke** > **Opće postavke** > **Osnovne postavke** > **Postavke datuma/vremena**.

#### *Napomena:*

❏ Kao i kod uporabe upravljačke ploče pisača, možete koristiti Web Config za odabir postavki spremanja primljenih faksova. Odaberite karticu *Fax* > *Postavke sprem./prosljeđivanja* > *Uvjetno spremanje/prosljeđivanje*, odaberite broj spremnika za povjerljive dokumente, a zatim odaberite *Edit* i odaberite postavke odredišta za spremanje.

❏ Istovremeno možete prosljeđivati i/ili spremati primljene faksove. Odaberite postavke na spomenutom zaslonu *Edit*.

- 1. Odaberite **Postavke** na upravljačkoj ploči pisača i zatim odaberite **Opće postavke** > **Postavke faksiranja**.
- 2. Odaberite **Postavke primanja** > **Postavke sprem./prosljeđivanja** > **Uvjetno spremanje/prosljeđivanje**, a zatim dodirnite neregistrirani okvir pod **Uvjetno spremanje/prosljeđivanje**.

#### *Napomena:*

Ako želite promijeniti postavke za registrirani sandučić, dodirnite  $\overrightarrow{i}$  i promijenite postavke.

- 3. Odaberite okvir **Ime** i unesite ime koje želite registrirati.
- 4. Odaberite okvir **Uvjet(i)** za odabir postavke uvjeta.
	- ❏ Podudaranje Id-a faksa pošiljatelja: ako broj dolaznog faksa odgovara uvjetima koje ste odabrali u ovoj stavci, pisač sprema i prosljeđuje primljene faksove.

Odaberite **Podudaranje Id-a faksa pošiljatelja** uvjet i unesite broj faksa (maks. 20 znamenki) odabirom okvira **ID**.

❏ Podadresa (SUB) savršeno odgovara: ako podadresa (SUB) savršeno odgovara, pisač sprema i prosljeđuje primljene faksove.

Omogućite postavku Podadresa (SUB) savršeno odgovara i unesite lozinku odabirom okvira **Podadresa (SUB)**.

❏ Lozinka(SID) savršeno odgovara: ako lozinka (SID) savršeno odgovara, pisač sprema i prosljeđuje primljene faksove.

Omogućite postavku Lozinka(SID) savršeno odgovara i unesite lozinku odabirom okvira **Lozinka(SID)**.

❏ Vrijeme primanja: pisač sprema i prosljeđuje primljene faksove tijekom navedenog vremena.

Omogućite postavku **Vrijeme primanja** i postavite vrijeme u **Vrijeme početka** i **Vrijeme završetka**.

5. Odaberite **Odred. sprem./proslj.** i zatim odaberite postavke odredišta, spremnika i/ili vanjskog memorijskog uređaja.

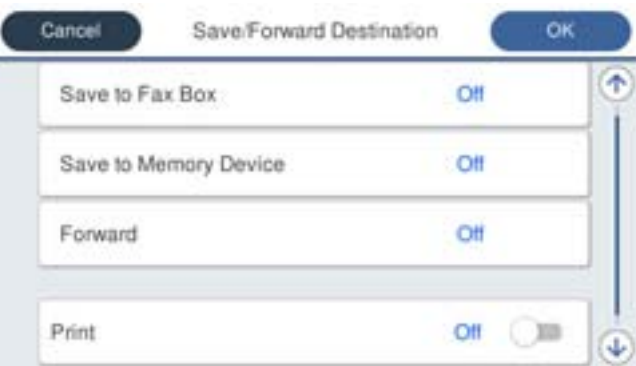

❏ Spremanje primljenih faksova u Ulazni spremnik ili u spremnik za povjerljive dokumente:

- A Odaberite **Spremi na Fax Box**.
- B Dodirnite **Spremi na Fax Box** kako biste postavili ovu opciju na **Uklj.**.
- C Odaberite spremnik za spremanje dokumenta.
- ❏ Spremanje primljenih faksova na vanjski uređaj za pohranu podataka:
	- A Umetnite uređaj za pohranu podataka u USB priključak vanjskog sučelja pisača.
	- B Odaberite **Spremi na vanjsku memoriju**.
	- C Dodirnite **Spremi na vanjsku memoriju** kako biste postavili ovu opciju na **Uklj.**.
	- D Provjerite prikazanu poruku, a zatim dodirnite **Kreiraj**.

Na memorijskom uređaju stvorit će se mapa za spremanje primljenih dokumenata.

#### c*Važno:*

Primljeni dokumenti privremeno se spremaju u memoriju pisača prije nego se spreme u memoriju uređaja povezanog s pisačem. Zbog pogreška popunjene memorije onemogućeno je slanje i primanje faksova, zato uređaj za pohranu podataka uvijek mora biti povezan s pisačem.

#### *Napomena:*

Za istovremeni ispis primljenih faksova dodirnite *Ispis* da biste postavili na *Uklj.*.

#### 6. Odaberite **U redu** da biste dovršili postavke **Odred. sprem./proslj.**.

#### *Napomena:*

Možete postaviti pisač za slanje poruka e-pošte osobama koje želite obavijestiti o rezultatima spremanja faksova kada se dovrši spremanje. Po potrebi odaberite *Obavijesti e-pošte*, zadajte procese i zatim odaberite odredište na koje želite poslati obavijesti s popisa kontakata.

- 7. Odaberite **U redu** dok se ne vratite na zaslon **Postavke sprem./prosljeđivanja** da se dovrši **Uvjetno spremanje/prosljeđivanje**.
- 8. Odaberite registrirani okvir za koji ste postavili uvjete i odaberite **Omogući**.

To će dovršiti odabir postavki za uvjete spremanja primljenih faksova. Po potrebi možete postaviti **Zajedničke postavke**. Pojedinosti pronađite u objašnjenju za **Zajedničke postavke** u izborniku **Postavke sprem./ prosljeđivanja**.

#### <span id="page-131-0"></span>**Povezane informacije**

- & ["Postavke sprem./prosljeđivanja" na strani 391](#page-390-0)
- & ["Prikaz primljenih faksova na LCD zaslonu pisača" na strani 246](#page-245-0)

#### **Postavke prosljeđivanja za primanje faksova s određenim uvjetima**

Možete odabirati postavke prosljeđivanja faksova primljenih od određenog pošiljatelja ili u određeno vrijeme.

Kada je postavljeno više uvjeta (**Uvjetno spremanje/prosljeđivanje**), u obzir se uzimaju redoslijedom stavki i izvodi se **Uvjetno spremanje/prosljeđivanje** koji se prvi podudara.

Možete napraviti postavke prosljeđivanja na odredište, adresu e-pošte, dijeljenu mapu, svoj račun u oblaku ili drugi faks uređaj od određenog pošiljatelja ili u određeno vrijeme.

#### *Napomena:*

❏ Ako želite postaviti postavke za prosljeđivanje primljenih faksova, prvo dodajte odredišta za prosljeđivanje na popis kontakata ili popis odredišta u oblaku. Pogledajte tablicu u nastavku za popis koji se registrirati.

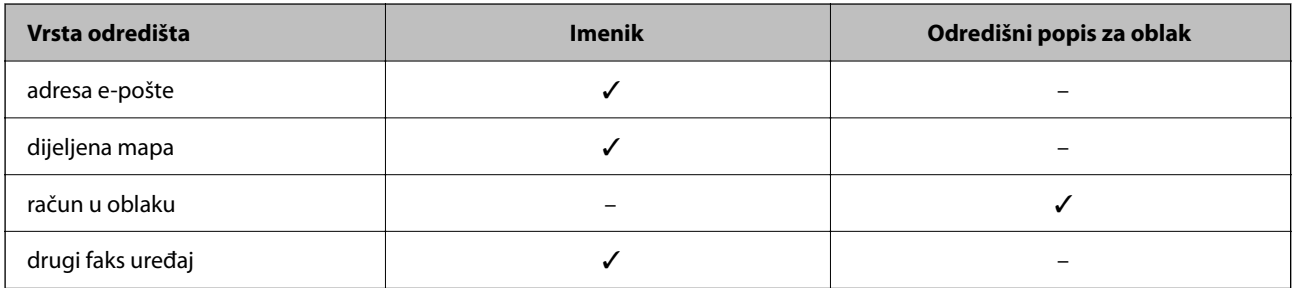

❏ Napravite sljedeće postavke prema vrsti odredišta prosljeđivanja.

["Registracija kontakata" na strani 89](#page-88-0)

["Konfiguriranje poslužitelja e-pošte" na strani 65](#page-64-0)

["Postavljanje dijeljene mrežne mape" na strani 69](#page-68-0)

["Postavke za korištenje vaše usluge u oblaku kao odredišta za prosljeđivanje faksa" na strani 99](#page-98-0)

- ❏ Prije korištenja značajke za prosljeđivanje primljenih faksova u zadano vrijeme, provjerite jesu li točne postavke *Datum/Sat* i *Vremenska razlika*. Izborniku pristupite na sljedeći način: *Postavke* > *Opće postavke* > *Osnovne postavke* > *Postavke datuma/vremena*.
- ❏ Dokumenti u boji ne mogu se prosljeđivati na drugi faks uređaj. S njima se postupa kao s dokumentima koji nisu uspješno proslijeđeni.

#### **Odabir postavki prosljeđivanja za primanje faksova s navedenim uvjetima**

#### *Napomena:*

- ❏ Kao i kod uporabe upravljačke ploče pisača, možete koristiti Web Config za odabir postavki prosljeđivanja primljenih faksova. Odaberite karticu *Fax* > *Postavke sprem./prosljeđivanja* > *Uvjetno spremanje/prosljeđivanje*, odaberite broj spremnika za povjerljive dokumente, a zatim odaberite *Edit* i odaberite postavke odredišta za prosljeđivanje.
- ❏ Istovremeno možete ispisivati i/ili spremati primljene faksove. Odaberite postavke na spomenutom zaslonu *Edit*.
- 1. Odaberite **Postavke** na upravljačkoj ploči pisača i zatim odaberite **Opće postavke** > **Postavke faksiranja**.
- 2. Odaberite **Postavke primanja** > **Postavke sprem./prosljeđivanja** > **Uvjetno spremanje/prosljeđivanje**, a zatim dodirnite neregistrirani okvir pod **Uvjetno spremanje/prosljeđivanje**.

#### *Napomena:*

Ako želite promijeniti postavke za registrirani sandučić, dodirnite  $\rightarrow$  i promijenite postavke.

- 3. Odaberite okvir **Ime** i unesite ime koje želite registrirati.
- 4. Odaberite okvir **Uvjet(i)** za odabir postavke uvjeta.
	- ❏ Podudaranje Id-a faksa pošiljatelja: ako broj dolaznog faksa odgovara uvjetima koje ste odabrali u ovoj stavci, pisač sprema i prosljeđuje primljene faksove.

Odaberite **Podudaranje Id-a faksa pošiljatelja** uvjet i unesite broj faksa (maks. 20 znamenki) odabirom okvira **ID**.

❏ Podadresa (SUB) savršeno odgovara: ako podadresa (SUB) savršeno odgovara, pisač sprema i prosljeđuje primljene faksove.

Omogućite postavku Podadresa (SUB) savršeno odgovara i unesite lozinku odabirom okvira **Podadresa (SUB)**.

❏ Lozinka(SID) savršeno odgovara: ako lozinka (SID) savršeno odgovara, pisač sprema i prosljeđuje primljene faksove.

Omogućite postavku Lozinka(SID) savršeno odgovara i unesite lozinku odabirom okvira **Lozinka(SID)**.

- ❏ Vrijeme primanja: pisač sprema i prosljeđuje primljene faksove tijekom navedenog vremena. Omogućite postavku **Vrijeme primanja** i postavite vrijeme u **Vrijeme početka** i **Vrijeme završetka**.
- 5. Odaberite **Odred. sprem./proslj.**, a zatim odaberite postavke za odredište prosljeđivanja.

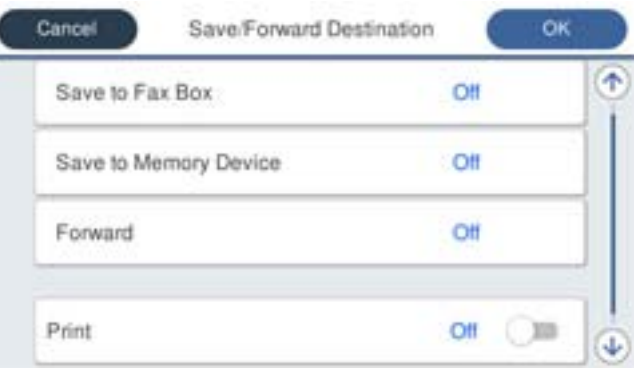

#### A Odaberite **Proslijedi**.

B Dodirnite **Proslijedi** kako biste postavili ovu opciju na **Uklj.**.

C Odaberite **Odredište** > **Dodaj unos**, a zatim odaberite odredište za prosljeđivanje s popisa kontakata ili popisa odredišta u oblaku. Možete zadati odredište za prosljeđivanje.

Za promjenu popisa dodirnite  $\Box$ i odaberite  $\Box$  (Odredišni popis za oblak), ili dodirnite  $\Box$  i odaberite (Imenik).

D Kada završite s odabirom odredišta za prosljeđivanje, dodirnite **Zatvori**.

E Provjerite jeste li odabrali točno odredište za prosljeđivanje, zatim odaberite **Zatvori**.

F U **Mogućnosti kad prosljeđivanje ne uspije** odaberite želite li ispisati primljene dokumente ili ih spremiti u Ulazni spremnik pisača, ako prosljeđivanje ne uspije.

G Dodirnite **U redu**.

#### <span id="page-133-0"></span>c*Važno:*

Ako je Ulazni spremnik ili spremnik za povjerljive dokumente pun, primanje faksova bit će onemogućeno. Izbrišite dokumente iz ulaznog spremnika kada ste ih pregledali. Broj dokumenata koji je neuspješno

proslijeđen prikazan je na **US** na početnom zaslon, zajedno s ostalim neobrađenim zadacima.

#### *Napomena:*

Za istovremeni ispis primljenih faksova dodirnite *Ispis* da biste postavili na *Uklj.*.

6. Odaberite **U redu** da biste dovršili postavke **Odred. sprem./proslj.**.

#### *Napomena:*

Možete postaviti pisač za slanje poruka e-pošte osobama koje želite obavijestiti o rezultatima proslijeđenih faksova kada se dovrši prosljeđivanje. Po potrebi odaberite *Obavijesti e-pošte*, zadajte procese i zatim odaberite odredište na koje želite poslati obavijesti s popisa kontakata.

- 7. Odaberite **U redu** dok se ne vratite na zaslon **Postavke sprem./prosljeđivanja** da se dovrši **Uvjetno spremanje/prosljeđivanje**.
- 8. Odaberite registrirani okvir za koji ste postavili uvjete i odaberite **Omogući**.

#### *Napomena:*

- ❏ To će dovršiti odabir postavki za uvjete prosljeđivanja primljenih faksova. Po potrebi možete postaviti *Zajedničke postavke*. Pojedinosti pronađite u objašnjenju za *Zajedničke postavke* u izborniku *Postavke sprem./prosljeđivanja*.
- ❏ Ako ste kao odredište prosljeđivanja odabrali dijeljenu mapu na mreži, adresu e-pošte ili račun u oblaku, preporučujemo da testirate možete li poslati sliku na odredište.

Odaberite *Skeniranje* > *E-pošta*, *Skeniranje* > *Mrežna mapa/FTP* na upravljačkoj ploči pisača odaberite odredište, a zatim započnite skeniranje.

Ako ste odabrali račun u oblaku, možete izvršiti test prosljeđivanjem slike koja je spremljena u faks pretinac na odredište.

Odaberite *Okvir za faks* s upravljačke ploče pisača. Odaberite (pregledaj izbornik) > *Preusmjeri (Oblak)* za okvir faksa u kojem je spremljena bilo koja skenirana slika, odaberite odredište, a zatim započnite prosljeđivanje.

#### **Povezane informacije**

& ["Postavke sprem./prosljeđivanja" na strani 391](#page-390-0)

#### *Namještanje postavki za blokiranje bezvrijednih faksova*

Možete blokirati bezvrijedne faksove.

- 1. Odaberite **Postavke** na upravljačkoj ploči pisača.
- 2. Odaberite **Opće postavke** > **Postavke faksiranja** > **Osnovne postavke** > **Faks odbijanja**.
- 3. Odredite uvjet za blokiranje bezvrijednih faksova.

Odaberite **Faks odbijanja**, a zatim omogućite sljedeće opcije.

- ❏ Popis brojeva odbijanja: odbacuje faksove koji se nalaze na popisu brojeva za odbacivanje.
- ❏ Blokirano prazno zaglavlje telefaksa: odbacuje faksove koji imaju prazne informacije zaglavlja.
- ❏ Neregistrirani kontakti: odbacuje faksove koji nisu dodani na popis kontakata.
- 4. Dodirnite za povratak na zaslon **Faks odbijanja**.

<span id="page-134-0"></span>5. Ako koristite **Popis brojeva odbijanja**, dodirnite **Uredi popis brojeva za odbijanje**, a zatim uredite popis.

#### **Ponašanje za odbijanje faksova**

Pisač se ponaša na sljedeći način.

- ❏ Zvono zvoni
- ❏ Komunikacijska pogreška se šalje pošiljatelju
- ❏ Radnja se bilježi u Povijesti zadatka Povijesti zadataka možete pristupiti sa sljedećeg: **Job/Status** > **Zadatak** > **Zapisnik**
- ❏ Radnja je zabilježena u Zapisnik faksiranja Možete ispisati Zapisnik faksiranja od sljedećeg:
	- **Faksiranje** > (**Više** > **Izvješće o faksiranju** > **Zapisnik faksiranja**

## *Odaberite postavke slanja i primanja faksova na računalu*

Za slanje i primanje faksova na klijentskom računalu, FAX Utility mora biti instaliran na računalu spojenom preko mreže ili USB kabela.

#### **Omogućavanje slanje faksova preko računanja**

Odredite sljedeće koristeći Web Config.

1. Unesite IP adresu pisača u preglednik za pristup programu Web Config.

Unesite IP adresu pisača s računala koje je spojeno na istu mrežu kao i pisač.

Možete provjeriti IP adresu pisača iz sljedećeg izbornika.

**Postavke** > **Opće postavke** > **Postavke mreže** > **Stanje mreže** > **Status ožičene LAN/Wi-Fi veze**

- 2. Unesite administratorsku lozinku da biste se prijavili kao administrator.
- 3. Odaberite sljedećim slijedom.

karticu **Fax**, a zatim kliknite na **Send Settings**

4. Odaberite **Use** za **PC to FAX Function**.

Zadana vrijednost postavke **PC to FAX Function** je **Use**. Kako biste onemogućili slanje faksova preko računala, odaberite **Do Not Use**.

5. Kliknite na **OK**.

#### **Povezane informacije**

& ["Zadana vrijednost lozinke administratora" na strani 19](#page-18-0)

#### <span id="page-135-0"></span>**Odabir postavki Spremi na računalo za primanje faksova**

Možete primati faksove na računalu koristeći FAX Utility. Instalirajte FAX Utility na klijentsko računalo i odaberite postavku. Više informacija o instalaciji možete pronaći u Basic Operations u pomoći uslužnog programa FAX Utility (prikazane u glavnom prozoru).

Postavka dolje na upravljačkoj ploči pisača postavljena je na **Da**, a primljeni faksovi mogu se spremiti na računalo.

**Postavke** > **Opće postavke** > **Postavke faksiranja** > **Postavke primanja** > **Postavke sprem./prosljeđivanja** > **Bezuvjetno spremanje/ prosljeđivanje** > **Spremi na računalo**

#### **Odabir postavke Spremi na računalo za dodatni ispis na pisaču zbog primanja faksova**

Možete odabrati postavku za ispis primljenih faksova na pisaču te njihovo spremanje na računalo.

- 1. Odaberite **Postavke** na upravljačkoj ploči pisača.
- 2. Odaberite **Opće postavke** > **Postavke faksiranja** > **Postavke primanja**.
- 3. Odaberite **Postavke sprem./prosljeđivanja** > **Bezuvjetno spremanje/ prosljeđivanje** > **Spremi na računalo** > **Da, uz ispis**.

#### **Odabir postavke Spremi na računalo za neprimanje faksova**

Za postavljanje pisača tako da ne prima primljene faksove na računalo, promijenite postavke na pisaču.

#### *Napomena:*

Postavke možete promijeniti i preko programa FAX Utility. Međutim, ako postoje faksovi koji nisu spremljeni na računalo, značajka neće raditi.

- 1. Odaberite **Postavke** na upravljačkoj ploči pisača.
- 2. Odaberite **Opće postavke** > **Postavke faksiranja** > **Postavke primanja**.
- 3. Odaberite **Postavke sprem./prosljeđivanja** > **Bezuvjetno spremanje/ prosljeđivanje** > **Spremi na računalo** > **Ne**.

## **Rješavanje problema s faksom**

#### **Ne mogu se slati ili primati faksovi**

Mogu se uzeti u obzir sljedeći uzroci.

#### **Postoje određeni problemi u telefonskoj zidnoj utičnici.**

#### **Rješenja**

Provjerite radi li zidna telefonska utičnica tako što ćete uključiti telefon i testirati ga. Ako ne možete pozivati ili primati pozive obratite se vašoj telekomunikacijskoj tvrtki.

#### **Postoje neki problemi povezani s telefonskom linijom.**

#### **Rješenja**

Odaberite **Postavke** > **Opće postavke** > **Postavke faksiranja** > **Provjeri vezu za faks** na upravljačkoj ploči kako biste pokrenuli automatsku provjeru spajanja faksa. Isprobajte rješenja ispisana na izvješću.

#### **Došlo je do pogreške u komunikaciji.**

#### **Rješenja**

Odaberite **Sporo (9.600 b/s)** u **Postavke** > **Opće postavke** > **Postavke faksiranja** > **Osnovne postavke** > **Brzina faksa** na upravljačkoj ploči.

#### **Spojeno na DSL telefonsku liniju bez DSL filtra.**

#### **Rješenja**

Za spajanje na telefonsku liniju DSL, morate koristiti modem DSL opremljen s ugrađenim filtrom DSL, ili instalirati zaseban filtar DSL na liniju. Obratite se pružatelju usluga digitalne pretplatničke linije (DSL).

["Priključivanje pisača na telefonsku liniju DSL ili ISDN" na strani 119](#page-118-0)

#### **Postoje problemi u DSL filtru kada spajate na DSL telefonsku liniju.**

#### **Rješenja**

Ako ne možete poslati ili primiti faks, priključite pisač izravno u zidnu telefonsku utičnicu i provjerite možete li slati faksove s pisača. Ako radi, problem je možda u filtru DSL. Obratite se pružatelju usluga digitalne pretplatničke linije (DSL).

## **Nije moguće slanje faksova**

Mogu se uzeti u obzir sljedeći uzroci.

#### **Linija je postavljena na PSTN-u na objektu s kućnom centralom (PBX).**

#### **Rješenja**

Odaberite **PBX** u **Postavke** > **Opće postavke** > **Postavke faksiranja** > **Osnovne postavke** > **Vrsta linije** na upravljačkoj ploči.

#### **Vaš ID pozivatelja je blokiran.**

#### **Rješenja**

Kontaktirajte telekomunikacijsku tvrtku koja će odblokirati vaš ID pozivatelja. Neki telefoni ili uređaji za faksiranje automatski odbijaju anonimne pozive.

#### **Nisu registrirane informacije zaglavlja odlaznih faksova.**

#### **Rješenja**

Odaberite **Postavke** > **Opće postavke** > **Postavke faksiranja** > **Osnovne postavke** > **Zaglavlje** i postavite informacije zaglavlja. Neki strojevi za faksiranje automatski odbacuju dolazne faksove koji ne uključuju informacije u zaglavlju.

## **Primanje faksova nije moguće**

Mogu se uzeti u obzir sljedeći uzroci.

Preporučujemo i provjeru statusa pisača u **Job/Status**, npr. prima li pisač trenutačno faks.

# **Način primanja je postavljen na Ručno, dok je vanjski telefonski uređaj spojen na pisač.**

#### **Rješenja**

Ako je vanjski telefonski uređaj spojen na pisač kako bi se dijelila ista telefonska linija s pisačem, odaberite **Postavke** > **Opće postavke** > **Postavke faksiranja** > **Osnovne postavke**, a zatim postavite **Način primanja** na **Auto**.

#### **Podadresa i lozinka su pogrešni.**

#### **Rješenja**

Kod primanja faksova pomoću značajke podadrese provjerite jesu li podadresa i lozinka ispravne.

Provjerite s pošiljateljem jesu li podadresa i lozinka točne.

Za promjenu podadrese ili lozinke odaberite izbornike na upravljačkoj ploči kako je opisano u nastavku, odaberite povjerljivi okvir koji odgovara postavkama, a zatim postavite ispravne **Uvjet(i)**.

#### **Postavke** > **Opće postavke** > **Postavke faksiranja** > **Postavke primanja** > **Postavke sprem./prosljeđivanja** > **Uvjetno spremanje/prosljeđivanje**

#### **Provjerite je li broj faksa pošiljatelja registriran na Popis brojeva odbijanja.**

#### **Rješenja**

Uvjerite se da se broj pošiljatelja može izbrisati iz **Popis brojeva odbijanja** prije njegova brisanja. Izbrišite ga u **Postavke** > **Opće postavke** > **Postavke faksiranja** > **Osnovne postavke** > **Faks odbijanja** > **Uredi popis brojeva za odbijanje**. Ili onemogućite **Popis brojeva odbijanja** u **Postavke** > **Opće postavke** > **Postavke faksiranja** > **Osnovne postavke** > **Faks odbijanja** > **Faks odbijanja**. Faksovi poslani s brojeva koji su dodani ovom popisu blokirani su kada je ova postavka omogućena.

#### **Broj faksa pošiljatelja nije registriran na popisu kontakata.**

#### **Rješenja**

Registrirajte broj faksa primatelja na popisu kontakata. Ili onemogućite **Neregistrirani kontakti** u **Postavke** > **Opće postavke** > **Postavke faksiranja** > **Osnovne postavke** > **Faks odbijanja** > **Faks odbijanja**. Faksovi poslani s brojeva koji nisu dodani ovom popisu blokirani su kada je omogućena ova postavka.

#### **Pošiljatelj je poslao faks bez informacija u zaglavlju.**

#### **Rješenja**

Upitajte pošiljatelja jesu li informacije zaglavlja postavljene na njegovom uređaju za faksiranje. Ili onemogućite **Blokirano prazno zaglavlje telefaksa** u **Postavke** > **Opće postavke** > **Postavke faksiranja** > **Osnovne postavke** > **Faks odbijanja** > **Faks odbijanja**. Faksovi koji je sadrže informacije u zaglavlju blokirani su kada je omogućena ova postavka.

#### **Pretplata na uslugu prosljeđivanja poziva.**

#### **Rješenja**

Ako ste se pretplatili na uslugu za prosljeđivanje poziva, pisač možda neće moći primati faksove. Obratite se pružatelju usluge.

## **Nije moguće slanje faksa u odabrano vrijeme**

#### **Pogrešni su datum i vrijeme pisača.**

#### **Rješenja**

Odaberite **Postavke** > **Opće postavke** > **Osnovne postavke** > **Postavke datuma/vremena**, a zatim postavite točan datum i vrijeme.

## **Primljeni faksovi ne mogu se spremiti na uređaj za pohranjivanje podataka**

#### **Spremanje primljenih faksova u vanjsku memoriju je onemogućeno.**

#### **Rješenja**

Odaberite **Postavke** > **Opće postavke** > **Postavke faksiranja** > **Postavke primanja**, a zatim omogućite **Spremi na vanjsku memoriju** u svakom izborniku.

## **Primljeni faksovi se ne ispisuju**

#### **Ispisivanje primljenih faksova onemogućeno je trenutačnim postavkama.**

#### **Rješenja**

Napravite postavke za ispis primljenih faksova **Postavke** > **Opće postavke** > **Postavke faksiranja** > **Postavke primanja** > **Postavke sprem./prosljeđivanja** u svakom izborniku.

## **Kvaliteta poslanog ili primljenog faksa je loša**

#### **Onemogućena je postavka ECM.**

#### **Rješenja**

Odaberite **Postavke** > **Opće postavke** > **Postavke faksiranja** > **Osnovne postavke** i omogućite postavku **ECM** na upravljačkoj ploči. To bi moglo ukloniti greške koje se pojavljuju zbog problema s povezivanjem. Imajte na umu da se slanje i primanje faksova može usporiti kada je onemogućen **ECM**.

## **Nije moguće upućivanje poziva sa spojenog telefona**

#### **Telefonski kabel nije pravilno spojen.**

#### **Rješenja**

Povežite telefon na ulaz EXT. na pisaču i podignite slušalicu. Ako ne čujete signal tonskog biranja kroz slušalicu, pravilno spojite telefonski kabel.

## <span id="page-139-0"></span>**Telefonska sekretarica ne može odgovoriti na govorne pozive**

**Postavka pisača Broj zvona za odgovor postavljena je na manje od broja signala zvona vaše telefonske sekretarice.**

#### **Rješenja**

Odaberite **Postavke** > **Opće postavke** > **Postavke faksiranja** > **Osnovne postavke** > **Broj zvona za odgovor**, a zatim postavite broj veći od broja signala zvona vaše telefonske sekretarice.

## **Primljeno je mnogo beskorisnih faksova**

#### **Značajka pisača za blokiranje beskorisnih faksova nije postavljena.**

#### **Rješenja**

Odaberite postavke **Faks odbijanja** pod **Postavke** > **Opće postavke** > **Postavke faksiranja** > **Osnovne postavke**.

["Namještanje postavki za blokiranje bezvrijednih faksova" na strani 134](#page-133-0)

# **Problemi s odabirom postavki**

## **Savjeti za rješavanje problema**

❏ Provjera poruke greške

Kada dođe do problema, najprije provjerite ima li kakva poruka na upravljačkoj ploči pisača ili zaslonu upravljačkog programa. Ako set postavili obavijest e-poštom nakon događaja, možete odmah vidjeti status.

❏ Izvješće mrežnog povezivanja

Dijagnosticirajte status mreže i pisača te zatim ispišite rezultat.

Dijagnosticiranu grešku možete pronaći na strani pisača.

❏ Provjera statusa komunikacije

Provjerite status komunikacije poslužitelja računala ili klijentskog računala uporabom naredbi kao što su ping ili ipconfig.

❏ Testiranje povezivanja

Za provjeru vezu između pisača i poslužitelja e-pošte provedite provjeru veze na pisaču. Također provjerite povezivanje s klijentskog računala na poslužitelja kako biste provjerili status komunikacije.

❏ Inicijaliziranje postavki

Ako postavke i status komunikacije ne pokazuju nikakav problem, možda se problem može riješiti onemogućavanjem ili inicijaliziranjem mrežnih postavki na pisaču i zatim njihovim ponovnim postavljanjem.

## **Ne mogu pristupiti aplikaciji Web Config**

#### **IP adresa nije dodijeljena pisaču.**

#### **Rješenja**

Valjana IP adresa možda nije dodijeljena pisaču. Konfigurirajte IP adresu koristeći upravljačku ploču pisača. Možete potvrditi informacije o trenutnim postavkama preko lista statusa mreže ili upravljačke ploče pisača.

#### **Verzija TLS nije podržana**

#### **Rješenja**

Morate komunicirati koristeći se verzijom TLS-a 1.2 ili novijom.

Verzije TLS-a 1.0 ili 1.1 su početno onemogućene.

Ako želite komunicirati pomoću verzija TLS-a 1.0 ili 1.1, najprije s uređaja koji može komunicirati putem verzije TLS-a 1.2 ili novije pristupite stavci Web Config i zatim omogućite verzije TLS-a 1.0 ili 1.1.

 $\blacktriangleright$  ["Konfiguriranje osnovnih SSL/TLS postavki" na strani 470](#page-469-0)

#### **Web-preglednik ne podržava snagu sustava za šifriranje za SSL/TLS.**

#### **Rješenja**

SSL/TLS ima Encryption Strength. Možete otvoriti Web Config s pomoću web-preglednika koji podržava skupna šifriranja na način opisan u nastavku. Provjerite koristite li podržani preglednik.

- ❏ 80-bitni: AES256/AES128/3DES
- ❏ 112-bitni: AES256/AES128/3DES
- ❏ 128-bitni: AES256/AES128
- ❏ 192-bitni: AES256
- ❏ 256-bitni: AES256

#### **Istekao je CA-signed Certificate.**

#### **Rješenja**

Ako postoji problem s datumom isteka certifikata, prikazat će se poruka "Certifikat je istekao" kod spajanja na Web Config koristeći SSL/TLS komunikaciju (https). Ako se poruka pojavi prije isteka certifikata, provjerite je li datum pisača ispravno konfiguriran.

#### **Ne podudara se zajednički naziv certifikata i pisača.**

#### **Rješenja**

Ako se ne podudaraju zajednički naziv certifikata i pisača, prikazat će se poruka "Ne podudara se naziv sigurnosnog certifikata<sup>...</sup>" kod pristupanja programu Web Config koristeći SSL/TLS komunikaciju (https). Do toga dolazi jer se ne podudaraju sljedeće IP adrese.

❏ IP adresa unesena u zajednički naziv za kreiranje Self-signed Certificate ili CSR

❏ IP adresa unesena u web-preglednik kod pokretanja programa Web Config

Za Self-signed Certificate ažurirajte certifikat.

Za CA-signed Certificate ponovno uzmite certifikat za pisač.

#### **Postavka Proxy poslužitelja lokalne adrese nije postavljena za web-preglednik.**

#### **Rješenja**

Kada je pisač postavljen za primjenu Proxy poslužitelja, konfigurirajte web-preglednik kako se lokalna adresa ne bi povezala preko Proxy poslužitelja.

❏ Windows:

Odaberite **Upravljačka ploča** > **Mreža i internet** > **Internetske opcije** > **Veze** > **LAN postavke** > **Proxy poslužitelj**, a zatim konfigurirajte da se za lokalne adrese ne koristi proxy poslužitelj.

❏ Mac OS:

Odaberite **Postavke sustava** > **Mreža** > **Napredno** > **Proxy**, a zatim registrirajte lokalnu adresu za **Zaobiđi proxy postavke za ove hostove i domene**.

Primjer:

192.168.1.\*: Lokalna adresa 192.168.1.XXX, maska podmreže 255.255.255.0

192.168.\*.\*: Lokalna adresa 192.168.XXX.XXX, maska podmreže 255.255.0.0

# <span id="page-142-0"></span>**Umetanje papira**

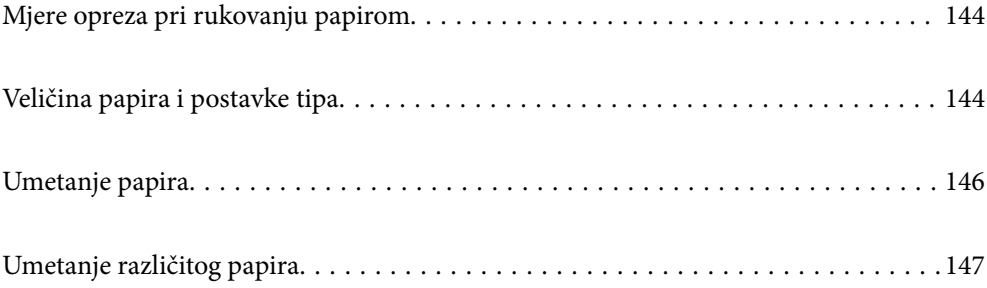

# <span id="page-143-0"></span>**Mjere opreza pri rukovanju papirom**

- ❏ Pročitajte upute priložene uz papir.
- ❏ Kako biste dobili ispis visoke kvalitete na originalnom Epson papiru, koristite papir u okruženju navedenom na uputama priloženima uz papir.
- ❏ Razlistajte papir i poravnajte rubove prije umetanja. Ne razlistavajte i ne uvijajte fotografski papir. To može oštetiti stranu za ispis.

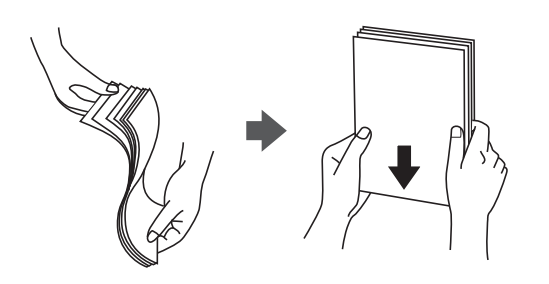

❏ Ako je papir uvijen ili presavijen prije umetanja ga izravnajte ili blago uvijte u suprotnom smjeru. Ispisivanje na uvijenom ili presavijenom papiru može uzrokovati probleme pri uvlačenju papira i razmazivanje tinte na ispisu.

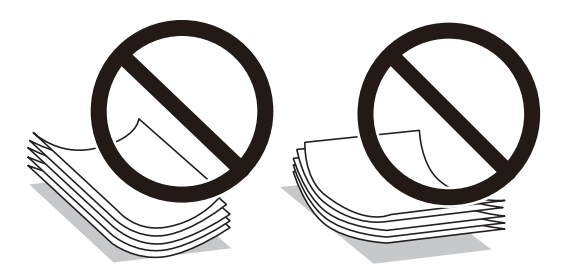

- ❏ Problemi s ulaganjem papira mogu se javljati češće kod ručnog dvostranog ispisivanja kod ispisivanja probušenog papira. Smanjite broj listova na pola ili manje ili učitajte istovremeno po jedan list papira ako se zaglavljivanje ne ukloni.
- ❏ Razlistajte omotnice i poravnajte rubove prije umetanja. Ako su naslagane omotnice pune zraka, pritisnite ih nadolje kako biste ih spljoštili prije umetanja.

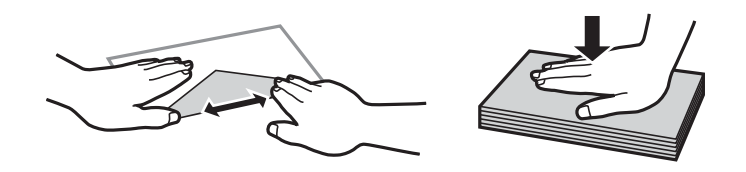

#### **Povezane informacije**

- & ["Dostupni papiri i kapaciteti" na strani 359](#page-358-0)
- & ["Nepodržane vrste papira" na strani 363](#page-362-0)

# **Veličina papira i postavke tipa**

Svakako registrirajte veličinu i vrstu papira na zaslonu koji se prikazuje kada umetnete papir. Pisač će vas obavijestiti ako se registrirane informacije razlikuju od postavki ispisa. To onemogućava nepotrebno trošenje
<span id="page-144-0"></span>papira i tinte jer nećete moći ispisivati na pogrešnoj strani papira ili u pogrešnoj boji zbog primjene postavki koje ne odgovaraju tipu papira.

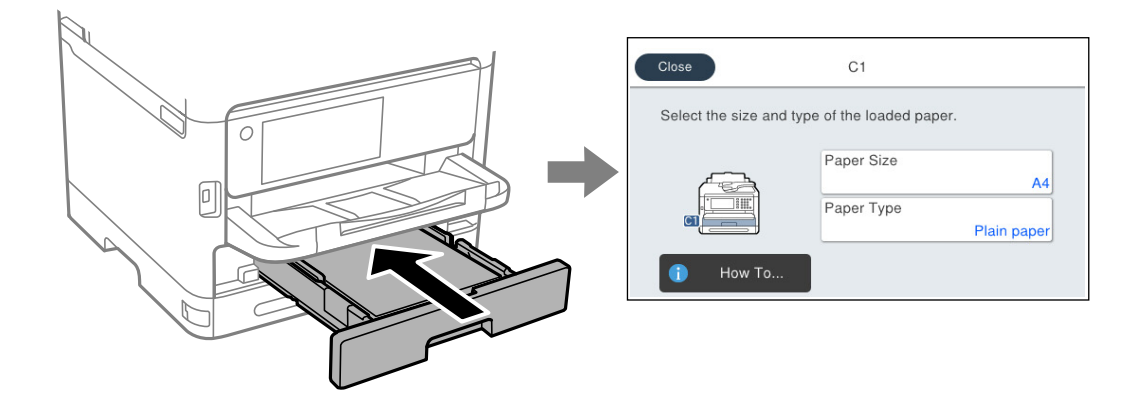

Ako se prikazana veličina i tip papira razlikuju od umetnutog papira, odaberite stavku koju treba promijeniti. Ako postavke odgovaraju umetnutom papiru, zatvorite zaslon.

#### *Napomena:*

Ako ne želite automatski prikaz zaslona s postavkama papira kada umetnete papir, odaberite izbornike na početnom zaslonu kako je opisano u nastavku.

*Postavke* > *Opće postavke* > *Postavke pisača* > *Postavke izvora papira* > *Automatski prikaz postave papira* > *Isklj.*

#### **Povezane informacije**

& ["Automatski prikaz postave papira:" na strani 378](#page-377-0)

# **Popis vrsta papira**

Kako biste postigli zadovoljavajuće rezultate ispisa, odaberite vrstu umetnutog papira.

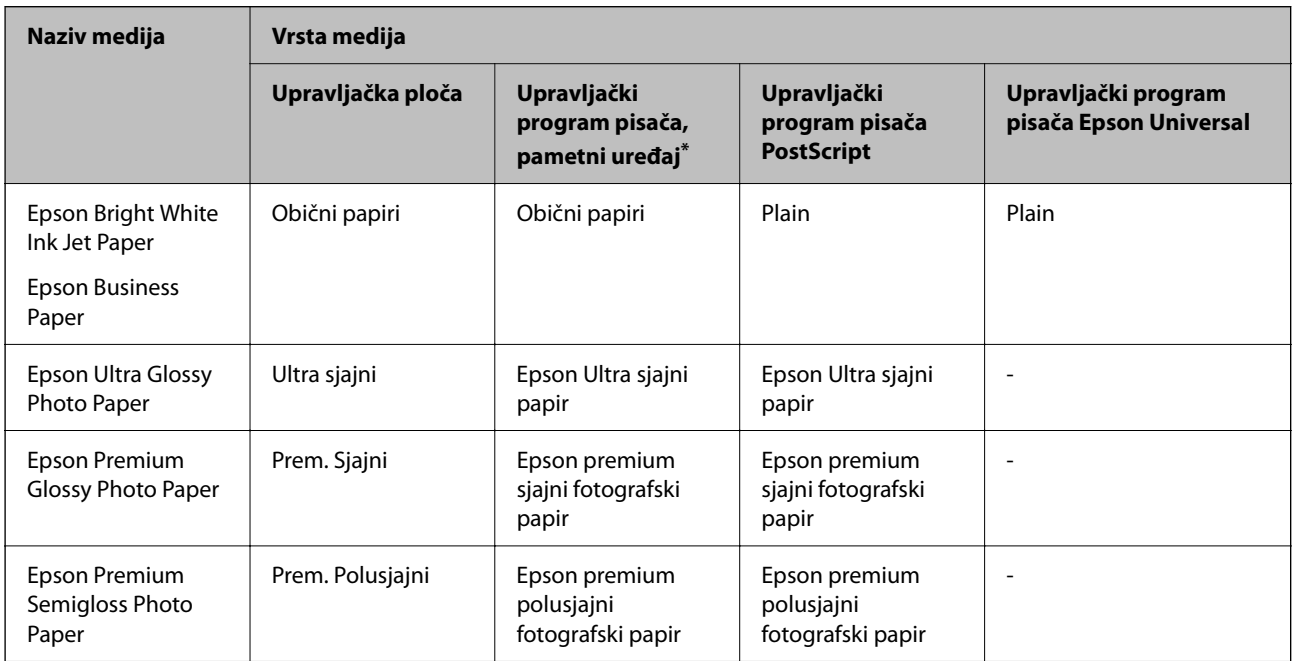

<span id="page-145-0"></span>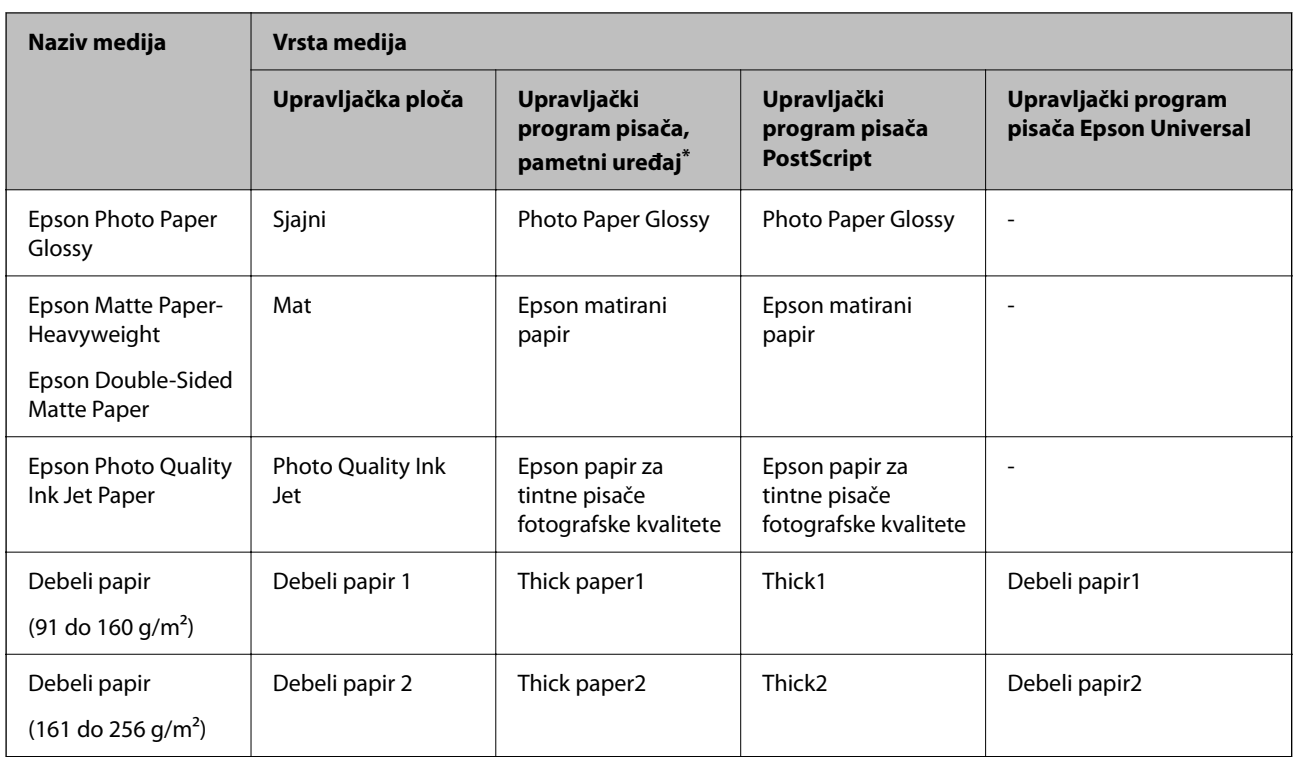

\* Kod pametnih se uređaja ove vrste medija mogu odabrati pri ispisivanju pomoću programa Epson Smart Panel.

# **Umetanje papira**

Možete umetnuti papir ili omotnice prema uputama prikazanima na LCD ekranu.

Odaberite , a zatim odaberite **Upute** > **Uvuci papir**.

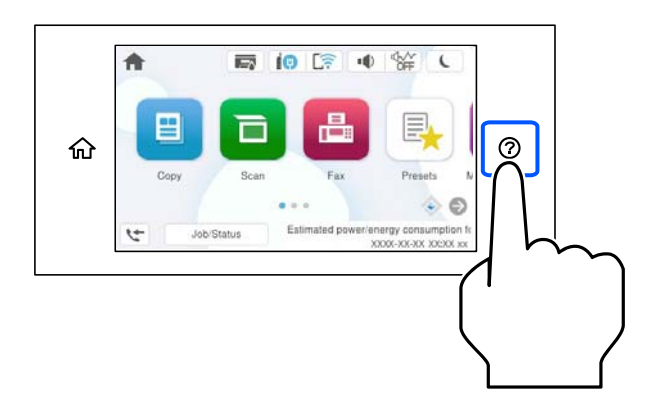

Odaberite tip i izvor papira koji želite koristiti za prikaz animacija. Odaberite **Dovrši** da biste zatvorili ekran animacija.

# <span id="page-146-0"></span>**Umetanje različitog papira**

# **Umetanje prethodno izbušenog papira**

Umetnite jedan list prethodno izbušenog papira u ladicu za papir.

Veličina papira: A4, B5, A5, A6, Letter, Legal

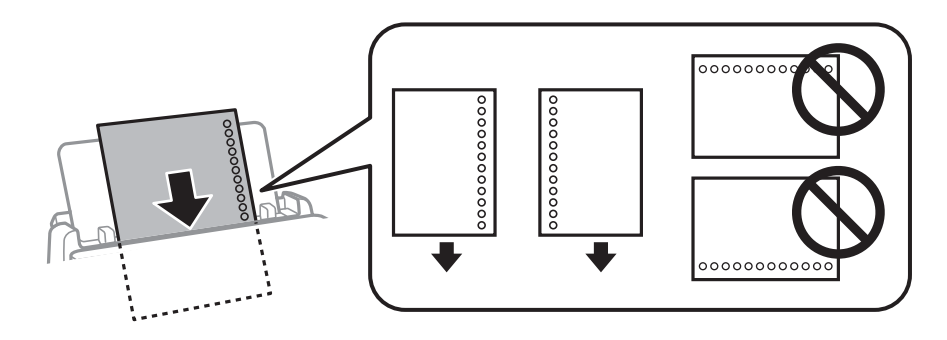

❏ Prilagodite područje ispisa odabrane datoteke kako ne bi došlo do njezinog ispisivanja preko rupica.

❏ Automatski dvostrani ispis nije dostupan na prethodno izbušenom papiru.

#### **Povezane informacije**

- & ["Dostupni papiri i kapaciteti" na strani 359](#page-358-0)
- & ["Nepodržane vrste papira" na strani 363](#page-362-0)

# **Umetanje dugog papira**

Umetnite dugi papir u pretinac za papir omogućavajući da prednji rub papira prijeđe preko valjka. Za postavku veličine papira odaberite **Korisnički definirano**.

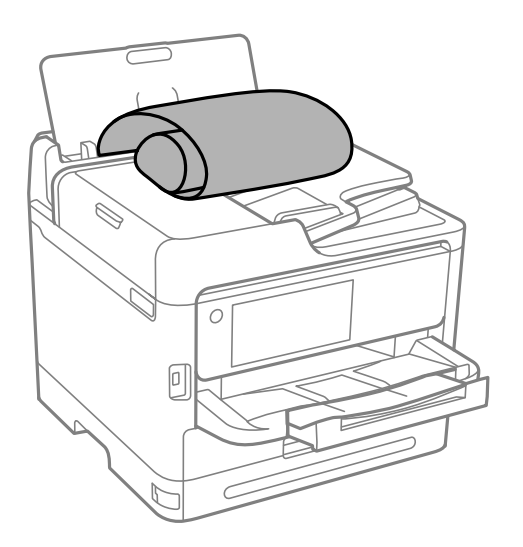

❏ Pazite da papir izrežete okomito. Dijagonalno rezanje može dovesti do problema s uvlačenjem papira.

❏ Dugi papir ne može stajati u izlaznoj ladici. Pripremite kutiju i slično kako papir ne bi pao na pod.

❏ Ne dirajte papir koji se uvlači ili izlazi. Možete ozlijediti ruku ili smanjiti kvalitetu ispisa.

### **Povezane informacije**

- & ["Dostupni papiri i kapaciteti" na strani 359](#page-358-0)
- & ["Nepodržane vrste papira" na strani 363](#page-362-0)

# <span id="page-148-0"></span>**Postavljanje izvornika**

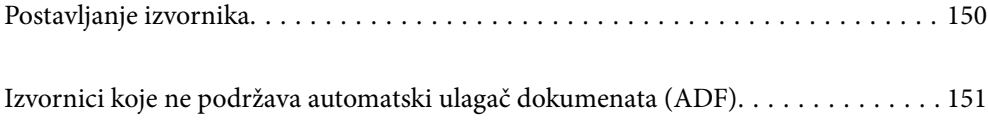

# <span id="page-149-0"></span>**Postavljanje izvornika**

Stavite izvornike na staklo skenera ili automatski ulagač dokumenata (ADF).

Možete staviti više izvornike u automatski ulagač dokumenata (ADF). Ako je dostupno automatsko dupleksno skeniranje, odjednom možete skenirati obje strane izvornika. Pogledajte donju poveznicu za specifikacije automatskog ulagača dokumenata (ADF).

["Specifikacije automatskog ulagača dokumenata \(ADF\)" na strani 411](#page-410-0)

Slijedite donje korake za prikaz videozapisa za stavljanje izvornika.

Odaberite (?), a zatim odaberite Upute > Umetnite originale. Odaberite način postavljanja izvornika koje želite prikazati. Odaberite **Dovrši** da biste zatvorili ekran animacija.

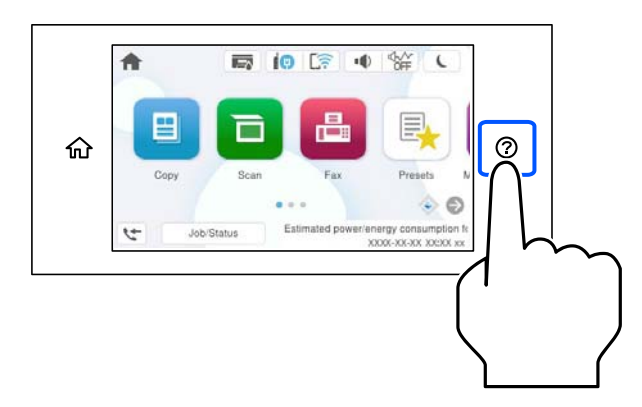

#### **Kod uporabe stakla skenera**

#### !*Pozor:*

Pazite da ne prikliještite prste prilikom otvaranja i zatvaranja poklopca dokumenta. U protivnom se možete ozlijediti.

### c*Važno:*

- ❏ Ako stavljate glomazne izvornike poput knjiga, spriječite da vanjsko svjetlo izravno obasjava staklo skenera.
- ❏ Nemojte prejako pritiskati staklo skenera ili poklopac dokumenta. U protivnom se može oštetiti.

#### *Napomena:*

❏ Ako ima bilo kojeg smeća ili prljavštine na staklu skenera, raspon skeniranja može se proširiti da bi ga obuhvatio, pa će slika izvornika možda biti pomaknuta ili smanjena. Uklonite sav otpad i prljavštinu sa stakla skenera prije skeniranja.

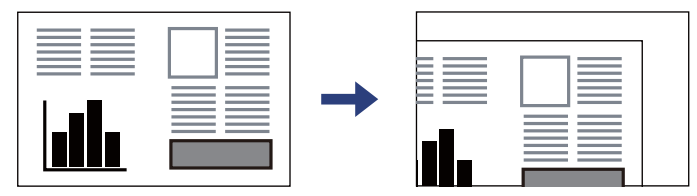

- ❏ Prostor koji se nalazi 1,5 mm od kutova stakla skenera se ne skenira.
- ❏ Kad se izvornici postave u automatski ulagač dokumenata (ADF) i na staklo skenera, prioritet imaju izvornici u automatskom ulagaču dokumenata (ADF).
- ❏ Ako izvornike dugo ostavite na staklu skenera, mogli bi se zalijepiti na staklenoj površini.

#### <span id="page-150-0"></span>**Kod korištenja automatskog ulagača dokumenata (ADF)**

#### c*Važno:*

❏ Izvornike ne stavljajte iznad crte koja se nalazi ispod simbola trokuta unutar bočne vodilice automatskog ulagača dokumenata (ADF).

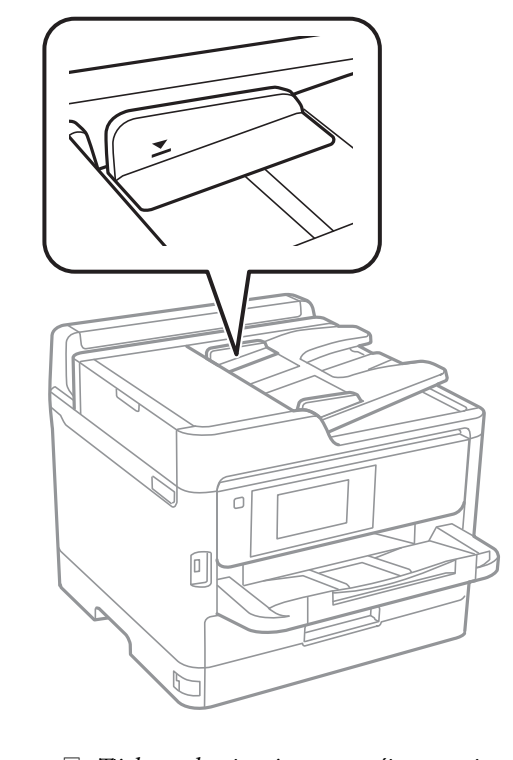

#### ❏ Tijekom skeniranja ne umećite nove izvornike.

#### **Povezane informacije**

- & ["Specifikacije skenera" na strani 411](#page-410-0)
- & "Izvornici koje ne podržava automatski ulagač dokumenata (ADF)" na strani 151

# **Izvornici koje ne podržava automatski ulagač dokumenata (ADF)**

#### c*Važno:*

Ne umećite fotografije ili dragocjene originalne umjetničke slike u automatski ulagač dokumenata (ADF). Pogrešno ulaganje moglo bi zgužvati ili oštetiti izvornik. Ove dokumente skenirajte na staklu skenera.

Kako biste spriječili zaglavljivanje papira, izbjegavajte stavljanje izvornika u ADF. Za ove vrste papira koristite staklo skenera.

- ❏ Izvornici koji su poderani, presavijeni, naborani, oštećeni ili uvijeni
- ❏ Izvornici s rupama za stavljanje u mapu
- ❏ Izvornici spojeni ljepljivom vrpcom, spojnicama, spajalicama i sl.
- ❏ Izvornici s naljepnicama
- ❏ Izvornici koji su nepravilno izrezani ili nisu pravokutni
- ❏ Međusobno spojeni izvornici
- $\hfill\Box$  Folije za projektore, termički papir ili indigo

# <span id="page-152-0"></span>**Umetanje i uklanjanje memorijskog uređaja**

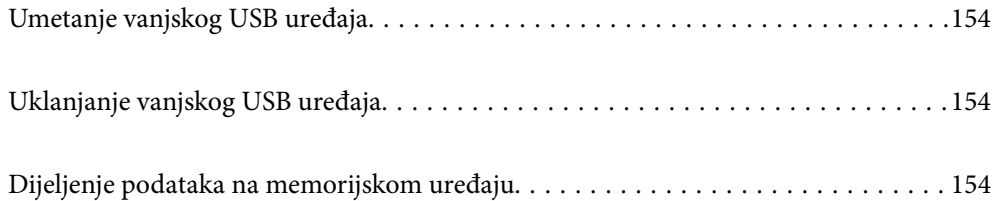

# <span id="page-153-0"></span>**Umetanje vanjskog USB uređaja**

Umetnite vanjski USB uređaj u USB ulaz vanjskog sučelja.

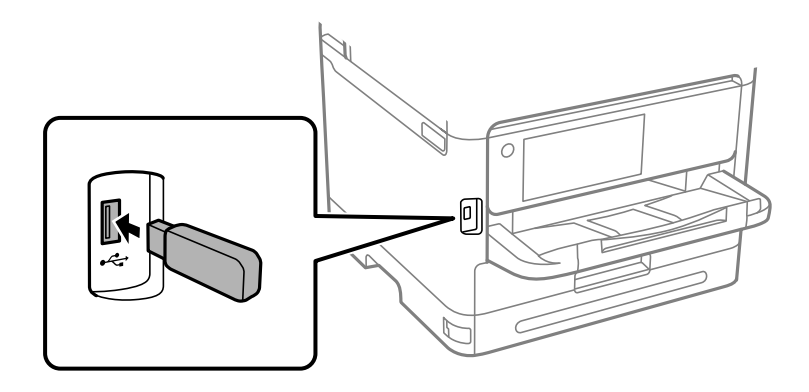

#### **Povezane informacije**

& ["Specifikacije memorijskog uređaja" na strani 418](#page-417-0)

# **Uklanjanje vanjskog USB uređaja**

Uklonite vanjski USB uređaj.

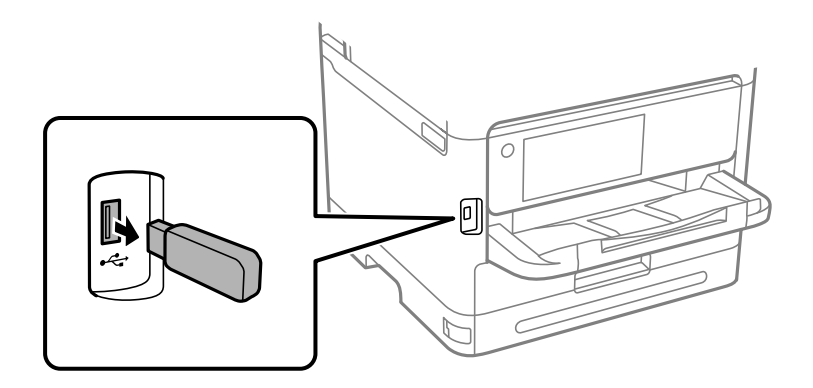

c*Važno:*

Ako uklonite vanjski USB uređaj tijekom rada pisača, mogli bi se izgubiti podaci na vanjskom USB uređaju.

# **Dijeljenje podataka na memorijskom uređaju**

Preko računala zapisivati ili čitati podatke s uređaja za pohranjivanje podataka kao što je USB stick spojena na pisač.

#### c*Važno:*

Prilikom zajedničkog korištenja memorijskog uređaja umetnutog u pisač između računala spojenog preko USB priključka ili preko mreže, pristup za upisivanje bit će omogućen samo onim računalima koja su povezana na način koji ste odabrali na pisaču. Kod zapisivanja na memorijski uređaj unesite *Postavke* > *Opće postavke* > *Postavke pisača* > *Sučelje vanjske memorije* > *Dijeljenje datoteka* na upravljačkoj ploči i zatim odaberite način povezivanja.

#### *Napomena:*

Prepoznavanje podataka s računala traje neko vrijeme ako je na njega priključen neki veliki memorijski uređaj, kao što je tvrdi disk od 2 TB.

#### **Windows**

Odaberite memorijski uređaj iz **PC-a** ili **Računala**. Prikazuju se podaci na memorijskom uređaju.

#### *Napomena:*

Ako ste povezali pisač s mrežom bez softverskog diska ili programa Web Installer, mapirajte USB ulaz vanjskog sučelja kao mrežni pogon. Otvorite *Pokreni* upišite naziv pisača \\XXXXX li IP adresu pisača \\XXX.XXX.XXX.XXX za *Otvori:*. Kliknite desnom tipkom na ikonu prikazanog uređaja radi dodjele mreže. Mrežni pogon se pojavljuje u *PC-u* ili *Računalu*.

#### **Mac OS**

Odaberite ikonu odgovarajućeg uređaja. Prikazuju se podaci s vanjskog uređaja za pohranjivanje podataka.

#### *Napomena:*

- ❏ Da biste uklonili memorijski uređaj, dovucite i ispustite ikonu uređaja na ikonu za smeće. U protivnom se podaci na dijeljenom pogonu možda neće pravilno prikazati kad se priključi još jedan memorijski uređaj.
- ❏ Ako želite pristupiti memorijskom preko mreže, odaberite *Idi* > *Spoji se na poslužitelja* preko izbornika na radnoj površini. Unesite naziv pisača cifs://XXXXX ili smb://XXXXX (gdje je "XXXXX" naziv pisača) u Adresa poslužitelja i zatim kliknite *Poveži se*.

#### **Povezane informacije**

& ["Specifikacije memorijskog uređaja" na strani 418](#page-417-0)

# <span id="page-155-0"></span>**Ispis**

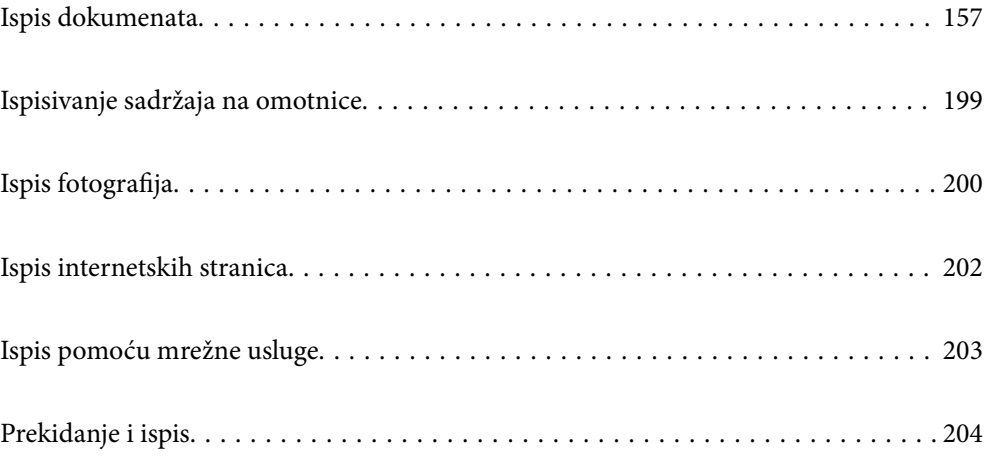

# <span id="page-156-0"></span>**Ispis dokumenata**

# **Ispis putem računala — Windows**

Ako ne možete izmijeniti neke od postavki unutar upravljačkog programa pisača, možda im je administrator ograničio pristup. Obratite se administratoru pisača za pomoć.

# **Ispisivanje koristeći jednostavne postavke**

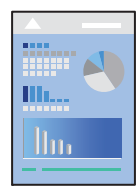

#### *Napomena:* Operacije mogu biti različite ovisno o aplikaciji. Pogledajte korisničku pomoć aplikacije kako biste saznali pojedinosti.

1. Umetnite papir u pisač.

["Umetanje papira" na strani 146](#page-145-0)

- 2. Otvorite datoteku koju želite ispisati.
- 3. Odaberite **Ispis** ili **Postava ispisa** u izborniku **Datoteka**.
- 4. Odaberite svoj pisač.

5. Odaberite **Značajke** ili **Svojstva** kako biste otvorili dijaloški okvir upravljačkog programa pisača.

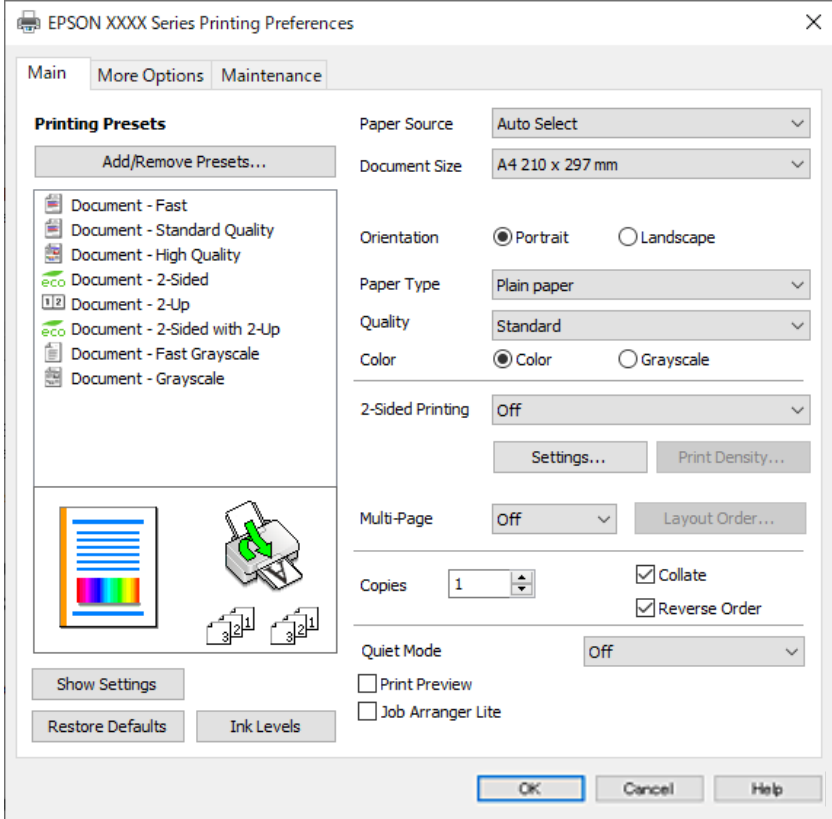

6. Ako je potrebno, promijenite postavke.

Za pojedinosti pogledajte opcije izbornika upravljačkog programa pisača.

#### *Napomena:*

- ❏ Pogledajte i mrežnu pomoć za objašnjenje stavki postavljanja. Desni klik mišem na stavku prikazuje *Pomoć*.
- ❏ Kad odaberete *Pregled ispisa*, možete vidjeti pretpregled dokumenta prije ispisa.
- 7. Kliknite na **OK** da biste zatvorili prozor upravljačkog programa pisača.

#### 8. Kliknite na **Ispis**.

#### *Napomena:*

- ❏ Kad odaberete *Pregled ispisa*, prikazuje se prozor pretpregleda. Za promjenu postavki kliknite na *Odustani*, a zatim ponovite postupak od 3.koraka.
- ❏ Ako želite otkazati ispisivanje, na računalu desnom tipkom kliknite na vaš pisač u dijelu *Uređaji i pisači*, *Pisač* ili u dijelu *Pisači i faksovi*. Kliknite na *Pogledajte što se ispisuje*, desnim klikom na zadatak koji želite otkazati i odaberite *Otkaži*. Međutim, ne možete otkazati zadatak ispisa koji je u cijelosti poslan s računala na pisač. U tom slučaju otkazivanje zadatka ispisa izvršite putem upravljačke ploče pisača.

#### **Povezane informacije**

- & ["Dostupni papiri i kapaciteti" na strani 359](#page-358-0)
- & ["Popis vrsta papira" na strani 145](#page-144-0)
- & ["Opcije izbornika upravljačkog programa pisača" na strani 159](#page-158-0)

#### <span id="page-158-0"></span>*Opcije izbornika upravljačkog programa pisača*

Otvorite prozor pisača u aplikaciji, odaberite pisač i pristupite prozoru upravljačkog programa pisača.

#### *Napomena:*

Izbornici se razlikuju ovisno o odabranoj opciji.

#### **Kartica Glavna**

#### Zadane postavke ispisa:

Dodaj/ukloni zadane postavke:

Možete dodavati ili uklanjati vaše zadane postavke za često korištene postavke ispisa. Odaberite zadane postavke s popisa koji želite koristiti.

#### Prikaži postavke/Sakrij postavke:

Prikazuje popis stavki trenutačno postavljenih na karticama **Glavna** i **Više opcija**. Možete pokazati ili sakriti zaslon aktualnog popisa postavki.

#### Vrati na zadano:

Vraća sve postavke na tvornički zadane postavke. Postavke na kartici **Više opcija** također su vraćene na njihove zadane vrijednosti.

#### Razine tinte:

Prikazuje približnu razinu tinte.

#### Izvor papira:

Odaberite izvor s kojeg se uvlači papir. Odaberite **Automatski odabir** za automatski odabir izvora papira koji je odabran u postavkama ispisa na pisaču.

#### Veličina dokumenta:

Odaberite veličinu papira na koji želite ispisivati. Ako odaberete **Korisnički definirano**, unesite širinu i visinu papira, a zatim registrirajte veličinu.

#### Izlaz papira:

Odaberite veličinu papira na koji želite ispisivati. Ako se **Veličina dokumenta** razlikuje od **Izlaz papira**, **Smanji/povećaj dokument** se odabire automatski. Ne trebate odabrati navedenu opciju pri ispisivanju bez smanjivanja ili povećanja veličine dokumenta.

#### Smanji/povećaj dokument:

Omogućava vam smanjivanje i povećavanje dokumenta.

#### Prilagodi veličini stranice:

Automatski smanjite ili povećajte dokument kako bi odgovarao veličini papira odabranog pod stavkom **Izlaz papira**.

#### Zumiraj na:

Ispisuje s određenim postotkom.

#### Sredina:

Ispisuje slike u središtu papira.

#### Vrsta papira:

Odaberite vrstu papira na koji želite ispisivati.

#### Kvaliteta:

Odaberite kvalitetu papira na koji želite ispisivati. Dostupne postavke ovise o odabranoj kvaliteti papira. Odabir opcije **Visoko** osigurava bolju kvaliteta ispisa uz sporije ispisivanje.

#### Orijentacija:

Odaberite usmjerenje ispisa.

#### Boja:

Odabir ispisivanja u više boja ili jednoj boji.

#### dvostrani ispis:

Omogućuje dvostrano ispisivanje.

#### Settings:

Možete odrediti obrub i margine za uvezivanje. Kod ispisivanja dokumenata s većim brojem stranica, možete odabrati želite li početi ispisivati od prednje ili stražnje strane stranice.

#### Gustoća ispisa:

Odaberite vrstu dokumenta kako biste prilagodili gustoću ispisa. Odabirom odgovarajuće gustoće ispisa možete spriječiti probijanje slika na suprotnu stranu papira. Odaberite **Korisnički definirano** za ručno prilagođavanje gustoće ispisa.

#### Više stranica:

Omogućuje ispisivanje većeg broja stranica na jedan list papira ili ispisivanje plakata. Kliknite na **redoslijed izgleda** kako biste odredili redoslijed ispisivanja stranica.

#### Obrnuti redoslijed:

Omogućuje ispisivanje od zadnje stranice kako bi stranice bile posložene ispravnim redoslijedom nakon završetka ispisa.

#### Copies:

Postavite broj primjeraka koje želite ispisati.

#### Razvrstaj:

Ispis dokumenata s većim brojem stranica koji su prethodno posloženi i razvrstani u komplete.

#### Obrnuti redoslijed:

Omogućuje ispisivanje od zadnje stranice kako bi stranice bile posložene ispravnim redoslijedom nakon završetka ispisa.

#### Tihi način rada:

Smanjuje razinu glasnoće pisača. No, aktiviranje te funkcije može smanjiti brzinu ispisa.

#### Pregled ispisa:

Prikazuje pretpregled dokumenta prije ispisa.

#### <span id="page-160-0"></span>Uređivač poslova Lite:

Job Arranger Lite omogućava kombiniranje nekoliko različitih datoteka stvorenih u različitim aplikacijama i njihovo ispisivanje unutar jednog zadatka ispisa.

#### **Kartica Više opcija**

#### Zadane postavke ispisa:

Dodaj/ukloni zadane postavke:

Možete dodavati ili uklanjati vaše zadane postavke za često korištene postavke ispisa. Odaberite zadane postavke s popisa koji želite koristiti.

#### Prikaži postavke/Sakrij postavke:

Prikazuje popis stavki trenutačno postavljenih na karticama **Glavna** i **Više opcija**. Možete pokazati ili sakriti zaslon aktualnog popisa postavki.

#### Vrati na zadano:

Vraća sve postavke na tvornički zadane postavke. Postavke na kartici **Glavna** također su vraćene na njihove zadane vrijednosti.

#### Veličina dokumenta:

Odaberite veličinu papira na koji želite ispisivati.

#### Izlaz papira:

Odaberite veličinu papira na koji želite ispisivati. Ako se **Veličina dokumenta** razlikuje od **Izlaz papira**, **Smanji/povećaj dokument** se odabire automatski. Ne trebate odabrati navedenu opciju pri ispisivanju bez smanjivanja ili povećanja veličine dokumenta.

#### Smanji/povećaj dokument:

Omogućava vam smanjivanje i povećavanje dokumenta.

#### Prilagodi veličini stranice:

Automatski smanjite ili povećajte dokument kako bi odgovarao veličini papira odabranog pod stavkom **Izlaz papira**.

#### Zumiraj na:

Ispisuje s određenim postotkom.

#### Sredina:

Ispisuje slike u središtu papira.

#### Korekcija boja:

#### Automatski:

Automatski prilagođava nijanse slika.

#### Korisnički:

Omogućava vam ručnu korekciju boje. Klikom na **Napredno** otvara se zaslon Korekcija boja gdje možete odabrati detaljan način ispravke boje. Omogućuje vam određivanje načina za Ispis univerzalnim bojama i ističe tekst i tanke crte kada kliknete **Opcije slike**. Također, možete omogućiti Zaglađivanje rubova i Popravi crvene oči.

#### Značajke vodenog žiga:

Omogućava vam odabir postavki uzoraka za zaštitu od kopiranja, vodene žigove ili zaglavlja i podnožja.

#### Dodaj/Obriši:

Omogućava vam dodavanje ili uklanjanje svih uzoraka protiv kopiranja ili vodenih žigova koje želite koristiti.

#### Postavke:

Omogućava vam odabir načina ispisa za uzorke protiv kopiranja ili vodene žigove.

#### Zaglavlje/podnožje:

Možete ispisati podatke kao što su korisničko ime i datum ispisivanja unutar zaglavlja ili podnožja. Možete odrediti boju, font, veličinu ili izgled.

#### Povjerljivi ispis:

Povjerljivi dokumenti zaštićeni lozinkom prilikom ispisa. Ako koristite ovu značajku, podaci o ispisu pohranjeni su na pisač i mogu se ispisati samo nakon što je preko upravljačke ploče pisača unesena lozinka. Kliknite na **Settings** za promjenu postavki.

#### Dodatne postavke:

#### Rotiraj za 180°:

Zakreće stranice za 180 stupnjeva prije ispisivanja. Odaberite ovu stavku kod ispisivanja na papir koji se umeće u odgovarajućem smjeru u pisač, kao što su omotnice.

#### Dvosmjeran ispis:

Ispisivanje se vrši pomicanjem ispisne glave u oba smjera. Brzina ispisivanja je veća, što može utjecati na smanjenje kvalitete ispisa.

#### Zrcalna slika:

Izvrće sliku tako da se ispisuje zrcalno.

#### **Kartica Održavanje**

Provjera mlaznica glave ispisa:

Ispisuje uzorak za provjeru mlaznice kako biste provjerili jesu li začepljene mlaznice ispisne glave.

#### Čišćenje zaglavlja ispisa:

Čisti začepljene mlaznice ispisne glave. Budući da ova značajka troši nešto tinte, ispisnu glavu očistite samo ako su neke mlaznice začepljene. Ispišite uzorak za provjeru mlaznica i odaberite **Očisti**.

#### Uređivač poslova Lite:

Otvara prozor Uređivač poslova Lite. Ovdje možete otvoriti i uređivati prethodno spremljene podatke.

#### EPSON Status Monitor 3:

Otvara prozor EPSON Status Monitor 3. Ovdje možete potvrditi status pisača i potrošnog materijala.

#### Postavke nadzora ispisa:

Omogućava postavljanje postavki za stavke u prozoru EPSON Status Monitor 3.

#### Proširene postavke:

Omogućava vam postavljanje raznih postavki. Desni klik na svaku stavku prikazuje Pomoć s više pojedinosti.

#### Red za ispis:

Prikazuje zadatke koje čekaju na ispis. Možete provjeriti, pauzirati ili nastaviti zadatke ispisa.

#### Informacije o pisaču i opcijama:

Možete prijaviti korisničke račune. Ako je na pisaču postavljen nadzor pristupa, morate registrirati svoj račun.

Jezik:

Mijenja jezik koji će se koristiti na prozoru upravljačkog programa pisača. Kako bi se prihvatila promjena, zatvorite upravljački program pisača i zatim ponovno otvorite.

#### Ažuriranje softvera:

Pokreće EPSON Software Updater koji na internetu provjerava najnoviju verziju aplikacije.

#### Tehnička podrška:

Ako je priručnik instaliran na vaše računalo, priručnik će biti prikazan. Ako nije instaliran, možete se spojiti na stranicu Epson Web da biste provjerili priručnik i dostupnu tehničku podršku.

### **Dodavanje postavki ispisa za lako ispisivanje**

Ako napravite vlastita podešenja često korištenih postavki ispisivanja unutar upravljačkog programa pisača, ta podešenja možete jednostavno odabrati s navedenog popisa.

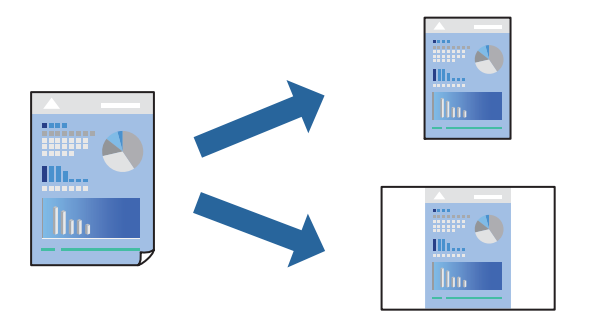

- 1. Na kartici **Glavna** ili **Više opcija** upravljačkog programa pisača odaberite svaku postavku (npr. **Veličina dokumenta** i **Vrsta papira**).
- 2. Kliknite na **Dodaj/ukloni zadane postavke** pod **Zadane postavke ispisa**.
- 3. Unesite **Naziv** i po potrebi unesite komentar.

4. Kliknite na **Spremi**.

#### *Napomena:*

Da biste izbrisali dodanu osobnu postavku, kliknite na *Dodaj/ukloni zadane postavke*, odaberite naziv postavke koju želite izbrisati s popisa, a zatim je izbrišite.

["Kartica Glavna" na strani 159](#page-158-0)

["Kartica Više opcija" na strani 161](#page-160-0)

5. Kliknite na **Ispis**.

Kada budete sljedeći put ispisivali koristeći iste postavke, odaberite registrirani naziv postavke iz **Zadane postavke ispisa** i kliknite na **OK**.

#### **Povezane informacije**

- $\blacktriangleright$  ["Umetanje papira" na strani 146](#page-145-0)
- & ["Ispisivanje koristeći jednostavne postavke" na strani 157](#page-156-0)

## **Dvostrano ispisivanje**

Na sljedeće načine možete ispisati sadržaj na obje strane papira.

- ❏ Automatsko dvostrano ispisivanje
- ❏ Ručni dvostrani ispis

Kada pisač završi s ispisom odabranog sadržaja na jednoj strani papira, okrenite ga kako biste ispisali sadržaj i na drugoj strani.

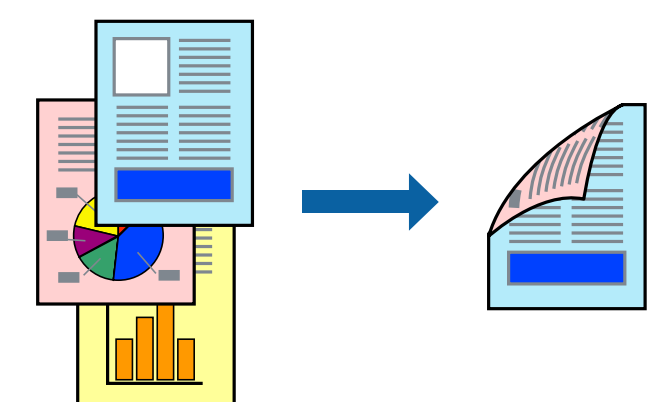

#### *Napomena:*

- ❏ Ako ne koristite papir pogodan za dvostrani ispis, kvaliteta ispisa može pasti i može doći do zaglavljivanja papira. ["Papir za 2-strani ispis" na strani 362](#page-361-0)
- ❏ Ovisno o papiru i podacima, tinta može procuriti na drugu stranu papira.
- ❏ Ne možete izvršiti ručni dvostrani ispis ako je omogućen *EPSON Status Monitor 3*. Ako je aplikacija *EPSON Status Monitor 3* onemogućena, otvorite prozor upravljačkog programa pisača, kliknite na *Proširene postavke* na kartici *Održavanje*, a zatim odaberite *Omogući EPSON Status Monitor 3*.
- ❏ Međutim, dvostrani ispis može biti nedostupan kada se pisaču pristupa putem mreže ili kada je korišten kao dijeljeni pisač.
- 1. Na kartici **Glavna** upravljačkog programa pisača odaberite način **dvostrani ispis**.
- 2. Kliknite na **Postavke**, podesite odgovarajuće postavke i zatim kliknite na **OK**.
- 3. Kliknite na **Gustoća ispisa**, podesite odgovarajuće postavke i zatim kliknite na **OK**.

Kod odabira postavke **Gustoća ispisa** možete prilagoditi gustoću ispisa ovisno o vrsti dokumenta.

#### *Napomena:*

- ❏ Navedena postavka nije dostupna kada je odabran dvostrani ispis.
- ❏ Ispisivanje može biti jako sporo ovisno o kombinaciji opcija odabranih za *Odaberite vrstu dokumenta* u prozoru Podešavanje gustoće ispisa i za *Kvaliteta* na kartici *Glavna*.
- 4. Podesite ostale stavke na karticama **Glavna** i **Više opcija** te zatim kliknite na **OK**.

["Kartica Glavna" na strani 159](#page-158-0)

["Kartica Više opcija" na strani 161](#page-160-0)

5. Kliknite na **Ispis**.

Kod ručnog dvostranog ispisa, kada je ispis na jednoj strani papira završen, prikazat će se skočni prozor na zaslonu računala. Slijedite upute na zaslonu.

#### **Povezane informacije**

- & ["Dostupni papiri i kapaciteti" na strani 359](#page-358-0)
- $\blacktriangleright$  ["Umetanje papira" na strani 146](#page-145-0)
- & ["Ispisivanje koristeći jednostavne postavke" na strani 157](#page-156-0)

### **Ispis knjižice**

Također možete ispisati knjigu tako da promijenite redoslijed stranica i savijete ih na odgovarajući način.

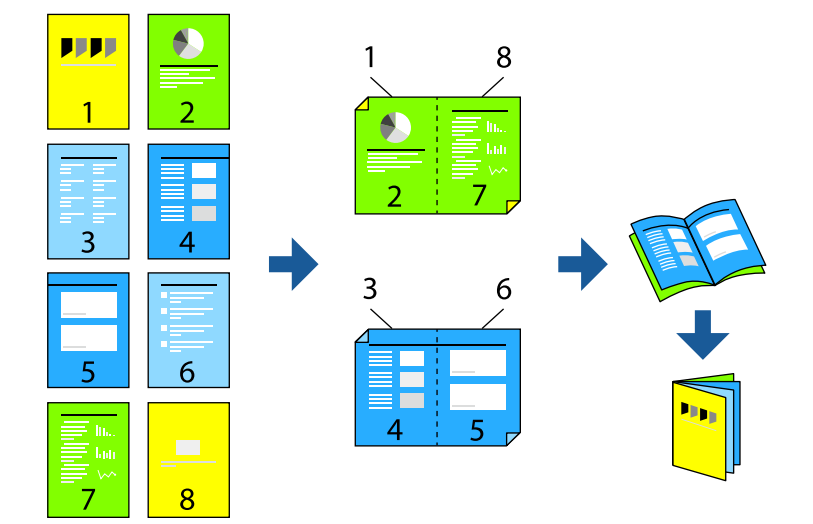

#### *Napomena:*

- ❏ Ako ne koristite papir pogodan za dvostrani ispis, kvaliteta ispisa može pasti i može doći do zaglavljivanja papira. ["Papir za 2-strani ispis" na strani 362](#page-361-0)
- ❏ Ovisno o papiru i podacima, tinta može procuriti na drugu stranu papira.
- ❏ Ne možete izvršiti ručni dvostrani ispis ako je omogućen *EPSON Status Monitor 3*. Ako je aplikacija *EPSON Status Monitor 3* onemogućena, otvorite prozor upravljačkog programa pisača, kliknite na *Proširene postavke* na kartici *Održavanje*, a zatim odaberite *Omogući EPSON Status Monitor 3*.
- ❏ Međutim, dvostrani ispis može biti nedostupan kada se pisaču pristupa putem mreže ili kada je korišten kao dijeljeni pisač.
- 1. Na upravljačkom programu pisača, na kartici **Glavna** odaberite tip uvezivanja po dugom rubu koji želite koristiti preko funkcije **dvostrani ispis**.
- 2. Kliknite na **Postavke**, odaberite **Brošura**, a zatim odaberite **Središnje uvezivanje** ili **Bočno uvezivanje**.
	- ❏ Središnje uvezivanje: ovaj način koristite kod ispisivanja malog broja stranica koje se mogu naslagati i lako preklopiti na pola.
	- ❏ Bočno uvezivanje. Upotrijebite ovaj način kod ispisivanja jednog lista (četiri stranice) istovremeno, preklapajući svakog od njih na pola i zatim se spajaju u jedan svezak.
- 3. Kliknite na **OK**.
- 4. Kod ispisivanja podataka s mnogo fotografija i slika kliknite na **Gustoća ispisa**, a zatim odaberite prikladne postavke i kliknite **OK**.

Kod odabira postavke **Gustoća ispisa** možete prilagoditi gustoću ispisa ovisno o vrsti dokumenta.

#### *Napomena:*

Ispisivanje može biti jako sporo ovisno o kombinaciji opcija odabranih za *Odaberite vrstu dokumenta* u prozoru Podešavanje gustoće ispisa i za *Kvaliteta* na kartici *Glavna*.

5. Podesite ostale stavke na karticama **Glavna** i **Više opcija** te zatim kliknite na **OK**.

["Kartica Glavna" na strani 159](#page-158-0)

["Kartica Više opcija" na strani 161](#page-160-0)

6. Kliknite na **Ispis**.

#### **Povezane informacije**

- & ["Dostupni papiri i kapaciteti" na strani 359](#page-358-0)
- & ["Umetanje papira" na strani 146](#page-145-0)
- & ["Ispisivanje koristeći jednostavne postavke" na strani 157](#page-156-0)

# **Ispisivanje nekoliko stranica na jednom listu papira**

Možete ispisati nekoliko stranica na jednom listu papira.

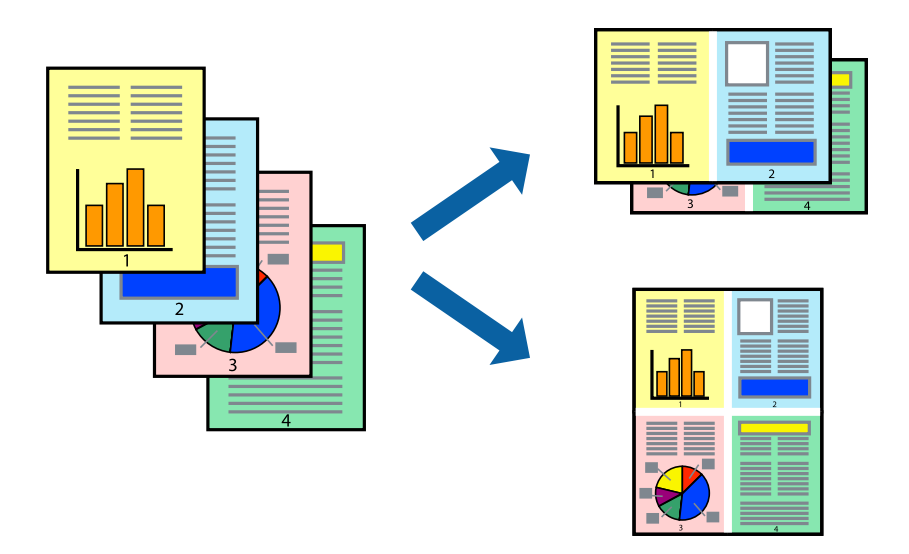

- 1. Na kartici **Glavna** upravljačkog programa pisača odaberite **2-struko** ili **4-struko**, **6 stranica**, **8-struko**, **9 stranica** ili **16 stranica** kao postavku **Više stranica**.
- 2. Kliknite na **redoslijed izgleda**, podesite odgovarajuće postavke i zatim kliknite na **OK**.
- 3. Podesite ostale stavke na karticama **Glavna** i **Više opcija** te zatim kliknite na **OK**.

["Kartica Glavna" na strani 159](#page-158-0)

["Kartica Više opcija" na strani 161](#page-160-0)

4. Kliknite na **Ispis**.

#### **Povezane informacije**

- & ["Umetanje papira" na strani 146](#page-145-0)
- & ["Ispisivanje koristeći jednostavne postavke" na strani 157](#page-156-0)

# **Ispisivanje prilagođeno veličini papira**

Odaberite veličinu umetnutog papira u postavci Ciljna veličina papira.

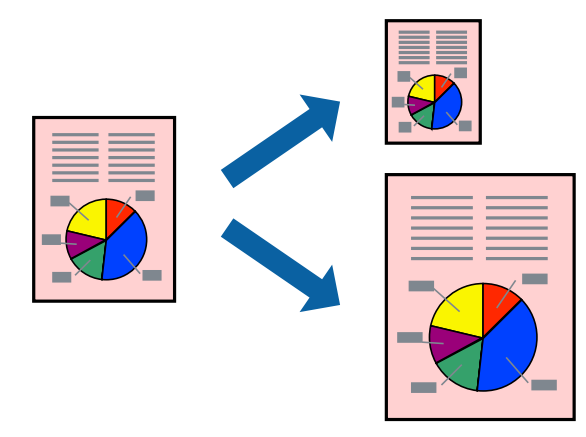

- 1. Na kartici **Više opcija** upravljačkog programa pisača odaberite sljedeće postavke.
	- ❏ Veličina dokumenta: odaberite veličinu papira koju ste podesili u postavci aplikacije.
	- ❏ Izlaz papira: odaberite veličinu papira koji ste umetnuli u pisač.

**Prilagodi veličini stranice** je automatski odabrano.

#### *Napomena:*

Kliknite na *Sredina* kako biste ispisivali smanjenu sliku u središtu papira.

2. Podesite ostale stavke na karticama **Glavna** i **Više opcija** te zatim kliknite na **OK**.

["Kartica Glavna" na strani 159](#page-158-0)

["Kartica Više opcija" na strani 161](#page-160-0)

3. Kliknite na **Ispis**.

#### **Povezane informacije**

- & ["Umetanje papira" na strani 146](#page-145-0)
- & ["Ispisivanje koristeći jednostavne postavke" na strani 157](#page-156-0)

# **Ispisivanje smanjenog ili povećanog dokumenta na svakom stupnju povećanja**

Možete smanjiti ili povećati veličinu dokumenta za određeni postotak.

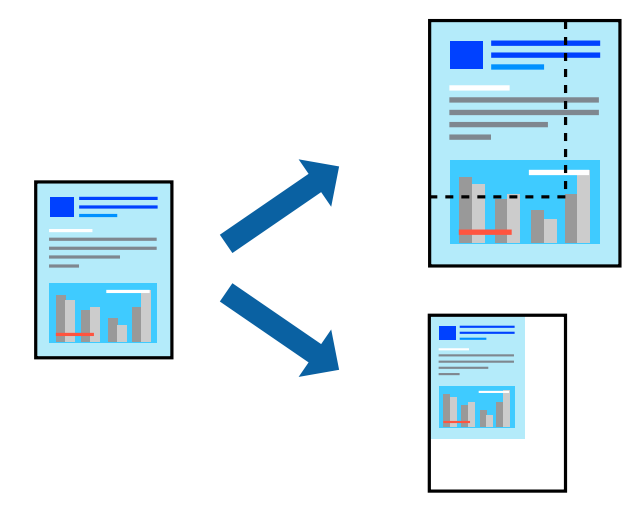

- 1. U kartici **Glavna** upravljačkog programa pisača odaberite veličinu dokumenta u postavci **Veličina dokumenta**.
- 2. Veličinu papira na koji želite ispisivati odaberite u postavci **Izlaz papira**.
- 3. Odaberite **Zumiraj na** i zatim unesite željeni postotak. Ako ste odabrali **Isto kao i veličina dokumenta** kao što je **Izlaz papira**, najprije odaberite **Smanji/povećaj dokument**.
- 4. Podesite ostale stavke na karticama **Glavna** i **Više opcija** te zatim kliknite na **OK**.

["Kartica Glavna" na strani 159](#page-158-0)

["Kartica Više opcija" na strani 161](#page-160-0)

5. Kliknite na **Ispis**.

#### **Povezane informacije**

- $\blacktriangleright$  ["Umetanje papira" na strani 146](#page-145-0)
- & ["Ispisivanje koristeći jednostavne postavke" na strani 157](#page-156-0)

### **Ispis jedne slike na više listova za povećavanje (izrada postera)**

Ova značajka omogućava ispis jedne slike na više listova papira. Veći plakat izradit ćete tako da listove zajedno zalijepite.

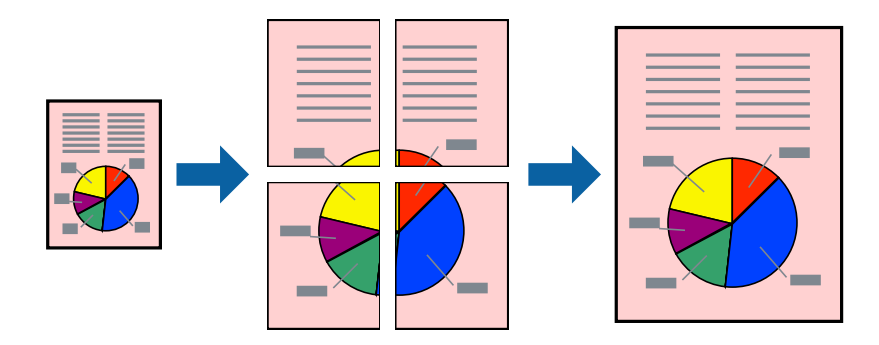

- 1. Na kartici **Glavna** upravljačkog programa pisača odaberite **2x1 Poster**, **2x2 Poster**, **3x3 Poster** ili **4x4 Poster** kao postavku **Više stranica**.
- 2. Kliknite na **Postavke**, podesite odgovarajuće postavke i zatim kliknite na **OK**.

#### *Napomena: Vodilice za rezanje ispisa* omogućava vam ispis crte za izrezivanje.

3. Podesite ostale stavke na karticama **Glavna** i **Više opcija** te zatim kliknite na **OK**.

["Kartica Glavna" na strani 159](#page-158-0) ["Kartica Više opcija" na strani 161](#page-160-0)

4. Kliknite na **Ispis**.

#### **Povezane informacije**

- & ["Umetanje papira" na strani 146](#page-145-0)
- & ["Ispisivanje koristeći jednostavne postavke" na strani 157](#page-156-0)

#### *Pravljenje postera koristeći oznake centriranja preklapanja*

Navodimo primjer izrade plakata odabirom mogućnosti **2x2 Poster** uz označenu značajku **Oznake za poravnanje preklapanja** unutar postavke **Vodilice za rezanje ispisa**.

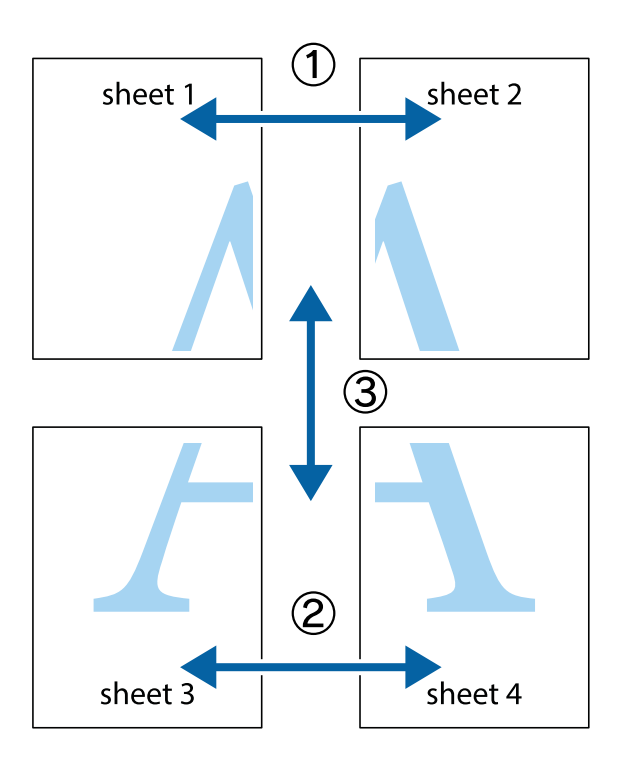

1. Pripremite Sheet 1 i Sheet 2. Odrežite marginu Sheet 1 duž uspravne plave crte kroz središta oznaka križića na vrhu i na dnu.

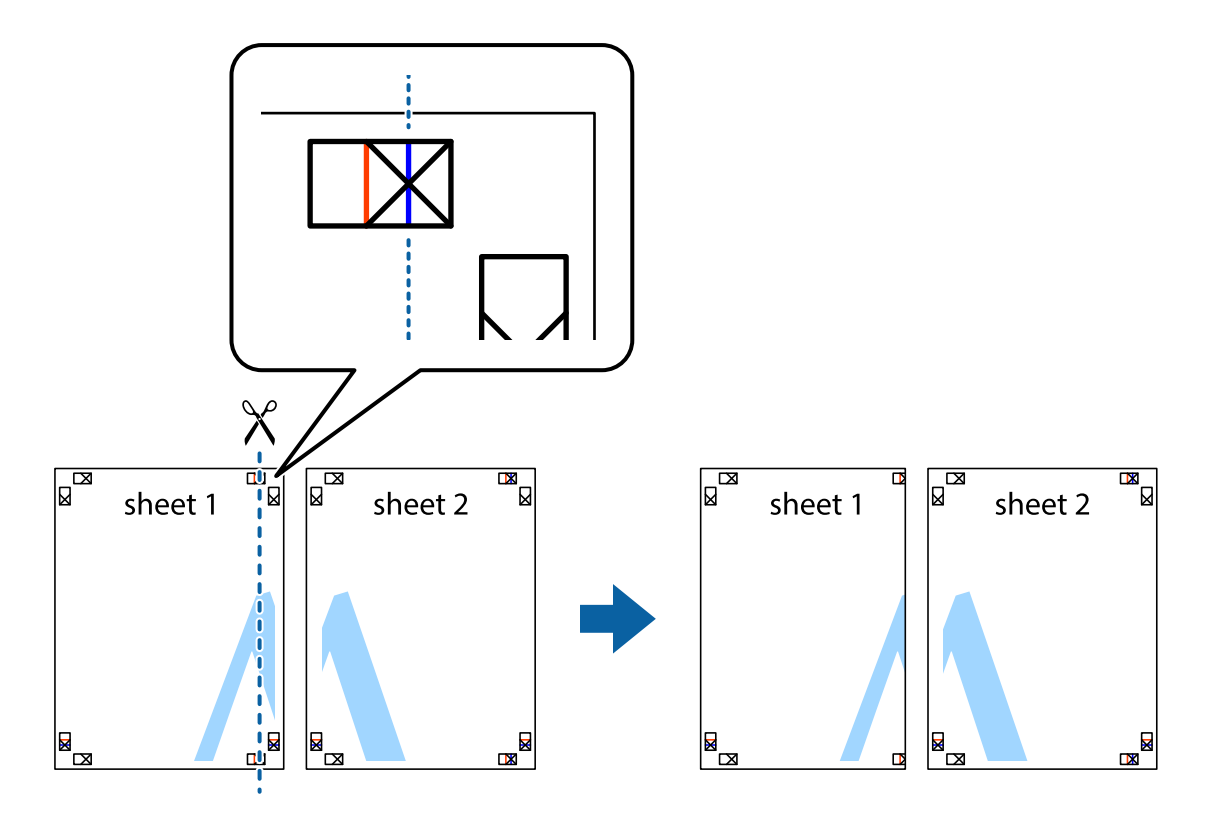

2. Postavite rub Sheet 1 povrh Sheet 2 i poravnajte oznake križića, a zatim privremeno spojite ta dva lista ljepljivom trakom na poleđini.

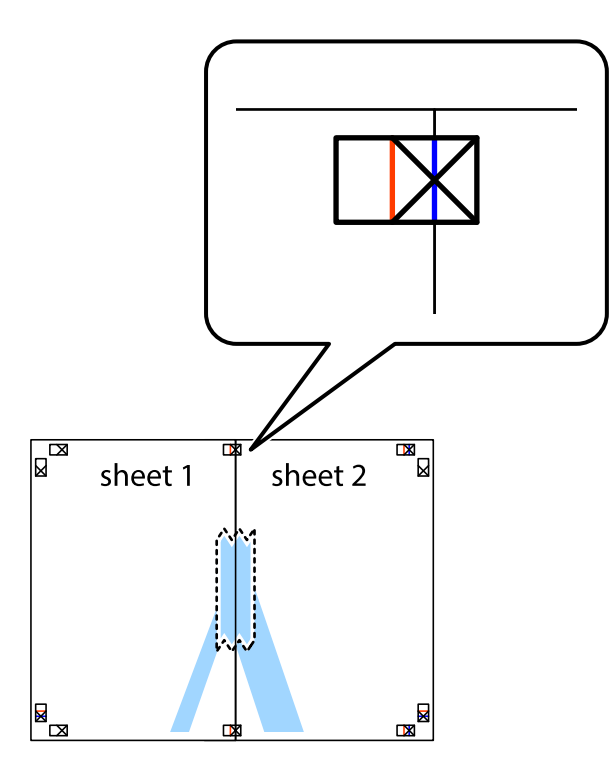

3. Prerežite zalijepljene listove na dva dijela duž crvene uspravne crte kroz oznake za poravnavanje (ovaj put crte s lijeve strane oznaka križića).

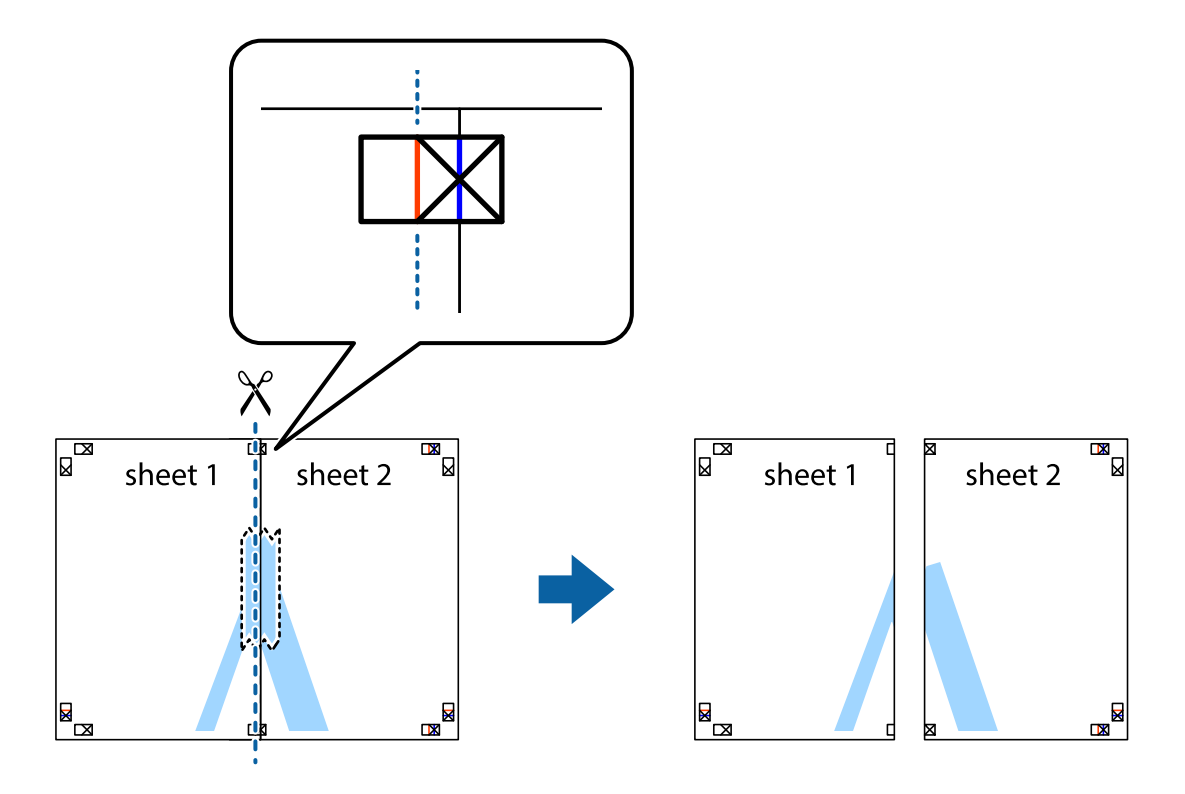

4. Listove spojite ljepljivom trakom na poleđini.

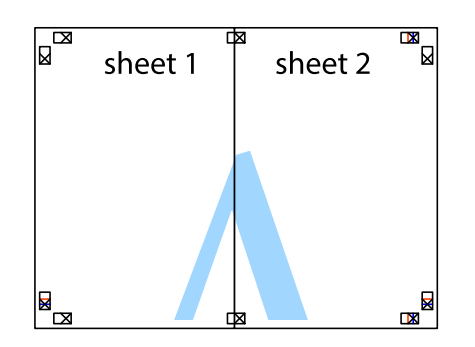

- 5. Ponovite upute od koraka 1 do koraka 4 kako biste Sheet 3 i Sheet 4 spojili ljepljivom trakom.
- 6. Odrežite marginu Sheet 1 i Sheet 2 duž uspravne plave crte kroz središta oznaka križića koji se nalaze s lijeve i desne strane.

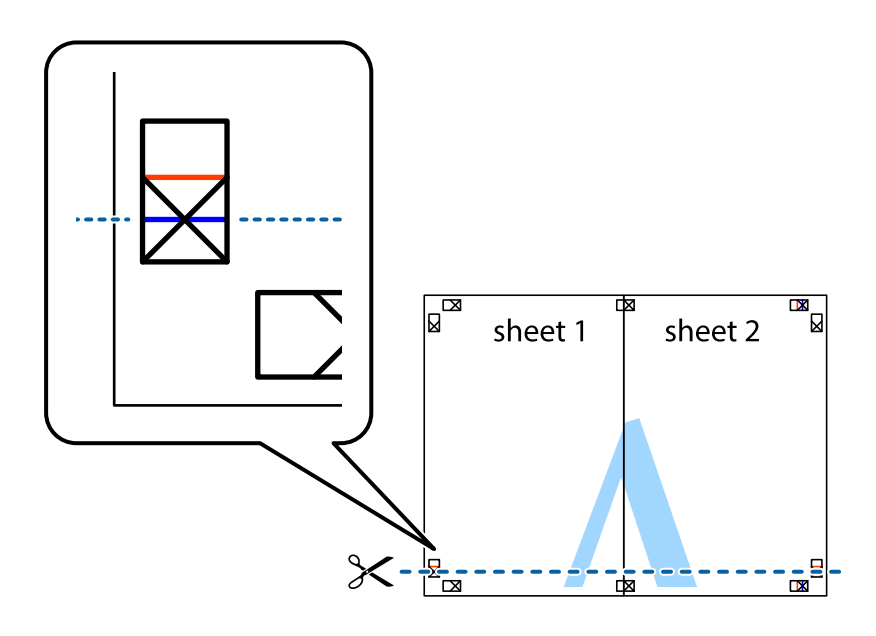

7. Postavite rub Sheet 1 i Sheet 2 povrh Sheet 3 i Sheet 4 te poravnajte oznake križića, a zatim privremeno ih spojite ljepljivom trakom na poleđini.

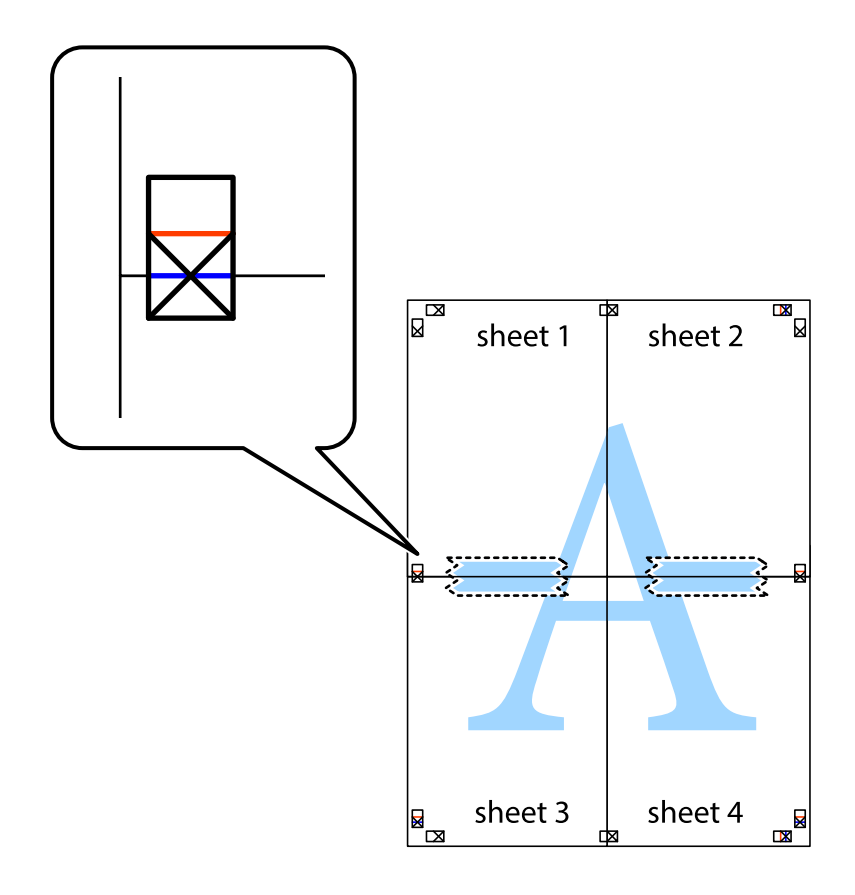

8. Prerežite zalijepljene listove na dva dijela duž crvene položene crte kroz oznake za poravnavanje (ovaj put crte s lijeve strane oznaka križića).

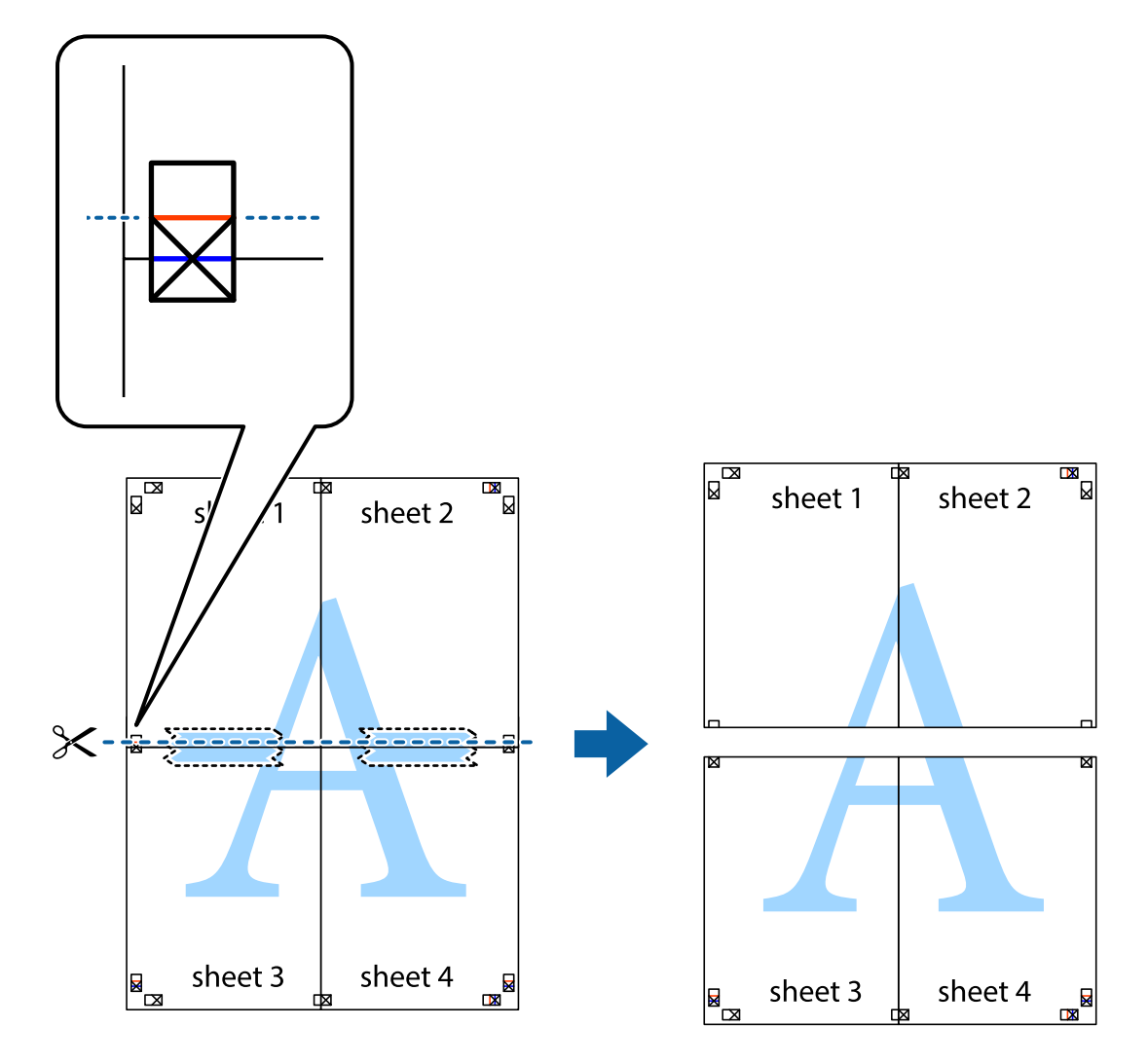

9. Listove spojite ljepljivom trakom na poleđini.

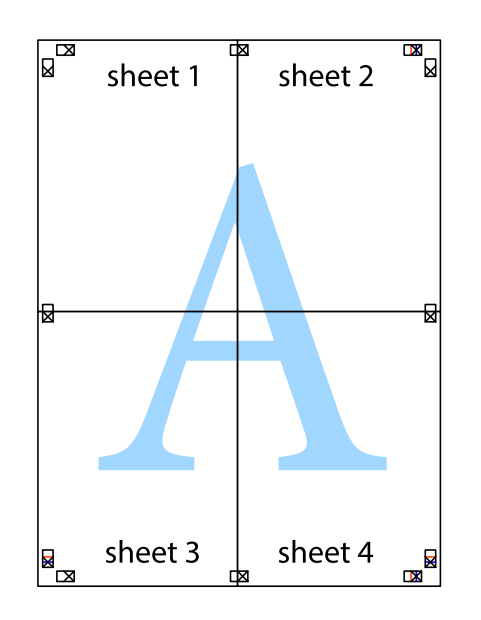

10. Odrežite preostale margine duž vanjske vodilice.

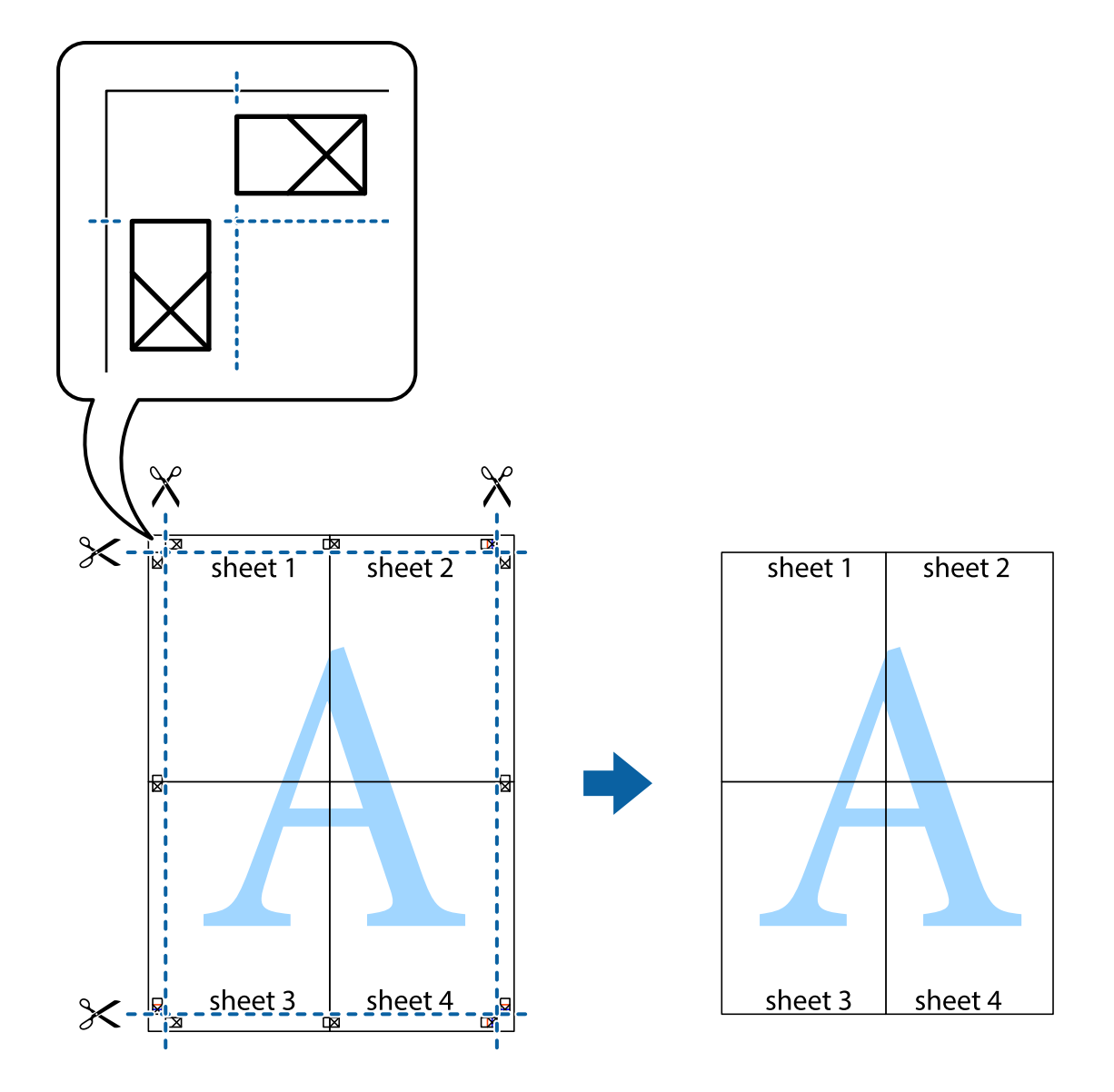

# **Ispisivanje sa zaglavljem i podnožjem**

Možete ispisati podatke kao što su korisničko ime i datum ispisivanja unutar zaglavlja ili podnožja.

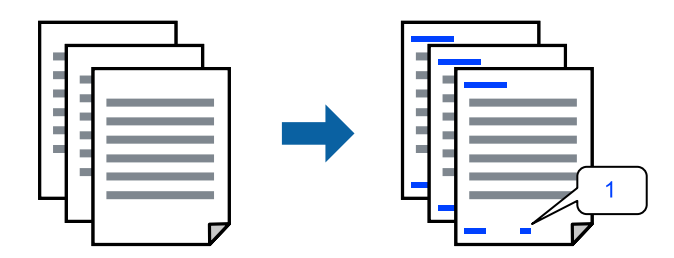

1. Na kartici **Više opcija** upravljačkog programa pisača, kliknite na **Značajke vodenog žiga** i odaberite potvrdni kvadratić **Zaglavlje/podnožje**.

2. Odaberite **Postavke**, a zatim odaberite stavke koje želite ispisati i kliknite OK.

#### *Napomena:*

- ❏ Da biste naveli broj prve stranice, odaberite *Broj stranice* iz položaja koji želite ispisati u zaglavlju ili podnožju, a zatim odaberite broj u *Početni broj*.
- ❏ Ako želite ispisati tekst u zaglavlju ili podnožju, odaberite položaj koji želite ispisati i zatim odaberite *Tekst*. Unesite tekst koji želite ispisati u polje unosa teksta.
- 3. Podesite ostale stavke na karticama **Glavna** i **Više opcija** te zatim kliknite na **OK**.

["Kartica Glavna" na strani 159](#page-158-0)

["Kartica Više opcija" na strani 161](#page-160-0)

4. Kliknite na **Ispis**.

#### **Povezane informacije**

- & ["Umetanje papira" na strani 146](#page-145-0)
- & ["Ispisivanje koristeći jednostavne postavke" na strani 157](#page-156-0)

### **Ispisivanje uzorka za zaštitu od kopiranja**

Na svojim dokumentima možete ispisati uzorak za zaštitu od kopiranja. Prilikom ispisivanja sama slova se ne ispisuju i cjelokupan ispis je blago zasjenčan. Skrivena slova pojavljuju se kod fotokopiranja radi lakšeg razlikovanja izvornika od kopija.

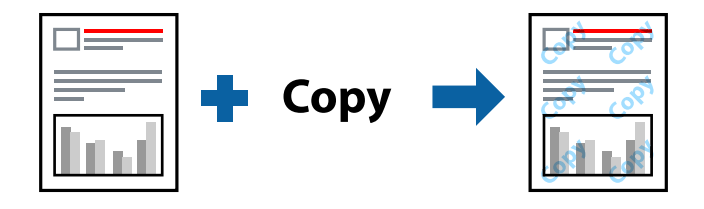

Anti-Kopiraj Uzorak je dostupna u sljedećim uvjetima:

- ❏ Tip papira: običan papir, papir za kopiranje, Letterhead, reciklirani papir, papir u boji, prethodno otisnuti papir, običan papir visoke kvalitete ili debeli papir 1
- ❏ Kvaliteta: Standardno
- ❏ dvostrani ispis: Isključeno
- ❏ Korekcija boja: Automatski

#### *Napomena:*

Također možete dodati i vlastitu zaštitu od kopiranja.

- 1. Na kartici **Više opcija** upravljačkog programa pisača kliknite na **Značajke vodenog žiga** i zatim odaberite Anti-Kopiraj Uzorak.
- 2. Kliknite na **Postavke** kako biste promijenili pojedinosti kao što su veličina ili gustoća uzorka.
- 3. Podesite ostale stavke na karticama **Glavna** i **Više opcija** te zatim kliknite na **OK**.

["Kartica Glavna" na strani 159](#page-158-0)

["Kartica Više opcija" na strani 161](#page-160-0)

4. Kliknite na **Ispis**.

#### **Povezane informacije**

- & ["Umetanje papira" na strani 146](#page-145-0)
- & ["Ispisivanje koristeći jednostavne postavke" na strani 157](#page-156-0)

# **Ispis zadatka zaštićenog lozinkom**

Možete podesiti lozinku za zadatak ispisa tako da počne s ispisom tek nakon što unesete lozinku na upravljačkoj ploči pisača.

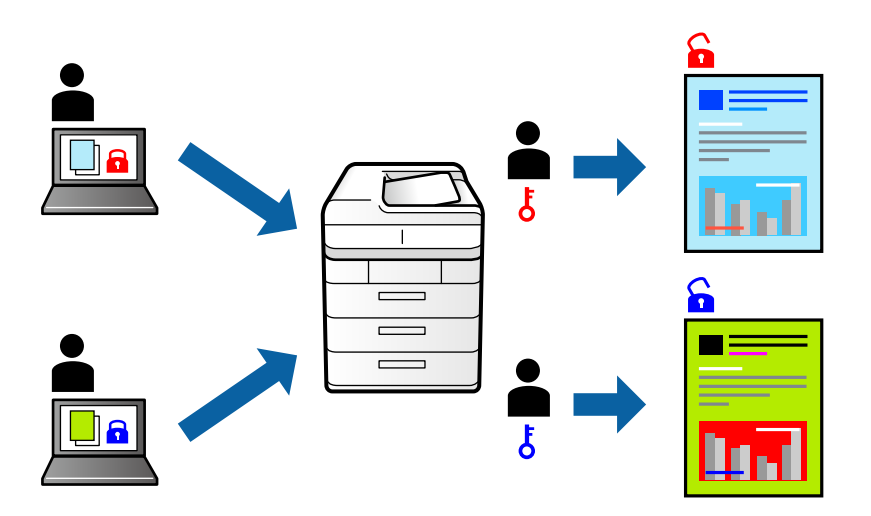

- 1. U upravljačkom programu pisača odaberite karticu **Više opcija**, odaberite **Povjerljivi ispis**, a zatim unesite lozinku i kliknite **OK**.
- 2. Prema potrebi postavite druge stavke i zatim kliknite na **OK**.
- 3. Kliknite na **Ispis**.
- 4. Za ispis zadatka odaberite **Ispis iz interne memorije** na početnom zaslonu upravljačke ploče pisača. Odaberite zadatak za ispis i zatim unesite lozinku.

#### **Povezane informacije**

- $\blacktriangleright$  ["Umetanje papira" na strani 146](#page-145-0)
- & ["Ispisivanje koristeći jednostavne postavke" na strani 157](#page-156-0)

# **Zajednički ispis višestrukih datoteka**

Uređivač poslova Lite omogućava kombiniranje nekoliko različitih datoteka stvorenih u različitim aplikacijama i njihovo ispisivanje unutar jednog zadatka ispisa. Za kombinirane datoteke možete podesiti postavke ispisivanja, kao što su višestranični prikaz i dvostrani ispis.

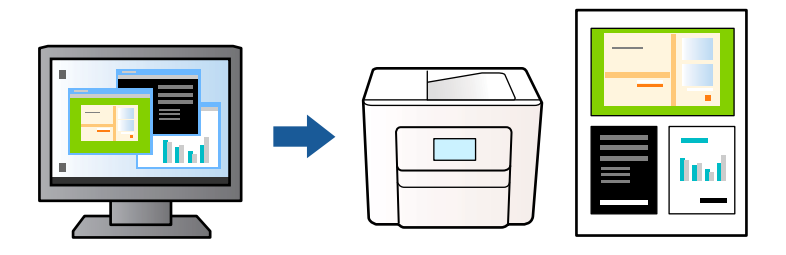

- 1. Na kartici **Glavna** upravljačkog programa pisača odaberite **Uređivač poslova Lite** i zatim kliknite na **OK**. ["Kartica Glavna" na strani 159](#page-158-0)
- 2. Kliknite na **Ispis**.

Kad započnete s ispisom, prikazuje se prozor Uređivač poslova Lite.

- 3. Kada se prikaže dijaloški okvir aplikacije Uređivač poslova Lite, otvorite datoteku koju želite kombinirati s trenutnom datotekom i ponovite gore navedene korake.
- 4. Kad odaberete zadatak ispisa koje je dodan Projekt ispisa u prozoru Uređivač poslova Lite, možete urediti prikaz stranice.
- 5. Kako biste započeli s ispisom, kliknite na **Ispiši** u izborniku **Datoteka**.

#### *Napomena:*

Ako zatvorite prozor Uređivač poslova Lite prije dodavanja svih podataka ispisa na Projekt ispisa, zadatak ispisa na kojem trenutačno radite bit će otkazan. Kliknite na *Spremi* u izborniku *Datoteka* kako biste spremili trenutačni zadatak. Datotečni nastavak pohranjenih datoteka je "ecl".

Da biste otvorili projekt ispisa, kliknite na *Uređivač poslova Lite* na kartici upravljačkog programa pisača *Održavanje* kako biste otvorili prozor Uređivač poslova Lite. Zatim odaberite *Otvori* u izborniku *Datoteka* kako biste odabrali datoteku.

#### **Povezane informacije**

- $\blacktriangleright$  ["Umetanje papira" na strani 146](#page-145-0)
- & ["Ispisivanje koristeći jednostavne postavke" na strani 157](#page-156-0)

## **Ispis pomoću značajke Color Universal Print**

Možete povećati vidljivost teksta i slika na ispisima.

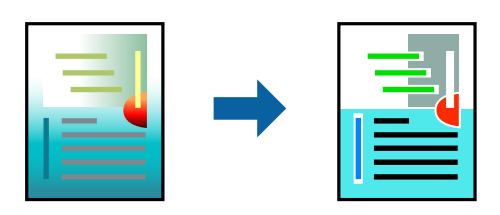

Značajka Ispis univerzalnim bojama dostupna je samo kad su odabrane sljedeće postavke.

- ❏ Vrsta papira: običan papir, papir za kopiranje, prethodno otisnuti obrasci ili memorandumi, reciklirani papir, papir u boji, prethodno otisnuti papir, običan papir visoke kvalitete ili debeli papir 1
- ❏ Kvaliteta: **Standardno** ili veća kvaliteta
- ❏ Ispis u boji: **Boja**
- ❏ Aplikacije: Microsoft® Office 2007 ili noviji
- ❏ Veličina teksta: 96 pts ili manji
- 1. Na kartici **Više opcija** upravljačkog programa pisača kliknite na **Opcije slike** u postavci **Korekcija boja**.
- 2. Odaberite opciju u postavci **Ispis univerzalnim bojama**.
- 3. **Opcije poboljšanja** kako biste odabrali dodatne postavke.
- 4. Podesite ostale stavke na karticama **Glavna** i **Više opcija** te zatim kliknite na **OK**.

["Kartica Glavna" na strani 159](#page-158-0)

["Kartica Više opcija" na strani 161](#page-160-0)

5. Kliknite na **Ispis**.

#### *Napomena:*

- **□** Određene znakove obrasci mogu zamijeniti, primjerice da se "+" prikaže kao " $\pm$ ".
- ❏ Uporabom ovih postavki, uzorci i podcrtavanja određena aplikacijom mogu promijeniti sadržaj ispisa.
- ❏ Može se smanjiti kvaliteta ispisa fotografija i drugih slika ako koristite postavke Ispis univerzalnim bojama.
- ❏ Pri korištenju postavki Ispis univerzalnim bojama ispis je sporiji.

#### **Povezane informacije**

- $\blacktriangleright$  ["Umetanje papira" na strani 146](#page-145-0)
- & ["Ispisivanje koristeći jednostavne postavke" na strani 157](#page-156-0)

### **Prilagodba boje ispisivanja**

Možete prilagoditi boje korištene u zadatku ispisa. Ove prilagodbe se ne primjenjuju na izvorne podatke.

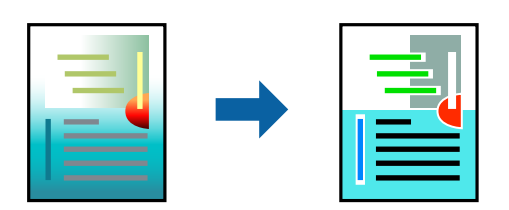

**PhotoEnhance** stvara oštrije slike i življe boje pomoću automatskog podešavanja kontrasta, zasićenja i svjetline izvornih podataka slike.

#### *Napomena:*

*PhotoEnhance* prilagođava boju analizirajući položaj glavnog motiva. Stoga, ako ste promijenili položaj glavnog motiva smanjivanjem, uvećavanjem, izrezivanjem, odnosno rotiranjem slike, boje se mogu neočekivano promijeniti tijekom ispisivanja. Ako slika nije postavljena u žarište, ispisani sadržaj može poprimiti neprirodan izgled. Ako se boja promijeni i ispisani sadržaj poprimi neprirodan izgled, ispišite odabrani sadržaj bez omogućavanja postavke *PhotoEnhance*.

- 1. Na kartici **Više opcija** upravljačkog programa pisača odaberite način ispravke boje preko postavke **Korekcija boja**.
	- ❏ Automatski: ova opcija automatski prilagođava nijansu kako bi odgovarala postavkama papira i kvalitete ispisa.
	- ❏ Korisnički: kliknite na **Napredno** da biste odabrali vlastite postavke.
- 2. Podesite ostale stavke na karticama **Glavna** i **Više opcija** te zatim kliknite na **OK**.

["Kartica Glavna" na strani 159](#page-158-0) ["Kartica Više opcija" na strani 161](#page-160-0)

3. Kliknite na **Ispis**.

#### **Povezane informacije**

- & ["Umetanje papira" na strani 146](#page-145-0)
- & ["Ispisivanje koristeći jednostavne postavke" na strani 157](#page-156-0)

### **Ispis za naglašavanje tankih linija**

Možete podebljati tanke linije koje su pretanke za ispis.

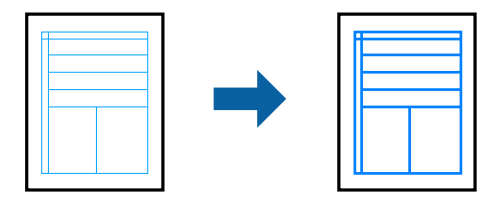

- 1. Na kartici **Više opcija** upravljačkog programa pisača kliknite na **Opcije slike** u postavci **Korekcija boja**.
- 2. Odaberite **Naglasi tanke crte**.
- 3. Podesite ostale stavke na karticama **Glavna** i **Više opcija** te zatim kliknite na **OK**.
- 4. Kliknite na **Ispis**.

#### **Povezane informacije**

- $\blacktriangleright$  ["Umetanje papira" na strani 146](#page-145-0)
- & ["Ispisivanje koristeći jednostavne postavke" na strani 157](#page-156-0)
## <span id="page-180-0"></span>**Jasan ispis crtičnih kodova**

Možete jasno ispisati crtične kodove i lako ih skenirati. Samo omogućite ovu značajku ako se crtični kod kojeg ste ispisali ne može skenirati.

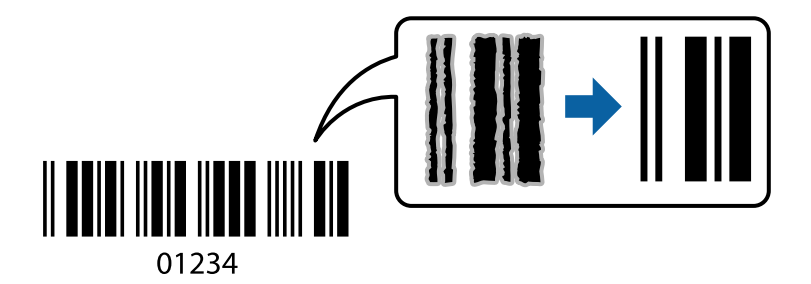

Ovu značajku možete koristiti pod sljedećim uvjetima.

❏ Vrsta papira: običan papir, Letterhead, reciklirani papir, papir u boji, prethodno ispisani papir, običan papir visoke kvalitete, debeli papir, Epson Photo Quality Ink Jet, Epson Matte ili omotnica

#### ❏ Kvaliteta: **Standardno**

- 1. Na kartici **Održavanje** upravljačkog programa pisača, kliknite na **Proširene postavke** i odaberite **Način crtičnog koda**.
- 2. Podesite ostale stavke na karticama **Glavna** i **Više opcija** te zatim kliknite na **OK**.

["Kartica Glavna" na strani 159](#page-158-0) ["Kartica Više opcija" na strani 161](#page-160-0)

3. Kliknite na **Ispis**.

*Napomena:* Izoštravanje možda neće biti moguće u svim okolnostima.

#### **Povezane informacije**

- & ["Umetanje papira" na strani 146](#page-145-0)
- & ["Ispisivanje koristeći jednostavne postavke" na strani 157](#page-156-0)

## **Ispisivanje dokumenta koristeći upravljački program pisača PostScript (Windows)**

Upravljački program pisača PostScript je upravljački program koji naredbe ispisa šalje na pisač koji koristi PostScript jezik za opis stranice.

1. Otvorite datoteku koju želite ispisati.

Ako već niste, umetnite papir u pisač.

- 2. Odaberite **Ispis** ili **Postava ispisa** u izborniku **Datoteka**
- 3. Odaberite svoj pisač.

4. Odaberite **Značajke** ili **Svojstva** kako biste otvorili dijaloški okvir upravljačkog programa pisača.

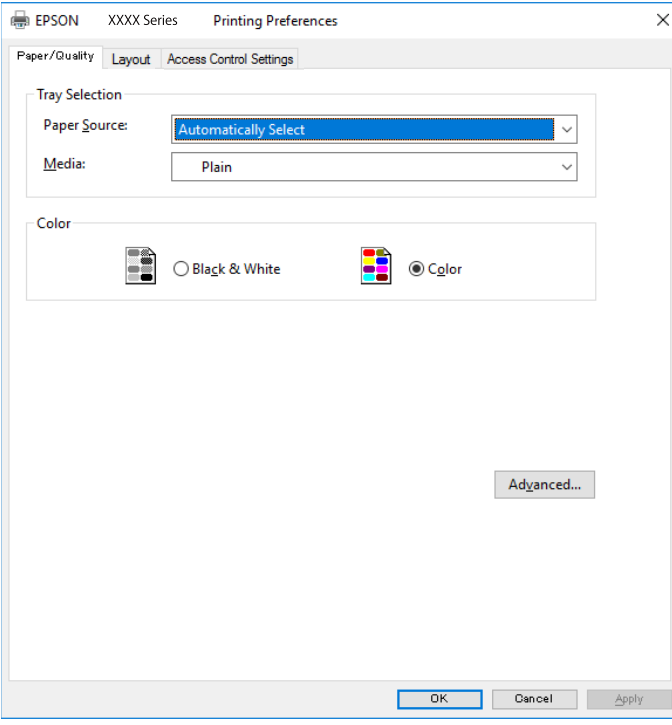

5. Ako je potrebno, promijenite postavke.

Za pojedinosti pogledajte opcije izbornika upravljačkog programa pisača.

- 6. Kliknite na **OK** da biste zatvorili pojedinosti upravljačkog programa pisača.
- 7. Kliknite na **Ispis**.

#### **Povezane informacije**

- & ["Dostupni papiri i kapaciteti" na strani 359](#page-358-0)
- & ["Umetanje papira" na strani 146](#page-145-0)
- & ["Popis vrsta papira" na strani 145](#page-144-0)
- & "Kartica papir/kvaliteta" na strani 182
- & ["Kartica Izgled str." na strani 183](#page-182-0)

## **Opcije izbornika upravljačkog programa pisača PostScript**

Otvorite prozor pisača u aplikaciji i pristupite prozoru upravljačkog programa pisača.

#### *Napomena:*

Izbornici se razlikuju ovisno o odabranoj opciji.

#### *Kartica papir/kvaliteta*

#### Odabir pretinca:

Odaberite izvor papira i medije.

#### <span id="page-182-0"></span>Izvor papira:

Odaberite izvor s kojeg se uvlači papir.

Odaberite **Automatski odabir** kako bi se automatski odabrao izvor papira u **Postavka papira** na pisaču.

#### Vrsta papira:

Odaberite vrstu papira na koji želite ispisivati. Ako odaberete **Nije navedeno**, ispisivanje će se izvršiti iz izvora papira za koji je određen tip papira u sljedećim postavkama pisača.

obični papiri, Preprinted, Letterhead, Boja, Recycled, Obični papir visoke kvalitete

Međutim, papir se ne može ulagati iz izvora papira za koji je izvor papira postavljen na isključeno u postavkama pisača **Postavke autom. odabira**.

#### Boja:

Odaberite boju za ispis.

#### *Kartica Izgled str.*

#### Orijentacija:

Odaberite usmjerenje ispisa.

#### Ispisuje dvostrano:

Omogućuje dvostrano ispisivanje.

#### Redoslijed stranica:

Odaberite ispis od prve ili zadnje stranice. Ako odaberete **Od zadnje prema prvoj**, nakon ispisa stranice se slažu točnim slijedom prema broju stranice.

#### Format stranice:

#### Stranica po listu:

Prikaz stranica po listu:

Omogućava vama da odredite prikaz stranice kada na jednom listu ispisujete nekoliko stranica.

#### Knjižica:

Uvezivanje knjižice:

Odaberite mjesto uvezivanja knjižice.

#### Crtanje obruba:

Odaberite ovu opciju ako želite unijeti rubnu crtu za svaku stranicu kod ispisivanja nekoliko stranica na jednom listu ili kod kreiranja knjižice.

#### *Kartica Extended Settings*

#### Job Settings:

Ako je administrator ograničio uporabu pisača, ispisivanje je dostupno nakon što ste registrirali račun na upravljačkom programu pisača. Kontaktirajte s administratorom u vezi vašeg korisničkog računa.

#### Save Access Control settings:

Omogućava unos korisničkog imena i lozinke.

#### User Name:

Unesite korisničko ime.

#### Password:

Unesite lozinku.

#### Reserve Job Settings:

Postavke za zadatke ispisivanja pohranjene u memoriju pisača.

#### Confidential Job:

Odaberite **Confidential Job** i unesite lozinku. Pisač neće vršiti ispis dok ne unesete lozinku na upravljačkoj ploči pisača.

#### Password:

Unesite lozinku za povjerljivi zadatak.

#### User Name:

Unesite korisničko ime.

#### Job Name:

Unesite naziv zadatka.

#### *Napredne opcije*

#### Papir/Izlaz:

Odaberite veličinu papira i broj kopija.

#### Veličina papira:

Odaberite veličinu papira na koji želite ispisivati.

#### Kopije:

Postavite broj primjeraka koje želite ispisati.

#### Graphic:

Postavite sljedeće postavke.

#### <span id="page-184-0"></span>Print Quality:

Odaberite kvalitetu papira na koji želite ispisivati.

#### Upravljanje bojom slike:

Odaberite ICM način ili namjenu.

#### Skaliranje:

Omogućava smanjenje i povećanje dokumenta.

#### TrueType Font:

Postavlja zamjenu fonta na TrueType Font.

#### Opcije dokumenta:

Napredne značajke ispisivanja:

Omogućava detaljne postavke za značajke ispisivanja.

#### Opcije PostScript:

Omogućava vam dodatne postavke.

#### Značajke pisača:

Postavite sljedeće postavke.

#### Color Mode:

Odabir ispisivanja u više boja ili jednoj boji.

#### Press Simulation:

Možete odabrati tintu u boji CMYK za simulaciju ispisa reproduciranjem tinte u boji CMYK ofsetnog tiska.

#### Ink Save Mode:

Smanjivanje gustoće ispisa radi manje potrošnje tinte iz spremnika.

#### Rotate by 180º:

Zakretanje podataka za 180 stupnjeva prije ispisivanja.

## **Ispis putem računala — Mac OS**

### **Ispisivanje koristeći jednostavne postavke**

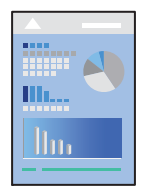

#### *Napomena:*

Radnje na zaslonu mogu biti različite ovisno o aplikaciji. Pogledajte korisničku pomoć aplikacije kako biste saznali pojedinosti.

- 1. Umetnite papir u pisač. ["Umetanje papira" na strani 146](#page-145-0)
- 2. Otvorite datoteku koju želite ispisati.
- 3. Odaberite **Ispis** u izborniku **Datoteka** ili neku drugu naredbu kako biste otvorili dijaloški okvir ispisa.

Ako je potrebno, kliknite na Prikaži detalje ili **V** kako biste proširili dijaloški okvir.

- 4. Odaberite svoj pisač.
- 5. Odaberite **Postavke ispisa** u skočnom izborniku.

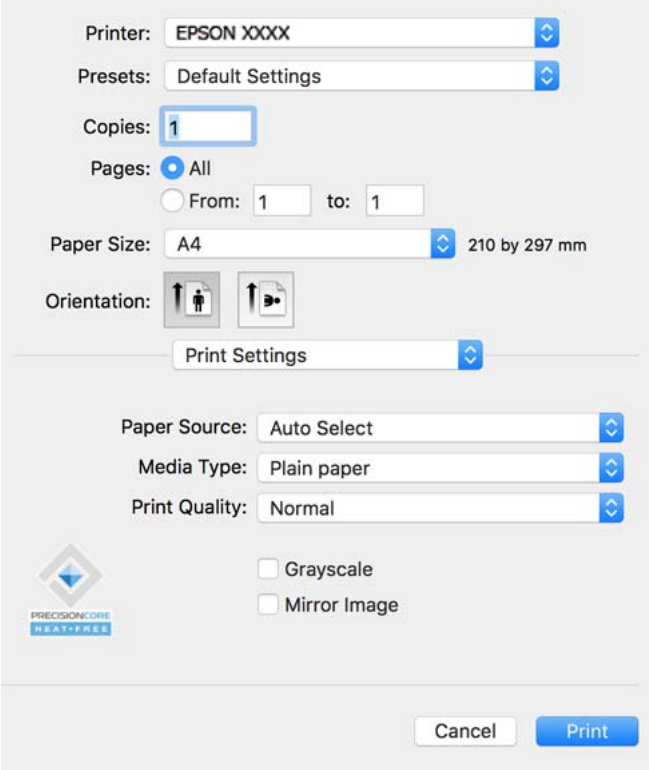

#### *Napomena:*

Ako izbornik *Postavke ispisa* nije prikazan na macOS Catalina (10.15) ili novijem sustavu, macOS High Sierra (10.13), macOS Sierra (10.12), OS X El Capitan (10.11), OS X Yosemite (10.10), OS X Mavericks (10.9), Epsonov upravljački program pisača nije pravilno instaliran. Omogućite ga preko sljedećeg izbornika.

Odaberite *Postavke sustava* u Apple izborniku > *Pisači i skeneri* (ili *Ispiši i skeniraj*, *Ispiši i faksiraj*), uklonite pisač te ga ponovno dodajte. Da biste dodali pisač, pogledajte sljedeće.

["Dodavanje originalnog Epson pisača \(samo za Mac OS\)" na strani 286](#page-285-0)

macOS Mojave (10.14) ne može pristupiti opciji *Postavke ispisa* u aplikacijama tvrtke Apple poput TextEdit.

6. Ako je potrebno, promijenite postavke.

Za pojedinosti pogledajte opcije izbornika upravljačkog programa pisača.

<span id="page-186-0"></span>7. Kliknite na **Ispis**.

#### *Napomena:*

Želite li otkazati ispisivanje, na vašem računalu kliknite ikonu pisača na traci *Usidri*. Odaberite zadatak koji želite

otkazati i **X** pokraj trake napretka. Međutim, ne možete otkazati zadatak ispisa koji je u cijelosti poslan s računala na pisač. U tom slučaju otkazivanje zadatka ispisa izvršite putem upravljačke ploče pisača.

#### **Povezane informacije**

- $\rightarrow$  ["Dostupni papiri i kapaciteti" na strani 359](#page-358-0)
- & ["Popis vrsta papira" na strani 145](#page-144-0)
- & ["Opcije izbornika za Postavke ispisa" na strani 188](#page-187-0)

#### *Opcije izbornika upravljačkog programa pisača*

Otvorite prozor pisača u aplikaciji, odaberite pisač i pristupite prozoru upravljačkog programa pisača.

#### *Napomena:*

Izbornici se razlikuju ovisno o odabranoj opciji.

#### **Opcije izbornika za prikaz datoteke**

#### Stranica po listu:

Odaberite broj stranica koje će se ispisati na jednom listu.

#### Smjer rasporeda:

Odredite redoslijed ispisa stranica.

#### Obrub:

Ispisuje obrub oko stranica.

#### Obrnuto usmjerenje stranice:

Zakreće stranice za 180 stupnjeva prije ispisivanja. Odaberite ovu stavku kod ispisivanja na papir koji se umeće u odgovarajućem smjeru u pisač, kao što su omotnice.

#### Vodoravno okretanje:

Izvrće sliku kako bi se ispisala kao da se radi o odrazu u ogledalu.

#### **Opcije izbornika za usklađivanje boja**

#### ColorSync/EPSON Color Controls:

Odaberite način prilagođavanja boja. Ove opcije prilagođavaju boje između pisača i računala kako bi se smanjila razlika u boji.

#### **Opcije izbornika za rukovanje papirom**

#### Posloži stranice:

Ispis dokumenata s većim brojem stranica koji su prethodno posloženi i razvrstani u komplete.

#### <span id="page-187-0"></span>Stranice za ispis:

Odabir samo neparnih ili parnih stranica za ispis.

#### Redoslijed stranica:

Odaberite ispis od prve ili zadnje stranice.

#### Prilagodi da odgovara veličini papira:

Ispisuje tako da odgovara veličini papira koji ste umetnuli.

❏ Ciljna veličina papira:

Odabir veličine papira na koji želite ispisivati.

❏ Samo smanji veličinu:

Odaberite ovo kada želite smanjiti veličinu samo ako su podaci ispisa preveliki za veličinu papira umetnutog u pisač.

#### **Opcije izbornika za naslovnu stranice**

#### Ispis naslovnice:

Odaberite želite li ispis naslovne stranice ili ne. Kad želite dodati zadnju stranicu, odaberite **Nakon dokumenta**.

#### Tip naslovnice:

Odaberite sadržaj naslovne stranice.

#### **Opcije izbornika za Postavke ispisa**

#### Paper Source:

Odaberite izvor s kojeg se uvlači papir. Odaberite **Automatski odabir** za automatski odabir izvora papira koji je odabran u postavkama ispisa na pisaču.

#### Media Type:

Odaberite vrstu papira na koji želite ispisivati. Ako odaberete **Automatski odabir (obični papiri)**, ispisivanje će se izvršiti iz izvora papira za koji je određen tip papira u sljedećim postavkama pisača.

obični papiri, Preprinted, Letterhead, Boja, Recycled, Obični papir visoke kvalitete

Međutim, papir se ne može ulagati iz izvora papira za koji je izvor papira postavljen na isključeno u postavkama pisača **Postavke autom. odabira**.

#### Print Quality:

Odaberite kvalitetu papira na koji želite ispisivati. Opcije ovise o vrsti papira.

#### Sivi tonovi:

Odaberite želite li ispis samo u crnoj boji ili sivim tonovima.

#### Mirror Image:

Izvrće sliku tako da se ispisuje zrcalno.

#### **Opcije izbornika za Color Options**

#### Ručne postavke:

Ručno prilagodite boje. U postavci **Napredne postavke**, možete odabrati detaljne postavke.

#### PhotoEnhance:

Stvara oštrije slike i življe boje pomoću automatskog podešavanja kontrasta, zasićenja i svjetline izvornih podataka slike.

#### Isključeno (bez podešavanja boje):

Ispis bez ikakvog poboljšanja ili prilagođavanja boje.

#### **Opcije izbornika za Two-sided Printing Settings**

#### Two-sided Printing:

Ispis na obje strane papira.

### **Dodavanje postavki ispisa za lako ispisivanje**

Ako napravite vlastita podešenja često korištenih postavki ispisivanja unutar upravljačkog programa pisača, ta podešenja možete jednostavno odabrati s navedenog popisa.

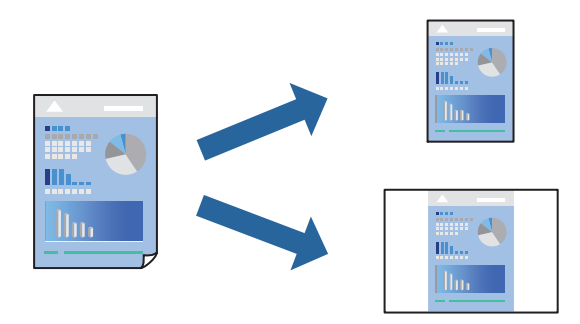

- 1. Odaberite svaku postavku kao što je **Postavke ispisa** i **Format** (**Veličina papira**, **Media Type**, itd.).
- 2. Kliknite na **Postavke** za spremanje aktualnih postavki kao zadane postavke.
- 3. Kliknite na **OK**.

#### *Napomena:*

Kako biste izbrisali dodane zadane postavke, kliknite na *Zadane postavke* > *Prikaži zadane postavke*, odaberite naziv zadane postavke koju želite izbrisati s popisa, a zatim je izbrišite.

4. Kliknite na **Ispis**.

Kada budete sljedeći put ispisivali koristeći iste postavke, odaberite registrirani naziv zadane postavke **Zadane postavke**.

#### **Povezane informacije**

- $\blacktriangleright$  ["Umetanje papira" na strani 146](#page-145-0)
- & ["Ispisivanje koristeći jednostavne postavke" na strani 185](#page-184-0)

## **Dvostrano ispisivanje**

Možete ispisivati na obje strane papira.

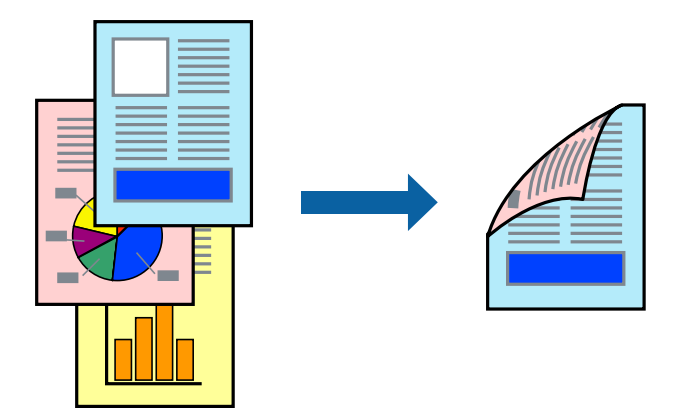

#### *Napomena:*

❏ Ako ne koristite papir pogodan za dvostrano ispisivanje, kvaliteta ispisa može opasti i može doći do zaglavljivanja papira.

["Papir za 2-strani ispis" na strani 362](#page-361-0)

- ❏ Ovisno o papiru i podacima, tinta može procuriti na drugu stranu papira.
- 1. Odaberite **Two-sided Printing Settings** u skočnom izborniku.
- 2. Odaberite veličinu rupica za uvezivanje u **Two-sided Printing**.
- 3. Ako je potrebno, podesite ostale stavke.
- 4. Kliknite na **Ispis**.

#### **Povezane informacije**

- & ["Dostupni papiri i kapaciteti" na strani 359](#page-358-0)
- & ["Umetanje papira" na strani 146](#page-145-0)
- & ["Ispisivanje koristeći jednostavne postavke" na strani 185](#page-184-0)

## **Ispisivanje nekoliko stranica na jednom listu papira**

Možete ispisati nekoliko stranica na jednom listu papira.

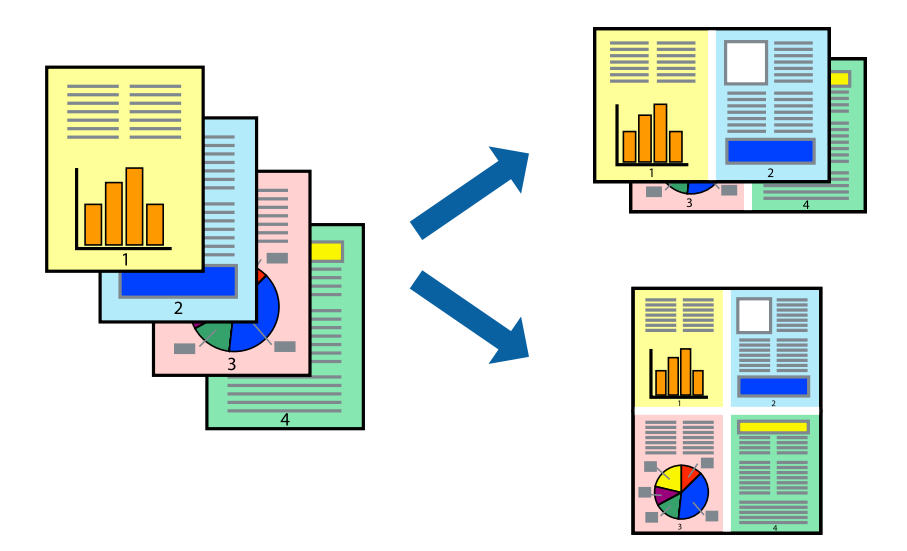

- 1. Odaberite **Redoslijed** u skočnom izborniku.
- 2. Odredite broj stranica pod stavkom **Stranice po listu**, **Redoslijed stranica** (raspored stranica) i **Rubovi**. ["Opcije izbornika za prikaz datoteke" na strani 187](#page-186-0)
- 3. Ako je potrebno, podesite ostale stavke.
- 4. Kliknite na **Ispis**.

#### **Povezane informacije**

- & ["Umetanje papira" na strani 146](#page-145-0)
- & ["Ispisivanje koristeći jednostavne postavke" na strani 185](#page-184-0)

## **Ispisivanje prilagođeno veličini papira**

Odaberite veličinu umetnutog papira u postavci Ciljna veličina papira.

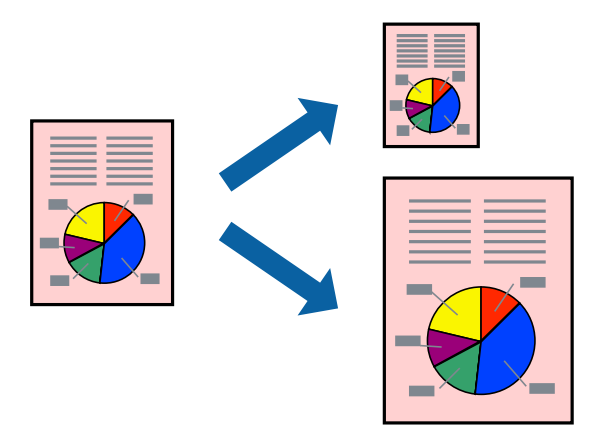

1. Odaberite veličinu papira koju ste podesili u aplikaciji u postavci **Veličina papira**.

- 2. Odaberite **Rukovanje papirom** u skočnom izborniku.
- 3. Odaberite **Prilagodi veličini papira**.
- 4. Odaberite veličinu umetnutog papira u postavci **Ciljna veličina papira**.
- 5. Ako je potrebno, podesite ostale stavke.
- 6. Kliknite na **Ispis**.

#### **Povezane informacije**

- $\blacktriangleright$  ["Umetanje papira" na strani 146](#page-145-0)
- & ["Ispisivanje koristeći jednostavne postavke" na strani 185](#page-184-0)

## **Ispisivanje smanjenog ili povećanog dokumenta na svakom stupnju povećanja**

Možete smanjiti ili povećati veličinu dokumenta za određeni postotak.

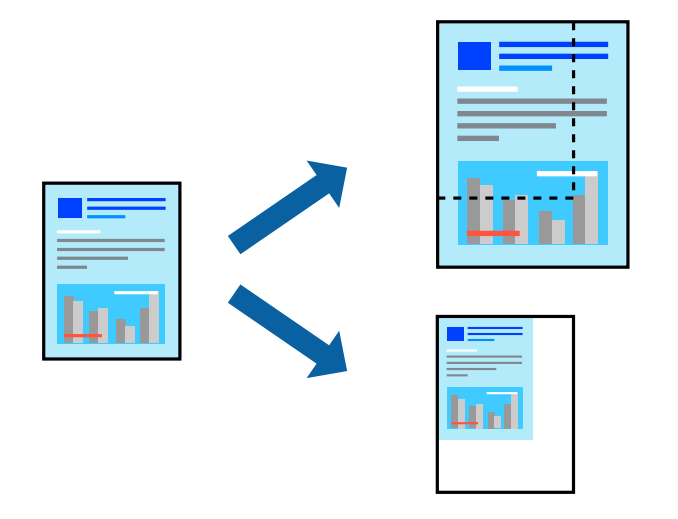

#### *Napomena:*

Operacije se razlikuju ovisno o aplikaciji. Pogledajte korisničku pomoć aplikacije kako biste saznali pojedinosti.

- 1. Napravite jedno od sljedećeg.
	- ❏ Odaberite **Ispis** u izborniku **Datoteka** aplikacije. Kliknite na **Postavljanje stranice** i zatim odaberite svoj pisač pod **Format za**. Odaberite veličinu podataka koje treba ispisati iz dijela **Veličina papira**, unesite postotak u **Ljestvica** i zatim kliknite **U redu**.
	- ❏ Odaberite **Postavljanje stranice** u izborniku **Datoteka** aplikacije. Odaberite svoj pisač pod **Format za**. Odaberite veličinu podataka koje treba ispisati iz dijela **Veličina papira**, unesite postotak u **Ljestvica** i zatim kliknite **U redu**. Odaberite **Ispis** u izborniku **Datoteka**.
- 2. Odaberite svoj pisač pod **Pisač**.
- 3. Ako je potrebno, podesite ostale stavke.
- 4. Kliknite na **Ispis**.

#### <span id="page-192-0"></span>**Povezane informacije**

- & ["Umetanje papira" na strani 146](#page-145-0)
- & ["Ispisivanje koristeći jednostavne postavke" na strani 185](#page-184-0)

## **Prilagodba boje ispisivanja**

Možete prilagoditi boje korištene u zadatku ispisa. Ove prilagodbe se ne primjenjuju na izvorne podatke.

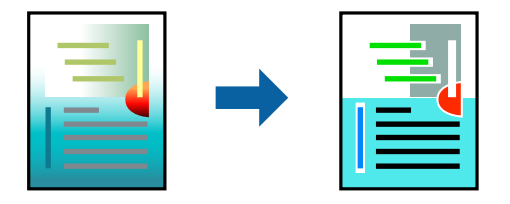

**PhotoEnhance** stvara oštrije slike i življe boje pomoću automatskog podešavanja kontrasta, zasićenja i svjetline izvornih podataka slike.

#### *Napomena:*

*PhotoEnhance* prilagođava boju analizirajući položaj glavnog motiva. Stoga, ako ste promijenili položaj glavnog motiva smanjivanjem, uvećavanjem, izrezivanjem, odnosno rotiranjem slike, boje se mogu neočekivano promijeniti tijekom ispisivanja. Ako slika nije postavljena u žarište, ispisani sadržaj može poprimiti neprirodan izgled. Ako se boja promijeni i ispisani sadržaj poprimi neprirodan izgled, ispišite odabrani sadržaj bez omogućavanja postavke *PhotoEnhance*.

- 1. Odaberite **Usklađivanje boje** u skočnom izborniku i zatim odaberite **EPSON Color Controls**.
- 2. Odaberite **Color Options** u skočnom izborniku, a zatim odaberite neku od dostupnih opcija.
- 3. Kliknite na strelicu pored **Napredne postavke** i podesite odgovarajuće postavke.
- 4. Ako je potrebno, podesite ostale stavke.
- 5. Kliknite na **Ispis**.

#### **Povezane informacije**

- & ["Umetanje papira" na strani 146](#page-145-0)
- & ["Ispisivanje koristeći jednostavne postavke" na strani 185](#page-184-0)

## **Ispisivanje preko upravljačkog programa pisača PostScript na sustavu Mac OS**

Upravljački program pisača PostScript je upravljački program koji naredbe ispisa šalje na pisač koji koristi PostScript jezik za opis stranice.

1. Otvorite datoteku koju želite ispisati.

Ako već niste, umetnite papir u pisač.

2. Odaberite **Ispis** ili **Postava ispisa** u izborniku **Datoteka**.

Ako je potrebno, kliknite na Prikaži detalje ili  $\nabla$  kako biste proširili dijaloški okvir.

- 3. Odaberite svoj pisač.
- 4. Odaberite **Značajke ispisa** na skočnom izborniku.

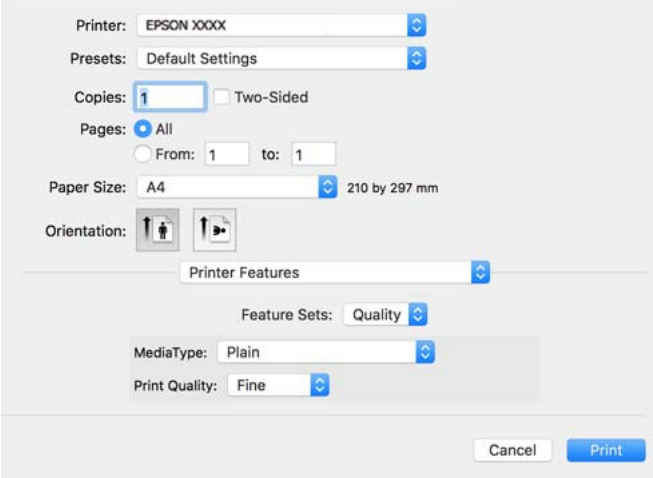

- 5. Ako je potrebno, promijenite postavke. Za pojedinosti pogledajte opcije izbornika upravljačkog programa pisača.
- 6. Kliknite na **Ispis**.

#### **Povezane informacije**

- & ["Dostupni papiri i kapaciteti" na strani 359](#page-358-0)
- $\rightarrow$  ["Umetanje papira" na strani 146](#page-145-0)
- & ["Popis vrsta papira" na strani 145](#page-144-0)
- & ["Opcije izbornika za značajke pisača" na strani 196](#page-195-0)

### **Opcije izbornika upravljačkog programa pisača PostScript**

Otvorite prozor pisača u aplikaciji i pristupite prozoru upravljačkog programa pisača.

#### *Napomena:*

Izbornici se razlikuju ovisno o odabranoj opciji.

#### *Opcije izbornika za prikaz datoteke*

#### Stranica po listu:

Odaberite broj stranica koje će se ispisati na jednom listu.

#### Smjer rasporeda:

Odredite redoslijed ispisa stranica.

#### Obrub:

Ispisuje obrub oko stranica.

#### Dvostrano:

Omogućuje dvostrano ispisivanje.

#### Obrnuto usmjerenje stranice:

Zakreće stranice za 180 stupnjeva prije ispisivanja.

#### Vodoravno okretanje:

Izvrće sliku tako da se ispisuje zrcalno.

#### *Opcije izbornika za usklađivanje boja*

#### ColorSync/U pisaču:

Odaberite način prilagođavanja boja. Ove opcije prilagođavaju boju između pisača i računala kako bi se smanjila razlika u boji.

#### *Opcije izbornika za rukovanje papirom*

#### Posloži stranice:

Ispis dokumenata s većim brojem stranica koji su prethodno posloženi i razvrstani u komplete.

#### Stranice za ispis:

Odabir samo neparnih ili parnih stranica za ispis.

#### Redoslijed stranica:

Odaberite ispis od prve ili zadnje stranice.

#### Prilagodi da odgovara veličini papira:

Ispisuje tako da odgovara veličini papira koji ste umetnuli.

Ciljna veličina papira:

Odabir veličine papira na koji želite ispisivati.

Samo smanii veličinu:

Odaberite kad želite smanjiti veličinu dokumenta.

#### *Opcije izbornika za uvlačenje papira*

Odaberite izvor s kojeg se uvlači papir.

#### Sve stranice od:

Odabirom **Automatskog odabira** odabrali ste izvor papira koji automatski odgovara **Postavka papira** na pisaču.

#### Prva stranica iz/ostatak iz:

Možete također odabrati izvor papira za stranicu.

#### <span id="page-195-0"></span>*Opcije izbornika za naslovnu stranice*

#### Ispis naslovnice:

Odaberite želite li ispis naslovne stranice ili ne. Kad želite dodati zadnju stranicu, odaberite **Nakon dokumenta**.

#### Tip naslovnice:

Odaberite sadržaj naslovne stranice.

#### *Mogućnosti izbornika za postavke zadatka*

#### **Povjerljivi zadatak:**

Omogućava vam unos lozinke u zadatak ispisa.

#### Korisničko ime:

Unesite korisničko ime.

#### Naziv zadatka:

Unesite naziv zadatka.

#### Lozinka:

Unesite lozinku.

#### *Opcije izbornika za značajke pisača*

#### Setovi značajki:

Quality:

#### MediaType:

Odaberite vrstu papira na koji želite ispisivati. Ako odaberete **Nije navedeno**, ispisivanje će se izvršiti iz izvora papira za koji je određen tip papira u sljedećim postavkama pisača.

obični papiri, Preprinted, Letterhead, Boja, Recycled, Obični papir visoke kvalitete

Međutim, papir se ne može ulagati iz izvora papira za koji je izvor papira postavljen na isključeno u postavkama pisača **Postavke autom. odabira**.

#### Print Quality:

Odaberite kvalitetu papira na koji želite ispisivati.

Boja:

#### Color Mode:

Odabir ispisivanja u više boja ili jednoj boji.

Quality:

Možete odabrati tintu u boji CMYK za simulaciju ispisa reproduciranjem tinte u boji CMYK ofsetnog tiska.

Ostalo:

Ink Save Mode:

Smanjivanje gustoće ispisa radi manje potrošnje tinte iz spremnika.

## **Ispisivanje datoteka PDF s memorijskog uređaja**

Možete ispisati PDF datoteke iz memorijskog uređaja spojenog na pisač.

1. Priključite memorijski uređaj USB ulaz vanjskog sučelja.

["Umetanje vanjskog USB uređaja" na strani 154](#page-153-0)

- 2. Odaberite **Memorijski uređaj** na početnom zaslonu.
- 3. Odaberite **PDF**.
- 4. Odaberite datoteku i nastavite sa sljedećim zaslonom.
- 5. Dodirnite  $\mathcal{D}$ .

### **Osnovne opcije izbornika za PDF postavke**

 $\sqrt{\ln \ln \left( \frac{R}{R} \right)}$  (Redoslijed prikaza):

Promijenite redoslijed datoteka.

Postavka papira:

Navedite postavke izvora papira na koji želite ispisivati.

#### Rad u boji:

Odaberite postavku boje kada koristite ispis u načinu **Crno-bijelo** ili **U boji**.

### **Napredne opcije izbornika za PDF postavke**

#### Obostrano:

Odaberite opciju **Uklj.** za dvostrani ispis PDF datoteka. Također možete odabrati način uvezivanja u postavci **Uvez(Kopija)**.

#### Redoslijed ispisa:

Odaberite redoslijed ispisa datoteka s više stranica.

## **Ispisivanje dokumenata s pametnih uređaja**

Možete ispisivati dokumente s pametnog uređaja poput pametnog telefona ili tableta.

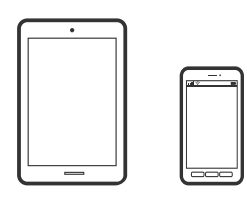

## **Ispis pomoću aplikacije Epson Smart Panel**

Aplikacija Epson Smart Panel omogućuje jednostavno upravljanje radom pisača uključujući ispisivanje, kopiranje i skeniranje s pametnih uređaja kao što su pametni telefoni ili tableti. Možete povezati pisač i pametni uređaj putem bežične mreže, provjeravati razine tinte i status pisača te tražiti rješenja ako se pojavi pogreška. Također možete jednostavno kopirati registracijom omiljene kopije.

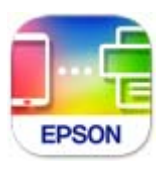

#### Instalirajte Epson Smart Panel sa sljedećeg URL-a ili pomoću QR-koda.

<https://support.epson.net/smpdl/>

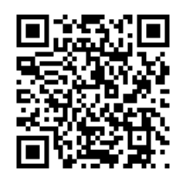

Pokrenite Epson Smart Panel, a zatim na početnom zaslonu odaberite izbornik ispisa.

## **Ispis dokumenata pomoću aplikacije AirPrint**

AirPrint omogućava trenutno bežično ispisivanje s uređaja iPhone, iPad, iPod touch i Mac bez potrebe instaliranja upravljačkih programa ili softvera za preuzimanje.

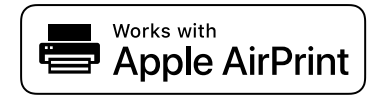

#### *Napomena:*

Ako ste onemogućili poruke konfiguracije papira na upravljačkoj ploči vašeg pisača, ne možete koristiti AirPrint. Prema potrebi, pogledajte donju poveznicu kako biste omogućili poruke.

1. Pripremite pisač za bežični ispis. Pogledajte donju poveznicu.

[https://epson.sn](https://epson.sn/?q=2)

- 2. Priključite Apple uređaj na istu bežičnu mrežu kojom se koristi vaš pisač.
- 3. Ispisujte s uređaja na pisač.

*Napomena:* Više informacija potražite na stranici AirPrint internetske stranice Apple.

#### **Povezane informacije**

& ["Nije moguće ispisivanje čak i ako je veza pravilno uspostavljena \(iOS\)" na strani 306](#page-305-0)

### **Ispisivanje pomoću aplikacije Epson Print Enabler**

Dokumente, poruke e-pošte, fotografije i web-mjesta možete jednostavno i bežično ispisivati putem svojeg Android pametnog telefona ili tableta (Android v4.4 ili novija verzija). Sa samo par dodira vaš Android uređaj pronaći će Epsonov pisač koji se nalazi na istoj bežičnoj mreži.

Pretražite i instalirajte Epson Print Enabler iz Google Play.

Otvorite **Postavke** na svojem Android uređaju, odaberite **Ispis** i omogućite Epson Print Enabler. U aplikaciji koja se nalazi na vašem Android uređaju, primjerice pregledniku Chrome, dodirnite ikonu izbornika i ispišite sadržaj zaslona.

*Napomena:* Ako ne vidite pisač na popisu, dodirnite *Svi pisači* i odaberite svoj pisač.

### **Ispis pomoću aplikacije Mopria Print Service**

Mopria Print Service omogućava brzi bežični ispis s Android pametnih telefona ili tableta.

Instalirajte Mopria Print Service iz trgovine Google Play.

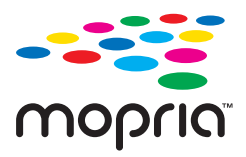

Za više pojedinosti pristupite Mopria internetskoj stranici na [https://mopria.org.](https://mopria.org)

## **Ispisivanje sadržaja na omotnice**

## **Ispisivanje na omotnicama s računala (Windows)**

1. Umetnite omotnice u pisač.

["Umetanje papira" na strani 146](#page-145-0)

- 2. Otvorite datoteku koju želite ispisati.
- 3. Otvorite dijaloški okvir upravljačkog programa pisača.
- <span id="page-199-0"></span>4. Odaberite veličinu omotnice preko **Veličina dokumenta** na kartici **Glavna** i zatim odaberite **Omotnica** za **Vrsta papira**.
- 5. Podesite ostale stavke na karticama **Glavna** i **Više opcija** te zatim kliknite na **OK**.
- 6. Kliknite na **Ispis**.

## **Ispisivanje na omotnicama s računala (Mac OS)**

- 1. Umetnite omotnice u pisač. ["Umetanje papira" na strani 146](#page-145-0)
- 2. Otvorite datoteku koju želite ispisati.
- 3. Odaberite **Ispis** u izborniku **Datoteka** ili neku drugu naredbu kako biste otvorili dijaloški okvir ispisa.
- 4. Odaberite veličinu za postavku **Veličina papira**.
- 5. Odaberite **Postavke ispisa** u skočnom izborniku.
- 6. Odaberite **Omotnica** kao postavku **Media Type**.
- 7. Ako je potrebno, podesite ostale stavke.
- 8. Kliknite na **Ispis**.

## **Ispis fotografija**

## **Ispisivanje datoteka JPEG s memorijskog uređaja**

Možete ispisati JPEG datoteke iz memorijskog uređaja spojenog na pisač.

- 1. Priključite memorijski uređaj USB ulaz vanjskog sučelja. ["Umetanje vanjskog USB uređaja" na strani 154](#page-153-0)
- 2. Odaberite **Memorijski uređaj** na početnom zaslonu.
- 3. Odaberite **JPEG**.
- 4. Odaberite datoteku i nastavite sa sljedećim zaslonom.
- 5. Dodirnite  $\Phi$ .

#### **Osnovne opcije izbornika za JPEG postavke**

(Mogućnosti):

Odaberite postavke redoslijeda, odabira i poništavanja odabira slikovnih podataka.

#### Postavka papira:

Navedite postavke izvora papira na koji želite ispisivati.

#### Rad u boji:

Odaberite postavku boje kada koristite ispis u načinu **Crno-bijelo** ili **U boji**.

### **Napredne opcije izbornika za JPEG postavke**

#### Izgled:

Odaberite format datoteka JPEG. **1-struko** služi za ispis datoteke po stranici. **20-struko** služi ispisu 20 datoteka po stranici. **Kazalo** služi indeksiranom ispisu s informacijama.

#### Prilagodi kadru:

Odaberite **Uklj.** kako biste obrezali sliku kako bi se automatski prilagodila odabranom formatu ispisa. Ako se format podataka slike i veličina papira razlikuju, slika će se automatsko povećati ili smanjiti tako da njene kraće stranice budu jednake kraćim stranicama papira. Dulja strana slike bit će odrezana ako je veća od dulje strane papira. Ova značajka možda neće raditi za panoramske fotografije.

#### Kvaliteta:

Odaberite **Najbolja** za bolju kvalitetu ispisa uz sporije ispisivanje.

#### Datum:

Odaberite format datuma snimanja ili spremanja fotografije. Datum se ne ispisuje u određenim rasporedima.

#### Popravi fotografiju:

Odaberite ovaj način kako biste automatski poboljšali svjetlinu, kontrast i zasićenje fotografije. Kako biste isključili automatsko poboljšanje, odaberite **Pospješi isključenje**.

#### Korekcija crv. očiju:

Odaberite **Uklj.** kako biste automatski ispravili efekt crvenih očiju na fotografijama. Korekcije neće biti vidljive na izvornim datotekama već na ispisima. Ovisno o vrsti fotografije, mogu biti popravljeni i ostali dijelovi slike, osim očiju.

## **Ispisivanje datoteka TIFF s memorijskog uređaja**

Možete ispisati TIFF datoteke iz memorijskog uređaja spojenog na pisač.

1. Priključite memorijski uređaj USB ulaz vanjskog sučelja.

["Umetanje vanjskog USB uređaja" na strani 154](#page-153-0)

- 2. Odaberite **Memorijski uređaj** na početnom zaslonu.
- 3. Odaberite **TIFF**.
- 4. Odaberite datoteku i nastavite sa sljedećim zaslonom.

#### 5. Dodirnite  $\hat{\Phi}$ .

### **Osnovne opcije izbornika za TIFF postavke**

<sup>1</sup> (Redoslijed prikaza):

Promijenite redoslijed datoteka.

#### Postavka papira:

Navedite postavke izvora papira na koji želite ispisivati.

#### Rad u boji:

Odaberite postavku boje kada koristite ispis u načinu **Crno-bijelo** ili **U boji**.

### **Napredne opcije izbornika za TIFF postavke**

#### Izgled:

Odaberite način prikaza datoteke Multi-TIFF. **1-struko** služi za ispisivanje jedne stranice po listu. **20 struko** služi za ispisivanje 20 stranica na jednom listu. **Kazalo** služi indeksiranom ispisu s informacijama.

#### Prilagodi kadru:

Odaberite **Uklj.** kako biste obrezali sliku kako bi se automatski prilagodila odabranom formatu ispisa. Ako se format podataka slike i veličina papira razlikuju, slika će se automatsko povećati ili smanjiti tako da njene kraće stranice budu jednake kraćim stranicama papira. Dulja strana slike bit će odrezana ako je veća od dulje strane papira. Ova značajka možda neće raditi za panoramske fotografije.

#### Kvaliteta:

Odaberite **Najbolja** za bolju kvalitetu ispisa uz sporije ispisivanje.

#### Redoslijed ispisa:

Odaberite redoslijed ispisa datoteka s više stranica.

#### Datum:

Odaberite format datuma snimanja ili spremanja fotografije. Datum se ne ispisuje u određenim rasporedima.

## **Ispis internetskih stranica**

## **Ispisivanje internetskih stranica s pametnih uređaja**

Instalirajte Epson Smart Panel sa sljedećeg URL-a ili pomoću QR-koda.

<https://support.epson.net/smpdl/>

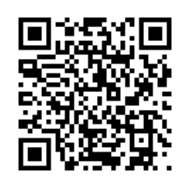

Otvorite internetsku stranicu koju želite ispisati s vaše aplikacije internetskog preglednika. Dodirnite **Dijeli** i izbornika aplikacije internetskog preglednika, odaberite **Pametna ploča**, a zatim započnite ispisivanje.

## **Ispis pomoću mrežne usluge**

Koristeći uslugu Epson Connect dostupnu putem interneta, možete ispisivati sa svog pametnog telefona, tableta, osobnog računala ili prijenosnog računala, bilo kada i bilo gdje. Kako biste mogli koristiti ovu uslugu, morate u Epson Connect usluzi registrirati korisnika i pisač.

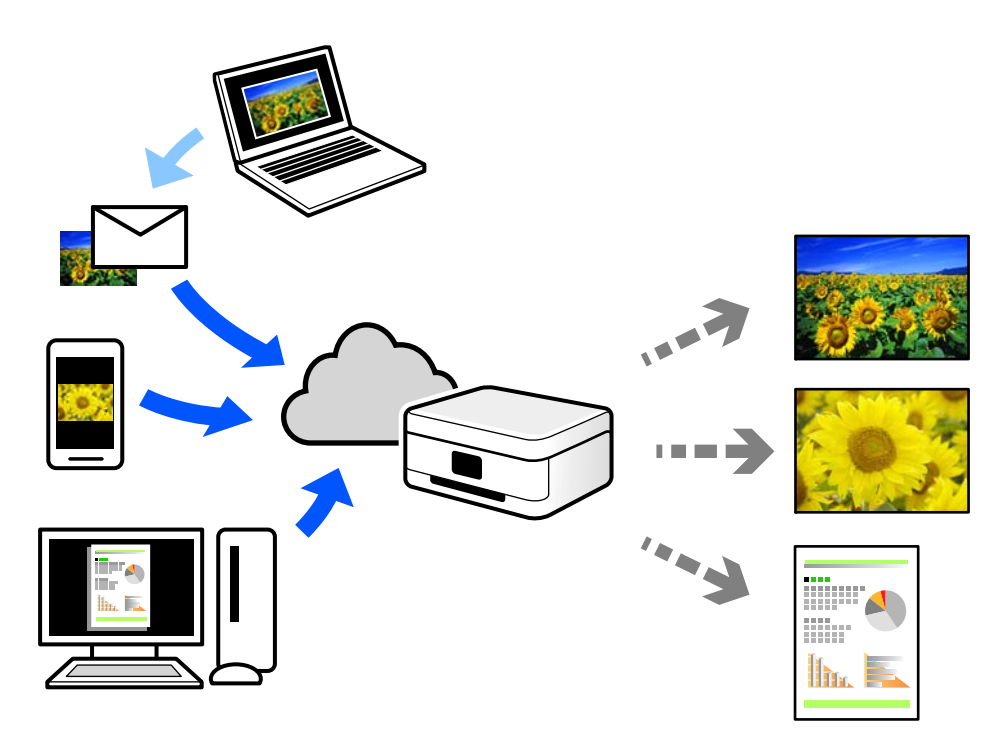

Značajke dostupne putem interneta su sljedeće.

❏ Email Print

Kada šaljete e-poštu s prilozima kao što su dokumenti ili slike na adresu e-pošte dodijeljenu pisaču, tu e-poštu s prilozima možete ispisati s udaljene lokacije kao što su kućni ili uredski pisač.

❏ Remote Print Driver

To je dijeljeni upravljački program koji podržava funkcija Remote Print Driver. Kad ispisujete pomoću pisača na udaljenoj lokaciji, možete ispisivati tako da promijenite pisač u prozoru uobičajene aplikacije.

Na mrežnom portalu Epson Connect potražite pojedinosti o načinu postavljanja ili ispisivanja.

<https://www.epsonconnect.com/>

```
http://www.epsonconnect.eu (samo za Europu)
```
## **Prekidanje i ispis**

Možete prekinuti trenutačni zadatak ispisa i izvršiti drugi zadatak koji ste primili.

#### *Napomena:*

Međutim, ne možete prekinuti novi zadatak putem računala.

1. Pritisnite gumb → na upravljačkoj ploči pisača tijekom ispisa.

Ispis je prekinut i pisač ulazi u način rada prekida.

- 2. Odaberite **Job/Status** na početnom zaslonu.
- 3. Odaberite karticu **Zadatak**, a zatim odaberite zadatak koji želite prekinuti s popisa **Aktivno**.
- 4. Odaberite **Pojedinosti** za prikaz pojedinosti o zadatku.
- 5. Odaberite **Prekid** na prikazanom zaslonu.

Zadatak ispisa koji ste odabrali je izvršen.

Za ponovno pokretanje pauziranog zadatka, ponovno pritisnite gumb  $\Xi$  za izlaz iz načina prekidanja. Osim toga, ako se određeno vrijeme nakon prekida zadatka ispisa ne izvode nikakve radnje, pisač izlazi iz načina prekidanja.

# <span id="page-204-0"></span>**Kopiranje**

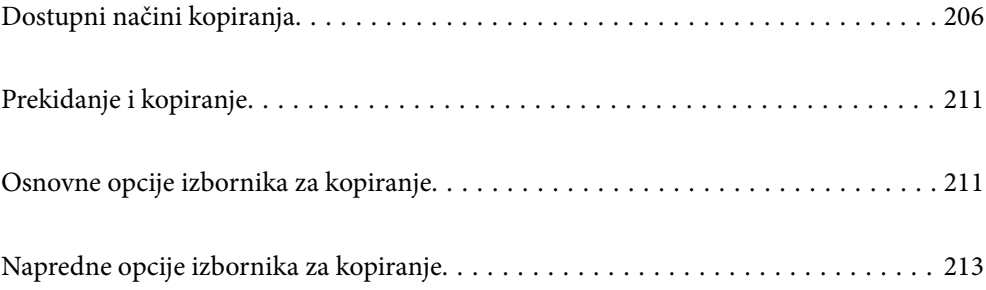

## <span id="page-205-0"></span>**Dostupni načini kopiranja**

Stavite izvornike na staklo skenera ili automatski ulagač dokumenata (ADF), a zatim odaberite izbornik **Kopiraj** na početnom zaslonu.

## **Kopiranje izvornika**

Možete kopirati izvornike fiksne ili prilagodljive veličine u boji ili crno-bijeloj varijanti.

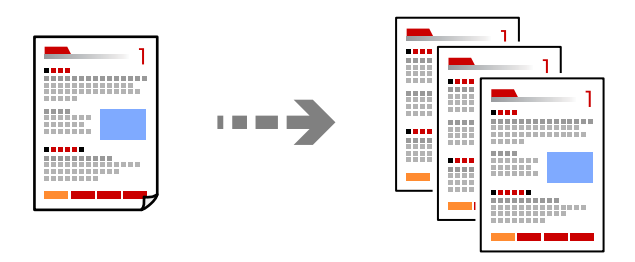

1. Umetnite papir u pisač.

["Umetanje papira" na strani 146](#page-145-0)

2. Postavite izvornike.

["Postavljanje izvornika" na strani 150](#page-149-0)

- 3. Odaberite **Kopiraj** na početnom zaslonu.
- 4. Odaberite karticu **Osnovne postavke**, a zatim odaberite **Crno-bijelo** ili **U boji**.

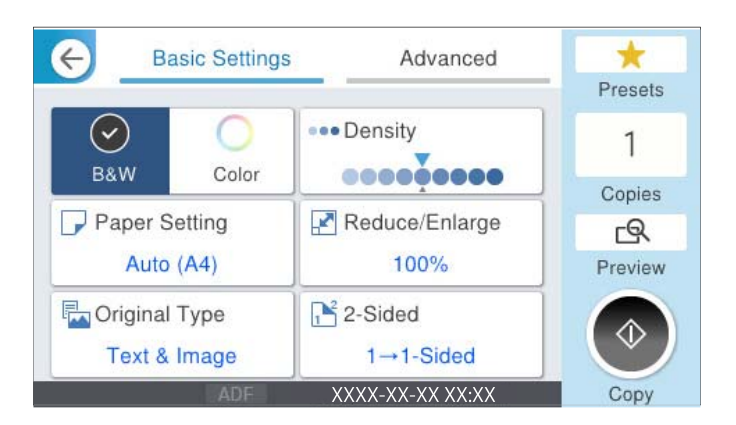

5. Dodirnite  $\lozenge$ .

## **Dvostrano kopiranje**

Kopirajte višestruke izvornike na objema stranama papira.

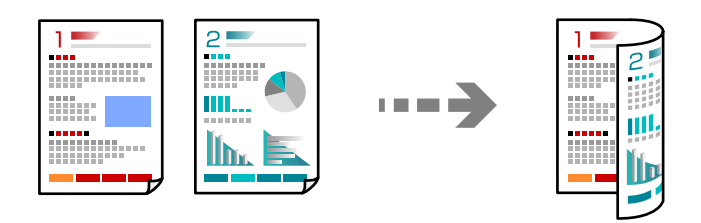

1. Postavite sve izvornike u automatski ulagač dokumenata (ADF) ispisanom stranom okrenutom gore.

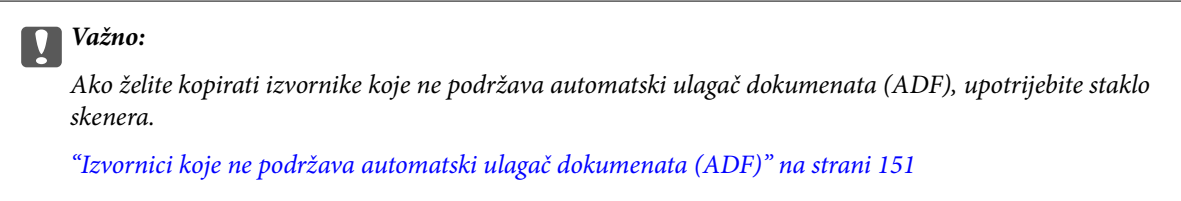

#### *Napomena:*

Također možete staviti izvornike na staklo skenera.

["Postavljanje izvornika" na strani 150](#page-149-0)

- 2. Odaberite **Kopiraj** na početnom zaslonu.
- 3. Odaberite karticu **Osnovne postavke**, odaberite **Obostrano**, a zatim odaberite 2-stranu opciju izbornika koju želite izvršiti.
- 4. Navedite druge postavke kao što su usmjerenje izvornika i mjesto spajanja.
- 5. Dodirnite  $\mathcal{D}$ .

## **Kopiranje proširivanjem ili smanjivanjem**

Možete kopirati izvornike na navedenom stupnju povećanja.

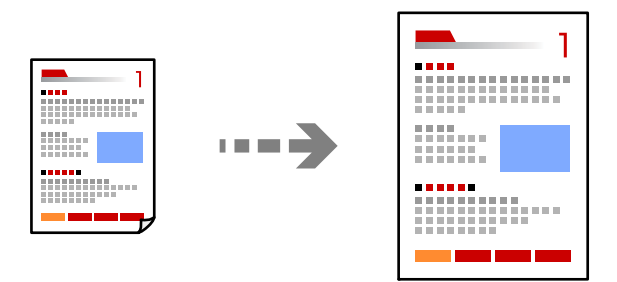

1. Postavite izvornike.

["Postavljanje izvornika" na strani 150](#page-149-0)

- 2. Odaberite **Kopiraj** na početnom zaslonu.
- 3. Odaberite karticu **Osnovne postavke**, a zatim odaberite **Povećaj/smanji**.
- 4. Navedite količinu povećanja ili smanjenja.
- 5. Dodirnite  $\mathcal{D}$ .

## **Kopiranje višestrukih izvornika na jedan list papira**

Na jedan list papira možete kopirati više izvornika.

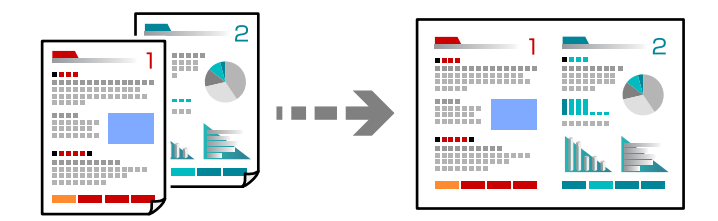

1. Sve izvornike postavite u automatski ulagač dokumenata (ADF). Nemojte ih stavljati u smjeru prikazanom na slici.

❏ Čitljivi smjer

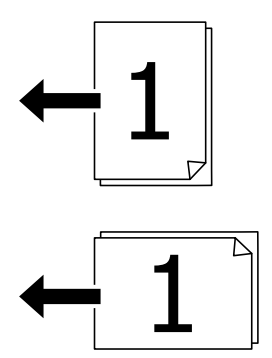

❏ Lijevi smjer

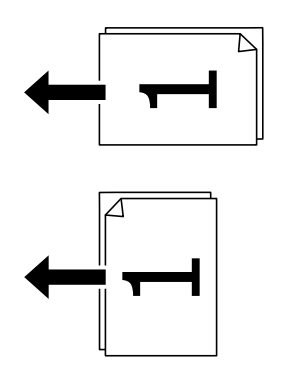

c*Važno:*

Ako želite kopirati izvornike koje ne podržava automatski ulagač dokumenata (ADF), upotrijebite staklo skenera.

["Izvornici koje ne podržava automatski ulagač dokumenata \(ADF\)" na strani 151](#page-150-0)

*Napomena:* Također možete staviti izvornike na staklo skenera. ["Postavljanje izvornika" na strani 150](#page-149-0)

- 2. Odaberite **Kopiraj** na početnom zaslonu.
- 3. Odaberite karticu **Napredno**, odaberite **Više stranica**, a zatim odaberite **2-struko** ili **4-struko**.
- 4. Odredite razmještaj i prvobitno usmjerenje.
- 5. Dodirnite  $\mathcal{D}$ .

## **Kopiranje prema slijedu stranica**

Kod ispisa više kopija dokumenta s više stranica možete isprazniti po jednu kopiju prema slijedu stranica.

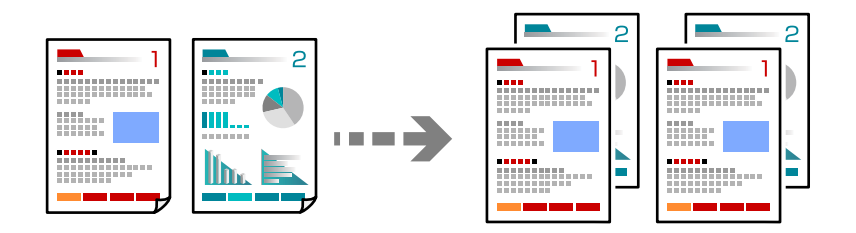

1. Postavite izvornike.

["Postavljanje izvornika" na strani 150](#page-149-0)

- 2. Odaberite **Kopiraj** na početnom zaslonu.
- 3. Odaberite karticu **Napredno** i zatim odaberite (**Dovršavanje**) > **Razvrstaj (Red stranica)**.
- 4. Dodirnite  $\mathcal{D}$ .

## **Kopiranje izvornika u dobroj kvaliteti**

Izvornike možete kopirati bez sjena, izbušenih rupa ili podešavanja kvalitete slike.

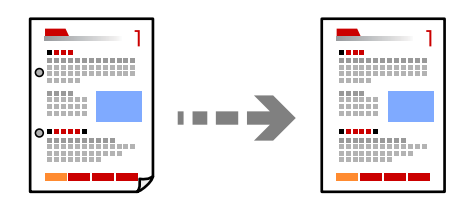

1. Postavite izvornike.

["Postavljanje izvornika" na strani 150](#page-149-0)

2. Odaberite **Kopiraj** na početnom zaslonu.

- 3. Odaberite karticu **Napredno**, a zatim omogućite **Ukloni sjenu** ili **Ukloni rupice perforiranja** ili prilagodite kvalitetu slike u **Kvaliteta slike**.
- 4. Dodirnite  $\Phi$ .

## **Kopiranje osobne iskaznice**

Obostrano skenira osobnu iskaznicu i kopira na jednu stranu papira.

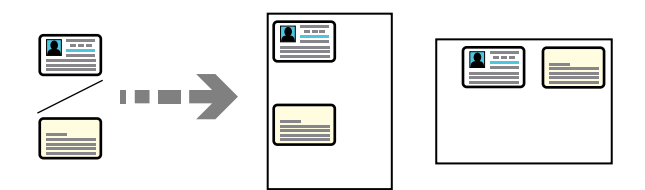

- 1. Postavite izvornike. ["Postavljanje izvornika" na strani 150](#page-149-0)
- 2. Odaberite **Kopiraj** na početnom zaslonu.
- 3. Odaberite karticu **Napredno**, odaberite **ID kartica Kopiranje** i zatim omogućite postavku.
- 4. Navedite **Usmj.(Origin.)**.
- 5. Dodirnite  $\Phi$ .

Slijedite upute na zaslonu za postavljanje poleđine originala.

## **Kopiranje omotnica**

Moguće je kopirati i omotnice.

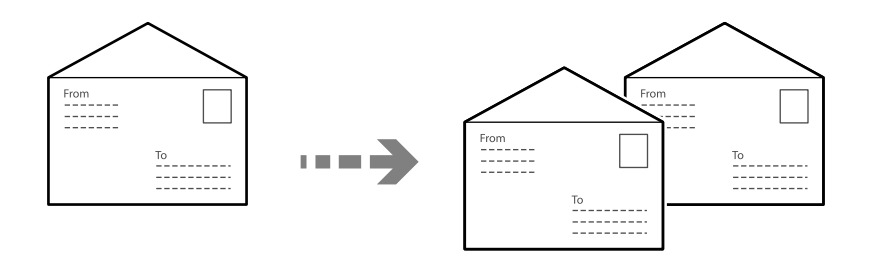

Omotnice obvezno treba ulagati pravilno usmjerene.

❏ Umetanje papira

Pogledajte odgovarajuće informacije.

["Umetanje papira" na strani 146](#page-145-0)

#### <span id="page-210-0"></span>❏ Postavljanje izvornika

Stavite izvornike na staklo skenera. Prilikom postavljanja omotnice postavite je kako je prikazano na slici.

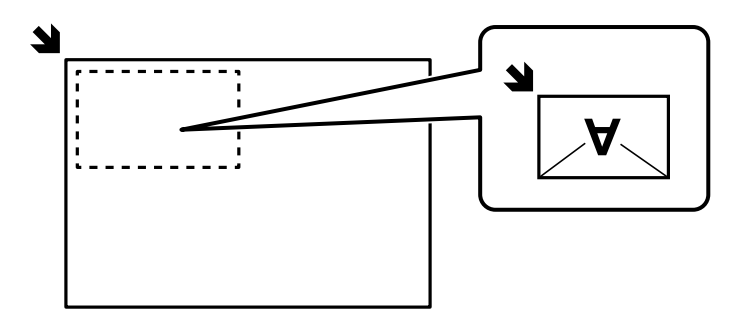

## **Prekidanje i kopiranje**

Možete prekinuti trenutačni zadatak ispisa i izvršiti radnje kopiranja.

- 1. Pritisnite gumb  $\equiv$  na upravljačkoj ploči pisača tijekom ispisa. Ispis je prekinut i pisač ulazi u način rada prekida.
- 2. Postavite izvornike.

["Postavljanje izvornika" na strani 150](#page-149-0)

- 3. Odaberite **Kopiraj** na početnom zaslonu.
- 4. Promijenite postavke u **Osnovne postavke** i **Napredno** ako je potrebno.
- 5. Dodirnite  $\mathcal{D}$ .

Za ponovno pokretanje pauziranog posla, ponovno pritisnite  $\equiv$  za izlaz iz načina prekida. Osim toga, kada se nakon prekida posla ispisa određeno vrijeme ne izvode nikakve operacije, pisač izlazi iz načina rada prekida.

## **Osnovne opcije izbornika za kopiranje**

#### *Napomena:*

Stavke možda neće biti dostupne, ovisno o drugim postavkama koje ste odabrali.

Rad u boji:

Odaberite želite li kopirati u boji ili crno-bijelo.

❏ Crno-bijelo

Kopira izvornik crno-bijelo (tzv. monochrome).

❏ U boji

Kopira izvornik u boji.

#### Gustoća:

Povećajte gustoću ako su rezultati kopiranja blijedi. Smanjite gustoću ako se tinta razlijeva.

#### Postavka papira:

Odabir izvora papira koji želite koristiti. Kada se odabere opcija **Auto**, papir se automatski uvlači pomoću postavke **Postavka papira** odabrane prilikom umetanja papira.

#### Povećaj/smanji:

Konfigurira stupanj povećanja ili smanjenja. Određuje stupanj uvećanja korišten kod povećavanja ili smanjivanja izvornika unutar raspona od 25 do 400 %.

#### ❏ Auto

Automatski povećava ili smanjuje izvornik prema uvećanju potrebnom za veličinu papira. Na primjer, ako veličinu izvornika postavite na A6, a veličinu papira na A4, uvećanje se automatski podešava na 200%.

Kada postoje bijeli obrubi oko izvornika, bijeli obrubi od kutne oznake ( $\blacktriangle$ ) stakla skenera bit će prepoznati kao područje skeniranja, no obrubi na suprotnoj strani mogli bi biti odsječeni.

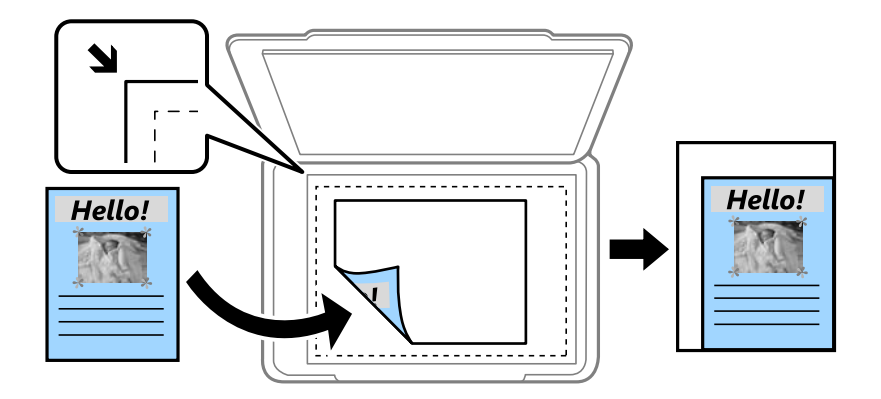

❏ Smanji da stane na papir

Kopiranje skenirane slike u manjem formatu od vrijednosti Povećaj/smanji kako bi odgovarala veličini papira. Ako je vrijednost Povećaj/smanji veća od veličine papira, podaci se mogu ispisati iza rubova papira.

❏ Stvarna veličina

Kopira pri povećanju od 100%.

❏ A4→A5 i ostalo

Automatski povećava ili smanjuje izvornik kako bi odgovarao određenoj veličini papira.

#### Originalna vrsta:

Odaberite vrstu izvornika. Kopira u optimalnoj kvaliteti zbog prilagodbe vrsti izvornika.

#### Obostrano:

Odaberite dvostrani format.

❏ 1-strani

Jednu stranu izvornika kopira na jednu stranu papira.

❏ 2>obostrano

Obje strane dvostranog izvornika kopira na obje strane jednog lista papira. Odaberite usmjerenje izvornika i mjesto spajanja izvornika i papira.

#### <span id="page-212-0"></span>❏ 1>obostrano

Dva jednostrana izvornika kopira na obje strane jednog lista papira. Odaberite usmjerenje izvornika i položaj spajanja papira.

❏ 2>jednostrano

Obje strane dvostranog izvornika kopira na jednu stranu dva lista papira. Odaberite usmjerenje izvornika i njegovo mjesto spajanja.

## **Napredne opcije izbornika za kopiranje**

#### *Napomena:*

Stavke možda neće biti dostupne, ovisno o drugim postavkama koje ste odabrali.

Više stranica:

Odaberite format kopije.

❏ Jednostrano

Kopiranje jednostranog izvornika na jedan list papira.

❏ 2-struko

Kopiranje dva jednostrana izvornika na jedan list papira u ispisu 2 stranice na jednom listu. Odaberite redoslijed formata i usmjerenje izvornika.

❏ 4-struko

Kopiranje dva jednostrana izvornika na jedan list papira u ispisu 4 stranice na jednom listu. Odaberite redoslijed formata i usmjerenje izvornika.

#### Originalna veličina:

Odabir veličine izvornika. Kod kopiranja izvornika nestandardne veličine, odaberite veličinu najbližu izvorniku.

#### Dovršavanje:

Odaberite način izbacivanja papira kod kopiranja više primjeraka više izvornika.

❏ Grupa (Iste stranice)

Kopiranje izvornika po stranici kao grupe.

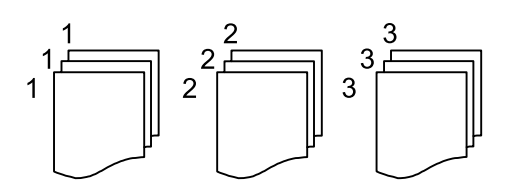

❏ Razvrstaj (Red stranica)

Kopiranje izvornika koji su prethodno posloženi i razvrstani u komplete.

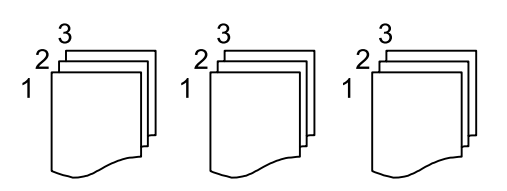

#### Usmj.(Origin.)

Odabir smjera izvornika.

#### Kvaliteta slike:

Prilagodite postavke slike.

❏ Kontrast

Prilagodite razliku između svijetlih i tamnih dijelova.

❏ Zasićenost

Prilagodite živost boja slike.

❏ Razina crvene, Razina zelene, Razina plave

Prilagodite gustoću svake boje.

❏ Izoštrenost

Prilagodite konturu slike.

❏ Podešavanje nijansi

Prilagodite nijansu boje kože. Dodirnite + za hladniji ton (povećava zelenu) i dodirnite - za topliji ton (povećava crvenu).

❏ Ukl. pozadinu

Prilagodite gustoću pozadinske boje. Dodirnite + za svjetliji ton (bijela) i dodirnite - za tamniji ton (crna).

#### Marg.uvez.:

Odaberite primjerice mjesto spajanja, marginu i usmjerenje vašeg izvornika.

#### Smanji da stane na papir:

Kopiranje skenirane slike u manjem formatu od vrijednosti Povećaj/smanji kako bi odgovarala veličini papira. Ako je vrijednost Povećaj/smanji veća od veličine papira, podaci se mogu ispisati iza rubova papira.

#### Ukloni sjenu:

Uklanjanje sjene koja se javlja oko kopija kod kopiranja debljeg papira ili koja se javlja u sredini kopija kod kopiranja knjižica.

#### Ukloni rupice perforiranja:

Uklanjanje rupica za uvezivanje prilikom kopiranja.

#### ID kartica Kopiranje:

Obostrano skenira osobnu iskaznicu i kopira na jednu stranu papira.

# <span id="page-214-0"></span>**Skeniranje**

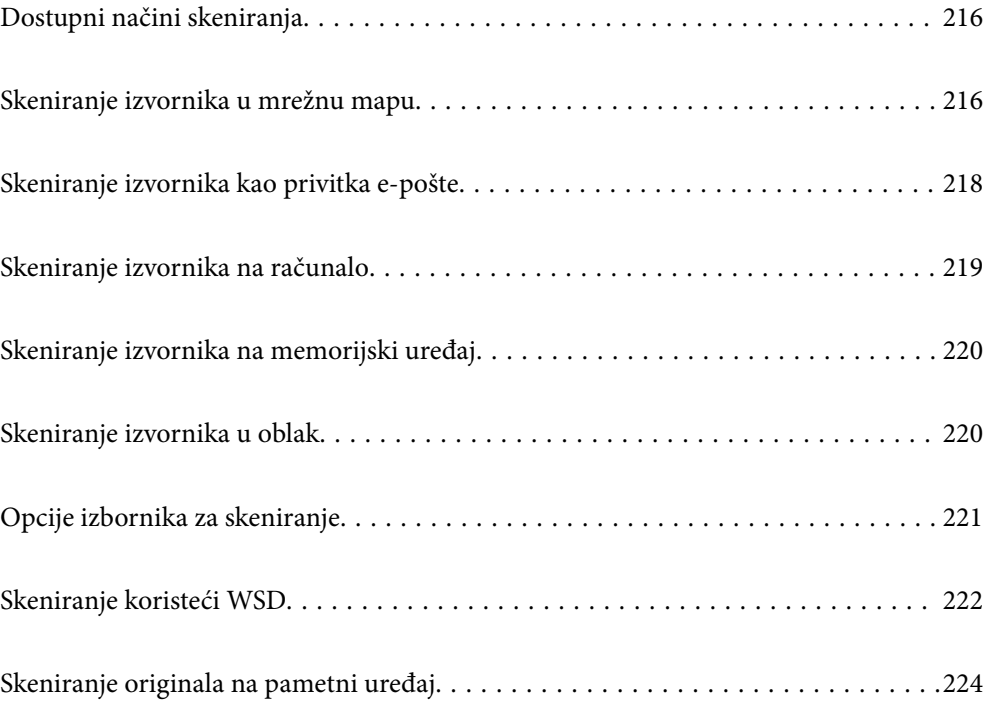

## <span id="page-215-0"></span>**Dostupni načini skeniranja**

Možete koristiti bilo koji sljedeći način skeniranja uz pomoć ovog pisača.

#### Skeniranje u mrežnu mapu

Možete spremiti skeniranu sliku u prethodno konfiguriranu mapu na mreži.

"Skeniranje izvornika u mrežnu mapu" na strani 216

#### Skeniranje sadržaja kao privitka elektroničke poruke

Dodajte skenirane slikovne datoteke kao privitak elektroničkoj poruci koju ćete poslati putem prethodno konfiguriranog poslužitelja elektroničke pošte.

["Skeniranje izvornika kao privitka e-pošte" na strani 218](#page-217-0)

#### Skeniranje na računalo

Možete spremiti skeniranu sliku na računalo spojeno na pisač.

["Skeniranje izvornika na računalo" na strani 219](#page-218-0)

#### Skeniranje na memorijski uređaj

Možete izravno spremiti skenirane slike na memorijski uređaj umetnut u pisač.

["Skeniranje izvornika na memorijski uređaj" na strani 220](#page-219-0)

#### Slanje u oblaku

Možete poslati skenirane slike s upravljačke ploče pisača na uslugu oblaka koje je unaprijed registrirana.

["Skeniranje izvornika u oblak" na strani 220](#page-219-0)

#### Skeniranje koristeći WSD

Možete spremiti skeniranu sliku na računalo spojeno na pisač koristeći značajku WSD.

["Skeniranje koristeći WSD" na strani 222](#page-221-0)

#### Izravno skeniranje s pametnih uređaja

Možete spremiti skenirane slike izravno na pametni uređaj kao što je pametni telefon ili tablet koristeći aplikaciju Epson Smart Panel na pametnom uređaju.

["Skeniranje originala na pametni uređaj" na strani 224](#page-223-0)

## **Skeniranje izvornika u mrežnu mapu**

Prije skeniranja provjerite sljedeće.

- ❏ Uvjerite se da je pripremljena mrežna mapa. Pogledajte sljedeće kod kreiranja dijeljene mape na mreži. ["Kreiranje zajedničke mape" na strani 69](#page-68-0)
- ❏ Unaprijed registrirajte stazu mrežne mape u svojim kontaktima kako biste lako odredili mapu. ["Registracija kontakata" na strani 89](#page-88-0)
#### *Napomena:*

Provjerite jesu li postavke *Datum/Sat* i *Vremenska razlika* ispravne. Izbornicima ćete pristupiti putem stavki *Postavke* > *Opće postavke* > *Osnovne postavke* > *Postavke datuma/vremena*.

1. Postavite izvornike.

["Postavljanje izvornika" na strani 150](#page-149-0)

- 2. Odaberite **Skeniranje** > **Mrežna mapa/FTP** na upravljačkoj ploči.
- 3. Navedite odredište.

"Opcije ciljnog izbornika za skeniranje u mapu" na strani 217

- *Napomena:* Možete ispisati povijest mape u koju se spremaju dokumenti odabirom .
- 4. Odaberite **Postav. skeniranja** i provjerite postavke kao što su format za spremanje i po potrebi ih promijenite. ["Opcije izbornika za skeniranje" na strani 221](#page-220-0)

#### *Napomena:*

Odaberite kako biste pohranili svoje postavke kao zadane.

5. Dodirnite  $\Phi$ .

# **Opcije ciljnog izbornika za skeniranje u mapu**

#### Tipkovnica:

Otvorite zaslon **Uredi lokaciju**. Unesite putanju mape i odredite svaku stavku na zaslonu.

#### Uredi lokaciju:

Unesite putanju mape i odredite svaku stavku na zaslonu.

❏ Način za komunikaciju:

Odaberite način komunikacije za mapu.

❏ Lokacija (obvezno):

Odabir puta do mape u koju želite pohraniti skeniranu sliku.

Odabirom ikone **Pretraži** pretražuje se mapa na računalima koja je povezana s mrežom. Možete koristiti **Pretraži** samo kada je **Način za komunikaciju** postavljeno na SMB.

❏ Korisničko ime:

Unesite korisničko ime kako biste se prijavili na navedenu mapu.

❏ Lozinka:

Unesite lozinku koja odgovara korisničkom imenu.

❏ Način povezivanja:

Odaberite način povezivanja za mapu.

❏ Broj ulaza:

Unesite broj ulaza mape.

❏ Postavke proxy poslužitelja:

Odaberite želite li koristiti proxy poslužitelj.

Imenik:

Odaberite odredište s popisa kontakata.

Kontakt možete pretraživati na popisu kontakata. Unesite ključnu riječ za pretraživanje u okvir na vrhu zaslona.

# **Skeniranje izvornika kao privitka e-pošte**

Trebate odabrati sljedeće postavke prije skeniranja.

❏ Konfigurirajte poslužitelj e-pošte.

["Konfiguriranje poslužitelja e-pošte" na strani 65](#page-64-0)

- ❏ Unaprijed registrirajte adresu e-pošte u svojim kontaktima kako biste lako mogli navesti adresu odabirom iz vaših kontakata.
- ❏ Provjerite jesu li postavke **Datum/Sat** i **Vremenska razlika** ispravne. Izbornicima ćete pristupiti putem stavki **Postavke** > **Opće postavke** > **Osnovne postavke** > **Postavke datuma/vremena**.
- 1. Postavite izvornike.

["Postavljanje izvornika" na strani 150](#page-149-0)

- 2. Odaberite **Skeniranje** > **E-pošta** na upravljačkoj ploči.
- 3. Odaberite primatelja.

"Opcije izbornika primatelja za skeniranje na e-poštu" na strani 218

#### *Napomena:*

❏ Broj odabranih primatelja prikazan je na desnoj strani zaslona. Elektroničku poruku istog sadržaja možete poslati istodobno na najviše 10 adresa pojedinaca ili skupina.

Ako se među primateljima nalaze i skupine, možete odabrati do 200 adresa pojedinaca, uključujući adrese unutar skupina.

❏ Odaberite okvir adrese na vrhu zaslona kako bi se prikazao popis odabranih adresa.

❏ Odaberite kako bi se prikazala ili ispisala povijest slanja ili promijenite postavke poslužitelja e-pošte.

4. Odaberite **Postav. skeniranja** i provjerite postavke kao što su format za spremanje i po potrebi ih promijenite.

["Opcije izbornika za skeniranje" na strani 221](#page-220-0)

#### *Napomena:*

Odaberite kako biste pohranili svoje postavke kao zadane.

5. Dodirnite  $\hat{\mathcal{Q}}$ .

# **Opcije izbornika primatelja za skeniranje na e-poštu**

Tipkovnica:

Ručno unesite adresu e-pošte.

#### Imenik:

Odaberite odredište s popisa kontakata.

Kontakt možete pretraživati na popisu kontakata. Unesite ključnu riječ za pretraživanje u okvir na vrhu zaslona.

#### Prethodni:

Odaberite adresu s popisa povijesti.

# **Skeniranje izvornika na računalo**

Skeniranu sliku možete spremiti na računalo spojeno putem mreže.

Način spremanja slika registriran je kao zadatak u softveru Document Capture Pro instaliranom na vaše računalo. Već postavljeni zadaci dostupni su kako biste mogli spremati skenirane slike na računalo. Nove zadatke možete izrađivati i registrirati koristeći i Document Capture Pro na računalu.

#### *Napomena:*

Trebate odabrati sljedeće postavke prije skeniranja.

❏ Instalirajte sljedeće aplikacije na računalo.

- ❏ Document Capture Pro
- ❏ Epson Scan 2 (aplikacija potrebna za korištenje funkcije skenera)

Pogledajte sljedeće da biste provjerili instalirane aplikacije.

Windows 11: kliknite na gumb za pokretanje i zatim provjerite mapu *All apps* > *Epson Software* > *Document Capture Pro* i mapu *EPSON* > *Epson Scan 2*.

Windows 10: kliknite gumb Start, a zatim provjerite mapu *Epson Software* > *Document Capture Pro* i mapu *EPSON* > *Epson Scan 2*.

Windows 8.1/Windows 8: unesite naziv aplikacije u gumbić za pretraživanje i zatim provjerite prikazanu ikonu.

Windows 7: kliknite gumb Start i odaberite *Svi programi*. Zatim provjerite mapu *Epson Software* > *Document Capture Pro* i mapu *EPSON* > *Epson Scan 2*.

Mac OS: odaberite *Idi* > *Aplikacije* > *Epson Software*.

- ❏ Povežite pisač i računalo putem mreže.
- ❏ Ako koristite Document Capture Pro Server na Windows Server, postavite *Način rada* na *Način rada poslužitelja* u programu Web Config ili upravljačkoj ploči pisača.
- 1. Postavite izvornike.

["Postavljanje izvornika" na strani 150](#page-149-0)

- 2. Odaberite **Skeniranje** > **Računalo** na upravljačkoj ploči.
- 3. Odaberite **Odaberite računalo.**, a zatim odaberite računalo na kojem je instaliran Document Capture Pro.

#### *Napomena:*

❏ Na upravljačkoj ploči pisača prikazuje se do 110 računala na koje je instaliran Document Capture Pro.

❏ Ako ste kao način rada postavili *Način rada poslužitelja*, nećete morati provesti ovaj korak.

#### 4. Odaberite zadatak.

#### *Napomena:*

Ako ste postavili samo jedan zadatak, ne morate odabirati zadatak. Prijeđite na sljedeći korak.

- 5. Odaberite područje u kojem se prikazuje sadržaj zadatka i provjerite njegove pojedinosti.
- 6. Dodirnite  $\hat{\mathcal{Q}}$ .

Document Capture Pro automatski se pokreće na vašem računalu i započinje skeniranje.

*Napomena:*

- ❏ Pogledajte pomoć programa Document Capture Pro s pojedinostima o primjeni značajki, kao što je kreiranje i registriranje novih zadataka.
- ❏ Skeniranje ne možete započeti samo iz pisača, nego i iz vašeg računala koristeći program Document Capture Pro. Pogledajte pomoć za aplikaciju Document Capture Pro kako biste saznali pojedinosti.

#### **Povezane informacije**

& ["Postavljanje načina poslužitelja" na strani 116](#page-115-0)

# **Skeniranje izvornika na memorijski uređaj**

1. Postavite izvornike.

["Postavljanje izvornika" na strani 150](#page-149-0)

- 2. Umetnite memorijski uređaj u pisač.
- 3. Odaberite **Skeniranje** > **Vanjska memorija** na upravljačkoj ploči.
- 4. Odaberite postavke skena.

["Opcije izbornika za skeniranje" na strani 221](#page-220-0)

#### *Napomena:*

Odaberite kako biste pohranili svoje postavke kao zadane.

5. Dodirnite  $\Phi$ .

# **Skeniranje izvornika u oblak**

Prije korištenja ove značajke, odaberite postavke koristeći Epson Connect. Više informacija pronađite na portalu web-stranice Epson Connect.

<https://www.epsonconnect.com/>

[http://www.epsonconnect.eu](http://www.epsonconnect.eu/) (samo za Europu)

1. Postavite izvornike.

["Postavljanje izvornika" na strani 150](#page-149-0)

- 2. Odaberite **Skeniranje** > **Oblak** na upravljačkoj ploči.
- 3. Odaberite na vrhu zaslona i odaberite odredište.

<span id="page-220-0"></span>4. Odaberite postavke skena.

"Opcije izbornika za skeniranje" na strani 221

*Napomena:*

Odaberite kako biste pohranili svoje postavke kao zadane.

5. Dodirnite  $\Phi$ .

# **Opcije izbornika za skeniranje**

Neke stavke možda neće biti dostupne ovisno o odabranom načinu skeniranja ili drugim postavkama koje ste primijenili.

Rad u boji:

Odaberite želite li skenirati u boji ili u crno-bijeloj tehnici.

#### Format datoteke:

Odaberite formata u kojem želite pohraniti skeniranu sliku.

Kada želite spremiti kao PDF, PDF/A ili TIFF, odaberite želite li spremiti sve izvornike kao jednu datoteku (više stranica) ili spremite svaki izvornik zasebno (jedna stranica).

❏ Omjer kompresije:

Odaberite omjer sažimanja skenirane slike.

❏ Postavka za PDF:

Ako se odabrali stavku PDF kao format u kojem ćete pohraniti skenirani sadržaj, iskoristite ove postavke kako biste zaštitili PDF datoteke.

Kako biste kreirali PDF datoteku za čije je otvaranje potrebno unijeti lozinku, postavite opciju Lozinka za otvaranje dokumen.. Kako biste izradili PDF datoteku za čije je ispisivanje ili uređivanje potrebno unijeti lozinku, postavite Lozinka za dopuštenja.

#### Razlučivost:

Odaberite razlučivost skeniranja.

#### Obostrano:

Skeniraju se obje strane izvornika.

❏ Usmj.(Origin.):

Odaberite usmjerenje izvornika.

❏ Uvez(Original):

Odaberite usmjerenje uvezivanja izvornika.

#### Pod.sken.:

Odabir područja skeniranja. Za rezanje bijelog prostora oko teksta ili slike prilikom skeniranja odaberite **Automatsko izrezivanje**. Za skeniranje cijelog područja stakla skenera odaberite **Maks. površina**.

❏ Usmj.(Origin.):

Odaberite usmjerenje izvornika.

#### <span id="page-221-0"></span>Originalna vrsta

Odaberite vrstu izvornika.

#### Usmj.(Origin.):

Odaberite usmjerenje izvornika.

#### Gustoća:

Odaberite kontrast skenirane slike.

#### Ukloni sjenu:

Uklonite sjene izvornika koje se pojavljuju na skeniranoj slici.

❏ Okvir:

Uklonite sjene s ruba izvornika.

❏ Centar:

Uklonite sjene s margine na mjestu uvezivanja knjižice.

#### Ukloni rupice perforiranja:

Uklonite rupice za uvezivanje koje se pojavljuju na skeniranoj slici. Možete odrediti područje za brisanje rupica za uvezivanje unosom vrijednosti u okvir na desnoj strani.

❏ Brisanje položaja:

Odaberite položaj za brisanje rupica za uvezivanje.

❏ Usmj.(Origin.):

Odaberite usmjerenje izvornika.

#### Predmet:

Unesite predmet e-pošte i alfanumeričke znakove i simbole.

#### Maks. veličina priloga:

Odaberite maksimalnu veličinu datoteke koja može biti dodana kao privitak e-pošti.

#### Naziv datoteke:

❏ Prefiks naziva datoteke:

Unesite predmetak naziva slika sastavljen od alfanumeričkih znakova i simbola.

❏ Dodaj datum:

Dodajte datum nazivu datoteke.

❏ Dodaj vrijeme:

Dodajte vrijeme nazivu datoteke.

# **Skeniranje koristeći WSD**

#### *Napomena:*

❏ Ovu značajku možete koristiti samo na računalima s operacijskim sustavom Windows Vista ili novijim.

❏ Ako koristite Windows 7/Windows Vista, računalo treba unaprijed podesiti za korištenje te funkcije. ["Postavljanje WSD ulaza" na strani 223](#page-222-0)

<span id="page-222-0"></span>1. Postavite izvornike.

["Postavljanje izvornika" na strani 150](#page-149-0)

- 2. Odaberite **Skeniranje** > **WSD** na upravljačkoj ploči.
- 3. Odaberite računalo.
- 4. Dodirnite  $\Phi$ .

# **Postavljanje WSD ulaza**

Ovaj dio objašnjava način postavljanja WSD ulaza za Windows 7/Windows Vista.

#### *Napomena:*

Kod sustava Windows 8 ili novijih WSD ulaz postavlja se automatski.

Za postavljanje WSD ulaza potrebno je učiniti sljedeće korake.

- ❏ Pisač i računalo povezani su s mrežom.
- ❏ Upravljački program pisača instaliran je na računalu.
- 1. Uključite pisač.
- 2. Kliknite Start, a potom kliknite **Mreža** na računalu.
- 3. Desnim klikom kliknite na pisač i zatim kliknite **Instaliraj**.

Kliknite **Nastavi** kada se prikaže zaslon **Upravljanje korisničkim računom**. Kliknite **Deinstaliraj** i ponovno pokrenite ako se prikaže zaslon **Deinstaliraj**.

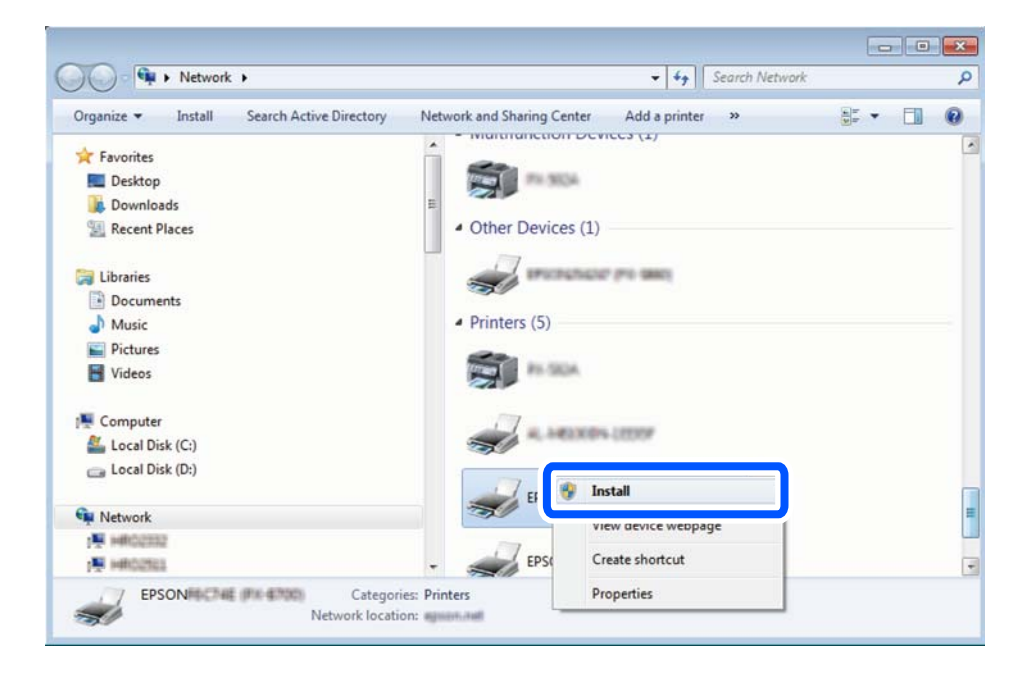

#### *Napomena:*

Naziv pisača koji ste postavili na mreži i naziv modela (EPSON XXXXXX (XX-XXXX)) prikazani su na zaslonu mreže. Možete provjeriti naziv pisača koji je preko upravljačke ploče pisača postavljen na mreži ili ispisom lista mrežnog statusa.

4. Kliknite **Vaš uređaj je spreman za korištenje**.

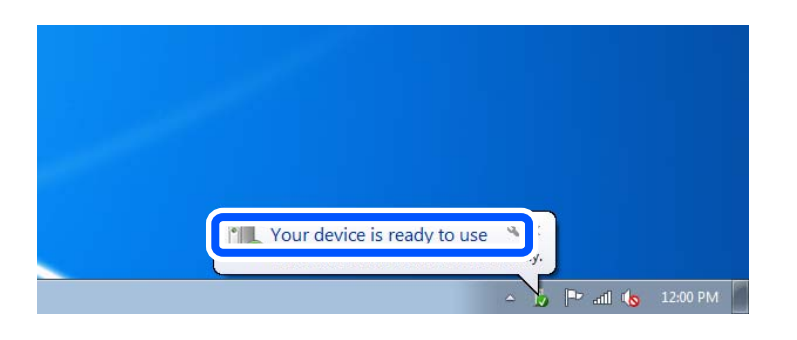

5. Provjerite poruku i zatim kliknite **Zatvori**.

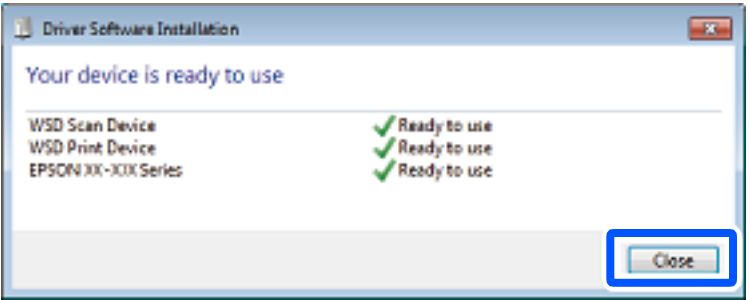

- 6. Otvorite zaslon **Uređaji i pisači**.
	- ❏ Windows 7

Kliknite Start > **Upravljačka ploča** > **Hardver i zvuk** (ili **Hardver**) > **Uređaji i pisači**.

❏ Windows Vista

Kliknite Start > **Upravljačka ploča** > **Hardver i zvuk** > **Pisači**.

7. Provjerite je li prikazana ikona s nazivom pisača na mreži.

Odaberite naziv pisača kod korištenja WSD-a.

# **Skeniranje originala na pametni uređaj**

#### *Napomena:*

Prije skeniranja, instalirajte Epson Smart Panel na pametni uređaj.

1. Postavite izvornike.

["Postavljanje izvornika" na strani 150](#page-149-0)

- 2. Pokrenite Epson Smart Panel na vašem pametnom uređaju.
- 3. Odaberite izbornik skeniranja na početnom zaslonu.
- 4. Slijedite upute na zaslonu kako biste skenirali i spremili slike.

# <span id="page-224-0"></span>**Faksiranje**

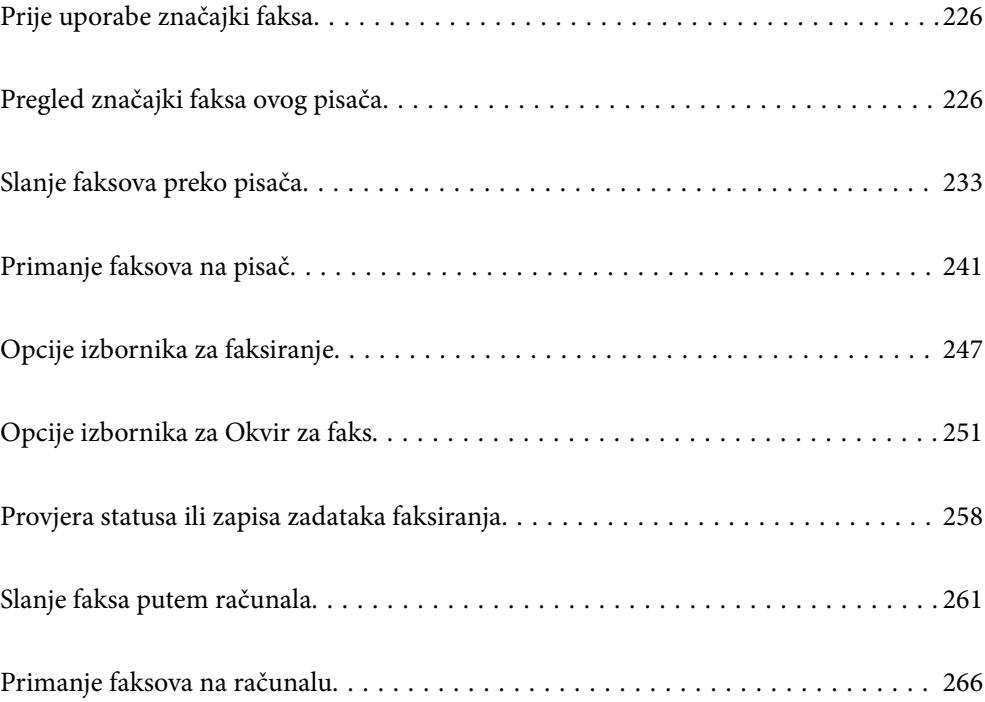

# <span id="page-225-0"></span>**Prije uporabe značajki faksa**

Ako želite provjeriti status postavki faksa, ispišite **Popis postavki faksiranja** odabirom **Faksiranje** > (Više) > **Izvješće o faksiranju** > **Popis postavki faksiranja**. Ako vaša organizacija ima administratora pisača, kontaktirajte vašeg administratora da biste provjerili status ili uvjete povezivanja i postavke.

#### **Provjerite sljedeće prije nego počnete koristiti značajke faksa.**

- ❏ Pisač i telefonska linija, i (ako je potrebno) telefonska sekretarica su spojeni ispravno. ["Priključivanje pisača na telefonsku liniju" na strani 118](#page-117-0)
- ❏ Osnovne postavke faksa (Čarobnjak za postavljanje faksa) su dovršene.

["Registracija kontakata" na strani 89](#page-88-0)

["Priprema pisača za slanje i primanje faksova" na strani 122](#page-121-0)

❏ Ostale potrebne Postavke faksiranja su potpune.

["Konfiguriranje poslužitelja e-pošte" na strani 65](#page-64-0)

["Postavljanje dijeljene mrežne mape" na strani 69](#page-68-0)

["Postavke za korištenje vaše usluge u oblaku kao odredišta za prosljeđivanje faksa" na strani 99](#page-98-0)

["Odabir postavki za značajke faksa pisača u skladu s uporabom" na strani 123](#page-122-0)

#### **Vidi i sljedeće:**

- ❏ Rješavanje problema za faksiranje:
	- ["Ne mogu se slati ili primati faksovi" na strani 307](#page-306-0)

["Kvaliteta slanja faksa je slaba" na strani 331](#page-330-0)

["Kvaliteta primljenog faksa je loša" na strani 333](#page-332-0)

["Ne može se koristiti pisač na očekivani način" na strani 350](#page-349-0)

❏ Opcije izbornika za postavljanje značajki faksa:

["Postavke faksiranja](#page-385-0)**n**" na strani 386

# **Pregled značajki faksa ovog pisača**

# **Značajka: slanje faksova**

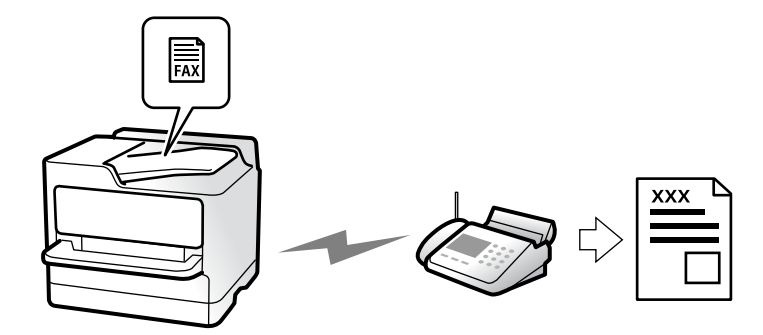

# <span id="page-226-0"></span>**Načini slanja**

❏ Automatsko slanje

Kada skenirate izvornik tako da dodirnete  $\Diamond$  (Pošalji), pisač bira primatelja i šalje faks. ["Slanje faksova preko pisača" na strani 233](#page-232-0)

❏ Ručno slanje

Kada izvršite ručnu provjeru linijske veze biranjem primatelja, dodirnite  $\hat{\Phi}$  (**Pošalji**) da biste počeli izravno slati faks.

["Ručno slanje faksa nakon potvrde statusa primatelja" na strani 235](#page-234-0)

["Slanje faksova biranjem broja s vanjskog telefonskog uređaja" na strani 236](#page-235-0)

# **Oznaka primatelja kod slanja faksa**

Možete unijeti primatelje koristeći **Tipkovnica**, **Imenik** i **Nedavno**.

["Primatelj" na strani 247](#page-246-0)

["Registracija kontakata" na strani 89](#page-88-0)

# **Post. sken. kod slanja faksa**

Možete odabrati stavke poput **Razlučivost** ili **Originalna veličina (Staklo)** kod slanja faksova.

["Post. sken.:" na strani 247](#page-246-0)

# **Korištenje Postavke za slanje faksova kod slanja faksa**

Možete koristiti **Postavke za slanje faksova**, primjerice **Izravno slanje** (za stabilno slanje velikog dokumenta) ili **Sig. kopija** kada ne uspije standardno slanje. Ako odaberete postavke za sigurnosno kopiranje poslanih faksova pri slanju faksa, no ne uspije kreiranje sigurnosne kopije, pisač bi mogao automatski poslati obavijest e-poštom kada se izvršava sigurnosno kopiranje.

["Postavke za slanje faksova:" na strani 248](#page-247-0)

- ["Izvješće o pogr. sigur. kopije:" na strani 400](#page-399-0)
- ["Konfiguriranje poslužitelja e-pošte" na strani 65](#page-64-0)

# **Značajka: Primanje faksova**

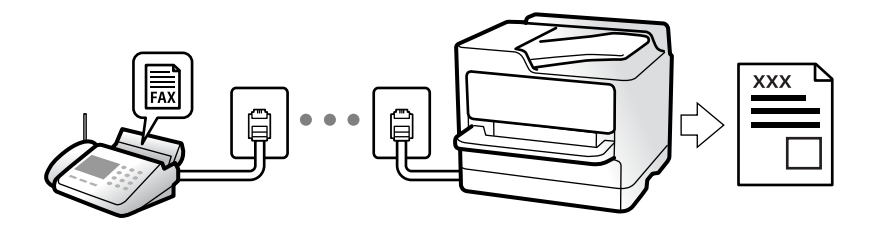

# **Postavljanje opcije Način primanja**

❏ Ručno

Uglavnom za telefoniranje, no i za faksiranje

["Korištenje Ručno načina rada" na strani 242](#page-241-0)

- ❏ Auto
	- Samo za faksiranje (nije potreban vanjski telefonski uređaj)
	- Uglavnom za faksiranje, a ponekad telefoniranje
	- ["Korištenje Auto načina rada" na strani 242](#page-241-0)

### **Primanje faksova pomoću spojenog telefona**

Možete primati faksove samo s vanjskog telefonskog uređaja. ["Daljinsko primanje:" na strani 388](#page-387-0) ["Odabir postavki kod spajanja telefonskog uređaja" na strani 125](#page-124-0)

# **Odredišta primljenih faksova**

#### *Izlaz bez uvjeta:*

Primljeni faksovi ispisuju se bezuvjetno prema zadanim postavkama. Možete postaviti odredišta primljenih faksova u dolaznu poštu, računalo, vanjsku memoriju, e-poštu, mape ili druge faksove.

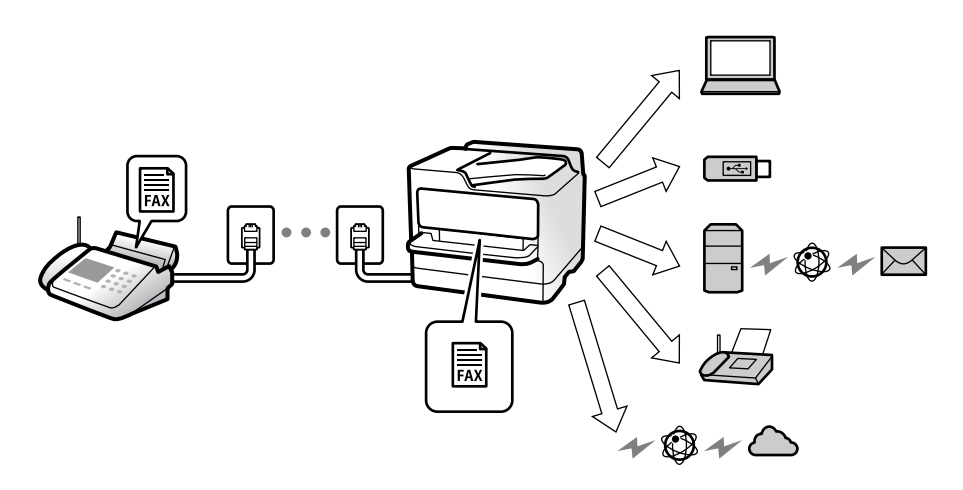

["Bezuvjetno spremanje/ prosljeđivanje:" na strani 391](#page-390-0)

["Odabir postavki spremanja primljenih faksova" na strani 126](#page-125-0)

["Postavke prosljeđivanja za primanje faksova" na strani 127](#page-126-0)

Ako spremate u ulaznu poštu, možete provjeriti sadržaj na zaslonu.

["Postavke ulaznog sandučića:" na strani 397](#page-396-0)

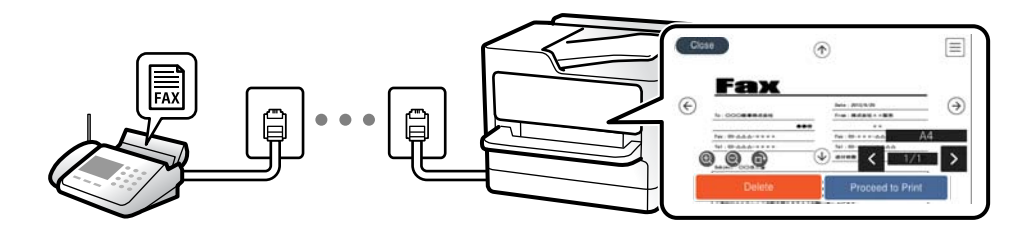

["Prikaz primljenih faksova na LCD zaslonu pisača" na strani 246](#page-245-0)

#### *Izlaz kada se uvjeti podudaraju:*

Možete postaviti odredišta za primljene faksove u ulaznu poštu ili povjerljivi pretinac, vanjsku memoriju, e-poštu, mapu ili drugi faks kada su ispunjeni određeni uvjeti. Ako spremate u dolaznu poštu ili spremnik za povjerljive dokumente, možete provjeriti sadržaj na zaslonu.

["Uvjetno spremanje/prosljeđivanje:" na strani 393](#page-392-0)

["Popis uvjetnog sprem./prosljeđiv.:" na strani 250](#page-249-0)

# **Značajka: šalji/primi PC-FAX (Windows/Mac OS)**

# **Šalji PC-FAX**

Možete slati faksove preko računala.

["Omogućavanje slanje faksova preko računanja" na strani 135](#page-134-0)

["Aplikacija za konfiguriranje zadataka faksiranja i slanja faksova \(FAX Utility\)" na strani 370](#page-369-0)

["Aplikacija za slanje faksova \(PC-FAX upravljački program\)" na strani 371](#page-370-0)

["Slanje faksa putem računala" na strani 261](#page-260-0)

### **Primi PC-FAX**

Možete primati faksove na računalo.

["Odaberite postavke slanja i primanja faksova na računalu" na strani 135](#page-134-0)

["Aplikacija za konfiguriranje zadataka faksiranja i slanja faksova \(FAX Utility\)" na strani 370](#page-369-0)

["Primanje faksova na računalu" na strani 266](#page-265-0)

# **Značajke: Različita izvješća faksa**

Možete provjeriti status poslanih i primljenih faksova na izvješću.

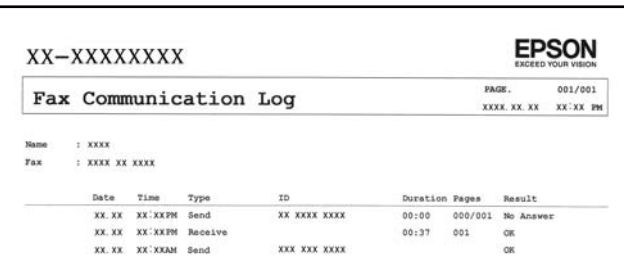

["Postavke izvješća" na strani 400](#page-399-0)

["Postavke za slanje faksova:" na strani 248](#page-247-0)

["Zapisnik prijenosa:" na strani 250](#page-249-0)

["Izvješće o faksiranju:" na strani 250](#page-249-0)

# **Značajka: status ili zapisnici za zadatke faksa**

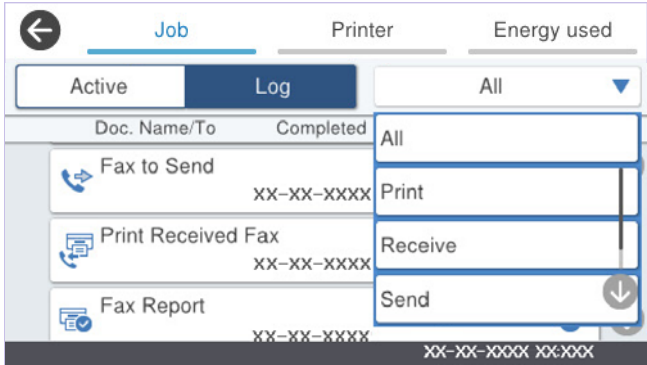

Možete provjeriti zadatke faksa u tijeku ili provjeriti povijest zadatka.

["Provjera statusa ili zapisa zadataka faksiranja" na strani 258](#page-257-0)

# **Značajka: Okvir za faks**

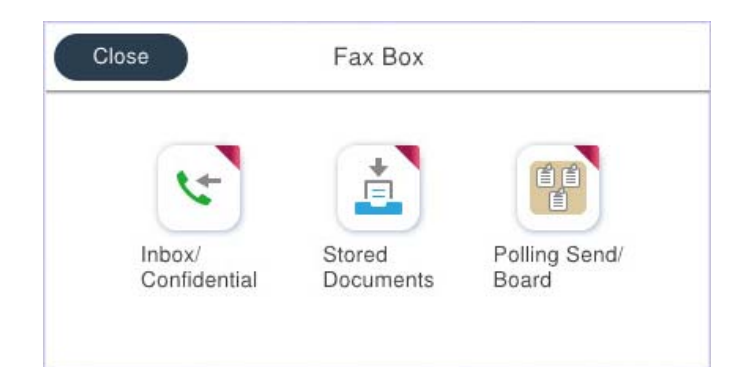

### **Ulazni spremnik i spremnici za povjerljive dokumente**

Možete pohraniti primljene faksove u ulaznu poštu ili pretince povjerljive pošte. ["Sandučić/ Povjerljivo" na strani 251](#page-250-0)

### **Pohranjeni dokumenti spremnik**

Možete slati faksove koristeći dokumente spremljene u ovom pretincu.

["Pohranjeni dokumenti:" na strani 253](#page-252-0)

## **Sl. po proz./Ogl. ploča spremnik**

Dokumenti pohranjeni u mapi Slanje na zahtjev ili mape oglasne ploče mogu se poslati na zahtjev iz drugog faks uređaja.

["Sl. po proz./Ogl. ploča" na strani 255](#page-254-0)

## **Zaštita značajke spremnika faksa**

Možete postaviti lozinku za svaki spremnik.

"Značajka: sigurnost pri slanju i primanju faksova" na strani 231

# **Značajka: sigurnost pri slanju i primanju faksova**

#### **Možete iskoristiti mnoge sigurnosne značajke.**

Možete iskoristiti mnoge sigurnosne značajke kao što je **Ograničenja izravnog biranja** da biste spriječili slanje na pogrešno odredište ili **Automatsko brisanje podataka arhive** da biste spriječili otkrivanje informacija.

["Sigurnosne postavke" na strani 401](#page-400-0)

["Postavke brisanja dokumenta u pretincu:" na strani 397](#page-396-0)

["Opcije izbornika za Okvir za faks" na strani 251](#page-250-0)

**Možete zadati lozinku za svaki pretinac faksa u pisaču.**

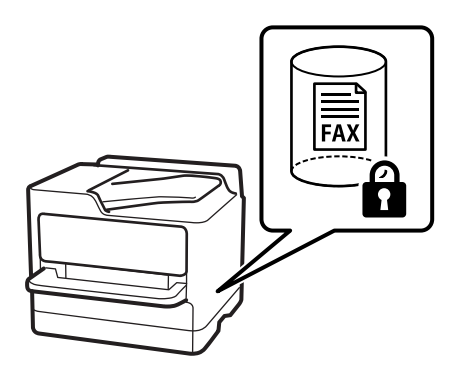

["Postavke lozinke za ulazni spremnik:" na strani 397](#page-396-0)

["Opcije izbornika za Okvir za faks" na strani 251](#page-250-0)

# **Značajke: ostale korisne značajke**

## **Blokiranje neželjenih faksova**

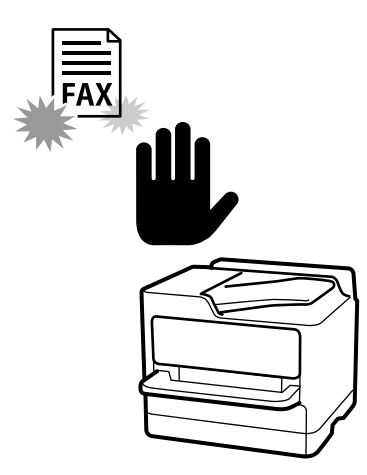

Možete odbiti bezvrijedan faks.

["Namještanje postavki za blokiranje bezvrijednih faksova" na strani 134](#page-133-0)

# **Primanje faksova nakon biranja**

Nakon biranja drugog faks uređaja, možete primiti dokument iz faks uređaja. ["Primanje faksova upućivanjem telefonskog poziva" na strani 243](#page-242-0) ["Primanje prozivanja:" na strani 250](#page-249-0)

# **Slanje faksova**

Možete prikazati postavke koje često koristite da biste slali faksove na vrhu kartice **Postavke faksiranja**. ["Gumb za brzi rad" na strani 386](#page-385-0) ["Gumb za brzi rad:" na strani 247](#page-246-0)

**232**

# <span id="page-232-0"></span>**Slanje faksova preko pisača**

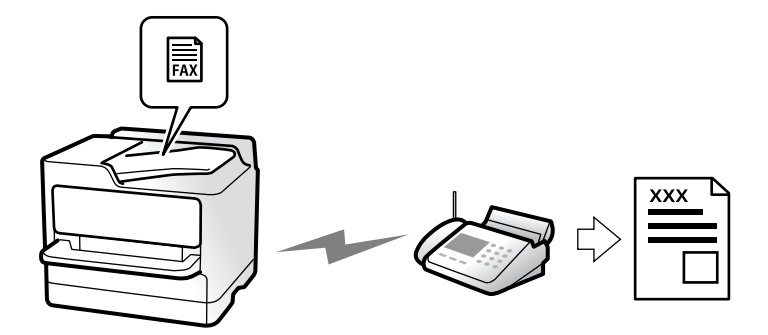

Možete slati faksove unosom brojeva faksa za primatelje preko upravljačke ploče.

#### *Napomena:*

- ❏ Kada šaljete crno-bijeli faks, prije slanja možete pregledati skeniranu sliku na zaslonu LCD.
- ❏ Možete rezervirati do 50 zadataka faksa u crno-bijeloj varijanti čak i dok je telefonska linija u upotrebi za govorni poziv, slanje drugog faksa ili primanje faksa. Možete provjeriti ili otkazati rezervirane zadatke faksa preko  $\Box$ .
- 1. Postavite izvornike.

#### ["Postavljanje izvornika" na strani 150](#page-149-0)

Možete poslati do 200 stranica u jednom prijenosu; ovisno o preostaloj količini memorije možda nećete moći slati faksove koji sadrže manje od 200 stranica.

- 2. Odaberite **Faksiranje** na početnom zaslonu.
- 3. Odaberite primatelja.

["Odabir primatelja" na strani 234](#page-233-0)

4. Odaberite **Postavke faksiranja** karticu, a zatim odaberite postavke kao što su **Razlučivost** i **Izravno slanje**.

["Postavke faksiranja" na strani 247](#page-246-0)

5. Dodirnite (**Postavke**) na vrhu zaslona faksa kako biste spremili trenutne postavke i primatelje u stavku Postavke. To vam omogućuje jednostavno učitavanje postavki u bilo kojem trenutku.

Primatelji se možda neće moći spremiti, što ovisi o načinu na koji ste zadali primatelje, recimo, ručnim unosom broja faksa.

6. Dodirnite  $\hat{\mathbb{Q}}$  za slanje faksa.

#### *Napomena:*

- ❏ Ako je broj faksa zauzet ili postoji nekakav problem, pisač automatski ponovno bira broj nakon jedne minute.
- **□** Kako biste otkazali slanje, dodirnite  $\mathcal{Q}$ .
- ❏ Slanje faksa u boji duže traje jer pisač istovremeno skenira i šalje. Tijekom slanja faksa u boji ne možete koristiti druge značajke.

#### **Povezane informacije**

& ["Provjera zadataka faksa koji su u tijeku" na strani 260](#page-259-0)

# <span id="page-233-0"></span>**Odabir primatelja**

Možete navesti primatelje na kartici **Primatelj** za slanje faksa na sljedeće načine.

#### **Ručni unos broja faksa**

Odaberite **Tipkovnica**, unesite broj faksa na prikazanom zaslonu, a zatim dodirnite **U redu**.

- Kako biste dodali stanku (stanku u trajanju od tri sekunde) tijekom pozivanja, unesite crticu (-).

- Ako ste postavili vanjsku pristupnu šifru u **Vrsta linije**, na početku broja faksa unesite "#" (ljestve) umjesto stvarne vanjske pristupne šifre.

#### *Napomena:*

Ako ne možete ručno unijeti broj faksa, *Ograničenja izravnog biranja* u *Sigurnosne postavke* namješteno je na *Uklj.*. Odaberite primatelje faksa iz popisa kontakata ili povijesti poslanih faksova.

#### **Odabir primatelja s popisa kontakata**

Odaberite **Imenik** i odaberite primatelje kojima želite slati. Ako primatelj kojem želite slati nije registriran u dijelu

**Imenik**, dodirnite  $\begin{bmatrix} a_{11} \\ a_{21} \end{bmatrix}$  kako biste ga registrirali.

#### **Odabir primatelja iz povijesti poslanih faksova**

Odaberite **Nedavno** i zatim odaberite primatelja.

#### **Odabir primatelja s popisa na kartici Primatelj**

Odaberite primatelja s popisa registriranog u **Postavke** > **Upravitelj Kontaktima** > **Često**.

#### *Napomena:*

Kako biste izbrisali odabrane ili unesene primatelje, otvorite popis primatelja dodirnom na polje u kojem se pokazuje broj faksa ili broj primatelja na LCD zaslonu, odaberite primatelja s popisa, a zatim odaberite *Ukloni*.

#### **Povezane informacije**

- & ["Registracija kontakata" na strani 89](#page-88-0)
- & ["Postavke odredišta" na strani 91](#page-90-0)
- & ["Primatelj" na strani 247](#page-246-0)

# **Različiti načini slanja faksa**

### **Slanje faksa nakon provjere skenirane slike**

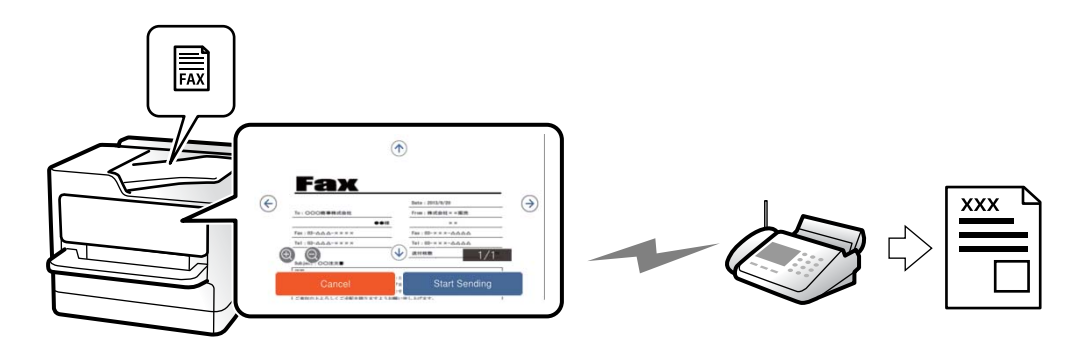

<span id="page-234-0"></span>Prije slanja faksa možete pregledati skeniranu sliku na LCD zaslonu. (Samo crno-bijeli faksovi)

1. Postavite izvornike.

["Postavljanje izvornika" na strani 150](#page-149-0)

- 2. Odaberite **Faksiranje** na početnom zaslonu.
- 3. Odaberite primatelja. ["Odabir primatelja" na strani 234](#page-233-0)
- 4. Odaberite karticu **Postavke faksiranja** i po potrebi odaberite postavke.

["Postavke faksiranja" na strani 247](#page-246-0)

- 5. Dodirnite  $\mathbb{R}$  i provjerite skeniranu sliku dokumenta.
	- $\bullet \bullet \bullet \bullet \bullet$ : pomicanje zaslona u smjeru strelica.
	- $\cdot$   $\odot$   $\odot$  : smanjivanje ili povećavanje.
	- : prijelaz na prethodnu ili sljedeću stranicu.

#### *Napomena:*

❏ Ne možete izvršiti pretpregled dokumenta kad je omogućena opcija *Izravno slanje*.

- ❏ Ako se zaslon pretpregleda ne dotakne tijekom vremena zadanog u *Postavke* > *Opće postavke* > *Postavke faksiranja* > *Postavke za slanje* > *Vrijeme prikaza pretpregleda faksa*, faks će biti automatski poslan.
- 6. Odaberite **Pokreni slanje**. U suprotnom odaberite **Odustani**

#### *Napomena:*

Kvaliteta slike poslanog faksa može se razlikovati od pretpregledane ovisno o mogućnostima uređaja primatelja.

### **Ručno slanje faksa nakon potvrde statusa primatelja**

Možete poslati faks dok slušate zvukove ili glasove pomoću zvučnika na pisaču dok je u tijeku biranje broja, spajanje i prijenos.

- 1. Odaberite **Faksiranje** na početnom zaslonu.
- 2. Odaberite odgovarajuće postavke na kartici **Postavke faksiranja**.

["Postavke faksiranja" na strani 247](#page-246-0)

3. Na kartici **Primatelj** dodirnite **i zatim navedite primatelja.** 

#### *Napomena:*

Možete namjestiti glasnoću zvučnika.

4. Kada začujete ton za faks, odaberite **Pošalji/ primi** u gornjem desnom kutu LCD zaslona, a zatim dodirnite **Pošalji**.

#### *Napomena:*

Kad prilikom primanja faksa putem usluge informiranja o faksu čujete glasovno navođenje, pratite upute za rad pisača.

5. Dodirnite  $\hat{\mathcal{D}}$  za slanje faksa.

#### <span id="page-235-0"></span>**Povezane informacije**

& "Slanje faksova biranjem broja s vanjskog telefonskog uređaja" na strani 236

## **Slanje faksova biranjem broja s vanjskog telefonskog uređaja**

Možete slati faks biranjem broja korištenjem priključenog telefona kada želite razgovarati putem telefona prije slanja faksa ili ako se primateljev stroj za faksiranje ne prebacuje automatski na opciju faksa.

1. Podignite slušalicu priključenog telefona i birajte telefonski broj faksa primatelja koristeći telefon.

```
Napomena:
Kada primatelj odgovori na telefonski poziv, možete razgovarati s primateljem.
```
- 2. Odaberite **Faksiranje** na početnom zaslonu.
- 3. Izvršite potrebne postavke na **Postavke faksiranja**.

["Postavke faksiranja" na strani 247](#page-246-0)

4. Kad čujete ton faksa, dodirnite  $\mathcal{D}$ , a zatim poklopite slušalicu.

#### *Napomena:*

Slanje faksa traje duže jer pisač istovremeno skenira i šalje kad se broj bira putem priključenog telefona. Tijekom slanja faksa ne možete koristiti druge mogućnosti.

### **Slanje faksova na zahtjev (mapa Slanje na zahtjev)**

Ako unaprijed pohranite jednobojni dokument u mapu anketiranja pisača, pohranjeni dokument može se poslati na zahtjev s drugog faks uređaja koji ima značajku primitka anketiranja. Možete pohraniti jedan dokument s najviše 200 stranica.

#### **Povezane informacije**

& ["Slanje na zahtjev:" na strani 255](#page-254-0)

#### *Postavljanje značajke Okvir Slanje po prozivanju*

Možete pohraniti dokument u **Okvir Slanje po prozivanju** bez registriranja. Po potrebi izvršite sljedeće postavke.

- 1. Odaberite **Okvir za faks** > **Sl. po proz./Ogl. ploča** na početnom zaslonu.
- 2. Odaberite **Slanje na zahtjev** dodirnite  $\boxed{\equiv}$ i zatim odaberite **Postavke**.

#### *Napomena:*

Ako se prikaže zaslon za unos lozinke, unesite lozinku.

3. Odaberite odgovarajuće postavke kao što su **Obavijesti rezult. slanja**.

#### *Napomena:*

Ako postavite lozinku u okviru *Loz. Sandučića za otvaranje*, bit će zatraženo da unesete lozinku sljedeći put kada otvorite okvir.

4. Odaberite **U redu** kako biste primijenili postavke.

#### <span id="page-236-0"></span>*Pohranjivanje dokumenta u mapu Slanje na zahtjev*

- 1. Odaberite **Okvir za faks** na početnom zaslonu i zatim odaberite **Sl. po proz./Ogl. ploča**.
- 2. Odaberite **Slanje na zahtjev**.

Ako se prikaže zaslon za unos lozinke, unesite lozinku kako biste otvorili spremnik.

- 3. Dodirnite **Dodaj dokument**.
- 4. Na prikazanom vrhu zaslona faksa, provjerite postavke faksa i dodirnite  $\Diamond$  kako biste skenirali i pohranili dokument.

Kako biste provjerili pohranjeni dokument, odaberite **Okvir za faks** > **Sl. po proz./Ogl. ploča**, odaberite spremnik s dokumentom koji želite provjeriti i zatim dodirnite **Provjeri dokument**. Na prikazanom zaslonu možete pregledati, ispisati ili izbrisati skenirani dokument.

## **Slanje faksova na zahtjev (mapa oglasne ploče)**

Ako unaprijed pohranite jednobojni dokument u mapu oglasne ploče pisača, pohranjeni dokument može se poslati na zahtjev s drugog faks uređaja koji podržava značajku podadrese/lozinke. U pisaču se nalazi 10 mapa oglasne ploče. Možete pohraniti jedan dokument s najviše 200 stranica u svakoj kutiji. Za korištenje mapa oglasne ploče potrebno je prethodno registrirati barem jednu mapu za pohranu dokumenta.

#### **Povezane informacije**

- & ["Neregistrirana oglasna ploča:" na strani 256](#page-255-0)
- & ["Svaka registrirana oglasna ploča" na strani 257](#page-256-0)

#### *Registriranje spremnika oglasne ploče*

Prethodno morate registrirati spremnik oglasne ploče za pohranu dokumenta. Slijedite korake navedene u nastavku za registraciju kutije.

- 1. Odaberite **Okvir za faks** > **Sl. po proz./Ogl. ploča** na početnom zaslonu.
- 2. Odaberite jedan od spremnika naziva **Neregistrirana oglasna ploča**.

- 3. Odaberite postavke za stavke na zaslonu.
	- ❏ Unesite ime u **Ime (Potrebno)**
	- ❏ Unesite podadresu u **Podadresa(SEP)**
	- ❏ Unesite lozinku u **Lozinka(PWD)**
- 4. Odaberite odgovarajuće postavke kao što su **Obavijesti rezult. slanja**.

#### *Napomena:*

Ako postavite lozinku u okviru *Loz. Sandučića za otvaranje*, bit će zatraženo da unesete lozinku sljedeći put kada otvorite okvir.

5. Odaberite **U redu** kako biste primijenili postavke.

*Napomena:* Ako se prikaže zaslon za unos lozinke, unesite lozinku.

<span id="page-237-0"></span>Za prikaz zaslona za promjenu postavki ili brisanje registriranih spremnika odaberite spremnik koji želite izmijeniti/izbrisati i dodirnite .

#### *Pohranjivanje dokumenta u mapu oglasne ploče*

- 1. Odaberite **Okvir za faks** na početnom zaslonu i zatim odaberite **Sl. po proz./Ogl. ploča**.
- 2. Odaberite jednu od mapa oglasne ploče koji su već registrirani.

Ako se prikaže zaslon za unos lozinke, unesite lozinku kako biste otvorili spremnik.

- 3. Dodirnite **Dodaj dokument**.
- 4. Na prikazanom vrhu zaslona faksa, provjerite postavke faksa i dodirnite  $\Diamond$  kako biste skenirali i pohranili dokument.

Kako biste provjerili pohranjeni dokument, odaberite **Okvir za faks** > **Sl. po proz./Ogl. ploča**, odaberite spremnik s dokumentom koji želite provjeriti i zatim dodirnite **Provjeri dokument**. Na prikazanom zaslonu možete pregledati, ispisati ili izbrisati skenirani dokument.

## **Slanje mnogo stranica monokromatskog dokumenta (Izravno slanje)**

Prilikom slanja monokromatskog faksa skenirani dokument se privremeno pohranjuje u memoriju pisača. Stoga tijekom slanja mnogo stranica pisač može prestati slati faks zbog manjka memorije. Ovo možete izbjeći omogućavanjem značajke **Izravno slanje**, međutim slanje faksa traje duže jer pisač istovremeno skenira i šalje. Ovu mogućnost možete koristiti samo za jednog primatelja.

#### *Pristupanje izborniku*

Možete pronaći izbornik upravljačke ploče pisača u nastavku.

#### **Faksiranje** > **Postavke faksiranja** > **Izravno slanje**

### **Slanje prioritetnog faksa (Prioritetno slanje)**

Možete poslati hitni dokument prije ostalih faksova koji čekaju na slanje.

#### *Napomena:*

Ne možete poslati prioritetni dokument dok je jedna od sljedećih funkcija aktivna jer pisač ne može prihvatiti drugi faks.

- ❏ Slanje crno-bijelog faksa s omogućenom opcijom *Izravno slanje*
- ❏ Slanje faksa u boji
- ❏ Slanje faksa pomoću priključenog telefona
- ❏ Smanje faksa s računala (osim kod slanja iz memorije)

#### *Pristupanje izborniku*

Možete pronaći izbornik upravljačke ploče pisača u nastavku.

#### **Faksiranje** > **Postavke faksiranja** > **Prioritetno slanje**.

#### <span id="page-238-0"></span>**Povezane informacije**

& ["Provjera statusa ili zapisa zadataka faksiranja" na strani 258](#page-257-0)

## **Slanje faksova u crno-bijeloj varijanti u navedeno vrijeme dana (Naknadno faksiranje)**

Možete namjestiti slanje faksa na određeno vrijeme. Samo se crno-bijeli faksovi mogu slati u određeno vrijeme.

#### *Pristupanje izborniku*

Možete pronaći izbornik upravljačke ploče pisača u nastavku.

#### **Faksiranje** > **Postavke faksiranja** > **Naknadno faksiranje**

Omogućite **Naknadno faksiranje**, a zatim navedite vrijeme u danu za slanje faksa.

#### *Napomena:*

Kako biste otkazali faks dok pisač čeka navedeno vrijeme da stigne, otkažite ga preko  $\Box$ .

#### **Povezane informacije**

& ["Provjera statusa ili zapisa zadataka faksiranja" na strani 258](#page-257-0)

## **Slanje dokumenata različitih veličina pomoću automatskog ulagača dokumenata (ADF) (Neprekidno skeniranje(ADF))**

Kad šaljete faksove tako da slažete izvornike jedan po jedan ili ih postavljate po veličini, možete ih slati kao jedan dokument u njihovoj originalnoj veličini.

Ako umetnete izvornike različitih veličina u automatski ulagač dokumenata (ADF), svi izvornici šalju se u veličini onog dokumenta koji je najveći. Ako želite slati izvornike u originalnoj veličini, nemojte stavljati izvornike različitih veličina.

- 1. Postavite prvi snop izvornika iste veličine.
- 2. Odaberite **Faksiranje** na početnom zaslonu.
- 3. Odaberite primatelja.

["Odabir primatelja" na strani 234](#page-233-0)

4. Odaberite karticu **Postavke faksiranja** i zatim dodirnite **Neprekidno skeniranje(ADF)** kako biste postavili ovu stavku na **Uklj.**.

Ako je potrebno možete namjestiti postavke poput razlučivosti i načina slanja.

5. Dodirnite  $\hat{\Phi}$  (**Pošalji**).

<span id="page-239-0"></span>6. Kad je skeniranje prvog skupa izvornika dovršeno i na upravljačkoj ploči je prikazana poruka koja od vas traži da skenirate sljedeći skup izvornika, odredite sljedeće izvornike i zatim odaberite **Započni skeniranje**.

#### *Napomena:*

Ako ostavite pisač bez ikakvih radnji tijekom vremena zadanog u *Vrijeme čekanja za sljedeći original* nakon što primite uputu za postavljanje sljedećih izvornika, pisač će prestati pohranjivati i počet će slati dokument.

### **Slanje faksa s opcijama Podadresa (SUB) i Lozinka(SID)**

Faksove možete slati u spremnike s povjerljivim dokumentima ili spremnike za razmjenu primateljevog faks uređaja kad faks uređaj primatelja ima značajku za primanje povjerljivih ili faksova u nizu. Primatelj ih može primiti na siguran način ili ih proslijediti na određeno odredište faksa.

- 1. Postavite izvornike.
- 2. Odaberite **Faksiranje** na početnom zaslonu.
- 3. Odaberite **Imenik** i odaberite primatelja s registriranom podadresom i lozinkom.

Možete odabrati primatelja i iz stavke **Nedavno** ako je faks poslan s podadresom i lozinkom.

4. Odaberite karticu **Postavke faksiranja**, a zatim po potrebi namjestite postavke poput razlučivosti i načina slanja.

["Postavke faksiranja" na strani 247](#page-246-0)

5. Pošaljite faks.

#### **Povezane informacije**

& ["Registracija kontakata" na strani 89](#page-88-0)

### **Višestruko slanje istih dokumenata**

S obzirom da možete slati faksove pomoću dokumenata spremljenih na pisaču, možete uštedjeti na vremenu koji bi potrošili na skeniranje dokumenata kad često trebate slati isti dokument. Možete pohraniti do 200 stranica jednog dokumenta u crno-bijeloj varijanti. Možete spremiti 10 dokumenata u spremnik pohranjenih dokumenata u pisaču.

#### *Napomena:*

Spremanje 10 dokumenata možda neće biti moguće ovisno o načinu uporabe, odnosno veličini datoteke pohranjenih dokumenata.

#### *Pohranjivanje faksa bez odabiranja primatelja (Spremi podatke faksa)*

- 1. Postavite izvornike.
- 2. Odaberite **Okvir za faks** na početnom zaslonu.
- 3. Odaberite **Pohranjeni dokumenti**, dodirnite (Okvir izbornika) i zatim odaberite **Spremi podatke faksa**.
- 4. U prikazanoj kartici **Postavke faksiranja** po potrebi namjestite postavke kao što je razlučivost.

<span id="page-240-0"></span>5. Dodirnite  $\hat{\Phi}$  kako biste pohranili dokument.

Nakon dovršenog spremanja dokumenta možete pregledati skeniranu sliku tako da odaberete **Okvir za faks** >

**Pohranjeni dokumenti** i zatim dodirnite spremnik s dokumentom ili možete izbrisati tako da dodirnete **III** s desne strane spremnika s dokumentom.

#### *Slanje faksova pomoću značajke spremljenih dokumenata*

- 1. Odaberite **Okvir za faks** na početnom zaslonu, a zatim odaberite **Pohranjeni dokumenti**.
- 2. Odaberite dokument koji želite poslati, provjeriti sadržaj dokumenta, a zatim odaberite **Pokreni slanje**. Kad se prikaže poruka **Izbrisati ovaj dokument nakon slanja?** odaberite **Da** ili **Ne**.
- 3. Odaberite primatelja.
- 4. Odaberite karticu **Postavke faksiranja**, a zatim po potrebi namjestite postavke poput načina slanja. ["Postavke faksiranja" na strani 247](#page-246-0)
- 5. Dodirnite  $\hat{\Phi}$  za slanje faksa.

#### **Povezane informacije**

- & ["Pohranjeni dokumenti:" na strani 253](#page-252-0)
- & ["Provjera statusa ili zapisa zadataka faksiranja" na strani 258](#page-257-0)

# **Primanje faksova na pisač**

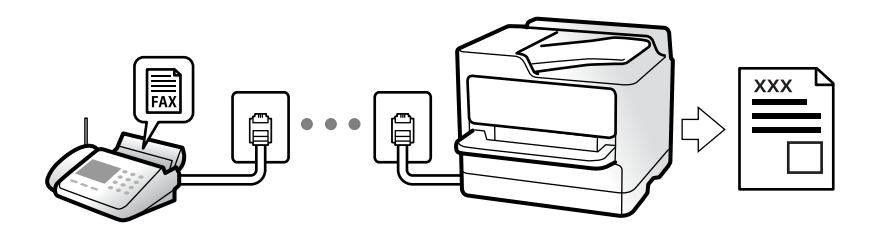

Ako je pisač spojen na telefonsku liniju i postavljene su osnovne postavke pomoću usluge Čarobnjak za postavljanje faksa, možete primiti faksove.

Možete spremiti primljene faksove, provjeriti ih na početnom zaslonu i proslijediti ih.

Primljeni faksovi ispisuju u početnim postavkama pisača.

Ako želite provjeriti status postavki faksa, ispišite **Popis postavki faksiranja** odabirom **Faksiranje** > (Više) > **Izvješće o faksiranju** > **Popis postavki faksiranja**.

#### <span id="page-241-0"></span>*Napomena:*

- ❏ Tijekom primanja faksa nisu moguće sljedeće radnje.
	- Istodobno primanje drugih faksova
	- Slanje faksova
- ❏ Slanje faksa možete vršiti (do faze rezervacije zadatka) čak i tijekom primanja faksa.

Međutim, nije moguće vršiti postupke slanja faksova za zadatke koje nije moguće rezervirati, kao što je na primjer slanje upotrebom *Uživo* ili *Izravno slanje*.

# **Primanje dolaznih faksova**

Postoje dvije opcije u dijelu **Način primanja**.

#### **Povezane informacije**

- & "Korištenje Ručno načina rada" na strani 242
- & "Korištenje Auto načina rada" na strani 242

### **Korištenje Ručno načina rada**

Ovaj način rada uglavnom se koristi za telefonske pozive ali i za faksiranje.

#### **Primanje faksova**

Kada telefon zazvoni, možete ručno odgovoriti tako da podignite slušalicu.

❏ Kada začujete signal faksa (baud):

Odaberite **Faksiranje** na početnom zaslonu pisača, odaberite **Pošalji/ primi** > **Primi** i zatim dodirnite x. Kada pisač počne primati faks, možete zaklopiti slušalicu.

❏ U slučaju zvonjave kod glasovnog poziva:

Možete uzvratiti poziv na normalan način.

#### **Primanje faksova samo pomoću spojenog telefona**

Kad je postavljen **Daljinsko primanje**, možete primati faksove tako da uđete u **Početni kod**.

Podignite slušalicu kad telefon zazvoni. Kad čujete ton faksa (baud), birajte dvoznamenkasti **Početni kod**, a zatim poklopite slušalicu. Ako ne znate kod za početak, obratite se administratoru.

### **Korištenje Auto načina rada**

Ovaj način rada omogućava vam uporabu linije za sljedeće potrebe.

- ❏ Uporaba linije samo za faksiranje (vanjski telefon nije potreban)
- ❏ Uporaba linije uglavnom za faksiranje i ponekad za telefoniranje

#### *Primanje faksova bez vanjskog telefonskog uređaja*

Pisač automatski prebacuje na primanje faksova kada se izvrši broj zvonjenja koji ste postavili u **Broj zvona za odgovor**.

#### <span id="page-242-0"></span>*Primanje faksova pomoću vanjskog telefonskog uređaja*

Pisač s vanjskim telefonskim uređajem funkcionira na sljedeći način.

- ❏ Kada automatska sekretarica odgovara unutar broja zvonjenja koji ste postavili u **Broj zvona za odgovor**:
	- Ako zvoni za faks, pisač se automatski prebacuje na primanje faksova.
	- Ako zvoni za glasovni poziv, automatska sekretarica će primiti glasovni poziv i zabilježiti glasovnu poruku.
- ❏ Kada podignete slušalicu unutar broja zvonjenja koji ste postavili u **Broj zvona za odgovor**:

- Ako zvoni za faks: držite otvorenu liniju do pisač ne počne automatski primati faks. Kada pisač počne primati faks, možete zaklopiti slušalicu. Za hitno započinjanje primanja faksa upotrijebite iste korake kao za **Ručno**. Možete primiti faks koristeći iste korake kao za **Ručno**. Odaberite **Faksiranje** na početnom zaslonu, a zatim

odaberite **Pošalji/ primi > Primi**. Zatim dodirnite  $\hat{\varphi}$ , a potom poklopite slušalicu.

- Ako zvoni za glasovni poziv, možete odgovoriti na poziv na uobičajeni način.
- ❏ Kada se zvono prestane oglašavati i pisač se automatski prebaci na primanje faksova:
	- Ako zvoni za faks, pisač počinje primati faksove.
	- Ako zvoni za glasovni poziv, ne možete odgovoriti na poziv. Zamolite osobu da vas ponovo nazove.

#### *Napomena:*

Postavite broj zvonjenja za odgovaranje automatske sekretarice na manji broj u opciji *Broj zvona za odgovor*. U suprotnom telefonska sekretarica ne može primati glasovne pozive za snimanje glasovnih poruka. Detalje o postavljanju automatske sekretarice potražite u priručniku dostavljenom uz automatsku sekretaricu.

# **Primanje faksova upućivanjem telefonskog poziva**

Možete primiti faks koji je pohranjen na drugom stroju za faksiranje birajući broj faksa.

#### **Povezane informacije**

- & "Primanje faksa nakon potvrde statusa pošiljatelja" na strani 243
- & ["Primanje faksova na zahtjev \(Primanje prozivanja\)" na strani 244](#page-243-0)
- & ["Primanje faksova s ploče s podadresama \(SEP\) i lozinkom \(PWD\) \(Primanje prozivanja\)" na strani 244](#page-243-0)

### **Primanje faksa nakon potvrde statusa pošiljatelja**

Možete primati faks dok slušate zvukove ili glasove pomoću zvučnika na pisaču dok je u tijeku biranje broja, spajanje i prijenos. Možete koristiti i ovu mogućnost kada želite primiti faks putem usluge informiranja o faksu prateći glasovno navođenje.

- 1. Odaberite **Faksiranje** na početnom zaslonu.
- 2. Dodirnite i zatim navedite pošiljatelja.

*Napomena:* Možete namjestiti glasnoću zvučnika.

3. Pričekajte da pošiljatelj odgovori na vaš poziv. Kada začujete ton za faks, odaberite **Pošalji/ primi** u gornjem desnom kutu LCD zaslona i zatim dodirnite **Primi**.

#### *Napomena:*

Kad prilikom primanja faksa putem usluge informiranja o faksu čujete glasovno navođenje, pratite upute za rad pisača.

<span id="page-243-0"></span>4. Dodirnite  $\hat{\Phi}$  za početak primanja faksa.

### **Primanje faksova na zahtjev (Primanje prozivanja)**

Možete primiti faks koji je pohranjen na drugom stroju za faksiranje birajući broj faksa. Koristite ovu značajku kako biste primili dokument od informacijske usluge faksa.

#### *Napomena:*

- ❏ Ako informacijska usluga faksa posjeduje glasovni sustav s uputama koje morate slijediti kako biste primili dokument, tu značajku ne možete koristiti.
- ❏ Da biste primili dokument od informacijske usluge faksa koja koristi glasovni sustav s uputama, pozovite broj faksa koristeći značajku *Uživo* ili telefon i koristite telefon i pisač u skladu s dobivenim uputama.
- 1. Odaberite **Faksiranje** na početnom zaslonu.
- 2. Dodirnite  $\left| \equiv \atop \stackrel{\text{Mern}}{=} \right|$  (Više).
- 3. Odaberite **Prošireni telefaks**.
- 4. Dodirnite okvir **Primanje prozivanja** kako biste stavku postavili na **Uklj.**.
- 5. Dodirnite **Zatvori** i zatim ponovno dodirnite **Zatvori**.
- 6. Unesite broj faksa.

#### *Napomena:*

Ako ne možete ručno unijeti broj faksa, *Ograničenja izravnog biranja* u *Sigurnosne postavke* namješteno je na *Uklj.*. Odaberite primatelje faksa iz popisa kontakata ili povijesti poslanih faksova.

7. Dodirnite x kako bi započelo **Primanje prozivanja**.

# **Primanje faksova s ploče s podadresama (SEP) i lozinkom (PWD) (Primanje prozivanja)**

Odabirom pošiljatelja, možete primati faksove s ploče pohranjene na drugom faksu pomoću značajke podadrese (SEP) i lozinke (PWD). Kako biste koristili ovu značajku, unaprijed registrirajte kontakt s podadresom (SEP) i lozinkom (PWD) u popisu kontakata.

- 1. Odaberite **Faksiranje** na početnom zaslonu.
- 2. Odaberite  $\left[\frac{\equiv}{\text{Mean}}\right]$  (Više).
- 3. Odaberite **Prošireni telefaks**.
- 4. Dodirnite **Primanje prozivanja** kako biste postavili ovu opciju na **Uklj.**.
- 5. Dodirnite **Zatvori** i zatim ponovno dodirnite **Zatvori**.
- 6. Odaberite **Imenik**, a zatim odaberite kontakt s registriranom podadresom (SEP) i lozinkom (PWD) koje će odgovarati odredišnoj ploči.

7. Dodirnite  $\hat{\Phi}$  kako bi započelo **Primanje prozivanja**.

#### **Povezane informacije**

& ["Registracija kontakata" na strani 89](#page-88-0)

# **Spremanje i prosljeđivanje primljenih faksova**

### **Sažetak značajki**

Ako vaša organizacija ima administratora pisača, kontaktirajte vašeg administratora da biste provjerili status postavki pisača.

#### **Spremanje primljenih faksova u pisač**

Primljeni faksovi mogu se spremiti u pisač i možete ih pregledati na zaslonu pisača. Možete ispisivati samo faksove koje želite ispisati ili izbrisati nepotrebne.

#### **Spremanje i/ili proslijeđivanje primljenih faksova na druga odredišta osim na pisač**

- Za odredište možete postaviti sljedeće.
- ❏ Računalo (PC-FAX prijem)
- ❏ Vanjski uređaj za pohranu podataka
- ❏ Adresu e-pošte
- ❏ Dijeljenu mapu na mreži
- ❏ Usluga u oblaku (mrežna pohrana)
- ❏ Drugi faks uređaj

#### *Napomena:*

- ❏ Podaci o faksu spremaju se u PDF ili TIFF formatu, osim za usluge u oblaku i druge faks uređaje.
- ❏ Podaci faksa spremaju se u PDF ili JPEG formatu za usluge u oblaku.
- ❏ Dokumenti u boji ne mogu se prosljeđivati na drugi faks uređaj. S njima se postupa kao s dokumentima koji nisu uspješno proslijeđeni.

#### **Sortiranje primljenih faksova prema uvjetima kao što su podadresa i lozinka**

Možete sortirati i spremiti primljene faksove u vaš ulazni spremnik ili mape oglasnih ploča. Možete i proslijediti primljene faksove na druga odredišta osim na pisač.

- ❏ Adresu e-pošte
- ❏ Dijeljenu mapu na mreži
- ❏ Usluga u oblaku (mrežna pohrana)
- ❏ Drugi faks uređaj

#### <span id="page-245-0"></span>*Napomena:*

- ❏ Podaci o faksu spremaju se u PDF ili TIFF formatu, osim za usluge u oblaku i druge faks uređaje.
- ❏ Podaci faksa spremaju se u PDF ili JPEG formatu za usluge u oblaku.
- ❏ Dokumenti u boji ne mogu se prosljeđivati na drugi faks uređaj. S njima se postupa kao s dokumentima koji nisu uspješno proslijeđeni.
- ❏ Možete ispisati uvjete spremanja/prosljeđivanja zadane u pisaču. Odaberite *Faksiranje* na početnom zaslonu i zatim odaberite (Više) > *Izvješće o faksiranju* > *Popis uvjetnog sprem./prosljeđiv.*.

#### **Povezane informacije**

- & ["Postavke za spremanje i prosljeđivanje primljenih faksova" na strani 125](#page-124-0)
- & ["Postavke za spremanje i prosljeđivanje primljenih faksova sa specifičnim uvjetima" na strani 129](#page-128-0)
- & "Prikaz primljenih faksova na LCD zaslonu pisača" na strani 246

# **Prikaz primljenih faksova na LCD zaslonu pisača**

Za prikaz primljenih faksova na zaslonu pisača unaprijed morate odabrati postavke na pisaču.

["Odabir postavki spremanja primljenih faksova" na strani 126](#page-125-0)

1. Odaberite **Okvir za faks** na početnom zaslonu.

#### *Napomena:*

Kad postoje nepročitani primljeni faksovi, njihov broj će se prikazivati u  $\left|\mathcal{F}\right|$ na početnom zaslonu.

- 2. Odaberite **Sandučić/ Povjerljivo**.
- 3. Odaberite ulazni spremnik ili spremnik s povjerljivim dokumentima koji želite pregledati.
- 4. Ako je ulazni spremnik ili spremnik s povjerljivim dokumentima zaštićen lozinkom, unesite lozinku ulaznog spremnika, lozinku spremnika s povjerljivim dokumentima ili administratorsku lozinku.
- 5. Odaberite faks s popisa koji želite pregledati.

Sadržaj faksa je prikazan.

- ❏ : zaokreće sliku udesno za 90 stupnjeva.
- ❏ : pomiče zaslon u smjeru strelica.
- ❏ : smanjuje i povećava.
- ❏ : pomicanje do prethodne ili sljedeće stranice.
- $\Box$   $\equiv$   $\Box$ : prikazuje izbornike kao što su spremi i proslijedi.
- ❏ Kako biste sakrili ikone za rad, dodirnite zaslon pretpregleda na bilo koje mjesto osim na ikonu. Dodirnite ponovno kako biste se ikone prikazale.

<span id="page-246-0"></span>6. Odaberite želite li ispisati ili izbrisati dokument koji ste pregledali, a zatim slijedite upute na zaslonu.

#### c*Važno:*

Ako nestane prostora u memoriji pisača, primanje i slanje faksova bit će onemogućeno. Izbrišite već pročitane ili ispisane dokumente.

#### **Povezane informacije**

- & ["Sandučić/ Povjerljivo" na strani 251](#page-250-0)
- & ["Zadana vrijednost lozinke administratora" na strani 19](#page-18-0)

# **Opcije izbornika za faksiranje**

# **Primatelj**

Odaberite izbornike na upravljačkoj ploči na način opisan u nastavku.

#### **Faksiranje** > **Primatelj**

Tipkovnica:

Ručno unesite broj faksa.

Imenik:

Odaberite primatelja s popisa kontakata. Kontakt možete i dodati ili urediti.

Nedavno:

Odaberite primatelja iz povijesti poslanih faksova. Primatelja možete i dodati na popis kontakata.

### **Postavke faksiranja**

Odaberite izbornike na upravljačkoj ploči na način opisan u nastavku.

#### **Faksiranje** > **Postavke faksiranja**

Gumb za brzi rad:

Dodjeljivanjem do tri često korištene stavke kao što su **Zapisnik prijenosa** i **Originalna vrsta** u **Postavke** > **Opće postavke** > **Postavke faksiranja** > **Gumb za brzi rad**, stavke se prikazuje na vrhu kartice **Postavke faksiranja**.

Post. sken.:

Razlučivost:

Podešavanje razlučivosti odlaznog faksa. Ako odaberete višu rezoluciju, veličina podataka će se povećati i trebat će više vremena za slanje faksom.

#### <span id="page-247-0"></span>Gustoća:

Postavlja gustoću odlaznog faksa. + potamnjuje gustoću, a - posvjetljuje.

#### Originalna vrsta:

Odaberite vrstu izvornika.

#### Ukl. pozadinu:

Detektira boju papira (boju pozadine) izvornog dokumenta i uklanja ili posvjetljuje boju. Ovisno o zatamnjenosti ili živosti boje, možda se neće moći ukloniti ili posvijetliti

#### Izoštrenost:

Poboljšavanje ili zamućivanje obrisa slike. + povećava oštrinu, a - zamućuje.

#### ADF, obostrano:

Skenira obje strane izvornika postavljenog u automatski ulagač dokumenata (ADF) i šalje crno-bijeli faks.

#### Neprekidno skeniranje(ADF):

Kad šaljete faksove tako da slažete izvornike jedan po jedan ili ih postavljate po veličini, možete ih slati kao jedan dokument u njihovoj originalnoj veličini.

["Slanje dokumenata različitih veličina pomoću automatskog ulagača dokumenata \(ADF\)](#page-238-0) [\(Neprekidno skeniranje\(ADF\)\)" na strani 239](#page-238-0)

#### Originalna veličina (Staklo):

Odaberite veličinu i usmjerenost izvornika koji ste postavili na staklo skenera.

#### Rad u boji:

Odaberite želite li skenirati u boji ili u crno-bijeloj tehnici.

#### Postavke za slanje faksova:

#### Izravno slanje:

Šalje crno-bijele faksove dok skenira izvornike. S obzirom da skenirani izvornici nisu privremeno spremljeni na memoriju pisača čak i pri slanju velikih količina stranica izbjeći ćete greške pisača povezane s nedostatkom memorije. Imajte na umu da slanje pomoću ove značajke traje dulje nego bez korištenja značajke.

Ne možete koristiti ovu značajku kad:

❏ Šaljete faks pomoću opcije **ADF, obostrano**

❏ Slanja faksa višestrukim primateljima

["Slanje mnogo stranica monokromatskog dokumenta \(Izravno slanje\)" na strani 238](#page-237-0)

#### Prioritetno slanje:

Šalje trenutni faks prije ostalih faksova koji čekaju na slanje.

["Slanje prioritetnog faksa \(Prioritetno slanje\)" na strani 238](#page-237-0)

Naknadno faksiranje:

Šalje faks u vrijeme koje ste zadali. Ako ste odabrali ovu mogućnost, dostupan je samo crnobijeli faks.

["Slanje faksova u crno-bijeloj varijanti u navedeno vrijeme dana \(Naknadno faksiranje\)" na](#page-238-0) [strani 239](#page-238-0)

Dodaj informacije o pošiljatelju:

❏ Dodaj informacije o pošiljatelju

Odaberite položaj u koji želite postaviti podatke u zaglavlju (ime i prezime pošiljatelja i broj faksa) odlaznog faksa ili odaberite izostavljanje podataka.

- **Isključeno**: šalje se faks bez podataka u zaglavlju.

- **Izvan slike**: šalje se faks s podacima u zaglavlju navedenim u gornjoj bijeloj margini faksa. To će spriječiti preklapanje zaglavlja sa skeniranom slikom, no faks koji primi primatelj možda će se ispisati na dvije stranice ovisno o veličini izvornika.

- **Unutar slike**: šalje se faks s podacima u zaglavlju navedenim približno 7 mm ispod vrha skenirane slike. Zaglavlje se može preklapati sa slikom, no faks koji primatelj primi neće biti podijeljen u dva dokumenta.

❏ Zaglavlje faksa

Odaberite zaglavlje za primatelja. Kako biste koristili ovu značajku, trebate unaprijed registrirati više zaglavlja.

❏ Dodatne informacije

Odaberite informacije koje želite dodati. Možete izabrati jednu između **Vaš broj telefona**, **Odredišni popis** i **Nema**.

Obavijesti rezult. slanja:

Šalje se obavijest nakon što pošaljete faks.

Primatelj:

Odaberite primatelja s popisa kontakata za slanje obavijesti nakon što pošaljete faks.

#### Izvješće prijenosa:

Ispisivanje izvješća o prijenosu nakon dovršetka slanja faksa.

**Ispiši uz pogrešku** ispisuje izvješće samo kada dođe do pogreške.

Kada se **Priloži sliku u izvješće** postavi u **Postavke** > **Opće postavke** > **Postavke faksiranja** > **Postavke izvješća**, faksovi s greškom također će biti ispisani s izvješćem.

Sig. kopija:

Sprema se sigurnosna kopija poslanog faksa koji je automatski skeniran i spremljen u memoriju pisača. Značajka sigurnosne kopije dostupna je kod:

- ❏ Slanja crno-bijelog faksa
- ❏ Slanja faksa pomoću značajke **Naknadno faksiranje**
- ❏ Slanja faksa pomoću značajke **Skupno slanje**
- ❏ Slanja faksa pomoću značajke **Spremi podatke faksa**

Odredište sigurnosne kopije:

Odaberite jednu od sljedećih opcija, a zatim odaberite odredište.

- ❏ E-pošta
- ❏ Mrežna mapa/FTP
- ❏ Oblak

## <span id="page-249-0"></span>**Više**

Ako odaberete **Film**u **Faksiranje**, na početnom zaslonu prikazat će se izbornik **Više**.

#### Zapisnik prijenosa:

Provjerite povijest poslanih ili primljenih zadataka faksa.

Imajte na umu da također možete provjeriti povijest zadataka poslanih ili primljenih faksova preko **Job/Status**.

#### Izvješće o faksiranju:

Zadnji prijenos:

Ispisivanje izvješća o prethodno poslanom ili primljenom faksu pozivanjem dokumenta.

#### Zapisnik faksiranja:

Ispisuje se izvješće o prijenosu. Ispisivanje ovog izvješća možete podesiti unutar sljedećeg izbornika.

#### **Postavke** > **Opće postavke** > **Postavke faksiranja** > **Postavke izvješća** > **Automatski ispis zapisnika telefaksiranja**

Spremljeni faksovi:

Ispisivanje popisa dokumenata koji su pohranjeni u memoriji pisača kao što su nedovršeni zadatci ispisa.

#### Popis postavki faksiranja:

Ispisivanje trenutnih postavki faksa.

#### Popis uvjetnog sprem./prosljeđiv.:

Ispisuje se popis uvjetnog spremanja/prosljeđivanja.

Trag protokola:

Ispisivanje detaljnog izvješća o prethodno poslanom ili primljenom faksu.

#### Prošireni telefaks:

#### Primanje prozivanja:

Kad je postavljeno na **Uklj.** a pozivate broj faksa pošiljatelja, možete primati dokumente iz faks uređaja pošiljatelja.

["Primanje faksova na zahtjev \(Primanje prozivanja\)" na strani 244](#page-243-0)

Kad napustite izbornik Faksiranje, postavka se vraća na **Isklj.** (zadano).

<span id="page-250-0"></span>Slanje po prozivanju/ Oglasna ploča:

Kad je postavljeno na **Uklj.**, odabirom spremnika poslanih pozvanih dokumenata možete skenirati i spremiti dokumente u mapu koji odaberete dodirivanjem x na kartici **Postavke faksiranja**.

Možete spremiti jedan dokument u spremnik poslanih pozvanih dokumenata.

["Slanje faksova na zahtjev \(mapa Slanje na zahtjev\)" na strani 236](#page-235-0)

Možete spremiti do 10 dokumenata u do 10 oglasnih ploča na pisaču ali prije spremanja dokumenata morate ih registrirati u **Okvir za faks**.

["Slanje faksova na zahtjev \(mapa oglasne ploče\)" na strani 237](#page-236-0)

Kad napustite izbornik Faksiranje, postavka se vraća na **Isklj.** (zadano).

Spremi podatke faksa:

Kad je postavljeno na Uklj. i dodirnete  $\hat{\mathcal{D}}$  na kartici Postavke faksiranja, možete skenirati i spremiti dokumente u spremnik **Pohranjeni dokumenti**. Možete pohraniti do 10 dokumenata.

Možete skenirati i spremati dokumente u spremnik **Pohranjeni dokumenti** pomoću značajke **Okvir za faks**.

["Pohranjivanje faksa bez odabiranja primatelja \(Spremi podatke faksa\)" na strani 240](#page-239-0)

Kad napustite izbornik Faksiranje, postavka se vraća na **Isklj.** (zadano).

#### Okvir za faks:

Pristupite značajci **Okvir za faks** na početnom zaslonu.

Okvir za faks uključuje sljedeće okvire.

- ❏ Ulazni pretinac
- ❏ Povjerljivi okviri
- ❏ Pohranjeni dokumenti spremnik
- ❏ Slanje na zahtjev spremnik
- ❏ Mapa oglasne ploče

"Opcije izbornika za Okvir za faks" na strani 251

#### Postavke faksiranja:

Pristupite značajci **Postavke** > **Opće postavke** > **Postavke faksiranja**. Pristupite izborniku postavki kao administrator pisača.

["Postavke faksiranja](#page-385-0)**n**" na strani 386

# **Opcije izbornika za Okvir za faks**

# **Sandučić/ Povjerljivo**

Možete pronaći **Sandučić/ Povjerljivo** u dijelu **Okvir za faks** na početnom zaslonu.

#### Ulazni spremnik i povjerljivi pretinci (popis)

Ulazni spremnik i povjerljivi pretinci nalaze se u **Okvir za faks** > **Sandučić/ Povjerljivo**.

Možete spremiti do ukupno 200 dokumenata u ulaznom spremniku i spremniku povjerljivih dokumenata.

Možete koristiti jedan ulazni spremnik i registrirati do 10 spremnika povjerljivih spremnika. Naziv spremnika je prikazan na spremniku. **Povjerljivo XX** je zadani naziv za svaki spremnik povjerljivih dokumenta.

Ulazni spremnik i spremnici za povjerljive dokumente

Prikazuje popis primljenih faksova prema datumu primanja, imenu pošiljatelja i stranicama.

Dodirivanjem jednog faksa s popisa otvorit ćete zaslon pretpregleda i možete provjeriti sadržaj faksa. Prilikom pretpregledavanja možete ispisivati ili brisati faks.

#### zaslon pretpregleda

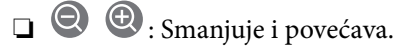

- ❏ : Zaokreće sliku udesno za 90 stupnjeva.
- □  **● ●** : Pomiče zaslon u smjeru strelica.

❏ : Pomicanje do prethodne ili sljedeće stranice.

Kako biste sakrili ikone za rad, dodirnite zaslon pretpregleda na bilo koje mjesto osim na ikonu. Dodirnite ponovno kako biste se ikone prikazale.

#### $\left(\frac{1}{\text{Riem}}\right)$  (pregledaj izbornik)

- ❏ Spremi na vanjsku memoriju
- ❏ Preusmjeri(e-pošta)
- ❏ Preusmjeri(Mrežna mapa)
- ❏ Preusmjeri (Oblak)
- ❏ Slanje telefaksa
- ❏ Pojedinosti

Kada se prikaže poruke **Izbriši po završetku**, odaberite **Uklj.** kako biste obrisali faksove nakon dovršenog procesa kao što su **Spremi na vanjsku memoriju** ili **Preusmjeri(epošta)**.

#### (Okvir izbornika)

#### Ispiši sve:

Ova se prikazuje samo kad u spremniku postoje spremljeni faksovi. Ispisuje sve faksove iz spremnika. Ako odaberete opciju **Uklj.** u **Izbriši po završetku**, nakon ispisivanja briše sve faksove.

#### Spremi sve na memorijski uređaj:

Ova se prikazuje samo kad u spremniku postoje spremljeni faksovi. Sprema sve faksove u spremnik vanjskog memorijskog uređaja. Ako odaberete opciju **Uklj.** u **Izbriši po završetku**, nakon spremanja briše sve dokumente.
<span id="page-252-0"></span>Izbriši sve pročitano:

To se prikazuje kada se u pretincu nalaze dokumenti. Briše sve pročitane dokumente iz pretinca.

#### Izbriši sve nepročitano:

To se prikazuje kada se u pretincu nalaze dokumenti. Briše sve nepročitane dokumente iz spremnika.

#### Izbriši sve:

Ova se prikazuje samo kad u spremniku postoje spremljeni faksovi. Briše sve faksove iz spremnika.

#### Postavke:

Sljedeće stavke prikazane su ako odaberete **Ulazni spremnik** > **Okvir izbornika** > **Postavke**.

- ❏ Mogućnosti uz punu mem.: odaberite jednu opciju kako biste ispisali ili odbili dolazne pozive faksa nakon što se ulazni spremnik napuni.
- ❏ Postavke lozinke za ulazni spremnik: možete postaviti ili promijeniti lozinku.
- ❏ Automatski izbriši primljene telefakse: odabir **Uklj.** automatski briše primljene faksirane dokumente u dolazni pretinac nakon određenog vremena. Kada se odabere **Slijedi postavke telefaksa**, koriste se sljedeće postavke.

**Postavke** > **Opće postavke** > **Postavke faksiranja** > **Postavke primanja** > **Postavke sprem./prosljeđivanja** > **Zajedničke postavke** > **Postavke brisanja dokumenta u pretincu**

Sljedeće stavke prikazane su kada odaberete spremnik povjerljivih dokumenata i odaberete **Okvir izbornika** > **Postavke**.

- ❏ Naziv: unesite naziv za spremnik povjerljivih dokumenta.
- ❏ Loz. Sandučića za otvaranje: možete postaviti ili promijeniti lozinku.

#### Izbriši okvir:

Sljedeća stavka prikazuje se samo kada odaberete spremnik povjerljivih dokumenata i opciju **Okvir izbornika**. Obrisat će trenutne postavke za spremnike povjerljivih dokumenata i izbrisati sve pohranjene dokumente.

#### **Povezane informacije**

- & ["Postavke za spremanje i prosljeđivanje primljenih faksova" na strani 125](#page-124-0)
- & ["Postavke za spremanje i prosljeđivanje primljenih faksova sa specifičnim uvjetima" na strani 129](#page-128-0)
- & ["Provjeravanje povijesti zadataka faksa" na strani 260](#page-259-0)

# **Pohranjeni dokumenti:**

Možete pronaći **Pohranjeni dokumenti** u dijelu **Okvir za faks** na početnom zaslonu.

U pretinac možete pohraniti do 200 stranica jednog crno-bijelog dokumenta i do 10 dokumenata. Ova mogućnost štedi vrijeme skeniranja dokumenata ako često šaljete isti dokument.

#### *Napomena:*

Možda nećete moći spremiti 10 dokumenata ovisno o uvjetima uporabe kao što je veličina spremljenih dokumenata.

#### Sandučić za pohranjene dokumente

Prikazuje popis spremljenih dokumenata sa spremljenim datumima i stranicama.

Dodirivanjem jednog od spremljenih dokumenata s popisa prikazuje zaslon pretpregleda. Dodirnite **Pokreni slanje** kako biste došli na zaslon slanja faksa ili dodirnite **Izbriši** kako biste izbrisali dokument prilikom pretpregleda.

zaslon pretpregleda

❏ : Smanjuje i povećava.

❏ : Zaokreće sliku udesno za 90 stupnjeva.

□ **● ● ●** . Pomiče zaslon u smjeru strelica.

❏ : Pomicanje do prethodne ili sljedeće stranice.

Kako biste sakrili ikone za rad, dodirnite zaslon pretpregleda na bilo koje mjesto osim na ikonu. Dodirnite ponovno kako biste se ikone prikazale.

#### (pregledaj izbornik)

❏ Spremi na vanjsku memoriju

- ❏ Preusmjeri(e-pošta)
- ❏ Preusmjeri(Mrežna mapa)
- ❏ Preusmjeri (Oblak)
- ❏ Ispis

Kada se prikaže poruke **Izbriši po završetku**, odaberite **Uklj.** kako biste obrisali faksove nakon dovršenog procesa kao što su **Spremi na vanjsku memoriju** ili **Preusmjeri(e-pošta)**.

#### (Okvir izbornika)

#### Spremi podatke faksa:

Prikazuje zaslon za karticu Faksiranje > Postavke faksiranja. Ako dodirnete  $\lozenge$  na zaslonu, počet će skeniranje dokumenata koji će se pohranjivati u Sandučić za pohranjene dokumente.

#### Ispiši sve:

Ova se prikazuje samo kad u spremniku postoje spremljeni faksovi. Ispisuje sve faksove iz spremnika. Ako odaberete opciju **Uklj.** u **Izbriši po završetku**, nakon ispisivanja briše sve faksove.

#### Spremi sve na memorijski uređaj:

Ova se prikazuje samo kad u spremniku postoje spremljeni faksovi. Sprema sve faksove u spremnik vanjskog memorijskog uređaja. Ako odaberete opciju **Uklj.** u **Izbriši po završetku**, nakon spremanja briše sve dokumente.

#### Izbriši sve:

Ova se prikazuje samo kad u spremniku postoje spremljeni faksovi. Briše sve faksove iz spremnika.

<span id="page-254-0"></span>Postavke:

Loz. Sandučića za otvaranje: Možete postaviti ili promijeniti lozinku.

#### **Povezane informacije**

- & ["Višestruko slanje istih dokumenata" na strani 240](#page-239-0)
- & ["Provjeravanje povijesti zadataka faksa" na strani 260](#page-259-0)

### **Sl. po proz./Ogl. ploča**

Možete pronaći **Sl. po proz./Ogl. ploča** u dijelu **Okvir za faks** na početnom zaslonu.

Tu je spremnik poslanih pozvanih dokumenta i 10 oglasnih ploča. Možete pohraniti do 200 stranica jednog crnobijelog dokumenta i jedan dokument u svaki pretinac.

#### **Slanje na zahtjev:**

**Slanje na zahtjev** možete pronaći u **Okvir za faks** > **Sl. po proz./Ogl. ploča**.

Okvir Slanje po prozivanju:

Prikazuje stavke i vrijednosti postavke u dijelu **Postavke** u (Izbornik).

Dodaj dokument:

Prikazuje zaslon za karticu **Faksiranje > Postavke faksiranja**. Dodirom na  $\circledA$  na zaslonu započinje skeniranje dokumenta koji se pohranjuju u okvir.

Kad je dokument u spremniku, prikazuje se **Provjeri dokument**.

#### Provjeri dokument:

Prikazuje zaslon pretpregleda kad se dokument nalazi u spremniku. Prilikom pretpregledavanja možete ispisivati ili brisati dokumente.

#### zaslon pretpregleda

- ❏ : Smanjuje i povećava.
- ❏ : Zaokreće sliku udesno za 90 stupnjeva.
- □  **● ●** : Pomiče zaslon u smjeru strelica.

❏ : Pomicanje do prethodne ili sljedeće stranice.

Kako biste sakrili ikone za rad, dodirnite zaslon pretpregleda na bilo koje mjesto osim na ikonu. Dodirnite ponovno kako biste se ikone prikazale.

 $\left(\frac{1}{\text{Area}}\right)$  (pregledaj izbornik)

- ❏ Spremi na vanjsku memoriju
- ❏ Preusmjeri(e-pošta)
- ❏ Preusmjeri(Mrežna mapa)
- <span id="page-255-0"></span>❏ Preusmjeri (Oblak)
- ❏ Slanje telefaksa

Kada se prikaže poruke **Izbriši po završetku**, odaberite **Uklj.** kako biste obrisali faksove nakon dovršenog procesa kao što su **Spremi na vanjsku memoriju** ili **Preusmjeri(e-pošta)**.

 $\left(\frac{1}{\text{Mean}}\right)$  (Izbornik)

Izbriši dokument:

Ova stavka je prikazana samo kad u spremniku postoji spremljeni dokument. Briše dokument spremljen u spremniku.

- Postavke:
	- ❏ Loz. Sandučića za otvaranje: Možete postaviti ili promijeniti lozinku.
	- ❏ Automatsko brisanje nakon proz. slanja: Ako postavite na **Uklj.**, bit će izbrisan dokument u spremniku prilikom dovršavanja sljedećeg zahtjeva od primatelja za slanje dokumenta (Slanje na zahtjev).
	- ❏ Obavijesti rezult. slanja: Kad je **Obavijesti e-pošte** postavljeno na **Uklj.**, pisač šalje obavijest na odredište naznačeno u **Primatelj** kad se dovrši zahtjev za slanje dokumenta (Slanje na zahtjev).

#### **Povezane informacije**

& ["Slanje faksova na zahtjev \(mapa Slanje na zahtjev\)" na strani 236](#page-235-0)

& ["Provjeravanje povijesti zadataka faksa" na strani 260](#page-259-0)

#### **Neregistrirana oglasna ploča:**

**Neregistrirana oglasna ploča** možete pronaći u **Okvir za faks** > **Sl. po proz./Ogl. ploča**. Odaberite jedan od **Neregistrirana oglasna ploča** okvira. Nakon što registrirate oglasnu ploču, na spremniku će se umjesto **Neregistrirana oglasna ploča** prikazati registrirani naziv.

Možete registrirati do 10 oglasnih ploča.

Postavke Sandučića za oglasnu ploču:

Ime (Potrebno):

Unesite naziv spremnika oglasne ploče.

Podadresa(SEP):

Izradite ili promijenite uvjete primatelja za primanje faksa.

Lozinka(PWD):

Izradite ili promijenite uvjete primatelja za primanje faksa.

Loz. Sandučića za otvaranje:

Postavite ili promijenite lozinku za otvaranje spremnika.

Automatsko brisanje nakon proz. slanja:

Ako postavite na **Uklj.**, prilikom dovršavanja sljedećeg zahtjeva od primatelja za slanje dokumenta (Slanje na zahtjev) izbrisati će se dokument u spremniku.

#### Obavijesti rezult. slanja:

Kada je **Obavijesti e-pošte** postavljeno na **Uklj.**, pisač će poslati obavijesti **Primatelj** kad se dovrši zahtjev za slanje dokumenta (Slanje na zahtjev).

#### **Povezane informacije**

- & ["Slanje faksova na zahtjev \(mapa oglasne ploče\)" na strani 237](#page-236-0)
- & "Svaka registrirana oglasna ploča" na strani 257

#### **Svaka registrirana oglasna ploča**

Oglasne ploče možete pronaći u dijelu **Okvir za faks** > **Sl. po proz./Ogl. ploča**. Odaberite spremnik čiji registrirani naziv je prikazan. Naziv prikazan na spremniku je naziv registriran u **Neregistrirana oglasna ploča**.

Možete registrirati do 10 oglasnih ploča.

(Naziv registrirane oglasne ploče)

Prikazuje vrijednosti postavke stavki u dijelu **Postavke** u (Izbornik).

#### Dodaj dokument:

Prikazuje zaslon za karticu **Faksiranje > Postavke faksiranja**. Dodirom na  $\circledA$  na zaslonu započinje skeniranje dokumenta koji se pohranjuju u okvir.

Kad je dokument u spremniku, prikazuje se **Provjeri dokument**.

#### Provjeri dokument:

Prikazuje zaslon pretpregleda kad se dokument nalazi u spremniku. Prilikom pretpregledavanja možete ispisivati ili brisati dokumente.

#### zaslon pretpregleda

❏ : Smanjuje i povećava.

❏ : Zaokreće sliku udesno za 90 stupnjeva.

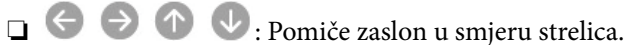

❏ : Pomicanje do prethodne ili sljedeće stranice.

Kako biste sakrili ikone za rad, dodirnite zaslon pretpregleda na bilo koje mjesto osim na ikonu. Dodirnite ponovno kako biste se ikone prikazale.

#### $\equiv$  (pregledaj izbornik)

- ❏ Spremi na vanjsku memoriju
- ❏ Preusmjeri(e-pošta)
- ❏ Preusmjeri(Mrežna mapa)
- <span id="page-257-0"></span>❏ Preusmjeri (Oblak)
- ❏ Slanje telefaksa

Kada se prikaže poruke **Izbriši po završetku**, odaberite **Uklj.** kako biste obrisali faksove nakon dovršenog procesa kao što su **Spremi na vanjsku memoriju** ili **Preusmjeri(e-pošta)**.

 $\left(\frac{1}{\text{Mean}}\right)$  (Izbornik)

Izbriši dokument:

Ova stavka je prikazana samo kad u spremniku postoji spremljeni dokument. Briše dokument spremljen u spremniku.

- Postavke:
	- ❏ Ime (Potrebno): promijenite naziv koji se koristi za mapu oglasne ploče.
	- ❏ Podadresa(SEP): promijenite uvjete potrebne primatelju da prima faksove.
	- ❏ Lozinka(PWD): promijenite lozinku potrebnu primatelju za primanje faksova.
	- ❏ Loz. Sandučića za otvaranje: možete postaviti ili promijeniti lozinku.
	- ❏ Automatsko brisanje nakon proz. slanja: Ako postavite na **Uklj.**, bit će izbrisan dokument u spremniku prilikom dovršavanja sljedećeg zahtjeva od primatelja za slanje dokumenta (Slanje na zahtjev).
	- ❏ Obavijesti rezult. slanja: Kad je **Obavijesti e-pošte** postavljeno na **Uklj.**, pisač šalje obavijest na odredište naznačeno u **Primatelj** kad se dovrši zahtjev za slanje dokumenta (Slanje na zahtjev).

Izbriši okvir:

Briše odabrani okvir brisanjem trenutačne postavke i brisanjem svih pohranjenih dokumenata.

#### **Povezane informacije**

- & ["Neregistrirana oglasna ploča:" na strani 256](#page-255-0)
- & ["Provjeravanje povijesti zadataka faksa" na strani 260](#page-259-0)

# **Provjera statusa ili zapisa zadataka faksiranja**

# **Prikaz informacija kod primanja neobrađenih faksova (nepročitano/neispisano/nespremljeno/neproslijeđeno)**

Ako postoje neobrađeni primljeni dokumenti, broj neobrađenih zadataka prikazivat će se na  $\mathbf{t}$ na početnom zaslonu. U donjoj tablici nalazi se definicija pojma "neobrađeno".

c*Važno:*

Ako je ulazni spremnik pun, primanje faksova bit će onemogućeno. Izbrišite dokumente iz ulaznog spremnika kada ste ih pregledali.

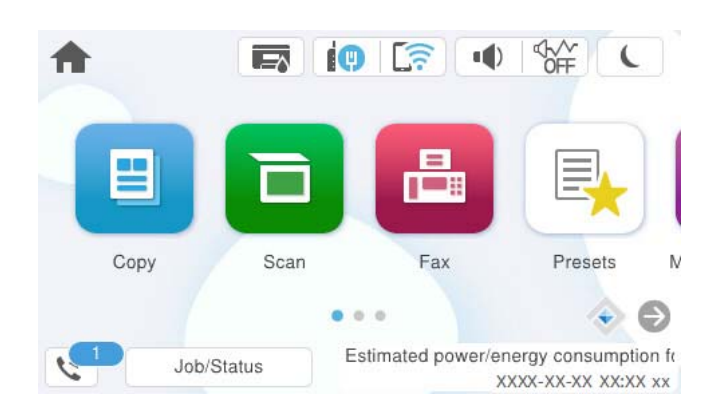

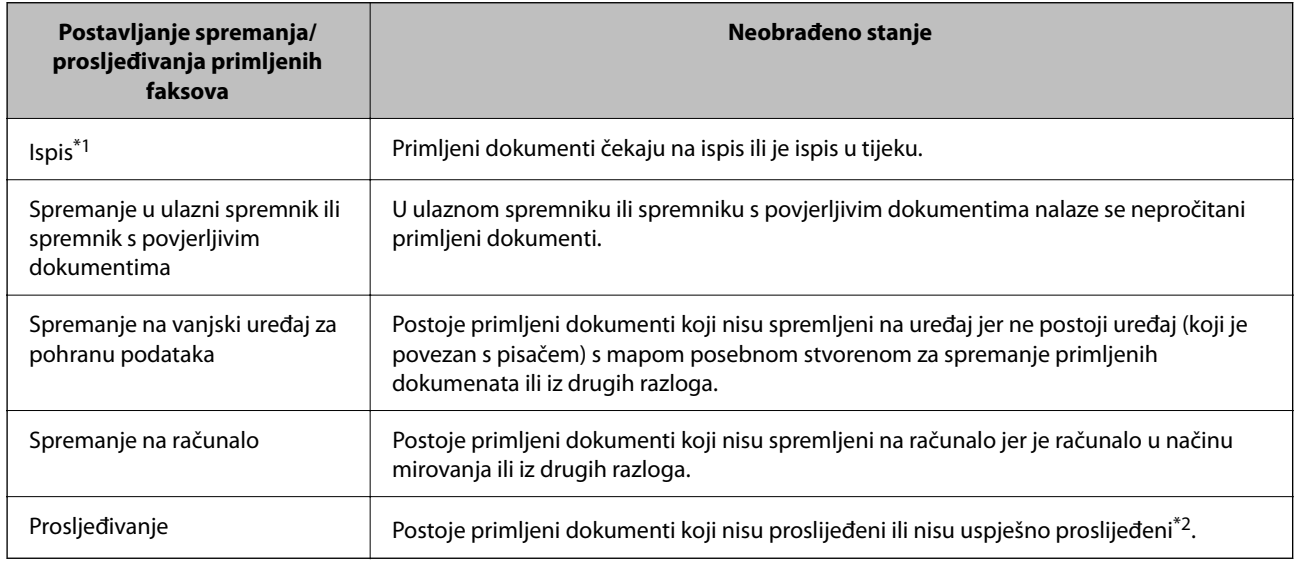

- \*1 : Ako niste postavili niti jednu postavku spremanja/prosljeđivanja faksa ili ako ste postavili ispis primljenih dokumenata tijekom njihova spremanja na vanjski uređaj za pohranu podataka ili na računalo.
- \*2 : Ako ste podesili da se neuspješno proslijeđeni dokumenti spremaju u ulazni spremnik, u istome će postojati nepročitani neuspješno proslijeđeni dokumenti. Ako ste namjestili ispis neuspješno proslijeđenih dokumenata, ispis neće biti potpun.

#### *Napomena:*

Ako koristite više od jedne postavke za spremanje/prosljeđivanje faksa, broj neobrađenih zadataka mogao bi biti prikazan kao "2" ili "3" čak i ako je primljen jedan faks. Na primjer, ako ste postavili spremanja faksova u ulazni spremnik te na računalo, a primljen je jedan faks, broj neobrađenih poslova bit će prikazan u obliku "2" ako faks nije spremljen u ulazni spremnik i na računalo.

#### **Povezane informacije**

- & ["Prikaz primljenih faksova na LCD zaslonu pisača" na strani 246](#page-245-0)
- & ["Provjera zadataka faksa koji su u tijeku" na strani 260](#page-259-0)

### <span id="page-259-0"></span>**Provjera zadataka faksa koji su u tijeku**

Možete prikazati zaslon za provjeru zadataka faksiranja čija obrada nije dovršena. Sljedeći zadaci su prikazani na zaslonu za provjeru. S ovog zaslona možete i ispisati dokumente koji još nisu ispisani ili ponovo poslati dokumente čije slanje nije uspjelo.

- ❏ Zadaci primljenih faksova u nastavku
	- ❏ Još nisu ispisani (Kad su zadaci postavljeni da se ispisuju)
	- ❏ Još nisu spremljeni (Kad su zadaci postavljeni da se spremaju)
	- ❏ Još nisu proslijeđeni (Kad su zadaci postavljeni da se prosljeđuju)
- ❏ Zadatke odlaznog faksa koji nisu uspješno poslani (ako ste omogućili **Spremi podatke neuspjeha**)

Slijedite korake u nastavku kako biste prikazali zaslon za provjeru.

- 1. Dodirnite **Job/Status** na početnom zaslonu.
- 2. Dodirnite karticu **Zadatak** i zatim dodirnite **Aktivno**.
- 3. Odaberite posao koji želite provjeriti i odaberite **Pojedinosti**.

#### **Povezane informacije**

& ["Prikaz informacija kod primanja neobrađenih faksova \(nepročitano/neispisano/nespremljeno/neproslijeđeno\)"](#page-257-0) [na strani 258](#page-257-0)

### **Provjeravanje povijesti zadataka faksa**

Možete provjeriti povijest zadataka poslanih ili primljenih faksova, primjerice datum, vrijeme i rezultat svakog zadatka.

- 1. Dodirnite **Job/Status** na početnom zaslonu.
- 2. Odaberite **Zapisnik** na kartici **Zadatak**.
- 3. Dodirnite d na desnoj strani, a zatim odaberite **Pošalji** ili **Primi**.

Zapisnik zadataka poslanih ili primljenih faksova prikazan je kronološkim slijedom. Dodirnite zadatak koji želite provjeriti kako biste prikazali pojedinosti.

Također možete provjeriti povijest faksa ispisom **Zapisnik faksiranja** tako da odaberete **Faksiranje** > (Više) > **Izvješće o faksiranju** > **Zapisnik faksiranja**.

#### **Povezane informacije**

 $\blacktriangleright$  ["Više" na strani 250](#page-249-0)

### **Ponovni ispis primljenih dokumenata**

Primljene dokumente možete ponovno ispisivati preko zapisnika o ispisanim zadacima faksiranja.

<span id="page-260-0"></span>Imajte na umu da se ispisani primljeni dokumenti brišu kronološkim redom kada pisač više nema slobodne memorije.

- 1. Dodirnite **Job/Status** na početnom zaslonu.
- 2. Odaberite **Zapisnik** na kartici **Zadatak**.
- 3. Dodirnite ▼ na desnoj strani i zatim odaberite **Ispis**.

Povijest zadataka poslanih ili primljenih faksova prikazana je kronološkim slijedom.

4. Odaberite zadatak s s popisa povijesti.

Provjerite datum, vrijeme i rezultat kako biste odredili radi li se o dokumentu koji želite ponovno ispisati.

5. Dodirnite **Ispiši ponovno** kako biste ispisali dokument.

# **Slanje faksa putem računala**

Možete slati faksove pomoću računala koristeći FAX Utility i PC-FAX upravljački program.

Više pojedinosti o načinu rada programa FAX Utility potražite u Basic Operations u pomoći za FAX Utility (prikazano u glavnom prozoru).

#### *Napomena:*

❏ Prije porabe ove značajke, provjerite jesu li instalirani FAX Utility i upravljački program pisača PC-FAX. ["Aplikacija za konfiguriranje zadataka faksiranja i slanja faksova \(FAX Utility\)" na strani 370](#page-369-0) ["Aplikacija za slanje faksova \(PC-FAX upravljački program\)" na strani 371](#page-370-0)

❏ Ako FAX Utility nije instaliran, instalirajte FAX Utility koristeći EPSON Software Updater (aplikacija za ažuriranje softvera).

["Aplikacija za ažuriranje softvera i firmvera \(Epson Software Updater\)" na strani 372](#page-371-0)

#### **Povezane informacije**

& ["Omogućavanje slanje faksova preko računanja" na strani 135](#page-134-0)

# **Slanje dokumenata kreiranih aplikacijom (Windows)**

Odabirom pisača ili faksa u izborniku **Ispis** aplikacije kao što je, primjerice, Microsoft Word ili Excel, zajedno s naslovnom stranicom možete izravno prenijeti dokumente, crteže i tablice koje ste kreirali.

#### *Napomena:*

U sljedećem objašnjenju za primjer se upotrebljava aplikacija Microsoft Word. Stvarna uporaba i koraci mogu se razlikovati ovisno o korištenoj aplikaciji. Pogledajte pomoć za aplikaciju kako biste saznali pojedinosti.

1. Najprije s pomoću aplikacije kreirajte dokument koji želite prenijeti faksom.

Možete poslati do 100 stranica u crno-bijeloj varijanti ili 200 stranica u boji s naslovnicom u jednom prijenosu faksa.

2. Kliknite na **Ispis** u izborniku **Datoteka**.

Prikazat će se prozor **Ispis** aplikacije.

3. Odaberite **XXXXX (FAX)** (gdje je XXXXX zamijenjeno nazivom vašeg pisača) u **Pisač** i zatim provjerite postavke za slanje faksa.

Odaberite **1** pod opcijom **Broj primjeraka**. Ako odaberete **2** ili više primjeraka, faks se možda neće ispravno prenijeti.

4. Kliknite na **Svojstva pisača** ili **Svojstva** ako želite odrediti stavke **Paper Size**, **Orientation**, **Color**, **Image Quality** ili **Character Density**.

Više pojedinosti potražite u pomoći za uporabu upravljačkog programa pisača PC-FAX.

5. Kliknite na **Ispis**.

#### *Napomena:*

Prilikom prvog korištenja značajke FAX Utility prikazat će se prozor za registraciju vaših osobnih informacija. Unesite potrebne informacije i zatim kliknite *OK*.

Prikazat će se zaslon **Recipient Settings** značajke FAX Utility.

6. Kada želite poslati druge dokumente u istom prijenosu faksa, odaberite potvrdni kvadratić **Add documents to send**.

Zaslon za dodavanje dokumenata prikazan je kada kliknete **Dalje** u koraku 10.

- 7. Po potrebi odaberite potvrdni kvadratić **Attach a cover sheet**.
- 8. Navedite primatelja.
	- ❏ Odabir primatelja (ime, broj faksa itd.) iz dijela **PC-FAX Phone Book**:

Ako je primatelj spremljen u telefonskom imeniku, učinite sljedeće korake.

- A Kliknite na karticu **PC-FAX Phone Book**.
- B Odaberite primatelja s popisa i kliknite na **Add**.
- ❏ Biranje primatelja (ime, broj faksa itd.) iz kontakata na pisaču:

Ako je primatelj spremljen u kontaktima na pisaču, učinite sljedeće korake.

- A Kliknite na karticu **Contacts on Printer**.
- B Odaberite kontakte s popisa i kliknite na **Add** za prijelaz na prozor **Add to Recipient**.

C Odaberite kontakte s prikazanog popisa i kliknite na **Edit**.

D Dodajte osobne podatke poput **Company/Corp.** i **Title** prema potrebi, a zatim kliknite na **OK** za povratak na prozor **Add to Recipient**.

E Prema potrebi, odaberite potvrdni okvir za **Register in the PC-FAX Phone Book** kako biste spremili kontakte u **PC-FAX Phone Book**.

**6** Kliknite na OK.

❏ Izravno određivanje primatelja (ime, broj faksa itd.):

Izvršite donje korake.

A Kliknite na karticu **Manual Dial**.

<sup>2</sup> Unesite potrebne informacije.

C Kliknite na **Add**.

Zatim klikom na **Save to Phone Book** možete spremiti primatelja na popis pod karticom **PC-FAX Phone Book**.

#### *Napomena:*

- ❏ Ako je opcija Vrsta linije pisača postavljena na *PBX* i pristupna šifra može sadržavati # (ljestve) umjesto odgovarajućeg predbroja, unesite # (ljestve). Za pojedinosti pogledajte Vrsta linije u Osnovne postavke na pripadajućoj poveznici s informacijama u nastavku.
- ❏ Ako ste odabrali *Enter fax number twice* pod *Optional Settings* na glavnom zaslonu FAX Utility, trebate ponovno unijeti isti broj kada kliknete *Add* ili *Dalje*.

Primatelj je dodan na **Recipient List** prikazan u gornjem dijelu prozora.

9. Kliknite na karticu **Sending options** i odaberite postavke prijenosa.

#### ❏ **Transmission mode**:

Odaberite kako pisač prenosi dokument.

- **Memory Trans.**: šalje faks privremenim pohranjivanjem podataka u memoriju pisača. Ako želite poslati faksa višestrukim primateljima ili s više računala odjednom, odaberite ovu stavku.

- **Direct Trans.**: šalje faks bez privremene pohrane podataka u memoriju pisača. Ako želite poslati veliku količinu stranica u crno-bijeloj varijanti, odaberite ovu stavku da biste izbjegli grešku zbog nedovoljne memorije pisača.

#### ❏ **Time specification**:

Odaberite **Specify the transmission time** za slanje faksa u određeno vrijeme, a zatim unesite vrijeme u **Transmission time**.

#### 10. Kliknite na **Dalje**.

❏ Kada odaberete potvrdni kvadratić **Add documents to send**, slijedite donje korake za dodavanje dokumenata u prozoru **Document Merging**.

A Otvorite dokument koji želite dodati i zatim odaberite isti pisač (naziv faksa) u prozoru **Ispis**. Dokument je dodan na popis **Document List to Merge**.

B Kliknite na **Pretpregled** da biste provjerili spojeni dokument.

C Kliknite na **Dalje**.

#### *Napomena:*

Postavke *Image Quality* i *Color* koje ste odabrali za prvi dokument primijenjene su na ostale dokumente.

<span id="page-263-0"></span>❏ Kada odaberete odabrani potvrdni kvadratić **Attach a cover sheet**, navedite sadržaj naslovnice u prozoru **Cover Sheet Settings**.

A Odaberite naslovnicu među primjercima na popisu **Cover Sheet**. Imajte na umu da ne postoji funkcija za stvaranje nove naslovne stranice ili dodavanje nove naslovne stranice na popis.

B Unesite **Subject** i **Message**.

C Kliknite na **Dalje**.

#### *Napomena:*

U prozoru *Cover Sheet Settings* po potrebi učinite sljedeće.

- ❏ Kliknite na funkciju *Cover Sheet Formatting* ako želite promijeniti redoslijed stavki na naslovnoj stranici. Veličinu naslovne stranice možete odabrati s pomoću funkcije *Paper Size*. Također možete odabrati veličinu naslovne stranice koja se razlikuje od veličine dokumenta koji prenosite.
- ❏ Kliknite na *Font* ako želite promijeniti font teksta na naslovnoj stranici.
- ❏ Ako želite promijeniti informacije o pošiljatelju, kliknite na *Sender Settings*.
- ❏ Kliknite na *Detailed Preview* kako biste pregledali naslovnu stranicu s unesenim predmetom i porukom.
- 11. Provjerite sadržaj prijenosa i kliknite na **Send**.

Prije prijenosa provjerite jesu li ispravno uneseni ime i broj faksa primatelja. Kliknite na **Preview** kako biste pregledali naslovnu stranicu i dokument koje želite prenijeti.

Nakon početka prijenosa prikazat će se prozor s informacijama o statusu prijenosa.

#### *Napomena:*

- ❏ Za zaustavljanje prijenosa, odaberite željene podatke i kliknite na *Otkaži* . Prijenos također možete otkazati s pomoću upravljačke ploče pisača.
- ❏ Dođe li do pogreške tijekom prijenosa prikazat će se prozor *Communication error*. Provjerite informacije o pogrešci i pokušajte ponovno.
- ❏ Zaslon Fax Status Monitor (prethodno navedeni zaslon u kojem možete provjeriti status prijenosa) neće se prikazati ako nije odabrana funkcija Display Fax Status Monitor During Transmission u zaslonu *Optional Settings* glavnog zaslona uslužnog programa FAX Utility.

#### **Povezane informacije**

◆ ["Osnovne postavke" na strani 387](#page-386-0)

# **Slanje dokumenata kreiranih aplikacijom (Mac OS)**

Ako u izborniku **Ispis** u komercijalnoj aplikaciji, odaberete pisač koji može primati faks, možete slati podatke kao što su dokumenti, crteži i tablice koje ste izradili.

#### *Napomena:*

Sljedeće objašnjenje kao primjer koristi Text Edit, standardnu Mac OS aplikaciju.

- 1. Izradite dokument koji želite poslati faksom iz aplikacije.
- 2. Kliknite na **Ispis** u izborniku **Datoteka**.

U aplikaciji se prikazuje se prozor **Ispis**.

3. Odaberite pisač (Naziv faksa) u opciji **Naziv**, kliknite ▼ kako biste prikazali pojedinosti postavki, provjerite postavke pisača i kliknite **OK**.

- 4. Podesite postavke za svaku stavku.
	- ❏ Odaberite **1** pod opcijom **Broj primjeraka**. Ako i naznačite **2** ili više, bit će poslana samo jedna kopija.
	- ❏ Možete poslati do 100 stranica u jednom prijenosu faksa.
	- *Napomena:*

Veličina stranice dokumenta koju možete poslati je ista veličina koju možete poslati preko pisača.

5. U skočnom izborniku odaberite Fax Settings i odredite postavke za svaku stavku.

Za objašnjenje svake stavke postavki pogledajte PC-FAX korisničku pomoć upravljačkog programa.

Kliknite na donjem lijevom dijelu prozora kako biste otvorili PC-FAX korisničku pomoć upravljačkog programa.

6. Odaberite izbornik Recipient Settings i naznačite primatelja.

❏ Direktno naznačavanje primatelja (ime, broj faksa, itd.):

Kliknite stavku **Add**, unesite potrebne informacije i kliknite . Primatelj je dodan na Recipient List prikazan u gornjem dijelu prozora.

Ako ste odabrali "Enter fax number twice" u PC-FAX postavkama upravljačkog programa, morate ponovno

unijeti isti broj kad kliknete na  $\mathbf{H}$ 

Ako linija priključka faksa traži prefiksni kod, unesite External Access Prefix.

#### *Napomena:*

Ako je opcija Vrsta linije pisača postavljena na *PBX* i pristupna šifra može sadržavati # (ljestve) umjesto odgovarajućeg predbroja, unesite # (ljestve). Za pojedinosti pogledajte Vrsta linije u Osnovne postavke na pripadajućoj poveznici s informacijama u nastavku.

❏ Odabiranje primatelja (ime, broj faksa, itd.) iz telefonskog imenika:

Ako je primatelj spremljen u telefonskom imeniku kliknite **. Odaberite primatelja iz popisa i kliknite Add** > **OK**.

Ako linija priključka faksa traži prefiksni kod, unesite External Access Prefix.

#### *Napomena:*

Ako je opcija Vrsta linije pisača postavljena na *PBX* i pristupna šifra može sadržavati # (ljestve) umjesto odgovarajućeg predbroja, unesite # (ljestve). Za pojedinosti pogledajte Vrsta linije u Osnovne postavke na pripadajućoj poveznici s informacijama u nastavku.

7. Podesite postavke primatelja i kliknite **Fax**.

Započinje slanje.

Prije prijenosa provjerite jesu li ispravno uneseni ime i broj faksa primatelja.

#### *Napomena:*

- ❏ Ako kliknete na ikonu pisača u Dock, prikazuje se zaslon provjere statusa. Za zaustavljanje slanja kliknite na podatke i zatim *Delete*.
- ❏ Ako prilikom slanja dođe do greške, prikazat će se poruka *Sending failed*. Zapise o slanju provjerite na zaslonu *Fax Transmission Record*.
- ❏ Dokumenti koji imaju različite veličine papira možda neće biti ispravno poslani.

#### **Povezane informacije**

& ["Osnovne postavke" na strani 387](#page-386-0)

# <span id="page-265-0"></span>**Primanje faksova na računalu**

Faksove može primiti pisač i spremiti ih u formatu PDF ili TIFF na računalu priključenom na pisač. Koristite FAX Utility (aplikacija) da biste odabrali postavke.

Više pojedinosti o načinu rada programa FAX Utility potražite u Basic Operations u pomoći za FAX Utility (prikazano u glavnom prozoru). Ako se zaslon za unos lozinke prikaže na zaslonu računala dok odabirete postavke, unesite lozinku. Obratite se administratoru pisača ako ne znate lozinku.

#### *Napomena:*

- ❏ Prije uporabe ove značajke provjerite je li instaliran FAX Utility te jesu li izvršene postavke za FAX Utility. ["Aplikacija za konfiguriranje zadataka faksiranja i slanja faksova \(FAX Utility\)" na strani 370](#page-369-0)
- ❏ Ako FAX Utility nije instaliran, instalirajte FAX Utility koristeći EPSON Software Updater (aplikacija za ažuriranje softvera).

["Aplikacija za ažuriranje softvera i firmvera \(Epson Software Updater\)" na strani 372](#page-371-0)

#### c*Važno:*

- ❏ Za primanje faksova na računalo, *Način primanja* na upravljačkoj ploči pisača treba biti postavljen na *Auto*. Kontaktirajte vašeg administratora zbog informacija o statusu postavki pisača. Da biste odabrali postavke na upravljačkoj ploči pisača, odaberite *Postavke* > *Opće postavke* > *Postavke faksiranja* > *Osnovne postavke* > *Način primanja*.
- ❏ Računalo koje je postavljeno za primanje faksova treba uvijek biti uključeno. Primljeni dokumenti privremeno se spremaju u memoriju pisača prije nego se spreme na računalo. Ako isključite računalo, memorija pisača bi se mogla popuniti jer ne može slati dokumente na računalo.
- **□** Broj dokumenata privremeno spremljenih u memoriju pisača prikazani su u na početnom zaslonu.
- ❏ Za čitanje primljenih faksova na računalo trebate instalirati preglednik PDF-a kao što je program Adobe Reader.

#### **Povezane informacije**

& ["Odaberite postavke slanja i primanja faksova na računalu" na strani 135](#page-134-0)

# **Provjera novih faksova (Windows)**

Kada postavite da računalo sprema fakseve koje prima pisač, možete provjeriti status obrade primljenih faksova i provjeriti ima li novih fakseva pomoću ikone faksa na alatnoj traci sustava Windows. Kada postavite da računalo prikaže obavijest kada zaprimi novi faks, pokraj palete sustava Windows iskočit će zaslon obavijesti i moći ćete provjeriti nove faksove.

#### *Napomena:*

- ❏ Podaci o primljenom faksu koji su spremljeni na računalo uklanjaju se s memorije pisača.
- ❏ Potreban vam je program Adobe Reader kako biste pregledali primljene faksove spremljene kao PDF datoteke.

### **Uporaba ikone Faks na alatnoj traci sustava (Windows)**

Možete provjeriti nove faksove i radni status pomoću ikone faksa prikazane u alatnoj traci sustava Windows.

1. Provjerite ikonu.

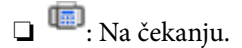

❏ : Provjera novih faksova.

❏ : Uvoz novih faksova je dovršen.

2. Desnim klikom na ikonu i zatim kliknite na **View Receiving Fax Record**. Prikazan je zaslon **Receiving Fax Record**.

3. Provjerite datum i pošiljatelja na popisu, a zatim otvorite datoteku primljenu PDF ili TIFF.

#### *Napomena:*

- ❏ Primljenim faksovima automatski će se promijeniti naziv prema sljedećem formatu davanja naziva. YYYYMMDDHHMMSS\_xxxxxxxxxx\_nnnnn (Godina/Mjesec/Dan/Sat/Minuta/Sekunda\_broj pošiljatelja)
- ❏ Također možete otvoriti mapu primljenog faksa izravno desnim klikom na ikonu. Pojedinosti potražite pod *Optional Settings* u programu FAX Utility ili pogledajte njegovu pomoć (prikazano u glavnom prozoru).

Dok ikona faksa prikazuje da je na čekanju, nove faksove odmah možete provjeriti odabirom **Check new faxes now**.

#### **Uporaba prozora za obavijesti (Windows)**

Ako ste postavili da dobivate obavijest kad se pojavi novi faks, pokraj programske trake pojavit će se okvir za obavijesti za svaki faks.

1. Provjerite zaslon za obavijesti prikazan na zaslonu računala.

#### *Napomena:*

Zaslon za obavijesti nestat će ako u zadanom vremenskom razdoblju ne bude nikakvih radnji. Postavke za obavijesti, kao što su vrijeme prikazivanja, možete promijeniti.

2. Kliknite negdje na zaslonu za obavijesti osim na gumb $\mathbf X$ 

Prikazan je zaslon **Receiving Fax Record**.

3. Provjerite datum i pošiljatelja na popisu, a zatim otvorite datoteku primljenu PDF ili TIFF.

#### *Napomena:*

- ❏ Primljenim faksovima automatski će se promijeniti naziv prema sljedećem formatu davanja naziva. YYYYMMDDHHMMSS\_xxxxxxxxxx\_nnnnn (Godina/Mjesec/Dan/Sat/Minuta/Sekunda\_broj pošiljatelja)
- ❏ Također možete otvoriti mapu primljenog faksa izravno desnim klikom na ikonu. Pojedinosti potražite pod *Optional Settings* u programu FAX Utility ili pogledajte njegovu pomoć (prikazano u glavnom prozoru).

## **Provjera novih fakseva (Mac OS)**

Nove fakseve možete provjeriti na jedan od sljedećih načina. Ovo je dostupno samo na računalu koje je postavljeno za **"Save" (save faxes on this computer)**.

- ❏ Otvorite mapu s primljenim faksevima (naznačena u **Received Fax Output Settings.**)
- ❏ Otvorite Fax Receive Monitor i kliknite na **Check new faxes now**.

❏ Primit ćete obavijest o primljenim novim faksevima

Odaberite **Notify me of new faxes via a dock icon** u **Fax Receive Monitor** > **Preferences** u programu FAX Utility, ikona monitora primljenog faksa iskače na bazi kako biste primili obavijest o dolasku novih fakseva.

### **Otvaranje mape primljenih faksova preko monitora primljenih faksova (Mac OS)**

Možete otvoriti mapu za spremanje preko računala koji postavljate za primanje faksova tako da odaberete **"Save" (save faxes on this computer)**.

- 1. Kliknite na ikonu monitora primljenih faksova na Dock kako biste otvorili **Fax Receive Monitor**.
- 2. Odaberite pisač i kliknite na **Open folder** ili dvaput kliknite na naziv pisača.
- 3. Provjerite datum i pošiljatelja u nazivu datoteke, a zatim otvorite PDF datoteku.

#### *Napomena:*

Primljenim faksovima automatski će se promijeniti naziv prema sljedećem formatu davanja naziva.

GGGGMMDDSSMMSS\_xxxxxxxxxx\_bbbbb (Godina/Mjesec/Dan/Sat/Minuta/Sekunda\_broj pošiljatelja)

Informacije koje je poslao pošiljatelj prikazane su kao broj pošiljatelja. Ovisno o pošiljatelju taj broj možda nije prikazan.

# **Otkazivanje značajke koja sprema dolazne faksove na računalo**

Spremanje faksova na računalo možete otkazati uporabom opcije FAX Utility.

Više informacija o instalaciji možete pronaći u Basic Operations u pomoći uslužnog programa FAX Utility (prikazane u glavnom prozoru).

#### *Napomena:*

- ❏ Ako postoje faksovi koji nisu spremljeni na računalo, ne možete otkazati značajku koja sprema faksove na računalo.
- ❏ Ne možete izmijeniti postavke koje je administrator zaključao.
- ❏ Možete promijeniti i postavke na pisaču. Kontaktirajte s vašim administratorom za informaciju o otkazivanju postavki za spremanje primljenih faksova na računalo.

#### **Povezane informacije**

& ["Odabir postavke Spremi na računalo za neprimanje faksova" na strani 136](#page-135-0)

# <span id="page-268-0"></span>**Održavanje pisača**

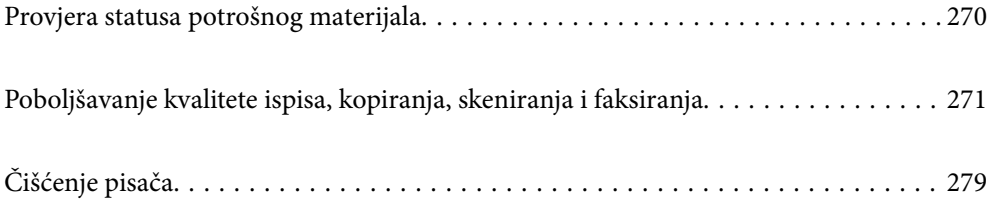

# <span id="page-269-0"></span>**Provjera statusa potrošnog materijala**

Možete provjeriti približne razine tinte i približan vijek trajanja kutije za održavanje preko upravljačke ploče

pisača. Odaberite na početnom zaslonu.

*Napomena:*

Sljedeće pokazuje količinu slobodnog prostora u kutiji za održavanje.

A: Slobodan prostor

B: Količina otpadne tinte

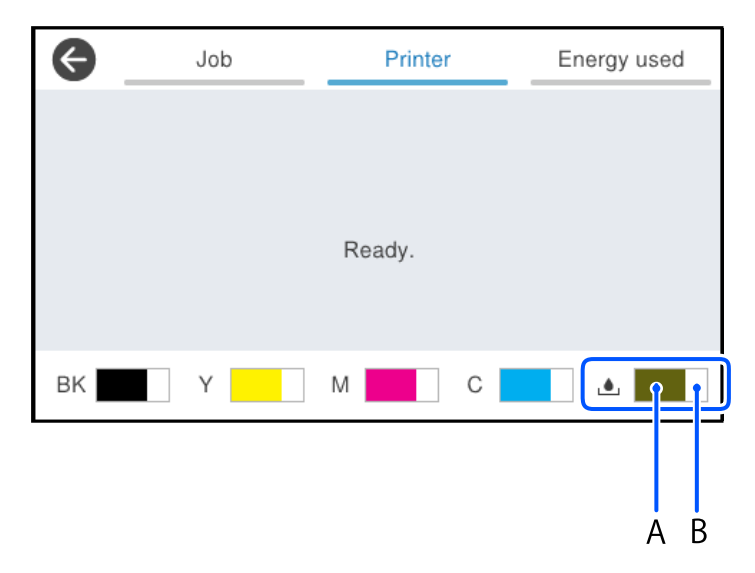

Možete nastaviti ispisivati dok je prikazana poruka niske razine tinte. Zamijenite jedinice za dovod tinte kada to bude potrebno.

#### *Napomena:*

❏ Približne razine tinte u spremnicima kao i preostali vijek trajanja kutije za održavanje možete provjeriti i putem monitora statusa ili upravljačkog programa pisača.

#### ❏ Windows

Kliknite na **EPSON Status Monitor 3** na kartici **Održavanje**.

Ako je aplikacija **EPSON Status Monitor 3** onemogućena, kliknite na **Proširene postavke** na kartici **Održavanje** i zatim odaberite **Omogući EPSON Status Monitor 3**.

❏ Mac OS

Izbornik Apple > **Postavke sustava** > **Pisači i skeneri** (ili **Ispis i skeniranje**, **Ispis i faksiranje**) > Epson(XXXX) > **Opcije i zalihe** > **Uslužni program** > **Otvori uslužni program pisača** > **EPSON Status Monitor**

#### **Povezane informacije**

- & ["Vrijeme je za zamjenu jedinica za dovod tinte" na strani 343](#page-342-0)
- & ["Vrijeme je za zamjenu kutije za održavanje" na strani 348](#page-347-0)

# <span id="page-270-0"></span>**Poboljšavanje kvalitete ispisa, kopiranja, skeniranja i faksiranja**

# **Prilagodba kvalitete ispisa**

Ako primijetite neporavnatost okomitih crta, zamućenost slike ili vodoravne pruge, prilagodite kvalitetu ispisa.

- 1. Odaberite **Održavanje** na upravljačkoj ploči pisača.
- 2. Odaberite **Prilagođavanje kvalitete ispisa**.
- 3. Slijedite upute na zaslonu za ispis i skeniranje uzorka za poravnanje.

Prilagodbe se izvode automatski.

Ako se kvaliteta ispisa ne poboljša, na upravljačkoj ploči prikazuje se poruka za ispis lista provjere održavanja. Prijeđite na sljedeći korak.

- 4. Slijedite upute na zaslonu za ispis lista provjere održavanja.
- 5. Provjerite svaki uzorak kako biste izvršili prilagodbe.
	- ❏ Za ovaj uzorak, ako ne vidite isprekidane linije ili segmente koji nedostaju kao u sljedećem uzorku "OK", odaberite **U redu**.

Ako postoje isprekidane linije ili nedostaju segmenti kao što je prikazano u uzorku "NG", odaberite **Nije DOBRO**, a zatim slijedite upute na zaslonu.

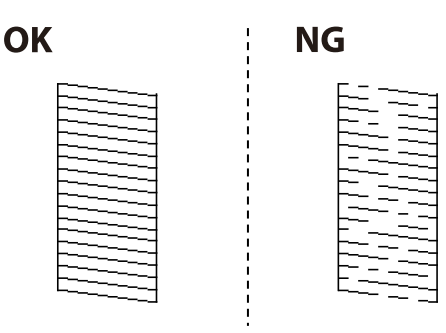

❏ Za ove uzorke, ako lijevi uzorak izgleda isto kao desni s kvačicom, odaberite **U redu**. Ako izgledaju drugačije, odaberite **Nije DOBRO**, a zatim slijedite upute na zaslonu.

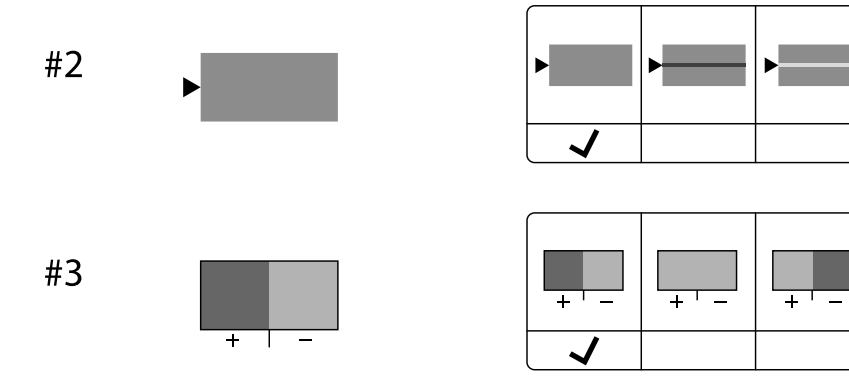

# **Pregledavanje i čišćenje ispisne glave**

Ako su mlaznice začepljene, ispisi će postati blijedi te će sadržavati vidljive pruge ili neočekivane boje. Ako su mlaznice jako začepljene, ispisat će se prazan list. Kada se kvaliteta ispisa pogorša, najprije upotrijebite uslužni program za provjeru mlaznica kako biste provjerili jesu li začepljene. Ako su mlaznice začepljene, očistite ispisnu glavu.

#### c*Važno:*

- ❏ Nemojte otvarati poklopac za tintu niti isključivati pisač tijekom čišćenja glave. Ako čišćenje glave nije dovršeno, možda nećete moći ispisivati.
- ❏ Čišćenje glave troši tintu i ne bi se smjelo provoditi više puta nego je to potrebno.
- ❏ Možda nećete moći očistiti glavu pisača kada je tinta pri kraju.
- ❏ Ako se kvaliteta ispisa ne poboljša ni nakon što 3 puta izvršite provjeru mlaznica i čišćenje ispisne glave, ne ispisujte nove zadatke tijekom najmanje 12 sati, a zatim prema potrebi još jednom pokrenite postupak provjere

mlaznica i čišćenje ispisne glave. Preporučujemo isključivanje pisača pritiskanjem gumba $\mathsf{\dot{U}}$ . Ako se kvaliteta ispisa i nakon toga ne poboljša, kontaktirajte Epsonovu korisničku podršku.

❏ Da biste spriječili isušivanje ispisne glave, nemojte odspajati kabel iz struje dok je pisač uključen.

Možete provjeriti i očistiti ispisnu glavu preko upravljačke ploče pisača.

- 1. Odaberite **Održavanje** na upravljačkoj ploči pisača.
- 2. Odaberite **Provj. mlaznice ispisne gl.**.
- 3. Slijedite upute na zaslonu za umetanje papira i ispis predloška za provjeru mlaznice.
- 4. Provjerite ispisani uzorak.
	- ❏ Ako postoje prekinuti redovi ili nedostaju segmenti kako je prikazano na uzorku "NG", možda su začepljene mlaznice ispisne glave. Prijeđite na sljedeći korak.
	- ❏ Ako ne možete vidjeti prekinute redove ni nedostajuće segmente kako je prikazano na uzorku "OK",

mlaznice nisu začepljene. Nije potrebno čišćenje ispisne glave. Odaberite  $\Box$  za izlaz.

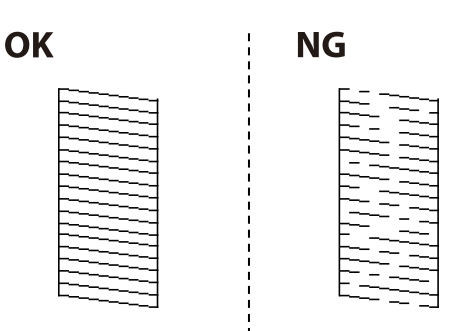

- 5. Odaberite  $\mathsf{\times}$
- 6. Slijedite upute na zaslonu kako biste očistili ispisnu glavu.
- 7. Nakon čišćenja slijedite upute na zaslonu kako biste ponovno ispisali predložak za provjeru mlaznica. Ponavljajte postupak čišćenja i ispisa uzorka dok sve linije ne budu u potpunosti ispisane.

#### *Napomena:*

Također možete provjeriti i očistiti ispisnu glavu preko upravljačkog programa pisača.

```
❏ Windows
```
Kliknite na *Provjera mlaznica glave ispisa* na kartici *Održavanje*.

❏ Mac OS

Izbornik Apple > *Postavke sustava* > *Pisači i skeneri* (ili *Ispis i skeniranje*, *Ispis i faksiranje*) > Epson(XXXX) > *Opcije i zalihe* > *Uslužni program* > *Otvori uslužni program pisača* > *Provjera mlaznica glave ispisa*

# **Sprječavanje začepljenja mlaznice**

Uvijek koristite gumb za napajanje kada uključite i isključite pisač.

Provjerite je li lampica napajanja isključena prije isključivanja kabela za napajanje.

Sama tinta može se isušiti ako ne bude pokrivena. Kao kada stavljate kapicu na nalivpero ili uljnu olovku kako biste spriječili njihovo sušenje, pobrinite se da ispisna glava bude pravilno zatvorena kako ne bi došlo do sušenja tinte.

Kada se iskopča kabel za napajanje ili dođe do prekida napajanja tijekom rada pisača, možda nije pravilno zatvorena ispisna glava. Ako je ispisna glava ostavljena u postojećem stanju, osušit će se uzrokujući začepljenje mlaznica (izlaze tinte).

U tim slučajevima, uključite i što prije ponovno isključite pisač da biste zatvorili ispisnu glavu.

## **Poravnavanje ispisne glave**

Ako primijetite da okomite crte nisu poravnate ili da su zamućene, poravnajte ispisnu glavu.

- 1. Odaberite **Održavanje** na upravljačkoj ploči pisača.
- 2. Odaberite **Poravnanje zaglavlja ispisa**.
- 3. Odaberite jedan od izbornika poravnanja.
	- ❏ Okomite linije izgledaju neporavnato ili ispisi izgledaju zamućeno: odaberite **Linija poravnavanja s ravnalom**.
	- ❏ Vodoravne pruge pojavljuju se u pravilnim razmacima: odaberite **Vodoravno poravnanje**.
- 4. Slijedite upute na zaslonu.

# **Čišćenje putanje za papir zbog mrlja od tinte**

Kada je ispis zamrljan ili istrošen, očistite valjak unutar pisača.

#### c*Važno:*

Ne koristite ubrus za čišćenje unutrašnjeg dijela pisača. Vlakna mogu začepiti mlaznice ispisne glave.

- 1. Odaberite **Održavanje** na upravljačkoj ploči pisača.
- 2. Odaberite **Čišćenje vodilice papira**.
- 3. Slijedite upute na zaslonu za umetanje papira i očistite putanju papira.
- 4. Ponavljajte postupak dok papir ne bude zamrljan tintom.

# **Čišćenje Staklo skenera**

Kada su ispisi ili skenirane slike zamrljane, očistite staklo skenera.

#### !*Pozor:*

Pazite da ne prikliještite ruku ili prste prilikom otvaranja i zatvaranja poklopca dokumenta. U protivnom se možete ozlijediti.

c*Važno:*

Nikad ne čistite pisač alkoholom ili razrjeđivačem. Navedene kemikalije mogu oštetiti pisač.

1. Otvorite poklopac za dokumente.

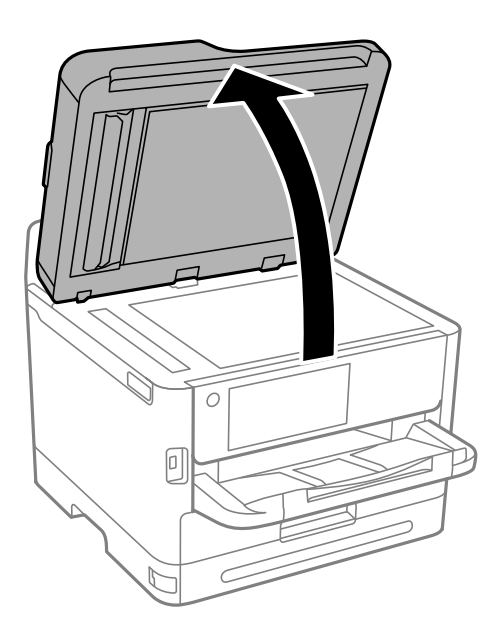

2. Upotrijebite mekanu, suhu i čistu krpicu za čišćenje površine staklo skenera.

#### c*Važno:*

- ❏ Ako na staklenoj površini ima masnih mrlja ili drugih teško uklonjivih materijala, upotrijebite malu količinu sredstva za čišćenje stakla i uklonite mrlju mekom krpom. Obrišite svu zaostalu tekućinu.
- ❏ Nemojte previše pritiskati staklenu površinu.
- ❏ Pripazite da ne ogrebete ili oštetite površinu stakla. Oštećenja na staklenoj površini mogu umanjiti kvalitetu skeniranja.

# <span id="page-274-0"></span>**Čišćenje automatskog ulagača dokumenata (ADF)**

Ako su kopirane ili skenirane slike iz automatskog ulagača dokumenata ADF zamrljane ili se izvornici ne uvlače pravilno u automatski ulagač dokumenata ADF, očistite ga.

#### c*Važno:*

Nikad ne čistite pisač alkoholom ili razrjeđivačem. Navedene kemikalije mogu oštetiti pisač.

1. Otvorite poklopac automatskog ulagača dokumenata (ADF).

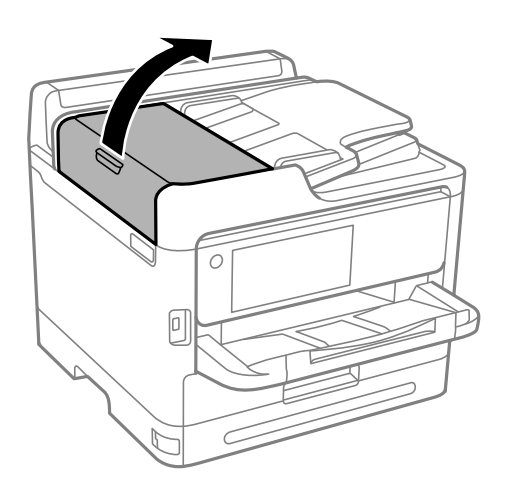

2. Upotrijebite mekanu vlažnu krpicu za čišćenje valjka i unutrašnjeg dijela automatskog ulagača dokumenata (ADF).

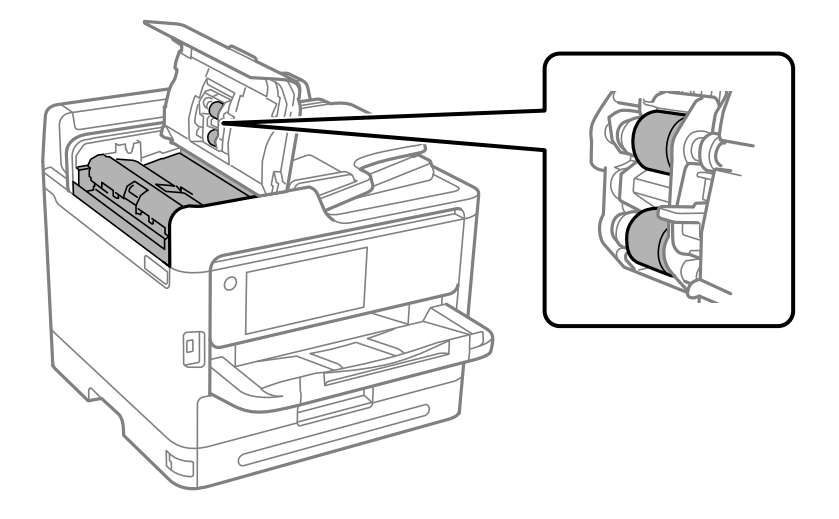

#### c*Važno:*

- ❏ Uporaba suhe krpe može oštetiti površinu valjka.
- ❏ Koristite automatski ulagač dokumenata (ADF) tek nakon što se valjak osuši.

3. Zatvorite poklopac automatskog ulagača dokumenta (ADF) i zatim zatvorite poklopac dokumenta.

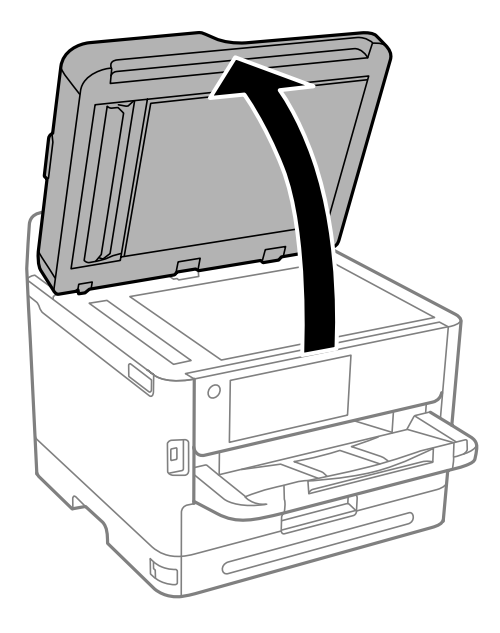

4. Očistite dio koji je prikazan na slici. Ponovite čišćenje sve dok više nema nečistoća.

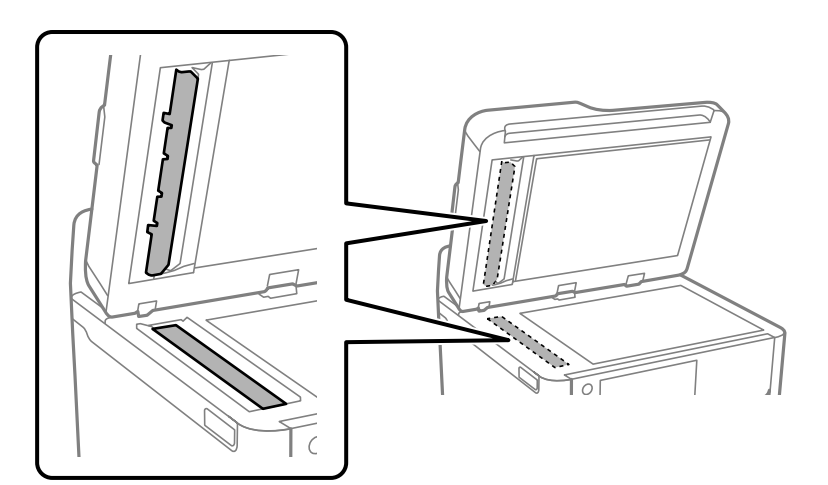

#### c*Važno:*

- ❏ Nakon uklanjanja prljavštine, obrišite svu preostalu tekućinu.
- ❏ Ako na staklenoj površini ima masnih mrlja ili drugih teško uklonjivih materijala, upotrijebite malu količinu sredstva za čišćenje stakla i uklonite mrlju mekom krpom.
- ❏ Nemojte previše pritiskati staklenu površinu.
- ❏ Pripazite da ne ogrebete ili oštetite površinu stakla. Oštećenja na staklenoj površini mogu umanjiti kvalitetu skeniranja.

#### <span id="page-276-0"></span>*Napomena:*

Ako se prilikom kopiranja iz automatskog ulagača dokumenata ADF pojavljuju crne crte možda na mjestu (B) prikazanom na slici ima prljavštine.

Stavite rezultat kopiranja na staklo skenera i obrišite svu prljavštinu s površine stakla na točki na produžetku mjesta gdje se na rezultatu kopiranja nalazi crna crta. Svakako obrišite istu točku i na suprotnoj površini.

(A) Rezultat kopiranja gdje se pojavila crna crta, (B) položaj s prljavštinom

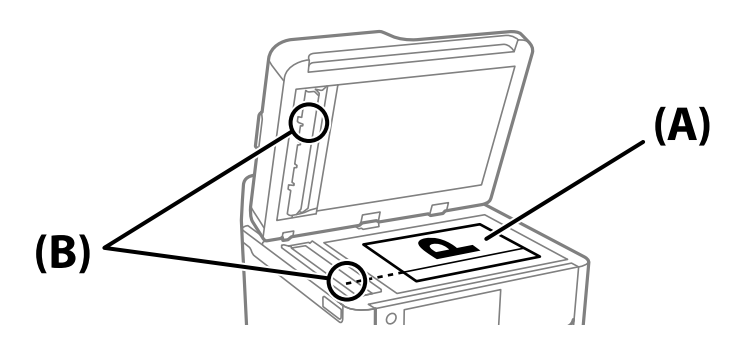

# **Čišćenje prozirne folije**

Ako se kvaliteta ispisa ne poboljša nakon poravnanja ispisne glave ili čišćenja puta prolaska papira, vjerojatno je zaprljana prozirna folija u pisaču.

Potrebni predmeti:

- ❏ Pamučni štapići (nekoliko komada)
- ❏ Voda s nekoliko kapi deterdženta (2 do 3 kapi deterdženta na 1/4 čaše vode iz slavine)

❏ Izvor svjetlosti radi provjere mrlja

#### c*Važno:*

Nemojte upotrebljavati nikakva sredstva za čišćenje osim vode s nekoliko kapi deterdženta.

1. Isključite pisač pritiskanjem gumba  $\mathcal{O}$ .

2. Otvorite jedinicu skenera.

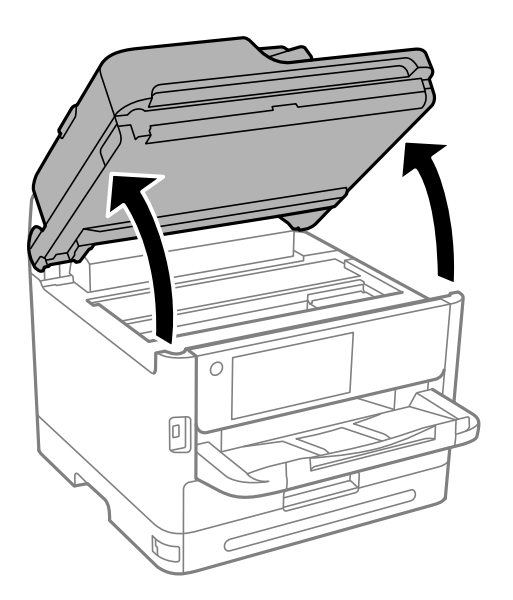

3. Provjerite postoje li mrlje na prozirnoj foliji. Mrlje možete lakše uočiti s pomoću svjetiljke. Ako postoje mrlje (kao što su otisci prstiju ili masnoća) na prozirnoj foliji (A), prijeđite na sljedeći korak.

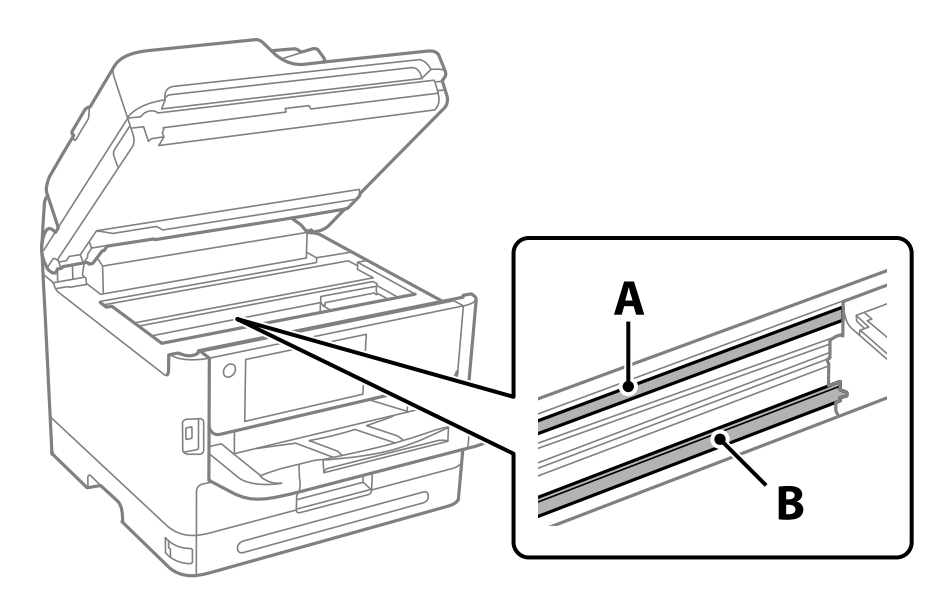

#### A: prozirna folija

B: vodilica

#### c*Važno:*

Pazite da ne dodirnete vodilicu (B). U suprotnom može doći do poteškoća s ispisivanjem. Nemojte brisati masnoću na vodilici jer je ona potrebna za pravilan rad uređaja.

<span id="page-278-0"></span>4. Navlažite pamučni štapić vodom s nekoliko kapi deterdženta, pazeći pritom da višak vode ne kaplje sa štapića, a zatim obrišite zaprljani dio folije.

Pazite kako ne biste dodirnuli tintu koja se zalijepila unutar pisača.

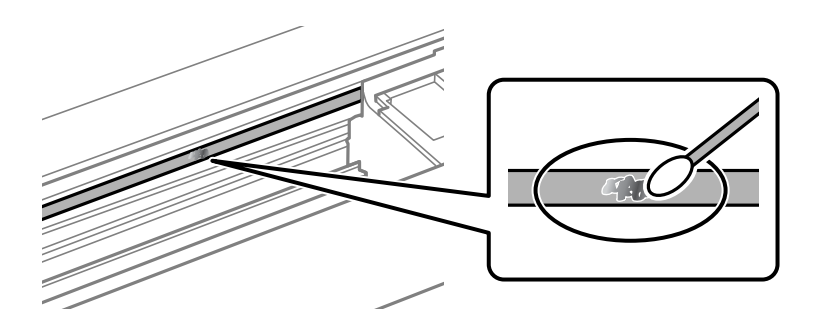

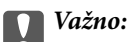

Pažljivo uklonite mrlju. Ako prejako pritisnete pamučni štapić na foliju, možete izbaciti opruge folije iz ravnoteže i oštetiti pisač.

5. Ponovno obrišite foliju s pomoću suhog pamučnog štapića.

#### c*Važno:*

Pazite da na foliji ne ostanu pamučne niti sa štapića.

#### *Napomena:*

Učestalo mijenjajte pamučne štapiće kako biste spriječili širenje mrlje.

- 6. Ponavljajte 4. i 5. korak dok mrlja ne bude potpuno uklonjena s folije.
- 7. Prije nastavka rada provjerite je li folija čista.

# **Čišćenje pisača**

Ako su komponente i kućište prljavi ili prašnjavi, isključite pisač i očistite ih mekanom, čistom krpom koja je navlažena vodom. Ako ne možete ukloniti prljavštinu, pokušajte dodati malu količinu blagog deterdženta vlažnoj krpi.

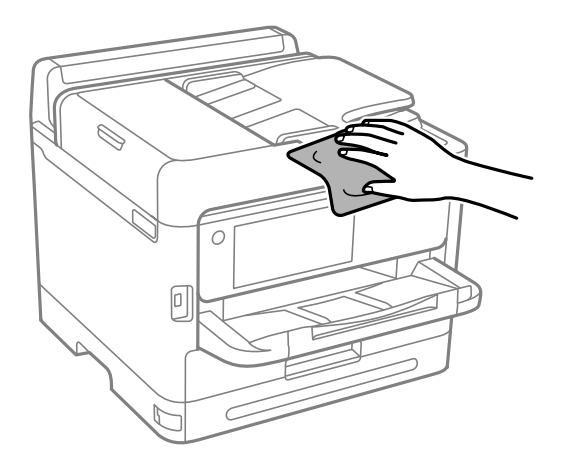

c*Važno:*

❏ Pazite da na mehanizam pisača ni električne komponente ne dospije voda. U suprotnom bi se mogao oštetiti pisač.

- ❏ Nikad nemojte čistiti komponente i kućište alkoholom ili razrjeđivačem boje. Te kemikalije bi ih oštetile.
- ❏ Nemojte dirati dijelove prikazane na sljedećoj ilustraciji. To može prouzročiti kvar.

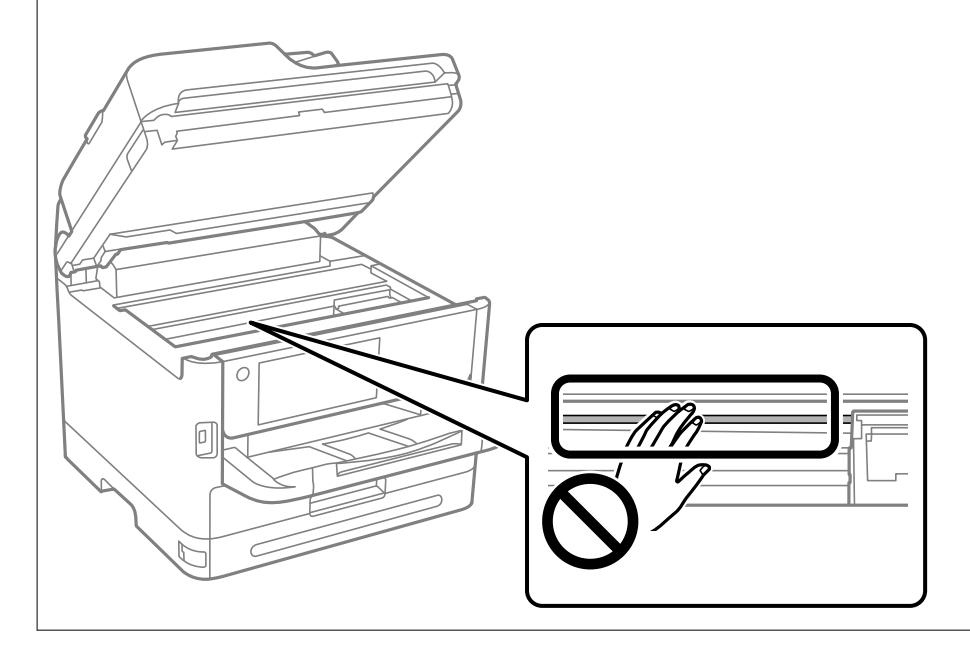

# <span id="page-280-0"></span>**U tim slučajevima**

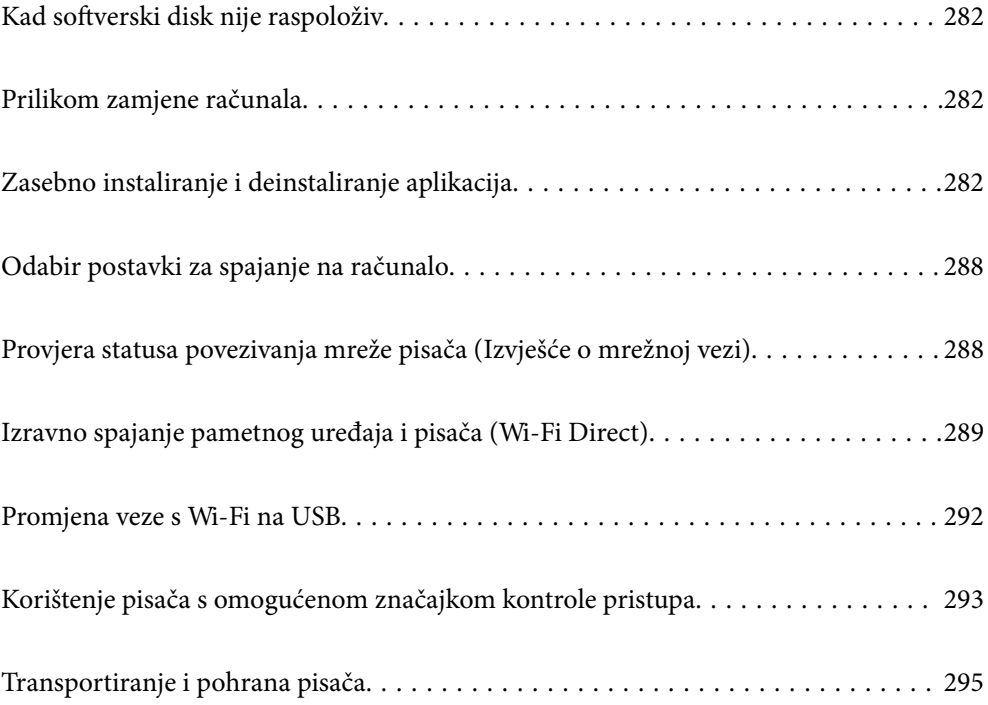

# <span id="page-281-0"></span>**Kad softverski disk nije raspoloživ**

Sljedeće treba provesti samo ako su korisnikovi postupci dozvoljeni.

Sadržaj koji se nalazi na softverskom disku možete preuzeti i s interneta.

To je korisno ako računalo nema CD/DVD pogon ili ste izgubili softverski disk isporučen s proizvodom.

Pristupite sljedećoj internetskoj stranici i unesite naziv proizvoda. Idite na **Postavljanje** i započnite s postavljanjem. Slijedite upute na zaslonu.

[https://epson.sn](https://epson.sn/?q=2)

# **Prilikom zamjene računala**

Sljedeće treba provesti samo ako su korisnikovi postupci dozvoljeni.

Na novo računalo potrebno je instalirati upravljački program pisača i druge programe.

Pristupite sljedećoj internetskoj stranici i unesite naziv proizvoda. Idite na **Postavljanje** i započnite s postavljanjem. Slijedite upute na zaslonu.

[https://epson.sn](https://epson.sn/?q=2)

# **Zasebno instaliranje i deinstaliranje aplikacija**

Spojite računalo na mrežu i instalirajte najnoviju verziju aplikacije s interneta. Prijavite se u administratorski račun na vašem računalu. Unesite administratorsku lozinku ako je računalo od vas zatraži.

# **Zasebno instaliranje aplikacija**

#### *Napomena:*

Da biste ponovo instalirali neku aplikaciju, morate je najprije deinstalirati.

1. Provjerite jesu li pisač i računalo spremni za komunikaciju te je li pisač povezan na internet.

2. Pokrenite EPSON Software Updater.

Primjer na snimci zaslona odnosi se na operativni sustav Windows.

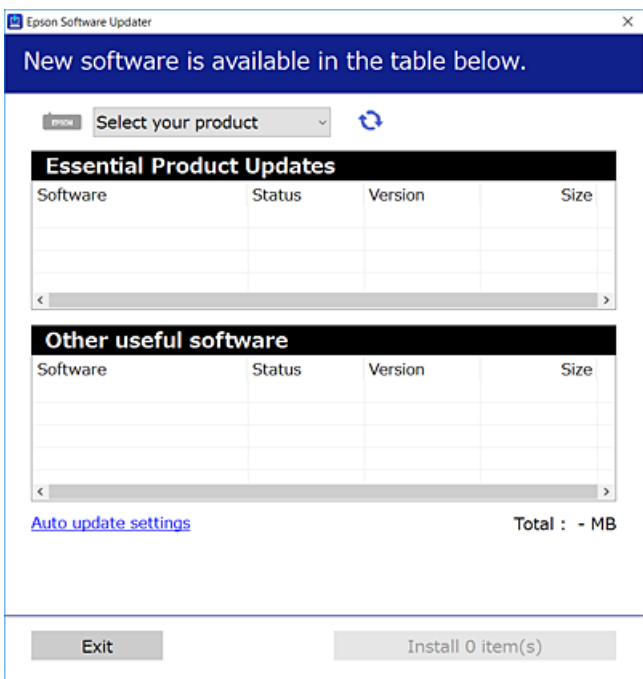

- 3. Na operativnom sustavu Windows odaberite pisač i kliknite na kako biste provjerili postoje li novije verzije aplikacija.
- 4. Odaberite stavke koje želite instalirati ili ažurirati i kliknite na gumb za pokretanje instalacije.

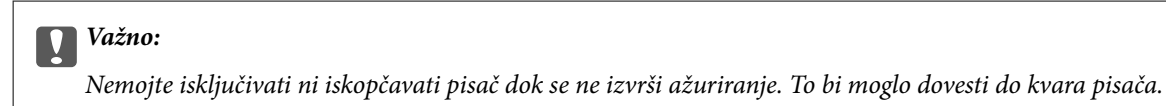

#### *Napomena:*

❏ Najnovije aplikacije možete preuzeti s web-mjesta tvrtke Epson.

[http://www.epson.com](http://www.epson.com/)

❏ Ako se koristite operativnim sustavom Windows Server, ne možete upotrebljavati aplikaciju Epson Software Updater. Preuzmite najnovije aplikacije s web-mjesta tvrtke Epson.

#### **Povezane informacije**

- & ["Aplikacija za ažuriranje softvera i firmvera \(Epson Software Updater\)" na strani 372](#page-371-0)
- & ["Deinstaliranje aplikacija" na strani 286](#page-285-0)

## **Provjera je li instaliran originalni Epson upravljački program pisača — Windows**

Možete provjeriti je li na vašem računalu instaliran originalni Epson upravljački program pisača jednim od sljedećih načina.

Odaberite **Upravljačka ploča** > **Prikaz uređaja i pisača** (**Pisači**, **Pisači i faksovi**), a zatim učinite sljedeće kako biste otvorili prozor s postavkama ispisnog poslužitelja.

❏ Windows 11/Windows 10/Windows 8.1/Windows 8/Windows 7/Windows Server 2022/Windows Server 2019/ Windows Server 2016/Windows Server 2012 R2/Windows Server 2012/Windows Server 2008 R2

Kliknite na ikonu pisača i zatim kliknite na **Svojstva ispisnog poslužitelja** pri vrhu prozora.

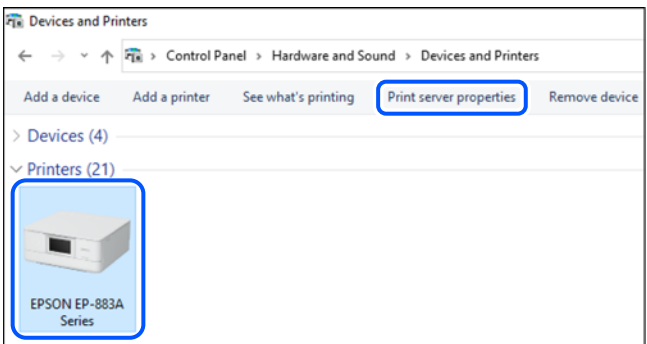

❏ Windows Vista/Windows Server 2008

Desnim klikom kliknite na mapu **Pisači**, a zatim kliknite na **Pokreni kao administrator** > **Svojstva poslužitelja**.

❏ Windows XP/Windows Server 2003 R2/Windows Server 2003

#### U izborniku **Datoteka** odaberite **Svojstva poslužitelja**.

Kliknite na karticu **Upravljački program**. Ako je u popisu prikazan naziv vašeg pisača, na vašem računalu je instaliran originalni Epson upravljački program pisača.

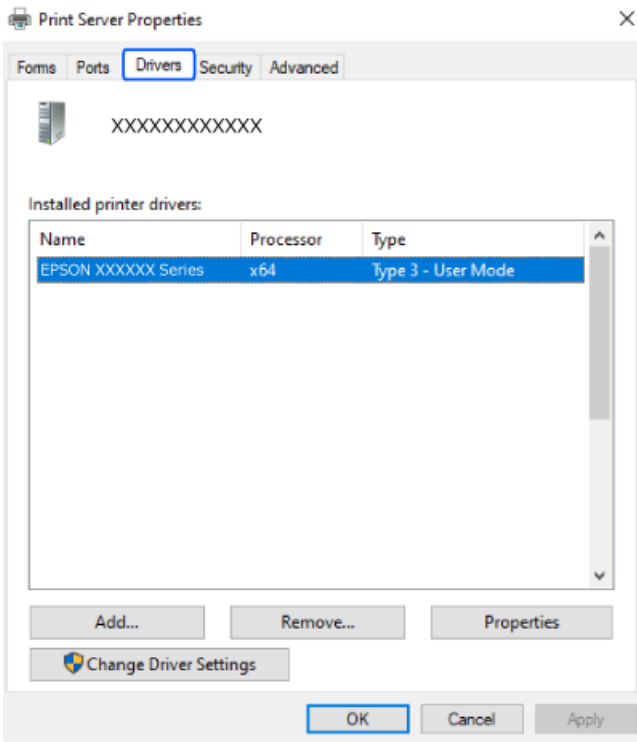

#### **Povezane informacije**

& ["Zasebno instaliranje aplikacija" na strani 282](#page-281-0)

### **Provjera je li instaliran originalni Epson upravljački program pisača — Mac OS**

Možete provjeriti je li na vašem računalu instaliran originalni Epson upravljački program pisača jednim od sljedećih načina.

Odaberite **Postavke sustava** u Apple izborniku > **Pisači i skeneri** (ili **Ispiši i skeniraj**, **Ispiši i faksiraj**) i zatim odaberite pisač. Kliknite **Opcije i pribor**, a ako su kartice **Opcije** i **Uslužni program** prikazane u prozoru, na vašem računalu je instaliran originalni Epson upravljački program pisača.

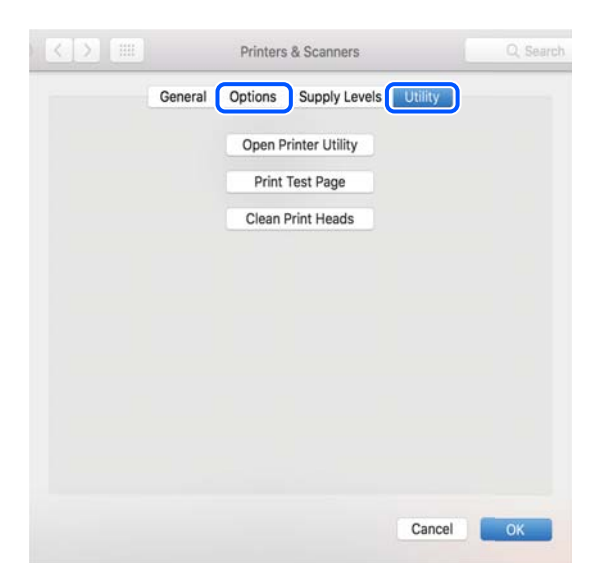

#### **Povezane informacije**

& ["Zasebno instaliranje aplikacija" na strani 282](#page-281-0)

# **Instaliranje upravljačkog programa pisača PostScript**

#### **Instaliranje upravljačkog programa pisača PostScript — Windows**

1. Pokrenite proces instalacije koristeći jednu od sljedećih opcija.

#### ❏ **Upotrijebite disk softvera isporučen s pisačem.**

Umetnite disk softvera u računalo,pristupite sljedećoj putanji mape i pokrenite SETUP64.EXE (ili SETUP.EXE).

Driver\PostScript\WINX64 (ili WINX86)\SETUP\SETUP64.EXE (ili SETUP.EXE)

#### ❏ **Preuzmite s internetske stranice.**

Pristupite stranici vašeg pisača sa sljedeće internetske stranice, preuzmite upravljački program pisača PostScript i zatim pokrenite izvršnu datoteku.

[http://www.epson.eu/Support](HTTP://WWW.EPSON.EU/SUPPORT) (Europa) [http://support.epson.net/](HTTP://SUPPORT.EPSON.NET/) (izvan Europe)

- 2. Odaberite svoj pisač.
- 3. Slijedite upute na zaslonu.

<span id="page-285-0"></span>4. Odaberite način spajanja s mrežne veze ili USB veze.

#### ❏ **Za mrežnu vezu.**

Prikazan je popis dostupnih pisača na istoj mreži.

Odaberite pisač koji želite koristiti.

❏ **Za USB vezu.**

Slijedite upute na zaslonu kako biste spojili pisač na računalo.

5. Slijedite upute na zaslonu kako biste instalirali upravljački program pisača PostScript.

### **Instaliranje upravljačkog programa pisača PostScript — Mac OS**

Preuzmite program pisača s Epsonove mrežne stranice za podršku, a zatim ga instalirajte.

<http://www.epson.eu/Support> (Europa)

<http://support.epson.net/> (izvan Europe)

Trebate IP adresu pisača tijekom instalacije upravljačkog programa pisača.

Odaberite ikonu mreže na početnom zaslonu pisača, a zatim odaberite aktivni način povezivanja kako biste potvrdili IP adresu pisača.

# **Dodavanje originalnog Epson pisača (samo za Mac OS)**

- 1. Odaberite **Značajke sustava** u izborniku Apple > **Pisači i skeneri** (ili **Ispiši i skeniraj**, **Ispiši i faksiraj**).
- 2. Kliknite **+** i na prikazanom zaslonu odaberite svoj pisač.
- 3. Izvršite sljedeće postavke.
	- ❏ macOS Monterey (12.x) ili noviji

Kliknite na **Odaberi Softver** u **Upotrijebi**, odaberite svoj pisač na prikazanom zaslonu, a zatim kliknite **U redu**.

❏ Mac OS X Mavericks (10.9.5) do macOS Big Sur (11.x)

Odaberite svoj pisač iz **Koristi**.

4. Kliknite na **Dodaj**.

#### *Napomena:*

❏ Ako pisač nije na popisu, provjerite je li ispravno spojen na računalo i je li uključen.

❏ Za USB, IP, ili Bonjour vezu, postavite ručno dodatnu ladicu za papir nakon što ste dodali pisač.

# **Deinstaliranje aplikacija**

Prijavite se u administratorski račun na vašem računalu. Unesite administratorsku lozinku ako je računalo od vas zatraži.

### **Deinstaliranje aplikacija — Windows**

- 1. Pritisnite gumb  $\bigcup$  da biste isključili pisač.
- 2. Izađite iz svih pokrenutih programa.
- 3. Otvorite **Upravljačku ploču**:
	- ❏ Windows 11

Kliknite na gumb Start i zatim odaberite **Sve aplikacije** > **Windows alati** > **Upravljačka ploča**.

❏ Windows 10/Windows Server 2022/Windows Server 2019/Windows Server 2016

Kliknite na gumb Start i zatim odaberite **Windows sustav** > **Upravljačka ploča**.

- ❏ Windows 8.1/Windows 8/Windows Server 2012 R2/Windows Server 2012
	- Odaberite **Radna površina** > **Postavke** > **Upravljačka ploča**.
- ❏ Windows 7/Windows Vista/Windows XP/Windows Server 2008 R2/Windows Server 2008/Windows Server 2003 R2/Windows Server 2003

Kliknite na gumb Start i odaberite **Upravljačka ploča**.

- 4. Otvorite **Deinstaliraj program** (ili **Dodaj ili ukloni programe**):
	- ❏ Windows 11/Windows 10/Windows 8.1/Windows 8/Windows 7/Windows Vista/Windows Server 2022/ Windows Server 2019/Windows Server 2016/Windows Server 2012 R2/Windows Server 2012/Windows Server 2008 R2/Windows Server 2008

Odaberite **Deinstaliraj program** u postavci **Programi**.

❏ Windows XP/Windows Server 2003 R2/Windows Server 2003

Kliknite na **Dodaj ili ukloni programe**.

5. Odaberite aplikaciju koju želite ukloniti.

Ne možete deinstalirati upravljački program pisača ako postoji zadatak ispisa. Obrišite ili čekajte da se ispis izvrši prije deinstalacije.

- 6. Deinstaliranje aplikacija:
	- ❏ Windows 11/Windows 10/Windows 8.1/Windows 8/Windows 7/Windows Vista/Windows Server 2022/ Windows Server 2019/Windows Server 2016/Windows Server 2012 R2/Windows Server 2012/Windows Server 2008 R2/Windows Server 2008

Kliknite na **Deinstaliraj/promijeni** ili **Deinstaliraj**.

❏ Windows XP/Windows Server 2003 R2/Windows Server 2003

Kliknite na **Promijeni/ukloni** ili **Ukloni**.

#### *Napomena:*

Ako se prikaže dijaloški okvir *Kontrola korisničkog računa*, kliknite na *Nastavi*.

7. Slijedite upute na zaslonu.

### <span id="page-287-0"></span>**Deinstaliranje aplikacija — Mac OS**

1. Preuzmite Uninstaller putem alata EPSON Software Updater.

Nakon što jednom preuzmete Uninstaller, ne trebate ga preuzimati svaki puta kada želite izbrisati aplikaciju s računala.

- 2. Pritisnite gumb  $\bigcup$  da biste isključili pisač.
- 3. Da biste deinstalirali upravljački program pisača ili PC-FAX, odaberite **Postavke sustava** u Apple izborniku > **Pisači i skeneri** (ili **Ispis i skeniranje**, **Ispis i faksiranje**), a zatim uklonite pisač s popisa omogućenih pisača.
- 4. Izađite iz svih pokrenutih programa.
- 5. Odaberite **Idi** > **Aplikacije** > **Epson Software** > **Uninstaller**.
- 6. Odaberite aplikaciju koju želite ukloniti s računala i zatim kliknite na **Uninstall**.

#### c*Važno:*

Program Uninstaller će ukloniti sve upravljačke programe za tintni pisač Epson s vašeg računala. Ako koristite više Epsonovih tintnih pisača, i želite izbrisati samo neke upravljačke programe, prvo izbrišite sve, a zatim ponovno instalirajte upravljački program pisača koji vam je potreban.

#### *Napomena:*

Ako ne možete pronaći aplikaciju koju želite ukloniti s računala na popisu aplikacija, tada postupak deinstalacije ne možete izvršiti korištenjem programa Uninstaller. U tom slučaju, odaberite *Idi* > *Aplikacije* > *Epson Software* i odaberite aplikaciju koju želite deinstalirati te dovucite njezinu ikonu u ikonu Smeće.

#### **Povezane informacije**

& ["Aplikacija za ažuriranje softvera i firmvera \(Epson Software Updater\)" na strani 372](#page-371-0)

# **Odabir postavki za spajanje na računalo**

Slijedite sve upute administratora o tome kako spojiti pisač.

Pristupite sljedećoj internetskoj stranici i unesite naziv proizvoda. Idite na **Postavljanje** i započnite s postavljanjem.

#### [https://epson.sn](https://epson.sn/?q=2)

Za konfiguraciju zajedničkog pisača na mreži odaberite pisač pronađen na mreži i započnite konfiguraciju.

# **Provjera statusa povezivanja mreže pisača (Izvješće o mrežnoj vezi)**

Možete ispisati izvješće o mrežnoj vezi kako biste provjerili status između pisača i bežičnog usmjernika.

1. Dodirnite  $\left| \widehat{\mathbb{R}} \right|$   $\widehat{\mathbb{R}}$  na početnom zaslonu.
- <span id="page-288-0"></span>2. Odaberite **Opis** > **Kad povezivanje na mrežu nije moguće** > **Provjera veze**. Pokreće se provjera veze.
- 3. Slijedite upute prikazane na zaslonu pisača kako biste ispisali izvješće o mrežnoj vezi. Ako se pojavi greška, obratite se administratoru.

#### **Povezane informacije**

& ["Poruke i rješenja na izvješću mrežne veze" na strani 58](#page-57-0)

## **Izravno spajanje pametnog uređaja i pisača (Wi-Fi Direct)**

Wi-Fi Direct (jednostavni AP) omogućuje da spojite pametni uređaj izravno na pisač bez bežičnog usmjernika i ispisujete s pametnog uređaja.

## **O aplikaciji Wi-Fi Direct**

Upotrijebite ovaj način povezivanja kada ne koristite Wi-Fi kod kuće ili u uredu ili kada želite izravno povezati pisač i računalo. U ovom načinu rada pisač djeluje kao bežični usmjernik i možete spojiti uređaje na pisač bez korištenja standardnog bežičnog usmjernika. Međutim, uređaji koji su izravno povezani na pisač ne mogu međusobno komunicirati preko pisača.

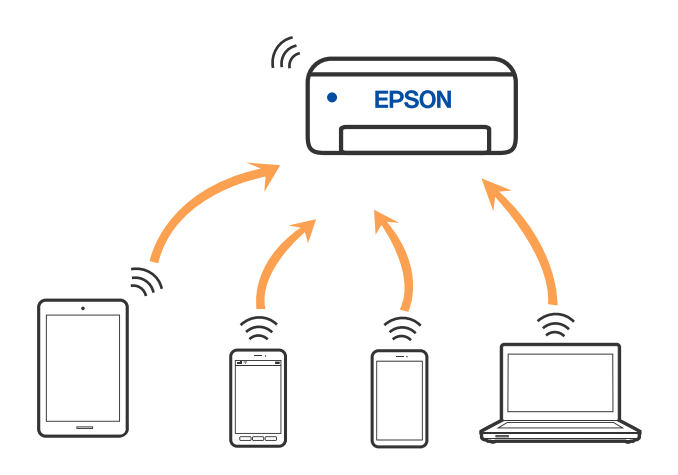

Pisač se istovremeno može povezati Wi-Fi vezom ili Ethernetom i Wi-Fi Direct (jednostavni AP). Međutim, ako pokrenete mrežnu vezu u Wi-Fi Direct (jednostavni AP) kada je pisač povezan pomoću Wi-Fi mreže, Wi-Fi će privremeno biti isključen.

## **Spajanje na uređaje koristeći Wi-Fi Direct**

Ova vam metoda omogućava spajanje pisača izravno na uređaje bez bežičnog usmjernika.

#### *Napomena:*

Za iOS ili Android korisnike praktično je postavljanje iz programa Epson Smart Panel.

Samo trebate odabrati ove postavke pisača i uređaja na koje se želite nekada spojiti. Ako ne deaktivirate funkciju Wi-Fi Direct ili vratite mrežne postavke na njihove zadane vrijednosti, ne trebate ponovno odabrati te postavke.

- 1. Dodirnite  $\left| \begin{array}{ccc} 1 & \cdots & \cdots \end{array} \right|$  na početnom zaslonu.
- 2. Dodirnite **Wi-Fi Direct**.
- 3. Dodirnite **Pokreni postavu**.
- 4. Odaberite **Ostale metode**.
- 5. Odaberite **Ostali OS uređaji**.
- 6. Na Wi-Fi zaslonu uređaja odaberite SSID prikazan na upravljačkoj ploči pisača i zatim unesite lozinku.

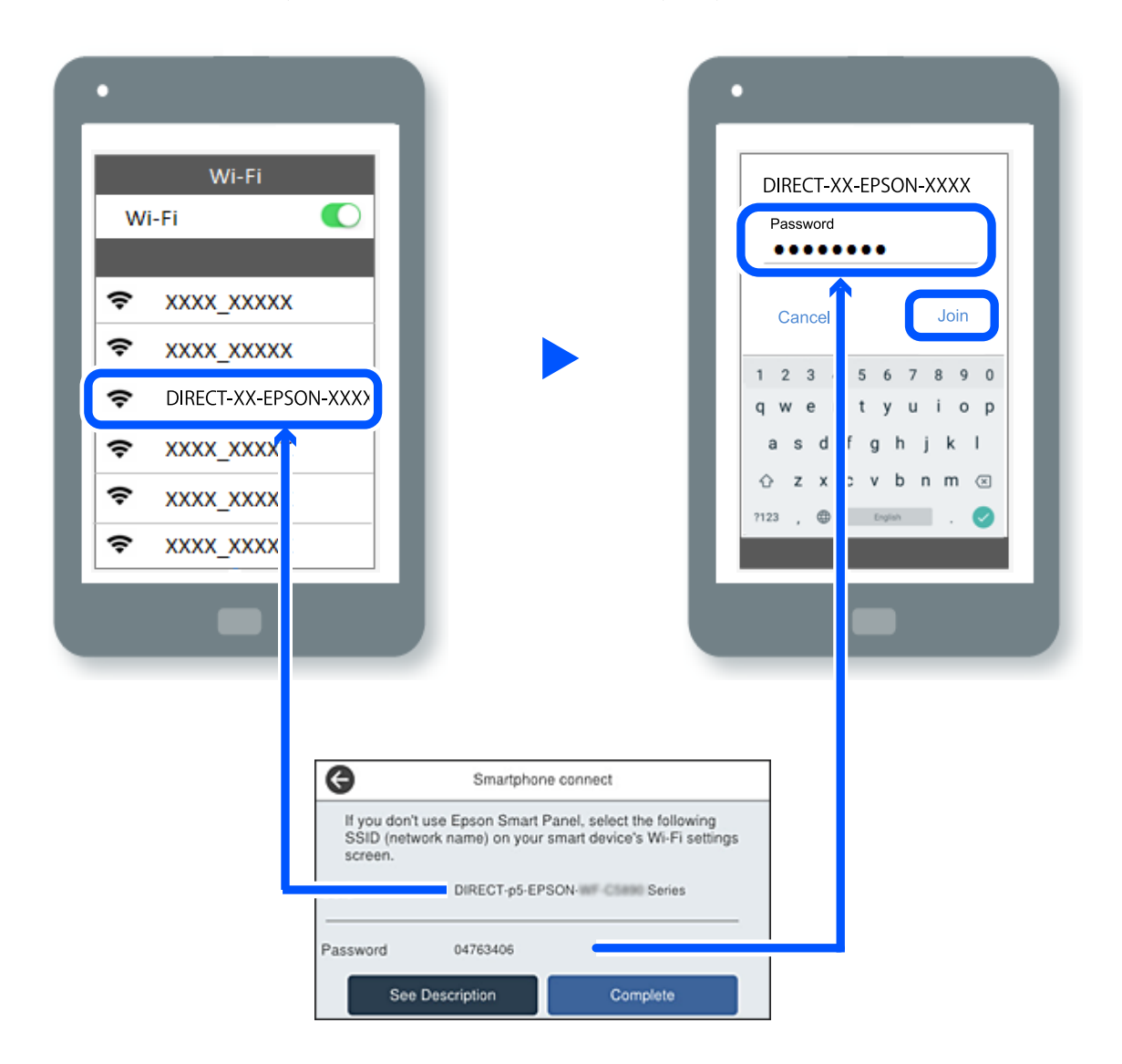

- 7. Na zaslonu aplikacije za ispisivanje kod uređaja odaberite pisač s kojim se želite povezati.
- 8. Na upravljačkoj ploči pisača odaberite **Dovršeno**.

Kod uređaja koji su prethodno spojeni na pisač odaberite mrežni naziv (SSID) na Wi-Fi zaslonu uređaja da biste ih ponovno spojili.

#### *Napomena:*

Ako koristite iOS uređaj, također se možete spojiti skeniranjem QR koda sa standardnom iOS kamerom. Pogledajte donju poveznicu [https://epson.sn.](https://epson.sn/?q=2)

## **Isključivanje veze Wi-Fi Direct (jednostavni način rada AP)**

#### *Napomena:*

Kada se onemogući Wi-Fi Direct (jednostavni način rada AP) veza, sva računala i pametni uređaji spojeni na pisač Wi-Fi Direct (jednostavni način rada AP) vezom bit će odspojeni. Ako želite odspojiti određeni uređaj, odspojite ga s uređaja umjesto pisača.

1. Dodirnite **1. Dodinite** na početnom zaslonu pisača.

2. Odaberite **Wi-Fi Direct**.

Prikazuje se informacija Wi-Fi Direct.

- 3. Dodirnite **Pokreni postavu**.
- 4. Dodirnite  $\left| \begin{array}{cc} \equiv \\ \equiv \\ \text{Mean} \end{array} \right|$
- 5. Odaberite **Onemogući Wi-Fi Direct**.
- 6. Dodirnite **Onemogućite postavke**.
- 7. Slijedite upute na zaslonu.

## **Promjena postavki Wi-Fi Direct (jednostavni način rada AP) kao što je SSID**

Kada je omogućeno Wi-Fi Direct (jednostavan način rada AP) povezivanje, postavke možete promijeniti na

**Example 19 \Right** XVI-Fi Direct > Pokreni postavu >  $\frac{1}{\text{Menn}}$ , a zatim se prikazuju sljedeće stavke izbornika.

#### **Promijeni naziv mreže**

Promijenite Wi-Fi Direct (jednostavni način rada AP) mrežni naziv (SSID) korišten za spajanje na pisač s vašim arbitražnim imenom. Možete postaviti mrežni naziv (SSID) u ASCII znakovima koji su prikazani na tipkovnici softvera na upravljačkoj ploči. Možete unijeti do 22 znaka.

Kad mijenjate mrežni naziv (SSID), isključit će se svi povezani uređaji. Koristite novi mrežni naziv (SSID) želite li ponovno povezati uređaje koristite novu lozinku.

#### **Promijeni lozinku**

Promijenite Wi-Fi Direct (jednostavni način rada AP) lozinku za spajanje na pisač s vašom arbitražnom vrijednosti. Možete postaviti lozinku u ASCII znakovima koji su prikazani na tipkovnici softvera na upravljačkoj ploči. Možete unijeti od 8 do 22 znaka.

Kad mijenjate lozinku, isključit će se svi povezani uređaji. Koristite novu lozinku ako želite ponovno povezati uređaje.

#### **Promijeni frekvencijski raspon**

Promijenite raspon frekvencije za Wi-Fi Direct korišten za spajanje pisača. Možete odabrati 2,4 GHz ili 5 GHz.

Kod promjene raspona frekvencije isključit će se svi povezani uređaji. Ponovno spojite uređaj.

Imajte na umu da ne možete ponovno spojiti preko uređaja koji ne podržavaju raspon frekvencije od 5 GHz kod promjene na 5 GHz.

#### **Onemogući Wi-Fi Direct**

Onemogućite Wi-Fi Direct (jednostavni način rada AP) postavke pisača. Kada ga onemogućite, svi uređaji spojeni na pisač vezom Wi-Fi Direct (jednostavni način rada AP) bit će isključeni.

#### **Vrati zadane postavke**

Vratite sve Wi-Fi Direct (jednostavni način rada AP) postavke na njihove zadane vrijednosti.

Izbrisane su Wi-Fi Direct (jednostavni način rada AP) informacije spajanja pametnog uređaja spremljene na pisač.

## **Promjena veze s Wi-Fi na USB**

Ako Wi-Fi veza koju koristite nije stabilna ili je želite zamijeniti stabilnijom USB vezom slijedite dolje navedene postupke.

- 1. Povežite pisač s računalom s pomoću USB kabela.
- 2. Prilikom ispisivanja putem USB veze odaberite pisač koji nije označen s (XXXXX).

Ovisno o verziji operacijskog sustava u XXXXX je prikazan naziv pisača ili "Mreža".

Primjer za Windows 11

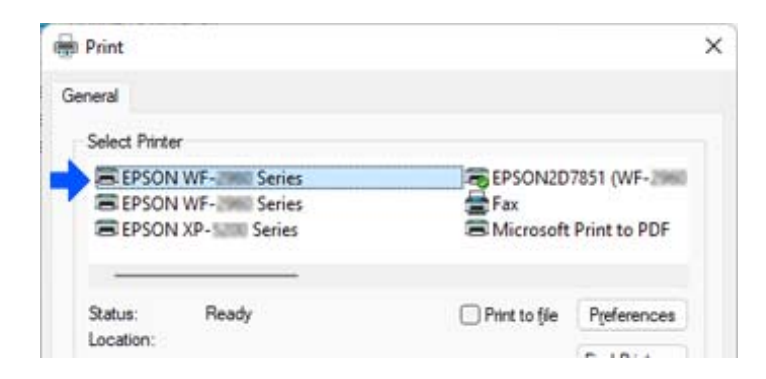

Primjer za Windows 10

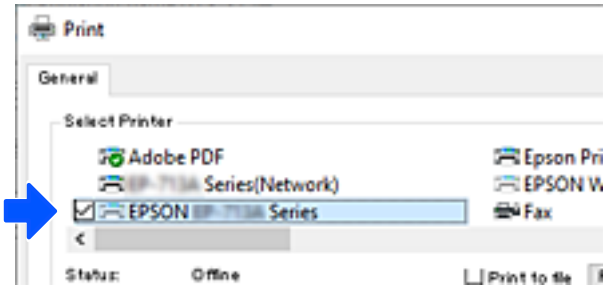

<span id="page-292-0"></span>Ako se pisač ne prepozna dok je povezan s računalom putem USB kabela, administrator pisača je možda ograničio vezu vanjskog sučelja. Kontaktirajte s administratorom.

#### **Povezane informacije**

- ◆ ["Straga" na strani 26](#page-25-0)
- & ["Ograničavanje USB veza i korištenja vanjske memorije" na strani 453](#page-452-0)

## **Korištenje pisača s omogućenom značajkom kontrole pristupa**

Kada vidite  $\begin{array}{|c|} \hline \end{array}$ na upravljačkoj ploči pisača, korisnike ograničava administrator pisača.

U ovoj situaciji korisnici ne mogu mijenjati postavke pisača i ne mogu koristiti neke značajke pisača. Za korištenje se morate prijaviti na pisač.

#### **Povezane informacije**

& ["Zadana vrijednost lozinke administratora" na strani 19](#page-18-0)

## **Prijava na pisač s upravljačke ploče**

Ovo objašnjenje je primjer za prijavu na pisač s omogućenim značajkama administratorske brave i kontrole pristupa i kada je registriran jedan ili više korisnika. Sadržaj prikazan na zaslonima ovisi o modelu i situaciji.

1. Odaberite <sup>+1</sup> na upravljačkoj ploči pisača.

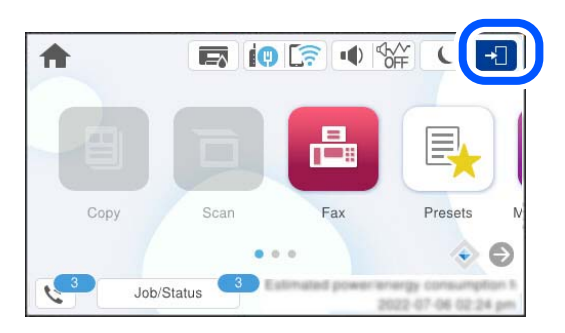

2. Odaberite korisnika za prijavu na pisač.

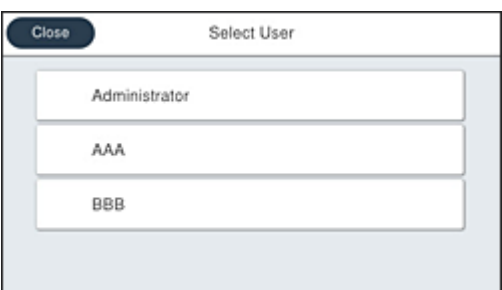

3. Unesite lozinku za prijavu na pisač.

Obratite se administratoru pisača koji će vam ustupiti podatke za pristup. Lozinka administratora postavljena je prema zadanim postavkama. Za pojedinosti pogledajte povezane informacije.

Registrirani korisnici mogu koristiti pisač s ovlaštenim značajkama. Ako se prijavite kao administrator, možete napraviti postavke s upravljačke ploče.

Kada završite s operacijama, odaberite **da** biste se odjavili.

#### **Povezane informacije**

& ["Zadana vrijednost lozinke administratora" na strani 19](#page-18-0)

## **Registriranje korisničkog računa na upravljačkom programu pisača (Windows)**

Kada je značajka kontrole pristupa omogućena za pisač, možete ispisivati iz upravljačkih programa nakon registracije korisničkog računa na upravljačkim programima na koje se mogu registrirati informacije za provjeru autentičnosti.

Ovaj odjeljak objašnjava postupak registracije korisničkog računa na originalni upravljački program Epson pisača.

- 1. Pristupite prozoru upravljačkog programa pisača Epson.
- 2. Odaberite sljedećim slijedom.

**Održavanje** kartica > **Informacije o pisaču i opcijama**

- 3. Odaberite **Spremi postavke za kontrolu pristupa**, a zatim kliknite **Postavke**.
- 4. Unesite **Ime korisnika** i **Zaporka**, a zatim kliknite **OK**.

Unesite korisnički račun koji ste dobili od administratora pisača.

5. Kliknite **OK** nekoliko puta da zatvorite prozor upravljačkog programa pisača.

#### **Povezane informacije**

- & ["Aplikacija za ispis putem računala \(Windows upravljački program pisača\)" na strani 365](#page-364-0)
- & ["Kreiranje korisničkog računa" na strani 451](#page-450-0)

## **Autentifikacija korisnika u programu Epson Scan 2 prilikom korištenja funkcije kontrole pristupa**

Kad je omogućena funkcija kontrole pristupa pisaču, prilikom skeniranja pomoću programa Epson Scan 2 trebate unijeti korisničko ime i lozinku. Obratite se administratoru pisača ako ne znate lozinku.

- 1. Pokrenite Epson Scan 2.
- 2. Pobrinite se da na zaslonu programa Epson Scan 2 vaš pisač bude odabran na popisu **Skener**.
- 3. Odaberite **Postavke** s popisa **Skener** kako biste otvorili zaslon **Postavke skenera**.
- <span id="page-294-0"></span>4. Kliknite na **Upravljanje pristupom**.
- 5. Na zaslonu **Upravljanje pristupom** unesite **Korisničko ime** i **Lozinka** za račun koji ima dopuštenje za skeniranje.
- 6. Kliknite na **U redu**.

#### **Povezane informacije**

& ["Kreiranje korisničkog računa" na strani 451](#page-450-0)

## **Transportiranje i pohrana pisača**

Trebate li pisač pohraniti ili ga transportirati uslijed preseljenja ili radi popravka, slijedite donje korake za pakiranje pisača.

## !*Pozor:*

- ❏ Kada prenosite pisač, podignite ga u stabilnom položaju. Podizanje pisača u nestabilnom položaju može dovesti do ozljede.
- ❏ Ovaj pisač je težak i zato ga trebaju nositi dvije ili više osoba pri njegovu raspakiravanju i transportu.
- ❏ Prilikom podizanja pisača dvije ili više osoba moraju zauzeti položaj prikazan na sljedećoj slici. Uklonite dodatne jedinice ladice za papir ako je postavljena. Ako podižete pisač držeći ga u drugoj poziciji, pisač može pasti ili možete zarobiti prste prilikom postavljanja pisača.

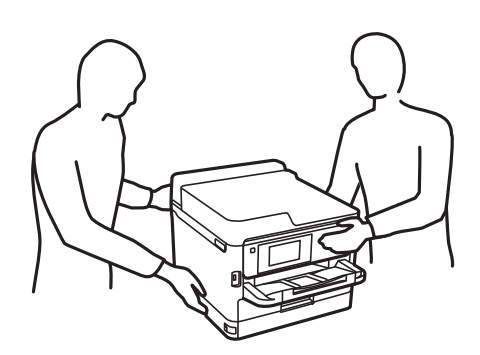

- ❏ Kada prenosite pisač, ne naginjite ga više od 10 stupnjeva, u suprotnom pisač može pasti.
- ❏ Pazite da ne prikliještite ruku ili prste prilikom otvaranja ili zatvaranja jedinice skenera. U protivnom se možete ozlijediti.

#### c*Važno:*

- ❏ Prilikom spremanja ili prijenosa pisača, nemojte ga naginjati, stavljati na bok ni okretati naopačke jer u protivnom može doći do curenja tinte iz spremnika.
- ❏ Ostavite instaliran jedinice za dovod tinte. Uklanjanje jedinice za dovod tinte može izazvati sušenje glave pisača i spriječiti daljnji ispis.
- 1. Isključite pisač pritiskanjem gumba  $\mathcal{O}$ .

2. Uvjerite se da se lampica napajanja isključila, a zatim iskopčajte kabel za napajanje.

## c*Važno:*

Kabel za napajanje izvucite iz zidne utičnice kada lampica napajanja ne svijetli. U protivnom, ispisna glava se neće vratiti u početni položaj, što može prouzročiti sušenje tinte, a ispisivanje može postati nemoguće.

- 3. Iskopčajte sve kabele kao što su kabel za napajanje i USB kabel.
- 4. Ako pisač podržava vanjske uređaje za pohranu, pobrinite se da nisu povezani.
- 5. Uklonite sav papir iz pisača.
- 6. Pobrinite se da na pisaču nema nikakvih izvornika.
- 7. Otvorite jedinicu skenera tako da bude zatvoren poklopac dokumenta. Pričvrstite ispisnu glavu za kućište ljepljivom vrpcom.

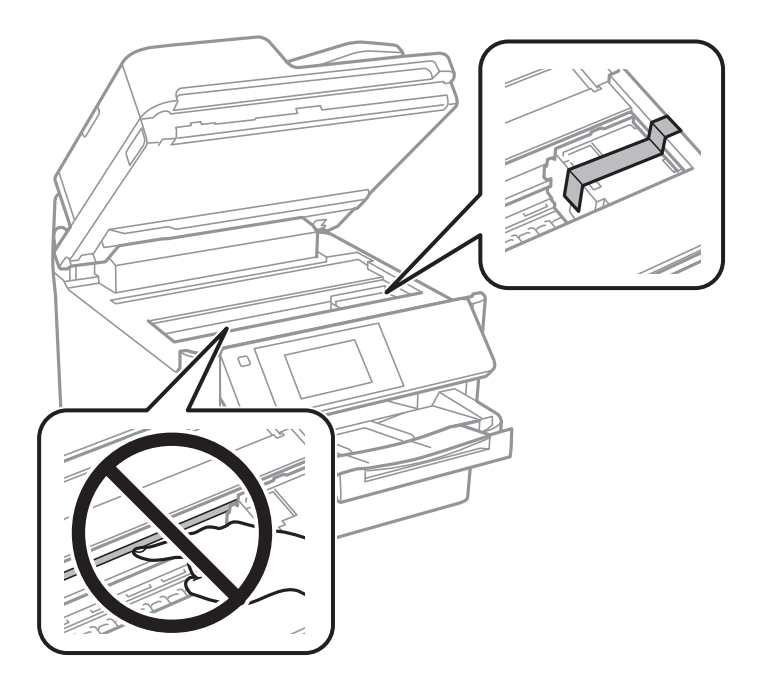

- 8. Zatvorite jedinicu skenera.
- 9. Otvorite poklopac spremnika za tintu.

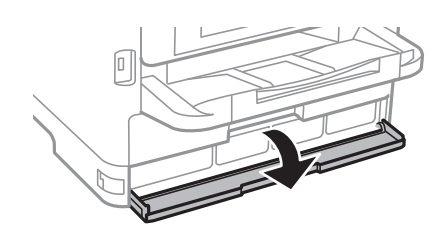

Ako je poklopac spremnika za tintu zaključan, ne možete ga otvoriti. Otpustite bravu poklopca.

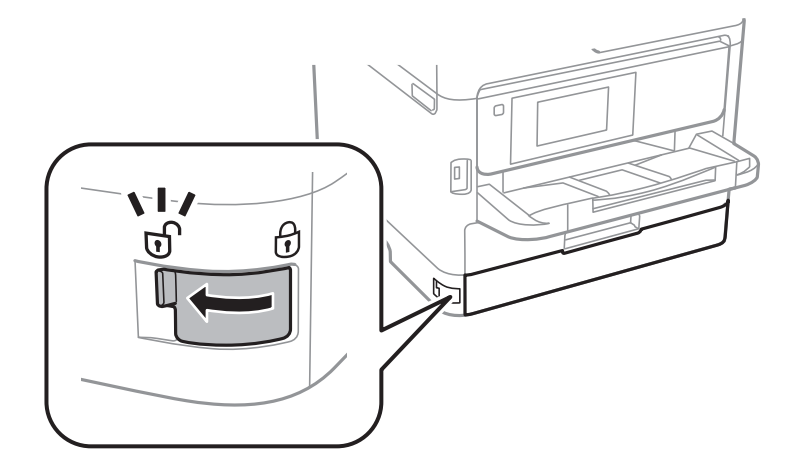

10. Učvrstite ladicu za tintu pričvršćivanjem isporučenog zaštitnog materijala trakom tako da se ladica ne može otvoriti.

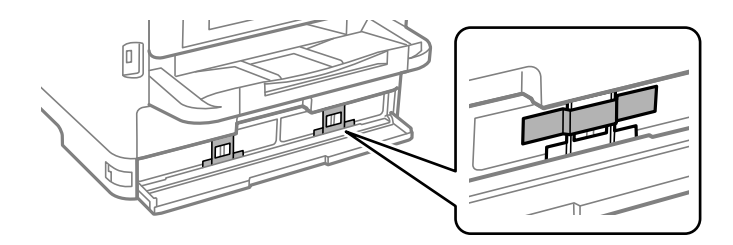

- 11. Zatvorite poklopac za tintu.
- 12. Uklonite dodatne jedinice ladice za papir ako je postavljena.

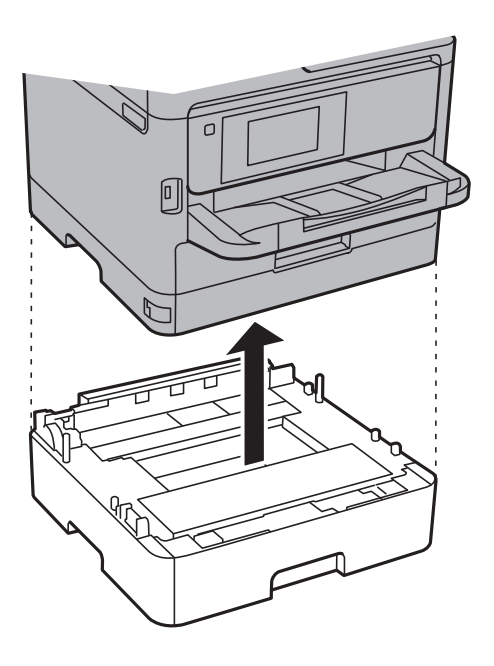

- b
- 13. Pripremite pisač za pakiranje na način prikazan dolje.

14. Uklonite izlazni pretinac iz pisača.

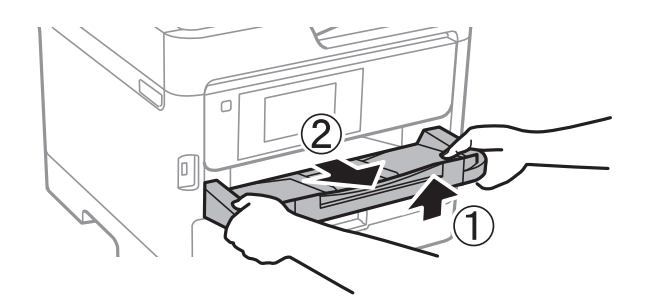

15. Zapakirajte pisač u kutiju koristeći pritom zaštitni materijal.

Kada budete ponovno koristili pisač, pazite da uklonite vrpce koje pričvršćuju ispisnu glavu i zaštitni materijal spojen na pretinac tinte. Ako je prilikom sljedećeg ispisivanja kvaliteta ispisa lošija, očistite i poravnajte ispisnu glavu.

#### **Povezane informacije**

- & ["Pregledavanje i čišćenje ispisne glave" na strani 272](#page-271-0)
- & ["Poravnavanje ispisne glave" na strani 273](#page-272-0)

# <span id="page-298-0"></span>**Rješavanje problema**

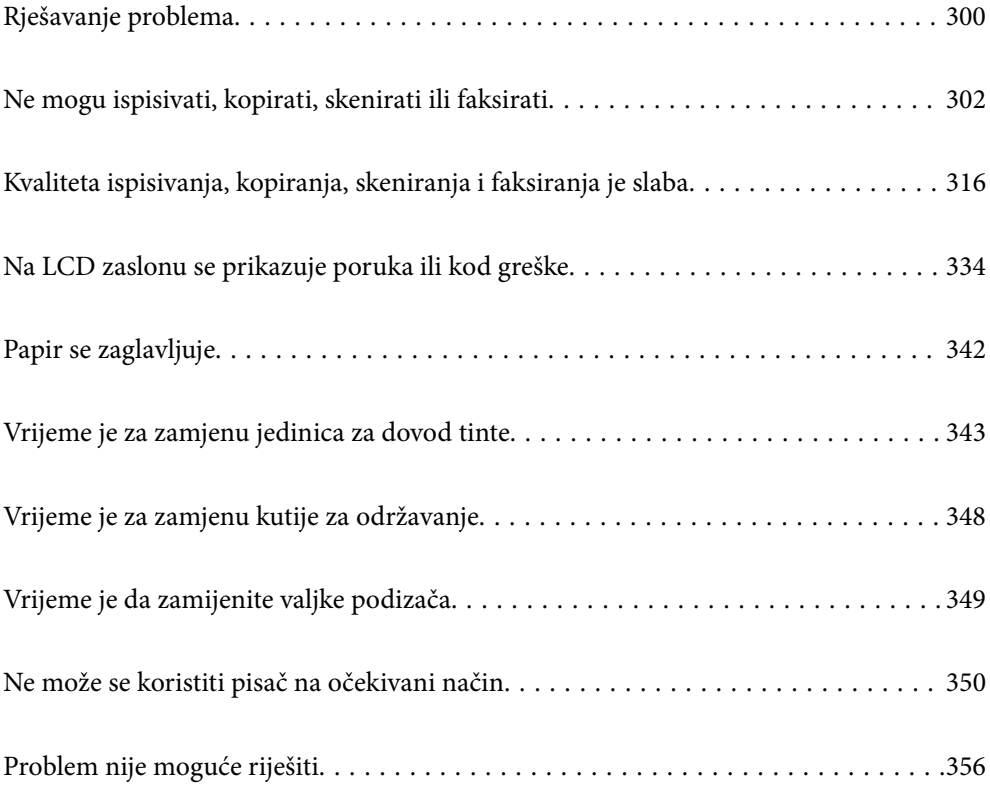

## <span id="page-299-0"></span>**Rješavanje problema**

Ako se pojave bilo kakvi problemi, provjerite sljedeće kako biste pronašli uzrok.

## **Provjerite status pogreške pisača.**

Provjerite postoji li problem sa samim pisačem.

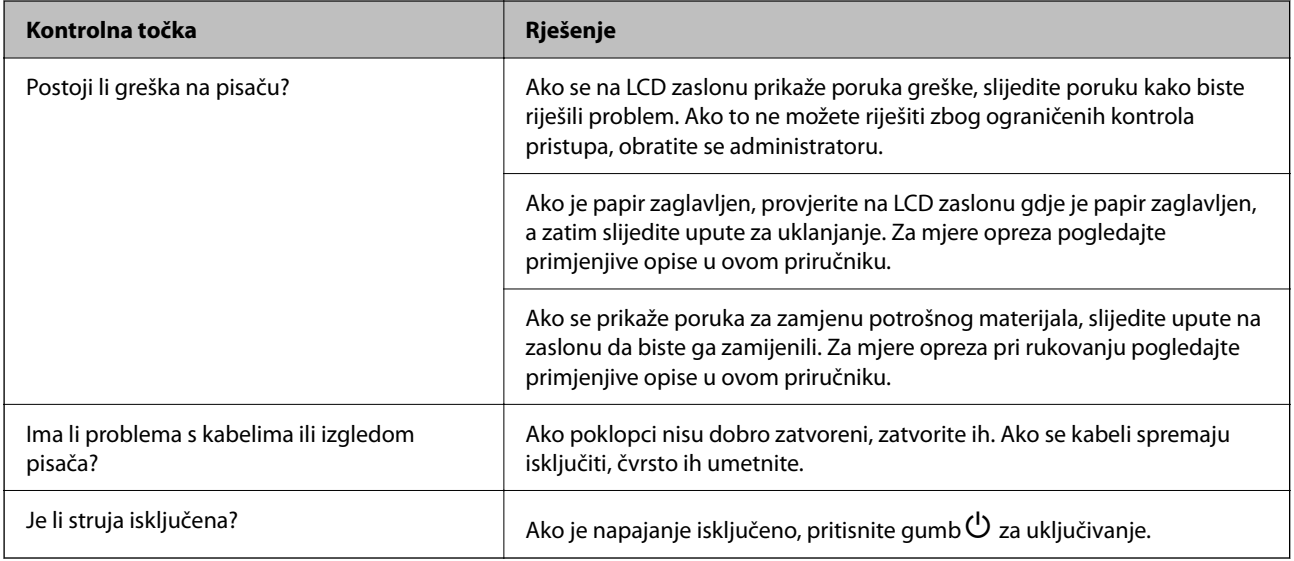

## **Povezane informacije**

- & ["Poruka je prikazana na LCD zaslonu" na strani 334](#page-333-0)
- & ["Papir se zaglavljuje" na strani 342](#page-341-0)
- & ["Vrijeme je za zamjenu jedinica za dovod tinte" na strani 343](#page-342-0)
- & ["Vrijeme je za zamjenu kutije za održavanje" na strani 348](#page-347-0)
- & ["Vrijeme je da zamijenite valjke podizača" na strani 349](#page-348-0)

## **Provjerite vezu pisača.**

Provjerite postoji li problem s vezom pisača.

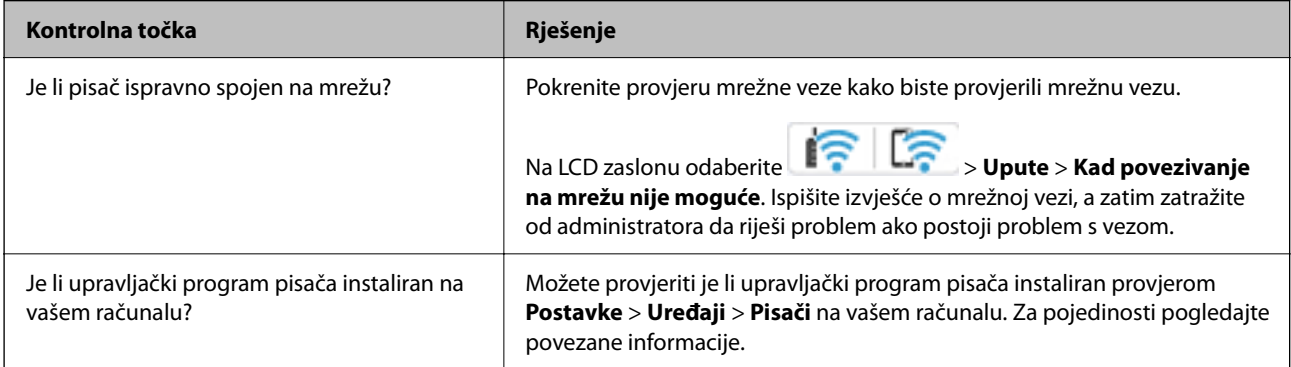

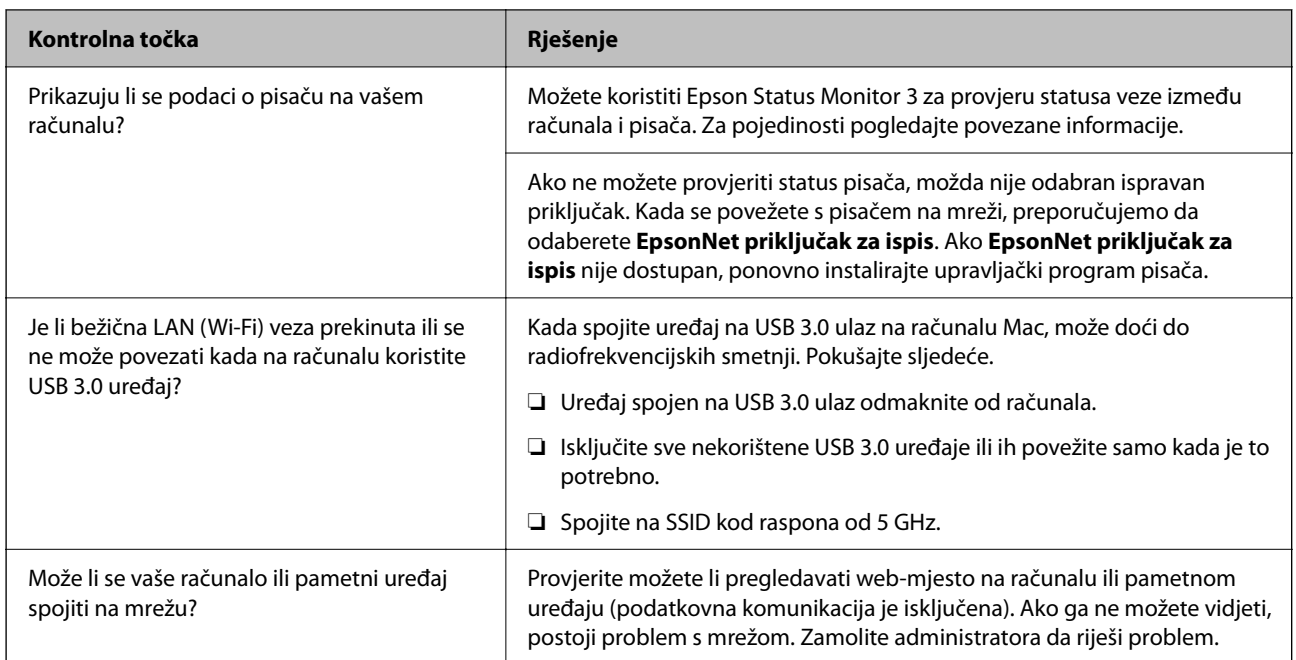

#### **Povezane informacije**

- & ["Provjera statusa povezivanja mreže pisača \(Izvješće o mrežnoj vezi\)" na strani 288](#page-287-0)
- & ["Pojavio se problem sa statusom pisača." na strani 304](#page-303-0)
- & ["Ulaz pisača nije pravilno postavljen." na strani 304](#page-303-0)
- & ["Pisač se ne može povezati USB-om" na strani 306](#page-305-0)
- & ["Zasebno instaliranje aplikacija" na strani 282](#page-281-0)

## **Provjerite postavke pisača.**

Provjerite postavke pisača. Pisači kojima upravlja administrator mogu biti ograničeni tako da se postavke pisača ne mogu promijeniti. Ako ne možete izvršiti radnje, obratite se administratoru.

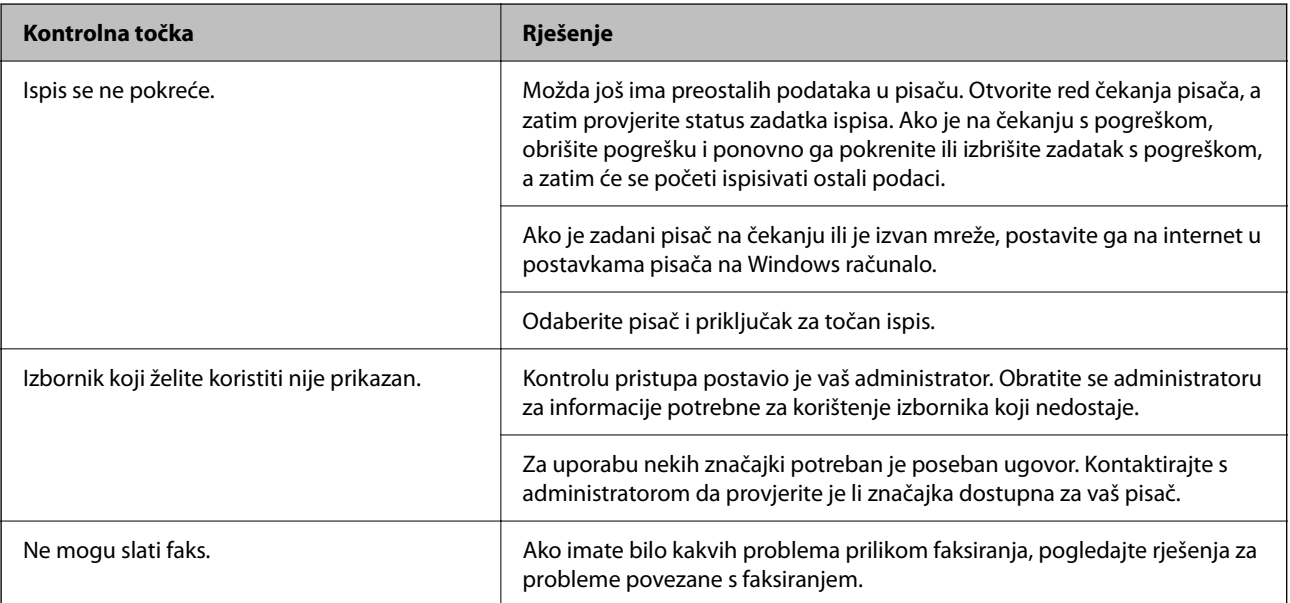

<span id="page-301-0"></span>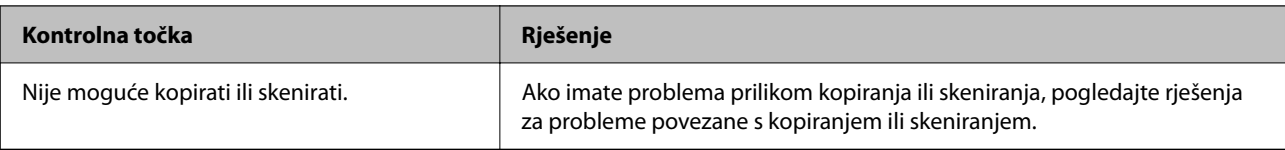

#### **Povezane informacije**

- & ["Postoji još jedan zadatak ispisa." na strani 304](#page-303-0)
- & "Pisač je na čekanju ili izvan mreže." na strani 302
- & ["Korištenje ulaza za pisač" na strani 412](#page-411-0)
- & ["Kopiranje nije moguće" na strani 307](#page-306-0)
- & ["Nije moguće skeniranje čak i ako je veza pravilno uspostavljena" na strani 306](#page-305-0)
- & ["Ne mogu se slati ili primati faksovi" na strani 307](#page-306-0)

## **Ne mogu ispisivati, kopirati, skenirati ili faksirati**

## **Aplikacija ili upravljački program pisača ne rade pravilno**

## **Nije moguće ispisivanje čak i ako je veza pravilno uspostavljena (Windows)**

Mogu se uzeti u obzir sljedeći uzroci.

#### **Pisač je na čekanju ili izvan mreže.**

#### **Rješenja**

Kliknite na **Red za ispis** na kartici **Održavanje** upravljačkog programa pisača.

Ako je pisač isključen ili u stanju čekanja, izbrišite postavke za stanje isključenosti ili čekanja u izborniku **Pisač**.

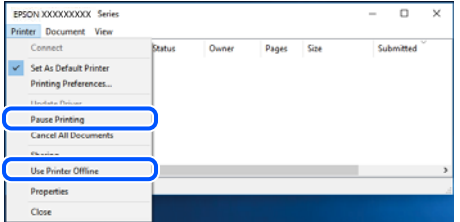

#### **Pojavio se problem sa softverom ili podacima.**

#### **Rješenja**

- ❏ Provjerite je li na računalu instaliran originalan upravljački program tvrtke Epson (EPSON XXXXX). Dostupne funkcije mogu biti ograničene ako na računalu nije instaliran originalan upravljački program tvrtke Epson. Preporučujemo da se koristite originalnim upravljačkim programom tvrtke Epson.
- ❏ Ako pokušavate ispisati veliku sliku, možda vaše računalo nema dovoljno memorije. Ispišite sliku manje razlučivosti ili manje veličine.
- ❏ Ako i nakon što ste isprobali sva rješenja niste uspjeli razriješiti problem, pokušajte deinstalirati i ponovno instalirati upravljački program pisača.
- ❏ Problem možete razriješiti ažuriranjem softvera na najnoviju verziju. Za provjeru statusa softvera koristite alat za ažuriranje softvera.
- & ["Provjera je li instaliran originalni Epson upravljački program pisača Windows" na strani 283](#page-282-0)
- & ["Provjera je li instaliran originalni Epson upravljački program pisača Mac OS" na strani 285](#page-284-0)
- & ["Zasebno instaliranje i deinstaliranje aplikacija" na strani 282](#page-281-0)

#### **Ne mogu ispisivati zadatke kada je postavljena lozinka jer koristim staru verziju firmvera.**

#### **Rješenja**

Ako se u upravljačkom programu pisača prikaže donja poruka, ažurirajte firmver pisača.

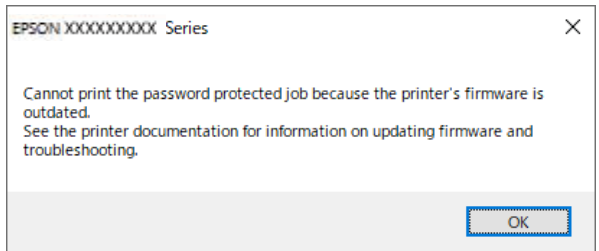

Ako iz nekog razloga ne možete ažurirati firmver, možete nastaviti s ispisom uz istu razinu sigurnosti kao stari firmver.

Za ispis sa starim firmverom, napravite sljedeće postavke u upravljačkom programu pisača.

Otvorite karticu **Opcijske postavke** u svojstvima pisača.

Kliknite na **Postavke upravljačkog programa**.

Izaberite **Koristi stariju lozinku** i kliknite **U redu**.

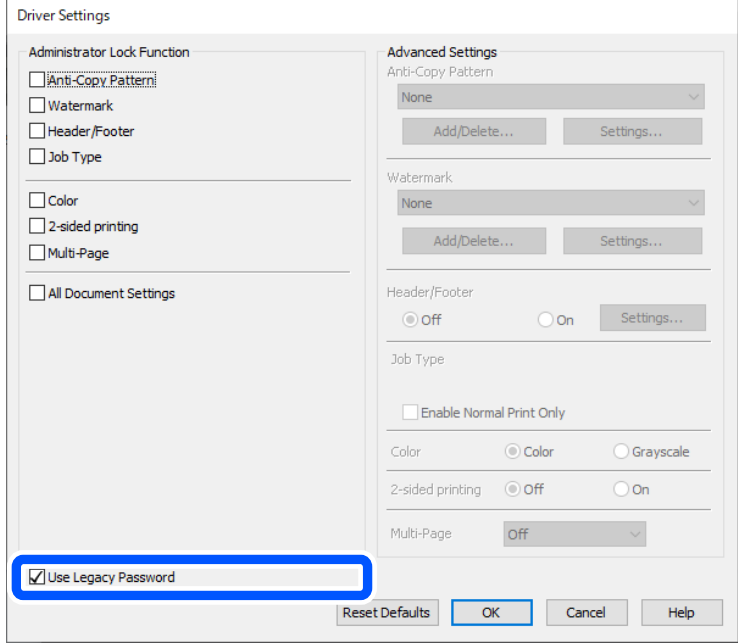

& ["Ažuriranje firmvera" na strani 445](#page-444-0)

#### <span id="page-303-0"></span>**Pojavio se problem sa statusom pisača.**

#### **Rješenja**

Kliknite na **EPSON Status Monitor 3** na kartici **Održavanje** upravljačkog programa pisača i zatim provjerite status pisača. Ako je aplikacija **EPSON Status Monitor 3** onemogućena, kliknite na **Proširene postavke** na kartici **Održavanje** i zatim odaberite **Omogući EPSON Status Monitor 3**.

#### **Postoji još jedan zadatak ispisa.**

#### **Rješenja**

Kliknite na **Red za ispis** na kartici **Održavanje** upravljačkog programa pisača. Ako ostanu nepotrebni podaci, odaberite **Poništi sve dokumente** u izborniku **Pisač**.

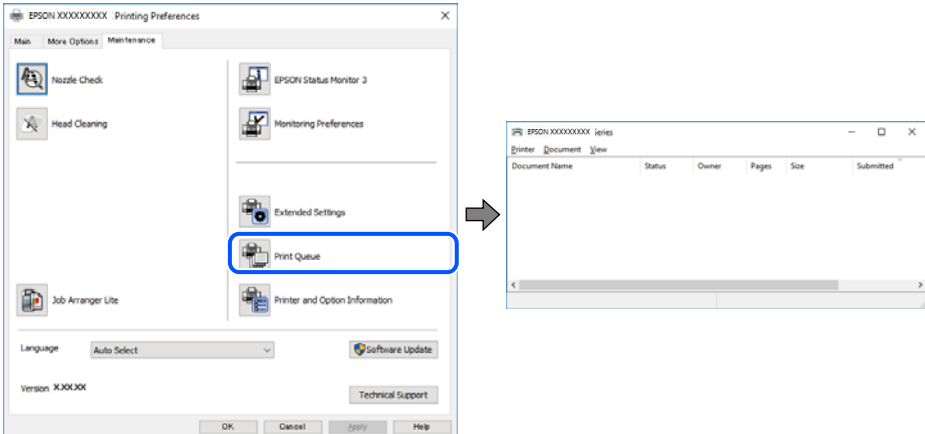

#### **Pisač nije odabran kao zadani pisač.**

#### **Rješenja**

Kliknite desnom tipkom na ikonu pisača na **Upravljačka ploča** > **Prikaži uređaje i pisače** (ili **Pisači**, **Pisači i faksovi**) i kliknite **Postavi kao zadani pisač**.

#### *Napomena:*

Ako postoji više ikona pisača, pogledajte sljedeće kako biste odabrali odgovarajući pisač.

Primjer)

USB priključak: EPSON XXXX Series

Mrežna veza: EPSON XXXX Series (mreža)

Ako instalirate upravljački program pisača više puta, može doći do stvaranja kopija upravljačkog programa. Ako se kreiraju kopije upravljačkog programa, primjerice "EPSON XXXX Series (kopija 1)", kliknite desnom tipkom miša na ikonu kopije upravljačkog programa i zatim kliknite na **Ukloni uređaj**.

#### **Ulaz pisača nije pravilno postavljen.**

#### **Rješenja**

Kliknite na **Red za ispis** na kartici **Održavanje** upravljačkog programa pisača.

Pobrinite se da je ulaz pisača ispravno postavljen kako je prikazano na **Svojstvo** > **Ulaz** iz izbornika **Pisač**.

USB veza: **USBXXX**, mrežna veza: **EpsonNet Print Port**

Ako ne možete promijeniti ulaz, odaberite **Pokreni kao administrator** u izborniku **Pisač**. Ako nije prikazano **Pokreni kao administrator**, kontaktirajte s administratorom sustava.

## **Pisač ne ispisuje tijekom korištenja upravljačkog programa pisača PostScript (Windows)**

Mogu se uzeti u obzir sljedeći uzroci.

#### **Postavku Jezik ispisivanja treba promijeniti.**

#### **Rješenja**

Podesite postavku **Jezik ispisivanja** na **Automatski** ili **PS** na upravljačkoj ploči.

#### **Poslano je jako mnogo zadataka.**

#### **Rješenja**

U sustavu Windows, ako je veliki broj zadataka poslan pisaču, pisač možda neće ispisivati. Select **Ispisujte izravno na pisaču** na kartici **Napredno** u svojstvima pisača.

## **Nije moguće ispisivanje čak i ako je veza pravilno uspostavljena (Mac OS)**

Mogu se uzeti u obzir sljedeći uzroci.

#### **Pojavio se problem sa softverom ili podacima.**

#### **Rješenja**

- ❏ Provjerite je li na računalu instaliran originalan upravljački program tvrtke Epson (EPSON XXXXX). Dostupne funkcije mogu biti ograničene ako na računalu nije instaliran originalan upravljački program tvrtke Epson. Preporučujemo da se koristite originalnim upravljačkim programom tvrtke Epson.
- ❏ Ako pokušavate ispisati veliku sliku, možda vaše računalo nema dovoljno memorije. Ispišite sliku manje razlučivosti ili manje veličine.
- ❏ Ako i nakon što ste isprobali sva rješenja niste uspjeli razriješiti problem, pokušajte deinstalirati i ponovno instalirati upravljački program pisača.
- ❏ Problem možete razriješiti ažuriranjem softvera na najnoviju verziju. Za provjeru statusa softvera koristite alat za ažuriranje softvera.
- & ["Provjera je li instaliran originalni Epson upravljački program pisača Windows" na strani 283](#page-282-0)
- & ["Provjera je li instaliran originalni Epson upravljački program pisača Mac OS" na strani 285](#page-284-0)
- & ["Zasebno instaliranje i deinstaliranje aplikacija" na strani 282](#page-281-0)

#### **Postoji problem sa statusom pisača.**

#### **Rješenja**

Provjerite je li pisač u statusu **Pauziraj**.

Odaberite **Postavke sustava** iz izbornika **Apple** > **Pisači i skeneri** (ili **Ispiši i skeniraj**, **ispiši i faksiraj**), a zatim dvaput kliknite na pisač. Ako je pisač zaustavljen, kliknite na **Nastavi**.

#### **Za pisač su omogućena ograničenje korisničkih značajki.**

#### **Rješenja**

Pisač možda neće ispisivati ako je omogućeno ograničavanje korisničkih značajki. Obratite se administratoru pisača.

## <span id="page-305-0"></span>**Pisač ne ispisuje tijekom korištenja upravljačkog programa pisača PostScript (Mac OS)**

## **Postavku Jezik ispisivanja treba promijeniti.**

#### **Rješenja**

Podesite postavku **Jezik ispisivanja** na **Automatski** ili **PS** na upravljačkoj ploči.

## **Nije moguće ispisivanje čak i ako je veza pravilno uspostavljena (iOS)**

Mogu se uzeti u obzir sljedeći uzroci.

## **Onemogućena je funkcija Automatski prikaz postave papira.**

#### **Rješenja**

Omogućite **Automatski prikaz postave papira** u sljedećem izborniku.

**Postavke** > **Opće postavke** > **Postavke pisača** > **Postavke izvora papira** > **Automatski prikaz postave papira**

## **Onemogućena je funkcija AirPrint.**

#### **Rješenja**

Omogućite postavku AirPrint u programu Web Config.

& ["Aplikacija za konfiguriranje radnji pisača \(Web Config\)" na strani 371](#page-370-0)

## **Nije moguće skeniranje čak i ako je veza pravilno uspostavljena**

**Skeniranje pri visokoj razlučivosti preko mreže.**

## **Rješenja**

Pokušajte skenirati u nižoj razlučivosti.

## **Pisač se ne može povezati USB-om**

Mogu se uzeti u obzir sljedeći uzroci.

## **USB kabel nije ispravno priključen u USB ulaz.**

## **Rješenja**

Priključite čvrsto USB kabel na pisač i računalo.

## **Pojavio se problem S USB koncentratorom.**

#### **Rješenja**

Ako upotrebljavate USB koncentrator, pokušajte pisač povezati izravno s računalom.

### <span id="page-306-0"></span>**Postoji problem s USB kabelom ili USB ulazom.**

#### **Rješenja**

Ako pisač ne prepoznaje USB kabel, zamijenite priključak ili USB kabel.

#### **Pisač je spojen na žičanu SuperSpeed USB ulaz.**

#### **Rješenja**

Ako pisač priključite na SuperSpeed USB ulaz pomoću USB 2.0 kabela, na nekim računalima može doći do pogreške u komunikaciji. U tom slučaju ponovno priključite pisač na jedan od sljedećih načina.

- ❏ Upotrijebite USB 3.0 kabel (samo podržani modeli).
- ❏ Priključite pisač na Hi-Speed USB priključak na računalu.
- ❏ Priključite pisač na SuperSpeed USB priključak koji nije generirao pogrešku u komunikaciji.
- & ["Specifikacije sučelja" na strani 414](#page-413-0)

## **Kopiranje nije moguće**

**Kada je mogućnost postavljanja korisničkih ograničenja omogućena, potrebno je unijeti korisničko ime i lozinku kako biste mogli kopirati.**

#### **Rješenja**

Obratite se administratoru pisača ako ne znate lozinku.

#### **Došlo je do greške pisača.**

#### **Rješenja**

Ne možete kopirati ako je u pisaču došlo do greške, kao što je zaglavljeni papir. Provjerite upravljačku ploču pisača i slijedite upute na zaslonu kako biste uklonili grešku.

## **Ne mogu se slati ili primati faksovi**

## **Ne mogu se slati ili primati faksovi**

Ako ne možete slati ili primati faksove, obratite se administratoru pisača. Za administratore pisača pogledajte sljedeći odjeljak za rješavanje problema s faksom.

["Ne mogu se slati ili primati faksovi" na strani 136](#page-135-0)

## **Nije moguće slanje faksova**

Mogu se uzeti u obzir sljedeći uzroci.

#### **Slanje faksova bez unosa pristupnog koda u okruženju u kojem je instaliran PBX.**

#### **Rješenja**

Ako vaš telefonski sustav zahtijeva vanjski pristupni broj kako biste dobili vanjsku liniju, pohranite pristupni broj na pisaču, i unesite # (ljestve) na početku broja faksa prilikom slanja.

#### **Pogrešan je broj faksa primatelja.**

#### **Rješenja**

Provjerite je li broj primatelja registriran na vašem popisu kontakata ili je li onaj koji ste unijeli izravno putem tipkovnice točan. Ili provjerite s primateljem je li točan broj faksa.

#### **Podaci koji se šalju su preveliki.**

#### **Rješenja**

Možete slati faksove manje veličine podataka koristeći na jedan od sljedećih načina.

❏ Kada šaljete faks u crno-bijeloj varijanti, omogućite **Izravno slanje** u **Faksiranje** > **Postavke faksiranja** > **Postavke za slanje faksova**.

["Slanje mnogo stranica monokromatskog dokumenta \(Izravno slanje\)" na strani 238](#page-237-0)

❏ Koristeći priključeni telefon

["Slanje faksova biranjem broja s vanjskog telefonskog uređaja" na strani 236](#page-235-0)

❏ Korištenje spuštene slušalice

["Ručno slanje faksa nakon potvrde statusa primatelja" na strani 235](#page-234-0)

❏ Odvajanjem izvornika

#### **Nema dovoljno dostupne memorije u pisaču.**

#### **Rješenja**

Nije moguće slati faksove ako nema dovoljno slobodne memorije u pisaču zbog mnogo primljenih dokumenata u dolaznom pretincu ili pretincu s povjerljivim dokumentima ili zbog mnogo neobrađenih faks dokumenata pohranjenih u pisaču. Izbrišite nepotrebne dokumente u ulaznom pretincu ili pretincu s povjerljivim dokumentima ili obradite neobrađene dokumente kako biste povećali dostupnu memoriju.

**Faks uređaj primatelja nije spreman za primanje faksova.**

#### **Rješenja**

Upitajte primatelja je li faks uređaj primatelja spreman za primanje faksa.

#### **Slanje faksa koristeći značajku podadrese.**

#### **Rješenja**

Provjerite jeste li slučajno poslali faks pomoću značajke podadrese. Ako ste odabrali primatelja s podadresom s popisa kontakata, možda je faks poslan pomoću značajke podadrese.

**Faks uređaj primatelja ne može primati faksove koristeći značajku podadrese.**

#### **Rješenja**

Kada šaljete faks pomoću značajke podadrese, upitajte primatelja ima li njegov uređaj za faksiranje mogućnost primanja faksova poslanih pomoću značajke podadrese.

#### **Podadresa i lozinka su pogrešni.**

#### **Rješenja**

Kod slanja faksova pomoću značajke podadrese provjerite jesu li podadresa i lozinka ispravne. Provjerite s primateljem jesu li podadresa i lozinka točne.

#### **Ne mogu se slati faksovi nakon isprobavanja gore navedenih rješenja**

#### **Rješenja**

Ako ne možete riješiti problem, obratite se administratoru pisača. Za administratore pisača pogledajte sljedeći odjeljak za rješavanje problema s faksom.

["Nije moguće slanje faksova" na strani 137](#page-136-0)

## **Nije moguće primanje faksova**

Mogu se uzeti u obzir sljedeći uzroci.

Preporučujemo i provjeru statusa pisača u **Job/Status**, npr. prima li pisač trenutačno faks.

#### **Dostupna memorija ulazne pošte i povjerljive pošte nije dovoljna.**

#### **Rješenja**

Ukupno 200 primljenih dokumenata spremljeno je u ulazni spremnik i spremnik povjerljivih dokumenata. Izbrišite nepotrebne dokumente.

#### **Broj faksa pošiljatelja nije registriran na popisu kontakata.**

#### **Rješenja**

Faksovi poslani s brojeva koji nisu registrirani na popisu kontakata postavljeni su tako da budu blokirani. Registrirajte broj faksa primatelja na popisu kontakata.

#### **Pošiljatelj je poslao faks bez informacija u zaglavlju.**

#### **Rješenja**

Faksovi koji ne sadrže podatke u zaglavlju postavljeni su tako da budu blokirani. Upitajte pošiljatelja jesu li informacije zaglavlja postavljene na njegovom uređaju za faksiranje.

#### **Računalo koje će spremiti primljene faksove nije uključeno.**

#### **Rješenja**

Kada odaberete postavke za spremanje primljenih faksova na računalo, uključite računalo. Primljeni faks briše se nakon što bude spremljen na računalo.

#### **Podadresa i lozinka su pogrešni.**

#### **Rješenja**

Kod primanja faksova pomoću značajke podadrese provjerite jesu li podadresa i lozinka ispravne. Provjerite s pošiljateljem jesu li podadresa i lozinka točne.

#### **Ne mogu se primati faksovi nakon isprobavanja navedenih rješenja**

#### **Rješenja**

Ako ne možete riješiti problem, obratite se administratoru pisača. Za administratore pisača pogledajte sljedeći odjeljak za rješavanje problema s faksom.

["Primanje faksova nije moguće" na strani 137](#page-136-0)

## **Slanje faksa određenom primatelju nije moguće**

Mogu se uzeti u obzir sljedeći uzroci.

#### **Stroj primatelja treba dugo vremena za odgovor.**

#### **Rješenja**

Ako uređaj primatelja ne prihvati vaš poziv unutar 50 sekundi nakon što je pisač završio s biranjem broja,

poziv se završava s javljanjem pogreške. Birajte broj koristeći značajku (**Uživo**) ili koristeći priključeni telefon kako biste provjerili koliko je vremena potrebno dok začujete ton za faks. Ako traje

više od 50 sekundi, dodajte stanke nakon broja faksa kako biste poslali faks. Dodirnite kako biste unijeli stanku. Crtica se upisuje kao znak stanke. Jedna stanka traje otprilike tri sekunde. Po potrebi dodajte više stanki.

#### **Postavka Brzina faksa registrirana na popisu kontakata je pogrešna.**

#### **Rješenja**

Odaberite primatelja na popisu kontakata, a zatim odaberite **Uredi** > **Brzina faksa** > **Sporo (9.600 b/s)**.

## **Nije moguće slanje faksa u odabrano vrijeme**

Datum i vrijeme postavljeni na pisaču možda nisu točni. Obratite se administratoru pisača. Za administratore pisača pogledajte sljedeći odjeljak za rješavanje problema s faksom.

["Nije moguće slanje faksa u odabrano vrijeme" na strani 139](#page-138-0)

## **Faksovi su poslani u pogrešnoj veličini**

Mogu se uzeti u obzir sljedeći uzroci.

#### **Izvornici nisu pravilno namješteni.**

#### **Rješenja**

- ❏ Provjerite je li izvornik pravilno postavljen uz oznake za poravnanje.
- ❏ Ako je rub skenirane slike odsječen, malo odmaknite izvornik od ruba stakla skenera. Ne možete skenirati područje unutar približno 1,5 mm (0,06 inča) od ruba stakla skenera.
- & ["Postavljanje izvornika" na strani 150](#page-149-0)

#### **Na staklu skenera je prašina ili prljavština.**

#### **Rješenja**

Ako prilikom skeniranja s upravljačke ploče odaberete funkciju automatskog obrezivanja područja skeniranja, uklonite smeće i prljavštinu sa stakla skenera i poklopca za dokumente. Ako se oko izvornika nalazi smeće ili prljavština, raspon skeniranja proširit će se i obuhvatiti ga.

["Čišćenje Staklo skenera" na strani 274](#page-273-0)

## **Primljeni faksovi ne mogu se spremiti na uređaj za pohranjivanje podataka**

Mogu se uzeti u obzir sljedeći uzroci.

#### **Memorijski uređaj nije spojen na pisač.**

#### **Rješenja**

Na pisač spojite memorijski uređaj u kojem ste kreirali mapu za spremanje faksova. Nakon što se faksovi pohrane na uređaj, bit će izbrisani iz memorije pisača.

#### **Nema dovoljno slobodne memorije na uređaju.**

#### **Rješenja**

Izbrišite nepotrebne podatke s uređaja da biste povećali slobodnu memoriju. Ili spojite neki drugi uređaj koji ima dovoljno slobodne memorije.

#### **Na uređaj za pohranjivanje podataka nije moguće pohraniti podatke.**

#### **Rješenja**

Onemogućite ograničenje pohrane podataka na uređaju za pohranjivanje podataka.

**Spremanje primljenih faksova u vanjsku memoriju je onemogućeno.**

#### **Rješenja**

Obratite se administratoru pisača. Za administratore pisača pogledajte sljedeći odjeljak za rješavanje problema s faksom.

["Primljeni faksovi ne mogu se spremiti na uređaj za pohranjivanje podataka" na strani 139](#page-138-0)

## **Primljeni faksovi se ne ispisuju**

Mogu se uzeti u obzir sljedeći uzroci.

#### **Pojavila se greška na pisaču, npr. zaglavljeni papir.**

#### **Rješenja**

Uklonite grešku pisača, a zatim upitajte pošiljatelja da ponovno pošalje faks.

#### **Nije moguće ispisati faksove nakon isprobavanja gore navedenih rješenja**

#### **Rješenja**

Ako ne možete riješiti problem, obratite se administratoru pisača. Za administratore pisača pogledajte sljedeći odjeljak za rješavanje problema s faksom.

["Primljeni faksovi se ne ispisuju" na strani 139](#page-138-0)

## **Ne može se slati ni primati faksove čak ni nakon pravilno uspostavljene veze (Windows)**

Mogu se uzeti u obzir sljedeći uzroci.

#### **Softver nije instaliran.**

#### **Rješenja**

Provjerite je li upravljački program PC-FAX instaliran na računalo. Upravljački program PC-FAX instaliran je s aplikacijom FAX Utility. Slijedite korake u nastavku kako biste provjerili je li instaliran. Provjerite je li pisač (faks) prikazan u mogućnostima **Uređaji i pisači**, **Pisač** ili **Pisači i ostali hardver**. Pisač (faks) je prikazan pod nazivom "EPSON XXXXX (FAX)". Ako pisač (faks) nije prikazan u navedenoj postavci, deinstalirajte i ponovno instalirajte aplikaciju FAX Utility. Pročitajte sljedeće upute za pristupanje stavci **Uređaji i pisači**, **Pisač** ili **Pisači i ostali hardver**.

❏ Windows 11

Kliknite na gumb za pokretanje i zatim odaberite **Svi programi** > **Windows alati** > **Upravljačka ploča** > **Prikaz uređaja i pisača** pod stavkom **Hardver i zvuk**.

❏ Windows 10

Kliknite na gumb za pokretanje i zatim odaberite **Windows sustav** > **Upravljačka ploča** > **Prikaz uređaja i pisača** pod stavkom **Hardver i zvuk**.

❏ Windows 8.1/Windows 8

Odaberite **Radna površina** > **Postavke** > **Upravljačka ploča** > **Prikaz uređaja i pisača** pod stavkom **Hardver i zvuk** ili **Hardver**.

❏ Windows 7

Kliknite na gumb Start i odaberite **Upravljačka ploča** > **Prikaz uređaja i pisača** pod postavkom **Hardver i zvuk** ili **Hardver**.

❏ Windows Vista

Kliknite na gumb Start i odaberite **Upravljačka ploča** > **Pisači** unutar **Hardver i zvuk**.

❏ Windows XP

Kliknite na gumb Start i odaberite **Postavke** > **Upravljačka ploča** > **Pisači i drugi hardver** > **Pisači i faksovi**.

#### **Nije uspjela provjera autentičnosti korisnika prilikom slanja faksa s računala.**

#### **Rješenja**

Postavite korisničko ime i lozinku u upravljačkom programu pisača. Kada je postavljena sigurnosna funkcija koja ograničava korisnike u primjeni funkcije faksa, pri slanju faksa s računala provjera autentičnosti korisnika izvodi se kada su korisničko ime i lozinka postavljeni u upravljačkom programu pisača.

### **Postoje neki problemi sa spajanjem i postavkama faksa.**

#### **Rješenja**

Isprobajte rezolucije za spajanje i postavke faksa.

## **Ne može se slati ni primati čak ni nakon pravilno uspostavljene veze (Mac OS)**

Mogu se uzeti u obzir sljedeći uzroci.

#### **Softver nije instaliran.**

#### **Rješenja**

Provjerite je li upravljački program PC-FAX instaliran na računalo. Upravljački program PC-FAX instaliran je s aplikacijom FAX Utility. Slijedite korake u nastavku kako biste provjerili je li instaliran.

Odaberite **Postavke sustava** u Apple izborniku > **Pisači i skeneri** (ili **Ispis i skeniranje**, **Ispis i faks**) te provjerite je li prikazan pisač (faks). Pisač (faks) je prikazan pod nazivom "FAX XXXX (USB)" ili "FAX XXXX (IP)". Ako pisač (faks) nije prikazan, kliknite [**+**], a zatim registrirajte pisač (faks).

#### <span id="page-312-0"></span>**Pauziran je PC-FAX upravljački program.**

#### **Rješenja**

Odaberite **Postavke sustava** u izborniku Apple > **Pisači i skeneri** (ili **Ispis i skeniranje**, **Ispiši i faksiraj**) pa dvostruko kliknite pisač (faks). Ako je pisač zaustavljen, kliknite na **Nastavi** (ili **Nastavi ispisivanje**).

#### **Nije uspjela provjera autentičnosti korisnika prilikom slanja faksa s računala.**

#### **Rješenja**

Postavite korisničko ime i lozinku u upravljačkom programu pisača. Kada je postavljena sigurnosna funkcija koja ograničava korisnike u primjeni funkcije faksa, pri slanju faksa s računala provjera autentičnosti korisnika izvodi se kada su korisničko ime i lozinka postavljeni u upravljačkom programu pisača.

#### **Postoje neki problemi sa spajanjem i postavkama faksa.**

#### **Rješenja**

Isprobajte rezolucije za spajanje i postavke faksa.

## **Papir se neispravno uvlači ili izbacuje**

## **Stavke za provjeru**

Provjerite sljedeće stavke, a zatim pokušajte s rješenjima prema problemima.

#### **Nije prikladna lokacija instalacije.**

#### **Rješenja**

Postavite pisač na ravnu površinu i koristite ga u preporučenim radnim uvjetima.

& ["Specifikacije okruženja" na strani 420](#page-419-0)

#### **Koristi se nepodržani papir.**

#### **Rješenja**

Koristite papir namijenjen ovom pisaču.

- & ["Dostupni papiri i kapaciteti" na strani 359](#page-358-0)
- & ["Nepodržane vrste papira" na strani 363](#page-362-0)

#### **Nije prikladno rukovanje papirom.**

#### **Rješenja**

Slijedite mjere opreza pri rukovanju papirom.

& ["Mjere opreza pri rukovanju papirom" na strani 144](#page-143-0)

### <span id="page-313-0"></span>**U pisač je umetnuto previše listova.**

#### **Rješenja**

Nemojte umetati veći broj listova od onog preporučenog za odabranu vrstu papira. Običan papir ne stavljajte iznad crte označene trokutom na rubnoj vodilici.

& ["Dostupni papiri i kapaciteti" na strani 359](#page-358-0)

#### **Postavke papira na pisaču nisu ispravne.**

#### **Rješenja**

Pazite se postavke veličine i vrste papira podudaraju sa stvarnom veličinom i vrstom papira koji se nalazi pisaču.

◆ ["Veličina papira i postavke tipa" na strani 144](#page-143-0)

## **Papir se uvlači nakošeno**

Mogu se uzeti u obzir sljedeći uzroci.

#### **Papir nije pravilno umetnut.**

#### **Rješenja**

Umetnite papir u pravom smjeru i pomaknite rubnu vodilicu do ruba papira.

## **Istodobno se uvlači više listova papira**

Mogu se uzeti u obzir sljedeći uzroci.

#### **Papir je vlažan ili mokar.**

#### **Rješenja**

Umetnite novi papir.

#### **Statički elektricitet uzrokuje međusobno lijepljenje listova papira.**

#### **Rješenja**

Prije umetanja odvojite listove papira. Ako se papir i dalje ne umeće, umećite po jedan list papira.

## **Pojavljuje se greška koja javlja da nema papira**

#### **Papir se ne umeće u središte pretinca za papir.**

#### **Rješenja**

Kada se dogodi pogreška koja javlja da nema papira iako je papir uložen u pretinac za papir, ponovno umetnite papir na sredinu pretinca za papir.

#### **Izvornik se ne uvlači u automatski ulagač dokumenata (ADF)**

Mogu se uzeti u obzir sljedeći uzroci.

#### **Koriste se izvornici koje ne podržava automatski ulagač dokumenata (ADF).**

#### **Rješenja**

Upotrebljavajte izvornike koje podržava automatski ulagač dokumenata (ADF).

& ["Specifikacije automatskog ulagača dokumenata \(ADF\)" na strani 411](#page-410-0)

#### **Izvornici su nepravilno umetnuti.**

#### **Rješenja**

Umetnite izvornike u pravilnom smjeru i povucite rubne vodilice automatskog ulagača dokumenata (ADF) do rubova izvornika.

#### **Previše izvornika umetnuto je u automatski ulagač dokumenata (ADF).**

#### **Rješenja**

Izvornike ne stavljate iznad crte koju označava simbol trokuta na automatskom ulagaču dokumenata (ADF).

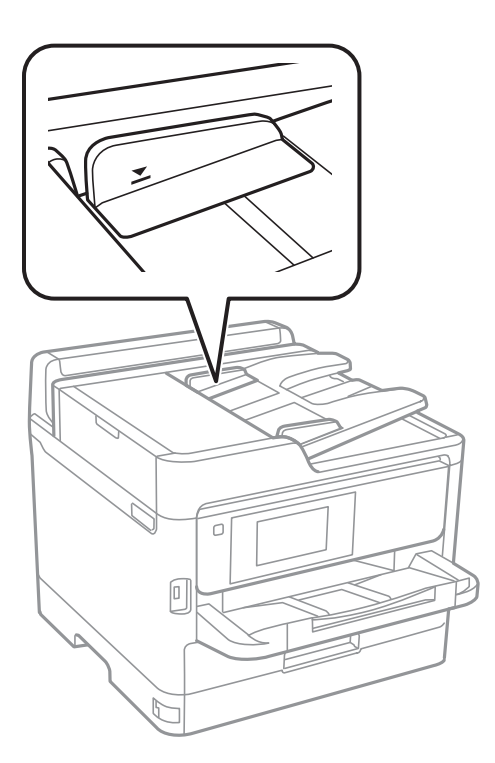

**Izvornik sklizne kada se na valjku zalijepi papirna prašina.**

#### **Rješenja**

Očistite unutrašnjost automatskog ulagača dokumenata (ADF).

& ["Čišćenje automatskog ulagača dokumenata \(ADF\)" na strani 275](#page-274-0)

#### **Izvornici nisu prepoznati.**

#### **Rješenja**

Na zaslonu za kopiranje, skeniranje ili faksiranje provjerite je li aktivirana ikona automatskog ulagača dokumenata (ADF). Ako je isključen, ponovno stavite izvornike.

## <span id="page-315-0"></span>**Papir se ne uvlači iz jedinica ladica za papir**

## **Postavke za dodatne stavke nisu napravljene u upravljačkom programu pisača.**

## **Rješenja**

Morate odrediti postavke u upravljačkom programu pisača.

& ["Postavljanje dostupnih izbornih stavki" na strani 63](#page-62-0)

## **Kvaliteta ispisivanja, kopiranja, skeniranja i faksiranja je slaba**

## **Kvaliteta ispisa je loša**

## **Nedostaje boja, pruge ili neočekivana boja na ispisu**

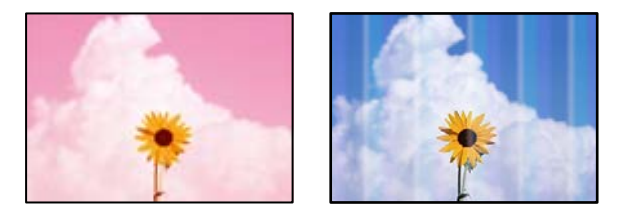

## **Mlaznice ispisne glave možda su začepljene.**

#### **Rješenja**

Koristite značajku **Prilagođavanje kvalitete ispisa**. Ako pisač niste koristili duže vrijeme, mlaznice ispisne glave mogu se začepiti i neće biti moguće ispuštanje kapljice tinte.

& ["Prilagodba kvalitete ispisa" na strani 271](#page-270-0)

## **Trake se pojavljuju u razmacima od približno 3.3 cm**

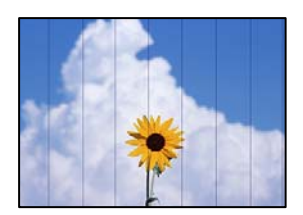

Mogu se uzeti u obzir sljedeći uzroci.

## **Postavka tipa papira ne odgovara umetnutom papiru.**

#### **Rješenja**

Odaberite onu postavku vrste papira koja odgovara vrsti papira umetnutoj u pisač.

& ["Popis vrsta papira" na strani 145](#page-144-0)

#### **Kvaliteta ispisa je postavljena na nisku.**

#### **Rješenja**

Kod ispisa na običnom papiru, ispisujte koristeći postavku više kvalitete.

❏ Upravljačka ploča

U postavkama ispisa odaberite karticu **Napredno** ako postoji kartica **Napredno**, a zatim odaberite **Najbolja** za **Kvaliteta**.

❏ Windows

Odaberite **Visoko** u dijelu **Kvaliteta** upravljačkog programa pisača na kartici **Glavna**.

❏ Mac OS

Odaberite **Fino** kao **Print Quality** iz izbornika dijaloškog okvira ispisa **Postavke ispisa**.

## **Ispisna glava nije centrirana.**

#### **Rješenja**

Poravnajte ispisnu glavu koristeći značajku **Prilagođavanje kvalitete ispisa**.

& ["Prilagodba kvalitete ispisa" na strani 271](#page-270-0)

## **Mutni ispisi, okomite trake ili pogrešno centriranje**

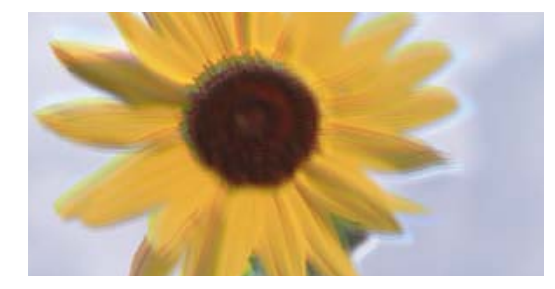

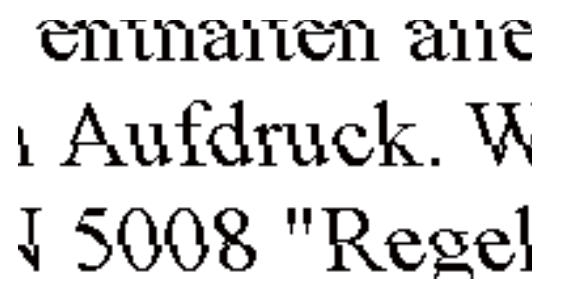

Mogu se uzeti u obzir sljedeći uzroci. Provjerite uzroke i slijedite rješenja redom od vrha.

#### **Ispisna glava nije centrirana.**

#### **Rješenja**

Poravnajte ispisnu glavu koristeći značajku **Prilagođavanje kvalitete ispisa**.

& ["Prilagodba kvalitete ispisa" na strani 271](#page-270-0)

#### **Omogućena je postavka dvosmjernog ispisivanja.**

#### **Rješenja**

Ako se kvaliteta ispisa ne poboljša ni nakon poravnavanja ispisne glave, onemogućite postavku dvosmjernog ispisivanja.

Za vrijeme dvosmjernog ispisa (ili na visokoj brzini), ispisna glava pomiče se u oba smjera i vertikalne linije možda neće biti poravnate. Onemogućavanje ove postavke usporit će ispisivanje no poboljšat će kvalitetu ispisa.

❏ Upravljačka ploča

Odaberite **Postavke** > **Opće postavke** > **Postavke pisača**, a zatim onemogućite **Dvosmjerno**.

#### ❏ Windows

Poništite postavku **Dvosmjeran ispis** na kartici **Više opcija** upravljačkog programa pisača.

❏ Mac OS

Odaberite **Postavke sustava** u Apple izborniku > **Pisači i skeneri** (ili **Ispiši i skeniraj**, **Ispiši i faksiraj**) i zatim odaberite pisač. Kliknite na **Opcije i zalihe** > **Opcije** (ili **Upravljački program**). Odaberite **Off** u postavci **Dvosmjeran ispis**.

## **Ispis izlazi kao prazan list**

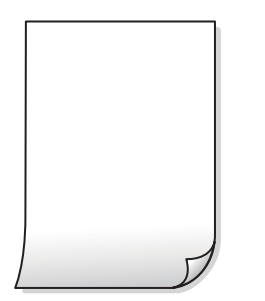

#### **Mlaznice ispisne glave možda su začepljene.**

#### **Rješenja**

Koristite značajku **Prilagođavanje kvalitete ispisa**. Ako pisač niste koristili duže vrijeme, mlaznice ispisne glave mogu se začepiti i neće biti moguće ispuštanje kapljice tinte.

& ["Prilagodba kvalitete ispisa" na strani 271](#page-270-0)

#### **Postavke ispisa i veličina papira umetnuti u pisač se razlikuju.**

#### **Rješenja**

Promijenite postavke ispisa prema veličini papira uloženog u pisač. Uložite papir u pisač koji odgovara postavkama ispisa.

#### **Više listova papira istovremeno se umeće u pisač.**

#### **Rješenja**

Pogledajte sljedeće kako biste spriječili više listova papira koji se istovremeno umeću u pisač.

& ["Istodobno se uvlači više listova papira" na strani 314](#page-313-0)

## **Papir je zamrljan ili izguljen**

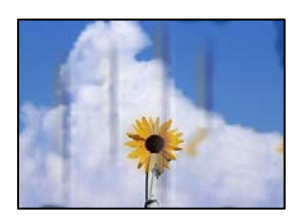

Mogu se uzeti u obzir sljedeći uzroci.

#### **Papir se umeće nepravilno.**

#### **Rješenja**

Ako se pojave vodoravne trake (okomito na smjer ispisivanja) ili se zamrlja vrh ili dno papira, umetnite papir u ispravan smjer i povucite rubne vodilice do rubova papira.

& ["Umetanje papira" na strani 146](#page-145-0)

#### **Zaprljan je prolaz papira.**

#### **Rješenja**

Ako se pojave okomite trake (vodoravno u odnosu na smjer ispisa) ili se papir zamrlja, očistite prolaz papira.

 $\blacktriangleright$  ["Čišćenje putanje za papir zbog mrlja od tinte" na strani 273](#page-272-0)

#### **Papir je zakrivljen.**

#### **Rješenja**

Stavite papir na ravnu površinu kako biste provjerili je li zakrivljen. U tom slučaju ga izravnajte.

#### **Ispisna glava grebe površinu papira.**

#### **Rješenja**

Kod ispisivanja na deblji papir, ispisna glava blizu je površini ispisa i zbog toga može doći do habanja papira. U tom slučaju omogućite postavku manjeg habanja. Ako omogućite ovu postavku, kvaliteta ispisa može biti slabija ili ispisivanje može biti sporije.

❏ Upravljačka ploča

Odaberite **Postavke** > **Opće postavke** > **Postavke pisača**, a zatim omogućite **Deblji papir**.

❏ Windows

Kliknite na **Proširene postavke** u kartici **Održavanje** unutar upravljačkog programa pisača i odaberite **Debeli papir i omotnice**.

❏ Mac OS

Odaberite **Postavke sustava** u Apple izborniku > **Pisači i skeneri** (ili **Ispiši i skeniraj**, **Ispiši i faksiraj**) i zatim odaberite pisač. Kliknite na **Opcije i zalihe** > **Opcije** (ili **Upravljački program**). Odaberite **On** za postavku **Thick paper and envelopes**.

#### **Poleđina papira već je ispisana prije nego se osušila ispisana strana.**

#### **Rješenja**

Kod ručnog dvostranog ispisa pazite da se tinta sasvim osuši prije ponovnog umetanja papira.

#### **Kod ispisivanja primjenom automatskog dvostranog ispisivanja, gustoća ispisa je previsoka i vrijeme sušenja i prekratko.**

#### **Rješenja**

Pri korištenju značajke automatskog dvostranog ispisa i ispisivanja podataka velike gustoće, kao što su slike i grafovi, podesite gustoću ispisa na nižu vrijednost, a vrijeme sušenja na veću vrijednost.

& ["Dvostrano ispisivanje" na strani 164](#page-163-0)

## **Ispisane fotografije su ljepljive**

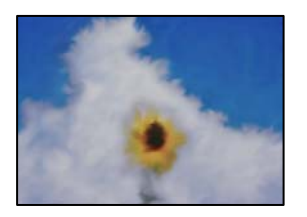

#### **Ispis je napravljen na pogrešnoj strani fotografskog papira.**

#### **Rješenja**

Pobrinite se da ispisujete na strani koja je namijenjena ispisu. Kod ispisa na pogrešnoj strani fotografskog papira, trebate očistiti prolaz papira.

 $\blacktriangleright$  ["Čišćenje putanje za papir zbog mrlja od tinte" na strani 273](#page-272-0)

## **Slike ili fotografije ispisuju se u neočekivanim bojama**

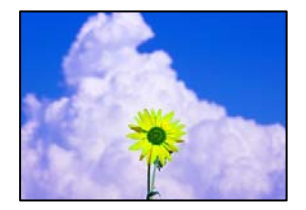

Mogu se uzeti u obzir sljedeći uzroci.

#### **Mlaznice ispisne glave možda su začepljene.**

#### **Rješenja**

Koristite značajku **Prilagođavanje kvalitete ispisa**. Ako pisač niste koristili duže vrijeme, mlaznice ispisne glave mogu se začepiti i neće biti moguće ispuštanje kapljice tinte.

& ["Prilagodba kvalitete ispisa" na strani 271](#page-270-0)

#### **Primijenjena je ispravka boje.**

#### **Rješenja**

Prilikom ispisa s upravljačke ploče ili iz upravljačkog programa pisača u sustavu Windows, automatski će se primijeniti Epsonova postavka automatskog prilagođavanja fotografije, ovisno o vrsti papira. Pokušajte promijeniti postavku.

❏ Upravljačka ploča

Promijenite postavku **Popravi fotografiju** iz **Automatski** u bilo koju drugu opciju. Ako promjena postavke ne uspije, odaberite **Pospješi isključenje** kao **Popravi fotografiju** postavku.

❏ Windows upravljački program pisača

Na kartici **Više opcija** odaberite **Korisnički** u dijelu **Korekcija boja**, a zatim kliknite **Napredno**. Promijenite postavku **Korekcija scene** iz **Automatski** u bilo koju drugu opciju. Ako ne uspije promjena postavke, upotrijebite bilo koji drugi način ispravke boje osim **PhotoEnhance** pod stavkom **Upravljanje bojama**.

& ["Napredne opcije izbornika za JPEG postavke" na strani 201](#page-200-0)

& ["Prilagodba boje ispisivanja" na strani 179](#page-178-0)

## **Položaj, veličina ili margine ispisa su neispravni**

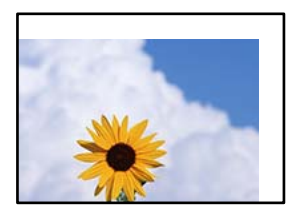

Mogu se uzeti u obzir sljedeći uzroci.

#### **Papir nije pravilno umetnut.**

#### **Rješenja**

Umetnite papir u pravom smjeru i pomaknite rubnu vodilicu do ruba papira.

#### **Postavljena je pogrešna veličina papira.**

#### **Rješenja**

Odaberite postavku odgovarajuće veličine papira.

#### **Postavka margine u aplikacijskom softveru nije unutar područja ispisa.**

#### **Rješenja**

Prilagodite postavku margine u aplikaciji tako da se uklopi u područje ispisa.

### **Znakovi su neispravni ili iskrivljeni**

<B図2] L⊠・図斥彗二 ZAオ鋕・コi2 薀・」・サ-8Q図/ア図r 図b8 図:\$ NB図X図 · B7kBcT.図 · B · メ; IEE図Pク风図 I2: •図1ツ M<sub>Nu</sub>

#### N ? NN ?▲N ? NNNNNNNNNNNNNNNNNNNNN

```
¤6æA'HcK=<sup>—π</sup>¤È¤´o¤;Çð¼!"A;逤`r¤<br>ÔŐicr^µaL¤÷‰+u)"°mà∙Ñ-hfûhãšÄ¤<mark>‱v</mark>¤æc<br>rý¤ÿ¤Ž∥,ü®ï¤–ÇËås—Æû¤£œwûzxıÈ}O'®–Ç
¤ÑÂé™Ñ=¤PÉ"!?à}⊂"æuž∠žáa»'(ÜÊ-¤Ò£ổ
```
Mogu se uzeti u obzir sljedeći uzroci.

#### **USB kabel nije pravilno spojen.**

#### **Rješenja**

Priključite čvrsto USB kabel na pisač i računalo.

#### **Nema zadataka koji čekaju ispis.**

#### **Rješenja**

Ako postoje pauzirani zadaci ispisa, ispisani znakovi će možda biti neispravni.

## **Računalo je ručno stavljeno na način rada Hiberniranje ili Mirovanje tijekom ispisivanja. Rješenja**

Nemojte ručno postavljati računalo u načine **Hibernacija** ili **Mirovanje** dok traje ispisivanje. Stranice iskrivljenog teksta mogu biti ispisane nakon što idući put pokrenete računalo.

### **Upravljački program pisača koristite za neki drugi pisač.**

#### **Rješenja**

Pobrinite se da koristite ispravan upravljački program za pisač. Provjerite naziv pisača na vrhu prozora upravljačkog programa pisača.

## **Slika je izvrnuta**

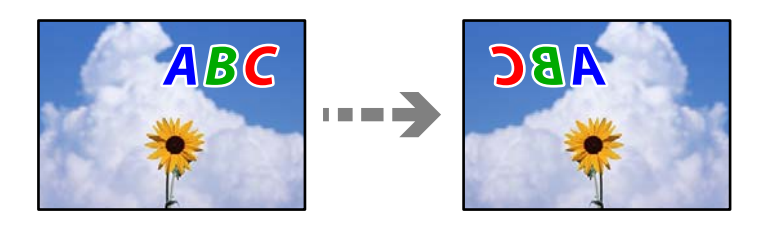

## **Slika je postavljena u postavkama ispisa da se obrće vodoravno.**

#### **Rješenja**

Poništite oznaku postavke zrcalne slike u upravljačkom programu pisača ili aplikaciji.

❏ Windows

Poništite postavku **Zrcalna slika** na kartici **Više opcija** upravljačkog programa pisača.

❏ Mac OS

Poništite postavku **Mirror Image** u izborniku **Postavke ispisa** dijaloškog okvira ispisivanja.

## **Mozaični uzorci na ispisima**

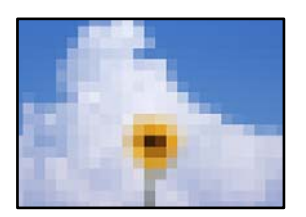

## **Ispisuju se slike ili fotografije niske rezolucije.**

#### **Rješenja**

Pri ispisivanju slika ili fotografija ispisujte koristeći podatke visoke razlučivosti. Slike na web-mjestima su često premale razlučivosti iako na zaslonu djeluju dovoljno dobro, pa kvaliteta ispisa može biti smanjena.

## **Pisač ne ispisuje pravilno tijekom korištenja upravljačkog programa pisača PostScript**

Mogu se uzeti u obzir sljedeći uzroci.

## <span id="page-322-0"></span>**Pojavio se problem s podacima.**

#### **Rješenja**

- ❏ Ako je datoteka stvorena u aplikaciji koja vam omogućuje da promijenite format podataka, kao što je Adobe Photoshop, pobrinite se da se postavke u aplikaciji podudaraju s postavkama u upravljačkom programu pisača.
- ❏ Datoteke EPS napravljene u binarnom obliku možda se neće pravilno ispisati. Postavite format u ASCII prilikom izrade datoteka EPS u aplikaciji.
- ❏ Za Windows, pisač ne može ispisivati binarne podatke kada je spojen na računalo putem sučelja USB. Postavite **Izlazni protokol** na kartici **Postavke uređaja** u svojstvima pisača na **ASCII** ili **TBCP**.
- ❏ Za Windows,odaberite odgovarajuće zamjenske fontove na kartici **Postavke uređaja** u svojstvima pisača.

## **Kvaliteta ispisa je loša tijekom korištenja upravljačkog programa pisača PostScript**

## **Nisu odabrane postavke boje.**

#### **Rješenja**

Ne možete podešavati boju na kartici **Papir/Kvaliteta** u upravljačkom programu pisača. Kliknite na **Napredno**, a zatim odaberite postavku **Color Mode**.

## **Kvaliteta kopiranja je loša**

## **Nedostaje boja, pruge ili neočekivana boja na kopijama**

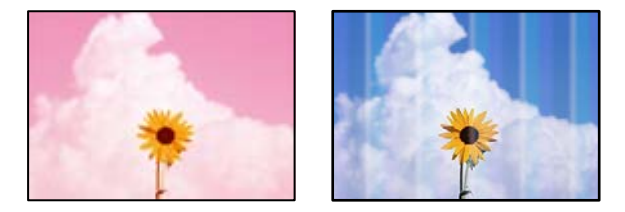

#### **Mlaznice ispisne glave možda su začepljene.**

#### **Rješenja**

Koristite značajku **Prilagođavanje kvalitete ispisa**. Ako pisač niste koristili duže vrijeme, mlaznice ispisne glave mogu se začepiti i neće biti moguće ispuštanje kapljice tinte.

& ["Prilagodba kvalitete ispisa" na strani 271](#page-270-0)

## **Trake se pojavljuju u razmacima od približno 3.3 cm**

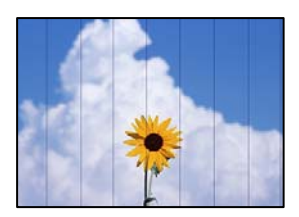

Mogu se uzeti u obzir sljedeći uzroci.

#### **Postavka tipa papira ne odgovara umetnutom papiru.**

#### **Rješenja**

Odaberite onu postavku vrste papira koja odgovara vrsti papira umetnutoj u pisač.

& ["Popis vrsta papira" na strani 145](#page-144-0)

#### **Ispisna glava nije centrirana.**

#### **Rješenja**

Poravnajte ispisnu glavu koristeći značajku **Prilagođavanje kvalitete ispisa**.

& ["Prilagodba kvalitete ispisa" na strani 271](#page-270-0)

## **Mutni ispisi, okomite kopije ili pogrešno centriranje**

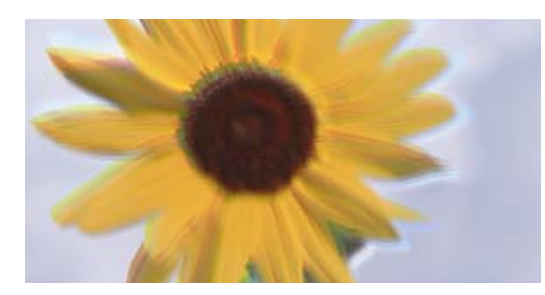

# entnanen ane ı Aufdruck. W J 5008 "Regel

Mogu se uzeti u obzir sljedeći uzroci.

## **Ispisna glava nije centrirana.**

#### **Rješenja**

Poravnajte ispisnu glavu koristeći značajku **Prilagođavanje kvalitete ispisa**.

& ["Prilagodba kvalitete ispisa" na strani 271](#page-270-0)

#### **Omogućena je postavka dvosmjernog ispisivanja.**

#### **Rješenja**

Ako se kvaliteta ispisa ne poboljša ni nakon poravnavanja ispisne glave, onemogućite postavku dvosmjernog ispisivanja.

Za vrijeme dvosmjernog ispisa (ili na visokoj brzini), ispisna glava pomiče se u oba smjera i vertikalne linije možda neće biti poravnate. Onemogućavanje ove postavke usporit će ispisivanje no poboljšat će kvalitetu ispisa.

Odaberite **Postavke** > **Opće postavke** > **Postavke pisača**, a zatim onemogućite **Dvosmjerno** na upravljačkoj ploči.
#### **Ispis izlazi kao prazan list**

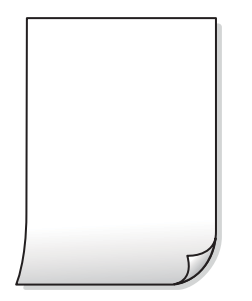

**Mlaznice ispisne glave možda su začepljene.**

#### **Rješenja**

Koristite značajku **Prilagođavanje kvalitete ispisa**. Ako pisač niste koristili duže vrijeme, mlaznice ispisne glave mogu se začepiti i neće biti moguće ispuštanje kapljice tinte.

& ["Prilagodba kvalitete ispisa" na strani 271](#page-270-0)

#### **Postavke ispisa i veličina papira umetnuti u pisač se razlikuju.**

#### **Rješenja**

Promijenite postavke ispisa prema veličini papira uloženog u pisač. Uložite papir u pisač koji odgovara postavkama ispisa.

#### **Više listova papira istovremeno se umeće u pisač.**

#### **Rješenja**

Pogledajte sljedeće kako biste spriječili više listova papira koji se istovremeno umeću u pisač.

& ["Istodobno se uvlači više listova papira" na strani 314](#page-313-0)

### **Papir je zamrljan ili izguljen**

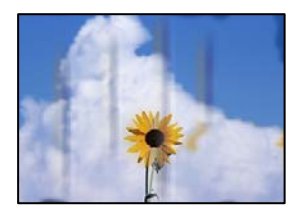

Mogu se uzeti u obzir sljedeći uzroci.

#### **Papir se umeće nepravilno.**

#### **Rješenja**

Ako se pojave vodoravne trake (okomito na smjer ispisivanja) ili se zamrlja vrh ili dno papira, umetnite papir u ispravan smjer i povucite rubne vodilice do rubova papira.

 $\blacktriangleright$  ["Umetanje papira" na strani 146](#page-145-0)

#### **Zaprljan je prolaz papira.**

#### **Rješenja**

Ako se pojave okomite trake (vodoravno u odnosu na smjer ispisa) ili se papir zamrlja, očistite prolaz papira.

& ["Čišćenje putanje za papir zbog mrlja od tinte" na strani 273](#page-272-0)

#### **Papir je zakrivljen.**

#### **Rješenja**

Stavite papir na ravnu površinu kako biste provjerili je li zakrivljen. U tom slučaju ga izravnajte.

#### **Ispisna glava grebe površinu papira.**

#### **Rješenja**

Kod kopiranja na deblji papir, glava pisača blizu je površini ispisa i zbog toga može doći do habanja papira. U tom slučaju omogućite postavku manjeg habanja.

Odaberite **Postavke** > **Opće postavke** > **Postavke pisača**, a zatim omogućite **Deblji papir** na upravljačkoj ploči. Ako omogućite ovu postavku, kvaliteta kopiranja može biti slabija ili ispisivanje može biti sporije.

#### **Položaj, veličina ili margine kopija nisu ispravni**

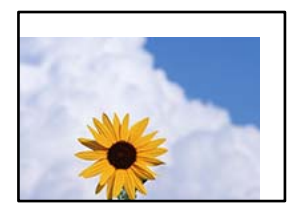

Mogu se uzeti u obzir sljedeći uzroci.

#### **Papir nije pravilno umetnut.**

#### **Rješenja**

Umetnite papir u pravom smjeru i pomaknite rubnu vodilicu do ruba papira.

#### **Izvornici nisu pravilno namješteni.**

#### **Rješenja**

- ❏ Provjerite je li izvornik pravilno postavljen uz oznake za poravnanje.
- ❏ Ako je rub skenirane slike odsječen, malo odmaknite izvornik od ruba stakla skenera. Ne možete skenirati područje unutar približno 1,5 mm (0,06 inča) od ruba stakla skenera.
- & ["Postavljanje izvornika" na strani 150](#page-149-0)

#### **Na staklu skenera ima nešto prašine ili mrlja.**

#### **Rješenja**

Očistite staklo skenera i poklopac za dokumente suhom, mekanom i čistom krpom. Ako na staklenoj površini oko izvornika ima prašine ili mrlja, područje kopiranja može obuhvatiti i prašinu ili mrlje, uslijed čega može doći do pogrešnog položaja kopiranja ili slika može postati mala.

& ["Čišćenje Staklo skenera" na strani 274](#page-273-0)

#### **Postavljena je pogrešna veličina papira.**

#### **Rješenja**

Odaberite postavku odgovarajuće veličine papira.

#### **Originalna veličina je pogrešan u postavci kopiranja.**

#### **Rješenja**

Odaberite odgovarajući **Originalna veličina** u postavci kopiranja.

#### **Neujednačene boje, razmazivanje, točkice ili ravne pruge na kopiranoj slici**

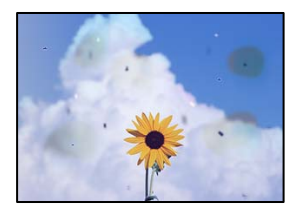

Mogu se uzeti u obzir sljedeći uzroci.

#### **Zaprljana je staza papira.**

#### **Rješenja**

Uvucite i izbacite papir bez ispisivanja kako biste pročistili hod papira.

& ["Čišćenje putanje za papir zbog mrlja od tinte" na strani 273](#page-272-0)

#### **Na staklu skenera je prašina ili prljavština na izvornicima.**

#### **Rješenja**

Uklonite svu prašinu ili prljavštinu koja se nakupila na izvornike i očistite staklo skenera.

& ["Čišćenje Staklo skenera" na strani 274](#page-273-0)

#### **Na automatskom ulagaču dokumenata (ADF) ili izvornicima postoji prašina ili prljavština. Rješenja**

Očistite automatski ulagač dokumenata (ADF) te uklonite svu prašinu ili prljavštinu zalijepljenu na izvornike.

& ["Čišćenje automatskog ulagača dokumenata \(ADF\)" na strani 275](#page-274-0)

#### **Izvornik je pritisnut previše jako.**

#### **Rješenja**

Ako prejako pritišćete, mogu se pojaviti zamagljivanja, mrlje ili točkice. Nemojte pritisnuti prejako na izvornik ili poklopac za dokumente.

& ["Postavljanje izvornika" na strani 150](#page-149-0)

#### **Postavka gustoće kopije je previsoka.**

#### **Rješenja**

Smanjite postavku gustoće kopije.

& ["Osnovne opcije izbornika za kopiranje" na strani 211](#page-210-0)

### **Valovite šare (moiré) pojavljuju se na ispisanoj slici**

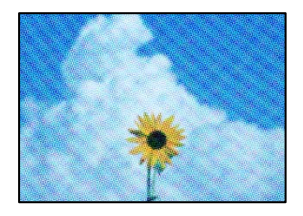

#### **Ako je izvornik ispisani dokument kao što je časopis ili katalog, prikazan je točkasti valoviti (moiré) uzorak.**

#### **Rješenja**

Promijenite postavku smanjivanja i proširivanja. Ako se na kopiji izvornika i dalje pojavljuje valoviti uzorak (moiré), namjestite izvornik pod malo drugačijim kutom.

& ["Osnovne opcije izbornika za kopiranje" na strani 211](#page-210-0)

### **Slika koja je prikazana na poleđini izvornika pojavljuje se na kopiranoj slici**

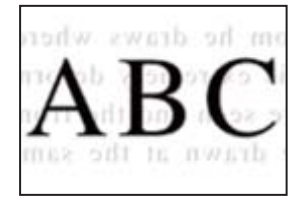

Mogu se uzeti u obzir sljedeći uzroci.

#### **Kod skeniranja izvornika, slike na poleđini mogu se istovremeno skenirati.**

#### **Rješenja**

Stavite izvornik na staklo skenera i zatim ga prekrijte crnim papirom.

& ["Postavljanje izvornika" na strani 150](#page-149-0)

#### <span id="page-328-0"></span>**Postavka gustoće kopije je previsoka.**

#### **Rješenja**

Smanjite postavku gustoće kopije.

& ["Osnovne opcije izbornika za kopiranje" na strani 211](#page-210-0)

### **Problemi sa skeniranim slikama**

#### **Neravnomjerne boje, prljavština, mrlje itd. pojavljuju se kod skeniranja sa skeniranog stakla**

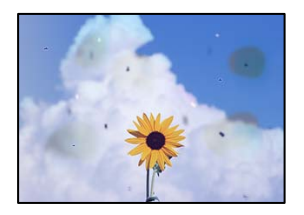

#### **Na staklu skenera je prašina ili prljavština na izvornicima.**

#### **Rješenja**

Uklonite svu prašinu ili prljavštinu koja se nakupila na izvornike i očistite staklo skenera.

& ["Čišćenje Staklo skenera" na strani 274](#page-273-0)

#### **Izvornik je pritisnut previše jako.**

#### **Rješenja**

Ako prejako pritišćete, mogu se pojaviti zamagljivanja, mrlje ili točkice.

Nemojte pritisnuti prejako na izvornik ili poklopac za dokumente.

& ["Postavljanje izvornika" na strani 150](#page-149-0)

#### **Ravne crte pojavljuju se kod skeniranja iz automatskog ulagača dokumenata (ADF)**

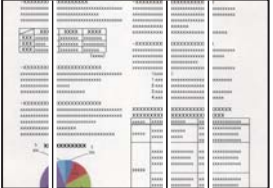

#### **Na automatskom ulagaču dokumenata (ADF) ili izvornicima postoji prašina ili prljavština.**

#### **Rješenja**

Očistite automatski ulagač dokumenata (ADF) te uklonite svu prašinu ili prljavštinu zalijepljenu na izvornike.

& ["Čišćenje automatskog ulagača dokumenata \(ADF\)" na strani 275](#page-274-0)

### **Pomak se pojavljuje u pozadini skeniranih slika**

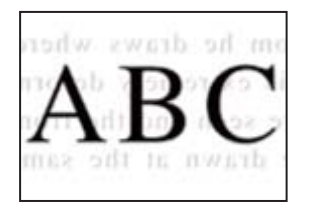

#### **Kod skeniranja izvornika, slike na poleđini mogu se istovremeno skenirati.**

#### **Rješenja**

Kod skeniranja sa stakla skenera namjestite crni papir ili stolni podmetač preko izvornika.

& ["Postavljanje izvornika" na strani 150](#page-149-0)

### **Na staklu skenera nije moguće skenirati odgovarajuće područje**

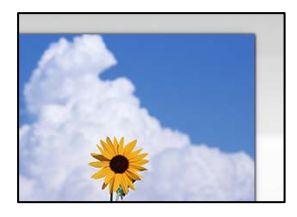

#### **Izvornici nisu pravilno namješteni.**

#### **Rješenja**

- ❏ Provjerite je li izvornik pravilno postavljen uz oznake za poravnanje.
- ❏ Ako je rub skenirane slike odsječen, malo odmaknite izvornik od ruba stakla skenera. Ne možete skenirati područje unutar približno 1,5 mm (0,06 inča) od ruba stakla skenera.
- & ["Postavljanje izvornika" na strani 150](#page-149-0)

#### **Na staklu skenera je prašina ili prljavština.**

#### **Rješenja**

Uklonite sav otpad ili prljavštinu sa stakla skenera i pokrov dokumenata. Ako se oko izvornika nalazi smeće ili prljavština, raspon skeniranja proširit će se i obuhvatiti ga.

### **Nije moguće riješiti problem sa skeniranom slikom**

Provjerite sljedeće ako ste isprobali sva rješenja i niste riješili problem.

#### **Postoje problemi s postavkama softvera za skeniranje.**

#### **Rješenja**

Upotrijebite Epson Scan 2 Utility za inicijalizaciju postavki softvera skenera.

#### *Napomena:*

Epson Scan 2 Utility je aplikacija isporučena sa softverom skenera.

- <span id="page-330-0"></span>1. Pokrenite Epson Scan 2 Utility.
	- ❏ Windows 11

Kliknite gumb za pokretanje i odaberite **Svi programi** > **EPSON** > **Epson Scan 2 Utility**.

❏ Windows 10

Kliknite na gumb Start i odaberite **EPSON** > **Epson Scan 2 Utility**.

❏ Windows 8.1/Windows 8

Unesite naziv aplikacije u gumbić za pretraživanje i zatim odaberite prikazanu ikonu.

❏ Windows 7/Windows Vista/Windows XP

Kliknite gumb Start i odaberite **Svi programi** ili **Programi** > **EPSON** > **Epson Scan 2** > **Epson Scan 2 Utility**.

- ❏ Mac OS Odaberite **Idi** > **Aplikacije** > **Epson Software** > **Epson Scan 2 Utility**.
- 2. Odaberite karticu **Ostalo**.
- 3. Kliknite na **Resetiraj**.

Ako inicijalizacija ne riješi problem, deinstalirajte i ponovno instalirajte softver skenera.

& ["Zasebno instaliranje i deinstaliranje aplikacija" na strani 282](#page-281-0)

### **Kvaliteta slanja faksa je slaba**

#### **Kvaliteta slanja faksa je slaba**

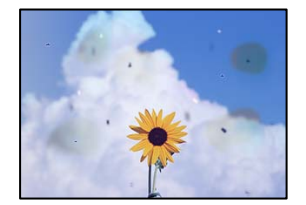

Mogu se uzeti u obzir sljedeći uzroci.

#### **Na staklu skenera je prašina ili prljavština na izvornicima.**

#### **Rješenja**

Uklonite svu prašinu ili prljavštinu koja se nakupila na izvornike i očistite staklo skenera.

& ["Čišćenje Staklo skenera" na strani 274](#page-273-0)

#### **Izvornik je pritisnut previše jako.**

#### **Rješenja**

Ako prejako pritišćete, mogu se pojaviti zamagljivanja, mrlje ili točkice.

Nemojte pritisnuti prejako na izvornik ili poklopac za dokumente.

& ["Postavljanje izvornika" na strani 150](#page-149-0)

#### **Ravne crte pojavljuju se kod slanja faksova iz automatskog ulagača dokumenata (ADF)**

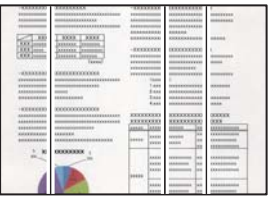

Mogu se uzeti u obzir sljedeći uzroci.

### **Na automatskom ulagaču dokumenata (ADF) ili izvornicima postoji prašina ili prljavština. Rješenja**

Očistite automatski ulagač dokumenata (ADF) te uklonite svu prašinu ili prljavštinu zalijepljenu na izvornike.

& ["Čišćenje automatskog ulagača dokumenata \(ADF\)" na strani 275](#page-274-0)

#### **Kvaliteta slike poslanog faksa je slaba**

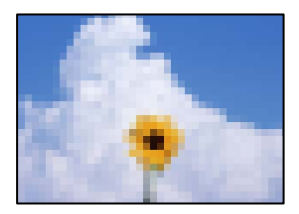

Mogu se uzeti u obzir sljedeći uzroci.

#### **Pogrešna je postavka tipa izvornika.**

#### **Rješenja**

Odaberite **Faksiranje** > **Postavke faksiranja** > **Post. sken.** > **Originalna vrsta**, a zatim promijenite postavku. Kada izvornik koji šaljete sadrži tekst i slike, postavite ga na **Fotografije**.

#### **Postavljena je niska rezolucija.**

#### **Rješenja**

Ako vam nisu poznate performanse faks uređaja pošiljatelja, prije slanja faksa odredite sljedeće postavke.

- ❏ Odaberite **Faksiranje** > **Postavke faksiranja** a zatim odaberite postavku **Razlučivost** tako da je zadana maksimalna kvaliteta slike.
- ❏ Odaberite **Faksiranje** > **Postavke faksiranja** i zatim omogućite **Izravno slanje**.

Ako se postavili **Razlučivost** na **Super fino** ili **Iznimno fino**, no faks šaljete bez omogućenog **Izravno slanje**, faks će možda biti poslan s nižom rezolucijom.

#### **Kvaliteta slike poslanih faksova ne poboljšava se nakon isprobavanja navedenih rješenja Rješenja**

Ako ne možete riješiti problem, obratite se administratoru pisača. Za administratore pisača pogledajte sljedeći odjeljak za rješavanje problema s faksom.

["Kvaliteta poslanog ili primljenog faksa je loša" na strani 139](#page-138-0)

### **Na poslanom faksu pojavljuje se slika s poleđine izvornika**

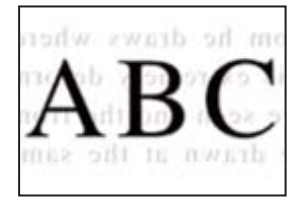

Mogu se uzeti u obzir sljedeći uzroci.

#### **Kod skeniranja izvornika, slike na poleđini mogu se istovremeno skenirati.**

#### **Rješenja**

Stavite izvornik na staklo skenera i zatim ga prekrijte crnim papirom.

& ["Postavljanje izvornika" na strani 150](#page-149-0)

#### **Postavka gustoće je visoka kod slanja faksova.**

#### **Rješenja**

Odaberite **Faksiranje** > **Postavke faksiranja** > **Post. sken.** > **Gustoća**, a zatim smanjite postavku.

### **Kvaliteta primljenog faksa je loša**

#### **Kvaliteta slike primljenih faksova je slaba**

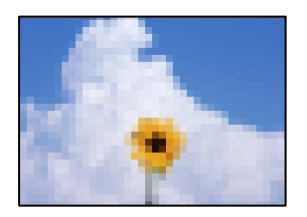

Mogu se uzeti u obzir sljedeći uzroci.

#### **Postavka kvalitete slike je niska na faks uređaju pošiljatelja.**

#### **Rješenja**

Zatražite od pošiljatelja da šalje faksove u visokoj kvaliteti.

### <span id="page-333-0"></span>**Kvaliteta slike primljenih faksova ne poboljšava se nakon isprobavanja navedenih rješenja Rješenja**

Ako ne možete riješiti problem, obratite se administratoru pisača. Za administratore pisača pogledajte sljedeći odjeljak za rješavanje problema s faksom.

["Kvaliteta poslanog ili primljenog faksa je loša" na strani 139](#page-138-0)

## **Na LCD zaslonu se prikazuje poruka ili kod greške**

### **Poruka je prikazana na LCD zaslonu**

Ako se na zaslonu LCD prikaže poruka o pogrešci, slijedite upute prikazane na zaslonu ili sljedeća rješenja kako biste razriješili taj problem. Ako je prikazana poruka kada ne možete skenirati u dijeljenu mapu iz upravljačke ploče, pogledajte povezane informacije u nastavku.

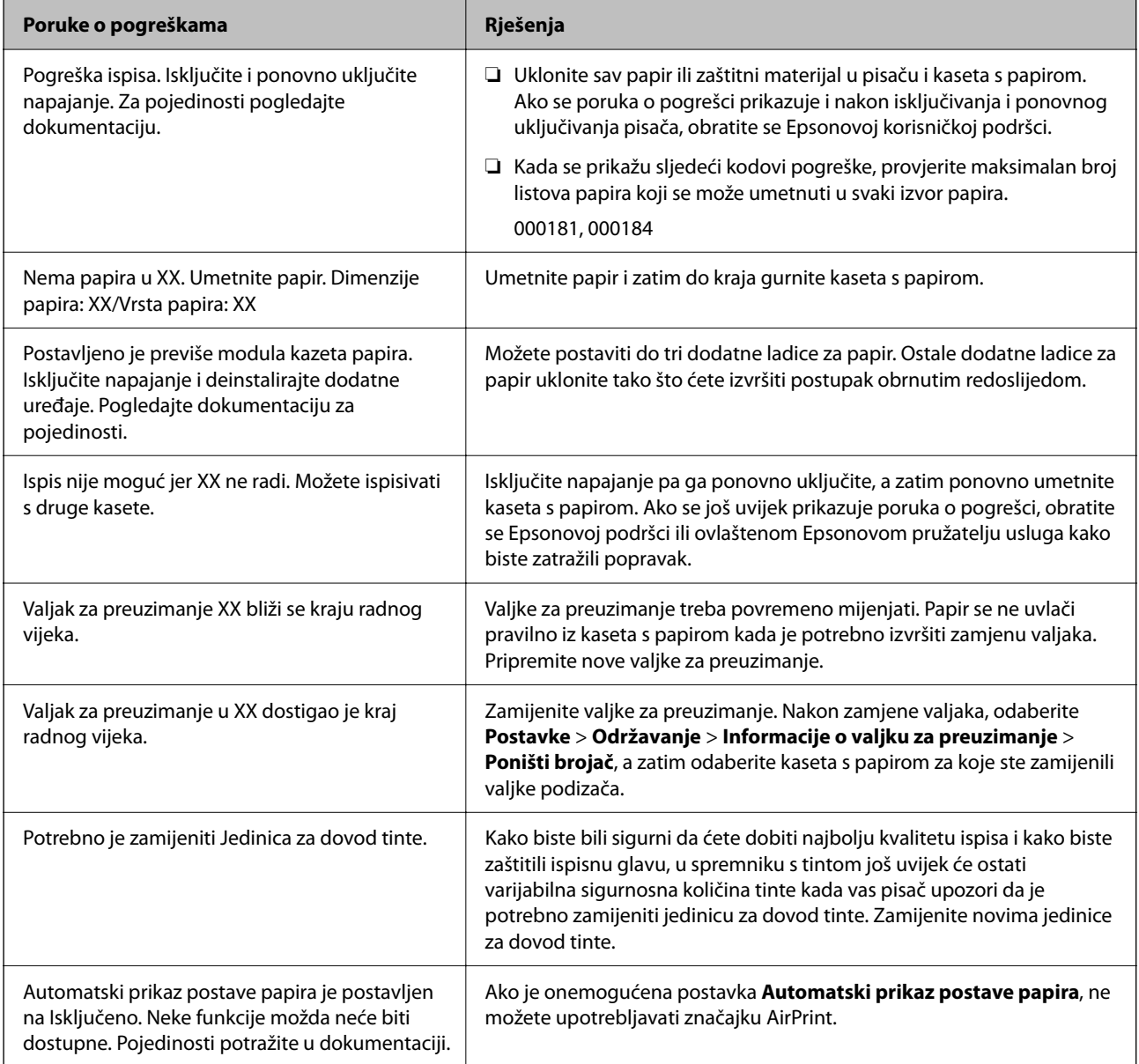

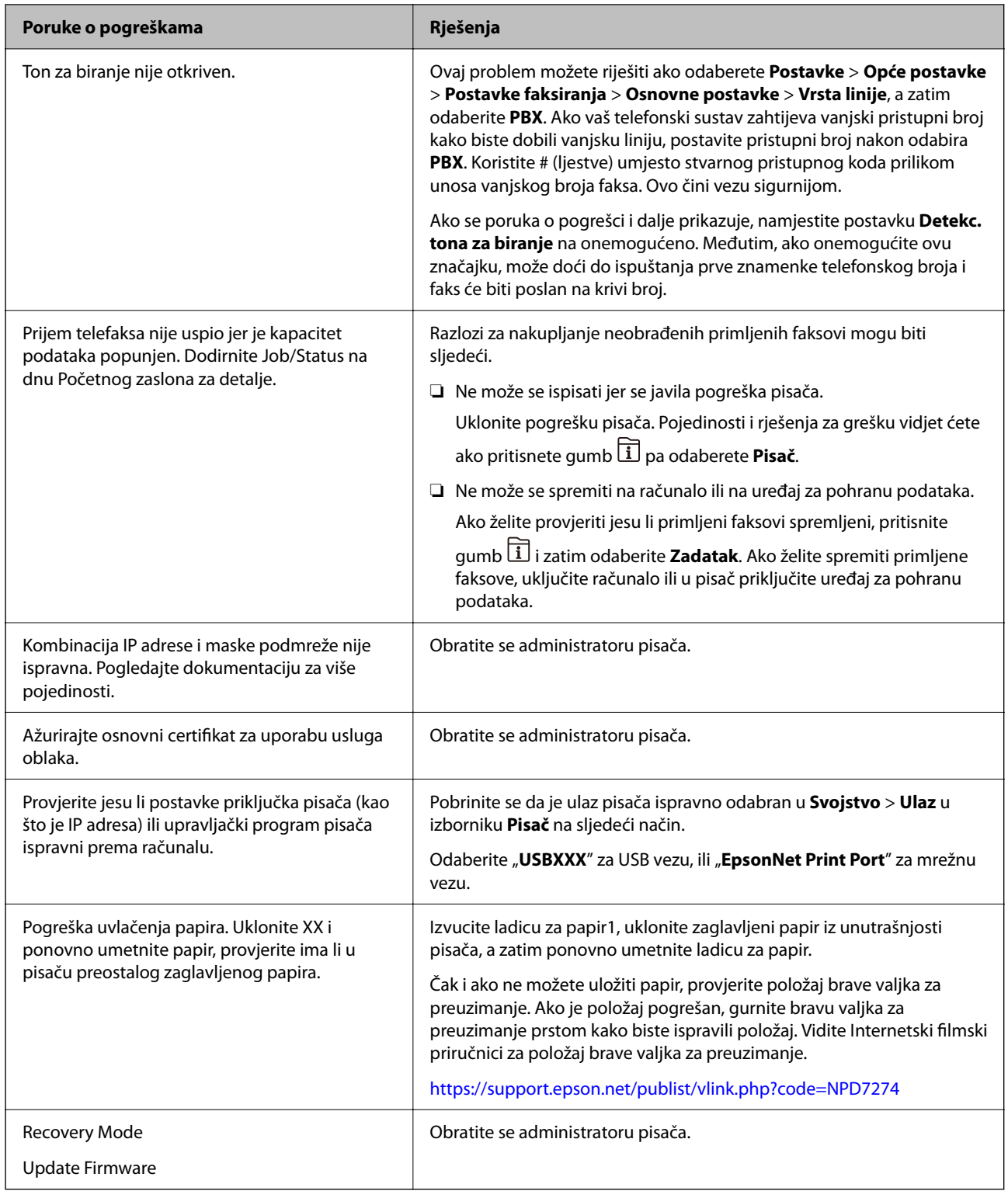

#### **Povezane informacije**

& ["Poruke su prikazane na upravljačkoj ploči kod skeniranja u mrežnu mapu" na strani 87](#page-86-0)

### <span id="page-335-0"></span>**Kod greške prikazan u statusnom izborniku**

Ako se zadatak ne završi uspješno, provjerite kod pogreške prikazane unutar povijesti svakog zadatka. Možete provjeriti šifre pogreške pritiskom na gumb  $\overline{1}$ , a zatim odabirom **Zadatak**. Pogledajte ovu tablicu u kojoj ćete pronaći probleme i rješenja.

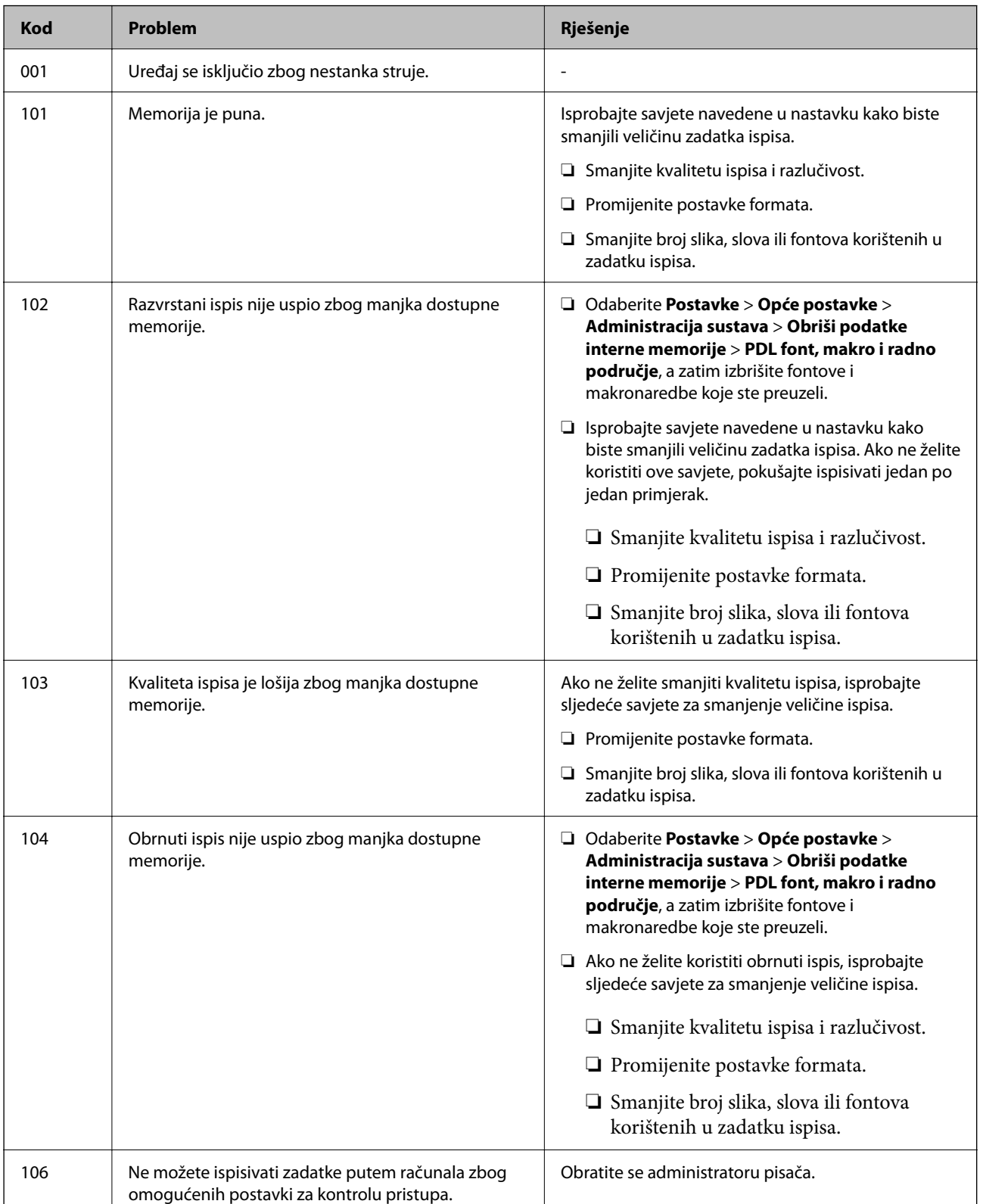

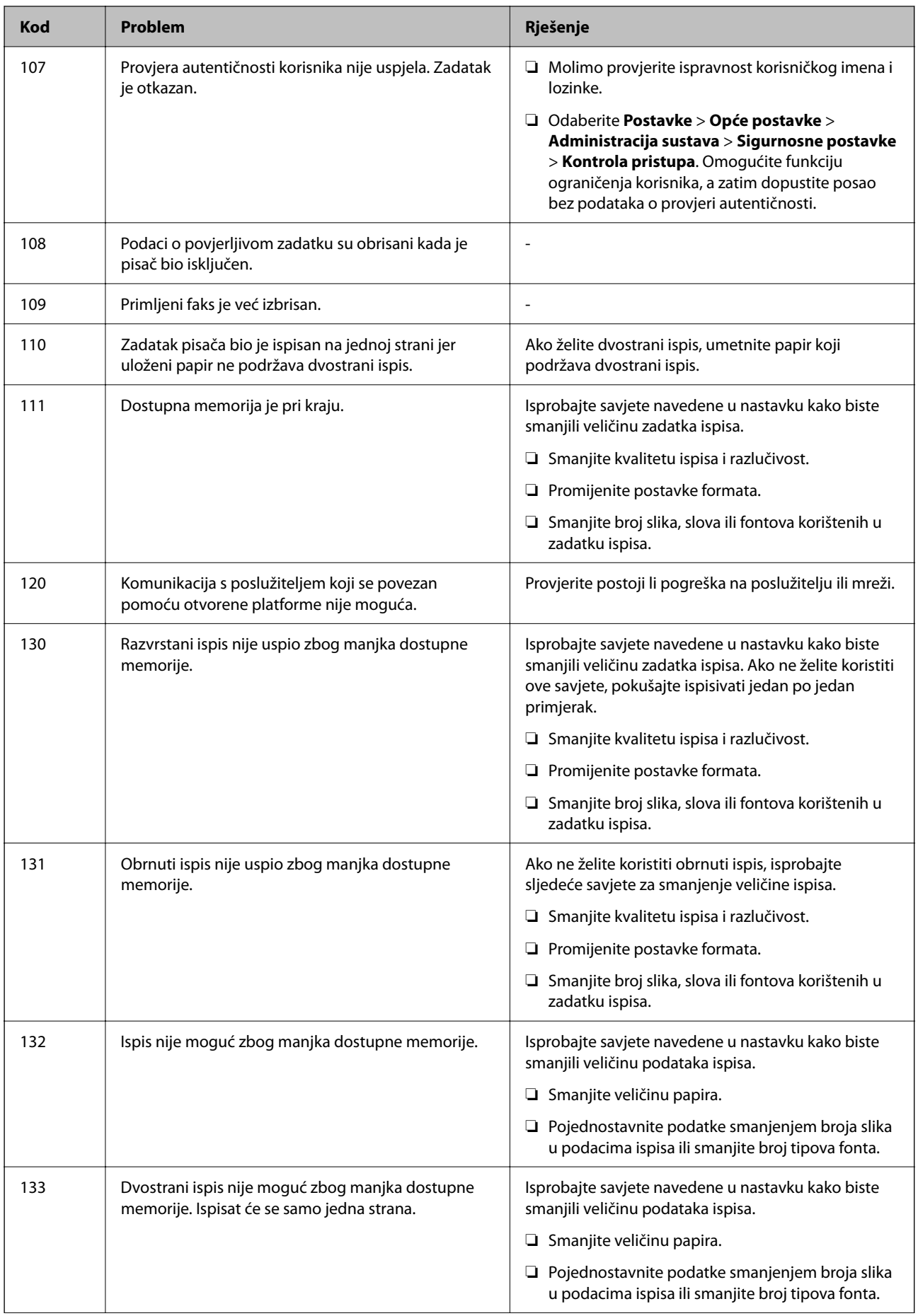

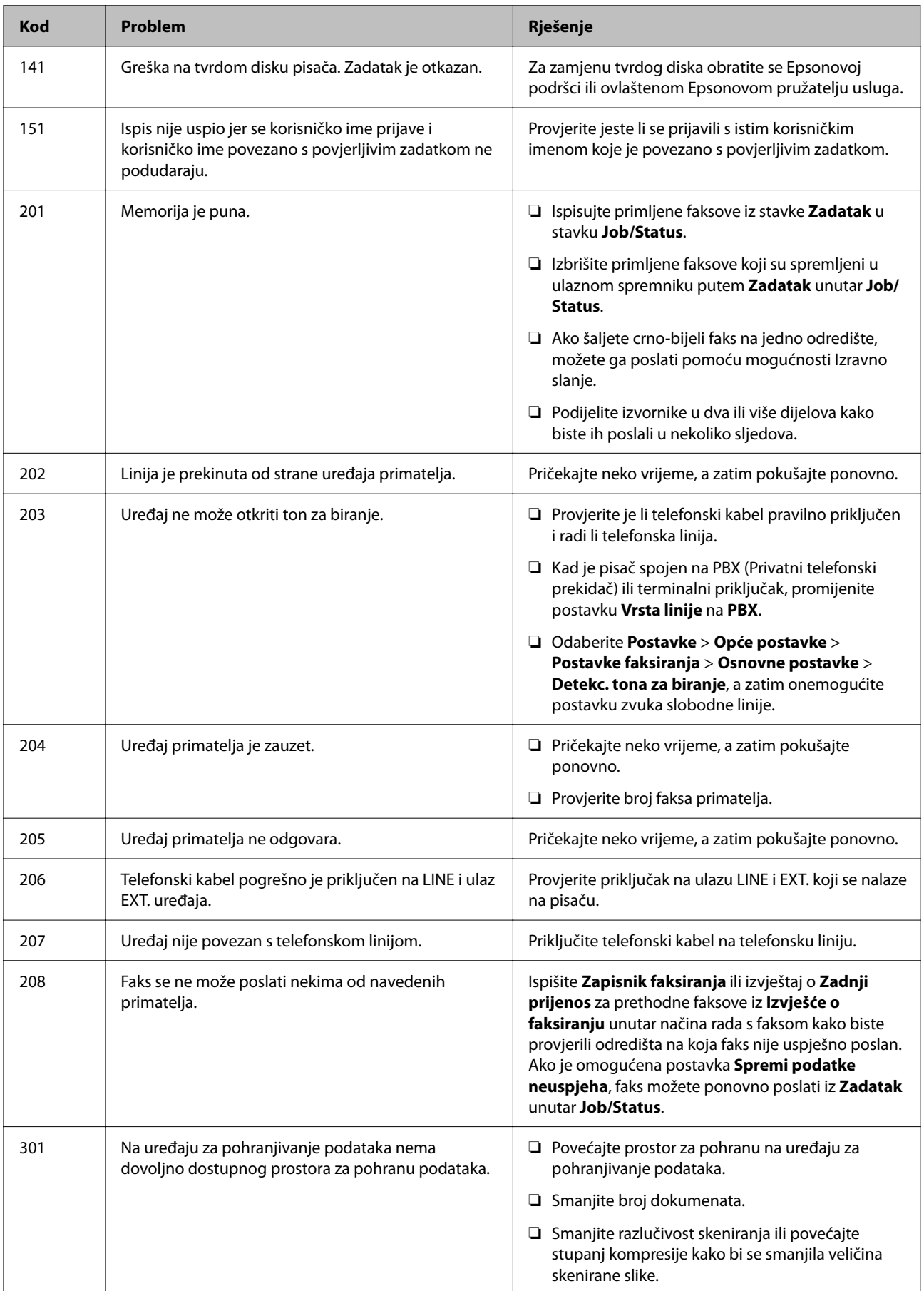

### **[Rješavanje problema](#page-298-0) >** [Na LCD zaslonu se prikazuje poruka ili kod greške](#page-333-0) **>** [Kod greške prikazan u statusnom izbor](#page-335-0)

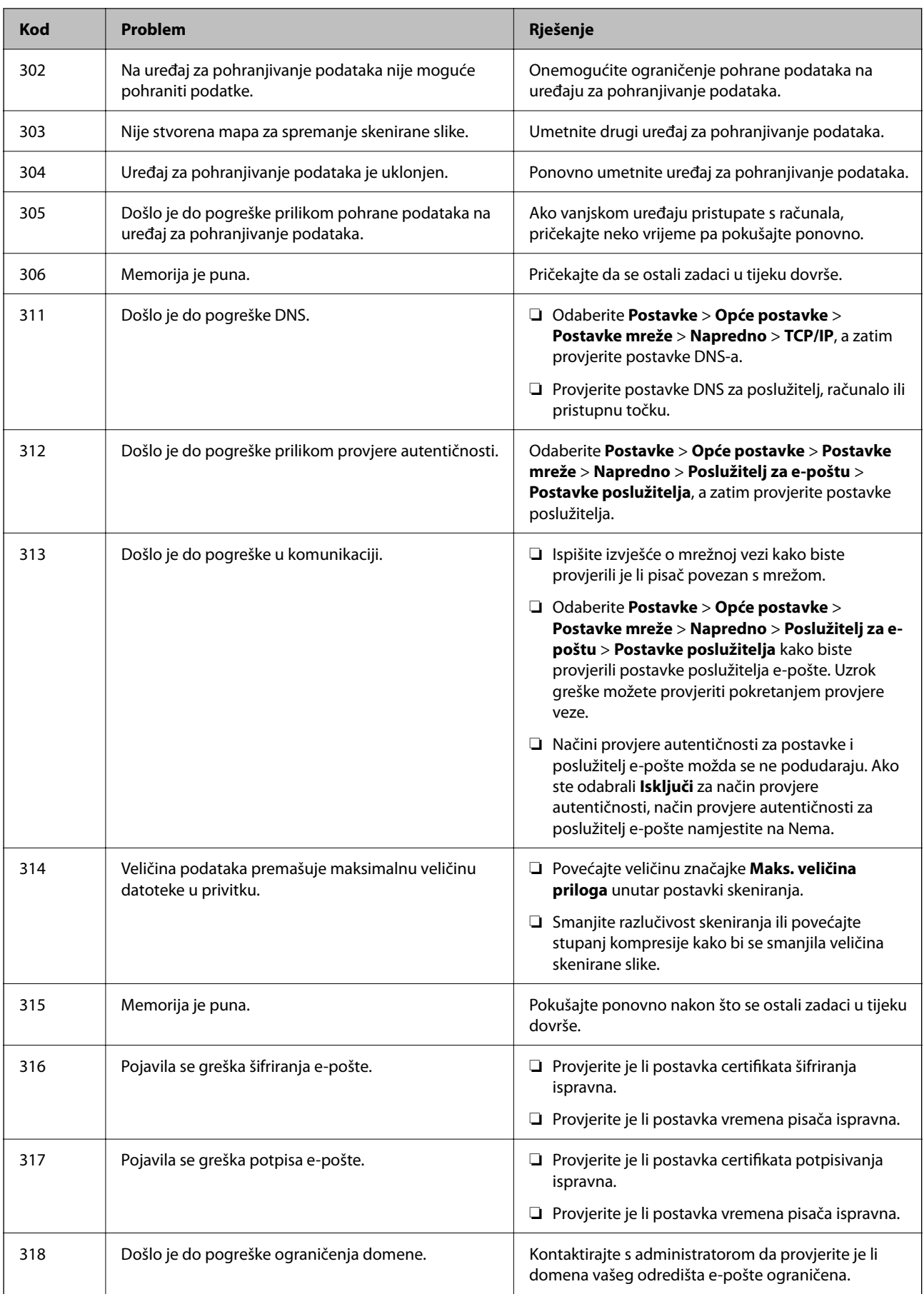

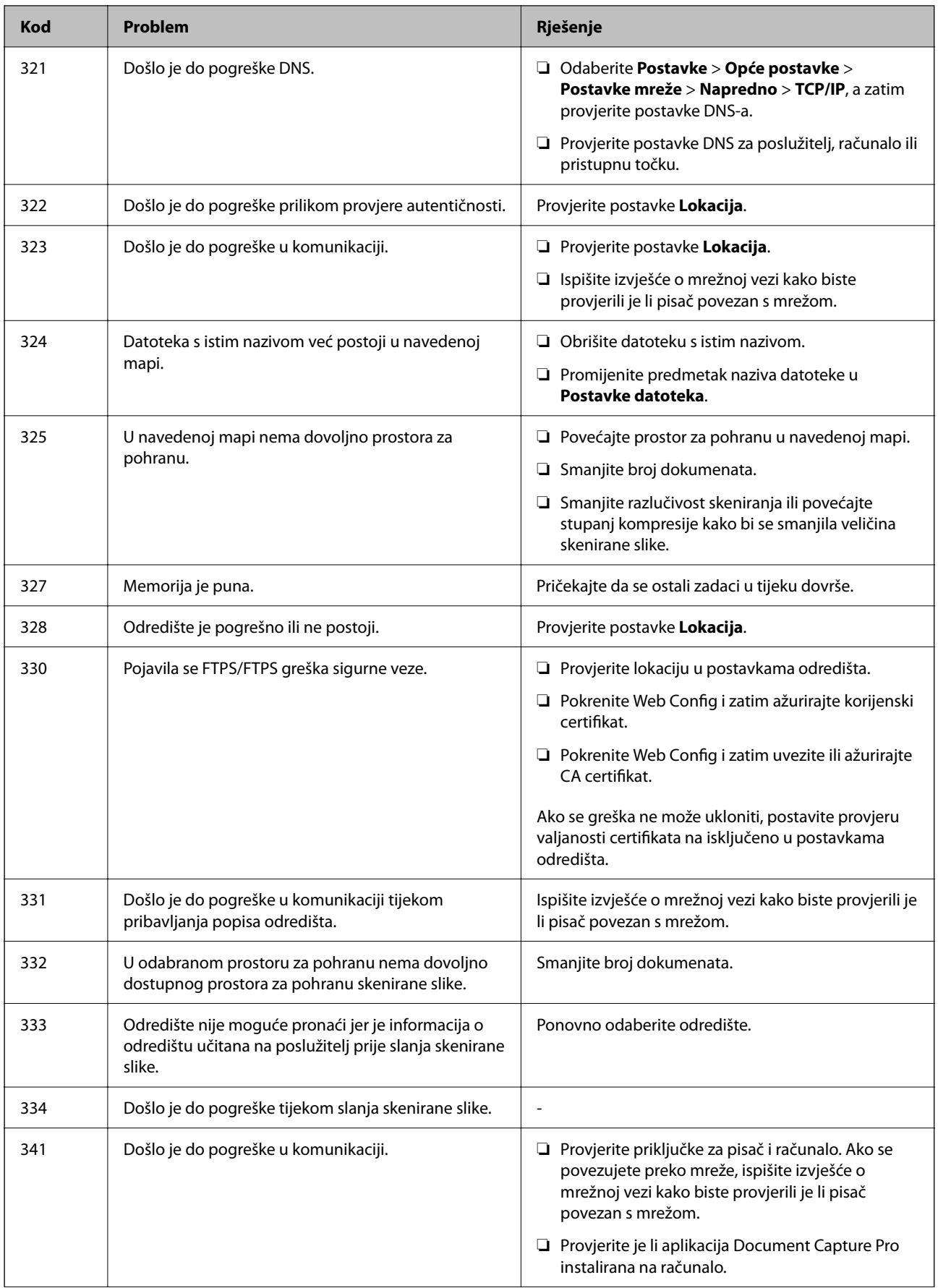

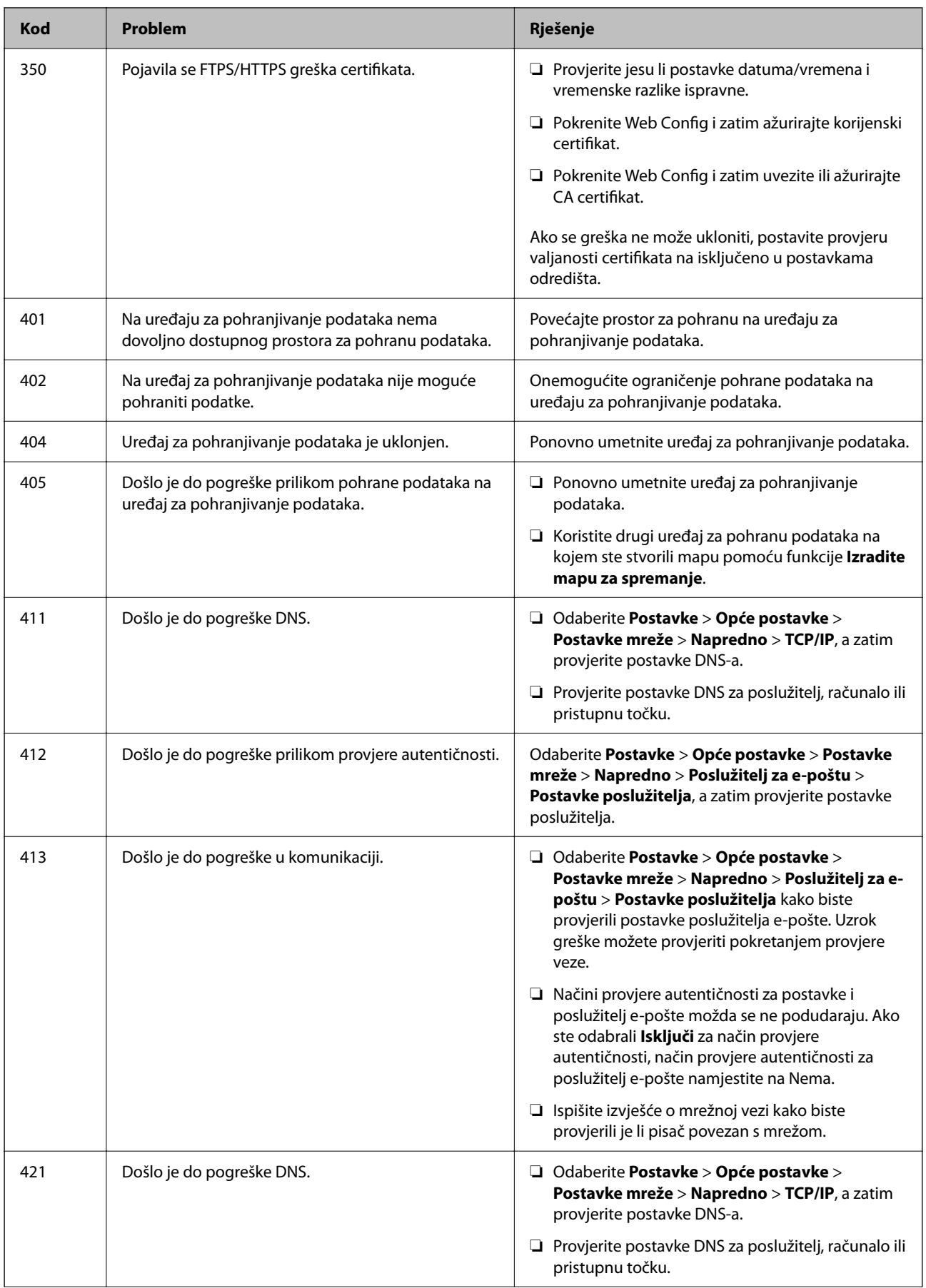

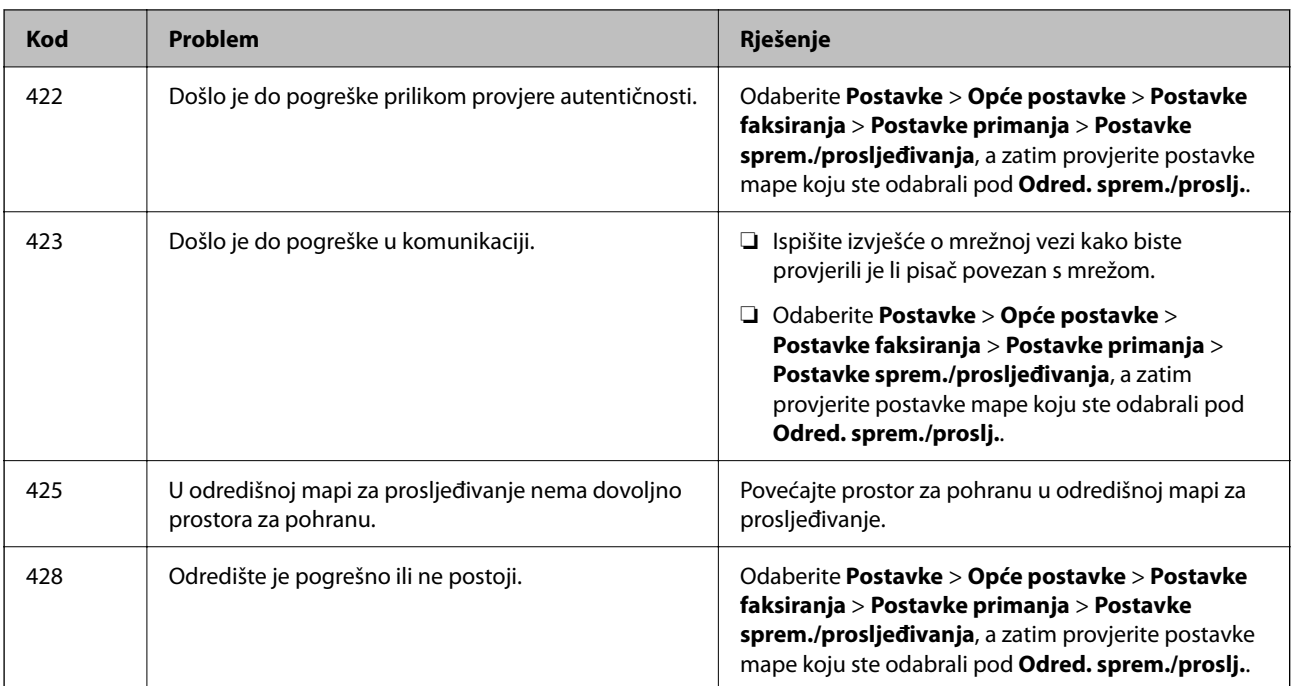

# **Papir se zaglavljuje**

Pogledajte pogrešku prikazanu na upravljačkoj ploči i slijedite upute za uklanjanje zaglavljenog papira, uključujući i eventualne otkinute komadiće papira. Na LCD zaslonu će se prikazati animacija koja prikazuje kako ukloniti zaglavljeni papir.

### !*Pozor:*

Nikada nemojte pritiskati tipke na upravljačkoj ploči dok držite ruku unutar pisača. Ako pisač počne raditi, može vas ozlijediti. Da biste spriječili ozljede, pazite da ne dotičete isturene dijelove.

#### c*Važno:*

Pažljivo uklonite zaglavljeni papir. Uklanjanje papira silom može prouzročiti oštećenje pisača.

### **Sprječavanje zaglavljivanja papira**

Provjerite sljedeće ako dolazi češće do zaglavljivanja papira.

❏ Postavite pisač na ravnu površinu i koristite ga u preporučenim radnim uvjetima.

["Specifikacije okruženja" na strani 420](#page-419-0)

- ❏ Koristite papir namijenjen ovom pisaču. ["Dostupni papiri i kapaciteti" na strani 359](#page-358-0)
- ❏ Slijedite mjere opreza pri rukovanju papirom. ["Mjere opreza pri rukovanju papirom" na strani 144](#page-143-0)
- ❏ Umetnite papir u pravom smjeru i pomaknite rubnu vodilicu do ruba papira. ["Umetanje papira" na strani 146](#page-145-0)
- <span id="page-342-0"></span>❏ Nemojte umetati veći broj listova od onog preporučenog za odabranu vrstu papira.
- ❏ Umećite jedan po jedan list papira ako ste stavili više listova odjednom.
- ❏ Pazite se postavke veličine i vrste papira podudaraju sa stvarnom veličinom i vrstom papira koji se nalazi pisaču. ["Popis vrsta papira" na strani 145](#page-144-0)

# **Vrijeme je za zamjenu jedinica za dovod tinte**

### **Jedinica za dovod tinke Mjere opreza pri rukovanju**

#### **Mjere opreza kod skladištenja tinte**

- ❏ Jedinite za opskrbu tintom držite dalje od izravne sunčeve svjetlosti.
- ❏ Ne držite jedinice za opskrbu tintom na visokim ili preniskim temperaturama.
- ❏ Epson preporučuje da jedinica za dovod tinte iskoristite prije datuma navedenog na pakiranju.
- ❏ Radi postizanja najboljih rezultata, pakiranja jedinica za dovod tinte spremajte dnom naniže.
- ❏ Ako ste jedinica za dovod tinte izvadili iz hladnog spremnika, držite ga barem 12 sati na sobnoj temperaturi prije uporabe.
- ❏ Ne ispuštajte i ne udarajte jedinica za dovod tinte o tvrde predmete; u protivnom, tinta može procuriti.

#### **Mjere opreza kod pri zamjeni tinte**

❏ Nemojte dirati dijelove prikazane na ilustraciji. Time biste onemogućili normalan način rada i ispisa.

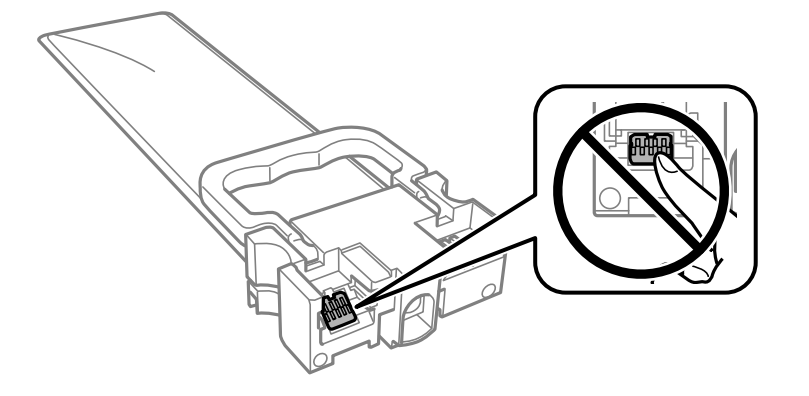

- ❏ Umetnite sve jedinice za dovod tinte; u protivnom nije moguć ispis.
- ❏ Nemojte isključivati pisač tijekom punjenja tintom. Ako punjenje tintom nije dovršeno, možda nećete moći ispisivati.
- ❏ Nemojte ostavljati pisač s uklonjenim jedinice za dovod tinte; u protivnom, preostala tinta u mlaznicama ispisne glave će se osušiti i možda nećete moći ispisivati.
- ❏ Ako imate potrebu privremeno ukloniti jedinica za dovod tinte, osigurajte zaštitu dijela za opskrbu tintom od prljavštine i prašine. Pohranite jedinica za dovod tinte u istom okružju kao i pisač. Pošto je ulaz opskrbe tintom opremljen ventilom namijenjenim za zadržavanje ispuštanja prekomjerne tinte, nema potrebe za opskrbom vlastitih poklopaca ili čepova.
- ❏ Uklonjeni jedinice za dovod tinte mogu imati tintu oko ulaza opskrbe tintom, stoga budite oprezni kako tinta ne bi dospjela u okolno područje pri uklanjanju jedinice za dovod tinte.
- <span id="page-343-0"></span>❏ Ovaj pisač upotrebljava jedinica za dovod tinte opremljene zelenim čipom koji nadgleda informacije kao što je količina preostale tinte u svakom jedinice za dovod tinte. To znači da čak i ako se jedinica za dovod tinte izvadi iz pisača prije nego je potrošen, još uvijek možete koristiti jedinica za dovod tinte nakon što ga vratite u pisač.
- ❏ Kako biste bili sigurni da ćete dobiti najbolju kvalitetu ispisa i kako biste zaštitili ispisnu glavu, u jedinica za dovod tinte se još uvijek nalazi varijabilna sigurnosna količina tinte kada vaš pisač pokaže da je potrebno zamijeniti jedinica za dovod tinte. Navedene količine ne uključuju ovu rezervu.
- ❏ Nemojte rastavljati ili prepravljati jedinica za dovod tinte, u protivnom nećete moći ispisivati na uobičajeni način.
- ❏ Ne možete koristiti jedinice za dovod tinte isporučene s pisačem za zamjenu.
- ❏ Ako je jedinica za dovod tinte promijenio oblik uslijed pada i sl., popravite oblik prije umetanja u pisač; u protivnom se možda neće pravilno namjestiti za pisač.

#### **Potrošnja tinte**

- ❏ Da bi se održao optimalan učinak ispisne glave, dio tinte troši se iz jedinice za dovod tinte tijekom održavanja, primjerice čišćenja ispisne glave. Tinta se može trošiti i kod uključivanja pisača.
- ❏ Kada ispisujete sadržaje u crno-bijeloj varijanti ili u nijansama sive, moguće je da će se prilikom izvedbe tog zadatka ispisa koristiti tinta u boji umjesto crne tinte, ovisno o vrsti papira ili postavkama kvalitete ispisa. Razlog tome je što se crna boja dobiva miješanjem tinti u boji.
- ❏ Tinta u jedinice za dovod tinte isporučenim zajedno s pisačem djelomično se troši prilikom početnog postavljanja. Kako bi proizvela ispis visoke kvalitete, glava vašeg pisača bit će potpuno ispunjena tintom. Ovim se jednokratnim postupkom troši određena količina tinte, stoga ćete s ovim jedinice za dovod tinte ispisati nešto manji broj stranica nego sa sljedećim jedinice za dovod tinte.
- ❏ Navedene količine mogu se razlikovati ovisno o sadržajima koje ispisujete, vrsti papira koju koristite, učestalosti ispisa i uvjetima u okruženju kao što je temperatura.
- ❏ Kako biste stalno imali najbolju kvalitetu ispisa, potrošite jedinica za dovod tinte unutar dvije godine od instalacije.

### **Zamjena Jedinice za dovod tinte**

Kada se prikaže poruka s upozorenjem na zamjenu jedinice za dovod tinte, odaberite **Upute** i potom pregledajte animacije prikazane na upravljačkoj ploči kako biste saznali kako zamijeniti jedinice za dovod tinte.

#### **Povezane informacije**

- & ["Jedinica za dovod tinke kodovi" na strani 363](#page-362-0)
- & ["Jedinica za dovod tinke Mjere opreza pri rukovanju" na strani 343](#page-342-0)

### **Privremeni ispis sa spremnikom crne tinte**

Kada se tinta u boji potroši, a crne tinte još ima, možete kratko vrijeme nastaviti ispisivanje koristeći samo crnu tintu.

- ❏ Vrsta papira: obični papiri, Omotnica
- ❏ Boja: **Sivi tonovi**
- ❏ EPSON Status Monitor 3: omogućeno (samo za Windows)

U što kraćem roku izvršite zamjenu potrošene jedinica za dovod tinte budući da je ova mogućnost dostupna samo tijekom pet dana.

#### *Napomena:*

- ❏ Ako je aplikacija *EPSON Status Monitor 3* onemogućena, pokrenite upravljački program pisača, kliknite na *Proširene postavke* na kartici *Održavanje*, a zatim odaberite *Omogući EPSON Status Monitor 3*.
- ❏ Razdoblje dostupnosti ovisi o uvjetima uporabe.

### **Privremeni ispis sa spremnikom crne tinte — upravljačka ploča**

- 1. Kada je prikazana poruka s uputom da zamijenite jedinice za dovod tinte, dodirnite **Nastavi**. Prikazana je poruka koja navodi da možete privremeno ispisivati crnom tintom.
- 2. Provjerite poruku i dodirnite **Nastavi**.
- 3. Želite li ispisivati crno-bijelo, odaberite **Ne, podsjeti me kasnije**.

Otkazan je pokrenuti zadatak.

4. Sada možete kopirati izvornike ili ispisivati primljene faksove na običnom papiru u crno-bijeloj varijanti. Odaberite značajku koju želite koristiti na početnom zaslonu.

### **Nastavite privremeno ispisivati samo crnom tintom (Windows)**

Napravite jedno od sljedećeg.

❏ Kada se prikaže sljedeći prozor, odaberite **Ispis crnom bojom**.

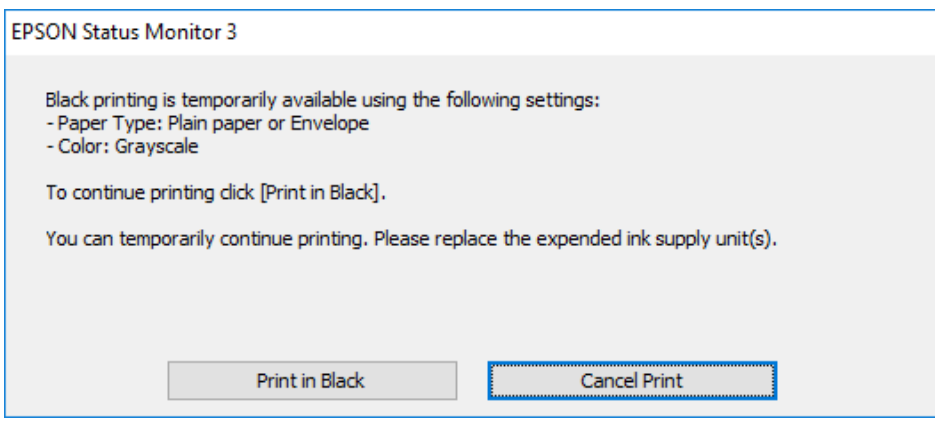

❏ Otkažite ispisivanje kad se prikaže sljedeći prozor. Zatim ponovno ispišite.

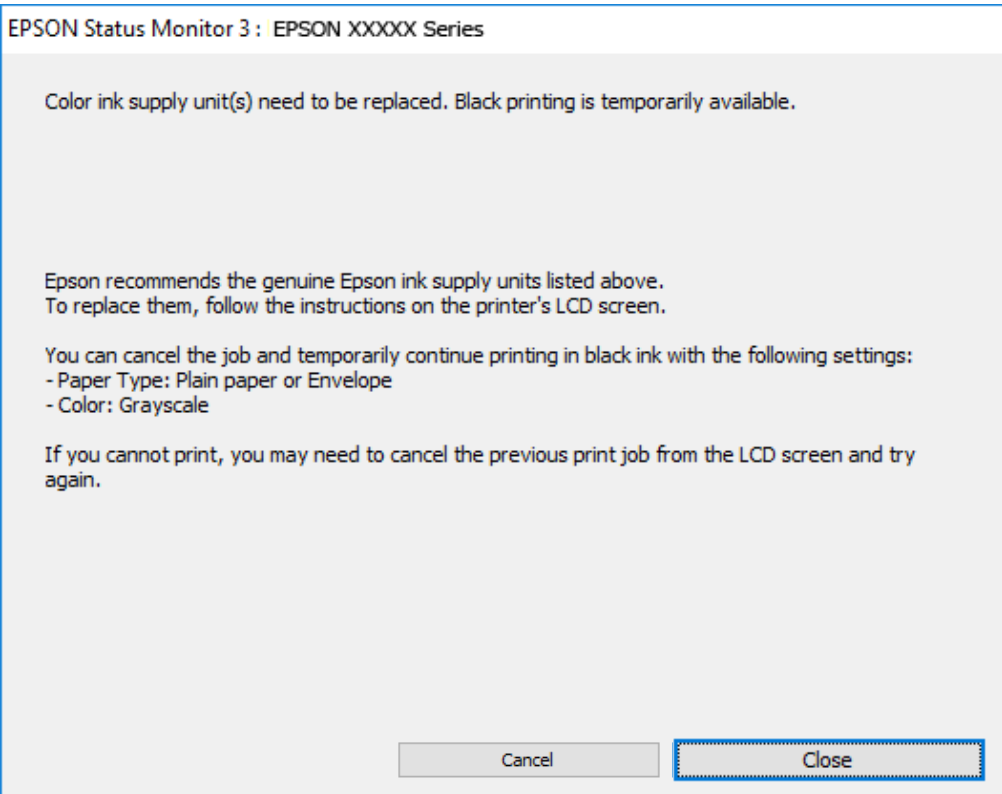

#### *Napomena:*

Ako ne možete otkazati zadatak ispisa na računalu, otkažite ga putem upravljačke ploče na pisaču.

Slijedite dolje navedene korake kod ponovnog ispisa.

- 1. Otvorite dijaloški okvir upravljačkog programa pisača.
- 2. Odaberite **Vrsta papira** koji podržava Ispis crnom bojom.
- 3. Odaberite **Sivi tonovi**.
- 4. Podesite ostale stavke na karticama **Glavna** i **Više opcija** te zatim kliknite na **OK**.
- 5. Kliknite na **Ispis**.
- 6. Kliknite na **Ispis crnom bojom** u prikazanom dijaloškom okviru.

### **Nastavite privremeno ispisivati samo crnom tintom (Mac OS)**

#### *Napomena:*

Kako biste mogli koristiti ovu mogućnost putem mreže, spojite se putem aplikacije *Bonjour*.

- 1. Kliknite na ikonu pisača na traci **Usidri**.
- 2. Otkažite zadatak ispisa.

#### *Napomena:* Ako ne možete otkazati zadatak ispisa na računalu, otkažite ga putem upravljačke ploče na pisaču.

- 3. Odaberite **Postavke sustava** u Apple izborniku > **Pisači i skeneri** (ili **Ispiši i skeniraj**, **Ispiši i faksiraj**) i zatim odaberite pisač. Kliknite na **Opcije i zalihe** > **Opcije** (ili **Upravljački program**).
- 4. Odaberite **On** u postavci **Permit temporary black printing**.
- 5. Pokrenite dijaloški okvir za ispis.
- 6. Odaberite **Postavke ispisa** u skočnom izborniku.
- 7. Odaberite vrstu papira koja podržava **Permit temporary black printing** kao postavku **Media Type**.
- 8. Odaberite **Sivi tonovi**.
- 9. Ako je potrebno, podesite ostale stavke.
- 10. Kliknite na **Ispis**.

### **Čuvanje crne tinte kada je spremnik skoro prazan (samo za Windows)**

Kada je crna tinta pri kraju i ima više tinte u boji nego crne tinte, možete upotrijebiti mješavinu tinta u boji za kreiranje crne. Možete nastaviti s ispisivanjem dok pripremate zamjenski spremnik s crnom tintom jedinica za dovod tinte.

Ova mogućnost dostupna je samo u slučaju kada odaberete sljedeće postavke u upravljačkom programu pisača.

- ❏ Vrsta papira: **obični papiri**
- ❏ Kvaliteta: **Standardno**
- ❏ EPSON Status Monitor 3: omogućeno

*Napomena:*

- ❏ Ako je aplikacija *EPSON Status Monitor 3* onemogućena, pokrenite upravljački program pisača, kliknite na *Proširene postavke* na kartici *Održavanje*, a zatim odaberite *Omogući EPSON Status Monitor 3*.
- ❏ Crna boja, nastala mješavinom tinti u boji, izgleda nešto drugačije od čiste crne boje. Osim toga, brzina ispisa je smanjena.
- ❏ Kako bi se održao kvalitetan rad ispisne glave, crna tinta se također troši.

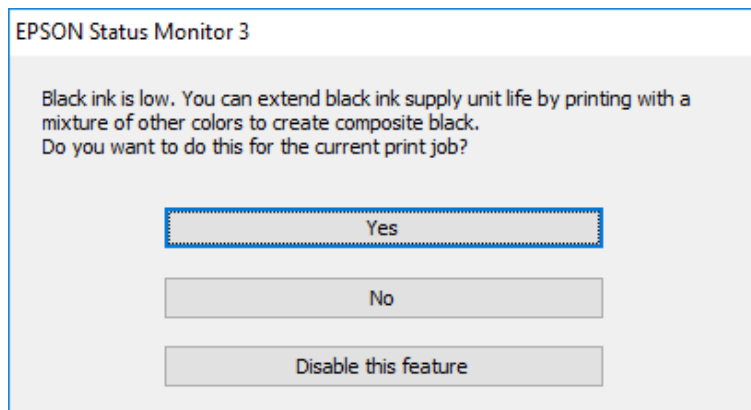

<span id="page-347-0"></span>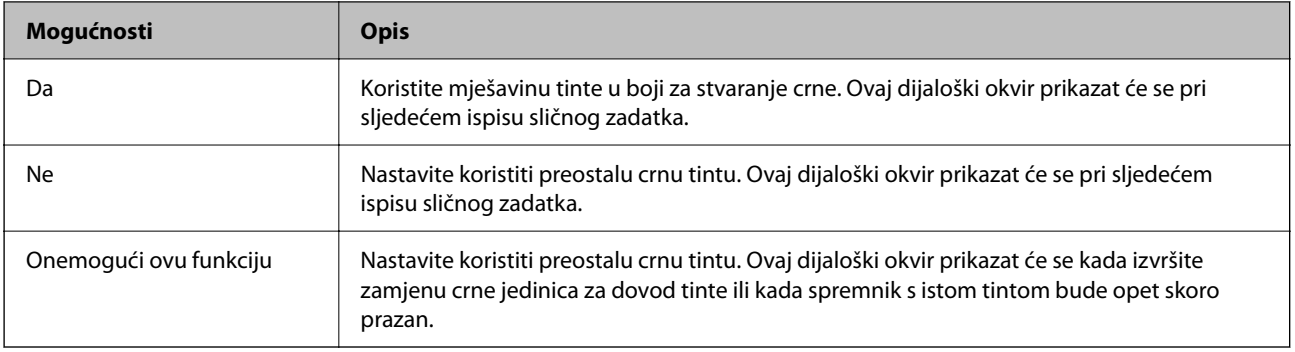

# **Vrijeme je za zamjenu kutije za održavanje**

### **Mjere opreza pri zamjeni kutija za održavanje**

Pročitajte ove upute prije zamjene kutija za održavanje.

- ❏ Nemojte dodirivati zeleni čip na strani kutije za održavanje. Time biste onemogućili normalan način rada i ispisa.
- ❏ Ne ispuštajte kutiju za održavanje niti je izlažite jakim udarcima.
- ❏ Zamjenu kutije za održavanje obavite kada pisač ne izvršava zadatak ispisa jer bi u protivnom moglo doći do curenja tinte.
- ❏ Ne uklanjajte kutiju za održavanje i njen poklopac osim ako zamjenjujte kutiju za održavanje; u protivnom tinta može procuriti.
- ❏ Ne naginjite istrošenu kutiju za održavanje dok je ne zatvorite u plastičnu vrećicu jer bi u protivnom moglo doći do curenja tinte.
- ❏ Ne dodirujte otvore u kutiji za održavanje jer biste se mogli zaprljati tintom.
- ❏ Nemojte ponovno upotrebljavati kutiju za održavanje koju ste izvadili i koja nije bila korištena dulje vrijeme. Tinta u kutiji za održavanje će se stvrdnuti čime će kutija izgubiti sposobnost daljnjeg upijanja.
- ❏ Ne izlažite kutiju za održavanje izravnoj sunčevoj svjetlosti.
- ❏ Ne držite kutiju za održavanje na visokim ili preniskim temperaturama.

### **Zamjena kutije za održavanje**

Tijekom ciklusa ispisivanja vrlo mala količina suvišne tinte može se nakupiti u kutiji za održavanje. Kako bi se spriječilo curenje tinte iz kutije za održavanje, pisač je dizajniran da zaustavi postupak ispisivanja kada se dosegne granična razina kapaciteta kutije za održavanje. Hoće li i koliko često to biti potrebno, ovisit će o broju stranica i vrsti materijala koji ispisujete te broju ciklusa čišćenja koji provodi pisač.

Kada se pojavi poruka koja upućuje na zamjenu kutije za održavanje, pregledajte animacije prikazane na upravljačkoj ploči. Ako je potrebno izvršiti zamjenu kutije, to ne znači da je vaš pisač prestao raditi u skladu sa svojim specifikacijama. Epsonovo jamstvo stoga ne pokriva troškove ove zamjene. To je dio koji korisnik može samostalno zamijeniti.

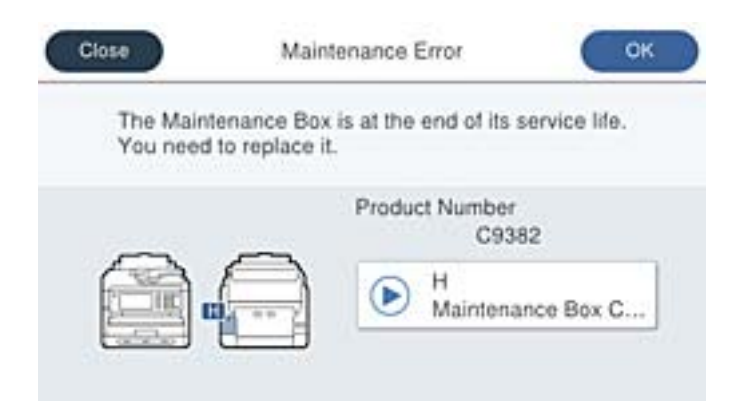

#### *Napomena:*

❏ Ako je puna kutija za održavanje, ne možete ispisati ni očistiti ispisnu glavu dok ne bude zamijenjena kako biste izbjegli curenje tinte. Međutim, moći ćete obavljati radnje za koje nije potrebna tinta kao što je skeniranje.

#### **Povezane informacije**

- & ["Šifra kutije za održavanje" na strani 364](#page-363-0)
- & ["Mjere opreza pri zamjeni kutija za održavanje" na strani 348](#page-347-0)

# **Vrijeme je da zamijenite valjke podizača**

### **Zamjena valjaka za skupljanje za jedinicu ladice za papir**

Za zamjenu valjaka za jedinicu ladice za papir pogledajte list papira isporučen s kartonskom kutijom valjka za podizanje.

Postupak možete pogledati i na Internetski filmski priručnici. Pristupite sljedećoj internetskoj stranici.

<https://support.epson.net/publist/vlink.php?code=NPD6983>

#### **Povezane informacije**

& ["Kod valjaka za preuzimanje" na strani 364](#page-363-0)

### **Zamjena valjaka za skupljanje za opcijske jedinice ladica za papir**

Za zamjenu valjaka za opcijske jedinice ladica za papir pogledajte listić isporučen s kartonskom kutijom valjka za podizanje.

Postupak možete pogledati i na Internetski filmski priručnici. Pristupite sljedećoj internetskoj stranici.

<https://support.epson.net/publist/vlink.php?code=NPD6985>

#### <span id="page-349-0"></span>**Povezane informacije**

& ["Kod valjaka za preuzimanje" na strani 364](#page-363-0)

# **Ne može se koristiti pisač na očekivani način**

### **Pisač se ne uključuje ili isključuje**

#### **Pisač se ne uključuje**

Mogu se uzeti u obzir sljedeći uzroci.

#### **Kabel za napajanje nije pravilno ukopčan u električnu utičnicu.**

#### **Rješenja**

Provjerite je li kabel za napajanje sigurno umetnut u utičnicu.

### **Gumb**  $\bigcup$  nije pritisnut dovoljno dugo.

#### **Rješenja**

Pritisnite gumb  $\bigcup$  i zadržite ga malo duže.

### **Pisač se ne isključuje**

### **Gumb**  $\bigcup$  nije pritisnut dovoljno dugo.

#### **Rješenja**

Pritisnite gumb  $\bigcirc$  i zadržite ga malo duže. Ako još uvijek ne možete ugasiti pisač, izvucite kabel za napajanje iz utičnice. Kako biste spriječili sušenje tinte u mlaznicama ispisne glave, pisač uključujte i iskliučuite pritiskom na gumb $\mathcal{O}$ .

#### **Napajanje se automatski isključuje**

#### **Omogućena je značajka Postavke za isklj. ili Isključi mjerač vremena.**

#### **Rješenja**

- ❏ Odaberite **Postavke** > **Opće postavke** > **Osnovne postavke** > **Postavke za isklj.**, a zatim onemogućite postavke **Isključivanje pri neaktivnosti** i **Isključi nakon odvajanja**.
- ❏ Odaberite **Postavke** > **Opće postavke** > **Osnovne postavke**, a zatim onemogućite postavku **Isključi mjerač vremena**.

#### *Napomena:*

Vaš uređaj možda je opremljen značajkom *Postavke za isklj.* ili *Isključi mjerač vremena*, što ovisi o mjestu kupnje.

### <span id="page-350-0"></span>**Radnje se odvijaju sporo**

#### **Ispisivanje je presporo**

Mogu se uzeti u obzir sljedeći uzroci.

#### **Pokrenute su nepotrebne aplikacije.**

#### **Rješenja**

Zatvorite sve nepotrebne aplikacije na računalu ili pametnom uređaju.

#### **Postavljena je visoka kvaliteta ispisa.**

#### **Rješenja**

Postavka niže kvalitete.

#### **Dvosmjerno ispisivanje je onemogućeno.**

#### **Rješenja**

Omogućite postavku za dvosmjerno (ili jako brzo) ispisivanje. Kada je ova postavka omogućena, glava pisača pomiče se u oba smjera, a brzina ispisivanja se povećava.

❏ Upravljačka ploča

Odaberite **Postavke** > **Opće postavke** > **Postavke pisača**, a zatim omogućite **Dvosmjerno**.

❏ Windows

Odaberite **Dvosmjeran ispis** na kartici **Više opcija** upravljačkog programa pisača.

❏ Mac OS

Odaberite **Postavke sustava** u Apple izborniku > **Pisači i skeneri** (ili **Ispiši i skeniraj**, **Ispiši i faksiraj**) i zatim odaberite pisač. Kliknite na **Opcije i zalihe** > **Opcije** (ili **Upravljački program**). Odaberite **On** u postavci **Dvosmjeran ispis**.

#### **Tihi način rada je omogućen.**

#### **Rješenja**

Onemogućite **Tihi način rada**. Ispis se usporava dok pisač radi načinom **Tihi način rada**.

❏ Upravljačka ploča

Odaberite na početnom zaslonu i zatim odaberite **Isklj.**.

❏ Windows

Odaberite **Isključeno** u postavci **Tihi način rada** na kartici **Glavna**.

❏ Mac OS

Odaberite **Postavke sustava** u Apple izborniku > **Pisači i skeneri** (ili **Ispiši i skeniraj**, **Ispiši i faksiraj**) i zatim odaberite pisač. Kliknite na **Opcije i zalihe** > **Opcije** (ili **Upravljački program**). Odaberite Off u postavci **Tihi način rada**.

#### **Sušenje traje neko vrijeme kod dvostranog ispisivanja.**

#### **Rješenja**

Kod dvostranog ispisivanja ispisuje se jedna stranica papira, a kada se osuši, ispisuje se druga. Budući da se vrijeme sušenja razlikuje ovisno o okruženju — temperaturi i vlažnosti zraka ili podacima za ispis, brzina ispisa shodno tome može se smanjiti.

#### **Ispis je izrazito spor tijekom korištenja upravljačkog programa pisača PostScript**

#### **Postavka kvalitete ispisa je visoka.**

#### **Rješenja**

Postavite **Print Quality** na **Fast** u upravljačkom programu pisača.

#### **Skeniranje je sporo**

#### **Skenirajte na većoj razlučivosti.**

#### **Rješenja**

Pokušajte skenirati u nižoj razlučivosti.

#### **LCD zaslon se zacrnio**

#### **Pisač se nalazi u načinu mirovanja.**

#### **Rješenja**

Dodirnite LCD zaslon na bilo kojem mjestu kako biste ga vratili u prethodno stanje.

Ako ste onemogućili **Dodirnite LCD zaslon za aktivaciju**, pritisnite gumb  $\mathcal{O}$ .

#### **Dodirni zaslon ne reagira**

Mogu se uzeti u obzir sljedeći uzroci.

#### **Zaštitni list je zaglavljen na dodirnom zaslonu.**

#### **Rješenja**

Ako zalijepite zaštitni list na dodirni zaslon, optički dodirni zaslon možda neće reagirati. Uklonite list.

#### **Zaslon je zaprljan.**

#### **Rješenja**

Isključite pisač i obrišite zaslon koristeći mekanu, suhu krpu. Ako je zaslon zamrljan, možda neće reagirati.

### **Nije moguće ispisivanje preko upravljačke ploče**

**Kada je mogućnost postavljanja korisničkih ograničenja omogućena, potrebno je unijeti korisničko ime i lozinku kako biste mogli ispisati željeni zadatak.**

#### **Rješenja**

Obratite se administratoru pisača ako ne znate lozinku.

#### **"x" je prikazano na zaslonu i ne možete odabrati fotografije**

#### **Nije podržana datoteka slike.**

#### **Rješenja**

"x" se prikazuje na LCD zaslonu kada proizvod ne podržava datoteku slike. Upotrijebite datoteke koje podržava proizvod.

& ["Specifikacije podržanih podataka" na strani 418](#page-417-0)

#### **Naziv datoteke je predug i stoga je ne može prepoznati pisač.**

#### **Rješenja**

Fotografije možete ispisivati pohranom slikovnih datoteka u memoriju na računalu ili pametnom uređaju. S pametnih uređaja možete ispisivati uporabom Epson Smart Panel.

#### **Uređaj za pohranjivanje podataka nije prepoznat**

#### **Memorijski uređaj je postavljen na onemogućeno.**

#### **Rješenja**

Na upravljačkoj ploči odaberite **Postavke** > **Opće postavke** > **Postavke pisača** > **Sučelje vanjske memorije**, a zatim omogućite memorijski uređaj.

#### **Podaci se ne mogu spremiti na uređaj za pohranjivanje podataka**

Mogu se uzeti u obzir sljedeći uzroci.

#### **Nije zadana postavka za spremanje na memorijski uređaj.**

#### **Rješenja**

Odaberite **Postavke** > **Opće postavke** > **Postavke faksiranja** > **Postavke primanja** > **Postavke sprem./ prosljeđivanja** na početnom zaslonu. Odaberite stavku koju želite promijeniti, a zatim odaberite **Spremi na vanjsku memoriju** iz **Izradite mapu za spremanje**. Ne možete koristiti vanjsku memoriju ako niste postavili ovu postavku.

#### **Na uređaj za pohranjivanje podataka nije moguće pohraniti podatke.**

#### **Rješenja**

Onemogućite ograničenje pohrane podataka na uređaju za pohranjivanje podataka.

#### **Nema dovoljno slobodne memorije na memorijskom uređaju.**

#### **Rješenja**

Izbrišite nepotrebne podatke ili umetnite drugi memorijski uređaj.

#### **Bučan rad pisača**

#### **Tihi način rada je onemogućen na pisaču.**

#### **Rješenja**

Ako su zvukovi rada pisača preglasni, omogućite **Tihi način rada**. Omogućavanje ove funkcije može smanjiti brzinu ispisa.

❏ Upravljačka ploča

Odaberite na početnom zaslonu i zatim omogućite **Tihi način rada**.

❏ Windows

Omogućite **Tihi način rada** na kartici upravljačkog programa **Glavna** pisača.

❏ Mac OS

Odaberite **Postavke sustava** u Apple izborniku > **Pisači i skeneri** (ili **Ispiši i skeniraj**, **Ispiši i faksiraj**) i zatim odaberite pisač. Kliknite na **Opcije i zalihe** > **Opcije** (ili **Upravljački program**). Omogućite postavku **Tihi način rada**.

#### **Datum i vrijeme su netočni**

#### **Pojavila se greška kod napajanja.**

#### **Rješenja**

Nakon nestanka električne energije uslijed udara munje ili dužeg nekorištenja pisača koji je ugašen, sat može pokazivati pogrešno vrijeme. Ispravno postavite datum i vrijeme u **Postavke** > **Opće postavke** > **Osnovne postavke** > **Postavke datuma/vremena** na upravljačkoj ploči.

#### **Korijenski certifikat treba ažurirati**

#### **Istekao je korijenski certifikat.**

#### **Rješenja**

Pokrenite Web Config i zatim ažurirajte korijenski certifikat.

& ["Aplikacija za konfiguriranje radnji pisača \(Web Config\)" na strani 371](#page-370-0)

#### **Nije moguće vršiti ručni dvostrani ispis (Windows)**

#### **Onemogućena je funkcija EPSON Status Monitor 3.**

#### **Rješenja**

Na kartici **Održavanje** upravljačkog programa pisača, kliknite na **Proširene postavke** i odaberite **Omogući EPSON Status Monitor 3**.

Međutim, dvostrani ispis može biti nedostupan kada se pisaču pristupa putem mreže ili kada je korišten kao dijeljeni pisač.

#### **Nije prikazan izbornik Postavke ispisa (Mac OS)**

#### **Nije pravilno instaliran Epson upravljački program pisača.**

#### **Rješenja**

Ako izbornik **Postavke ispisa** nije prikazan na macOS Catalina (10.15) ili novijem sustavu, macOS High Sierra (10.13), macOS Sierra (10.12), OS X El Capitan (10.11), OS X Yosemite (10.10), OS X Mavericks (10.9), Epsonov upravljački program pisača nije pravilno instaliran. Omogućite ga preko sljedećeg izbornika.

Odaberite **Postavke sustava** u Apple izborniku > **Pisači i skeneri** (ili **Ispis i skeniranje**, **Ispiši i faksiraj**), uklonite pisač te ga ponovno dodajte.

macOS Mojave (10.14) ne može pristupiti opciji **Postavke ispisa** u aplikacijama tvrtke Apple poput TextEdit.

### **Zaboravili ste lozinku**

#### **Trebate pomoć servisnog osoblja.**

Ako ste zaboravili lozinku administratora, obratite se korisničkoj službi tvrtke Epson.

#### **Nehotično se stvaranju kopije ili šalju faksovi**

#### **Strana tijela dodiruju optičku dodirnu ploču.**

#### **Rješenja**

Odaberite **Postavke** > **Opće postavke** > **Osnovne postavke** > **Buđenje iz stanja mirovanja**, a zatim isključite **Dodirnite LCD zaslon za aktivaciju**. Pisač se neće vratiti iz modusa mirovanja (štednja energije) dok ne pritisnete gumb $\mathbf{\Theta}$ .

#### **Nije prikazan broj faksa pošiljatelja**

#### **Broj faksa pošiljatelja nije postavljen na stroju pošiljatelja.**

#### **Rješenja**

Pošiljatelj možda nije postavio broj faksa. Obratite se pošiljatelju.

#### **Broj faksa pošiljatelja prikazan na primljenim faksovima je pogrešan**

#### **Broj faksa pošiljatelja postavljen na stroju pošiljatelja je pogrešan.**

#### **Rješenja**

Pošiljatelj je možda pogrešno postavio broj faksa. Obratite se pošiljatelju.

#### <span id="page-355-0"></span>**Nije moguće upućivanje poziva sa spojenog telefona**

Kontaktirajte s administratorom pisača kako biste provjerili vezu vanjskog telefona i postavke pisača. Za administratore pisača pogledajte sljedeći odjeljak za rješavanje problema s faksom.

["Nije moguće upućivanje poziva sa spojenog telefona" na strani 139](#page-138-0)

#### **Telefonska sekretarica ne može odgovoriti na govorne pozive**

#### **Broj zvonjenja vaše telefonske sekretarice postavljen je na istu ili veću postavku zvona pisača Broj zvona za odgovor.**

#### **Rješenja**

Postavite broj zvonjenja za svoju telefonsku sekretaricu manji od onog za pisač **Broj zvona za odgovor**.

Da biste provjerili status postavki faksa, ispišite **Popis postavki faksiranja**. Možete pristupiti izborniku s upravljačke ploče pisača kako je opisano u nastavku.

**Faksiranje** > (Više) > **Izvješće o faksiranju** > **Popis postavki faksiranja**

#### **Telefonska sekretarica ne može odgovoriti na glasovne pozive nakon isprobavanja gore navedenih rješenja**

#### **Rješenja**

Ako ne možete riješiti problem, obratite se administratoru pisača. Za administratore pisača pogledajte sljedeći odjeljak za rješavanje problema s faksom.

["Telefonska sekretarica ne može odgovoriti na govorne pozive" na strani 140](#page-139-0)

#### **Primljeno je mnogo beskorisnih faksova**

Kontaktirajte s administratorom pisača kako biste pregledali postavke pisača. Za administratore pisača pogledajte sljedeći odjeljak za rješavanje problema s faksom.

["Primljeno je mnogo beskorisnih faksova" na strani 140](#page-139-0)

# **Problem nije moguće riješiti**

Ako ne možete riješiti problem nakon što isprobate sva rješenja, obratite se Epson korisničkoj podršci.

Ako ne možete riješiti probleme s ispisivanje ili kopiranjem, pogledajte sljedeće povezane informacije.

#### **Povezane informacije**

& "Ne mogu se riješiti problemi s ispisivanjem" na strani 356

### **Ne mogu se riješiti problemi s ispisivanjem**

Ako ne možete riješiti probleme s ispisom ili kopiranjem, isprobajte sljedeća rješenja redom počevši od vrha dok ne riješite problem.

❏ Pobrinite se da tip papira umetnut u pisač i tip papira postavljen na pisaču odgovaraju postavkama tipa papira u upravljačkom programu pisača.

["Veličina papira i postavke tipa" na strani 144](#page-143-0)

- ❏ Koristite postavku visoke kvalitete na upravljačkoj ploči ili u upravljačkom programu pisača.
- ❏ Ponovno instalirajte jedinice za dovod tinte koje su već instalirani u pisaču.

Ponovno instaliranje jedinica za dovod tinte može ukloniti začepljenje mlaznica ispisne glave i omogućiti neometani protok tinte.

Međutim, budući da se tinta troši kada se ponovno instalira jedinica za dovod tinte, može biti prikazana poruka zahtjeva za zamjenu jedinice za dovod tinte ovisno o količini preostale tinte.

#### ❏ Koristite značajku **Prilagođavanje kvalitete ispisa**.

["Prilagodba kvalitete ispisa" na strani 271](#page-270-0)

❏ Provjerite koristite li originalne Epson jedinice za dovod tinte.

Nastojte upotrebljavati originalne Epsonove jedinice za dovod tinte. Ovaj proizvod namijenjen je prilagodbi boja zasnovanih na uporabi originalnih Epson jedinica za dovod tinte. Korištenje neoriginalnih jedinica za dovod tinte može narušiti kvalitetu ispisa.

❏ Provjerite postoje li mrlje na prozirnoj foliji.

Ako postoje mrlje na prozirnom sloju, pažljivo ih obrišite.

["Čišćenje prozirne folije" na strani 277](#page-276-0)

- ❏ Uvjerite se da u pisaču nije ostao nijedan komad papira.
- ❏ Provjerite papir.

Provjerite je li papir zakrivljen ili umetnut ispisnom stranom okrenutom prema gore.

["Mjere opreza pri rukovanju papirom" na strani 144](#page-143-0)

["Dostupni papiri i kapaciteti" na strani 359](#page-358-0)

["Nepodržane vrste papira" na strani 363](#page-362-0)

Ako ne možete riješiti problem provjeri gornjih rješenja, možda ćete trebati zatražiti popravke. Obratite se Epsonovoj korisničkoj podršci.

#### **Povezane informacije**

- & ["Prije obraćanja Epsonu" na strani 496](#page-495-0)
- & ["Kontaktiranje Epsonove korisničke podrške" na strani 496](#page-495-0)

# <span id="page-357-0"></span>**Informacije o proizvodu**

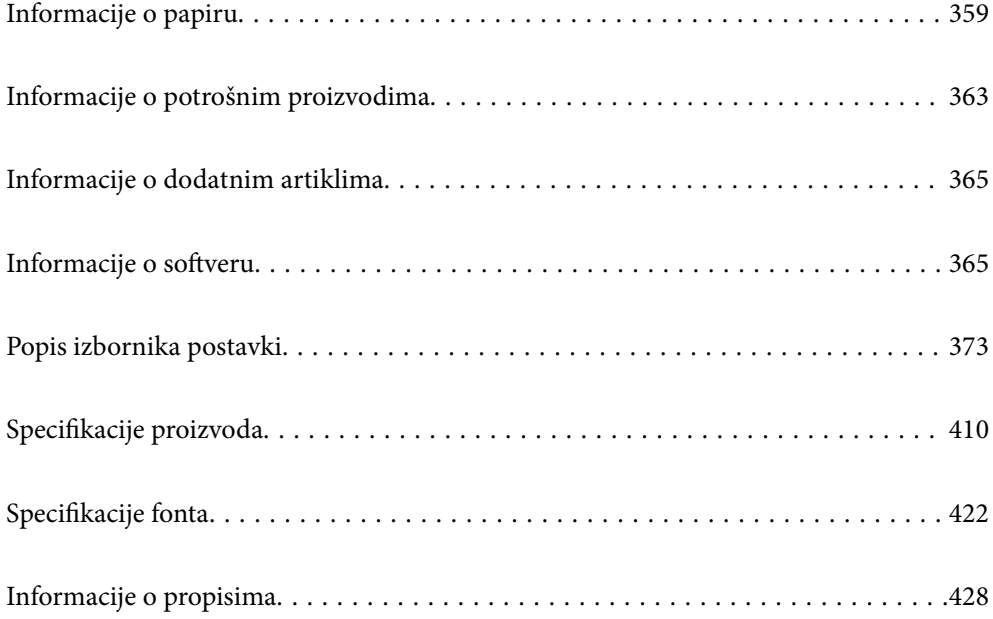

# <span id="page-358-0"></span>**Informacije o papiru**

### **Dostupni papiri i kapaciteti**

### **Originalni Epson papir**

Epson preporučuje korištenje originalnog Epson papira kako bi se osigurao ispis visoke kvalitete.

#### *Napomena:*

- ❏ Izvorni papir Epson ne može se koristiti prilikom ispisivanja pomoću univerzalnog upravljačkog programa pisača Epson.
- ❏ Raspoloživost papira razlikuje se ovisno o lokaciji. Za najnovije informacije o papirima dostupnim u vašem području kontaktirajte s Epsonovom službom podrške.
- ❏ Pogledajte sljedeće informacije o dostupnim tipovima papira za dvostrano ispisivanje. ["Papir za 2-strani ispis" na strani 362](#page-361-0)
- ❏ Pri ispisu na originalnom Epson papiru na veličini koju definira korisnik, dostupne su samo postavke kvalitete ispisa *Standardno* ili *Normal*. Premda neki upravljački programi pisača omogućavaju odabir bolje kvalitete ispisa, ispis se odvija uz pomoć *Standardno* ili *Normal*.

#### **Papir prikladan za ispis dokumenata**

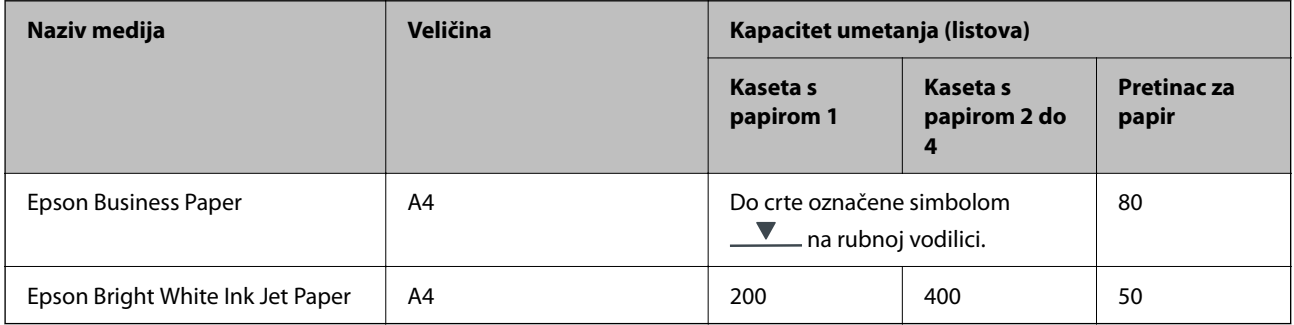

#### **Papir prikladan za ispis dokumenata i fotografija**

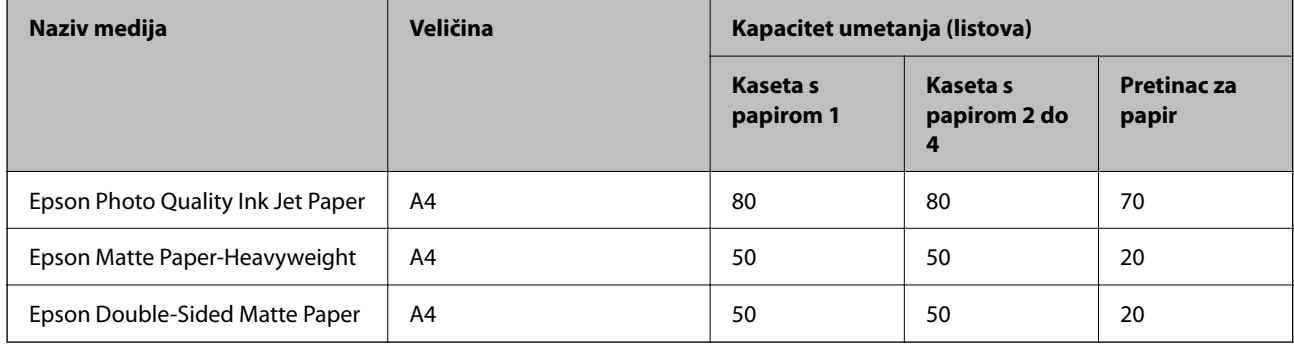

#### **Papir prikladan za ispis fotografija**

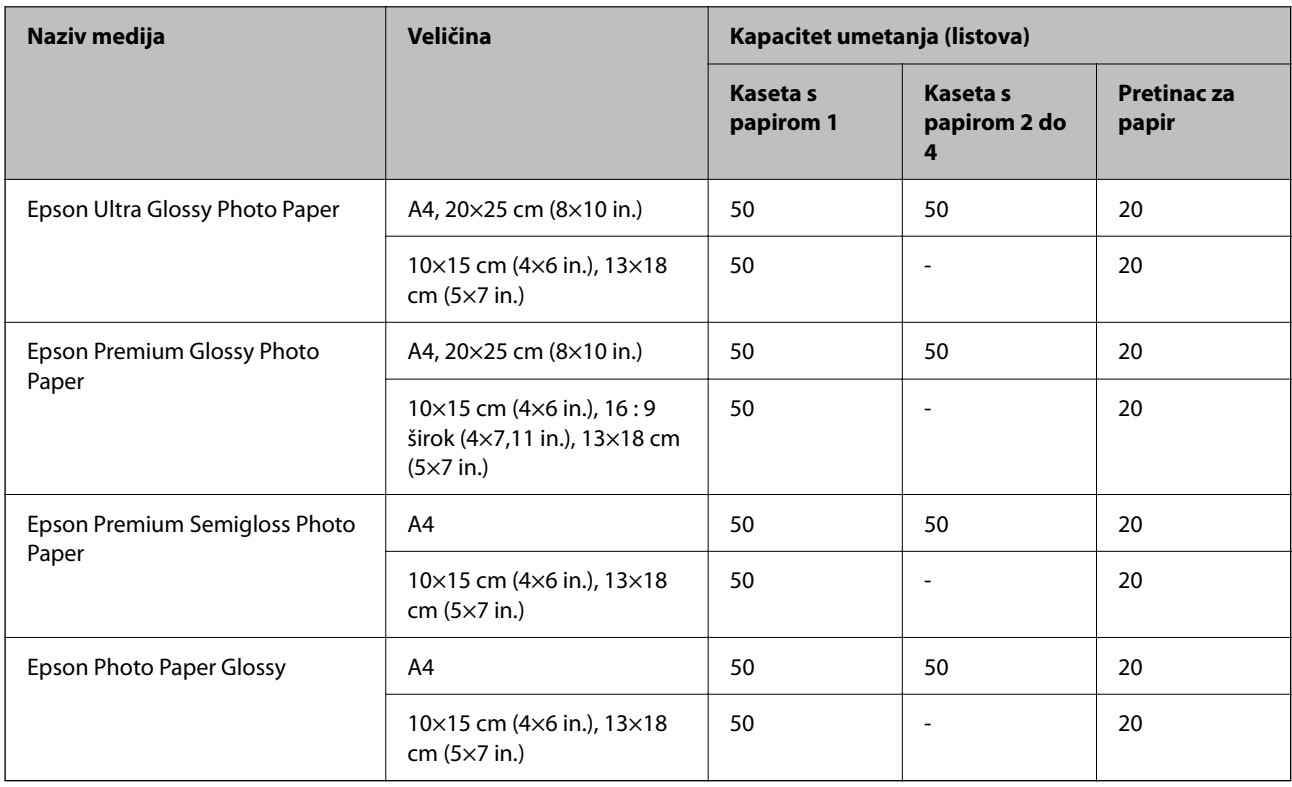

### **Vrste papira dostupne u trgovinama**

#### *Napomena:*

- ❏ Half Letter, SP1 (210×270 mm), SP2 (210×149 mm), SP3 (100×170 mm), SP4 (130×182 mm), SP5 (192×132 mm), 16K (195×270 mm), i Indian-Legal veličine nisu dostupne pri ispisu s PostScript upravljačkim programom pisača.
- ❏ Pogledajte sljedeće informacije o dostupnim tipovima papira za dvostrano ispisivanje.

["Papir za 2-strani ispis" na strani 362](#page-361-0)

#### **Običan papir**

Obični papir uključuje fotokopirni papir, unaprijed tiskani papir (papir na kojem su unaprijed tiskani razni obrasci kao što su listići ili vrijednosni papiri), memorandum, papir u boji i reciklirani papir.

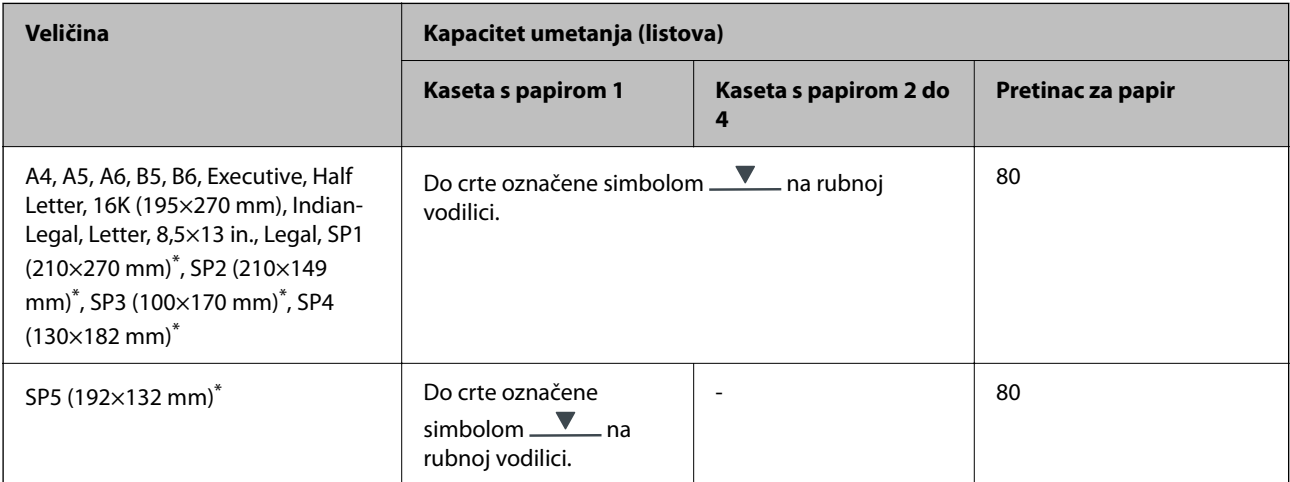
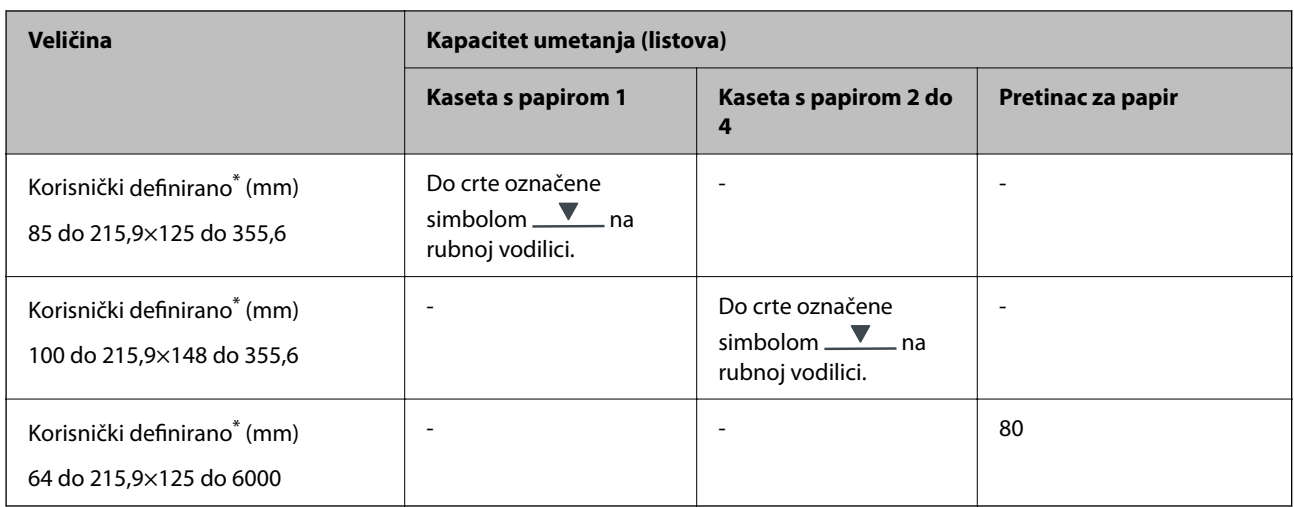

\* Kopiranje ili ispisivanje s upravljačke ploče nije dostupno.

## **Debeli papir (91 do 160 g/m2)**

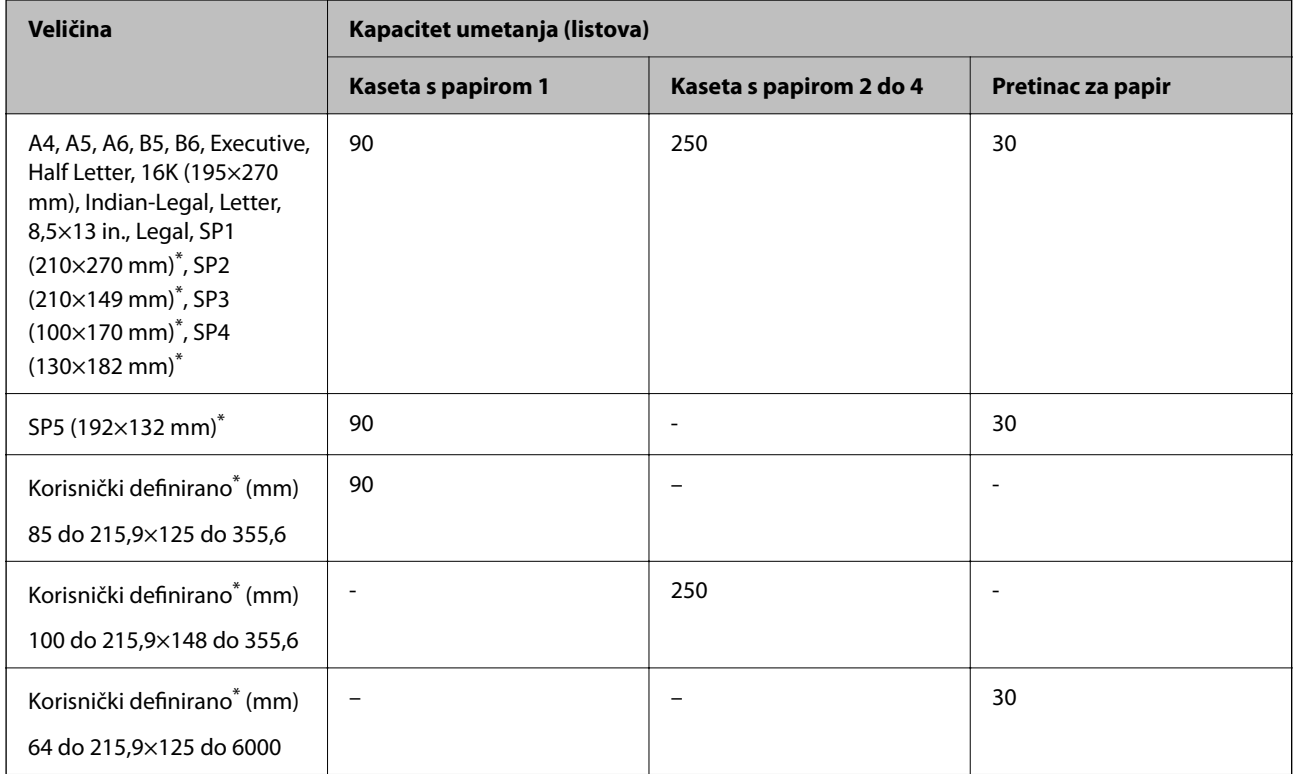

\* Kopiranje ili ispisivanje s upravljačke ploče nije dostupno.

## **Debeli papir (161 do 256 g/m2)**

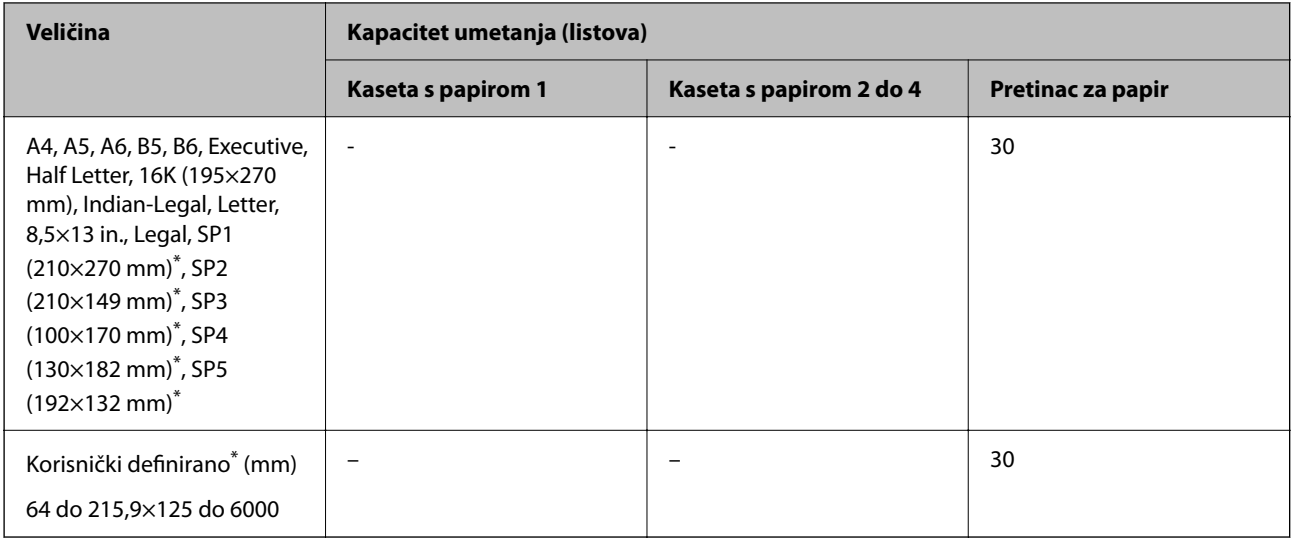

\* Kopiranje ili ispisivanje s upravljačke ploče nije dostupno.

## **Omotnica**

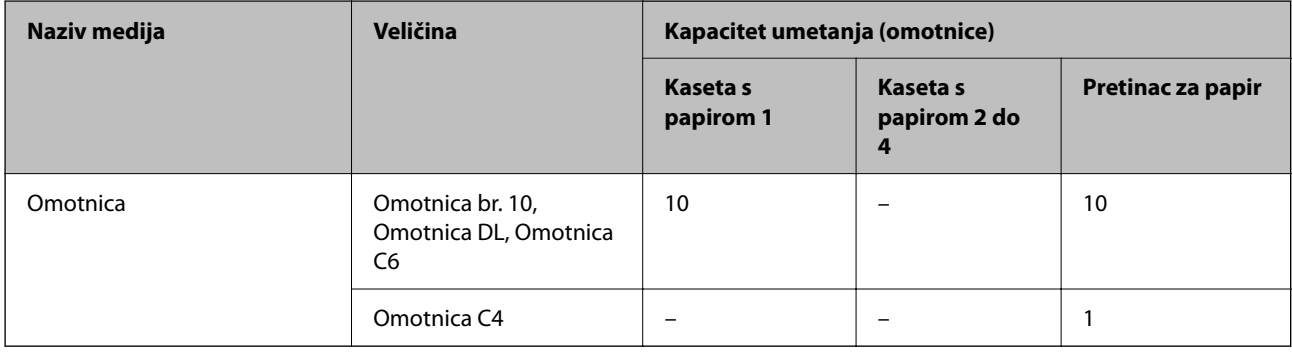

## **Papir za 2-strani ispis**

## *Originalni Epson papir*

- ❏ Epson Business Paper
- ❏ Epson Bright White Ink Jet Paper

## **Povezane informacije**

& ["Dostupni papiri i kapaciteti" na strani 359](#page-358-0)

## *Vrste papira dostupne u trgovinama*

Koristite pretinac za papir samo za ručni dvostrani ispis.

- ❏ Obični papir, papir za kopiranje, prethodno ispisani papir, memorandum, papir u boji, reciklirani papir\*1
- □ Debeli papir (91 do 160 g/m<sup>2</sup>)<sup>\*1</sup>
- <span id="page-362-0"></span>□ Debeli papir (161 do 250 g/m<sup>2</sup>)<sup>\*2</sup>
- \*1 A4, A5, B5, Executive, 16K, Letter, SP1 i papir definirane veličine (148 do 215,9×210 do 297 mm) podržan je za automatski dvostrani ispis.
- \*2 Samo ručni dvostrani ispis.

## **Povezane informacije**

& ["Dostupni papiri i kapaciteti" na strani 359](#page-358-0)

## **Nepodržane vrste papira**

Nemojte koristiti sljedeće vrste papira. Uporaba ovih vrsta papira uzrokuje zaglavljivanje papira i razmazivanje tinte na ispisu.

- ❏ Valoviti papir
- ❏ Poderani ili izrezani papir
- ❏ Presavijeni papir
- ❏ Vlažan papir
- ❏ Predebeo ili pretanak papir
- ❏ Papiri koji imaju naljepnice

Nemojte koristiti sljedeće omotnice. Uporaba ovih tipova omotnica uzrokuje zaglavljivanje papira i razmazivanje tinte na ispisu.

- ❏ Uvijene ili presavijene omotnice
- ❏ Ne upotrebljavajte omotnice s ljepljivim površinama na zaklopcima ili prozorčićem
- ❏ Pretanke omotnice

Mogu se presaviti tijekom ispisivanja.

# **Informacije o potrošnim proizvodima**

## **Jedinica za dovod tinke kodovi**

Epson preporučuje upotrebu originalnih Epsonovih jedinice za dovod tinte. Epson ne može jamčiti kvalitetu ili pouzdanost tinte koja nije originalna. Upotreba tinte koja nije originalna može prouzročiti oštećenje koje nije pokriveno Epsonovim jamstvima i, pod određenim okolnostima, može prouzročiti nepravilan rad pisača. Informacija o razinama tinte koja nije originalna možda neće biti prikazana.

Slijede kodovi za originalne Epson jedinice za dovod tinte.

#### *Napomena:*

❏ Jedinica za dovod tinte kodovi mogu se razlikovati ovisno o lokaciji. Ispravne kodove u vašem području provjerite s Epsonovom službom podrške.

❏ Nisu svi jedinice za dovod tinte dostupni u svim regijama.

## **Za Europu**

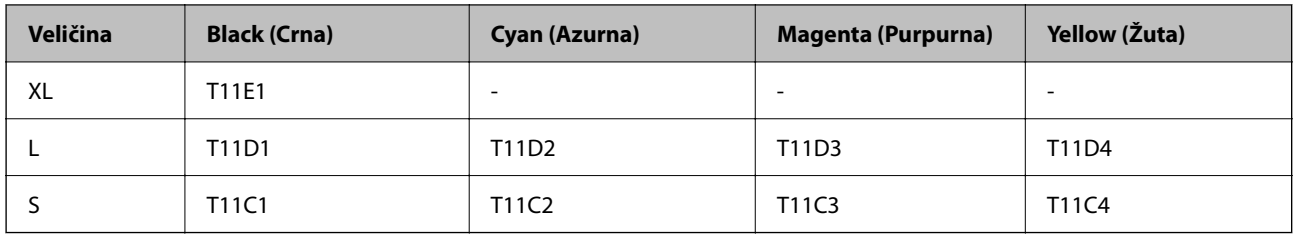

Posjetite sljedeće web-mjesto kako bi saznali informacije o Epsonovim kapacitetima jedinica za dovod tinte. <http://www.epson.eu/pageyield>

## **For Australia and New Zealand**

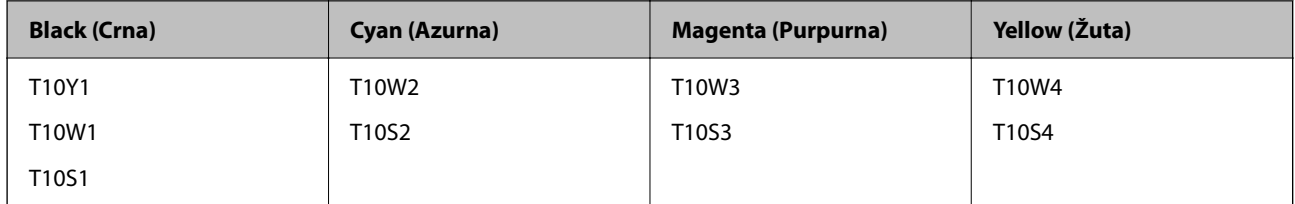

## **Za Aziju**

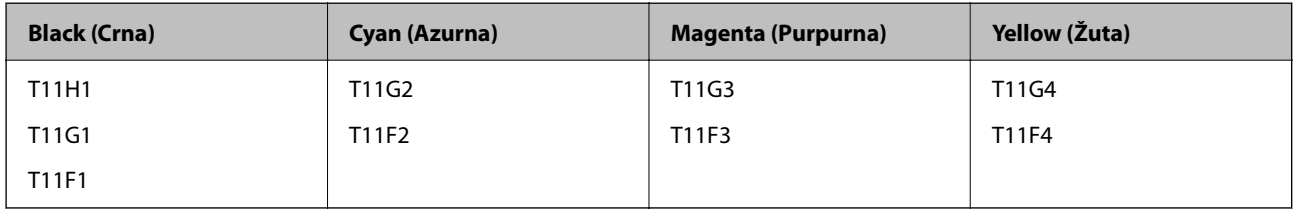

## **Šifra kutije za održavanje**

Epson preporučuje upotrebu originalne Epsonove kutije za održavanje.

Šifra kutije za održavanje: C9382

## c*Važno:*

Kada se u pisač postavi kutija za održavanje, ne može se koristiti s nijednim drugim pisačem.

## **Kod valjaka za preuzimanje**

Epson preporučuje korištenje originalnih Epsonovih valjaka za preuzimanje papira. Navodimo šifre u nastavku.

## **Za sve zemlje osim Indije, Bangladeša, Butana, Maldiva, Šri Lanke i Nepala**

Kaseta s papirom 1 (Valjak za ulaganje papira kasete A): C12C938261

Kaseta s papirom 2 do 4 (Valjak za ulaganje papira kasete B): C12C938281

## <span id="page-364-0"></span>**Za Indiju, Bangladeš, Butan, Maldive, Šri Lanku i Nepal**

Kaseta s papirom 1 (Valjak za ulaganje papira kasete A): C12C938271 Kaseta s papirom 2 do 4 (Valjak za ulaganje papira kasete B): C12C938291

# **Informacije o dodatnim artiklima**

## **Kod za dodatne ladice za papir**

Kod za dodatne ladice za papir je sljedeći.

## **Za sve zemlje osim Indije, Bangladeša, Butana, Maldiva, Šri Lanke i Nepala**

Optional Single Cassette-P2 (C12C937901)

## **Za Indiju, Bangladeš, Butan, Maldive, Šri Lanku i Nepal**

Optional Single Cassette-P2 (C12C937911)

# **Informacije o softveru**

Ovo poglavlje predstavlja neke od aplikacija dostupnih za pisač. Za popis podržanog softvera provjerite na Epsonovoj web-stranici ili pokrenite Epson Software Updater radi potvrde. Možete preuzeti najnovije aplikacije.

[http://www.epson.com](http://www.epson.com/)

## **Povezane informacije**

& ["Aplikacija za ažuriranje softvera i firmvera \(Epson Software Updater\)" na strani 372](#page-371-0)

## **Aplikacija za ispis putem računala (Windows upravljački program pisača)**

Upravljački program pisača upravlja pisačem u skladu s naredbama iz aplikacije. Podešavanje postavki upravljačkog programa pisača pruža najbolje rezultate ispisa. Također, pomoću upravljačkog programa pisača možete provjeriti stanje pisača ili ga održavati u najboljem radnom stanju.

## *Napomena:*

Možete promijeniti korisnički jezik upravljačkog programa pisača. Odaberite jezik koji želite koristiti s popisa *Jezik* na kartici *Održavanje*.

## **Pristupanje upravljačkom programu pisača iz aplikacija**

Kako biste namjestili postavke koje se odnose samo na aplikaciju koju koristite, pristupajte iz te aplikacije.

Odaberite **Ispis** ili **Postava ispisa** u izborniku **Datoteka**. Odaberite pisač i zatim kliknite na **Postavke** ili **Svojstva**.

## *Napomena:*

Operacije se razlikuju ovisno o aplikaciji. Pogledajte korisničku pomoć aplikacije kako biste saznali pojedinosti.

## **Pristupanje upravljačkom programu pisača putem upravljačke ploče**

Kako biste namjestili postavke koje se odnose na sve aplikacije, pristupite upravljačkom programu pisača putem upravljačke ploče.

❏ Windows 11

Kliknite na gumb Start i zatim odaberite **Sve aplikacije** > **Windows alati** > **Upravljačka ploča** > **Prikaz uređaja i pisača** pod stavkom **Hardver i zvuk**. Desnom tipkom miša kliknite na ikonu pisača ili je pritisnite i zadržite te zatim odaberite **Postavke ispisa**.

❏ Windows 10/Windows Server 2022/Windows Server 2019/Windows Server 2016

Kliknite na gumb Start i zatim odaberite **Windows sustav** > **Upravljačka ploča** > **Prikaz uređaja i pisača** pod stavkom **Hardver i zvuk**. Desnom tipkom miša kliknite na ikonu pisača ili je pritisnite i zadržite te zatim odaberite **Postavke ispisa**.

❏ Windows 8.1/Windows 8/Windows Server 2012 R2/Windows Server 2012

Odaberite **Radna površina** > **Postavke** > **Upravljačka ploča** > **Prikaz uređaja i pisača** pod postavkom **Hardver i zvuk**. Desnom tipkom miša kliknite na ikonu pisača ili je pritisnite i zadržite te zatim odaberite **Postavke ispisa**.

❏ Windows 7/Windows Server 2008 R2

Kliknite na gumb Start i odaberite **Upravljačka ploča** > **Prikaz uređaja i pisača** u postavci **Hardver i zvuk**. Desnom tipkom miša kliknite na ikonu pisača i odaberite **Postavke ispisa**.

❏ Windows Vista/Windows Server 2008

Kliknite na gumb Start i odaberite **Upravljačka ploča** > **Pisači** unutar **Hardver i zvuk**. Desnom tipkom miša kliknite na ikonu pisača i odaberite **Postavke ispisa**.

❏ Windows XP/Windows Server 2003 R2/Windows Server 2003

Kliknite na gumb Start i odaberite **Upravljačka ploča** > **Pisači i drugi hardver** > **Pisači i faksovi**. Desnom tipkom miša kliknite na ikonu pisača i odaberite **Postavke ispisa**.

## **Pristupanje upravljačkom programu pisača putem ikone pisača na programskoj traci**

Ikona pisača na programskoj traci radne površine je ikona prečaca koja vam omogućuje da brzo pristupite upravljačkom programu pisača.

Ako kliknete na ikonu pisača i odaberete **Postavke pisača**, možete pristupiti istom prozoru s postavkama pisača koji se prikazuje i putem upravljačke ploče. Ako dvaput kliknete na ovu ikonu, možete provjeriti stanje pisača.

## *Napomena:*

Ako se ikona pisača ne prikazuje na programskoj traci, pristupite prozoru upravljačkog programa pisača, kliknite na *Postavke nadzora ispisa* na kartici *Održavanje*, a zatim odaberite *Registracija ikone prečaca na programskoj traci*.

## **Pokretanje uslužne aplikacije**

Otvorite dijaloški okvir upravljačkog programa pisača. Kliknite na karticu **Održavanje**.

## **Povezane informacije**

& ["Opcije izbornika upravljačkog programa pisača" na strani 159](#page-158-0)

## **Aplikacija za ispis putem računala (Mac OS upravljački program pisača)**

Upravljački program pisača upravlja pisačem u skladu s naredbama iz aplikacije. Podešavanje postavki upravljačkog programa pisača pruža najbolje rezultate ispisa. Također, pomoću upravljačkog programa pisača možete provjeriti stanje pisača ili ga održavati u najboljem radnom stanju.

## **Pristupanje upravljačkom programu pisača iz aplikacija**

Kliknite **Podešavanje stranice** ili **Ispis** na izborniku aplikacije **Datoteka**. Ako je potrebno, kliknite na **Prikaži detalje** (ili ▼) kako biste proširili dijaloški okvir.

## *Napomena:*

Ovisno o aplikaciji koja se koristi, *Podešavanje stranice* neće se moći prikazati na izborniku *Datoteka*, a radnje za prikaz zaslona ispisa mogu se razlikovati. Pojedinosti potražite u pomoći aplikacije.

## **Pokretanje uslužne aplikacije**

Odaberite **Postavke sustava** u Apple izborniku > **Pisači i skeneri** (ili **Ispiši i skeniraj**, **Ispiši i faksiraj**) i zatim odaberite pisač. Kliknite na **Opcije i zalihe** > **Uslužni program** > **Otvori uslužni program pisača**.

## **Povezane informacije**

& ["Opcije izbornika upravljačkog programa pisača" na strani 187](#page-186-0)

## **Vodič za upravljački program pisača u sustavu Mac OS**

## **Epson Printer Utility**

Možete pokrenuti neku funkciju održavanja, kao što su provjera mlaznica i čišćenje ispisne glave, a pokretanjem programa **EPSON Status Monitor** možete provjeriti stanje pisača i informacije o pogreškama.

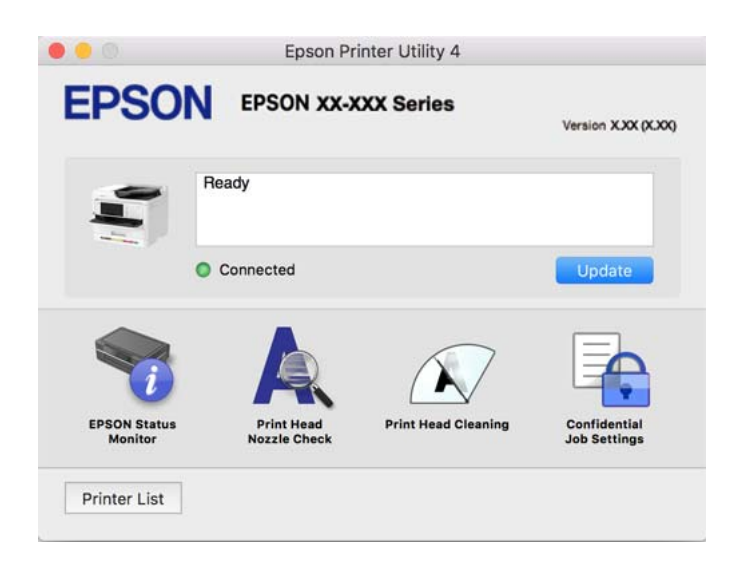

## **Aplikacija koja može ispisati PostScript fontove (Windows PostScript upravljački program pisača)**

PostScript upravljački program pisača omogućava pisaču primanje i tumačenje uputa za ispis na jeziku opisa stranice poslane s računala i pravilno ispisivanje. To je prikladno za ispisivanje iz aplikacija kompatibilnih s programom PostScript korištenih za DTP.

## **Pristupanje upravljačkom programu pisača iz aplikacija**

Kako biste namjestili postavke koje se odnose samo na aplikaciju koju koristite, pristupajte iz te aplikacije.

Odaberite **Ispis** ili **Postava ispisa** u izborniku **Datoteka**. Odaberite pisač i zatim kliknite na **Postavke** ili **Svojstva**.

## *Napomena:*

Operacije se razlikuju ovisno o aplikaciji. Pogledajte korisničku pomoć aplikacije kako biste saznali pojedinosti.

## **Pristupanje upravljačkom programu pisača putem upravljačke ploče**

Kako biste namjestili postavke koje se odnose na sve aplikacije, pristupite upravljačkom programu pisača putem upravljačke ploče.

❏ Windows 11

Kliknite na gumb za pokretanje i zatim odaberite **Svi programi** > **Windows alati** > **Upravljačka ploča** > **Prikaz uređaja i pisača** pod stavkom **Hardver i zvuk**. Desnom tipkom miša kliknite na ikonu pisača ili je pritisnite i zadržite te zatim odaberite **Postavke ispisa**.

❏ Windows 10/Windows Server 2022/Windows Server 2019/Windows Server 2016

Kliknite na gumb Start i zatim odaberite **Windows sustav** > **Upravljačka ploča** > **Prikaz uređaja i pisača** pod stavkom **Hardver i zvuk**. Desnom tipkom miša kliknite na ikonu pisača ili je pritisnite i zadržite te zatim odaberite **Postavke ispisa**

❏ Windows 8.1/Windows 8/Windows Server 2012 R2/Windows Server 2012

Odaberite **Radna površina** > **Postavke** > **Upravljačka ploča** > **Prikaz uređaja i pisača** pod postavkom **Hardver i zvuk**. Desnom tipkom miša kliknite na ikonu pisača ili je pritisnite i zadržite te zatim odaberite **Postavke ispisa**

❏ Windows 7/Windows Server 2008 R2

Kliknite na gumb Start i odaberite **Upravljačka ploča** > **Prikaz uređaja i pisača** u postavci **Hardver i zvuk**. Desnom tipkom miša kliknite na ikonu pisača i odaberite **Postavke ispisa**.

❏ Windows Vista/Windows Server 2008

Kliknite na gumb Start i odaberite **Upravljačka ploča** > **Pisači** unutar **Hardver i zvuk**. Desnom tipkom miša kliknite na ikonu pisača i odaberite **Postavke ispisa**.

❏ Windows XP/Windows Server 2003 R2/Windows Server 2003

Kliknite na gumb Start i odaberite **Upravljačka ploča** > **Pisači i drugi hardver** > **Pisači i faksovi**. Desnom tipkom miša kliknite na ikonu pisača i odaberite **Postavke ispisa**.

## **Pristupanje upravljačkom programu pisača putem ikone pisača na programskoj traci**

Ikona pisača na programskoj traci radne površine je ikona prečaca koja vam omogućuje da brzo pristupite upravljačkom programu pisača.

Ako kliknete na ikonu pisača i odaberete **Postavke pisača**, možete pristupiti istom prozoru s postavkama pisača koji se prikazuje i putem upravljačke ploče. Ako dvaput kliknete na ovu ikonu, možete provjeriti stanje pisača.

## **Povezane informacije**

& ["Opcije izbornika upravljačkog programa pisača PostScript" na strani 182](#page-181-0)

## **Aplikacija koja može ispisati PostScript fontove (Mac OS PostScript upravljački program pisača)**

PostScript upravljački program pisača omogućava pisaču primanje i tumačenje uputa za ispis na jeziku opisa stranice poslane s računala i pravilno ispisivanje. To je prikladno za ispisivanje iz aplikacija kompatibilnih s programom PostScript korištenih za DTP.

## **Pristupanje upravljačkom programu pisača iz aplikacija**

Kliknite **Podešavanje stranice** ili **Ispis** na izborniku aplikacije **Datoteka**. Ako je potrebno, kliknite na **Prikaži**

**detalje** (ili ▼) kako biste proširili dijaloški okvir.

## *Napomena:*

Ovisno o aplikaciji koja se koristi, *Podešavanje stranice* neće se moći prikazati na izborniku *Datoteka*, a radnje za prikaz zaslona ispisa mogu se razlikovati. Pojedinosti potražite u pomoći aplikacije.

## **Pokretanje uslužne aplikacije**

Odaberite **Postavke sustava** u Apple izborniku > **Pisači i skeneri** (ili **Ispiši i skeniraj**, **Ispiši i faksiraj**) i zatim odaberite pisač. Kliknite na **Opcije i zalihe** > **Uslužni program** > **Otvori uslužni program pisača**.

## **Povezane informacije**

& ["Opcije izbornika upravljačkog programa pisača PostScript" na strani 194](#page-193-0)

## **Aplikacija koja može ispisati PCL jezik (PCL upravljački program pisača)**

PCL upravljački program pisača omogućava pisaču primanje i tumačenje uputa za ispis na jeziku opisa stranice poslane s računala i pravilno ispisivanje. To je prikladno za ispisivanje iz općih aplikacija kao što je Microsoft Office.

## *Napomena:*

Mogućnost nije dostupna u operativnom sustavu Mac OS.

Povežite pisač na istu mrežu kao računalo, a zatim slijedite postupak iz nastavka za instalaciju upravljačkog programa pisača.

1. Izvršnu datoteku upravljačkog programa preuzmite na Epsonovoj internetskoj stranici za podršku.

[http://www.epson.eu/Support](HTTP://WWW.EPSON.EU/SUPPORT) (samo za Europu)

[http://support.epson.net/](HTTP://SUPPORT.EPSON.NET/)

- 2. Dvaput kliknite izvršnu datoteku.
- 3. Slijedite upute na zaslonu za nastavak instalacijskog postupka.

#### *Napomena:*

Ako se vaš proizvod isporuči sa softverskim diskom, možete instalirati i s pomoću diska. Pristupite na "Driver\PCL Universal".

## **Aplikacija za nadzor skenera (Epson Scan 2)**

Epson Scan 2 je upravljački program skenera koji vam omogućava upravljanje skenerom. Možete podesiti veličinu, rezoluciju, svjetlinu, kontrast i kvalitetu skenirane slike. Ovu aplikaciju možete pokrenuti i iz kompatibilnog sučelja za skeniranje TWAIN. Pojedinosti potražite u softverskoj pomoći o načinu korištenja značajkama.

## **Pokretanje u sustavu Windows**

## *Napomena:*

Za operativni sustav Windows Server, pobrinite se da je instalirana značajka *Doživljaj radne površine*.

❏ Windows 11

Kliknite na gumb za pokretanje i zatim odaberite **Svi programi** > **EPSON** > **Epson Scan 2**.

❏ Windows 10/Windows Server 2022/Windows Server 2019/Windows Server 2016

Kliknite na gumb Start i odaberite **EPSON** > **Epson Scan 2**.

❏ Windows 8.1/Windows 8/Windows Server 2012 R2/Windows Server 2012

Unesite naziv aplikacije u gumbić za pretraživanje i zatim odaberite prikazanu ikonu.

❏ Windows 7/Windows Vista/Windows XP/Windows Server 2008 R2/Windows Server 2008/Windows Server 2003 R2/Windows Server 2003

Kliknite na gumb Start i odaberite **Svi programi** ili **Programi** > **EPSON** > **Epson Scan 2**.

## **Pokretanje u sustavu Mac OS**

Odaberite **Idi** > **Aplikacije** > **Epson Software** > **Epson Scan 2**.

## **Aplikacija za konfiguriranje zadataka faksiranja i slanja faksova (FAX Utility)**

FAX Utility je aplikacija koja vam omogućava konfiguraciju različitih postavki za slanje faksova s računala. Možete stvoriti ili urediti popis kontakata koji će se koristiti prilikom slanja faksa, podesiti spremanje primljenih faksova na računalo u formatu PDF, i tako dalje. Pogledajte korisničku pomoć aplikacije kako biste saznali pojedinosti.

## *Napomena:*

- ❏ Operativni sustavi Windows Server nisu podržani.
- ❏ Prije instaliranja programa FAX Utility, provjerite jeste li instalirali upravljački program za ovaj pisač; to ne obuhvaća PostScript upravljački program niti Epsonov univerzalni upravljački program.
- ❏ Mora biti instaliran FAX Utility. Pogledajte dio "Pokretanje u sustavu Windows" ili "Pokretanje u sustavu Mac OS" u nastavku kako bi se provjerilo je li instalirana aplikacija.

## **Pokretanje u sustavu Windows**

❏ Windows 11

Kliknite na gumb za pokretanje i odaberite **All Apps** > **Epson Software** > **FAX Utility**.

❏ Windows 10

Kliknite na gumb Start i odaberite **Epson Software** > **FAX Utility**.

❏ Windows 8.1/Windows 8

Unesite naziv aplikacije u gumbić za pretraživanje i zatim odaberite prikazanu ikonu.

❏ Windows 7/Windows Vista/Windows XP

Kliknite na gumb Start i odaberite **Svi programi** (ili **Programi**) > **Epson Software** > **FAX Utility**.

#### **Pokretanje u sustavu Mac OS**

Odaberite **Postavke sustava** u Apple izborniku > **Pisači i skeneri** (ili **Ispis i skeniranje**, **Ispis i faksiranje**), a zatim odaberite pisač (FAX). Kliknite na **Opcije i zalihe** > **Uslužni program** > **Otvori uslužni program pisača**.

#### **Povezane informacije**

- & ["Slanje faksa putem računala" na strani 261](#page-260-0)
- & ["Primanje faksova na računalu" na strani 266](#page-265-0)

## **Aplikacija za slanje faksova (PC-FAX upravljački program)**

Upravljački program PC-FAX je aplikacija pomoću koje možete poslati dokument koji ste napravili u drugoj aplikaciji u obliku faksa izravno s računala. Upravljački program PC-FAX se instalira prilikom instalacije programa FAX Utility. Pogledajte korisničku pomoć aplikacije kako biste saznali pojedinosti.

## *Napomena:*

- ❏ Operativni sustavi Windows Server nisu podržani.
- ❏ Provjerite je li instaliran upravljački program PC-FAX. Pogledajte dio "Pristupanje u sustavu Windows" ili "Pristupanje u sustavu Mac OS" u nastavku.
- ❏ Proces rada se razlikuje s obzirom na aplikaciju koju ste koristili za stvaranje dokumenta. Pogledajte korisničku pomoć aplikacije kako biste saznali pojedinosti.

#### **Pristupanje u sustavu Windows**

U aplikaciji odaberite **Ispis** ili **Postava ispisa** u izborniku **Datoteka**. Odaberite svoj pisač (FAKS) i zatim kliknite na **Značajke** ili **Svojstva**.

#### **Pristupanje u sustavu Mac OS**

U aplikaciji odaberite **Ispis** u izborniku **Datoteka**. Odaberite svoj pisač (FAKS) u postavci **Pisač** i zatim odaberite **Fax Settings** ili **Recipient Settings** u skočnom izborniku.

#### **Povezane informacije**

& ["Slanje faksa putem računala" na strani 261](#page-260-0)

## **Aplikacija za konfiguriranje radnji pisača (Web Config)**

Aplikacija Web Config pokreće se u web-pregledniku, kao što su Microsoft Edge i Safari, na računalu ili pametnom uređaju. Možete potvrditi stanje pisača ili promijeniti postavke mrežne usluge i pisača. Da biste koristili Web Config, spojite pisač i računalo ili uređaj na istu mrežu.

Podržani su slijedeći preglednici. Koristite najnoviju inačicu.

Microsoft Edge, Internet Explorer, Firefox, Chrome, Safari

#### *Napomena:*

Možete dobiti upit za unos lozinke administratora dok koristite Web Config. Za pojedinosti pogledajte povezane informacije u nastavku.

## <span id="page-371-0"></span>**Povezane informacije**

& ["Zadana vrijednost lozinke administratora" na strani 19](#page-18-0)

## **Pokretanje usluge Web Config u web-pregledniku**

1. Provjerite IP-adresu pisača.

Odaberite ikonu mreže na početnom zaslonu pisača, a zatim odaberite aktivni način povezivanja kako biste potvrdili IP adresu pisača.

## *Napomena:* IP adresu možete provjeriti i ispisivanjem izvješća o mrežnoj vezi.

2. Pokrenite web-preglednik na računalu ili pametnom uređaju, a zatim unesite IP adresu pisača.

Format:

IPv4: http://IP adresa pisača/

IPv6: http://[IP adresa pisača]/

Primjeri:

IPv4: http://192.168.100.201/

IPv6: http://[2001:db8::1000:1]/

## *Napomena:*

Pomoću pametnog uređaja također možete pokrenuti Web Config na zaslonu s informacijama o proizvodu na Epson Smart Panel.

Budući da pisač koristi samostalno potpisani certifikat kod pristupa HTTPS-u, u pregledniku je prikazano upozorenje kada pokrenete Web Config; to ne ukazuje na problem i stoga možete bezbrižno zanemariti.

## **Povezane informacije**

- & ["Ispisivanje izvješća o mrežnoj vezi" na strani 55](#page-54-0)
- & ["Ispis pomoću aplikacije Epson Smart Panel" na strani 198](#page-197-0)

## **Aplikacija za ažuriranje softvera i firmvera (Epson Software Updater)**

Epson Software Updater je aplikacija koja instalira novi softver te ažurira firmver putem interneta. Ako želite redovito provjeravati informacije ažuriranja, možete odrediti interval provjere ažuriranja u postavkama automatskog ažuriranja programa Epson Software Updater.

## *Napomena:*

Operativni sustavi Windows Server nisu podržani.

## **Pokretanje u sustavu Windows**

❏ Windows 11

Kliknite na gumb Start i odaberite **Sve aplikacije** > **EPSON Software** > **Epson Software Updater**.

❏ Windows 10

Kliknite na gumb Start i odaberite **EPSON Software** > **Epson Software Updater**.

<span id="page-372-0"></span>❏ Windows 8.1/Windows 8

Unesite naziv aplikacije u gumbić za pretraživanje i zatim odaberite prikazanu ikonu.

❏ Windows 7/Windows Vista/Windows XP

Kliknite na gumb Start i odaberite **Svi programi** (ili **Programi**) > **EPSON Software** > **Epson Software Updater**.

#### *Napomena:*

Također, možete pokrenuti Epson Software Updater klikom na ikonu pisača na programskoj traci radne površine, a zatim odabirom opcije *Ažuriranje softvera*.

## **Pokretanje u sustavu Mac OS**

Odaberite **Idi** > **Aplikacije** > **Epson Software** > **Epson Software Updater**.

## **Povezane informacije**

& ["Zasebno instaliranje aplikacija" na strani 282](#page-281-0)

## **Softver za upravljanje uređajima na mreži (Epson Device Admin)**

Epson Device Admin je multifunkcionalni aplikacijski softver koji upravlja uređajem na mreži.

Dostupne su sljedeće funkcije.

- ❏ Nadzirite ili upravljajte do 2 000 pisača ili skenera preko segmenta
- ❏ Kreirajte detaljno izvješće, primjerice za status potrošnog materijala ili proizvoda
- ❏ Ažurirajte upravljački program proizvoda
- ❏ Uvedite uređaj na mrežu
- ❏ Primijenite usklađene postavke na višestruke uređaje.

Možete preuzeti Epson Device Admin s internetske stranice Epson podrške. Za više informacija pogledajte dokumentaciju ili datoteke pomoći aplikacije Epson Device Admin.

## **Epson sustav provjere autentičnosti (Epson Print Admin)**

Epson Print Admin sustav je provjere autentičnosti koji vam omogućuje upravljanje Epson uređajima, kao i podršku za smanjenje troškova i operativnu učinkovitost čime se osigurava sigurnost. Dolje su navedene značajke.

Kontaktirajte s prodavačem za više informacija.

- ❏ Ispis nakon provjere autentičnosti uređaja.
- ❏ Ograničavanje uređaja, funkcija i razdoblja u kojima korisnici mogu pristupiti uređaju.
- ❏ Pohranjivanje zapisa na svim korisnicima i uređajima.
- ❏ Izvođenje skeniranja u manje koraka registriranjem postavki skeniranja unaprijed.
- ❏ Registriranje korisnika korištenjem korisničkih podataka u Active Directory ili LDAP poslužitelju.

# **Popis izbornika postavki**

Odaberite **Postavke** na početnom zaslonu pisača kako biste podesili različite postavke.

## <span id="page-373-0"></span>**Opće postavke**

Odaberite izbornike na upravljačkoj ploči na način opisan u nastavku.

## **Postavke** > **Opće postavke**

## **Osnovne postavke**

Odaberite izbornike na upravljačkoj ploči na način opisan u nastavku.

## **Postavke** > **Opće postavke** > **Osnovne postavke**

Svjetlina LCD-a:

Podesite svjetlinu LCD-zaslona.

## Zvukovi:

Isključi zvuk:

Odaberite **Uklj.** za utišavanje zvukova poput onih koji se emitiraju s **Pritisak gumba**.

## Normalan način rada:

Odaberite glasnoću kao **Pritisak gumba**.

## Faksiranje:

Odaberite glasnoću za sljedeće funkcije faksa.

## Ton zvona:

Postavite glasnoću kada pisač primi faks.

#### Primi obavijest o završetku:

Postavite glasnoću kada je prijem faksa završen.

#### Ispiši obavijest o završetku:

Postavite glasnoću za dovršetak ispisa primljenog faksa.

#### Prijemnik:

Postavite glasnoću zvuka biranja kad pisač pošalje faks.

#### Pošalji obavijest o završetku:

Postavite glasnoću kada je slanje faksa završeno.

#### Pritisak gumba:

Postavite glasnoću pri dodirivanju stavki na zaslonu na upravljačkoj ploči.

## ADF komplet za dokumente:

Postavite glasnoću kada se originali stave u automatski ulagač dokumenata (ADF).

## Obavijest o završetku:

Postavite glasnoću kada su postupci pravilno završeni.

Zvuk greške:

Postavite glasnoću kada se pojavi pogreška.

Vrsta zvuka:

Postavite vrstu zvuka.

## Tihi način rada:

Odaberite glasnoću kao **Pritisak gumba** u **Tihi način rada**.

#### Faksiranje:

Odaberite glasnoću za sljedeće funkcije faksa.

## Ton zvona:

Postavite glasnoću kada pisač primi faks.

#### Primi obavijest o završetku:

Postavite glasnoću kada je prijem faksa završen.

#### Ispiši obavijest o završetku:

Postavite glasnoću za dovršetak ispisa primljenog faksa.

#### Prijemnik:

Postavite glasnoću zvuka biranja kad pisač pošalje faks.

#### Pošalji obavijest o završetku:

Postavite glasnoću kada je slanje faksa završeno.

#### Pritisak gumba:

Postavite glasnoću pri dodirivanju stavki na zaslonu na upravljačkoj ploči.

## ADF komplet za dokumente:

Postavite glasnoću kada se originali stave u automatski ulagač dokumenata (ADF).

#### Obavijest o završetku:

Postavite glasnoću kada su postupci pravilno završeni.

## Zvuk greške:

Postavite glasnoću kada se pojavi pogreška.

## Vrsta zvuka:

Postavite vrstu zvuka.

## Tajmer za mirovanje: **Q**

Postavite vrijeme nakon kojeg će pisač prijeći u stanje mirovanja (način za uštedu energije) kada se na pisaču ne izvrše nikakve radnje. Po isteku postavljenog vremena LCD zaslon će se zacrniti.

Buđenje iz stanja mirovanja:

Dodirnite LCD zaslon za aktivaciju:

Odaberite **Uključeno** za povratak iz modusa mirovanja (štednja energije) tako da dodirnete dodirnu ploču. Kada je ta opcija isključena, pritisnite gumb na upravljačkoj ploči kako biste aktivirali pisač. Isključivanje ove značajke sprječava sve neželjene radnje koje je izazvao kontakt stranih predmeta sa zaslonom. Također možete odrediti razdoblje tijekom kojeg će ova značajka biti aktivna.

## Isključi mjerač vremena:

Vaš proizvod može imati ovu značajku ili značajku **Postavke za isklj.**, što ovisi o mjestu kupnje.

Odaberite ovu postavku kako bi se pisač automatski isključio ako se ne koristi tijekom određenog vremena. Možete prilagoditi trajanje prije primjene upravljanja napajanjem. Svako povećanje utjecat će na učinak energije proizvoda. Pazite na okoliš prije provedbe promjene.

## Postavke za isklj.: **a**

Vaš proizvod može imati ovu značajku ili značajku **Isključi mjerač vremena**, što ovisi o mjestu kupnje.

## Isključivanje pri neaktivnosti:

Odaberite ovu postavku kako bi se pisač automatski isključio ako se ne koristi tijekom određenog vremena. Možete prilagoditi trajanje prije primjene upravljanja napajanjem. Svako povećanje utjecat će na učinak energije proizvoda. Pazite na okoliš prije provedbe promjene.

## Isključi nakon odvajanja:

Odaberite ovu postavku kako bi se pisač isključio nakon određenog vremena kada su isključeni svi priključci, uključujući priključak LINE. Ova značajka možda neće biti dostupna u vašoj regiji.

Pogledajte sljedeću web-stranicu s podacima o tim vremenima.

<https://www.epson.eu/energy-consumption>

## Postavke datuma/vremena:

## Datum/Sat:

Postavljanje vremena i datuma.

## Ljetno računanje vremena:

Odabir postavke za ljetno računanje vremena koja se koristi u vašoj vremenskoj zoni.

## Vremenska razlika:

Unos vremenske razlike između vašeg lokalnog vremena i UTC-a (Koordiniranog svjetskog vremena).

## Zemlja/regija:

Odaberite državu ili regiju u kojoj će se pisač koristiti. Ako promijenite državu ili regiju, postavke vašeg faksa će se promijeniti na zadane i morat ćete ih ponovno odabrati.

Jezik/Language:

Odaberite jezik koji će se koristiti na LCD zaslonu.

## Početni zaslon: **Q**

Navedite početni izbornik koji se prikazuje na LCD zaslonu kada se pisač uključi i aktivira se funkcija **Istek vremena za radnju**.

## Uređivanje početnog zaslona:

Promijenite raspored ikona na LCD zaslonu. Također možete dodavati, uklanjati i premještati ikone.

Izgled:

Odaberite izgled početnog zaslona.

## Dodaj ikonu:

Dodajte ikonu na početni zaslon.

#### Ukloni ikonu:

Uklonite ikonu s početnog zaslona.

## Pomakni ikonu:

Premjestite ikonu na početnom zaslonu.

#### Vraćanje zadanog prikaza ikone:

Vratite prikaz ikona na početnom zaslonu na zadane vrijednosti.

## Istek vremena za radnju:

Odaberite **Uklj.** kako biste se vratili na početni zaslon kada se tijekom određenog vremena ne izvrši nijedna radnja. Kada se primijene korisnička ograničenja i ne izvrši se nijedna radnja tijekom određenog vremena, bit ćete odjavljeni i vraćeni na početni zaslon.

## Tipkovnica:

Promijenite izgled tipkovnice na LCD zaslonu.

## Upozorenje za ispis u boji:

Odaberite **Uklj.** za prikaz potvrdne poruke koja će vas upitati želite li nastaviti s ispisom kada se zadatak ispisa u sivim tonovima računa kao zadatak ispisa u boji.

Zadani zaslon (Job/Status):

Odaberite zadanu informaciju za koju želite da se prikaže kada pritisnete gumb  $\Box$ .

## **Povezane informacije**

 $\blacktriangleright$  ["Unos znakova" na strani 34](#page-33-0)

## **Postavke pisača**

Odaberite izbornike na upravljačkoj ploči na način opisan u nastavku.

## **Postavke** > **Opće postavke** > **Postavke pisača**

Postavke izvora papira:

## Postavka papira:

Odabir veličine i vrste papira koji ste umetnuli u izvor papira.

#### Prioritet pretinca za papir:

Odaberite **Uklj.** kako biste dali prioritet ispisa papiru umetnutom u pretinac za papir.

#### A4/Letter – automatska zamjena:

Odaberite **Uklj.** za uvlačenje papira iz izvora papira postavljenog kao format A4 kada nema izvora papira postavljenog kao format Letter ili za uvlačenje papira iz izvora papira postavljenog kao format Letter kada nema izvora papira postavljenog kao A4.

## Postavke autom. odabira:

Ako omogućite **Postavka papira** > **Auto**, papir se automatski umeće iz izvora papira koji ima postavke jednake postavkama papira za trenutačni zadatak ispisa kada se potroši sav papir. U ovom izborniku možete postaviti automatski odabir za svaki izvor papira za svaku funkciju u kopiranju, faksiranju i ostalim radnjama. Ne možete sve isključiti.

Ova postavka će biti onemogućena kada u postavkama papira odaberete određeni izvor papira za zadatke ispisa. Ovisno o postavci vrste papira u kartici **Glavna** upravljačkog programa pisača, papir se možda neće automatski uvlačiti.

## Autom. odabir kad nema papira: za kopiju:

Omogućite ovo za automatsko ulaganje papira iz drugog izvora papira koji sadrži papir prilikom izlaza papira. Ovo se odnosi na kopiranje. Papir se ne ulaže automatski iz izvora papira koji nije odabran u **Postavke autom. odabira** ili koji ima različite postavke papira iz navedenog izvora papira.

Ova funkcija nije primijenjena u sljedećim slučajevima.

Kod kopiranja korištenjem izvora papira koji nije izabran u **Postavke autom. odabira**.

#### Obavijest o grešci:

Odaberite **Uklj.** kako bi se prikazala poruka o pogrešci kada odabrana veličina ili vrsta papira ne odgovaraju umetnutom papiru.

## Obavijest o veličini papira:

Odaberite **Uklj.** za prikaz poruke o pogrešci kada odabrana veličina papira ne odgovara umetnutom papiru.

## Obavijest o vrsti papira:

Odaberite **Uklj.** za prikaz poruke o pogrešci kada odabrana vrsta papira ne odgovara umetnutom papiru.

#### Automatski prikaz postave papira:

Odaberite opciju **Uklj.** kako bi se prikazao zaslon **Postavka papira** kod umetanja papira u izvor papira. Ako onemogućite ovu značajku, nećete moći ispisivati preko uređaja iPhone, iPad ili iPod touch koristeći program AirPrint.

## Jezik ispisivanja:

Odabir jezika ispisa unutar sučelja USB ili mrežnog sučelja.

USB:

Odaberite jezik ispisa za USB sučelje.

Mreža:

Odaberite jezik ispisa za mrežno sučelje.

## Univerzalne postavke ispisa: **a**

Ove postavke ispisivanja primjenjuju se kada ispisivanje vršite s vanjskog uređaja, a da pritom ne koristite upravljački program pisača. Postavke pomaka primjenjuju se kada ispisujete koristeći upravljački program pisača.

## Gornji pomak:

Prilagođavanje gornje margine papira.

Lijevi pomak:

Prilagođavanje lijeve margine papira.

## Gornji pomak na stražnjoj strani:

Prilagođavanje gornje margine naličja papira prilikom dvostranog ispisa.

## Lijevi pomak na stražnjoj strani:

Prilagođava lijevu marginu naličja papira prilikom dvostranog ispitivanja.

## Provjerite širinu papira:

Odaberite **Uklj.** kako biste provjerili širinu papira prije ispisa. Na taj način spriječit ćete ispisivanje izvan rubova papira kada postavke veličine papira nisu ispravno postavljene, no to bi moglo smanjiti brzinu ispisivanja.

## Preskoči praznu stranicu:

Automatski preskače prazne stranice prilikom ispisa radi uštede papira.

## Konfiguracija PDL ispisa:

Odaberite Konfiguracija PDL ispisa opcije koje želite koristiti za PCL ili PostScript ispisivanje.

## Zajedničke postavke:

Odaberite uobičajene postavke za PCL ili PostScript ispis.

## Veličina papira:

Odaberite zadanu veličinu papira za ispis.

## Vrsta papira:

Odaberite zadanu vrstu papira za ispis.

## Usmjerenje:

Odaberite zadanu orijentaciju za ispis.

## Kvaliteta:

Odaberite kvalitetu ispisa.

#### Način uštede tinte:

Odaberite **Uklj.** kako biste smanjili potrošnju tinte smanjivanjem gustoće ispisa.

#### Redoslijed ispisa:

Odaberite redoslijed ispisa, od prve ili zadnje stranice.

#### Zadnja stranica gore:

Započinje ispisivanje od prve stranice datoteke.

## Prva stranica na vrhu:

Započinje ispisivanje od posljednje stranice datoteke.

## Broj kopija:

Postavite broj primjeraka za ispis.

#### Uvezana margina:

Odabir položaja rupica za uvezivanje.

#### Automatsko izbacivanje papira:

Odaberite **Uklj.** kako biste automatski izbacili papir nakon prekida ispisivanja zadatka.

#### 2-strano ispisivanje:

Odaberite **Uklj.** kako biste izvršili dvostrani ispis.

#### PCL izbornik:

Napravite postavke za PCL ispis.

## Izvor fonta:

#### Rezidentni:

Odaberite kako biste koristili unaprijed instalirani font na pisaču.

#### Preuzimanje:

Odaberite preuzeti font koji želite koristiti na pisaču.

#### Broj fonta:

Odabir broja zadanog fonta u izvoru za zadani Izvor fonta. Dostupnost broja zadanog fonta ovisi o podešenim postavkama.

## Nagib:

Podešavanje veličine točkice zadanog fonta koja može biti promjenljiva i nepromjenljiva. Veličina točkice zadanog fonta kreće se u rasponu od 0,44 do 99,99 cpi (znakova po inču) uz stopu povećanja od 0,01.

Ova značajka možda neće biti vidljiva ovisno o postavkama Izvor fonta ili Broj fonta.

#### Visina:

Podešavanje veličine fonta koja može biti promjenljiva i proporcionalna. Veličina fonta kreće se u rasponu od 4,00 do 999,75 točkica uz stopu povećanja od 0,25.

Ova značajka možda neće biti vidljiva ovisno o postavkama Izvor fonta ili Broj fonta.

#### Skup simbola:

Odabir zadanog skupa simbola. Ako font koji ste odabrali u postavci Izvor fonta i Izvor fonta nije dostupan u novoj postavci skupa simbola, postavke za Izvor fonta i Broj fonta automatski će se zamijeniti zadanom vrijednošću, IBM-US.

#### Oblik:

Odabir broja redaka za postavljenu veličinu papira i njegovu orijentaciju. Prored (VMI) će također biti promijenjen i nova vrijednost VMI bit će pohranjena u pisaču. Promjenom postavki veličine papira ili orijentacije papira mijenja se i vrijednost koja se zasniva na pohranjenoj vrijednosti VMI.

#### CR funkcija:

Odabir naredbe za uvlačenje papira kada ispisom upravljate putem upravljačkog programa unutar određenog operativnog sustava.

#### LF funkcija:

Odabir naredbe za uvlačenje papira kada ispisom upravljate putem upravljačkog programa unutar određenog operativnog sustava.

#### Dodjela izvora papira:

Postavljanje zadatka koji će se izvršavati pokretanjem naredbe za odabir izvora papira. Ako je odabrana stavka **4**, zadane naredbe kompatibilne su s pisačem HP LaserJet 4. Ako je odabrana stavka **4K**, zadane naredbe kompatibilne su s pisačem HP LaserJet 4000, 5000 i 8000. Ako je odabrana stavka **5S**, zadane naredbe kompatibilne su s pisačem HP LaserJet 5S.

## PS izbornik:

Napravite postavke za PS ispis.

#### List pogreške:

Odaberite **Uklj.** kako biste ispisali list koji prikazuje status prilikom pojave pogreške tijekom ispisivanja PostScript ili PDF formata.

#### Obojenje:

Odabir načina rada u boji prilikom ispisivanja PostScript.

#### Binarni:

Odaberite **Uklj.** kako biste ispisali podatke koji sadrže binarne slike. Aplikacija može proslijediti binarne podatke na pisač čak i kada je postavka upravljačkog programa pisača postavljena na ASCII. Neovisno o postavci, sadržaj možete ispisati kada je značajka omogućena.

#### Veličina PDF stranice:

Odabir veličine papira prilikom ispisivanja datoteke u formatu PDF.

## Automatski nastavak rada nakon greške:

Odabir značajke radnje koja će se izvršili kada dođe do pogreške u postupku izvedbe obostranog ispisivanja ili kada je memorija puna.

❏ Uklj.

Prikazuje upozorenje i jednostrano ispisuje kada dođe do pogreške obostranog ispisa ili ispisuje samo ono što obradi oblak pisač kada dođe do pogreške popunjene memorije.

❏ Isklj.

Prikazuje poruku o pogrešci i otkazuje ispisivanje.

## Sučelje vanjske memorije:

Provedite postavke kako biste omogućili pristup memorijskom uređaju.

## Memorijski uređaj:

Odaberite opciju **Omogući** kako biste omogućili pisaču pristup umetnutom memorijskom uređaju. Ako je odabrano **Onemogući**, ne možete pročitati, ispisivati podatke na memorijskom uređaju ni spremati podatke u memorijski uređaj s pisačem. Tako se onemogućava nezakonito uklanjanje povjerljivih dokumenata.

## Dijeljenje datoteka:

Odaberite želite li dati memorijskom uređaju pristup zapisivanju s računala priključenog putem USB ulaza ili računala priključenog na mrežu.

## Deblji papir: **Q**

Odaberite **Uključeno** kako biste spriječili razmazivanje tinte na ispisu, pri čemu će se smanjiti brzina ispisa.

## Tihi način rada: **Q**

Odaberite **Uklj.** kako biste smanjili buku tijekom ispisivanja, pri čemu će se smanjiti brzina ispisa. Ovisno o vrsti papira i postavkama kvalitete ispisa, možda neće biti razlika u razini buke pisača. Odaberite **Uklj.** za prioritetno smanjivanje razine buke tijekom rada pisača. Da bi prioritet postala brzina ispisa, odaberite **Uključeno (Donja razina)**.

## Vrijeme sušenja tinte:

Odaberite vrijeme sušenja tinte kod obostranog ispisivanja. Pisač ispisuje drugu stranu nakon ispisivanja prve. Ako je vaš ispis zamrljan, povećajte postavljeno vrijeme sušenja.

## Dvosmjerno:

Odaberite **Uključeno** kako biste promijenili smjer ispisivanja; ispisuje kada se ispisna glava pomiče ulijevo i udesno. Ako okomite ili vodoravne crte na ispisu izgledaju mutno ili neporavnato, problem možete riješiti onemogućavanjem ove značajke; međutim, tako možete i smanjiti brzinu ispisa.

## Povezivanie s računalom preko USB: **D**

Odaberite opciju **Omogući** kako biste omogućili računalu pristup pisaču kada je priključen putem USB ulaza. Kada je odabrana opcija **Onemogući**, ispisivanje i skeniranje koje nije zadano preko mrežne veze je ograničeno.

## USB I/F postavke isteka:

Odredite trajanje u sekundama koje prethodi prekidanju USB veze s računalom nakon što pisač zaprimi zadatak ispisa od strane upravljačkog programa pisača PostScript ili PCL. Ako upravljački program pisača PostScript ili PCL ne pošalje pisaču signal koji označava kraj ispisa zadatka, USB veza između računala i pisača će i dalje biti uspostavljena. Pisač prekida vezu s računalom nakon isteka određenog vremenskog razdoblja. Unesite 0 (nulu) ako ne želite da se veza između pisača i računala prekida.

## **Povezane informacije**

- & ["Umetanje papira" na strani 146](#page-145-0)
- & ["Ispisivanje koristeći jednostavne postavke" na strani 157](#page-156-0)
- $\rightarrow$  ["Ispisivanje datoteka JPEG s memorijskog uređaja" na strani 200](#page-199-0)
- & ["Ispisivanje datoteka TIFF s memorijskog uređaja" na strani 201](#page-200-0)

## **Postavke mreže**

Odaberite izbornike na upravljačkoj ploči na način opisan u nastavku.

## **Postavke** > **Opće postavke** > **Postavke mreže**

Postavljanje Wi-Fi veze:

Postavite ili promijenite postavke bežične mreže. Odaberite način povezivanja između ponuđenih i slijedite upute na upravljačkoj ploči.

#### Usmjerivač:

## Čarobnjak za postavljanje Wi-Fi mreže:

Izvršava postavke mreže Wi-Fi unosom SSID-a i lozinke.

## Postavljanje pritisnog gumba (WPS):

Izvršava postavke Wi-Fi mreže Postavljanje pritisnog gumba (WPS).

## Ostalo:

❏ Postavljanje PIN koda (WPS)

Prilagođava postavke Wi-Fi mreže pomoću Postavljanje PIN koda (WPS).

❏ Wi-Fi automatsko povezivanje

Prilagođava postavke Wi-Fi mreže pomoću informacija o Wi-Fi mreži na računalu ili pametnom uređaju.

❏ Deaktiviraj Wi-Fi

Onemogućuje Wi-Fi. Veze sastavnica bit će odvojene.

## Wi-Fi Direct:

## Ostale metode:

❏ iOS

Čita QR kôd s uređaja iPhone, iPad, or iPod touch radi povezivanja pomoću Wi-Fi Direct veze.

## ❏ Ostali OS uređaji

Vrši postavke Wi-Fi Direct mreže unosom SSID-a i lozinke.

## (Izbornik) :

❏ Promijeni naziv mreže

Mijenja Wi-Fi Direct SSID (naziv mreže).

❏ Promijeni lozinku

Mijenja lozinku za povezivanje putem Wi-Fi Direct veze.

❏ Promijeni frekvencijski raspon

Odaberite frekvencijski pojas za Wi-Fi Direct vezu. Promjena frekvencije isključuje povezani uređaj.

Dostupnost ovih kanala i uporaba proizvoda na otvorenom preko ova tri kanala ovisi o lokaciji.

<http://support.epson.net/wifi5ghz/>

❏ Onemogući Wi-Fi Direct

Onemogućuje postavke funkcije Wi-Fi Direct.

❏ Vrati zadane postavke

Vraća postavke Wi-Fi Direct veze.

## Postava žičanog LAN-a:

Postavite ili promijenite mrežnu vezu koja koristi LAN kabel i usmjerivač. Kada se oni koriste, Wi-Fi veze su onemogućene.

#### Stanje mreže:

#### Status ožičene LAN/Wi-Fi veze:

Prikazuje informacije o mreži pisača.

#### Wi-Fi Direct status:

Prikazuje informacije o postavkama za Wi-Fi Direct.

#### Status poslužitelja za e-poštu:

Prikazuje informacije o postavkama poslužitelja e-pošte.

#### Ispis statusnog lista:

Ispisuje list mrežnog statusa.

Podaci za Ethernet, Wi-Fi, Wi-Fi Direct itd. ispisuju se na dvije ili više stranica.

#### Provjera veze:

Provjerava trenutnu mrežnu vezu i ispisuje izvješće. Pogledajte izvješće kako biste riješili problem do kojeg je došlo s mrežom.

#### Napredno:

#### Naziv uređaja:

Mijenja naziv uređaja u bilo koje ime koje sadrži od 2 do 53 znakova.

## TCP/IP:

Konfigurira postavke IP adrese ako je ona statična.

Za automatsko konfiguriranje, koristite IP adresu koju dodijeli DHCP.

Da je ručno postavite, prebacite na "Ručno" i upišite IP adresu koju želite dodijeliti.

## Proxy poslužitelj:

Odaberite ovo ako upotrebljavate proxy poslužitelj u svom mrežnom okruženju i želite ga postaviti i za svoj pisač.

## Poslužitelj za e-poštu:

Postavite informacije o poslužitelju e-pošte i testirajte veze kada koristite značajku prosljeđivanja e-pošte.

## IPv6 adresa:

Postavlja omogućavanje ili onemogućavanje adresiranja putem IPv6 protokola.

## Dijeljenje MS mreže:

Postavite ovo kada želite koristiti značajku dijeljenja datoteka.

## Brzina veze i dupleks:

Odaberite odgovarajuću brzinu Ethernet veze i postavku dvosmjerne veze. Ako odaberete neku drugu postavku osim Auto, pobrinite se da ona odgovara postavkama čvorišta koje koristite.

## Preusmjeri HTTP na HTTPS:

Omogućuje ili onemogućuje preusmjeravanje s HTTP-a na HTTPS.

## Onemogući IPsec/IP filtriranje:

Onemogućuje postavku IPsec/IP filtriranja.

## Onemogući IEEE802.1X:

Onemogućuje postavku IEEE802.1X.

## iBeacon prijenos:

Odaberite želite li omogućiti ili onemogućiti funkciju prijenosa iBeacon. Kada se omogući, možete pretražiti pisač preko uređaja koji imaju omogućeni iBeacon.

## **Povezane informacije**

- & ["Odabir Wi-Fi postavki unosom SSID i lozinke" na strani 52](#page-51-0)
- & ["Postavljanje Wi-Fi postavki postavljanjem brzog gumba \(WPS\)" na strani 53](#page-52-0)
- & ["Odabir Wi-Fi postavki preko postavljanja PIN-koda \(WPS\)" na strani 54](#page-53-0)
- & ["Provjera statusa povezivanja mreže pisača \(Izvješće o mrežnoj vezi\)" na strani 288](#page-287-0)

## **Postavke web usluge**

Odaberite izbornike na upravljačkoj ploči na način opisan u nastavku.

## **Postavke** > **Opće postavke** > **Postavke web usluge**

## Usluge Epson Connect:

Prikazuje je li pisač registriran ili povezan s uslugom Epson Connect.

Možete se registrirati za uslugu tako da odaberete **Registriranje** i slijedite upute.

Smjernice za uporabu navedene su na sljedećoj web-stranici portala.

[https://www.epsonconnect.com/](HTTPS://WWW.EPSONCONNECT.COM/)

[http://www.epsonconnect.eu](http://www.epsonconnect.eu/) (samo za Europu)

Kada se registrirate, možete promijeniti sljedeće postavke.

## Obustavi/Nastavi:

Odaberite treba li obustaviti ili nastaviti usluge Epson Connect.

## Odjava:

Poništava registraciju pisača s usluga Epson Connect.

## **Postavke faksiranja**

Odaberite izbornike na upravljačkoj ploči na način opisan u nastavku.

## **Postavke** > **Opće postavke** > **Postavke faksiranja**

## *Napomena:*

- ❏ Aplikaciji Postavke faksiranja možete pristupiti i preko aplikacije Web Config. Kliknite na karticu *Fax* na zaslonu Web Config.
- ❏ Kada koristite Web Config za pristup izbornika *Postavke faksiranja*, može biti malih razlika u korisničkom sučelju i na lokaciji u odnosu na upravljačku ploču pisača.

## *Gumb za brzi rad*

Možete pronaći izbornik upravljačke ploče pisača u nastavku.

## **Postavke** > **Opće postavke** > **Postavke faksiranja** > **Gumb za brzi rad**

## *Napomena:*

Ne možete prikazati ovaj izbornik na zaslonu Web Config.

Gumb za brzi rad 1, Gumb za brzi rad 2, Gumb za brzi rad 3:

Registrira najviše tri prečaca koji vam omogućavaju brzi pristup izborniku često korištenom pri slanju faksa. Prečaci su prikazani na sljedećem izborniku.

Kartica **Faksiranje** > **Postavke faksiranja**.

## *Osnovne postavke*

Možete pronaći izbornik upravljačke ploče pisača u nastavku.

## **Postavke** > **Opće postavke** > **Postavke faksiranja** > **Osnovne postavke**

#### *Napomena:*

Na zaslonu Web Config izbornik možete pronaći dolje.

#### *Fax* kartica > *Basic Settings*

## Brzina faksa:

Odabir brzine prijenosa faksa. Preporučujemo vam odabir brzine **Sporo (9.600 b/s)** kada se poruka o pogrešci u komunikaciji često prikazuje ili prilikom slanja/primanja faksa u/iz inozemstva ili kod korištenja telefonske usluge IP (VoIP).

#### ECM:

Automatsko ispravljanje pogrešaka u prijenosu faksa (Način ispravljanja pogrešaka) koje se javljaju uglavnom zbog buke u telefonskoj liniji. Ne možete slati ni primati faksove u boji ako je ova značajka onemogućena.

## Detekc. tona za biranje:

Otkrivanje zvuka slobodne linije prije početka pozivanja. Ako je pisač spojen na telefonsku liniju PBX (Privatni telefonski prekidač) ili digitalnu telefonsku liniji, on možda neće moći izvršiti postupak pozivanja. U ovom slučaju, unutar postavke **Vrsta linije** odaberite **PBX**. Onemogućite ovu značajku ako pisač ne može izvršiti postupak pozivanja i nakon što promijenite stavku unutar navedene postavke. Međutim, ako onemogućite ovu značajku, može doći do ispuštanja prve znamenke telefonskog broja i faks će biti poslan na krivi broj.

## Način biranja:

Odabir vrstu telefonskog sustava na koji ste priključili pisač. Ako je biranje podešeno na **Puls**, privremenu promjenu načina biranja (prijelaz s pulsnog na tonsko biranje) možete izvršiti pritiskom (slovo "T" se prikazuje) prilikom unosa telefonskog broja na početnom zaslonu izbornika za slanje faksa. Postavka se možda neće prikazati ovisno o vašoj regiji ili zemlji.

## Vrsta linije:

Odabir vrste telefonske linije na koju ste priključili pisač.

## PSTN:

Odaberite **PSTN** kada je pisač priključen na javnu komutiranu telefonsku mrežu.

## PBX:

Odaberite **PBX** kada pisač koristite u okolini koja koristi ekstenzije i za koju je potreban vanjski pristupni kod za pristup vanjskoj liniji, recimo 0 i 9. Za okolinu koja koristi DSL modem ili prilagodnik priključka, također se preporučuje postavljanje na **PBX**.

#### Pristupna šifra:

Odaberite **Koristi**, a zatim registrirajte vanjski pristupni kod, npr. 0 ili 9. Zatim, prilikom slanja faksa na vanjski broj faksa unesite #(ljestve) umjesto stvarnog koda. # (ljestve) također se mora koristiti u **Imenik** kao vanjski pristupni kod. Ako je u kontaktu postavljen vanjski pristupni kod, npr. 0 ili 9, nećete moći slati faksove kontaktu. U tom slučaju postavite **Pristupna šifra** na **Ne koristiti**, a u protivnom morate promijeniti kod u **Imenik** na #.

## Zaglavlje:

Unos imena pošiljatelja faksa i telefonskog broja faksa. Navedeni podaci vidljivi su u zaglavlju odlaznih faksova.

## Vaš broj telefona:

Možete unijeti do 20 znakova koristeći 0–9, + ili prazno mjesto. Za Web Config možete unijeti do 30 znakova.

## Zaglavlje faksa:

Ako je potrebno, možete registrirati do 21 ime pošiljatelja. Možete unijeti do 40 znakova za svako ime pošiljatelja. Za Web Config unesite zaglavlje koristeći Unicode (UTF-8).

## Način primanja:

Odabir načina primanja.

["Primanje dolaznih faksova" na strani 242](#page-241-0)

## DRD:

Ako ste ugovorili korištenje usluge razlikovnog zvona kod telefonskog operatera, odaberite uzorak zvona za dolazne faksove. Usluga razlikovnog zvona koju nude brojni telefonski operateri (naziv usluge se razlikuje od operatera do operatera) omogućuje vam korištenje jedne telefonske linije s više telefonskih brojeva. Svaki telefonski broj ima drugačiji uzorak zvona. Jedan telefonski broj možete koristiti za glasovne pozive, a drugi za pozive faksa. Ovisno o regiji, ovaj mogućnost može biti postavljena na **Uklj.** ili **Isklj.**.

## Broj zvona za odgovor:

Podešavanje broja zvonjenja koji prethode automatskom primanju faksa na pisač.

## Daljinsko primanje:

## Daljinsko primanje:

Kada primite dolazni poziv faksa na telefon koji je priključen na pisač, unesite kod putem telefona kako biste započeli s primanjem faksa.

## Početni kod:

Odredite šifru početka za **Daljinsko primanje**. Unesite dva znaka: 0–9, \*, #.

## Faks odbijanja:

## Faks odbijanja:

Odaberite opcije za odbacivanje primanja bezvrijednih faksova.

## Popis brojeva odbijanja:

Ako se telefonski broj druge strane nalazi na popisu odbijenog broja, odredite želite li odbiti dolazne faksove.

## Blokirano prazno zaglavlje telefaksa:

Ako je blokiran telefonski broj druge strane, odredite želite li odbiti primanje faksova.

## Neregistrirani kontakti:

Ako telefonski broj druge strane nije u kontaktima, odredite želite li odbiti primanje faksova.

## Uredi popis brojeva za odbijanje:

Možete registrirati maksimalno 30 faks brojeva čije faksove i pozive odbijate. Unesite najviše 20 znakova koristeći 0–9, \* ili prazno mjesto.

## Spremi/proslijedi format datoteke:

#### Spremi/proslijedi format datoteke:

Odaberite format koji želite koristiti za spremanje i prosljeđivanje faksova iz **PDF** ili **TIFF**.

## Postavka za PDF:

Odabir stavke **PDF** pod **Spremi/proslijedi format datoteke** omogućava postavke.

## Lozinka za otvaranje dokumen.:

❏ Postavljanje lozinke:

Omogućava postavljanje lozinke za otvaranje dokumenta.

❏ Lozinka:

Postavite lozinku za otvaranje dokumenta.

## Lozinka za dopuštenja:

❏ Postavljanje lozinke

Omogućava postavljanje lozinke za ispisivanje ili uređivanje u PDF datoteci.

❏ Lozinka

Postavite lozinku dozvole u **Lozinka**.

❏ Ispis

Omogućuje ispis PDF datoteka.

❏ Uređivanje

Omogućuje uređivanje PDF datoteka.

#### Odredišni popis za oblak:

Kada koristite Epson Connect, možete registrirati do pet adresa na uslugu u oblaku kojom upravlja Epson Connect. Podatke dokumenta možete prenijeti kao datoteku prilikom prosljeđivanja faksova navođenjem registrirane adrese kao odredišta.

Ovisno o zemlji i regiji, možda nećete moći koristiti online usluge.

## **Povezane informacije**

- & ["Priprema pisača za slanje i primanje faksova" na strani 122](#page-121-0)
- & ["Postavke prilikom uporabe telefonskog sustava PBX" na strani 124](#page-123-0)
- & ["Namještanje postavki za blokiranje bezvrijednih faksova" na strani 134](#page-133-0)

## *Postavke za slanje*

Možete pronaći izbornik upravljačke ploče pisača u nastavku.

## **Postavke** > **Opće postavke** > **Postavke faksiranja** > **Postavke za slanje**

## *Napomena:*

Na zaslonu Web Config izbornik možete pronaći dolje.

## *Fax* kartica > *Send Settings*

## Skupno slanje:

Ako više faksova čeka za slanje istom primatelju, pomoću ove mogućnosti možete ih grupirati i tako poslati odjednom. Najviše pet dokumenata (ukupno najviše 200 stranica) može biti poslano odjednom. Na ovaj način štedite na troškovima prijenosa smanjujući broj povezivanja.

## Spremi podatke neuspjeha:

## Spremi podatke neuspjeha:

Pohranjivanje dokumenata koji nisu poslani u memoriju pisača. Dokumente možete ponovno poslati iz **Job/Status**.

## Postavi Razdoblje pohrane:

Odaberite **Uklj.** za brisanje dokumenata koji se nisu uspjeli poslati nakon isteka razdoblja pohrane.

## Razdoblje pohrane:

Odredite razdoblje u danima tijekom kojeg će pisač pohraniti dokument koji nije mogao biti poslan.

## Vrijeme čekanja za sljedeći original:

## Vrijeme čekanja za sljedeći original:

Omogućite to da biste započeli slati faks nakon skeniranja dokumenta tako da dodirnete  $\mathcal Q$  i zatim čekate sljedeći izvornik do isteka definiranog vremena.

## Vrijeme:

Postavite vrijeme čekanja sljedećeg izvornika.

## Vrijeme prikaza pretpregleda faksa:

## Vrijeme prikaza pretpregleda faksa:

Omogućite postavku za početak slanja faksa nakon što prođe definirano bez provođenja bilo kakvih postupaka nakon prikazivanja zaslona pretpregleda.

## Vrijeme:

Definirajte vrijeme za pretpregled skeniranog dokumenta prije njegova slanja.

## Omogući Sig. kopija:

Odabir stavke **Dopušteno** omogućava sigurnosno kopiranje faksova poslanih opcijom **Faksiranje** > **Postavke faksiranja** > **Sig. kopija**.

## *Postavke primanja*

## **Povezane informacije**

& "Postavke sprem./prosljeđivanja" na strani 391

## **Postavke sprem./prosljeđivanja**

## **Bezuvjetno spremanje/ prosljeđivanje:**

Možete pronaći izbornik upravljačke ploče pisača u nastavku.

## **Postavke** > **Opće postavke** > **Postavke faksiranja** > **Postavke primanja** > **Postavke sprem./prosljeđivanja** > **Bezuvjetno spremanje/ prosljeđivanje**

#### *Napomena:*

Na zaslonu Web Config izbornik možete pronaći dolje.

#### *Fax* kartica > *Save/Forward Settings* > *Unconditional Save/Forward*

Možete zadati odredišta spremanja i prosljeđivanja u Ulazni spremnik, računalo, vanjski memorijski uređaj, adrese e-pošte, zajedničke mape i druge strojeve za faksiranje. Možete istovremeno koristiti te značajke. Ako onemogućite sve stavke pod Bezuvjetno spremanje/ prosljeđivanje, pisač je postavljen da ispisuje primljene faksove.

## Spremi u ulazni spremnik:

Sprema primljene faksove u Ulazni spremnik pisača. Može se spremiti do 200 dokumenata. Imajte na umu da spremanje 200 dokumenata možda neće biti moguće, što ovisi o načinu uporabe, odnosno, veličini datoteke spremljenih dokumenata i o tome koristi li se istovremeno više značajki za spremanje faksova.

Iako se primljeni faksovi neće automatski ispisivati, možete ih pregledati na zaslonu pisača i ispisati samo one koje trebate. Međutim, ako odaberete **Da, uz ispis** pod drugom stavkom, poput **Spremi na računalo** u **Bezuvjetno spremanje/ prosljeđivanje**, automatski će se ispisati primljeni faksovi.

## Spremi na računalo:

Sprema primljene faksove kao PDF ili TIFF datoteke na računalo spojeno na pisač. Možete zadati na **Da** koristeći samo program FAX Utility (aplikacija). To ne možete omogućiti iz upravljačke ploče pisača. Prvo instalirajte uslužni program FAX Utility na računalo. Nakon postavljanja na **Da**, možete promijeniti to na **Da, uz ispis** iz upravljačke ploče vašeg pisača.

## Spremi na vanjsku memoriju:

Sprema primljene faksove kao PDF ili TIFF datoteke na vanjski memorijski uređaj spojen na pisač. Odabir stavke **Da, uz ispis** ispisuje primljene faksove tijekom spremanja na memorijski uređaj.

Primljeni dokumenti privremeno se spremaju u memoriju pisača prije nego se spreme u memoriju uređaja povezanog s pisačem. Zbog pogreška popunjene memorije onemogućeno je slanje i primanje faksova, zato uređaj za pohranu podataka uvijek mora biti povezan s pisačem.

## Izradite mapu za spremanje:

Slijedite prikazanu poruku na zaslonu i kreirajte mapu u memorijskom uređaju za spremanje podataka faksa.

## Proslijedi:

Prosljeđuje primljene faksove na sljedeća odredišta.

- ❏ Na drugi faks uređaj
- ❏ U dijeljene mape na mreži ili na adrese e-pošte u formatu PDF ili TIFF
- ❏ Na svoje račune u oblaku u formatu PDF ili JPEG

Proslijeđeni faksovi brišu se s pisača. Odabir stavke **Da, uz ispis** ispisuje primljene faksove tijekom njihova prosljeđivanja.

Za prosljeđivanje na adresu e-pošte ili dijeljenu mapu na mreži, prvo dodajte odredište za prosljeđivanje na popis kontakata. Za prosljeđivanje adrese e-pošte konfigurirajte postavke poslužitelja e-pošte.

Za prosljeđivanje na račun u oblaku, registrirajte korisnika, pisač i odredište u oblaku **Fax to Cloud** > **Destination List** u **Epson Connect**i dodajte odredište za prosljeđivanje **Odredišni popis za oblak** prethodno s upravljačke ploče pisača.

#### Odredište:

Odredišta za prosljeđivanje možete odabrati s popisa kontakata ili odredišta u oblaku koji ste unaprijed dodali.

Ako ste kao odredište prosljeđivanja odabrali dijeljenu mapu na mreži, adresu e-pošte ili račun u oblaku, preporučujemo da testirate možete li poslati sliku na odredište.

Odaberite **Skeniranje** > **E-pošta**, **Skeniranje** > **Mrežna mapa/FTP** na upravljačkoj ploči pisača odaberite odredište, a zatim započnite skeniranje.

Ako ste odabrali račun u oblaku, možete izvršiti test prosljeđivanjem slike koja je spremljena u

faks pretinac na odredište. Odaberite **Okvir za faks** s upravljačke ploče pisača. Odaberite (pregledaj izbornik) > **Preusmjeri (Oblak)** za okvir faksa u kojem je spremljena bilo koja skenirana slika, odaberite odredište, a zatim započnite prosljeđivanje.

#### Mogućnosti kad prosljeđivanje ne uspije:

Možete odabrati želite li ispisivati neuspjele faksove ili ih spremiti u Ulazni spremnik.

Ako je Ulazni spremnik pun, primanje faksova bit će onemogućeno. Izbrišite dokumente iz ulaznog spremnika kada ste ih pregledali. Broj dokumenata koji je neuspješno proslijeđen prikazan je na na početnom zaslon, zajedno s ostalim neobrađenim zadacima.

## Obavijesti e-pošte:

Šalje obavijest e-poštom kada je dovršen proces koji ste odabrali. Možete istovremeno koristiti značajke u nastavku.

#### Primatelj:

Zadajte odredište obavijesti o izvršenom procesu.

## Obavijesti po završetku primanja:

Šalje obavijest kada se dovrši primanje faksa.

#### Obavijesti po završetku ispisa:

Šalje obavijest kada se dovrši ispisivanje faksa.

#### Obavijesti po završetku spremanja memorij. uređaja:

Šalje obavijest kada se dovrši spremanje faksa na memorijski uređaj.

Obavijesti po završetku prosljeđivanja:

Šalje obavijest kada se dovrši prosljeđivanje faksa.

## **Uvjetno spremanje/prosljeđivanje:**

Možete pronaći izbornik upravljačke ploče pisača u nastavku.

## **Postavke** > **Opće postavke** > **Postavke faksiranja** > **Postavke primanja** > **Postavke sprem./ prosljeđivanja** > **Uvjetno spremanje/prosljeđivanje**

*Napomena:*

Na zaslonu Web Config izbornik možete pronaći dolje.

#### *Fax* kartica > *Save/Forward Settings* > *Conditional Save/Forward*

Možete zadati odredišta spremanja i prosljeđivanja u Ulazni spremnik, spremnik s povjerljivim dokumentima, vanjski memorijski uređaj, adrese e-pošte, zajedničke mape i druge strojeve za faksiranje.

Kada je postavljeno više uvjeta (**Uvjetno spremanje/prosljeđivanje**), u obzir se uzimaju redoslijedom stavki i izvodi se **Uvjetno spremanje/prosljeđivanje** koji se prvi podudara.

Za prebacivanje između omogućavanja i onemogućavanja uvjeta, dodirnite bilo gdje na zadanu postavku osim za .

["Odabir postavki spremanja primljenih faksova s određenim uvjetima" na strani 130](#page-129-0)

["Postavke prosljeđivanja za primanje faksova s određenim uvjetima" na strani 132](#page-131-0)

#### Ime (obvezno):

Unesite naziv uvjeta.

## Uvjet(i):

Odaberite uvjete i zatim unesite postavke.

Podudaranje Id-a faksa pošiljatelja:

#### Podudaranje Id-a faksa pošiljatelja:

Kada ID pošiljatelja, kao što je broj faksa, odgovara, primljeni faks se sprema i prosljeđuje.

ID:

Unesite ID pošiljatelja, kao što je broj faksa.

## Podadresa (SUB) savršeno odgovara:

Podadresa (SUB) savršeno odgovara:

Kada se podadresa (SUB) u potpunosti podudara, primljeni faks se sprema i prosljeđuje.

## Podadresa (SUB):

Unesite podadresu (SUB) za pošiljatelja.

Lozinka(SID) savršeno odgovara:

#### Lozinka(SID) savršeno odgovara:

Kada se lozinka (SID) u potpunosti podudara, primljeni faks se sprema i prosljeđuje.

#### Lozinka(SID):

Unesite lozinku (SID) za pošiljatelja.

## Vrijeme primanja:

#### Vrijeme primanja:

Sprema i prosljeđuje faks primljen tijekom određenog razdoblja.

#### Vrijeme početka:

Odredite vrijeme početka kako biste omogućili spremanje i prosljeđivanje primljenih faksova.

#### Vrijeme završetka:

Navedite vrijeme završetka kako biste omogućili spremanje i prosljeđivanje primljenih faksova.

## Odred. sprem./proslj.:

Odaberite odredište za spremanje i prosljeđivanje primljenih dokumenta koji odgovaraju uvjetima. Možete istovremeno koristiti značajke u nastavku.

## Spremi na Fax Box:

#### Spremi na Fax Box:

Sprema primljene faksove u Ulazni spremnik pisača ili spremnik s povjerljivim dokumentima.

Možete spremiti do 200 dokumenata. Imajte na umu da spremanje 200 dokumenata možda neće biti moguće, što ovisi o načinu uporabe, odnosno, veličini datoteke spremljenih dokumenata i o tome koristi li se istovremeno više značajki za spremanje faksova.

#### Ulazni spremnik:

Sprema primljene faksove u Ulazni spremnik pisača.

#### Povjerljivo XX:

Primljeni faksovi spremaju se u spremnik s povjerljivim dokumentima.

## Spremi na vanjsku memoriju:

#### Spremi na vanjsku memoriju:

Sprema primljene faksove kao PDF ili TIFF datoteke na vanjski memorijski uređaj spojen na pisač.

Primljeni dokumenti privremeno se spremaju u memoriju pisača prije nego se spreme u memoriju uređaja povezanog s pisačem. Zbog pogreška popunjene memorije onemogućeno je slanje i primanje faksova, zato uređaj za pohranu podataka uvijek mora biti povezan s pisačem.

#### Izradite mapu za spremanje:

Slijedite prikazanu poruku na zaslonu i kreirajte mapu u memorijskom uređaju za spremanje podataka faksa.

## Proslijedi:

## Proslijedi:

Prosljeđuje primljene faksove na jedno od sljedećih odredišta.

- ❏ Na drugi faks uređaj
- ❏ U dijeljenu mapu na mreži ili na adresu e-pošte u formatu PDF ili TIFF
- ❏ Na vaš račun u oblaku u formatu PDF ili JPEG

Proslijeđeni faksovi brišu se s pisača. Odabir stavke **Da, uz ispis** ispisuje primljene faksove tijekom njihova prosljeđivanja.

Za prosljeđivanje na adresu e-pošte ili dijeljenu mapu na mreži, prvo dodajte odredište za prosljeđivanje na popis kontakata. Za prosljeđivanje adrese e-pošte konfigurirajte postavke poslužitelja e-pošte.

Za prosljeđivanje na račun u oblaku, registrirajte korisnika, pisač i odredište u oblaku **Fax to Cloud** > **Destination List** u **Epson Connect** i dodajte odredište za prosljeđivanje **Odredišni popis za oblak** prethodno s upravljačke ploče pisača.

#### Odredište:

Odredište za prosljeđivanje možete odabrati s popisa kontakata ili s popisa odredišta u oblaku koji ste unaprijed dodali.

Ako ste kao odredište prosljeđivanja odabrali dijeljenu mapu na mreži, adresu e-pošte ili račun u oblaku, preporučujemo da testirate možete li poslati sliku na odredište.

Odaberite **Skeniranje** > **E-pošta**, **Skeniranje** > **Mrežna mapa/FTP** na upravljačkoj ploči pisača odaberite odredište, a zatim započnite skeniranje.

Ako ste odabrali račun u oblaku, možete izvršiti test prosljeđivanjem slike koja je spremljena u faks pretinac na odredište. Odaberite **Okvir za faks** s upravljačke ploče

pisača. Odaberite (pregledaj izbornik) > **Preusmjeri (Oblak)** za okvir faksa u kojem je spremljena bilo koja skenirana slika, odaberite odredište, a zatim započnite prosljeđivanje.

## Mogućnosti kad prosljeđivanje ne uspije:

Možete odabrati želite li ispisivati neuspjele faksove ili ih spremiti u Ulazni spremnik.

#### Ispis:

Ispisuje primljene faksove.

## Spremi/proslijedi format datoteke:

Možete zadati format datoteke pri spremanju ili prosljeđivanju primljenih faksova.

#### Postavka za PDF:

Odabir stavke **PDF** pod **Spremi/proslijedi format datoteke** omogućava postavke.

Lozinka za otvaranje dokumen.:

❏ Postavljanje lozinke:

Omogućava postavljanje lozinke za otvaranje dokumenta.

❏ Lozinka:

Postavite lozinku za otvaranje dokumenta.

#### Lozinka za dopuštenja:

❏ Postavljanje lozinke

Omogućava postavljanje lozinke za ispisivanje ili uređivanje u PDF datoteci.

❏ Lozinka

Postavite lozinku dozvole u **Lozinka**.

❏ Ispis

Omogućuje ispis PDF datoteka.

❏ Uređivanje

Omogućuje uređivanje PDF datoteka.

## Obavijesti e-pošte:

Šalje obavijest e-poštom kada je dovršen proces koji ste odabrali. Možete istovremeno koristiti značajke u nastavku.

## Primatelj:

Zadajte odredište obavijesti o izvršenom procesu.

#### Obavijesti po završetku primanja:

Šalje obavijest kada se dovrši primanje faksa.

## Obavijesti po završetku ispisa:

Šalje obavijest kada se dovrši ispisivanje faksa.

Obavijesti po završetku spremanja memorij. uređaja:

Šalje obavijest kada se dovrši spremanje faksa na memorijski uređaj.

## Obavijesti po završetku prosljeđivanja:

Šalje obavijest kada se dovrši prosljeđivanje faksa.

## Izvješće prijenosa:

Automatsko ispisivanje izvješća o prijenosu nakon spremanja ili prosljeđivanja primljenog faksa.

Odabir stavke **Ispiši uz pogrešku** ispisuje izvješće samo kada spremite ili proslijedite primljeni faks i pojavi se greška.

#### **Zajedničke postavke:**

Možete pronaći izbornik upravljačke ploče pisača u nastavku.

**Postavke** > **Opće postavke** > **Postavke faksiranja** > **Postavke primanja** > **Postavke sprem./prosljeđivanja** > **Zajedničke postavke**
#### *Napomena:*

Na zaslonu Web Config izbornik možete pronaći dolje.

- ❏ *Fax* kartica > *Fax Box* > *Inbox*
- ❏ *Fax* kartica > *Save/Forward Settings* > *Common Settings*

#### Postavke ulaznog sandučića:

Mogućnosti uz punu mem.:

Možete odabrati radnju ispisa primljenog faksa ili je odbijte kada je puna Ulazni spremnik memorija.

Postavke lozinke za ulazni spremnik:

Lozinka štiti Ulazni spremnik kako drugi korisnici ne bi mogli vidjeti primljene faksove. Odaberite **Promjena** kako biste promijenili lozinku, a zatim odaberite **Ponovno postavi** kako biste onemogućili značajku zaštite lozinkom. Morate unijeti trenutnu lozinku kako biste je mogli promijeniti ili postaviti novu lozinku.

Lozinku nije moguće postaviti ako je opcija **Mogućnosti uz punu mem.** postavljena na **Primanje i ispis faksova**.

#### Predmet e-poruke za prosljeđivanje:

Možete navesti predmet e-pošte kod prosljeđivanja na adresu e-pošte.

#### Postavke brisanja dokumenta u pretincu:

#### Automatski izbriši primljene telefakse:

Odabir opcije **Uklj.** automatski briše primljene faksirane dokumente u dolazni pretinac nakon određenog vremena.

#### Razdoblje do brisanja:

Odredite razdoblje u danima nakon kojeg će pisač izbrisati dokument spremljen u dolazni pretinac.

#### Telefaksi koji će biti izbrisani:

Odaberite dokumente koje želite izbrisati iz **Pročitano**, **Nepročitano** i **Sve**.

#### **Izbornik:**

Možete pronaći na upravljačkoj ploči pisača pristupom sljedećim izbornicima po redu.

### **Postavke** > **Opće postavke** > **Postavke faksiranja** > **Postavke primanja** > **Postavke sprem./prosljeđivanja** >

#### *Napomena:*

Ne možete ispisati popis iz zaslona programa Web Config.

Ispis popisa uvjetnog spremanja/prosljeđivanja:

Ispisuje Popis uvjetnog sprem./prosljeđiv..

#### **Postavke ispisa**

Možete pronaći izbornik upravljačke ploče pisača u nastavku.

#### **Postavke** > **Opće postavke** > **Postavke faksiranja** > **Postavke primanja** > **Postavke ispisa**

#### *Napomena:*

Na zaslonu Web Config izbornik možete pronaći dolje.

#### *Fax* kartica > *Print Settings*

#### Automatsko smanjenje:

Ispisuje primljene faksove s dokumentima velike veličine smanjenima tako da odgovaraju papiru u izvoru papira. Smanjivanje dokumenata neće uvijek biti moguće jer ovisi o primljenim podacima. Ako je ova značajka onemogućena, dokumenti velikog formata će biti ispisani u izvornoj veličini na više listova ili će pisač tijekom ispisivanja izbacivati svako drugu stranicu praznu.

#### Postavke razdvojene stranice:

Ispisuje primljene faksove s dijeljenjem stranice kada veličina primljenog dokumenta prelazi veličinu papira umetnutog u pisač. Ako je količina koja premašuje duljinu papira manja od vrijednosti postavljene u **Izbriši podatke ispisa nakon razdvajanja**- **Prag**, višak se odbacuje. Ako je količina koja premašuje duljinu papira veća od postavljene vrijednosti, višak se ispisuje na drugi papir.

#### Izbriši podatke ispisa nakon razdvajanja:

Izbriši podatke ispisa nakon razdvajanja:

Odaberite područje dokumenta koji želite izbrisati kad je količina koja premašuje duljinu papira manja od vrijednosti postavljene u **Prag**.

#### Prag:

Ako je količina koja premašuje duljinu papira manja ili jednaka ovoj vrijednosti, višak se odbacuje i neće se ispisati.

#### Preklapanje kod razdvajanja:

#### Preklapanje kod razdvajanja:

Kad je ta značajka postavljena na **Uklj.**, a podaci su podijeljeni i ispisani jer količina premašuje vrijednost u **Izbriši podatke ispisa nakon razdvajanja** > **Prag**, podijeljeni se podaci ispisuju upotrebom duljine preklapanja navedene u postavci **Preklapanje širine**.

#### Preklapanje širine:

Podaci koji premašuju ovu vrijednost ispisuju se preko.

#### Alternativni ispis:

Namjestite postavke ispisivanja stranice kada veličina dokumenta primljenog faksa prelazi veličinu papira umetnutog u pisač.

Odabir stavke **Uključeno (razdvoji na stranice)** dijeli dokument uzdužno da bi se ispisao primljeni dokument. Odabir stavke **Uključeno (Smanji da stane)** smanjuje na minimalno 50 % za ispis.

#### Automatska rotacija:

Rotira faksova primljene kao dokumenti formata A5 u vodoravnom položaju kako biste ih ispisali na papiru formata A5. Ova postavka primjenjuje se kada se postavka veličine papira najmanje za jedan izvor papira koja se koristi za ispis faksova postavljena na A5.

Odabirom opcije **Isklj.**, faksovi primljeni u vodoravnom položaju veličine A5, koji su iste širine kao A4 dokumenti okomitog položaja, smatrat će se faksovima veličine A4 i bit će ispisani kao takvi.

Provjerit postavke izvora papira za ispisivanje faksova i veličinu papira za izvore papira u sljedećim izbornicima u **Postavke** > **Opće postavke** > **Postavke pisača** > **Postavke izvora papira**.

#### ❏ **Postavke autom. odabira**

❏ **Postavka papira** > **Veličina papira**

Dodaj informacije o prijemu:

Ispisuju se podaci o primanju na primljenom faksu, čak i ako pošiljatelj nije postavio podatke u zaglavlje. Podaci o primanju uključuju datum i vrijeme primanja, oznaku pošiljatelja, oznaku primitka (npr. "#001") i broj stranice (npr. "P1"). Uspoređivanjem oznake prijema na primljenom faksu možete provjeriti zapisnik prijenosa na izvješću faksa i povijesti zadatka faksiranja. Kada je omogućena opcija **Postavke razdvojene stranice**, uključen je i broj podijeljene stranice.

#### Obostrano:

#### Obostrano:

Ispisuje više stranica primljenih faksova na obje strane papira.

#### Uvezana margina:

Odabir položaja rupica za uvezivanje.

#### Vrijeme početka ispisa:

Odabire opciju za početak ispisivanja primljenih faksova.

- ❏ Sve primljene stranice: Ispisivanje započinje nakon primanja svih stranica. Za početak ispisa s prve ili zadnje stranice ovisi o postavci značajke **Stog za slaganje**. Pogledajte objašnjenje za **Stog za slaganje**.
- ❏ Prva primljena stranica: Ispisivanje se započinje kada se primi prva stranica, a zatim se ispisuje redosljedom primanja stranica. Ako pisač ne može započeti ispisivati, npr. kada ispisuje druge zadatke, pisač će započeti s ispisivanjem primljenih stranica u slijedu kada bude moguće.

#### Stog za slaganje:

S obzirom da se prva stranica ispisuje zadnja (izlaz na vrh) ispisani dokumenti se slažu u pravilnom redoslijedu stranica. Ova značajka možda neće biti dostupna kada pisač nema dovoljno memorije.

#### Vrijeme obustave ispisa:

#### Vrijeme obustave ispisa:

Tijekom određenog vremenskog razdoblja, pisač sprema primljene dokumente u memoriju pisača bez da ih ispisuje. Ovu značajku možete koristiti kako biste smanjili razinu buke tijekom noći ili kako biste spriječili ustupanje povjerljivih dokumenata tijekom vaše odsutnosti. Prije nego što omogućite ovu značajku, provjerite raspolaže li pisač s dovoljno slobodne memorije. Čak i prije vremena ponovnog započinjanja, primljene dokumente možete pregledati i ručno ispisati putem izbornika **Job/Status** na početnom zaslonu.

#### Vrijeme za zaustavljanje:

Zaustavlja ispis dokumenata.

#### Vrijeme za ponovno pokretanje:

Automatski ponovo pokreće ispis dokumenata.

Tihi način rada:

Smanjuje se buka pisača kod ispisivanja faksova, no može se smanjiti i brzina ispisa.

#### *Postavke izvješća*

Možete pronaći izbornik upravljačke ploče pisača u nastavku.

#### **Postavke** > **Opće postavke** > **Postavke faksiranja** > **Postavke izvješća**

#### *Napomena:*

Na zaslonu Web Config izbornik možete pronaći dolje.

#### *Fax* kartica > *Report Settings*

#### Izvješće o prosljeđivanju:

Ispisuje izvješće nakon prosljeđivanja primljenog dokumenta faksa. Odaberite **Ispis** za ispisivanje kod svakog prosljeđivanja dokumenta.

#### Izvješće o pogr. sigur. kopije:

Ispisuje izvješće kada se pojavi greška sigurnosne kopije kod prosljeđivanja poslanog faksa na **Odredište sigurnosne kopije**. Možete odabrati odredište u **Faksiranje** > **Postavke faksiranja** > **Sig. kopija**. Ne zaboravite da je značajka sigurnosne opcije dostupna kod:

- ❏ Slanja crno-bijelog faksa
- ❏ Slanja faksa pomoću značajke **Naknadno faksiranje**
- ❏ Slanja faksa pomoću značajke **Skupno slanje**
- ❏ Slanja faksa pomoću značajke **Spremi podatke faksa**

#### Automatski ispis zapisnika telefaksiranja:

Automatsko ispisivanje zapisnika faksova. Odaberite **Uključeno(svaki 100)** za ispis dnevnika po završetku svakih 100 zadataka faksiranja. Odaberite **Uključeno (vrijeme)** za ispis dnevnika u zadano vrijeme. Međutim, zapisnik se ispisuje prije određenog vremena ako broj dovršenih zadataka faksiranja bude veći od 100.

#### Izvješće o prijemu:

Ispisivanje izvješća o primitku nakon vašeg primanja faksa.

**Ispiši uz pogrešku** ispisuje izvješće samo kada dođe do pogreške.

#### Priloži sliku u izvješće:

Ispisivanje **Izvješće prijenosa** s preslikom prve stranice poslanog dokumenta. Odaberite **Uključeno (velika slika)** za ispis gornjeg dijela stranice bez smanjivanja. Odaberite **Uključeno (mala slika)** za ispis cijele stranice smanjene tako da stane u izvješće.

#### Izgled Zapisnik faksiranja:

Odabir postavke **Kombinirano slanje i primanje** ispisuje kombinaciju poslanih i primljenih rezultata u **Zapisnik faksiranja**.

Odabir postavke **Zasebno slanje i primanje** ispisuje rezultate slanja i primanja odvojeno u **Zapisnik faksiranja**.

#### Format izvješća:

Odabire format izvješća faksa u **Faksiranje** > (**Više**) > **Izvješće o faksiranju** koji nije **Trag protokola**. Odaberite **Pojedinosti** kako biste ispisali kodove pogreške.

Način izlaza za Zapisnik faksiranja:

Način izlaza za Zapisnik faksiranja:

Odaberite način prikaza izvješća faksa, kao što je **Spremi na vanjsku memoriju**. Kada odaberete **Proslijedi**, odaberite **Odredište** iz kontakata.

#### Odredište:

Navedite odredište za prosljeđivanje izvješća o faksu.

#### Izradite mapu za spremanje:

Slijedite prikazanu poruku na zaslonu i kreirajte mapu u memorijskom uređaju za spremanje podataka faksa.

#### *Sigurnosne postavke*

Možete pronaći izbornik upravljačke ploče pisača u nastavku.

#### **Postavke** > **Opće postavke** > **Postavke faksiranja** > **Sigurnosne postavke**

#### *Napomena:*

Na zaslonu Web Config izbornik možete pronaći dolje.

#### *Fax* kartica > *Security Settings*

Ograničenja izravnog biranja:

Odabir **Uklj.** onemogućava ručni unos brojeva faksa primatelja, što pošiljatelju faksa omogućuje odabir primatelja samo s popisa kontakata ili povijesti poslanih faksova.

Odabir **Unesi dvaput** zahtijeva da operator ponovno unese broj faksa ako je unesen ručno.

Odabir **Isklj.** omogućava ručni unos broja faksa primatelja.

#### Ograničenja prijenosa:

Odabir opcije **Uklj.** omogućava nos samo jednog broja faksa kao primatelja.

#### Potvrdite popis adresa:

Odabir **Uklj.** prikazuje zaslon za potvrdu primatelja prije početka prijenosa.

Možete odabrati primatelje preko **Sve** ili **Samo za prijenos**.

#### Automatsko brisanje podataka arhive:

Sigurnosne kopije poslanih i primljenih dokumenata obično su privremeno pohranjene u memoriji pisača kako biste bili spremni za neočekivani prekid napajanja uslijed ispada struje ili pogrešnog načina rada.

Odabir **Uklj.** automatski briše sigurnosne kopije nakon uspješnog završetka slanja i primanja dokumenta, kada sigurnosne kopije više nisu potrebne.

Obriši arhivirane podatke:

Briše sve sigurnosne kopije privremeno pohranjene u memoriju pisača. Obrišite sve kopije prije nego što pisač ustupite nekome ili ga zbrinete.

Ovaj izbornik nije prikazan na zaslonu Web Config.

#### *Provjeri vezu za faks*

Možete pronaći izbornik upravljačke ploče pisača u nastavku.

#### **Postavke** > **Opće postavke** > **Postavke faksiranja** > **Provjeri vezu za faks**

#### *Napomena:*

Ne možete prikazati ovaj izbornik na zaslonu Web Config.

Opcija **Provjeri vezu za faks** provjerava je li pisač spojen na telefonsku liniju i spreman za prijenos faksa. Možete ispisati rezultate provjere na običnom papiru veličine A4.

#### *Čarobnjak za postavljanje faksa*

Možete pronaći izbornik upravljačke ploče pisača u nastavku:

#### **Postavke** > **Opće postavke** > **Postavke faksiranja** > **Čarobnjak za postavljanje faksa**

#### *Napomena:*

Ne možete prikazati ovaj izbornik na zaslonu Web Config.

Odabir opcije **Čarobnjak za postavljanje faksa** zadaje osnovne postavke faksa. Slijedite upute na zaslonu.

#### **Povezane informacije**

- & ["Osnovne postavke" na strani 387](#page-386-0)
- & ["Priprema pisača za slanje i primanje faksova" na strani 122](#page-121-0)

### **Postav. skeniranja**

Odaberite izbornike na upravljačkoj ploči na način opisan u nastavku.

#### **Postavke** > **Opće postavke** > **Postav. skeniranja**

Potvrdi primatelja:

Provjerite odredište prije skeniranja.

#### Document Capture Pro:

Prilikom skeniranja s pomoću izbornika **Računalo** na upravljačkoj ploči, postavite način rada i druge postavke koje odgovaraju računalu na kojem je instaliran Document Capture Pro.

Način rada:

Postavite način rada.

Odaberite **Način rada s klijentom** ako se Document Capture Pro instalira na Windows ili Mac OS.

Odaberite **Način rada poslužitelja** ako se Document Capture Pro instalira na Windows Server.

#### Adresa poslužitelja:

Unesite adresu poslužitelja ako odaberete **Način rada poslužitelja**.

#### Postavke grupe:

Omogućite grupne postavke na pisaču. Upotrijebite ovu stavku kada omogućite postavke grupe u programu Document Capture Pro.

Kada je ovo omogućeno, unesite broj grupe **Grupa**.

#### Poslužitelj za e-poštu:

Odaberite postavke poslužitelja e-pošte za skeniranje **E-pošta**.

Odaberite **Postavke poslužitelja** kako biste odredili metodu provjere autentičnosti pisača za pristup poslužitelju e-pošte.

["Stavke postavljanja poslužitelja e-pošte" na strani 66](#page-65-0)

Možete provjeriti vezu s poslužiteljem e-pošte odabirom **Provjera veze**.

### **Administracija sustava**

Koristeći ovaj izbornik, možete zadržati proizvod kao administrator sustava. Također omogućava da ograničite značajke proizvoda na individualne korisnike kako bi odgovarale vašem načinu rada ili vrsti ureda.

Odaberite izbornike na upravljačkoj ploči na način opisan u nastavku.

#### **Postavke** > **Opće postavke** > **Administracija sustava**

Upravitelj Kontaktima:

Dodaj/uredi/izbriši:

Registrirajte i/ili izbrišite kontakte za izbornike Faksiranje, Skeniranje e-poštu i Skeniraj u mrežnu mapu/FTP.

Često:

Registrirajte često korištene kontakte kako biste im brzo pristupali. Možete promijeniti i redoslijed na popisu.

Ispis imenika:

Ispišite svoj popis kontakata.

#### Prikaži mogućnosti:

Promijenite način prikaza popisa kontakata.

#### Mogućnosti pretraživanja:

Promijenite način pretraživanja kontakata.

#### Povremeno čišćenje:

Omogućite ovu postavku za periodično čišćenje glave kada je ispisan određeni broj stranica ili pisač otkrije da je potrebno čišćenje glave. Odaberite bilo što osim **Isklj.** za održavanje vrhunske kvalitete ispisa. Pri sljedećim uvjetima sami provedite **Provj. mlaznice ispisne gl.** i **Čišćenje glave pisača**.

- ❏ Razni problemi s ispisom
- ❏ Kad je **Isklj.** odabran za **Povremeno čišćenje**
- ❏ Kod ispisa velike kvalitete, kao što su fotografije

Isklj.:

Onemogućuje periodično čišćenje glave.

#### Nakon Ispisivanja:

Obavlja periodično čišćenje glave kada je ispis završen.

#### Raspored:

Obavlja periodično čišćenje glave u vrijeme koje ste odredili.

Ako je pisač isključen u navedeno vrijeme, periodično čišćenje glave izvodi se kada je pisač ukliučen.

#### Prikaz potrošnje energije:

Odaberite **Uklj.** za prikaz procijenjene potrošnje energije na zaslonu.

#### Obriši podatke interne memorije:

Ova stavka prikazana je na pisaču kompatibilnom s uslugama PCL ili PostScript.

#### PDL font, makro i radno područje:

Ova stavka prikazana je na pisaču kompatibilnom s uslugama PCL ili PostScript.

Izbrišite podatke iz unutarnje memorije pisača kao što je preuzeti font ili makro za PCL ispis ili zadatak ispisa zaštićen lozinkom.

#### Izbriši sve zadatke u internoj memoriji:

Izbrišite podatke interne memorije pisača, primjerice zadatke s lozinkama.

#### Sigurnosne postavke:

#### Ograničenja:

Postavite mogu li se funkcije u ovom izborniku koristiti pojedinačno čak i kada je zaključavanje ploče omogućeno.

#### ["Stavke koje se mogu postaviti pojedinačno" na strani 434](#page-433-0)

#### Kontrola pristupa:

#### Kontrola pristupa:

Odaberite **Uklj.** za ograničavanje značajki proizvoda. To zahtijeva da se korisnici prijave na upravljačku ploču proizvoda njihovim korisničkim imenom i lozinkom prije nego što se budu mogli koristiti značajkama upravljačke ploče.

Prihvati zadatke nepoznatog korisnika:

Možete odabrati hoćete li dopustiti poslove koji nemaju potrebne podatke za provjeru autentičnosti.

#### Administratorske postavke:

#### Lozinka administratora:

Postavite, mijenjajte i uklanjajte administratorsku lozinku.

#### Postavka blokade:

Odaberite želite li zaključati upravljačku ploču pomoću lozinke registrirane u **Lozinka administratora**.

#### Šifriranje lozinke:

Odaberite **Uklj.** za šifriranje lozinke. Ako isključite napajanje tijekom ponovnog pokretanja, podaci se mogu oštetiti i postavke pisača vraćaju će se na zadane vrijednosti. Ako se to dogodi, ponovno podesite podatke o lozinci.

#### Revizija zapisnika:

Odaberite **Uklj.** za bilježenje zapisa revizije.

#### Verifikacija programa prilikom pokretanja:

Odaberite **Uklj.** za provjeru programa pisača kod pokretanja.

#### Istraživanje kupaca:

#### Pružite podatke o korištenju:

Odaberite **Odobri** da bi se informacije o uporabi proizvoda poput broja ispisa pružile tvrtki Seiko Epson Corporation.

#### Zemlia/regija:  $\Box$

Odaberite državu ili regiju u kojoj će se pisač koristiti. Ako promijenite državu ili regiju, postavke vašeg faksa će se promijeniti na zadane i morat ćete ih ponovno odabrati.

#### Vrati zadane postavke:

#### Postavke mreže:

Vraća mrežne postavke na njihove početne vrijednosti.

#### Postavke kopiranja:

Vraća postavke kopiranja na njihove početne vrijednosti.

#### Postav. skeniranja:

Vraća postavke skeniranja na njihove početne vrijednosti.

#### Postavke faksiranja:

Vraća postavke faksa na njihove početne vrijednosti.

Obriši sve podatke i postavke:

Briše sve osobne podatke pohranjene u memoriji pisača i sve postavke vraća na njihove početne vrijednosti.

#### Ažuriranje firmvera:

Možete nabaviti informacije o firmveru, primjerice vašu aktualnu verziju te informacije o dostupnim ažuriranjima.

Ažuriraj:

Ručno ažurira firmware.

#### Automatsko ažuriranje firmvera:

Automatsko ažuriranje firmvera:

Odaberite **Uklj.** za automatsko ažuriranje firmvera i postavljanje dana u tjednu/vrijeme početka ažuriranja.

Dan:

Odaberite dan u tjednu kada želite ažurirati firmware.

Vrijeme:

Postavite vrijeme kada želite započeti s ažuriranjem firmvera.

#### Obavijest:

Odaberite **Uklj.** za prikaz ikone ažuriranja firmvera na početnom zaslonu.

#### Verzija firmvera:

Prikazuje verziju firmvera.

### **Brojač ispisa**

Odaberite izbornike na upravljačkoj ploči na način opisan u nastavku.

#### **Postavke** > **Brojač ispisa**

Prikazuje se ukupni broj otisaka, crno-bijelih otisaka i otisaka u boji od vremena kupnje pisača. Odaberite **List za ispis** kada želite ispisati rezultate. Također možete provjeriti broj ispisanih stranica s memorijskog uređaja ili druge funkcije na List s poviješću uporabe.

### **Status opskrbe**

Odaberite izbornik na upravljačkoj ploči na način opisan u nastavku.

#### **Postavke** > **Status opskrbe**

Prikazuje približnu razinu tinte i vijek trajanja kutije za održavanje.

Kada se na zaslonu prikaže **(k)**, tinta je gotovo potrošena ili je kutija za održavanje gotovo puna. Kada se na zaslonu prikaže  $\bullet$ , stavku morate zamijeniti jer je tinta potrošena ili je kutija za održavanje puna.

#### **Povezane informacije**

& ["Vrijeme je za zamjenu jedinica za dovod tinte" na strani 343](#page-342-0)

### **Održavanje**

Odaberite izbornike na upravljačkoj ploči na način opisan u nastavku.

#### **Postavke** > **Održavanje**

#### Prilagođavanje kvalitete ispisa:

Odaberite ovu značajku ako imate poteškoća s ispisima. Možete provjeriti jesu li mlaznice začepljene i očistiti glavu pisača ako je potrebno, a zatim prilagoditi neke parametre kako bi se kvaliteta ispisa poboljšala.

#### Provj. mlaznice ispisne gl.:

Pomoću ove značajke možete provjeriti jesu li mlaznice ispisne glave začepljene. Pisač ispisuje predložak za provjeru mlaznica.

#### Čišćenje glave pisača:

Odaberite ovu značajku kako biste očistili začepljene mlaznice ispisne glave.

#### Poravnanje zaglavlja ispisa:

Linija poravnavanja s ravnalom:

Odaberite ovu značajku kako biste poravnali okomite crte.

#### Vodoravno poravnanje:

Odaberite ovu značajku ako se na vašim ispisanim stranicama pojavljuju vodoravne pruge u pravilnim intervalima.

#### Čišćenje vodilice papira:

Odaberite ovu značajku ako na unutarnjim valjcima postoje mrlje od tinte. Pisač uzima papir kako bi očistio unutarnje valjke.

#### Informacije o valjku za preuzimanje:

Odaberite ovu značajku da biste provjerili uporabni vijek valjka za preuzimanje u ladici za papir. Također možete resetirati brojač valjka za preuzimanje.

#### **Povezane informacije**

& ["Pregledavanje i čišćenje ispisne glave" na strani 272](#page-271-0)

### **Jezik/Language**

Odaberite izbornike na upravljačkoj ploči na način opisan u nastavku.

#### **Postavke** > **Jezik/Language**

Odaberite jezik koji će se koristiti na LCD zaslonu.

### **Status pisača/Ispis**

Odaberite izbornike na upravljačkoj ploči na način opisan u nastavku.

#### **Postavke** > **Status pisača/Ispis**

Ispiši list stanja:

List stanja konfiguracije:

Ispišite listove s podacima koji prikazuju trenutni status pisača i njegove postavke.

List stanja opskrbe:

Ispišite listove s informacijama koji navode stanje potrošnog materijala.

List s poviješću uporabe:

Ispišite listove s podacima koji prikazuju povijest upotrebe pisača.

Popis PS fonta:

Ispišite popis dostupnih fontova za pisač PostScript.

PCL popis fontova:

Ispišite popis dostupnih fontova za pisač PCL.

#### Mreža:

Prikazuje trenutne mrežne postavke. Možete ispisati i list statusa.

### **Upravitelj Kontaktima**

Odaberite izbornike na upravljačkoj ploči na način opisan u nastavku.

#### **Postavke** > **Upravitelj Kontaktima**

Dodaj/uredi/izbriši:

Registrirajte i/ili izbrišite kontakte za izbornike Faksiranje, Skeniranje e-poštu i Skeniraj u mrežnu mapu/FTP.

Često:

Registrirajte često korištene kontakte kako biste im brzo pristupali. Možete promijeniti i redoslijed na popisu.

Ispis imenika:

Ispišite svoj popis kontakata.

Prikaži mogućnosti:

Promijenite način prikaza popisa kontakata.

Mogućnosti pretraživanja:

Promijenite način pretraživanja kontakata.

### **Korisničke postavke**

Odaberite izbornike na upravljačkoj ploči na način opisan u nastavku.

#### **Postavke** > **Korisničke postavke**

#### Skeniraj u mrežnu mapu/FTP:

U izborniku Skeniraj u mrežnu mapu/FTP možete promijeniti zadane postavke.

["Opcije izbornika za skeniranje" na strani 221](#page-220-0)

#### Skeniraj u e-poštu:

U izborniku Skeniraj u e-poštu možete promijeniti zadane postavke.

["Opcije izbornika za skeniranje" na strani 221](#page-220-0)

#### Skeniraj na vanjsku memoriju:

U izborniku Skeniraj na vanjsku memoriju možete promijeniti zadane postavke.

["Opcije izbornika za skeniranje" na strani 221](#page-220-0)

#### Skeniraj u oblak:

U izborniku Skeniraj u oblak možete promijeniti zadane postavke.

["Opcije izbornika za skeniranje" na strani 221](#page-220-0)

#### Postavke kopiranja:

U izborniku kopiranja možete promijeniti zadane postavke.

["Osnovne opcije izbornika za kopiranje" na strani 211](#page-210-0)

["Napredne opcije izbornika za kopiranje" na strani 213](#page-212-0)

#### Faksiranje:

U izborniku faksa možete promijeniti zadane postavke.

["Postavke faksiranja" na strani 247](#page-246-0)

### **Status uređaja za provjeru autentičnosti**

Odaberite izbornike na upravljačkoj ploči na način opisan u nastavku.

#### **Postavke** > **Status uređaja za provjeru autentičnosti**

<span id="page-409-0"></span>Prikazuje se status uređaja za provjeru autentičnosti.

### **Podaci o Epson Open Platform**

Odaberite izbornike na upravljačkoj ploči na način opisan u nastavku.

#### **Postavke** > **Podaci o Epson Open Platform**

Prikazuje se status tehnologije Epson Open Platform.

# **Specifikacije proizvoda**

### **Svojstva pisača**

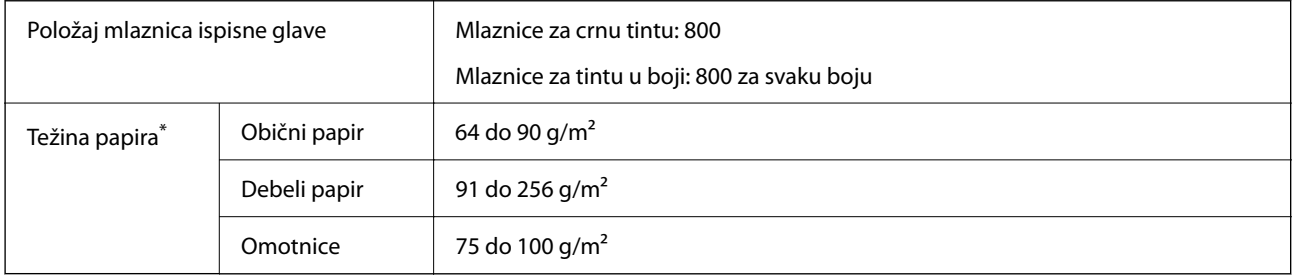

Čak i kada je debljina papira u tom rasponu, papir se možda neće moći umetnuti u pisač ili bi kvaliteta ispisa mogla biti lošija ovisno o svojstvima ili kvaliteti papira.

### **Površina za ispis**

#### *Područje ispisa jednog lista*

Kvaliteta ispisa može opasti na zasjenjenim površinama uslijed svojstava mehanizma pisača.

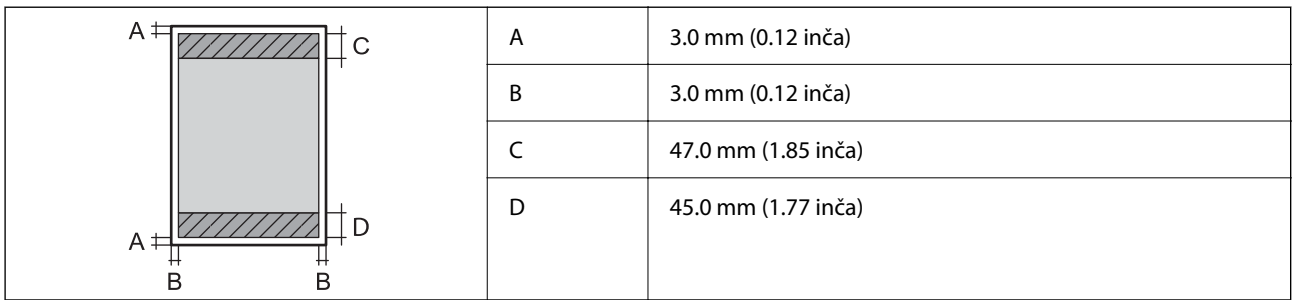

#### *Područje ispisa omotnica*

Kvaliteta ispisa može opasti na zasjenjenim površinama uslijed svojstava mehanizma pisača.

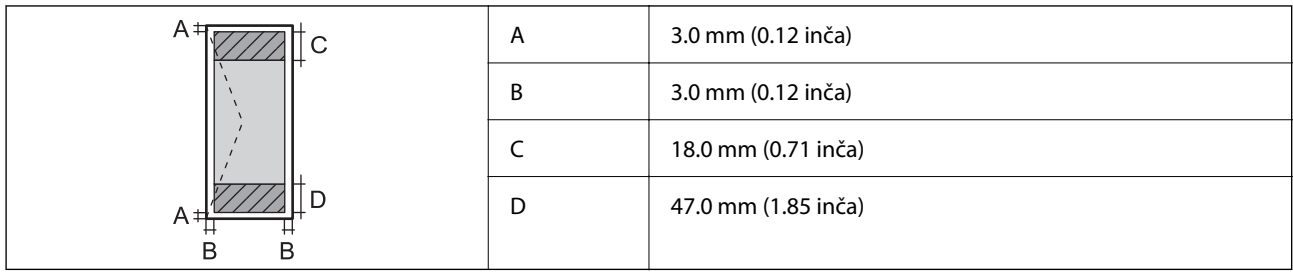

# **Specifikacije skenera**

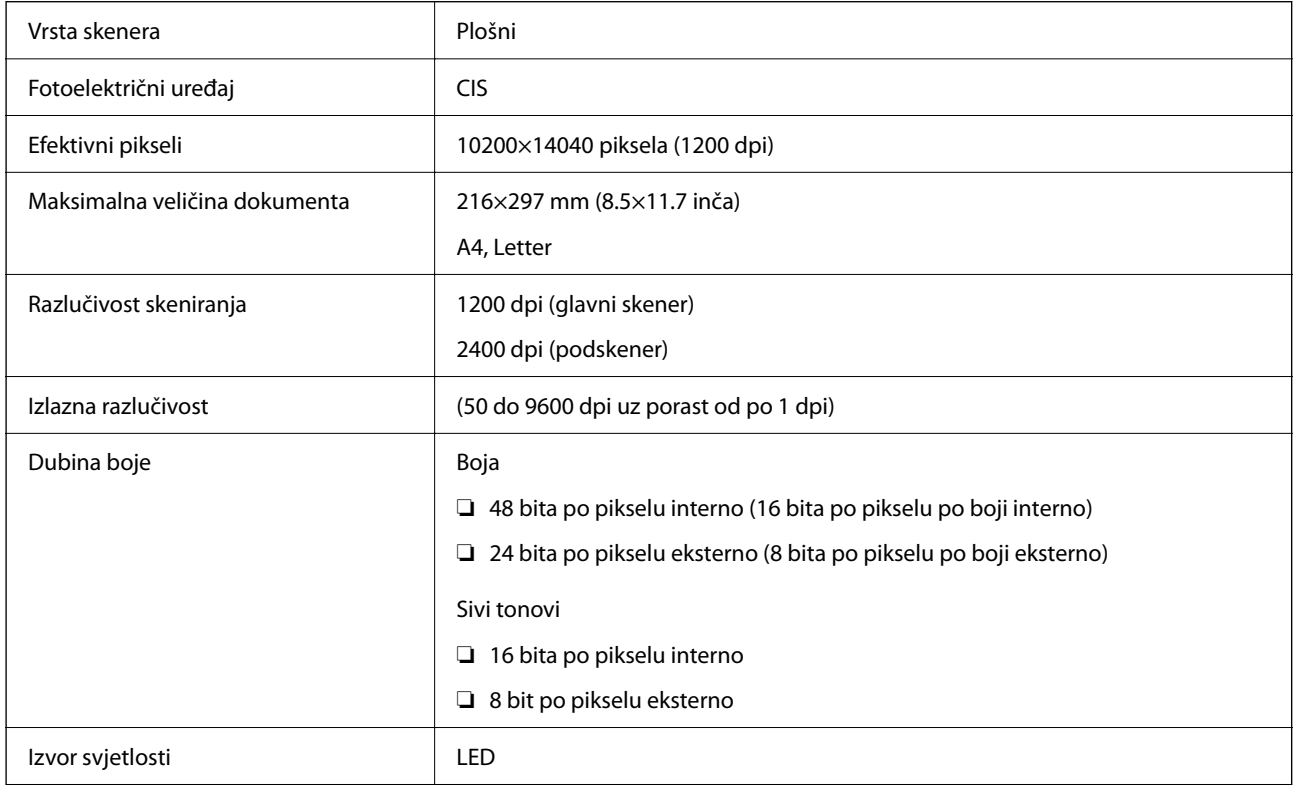

# **Specifikacije automatskog ulagača dokumenata (ADF)**

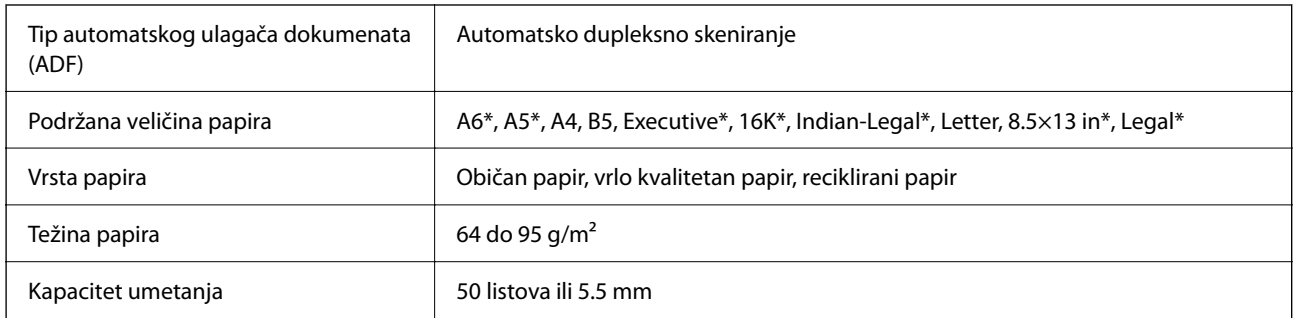

\* Samo jednostrano skeniranje.

Čak i kada izvornici udovoljavaju specifikacijama za izvornike koji se mogu staviti u automatski ulagač dokumenata (ADF), možda se neće dovesti iz automatskog ulagača dokumenata (ADF) ili se kvaliteta skeniranja može smanjiti ovisno o svojstvima ili kvaliteti papira.

### <span id="page-411-0"></span>**Specifikacije faksa**

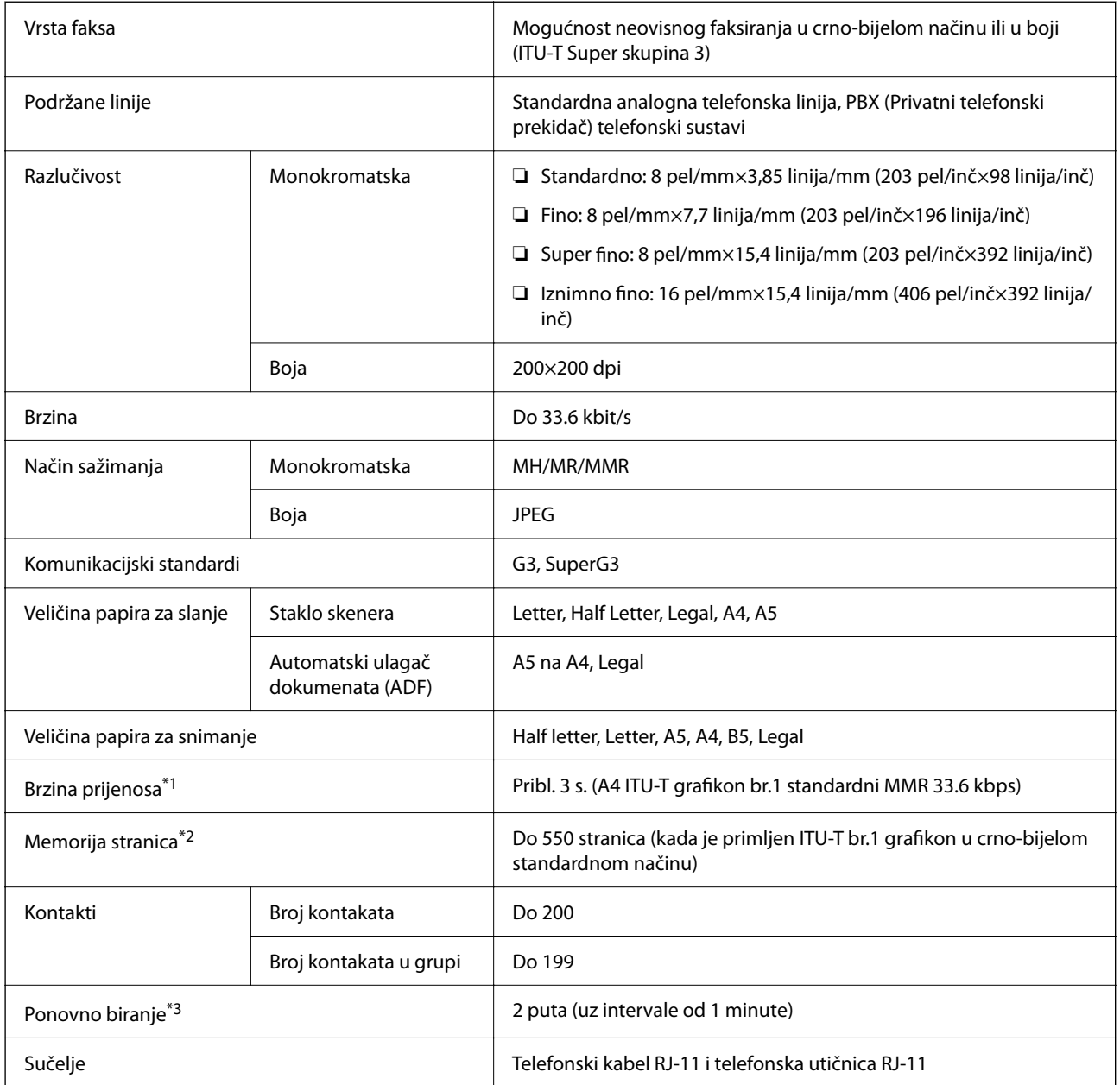

\*1 Stvarna brzina ovisi o dokumentu, uređaju primatelja i stanju telefonske linije.

\*2 Zadržano i tijekom nestanka struje.

\*3 Specifikacije se mogu razlikovati ovisno o državi ili regiji.

# **Korištenje ulaza za pisač**

Pisač koristi sljedeći ulaz. Ovi ulazi trebaju biti odobreni kako bi ih po potrebi omogućio administrator mreže.

### **Kada je pošiljatelj (klijent) pisač**

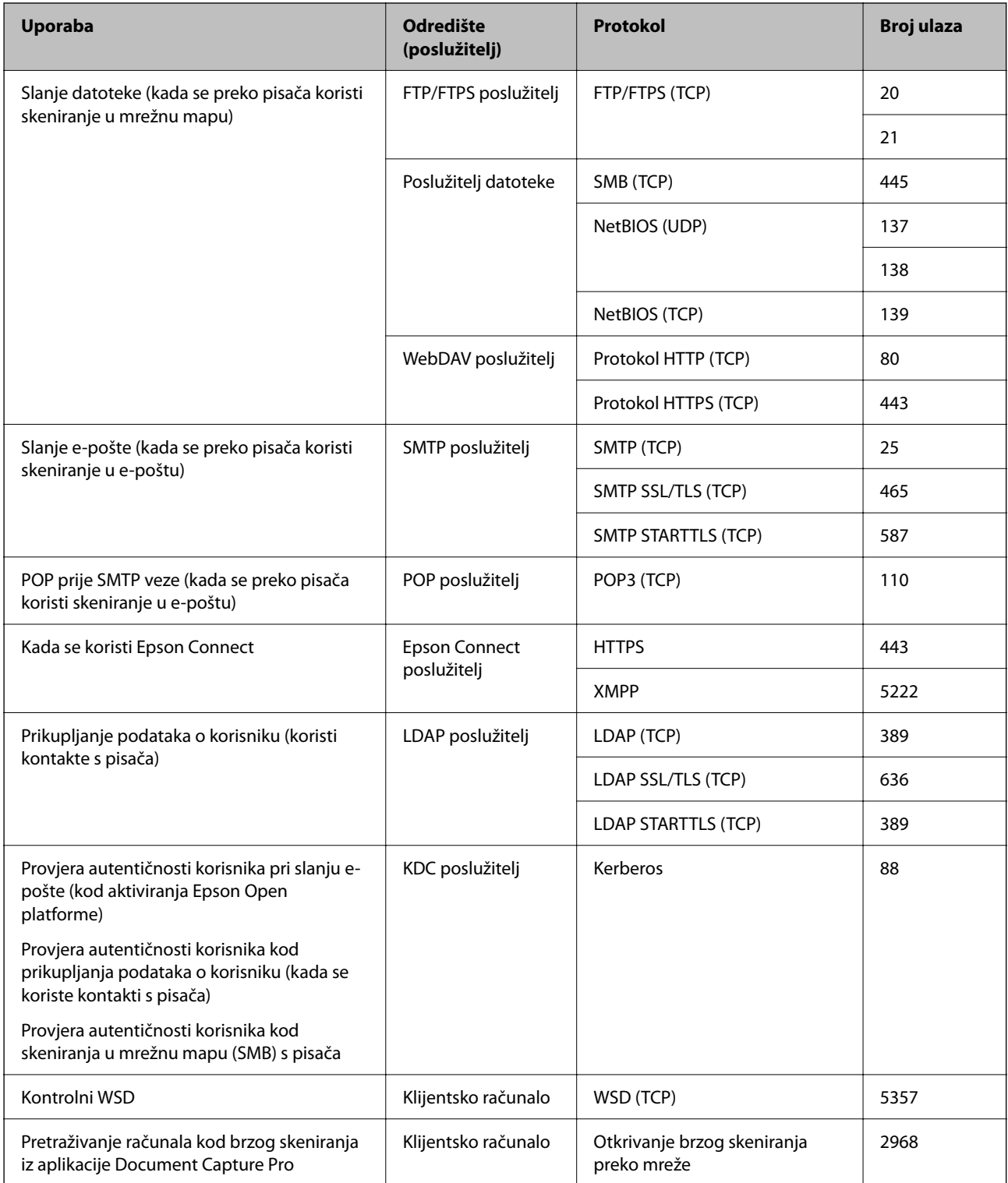

#### **Kada je pošiljatelj (klijent) računalo klijenta**

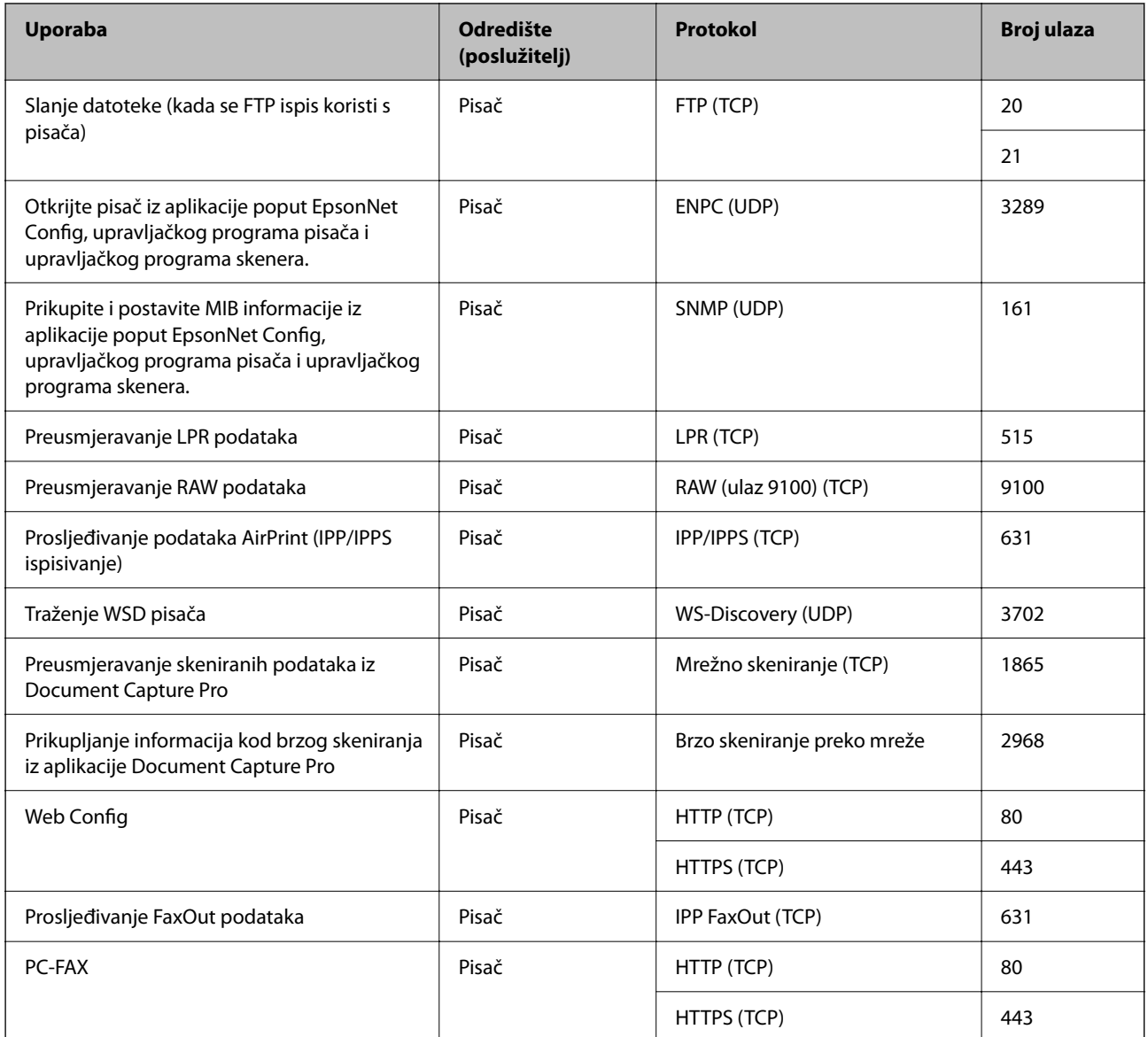

# **Specifikacije sučelja**

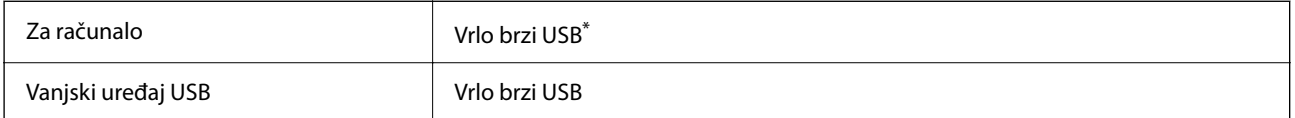

\* USB 3.0 kabeli nisu podržani.

# <span id="page-414-0"></span>**Mrežne specifikacije**

### **Wi-Fi specifikacije**

Pogledajte sljedeću tablicu sa specifikacijama Wi-Fi veze.

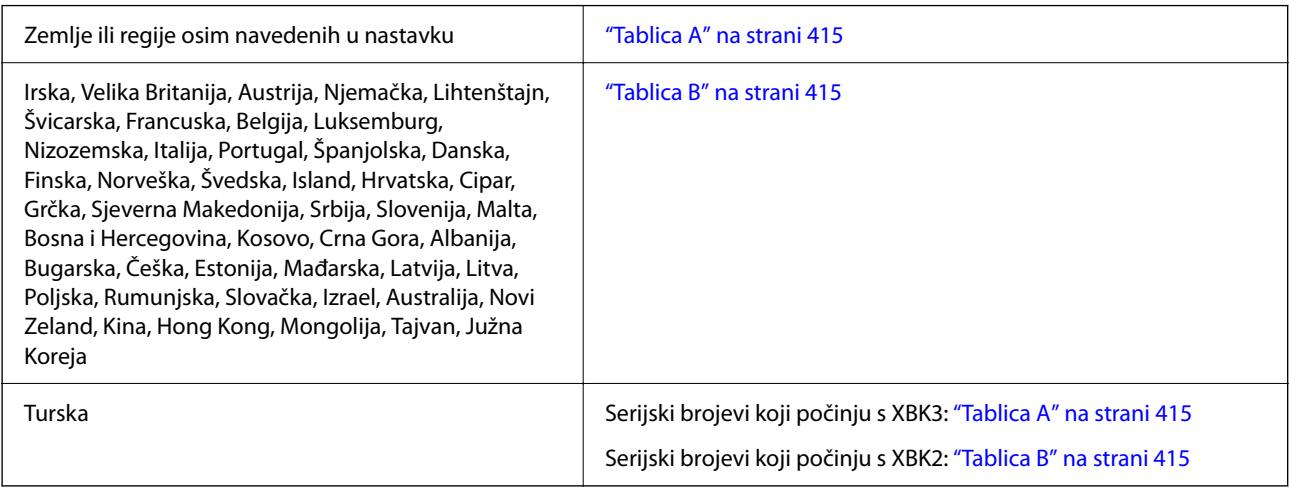

#### *Tablica A*

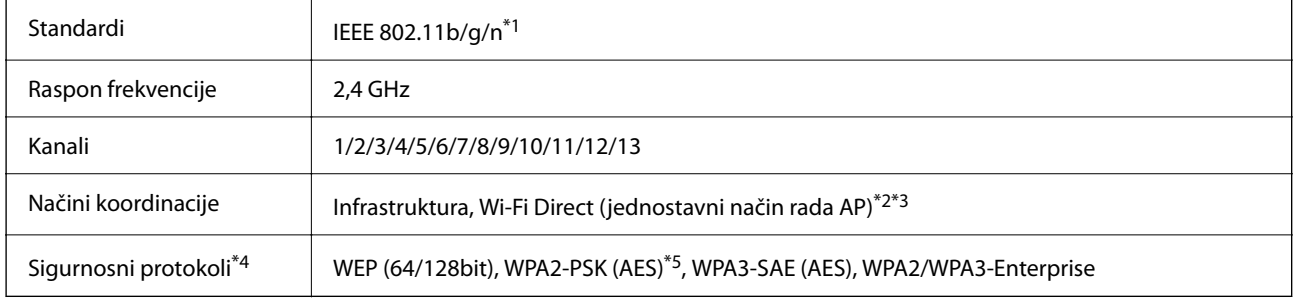

- \*1 Dostupno samo za HT20.
- \*2 Nije podržano za IEEE 802.11b.
- \*3 Istovremeno se mogu koristiti infrastruktura i Wi-Fi Direct modusi ili Ethernet veza.
- \*4 Wi-Fi Direct podržava samo WPA2-PSK (AES).
- \*5 Udovoljava odredbi WPA2 s podrškom za WPA/WPA2 Personal.

#### *Tablica B*

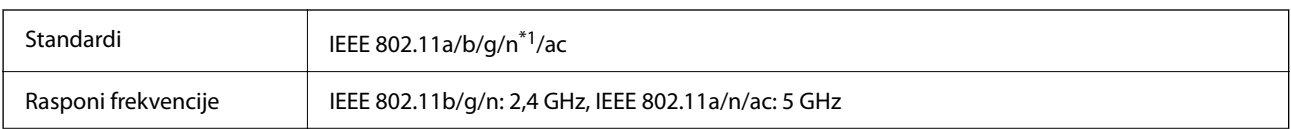

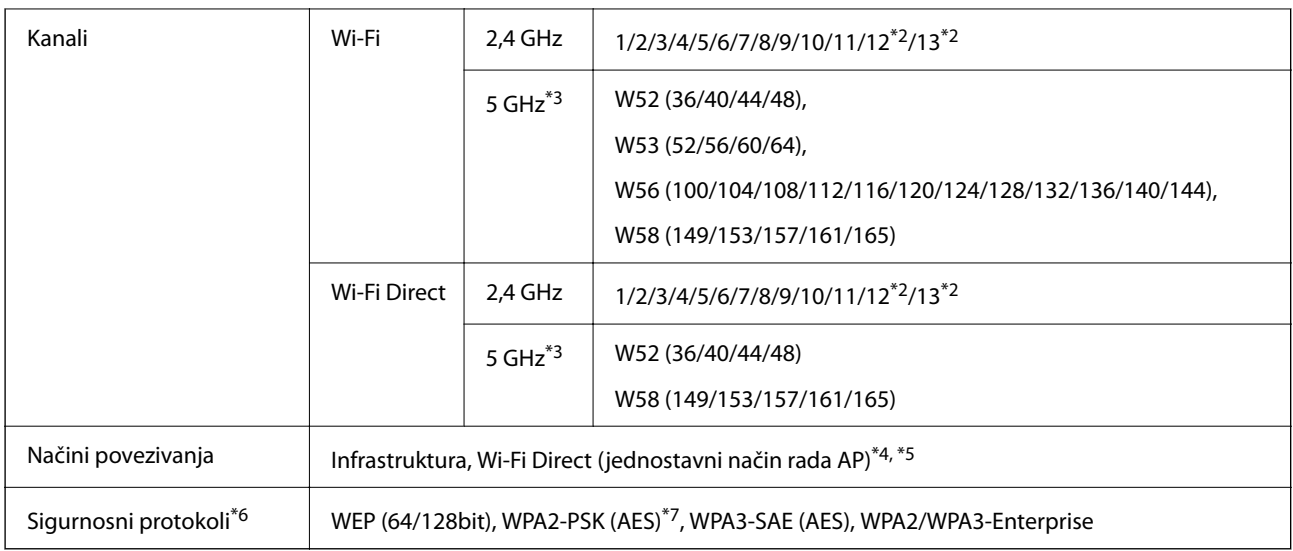

- \*1 Dostupno samo za HT20.
- \*2 Nije dostupno u Tajvanu.
- \*3 Dostupnost ovih kanala i uporaba proizvoda na otvorenom preko ova tri kanala ovisi o lokaciji. Više informacija potražite na sljedećoj web-stranici.

<http://support.epson.net/wifi5ghz/>

- \*4 Nije podržano za IEEE 802.11b.
- \*5 Istovremeno se mogu koristiti infrastruktura i Wi-Fi Direct modusi ili Ethernet veza.
- \*6 Wi-Fi Direct podržava samo WPA2-PSK (AES).
- \*7 Udovoljava odredbi WPA2 s podrškom za WPA/WPA2 Personal.

### **Specifikacije Etherneta**

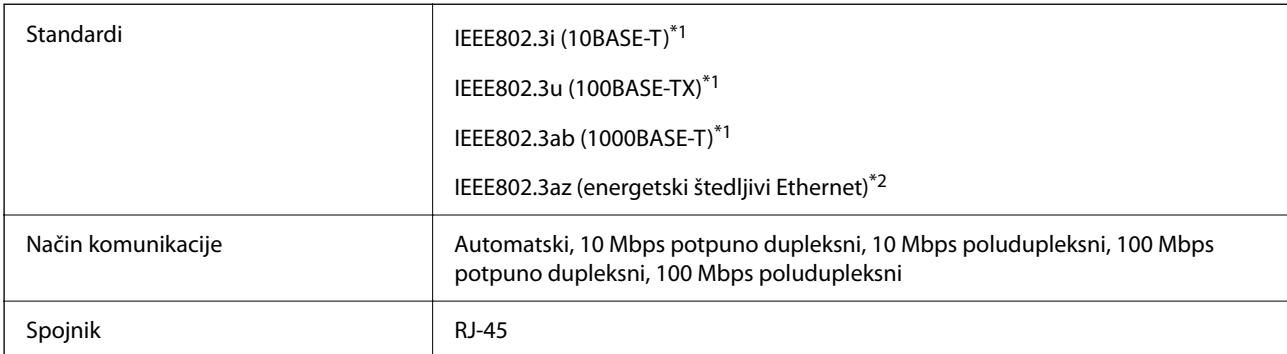

\*1 Upotrijebite STP kabel (oklopljena upletena parica) kategorije 5e ili više kako biste spriječili opasnost od radijske interferencije.

\*2 Spojeni uređaj treba udovoljavati standardima IEEE802.3az.

### **Mrežne funkcije i IPv4/IPv6**

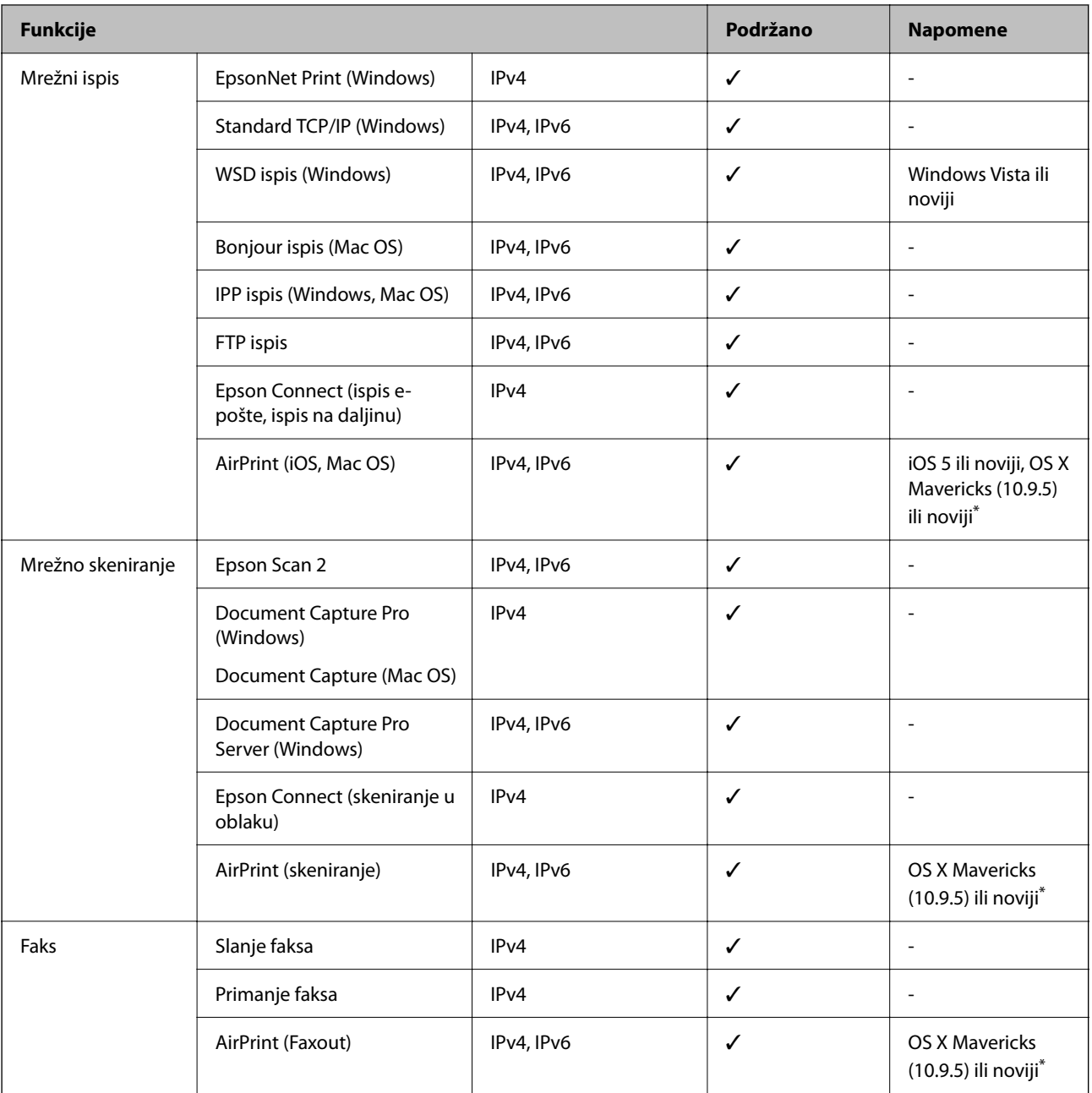

\* Preporučujemo korištenje najnovije verzije iOS ili Mac OS.

### **Sigurnosni protokol**

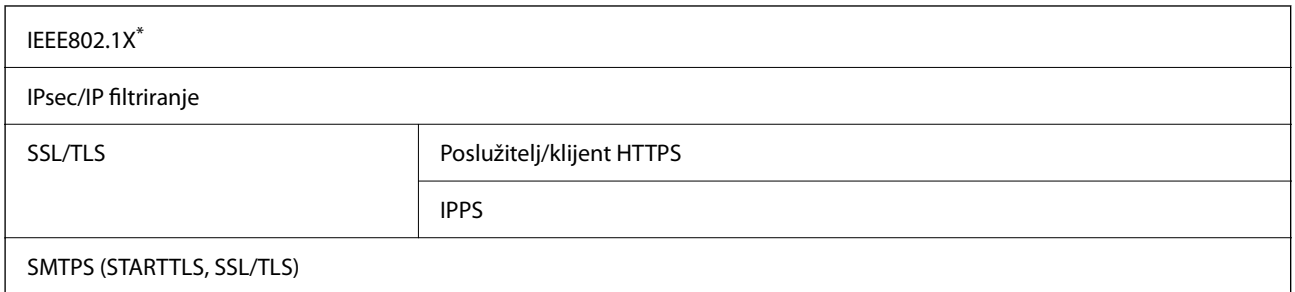

SNMPv3

Morate koristiti uređaj za povezivanje koji je u skladu s IEEE802.1X.

### **Kompatibilnost s programom PostScript razine 3**

PostScript koji se koristi na ovom pisaču je kompatibilan s programom PostScript razine 3.

### **Podržane usluge treće strane**

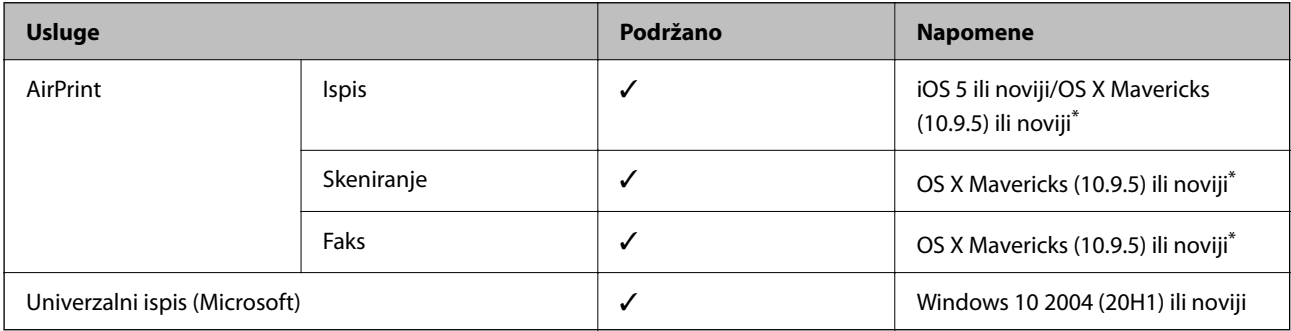

Preporučujemo korištenje najnovije verzije iOS ili Mac OS.

### **Specifikacije memorijskog uređaja**

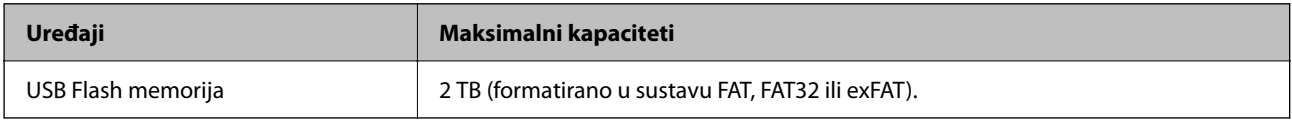

Ne možete koristiti sljedeće uređaje:

- ❏ Uređaj koji zahtijeva namjenski upravljački program
- ❏ Uređaj s postavkama sigurnosti (zaporka, šifriranje i dr.)

Epson ne jamči za rad svih priključenih vanjskih uređaja.

# **Specifikacije podržanih podataka**

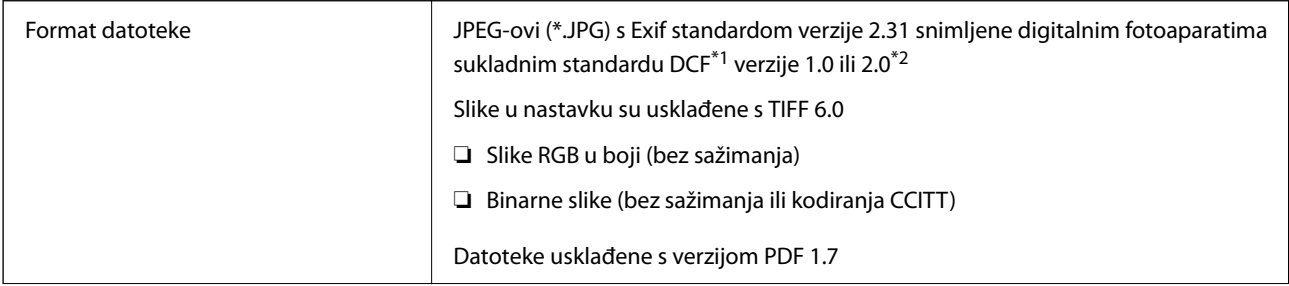

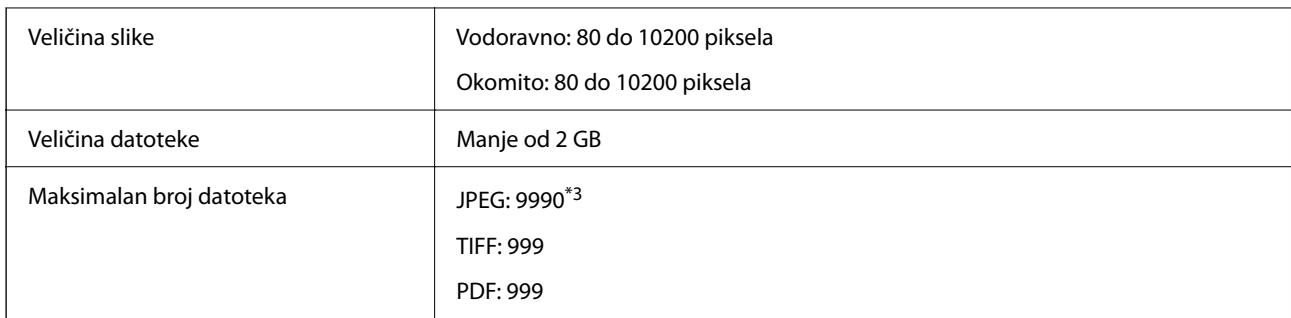

\*1 DCF (pravilo za stvaranje datotečnog sistema na digitalnim fotoaparatima).

- \*2 Nisu podržani slikovni podaci pohranjeni u digitalnim fotoaparatima s ugrađenom memorijom.
- \*3 Istodobno se može prikazati do 999 datoteka. (Ako broj datoteka pređe 999, datoteke se prikazuju u skupinama.)

#### *Napomena:*

"x" se prikazuje na LCD zaslonu kada pisač ne uspije prepoznati grafičku datoteku. U tom slučaju će, odaberete li raspored s više slika, biti ispisana prazna polja.

## **Dimenzije**

#### **Dimenzije\*1**

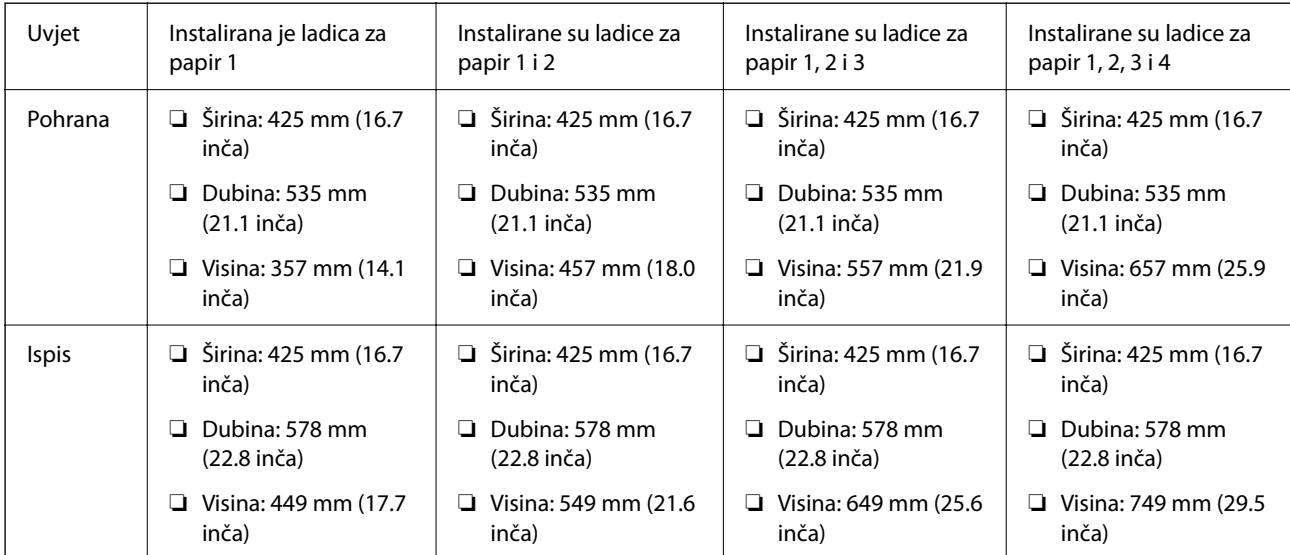

### **Težina\*1, \*2**

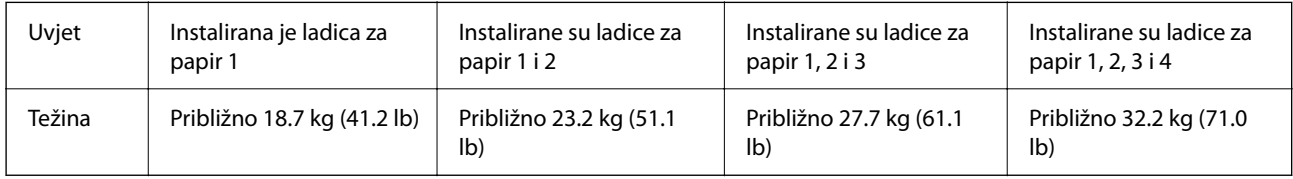

\*1 S izlaznim pretincem.

\*2 Bez jedinica za dovod tinte i kabela za napajanje.

### **Električne specifikacije**

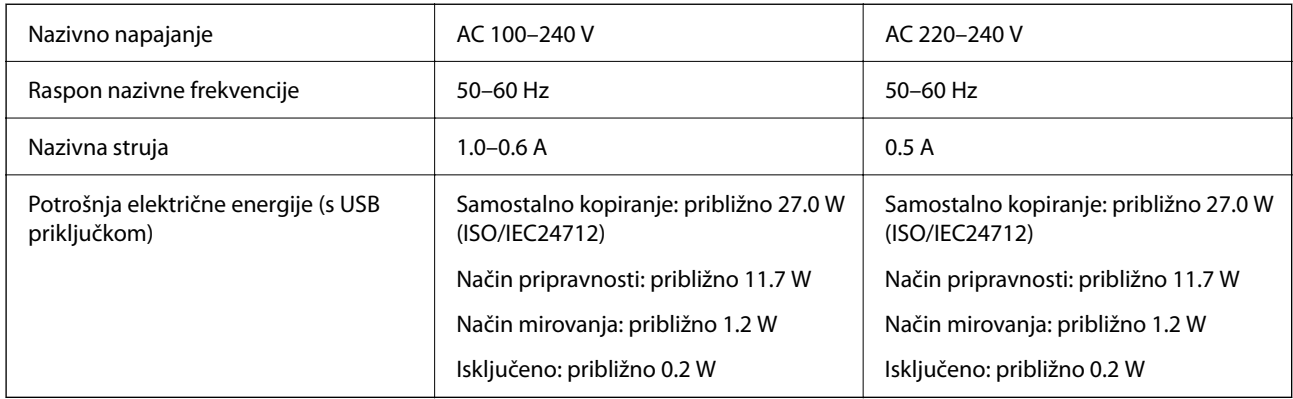

#### *Napomena:*

- ❏ Radni napon potražite na naljepnici pisača.
- ❏ Korisnici u Europskoj uniji za informacije o potrošnji električne energije trebaju pogledati sljedeću internetsku stranicu. <http://www.epson.eu/energy-consumption>

# **Specifikacije okruženja**

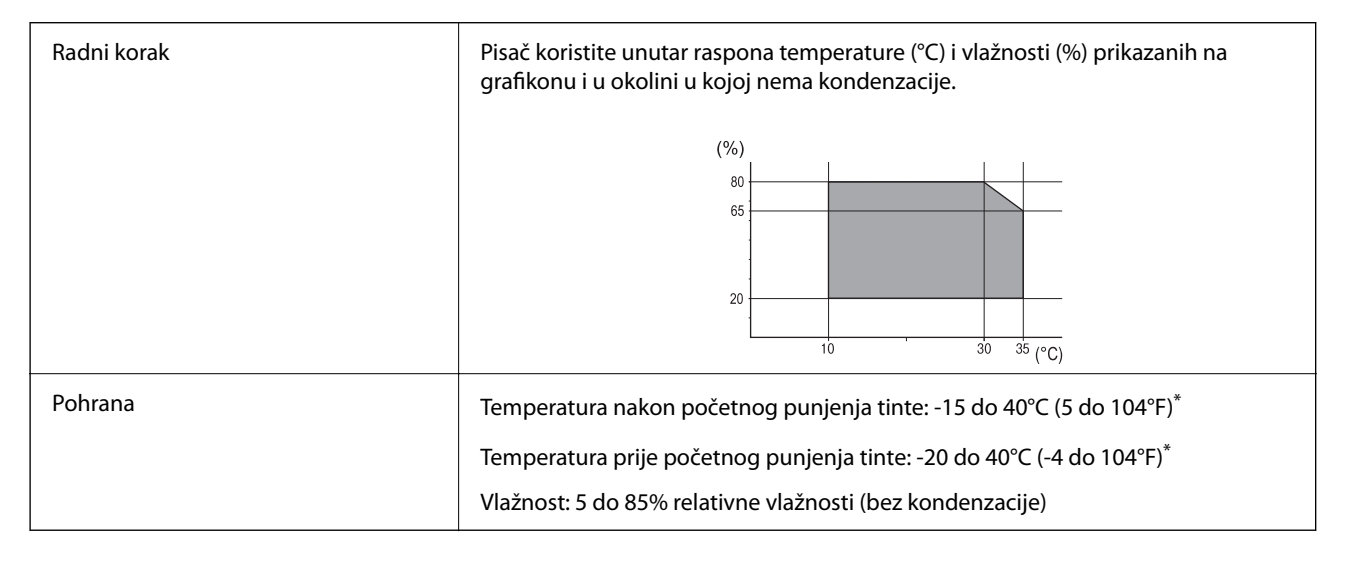

\* Može se čuvati mjesec dana na temperaturi od 40°C (104°F).

### **Specifikacije okruženja za Jedinice za dovod tinte**

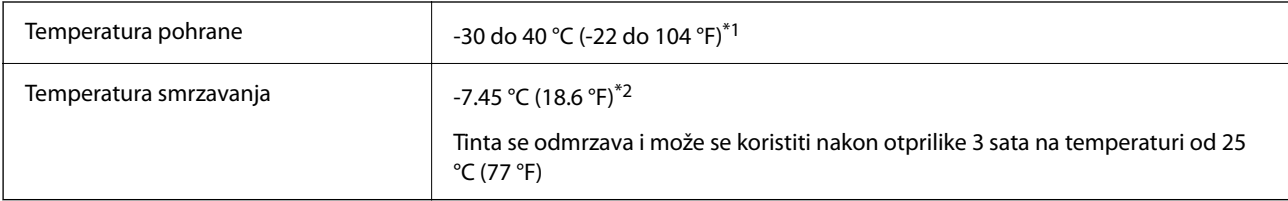

\*1 Može se čuvati mjesec dana na temperaturi od 40 °C (104 °F).

\*2 Ovo ovisi o boji. Tinta se može djelomično smrznuti na 0 °C ili nižoj.

### **Mjesto i prostor za instalaciju**

Da biste omogućili sigurnu uporabu, stavite pisač na mjesto koja ispunjava sljedeće uvjete.

- ❏ Ravna, stabilna površina koja može podnijeti težinu pisača
- ❏ Mjesta koja ne blokiraj ni pokrivaju izlaze i otvore pisača
- ❏ Mjesta na kojima možete lako umetati i uklanjati papir
- ❏ Mjesta koja ispunjavaju uvjete iz dijela "Specifikacije okruženja" u ovom priručniku

#### c*Važno:*

Pisač nemojte stavljati na sljedeća mjesta, jer bi moglo doći do kvara.

- ❏ Izložen izravnom sunčevom svjetlu
- ❏ Izložen brzim promjenama temperature i vlažnosti
- ❏ Izložen vatri
- ❏ Izložen hlapljivim tvarima
- ❏ Izložen udarcima ili vibracijama
- ❏ Blizu televizora ili radiouređaja
- ❏ Blizu velike prljavštine ili prašine
- ❏ Blizu vode
- ❏ Blizu klima-uređaja ili opreme za grijanje
- ❏ Blizu ovlaživača

Koristite antistatičku podlošku dostupnu u trgovinama da biste spriječili stvaranje statičkog elektriciteta na mjestima koja su sklona stvaranju statičkog elektriciteta.

Omogućite dovoljno prostora za ispravno instaliranje i rad pisača.

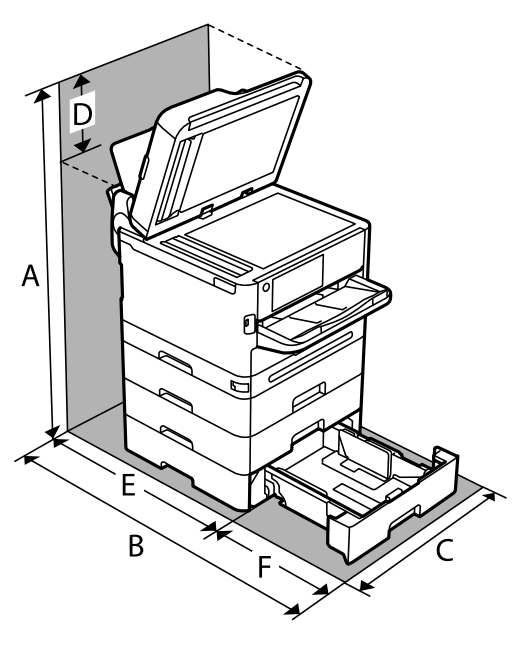

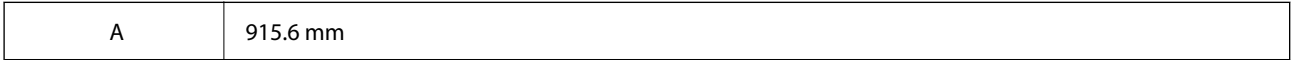

<span id="page-421-0"></span>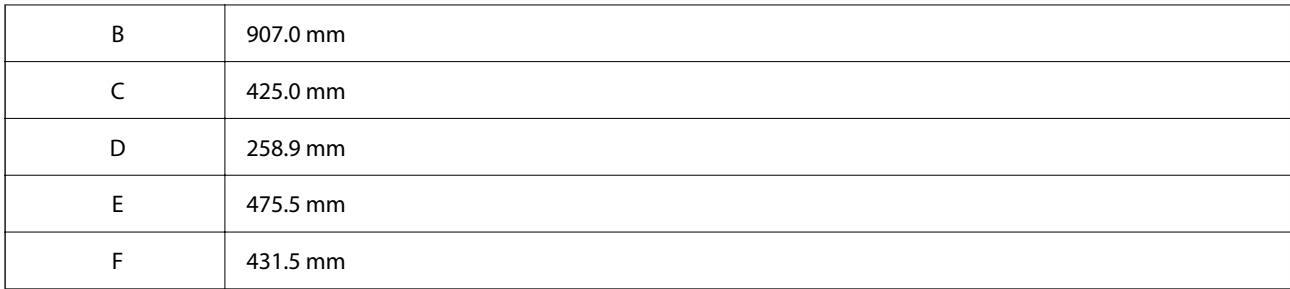

## **Zahtjevi sustava**

❏ Windows

Windows 7, Windows 8/8.1, Windows 10, Windows 11 ili noviji Windows Server 2008 ili noviji

❏ Mac OS

Mac OS X 10.9.5 ili noviji macOS 11 ili noviji

❏ Chrome OS

Chrome OS 89 ili noviji

*Napomena:*

Podržava samo standardne značajke operativnog sustava.

# **Specifikacije fonta**

### **Dostupni fontovi za PostScript**

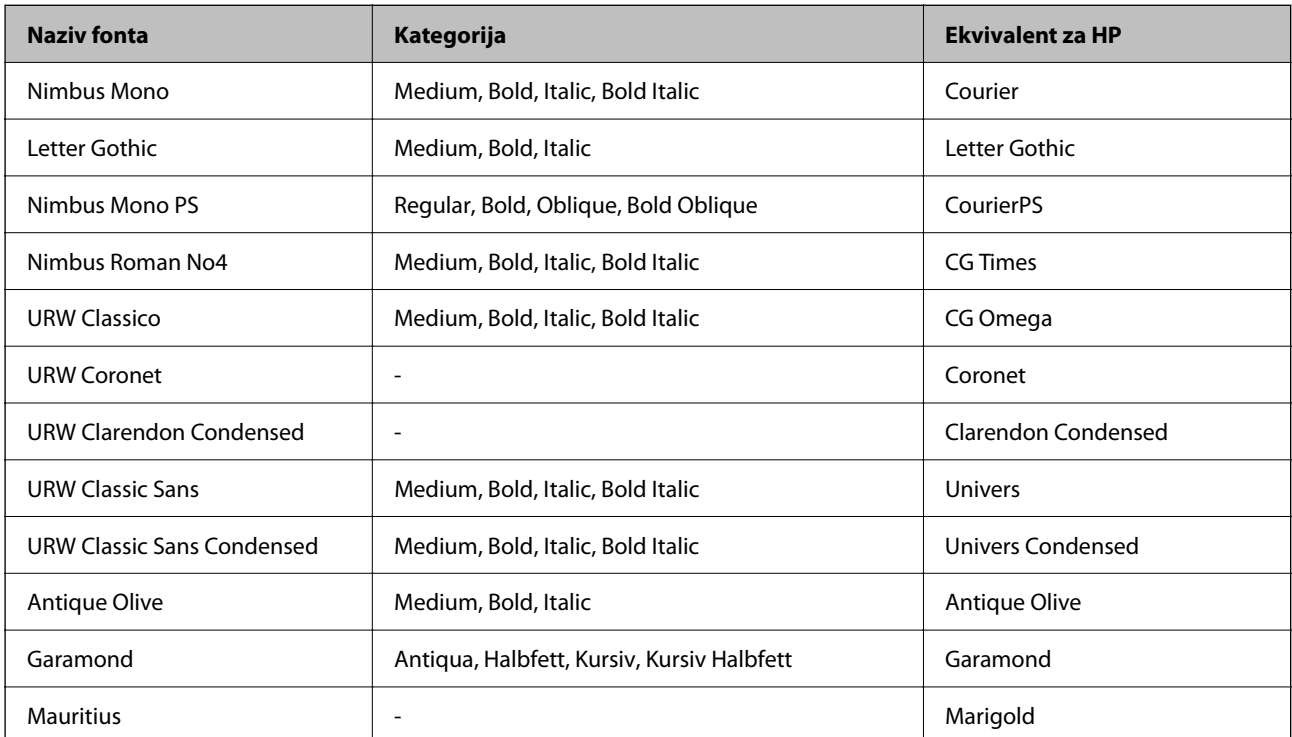

<span id="page-422-0"></span>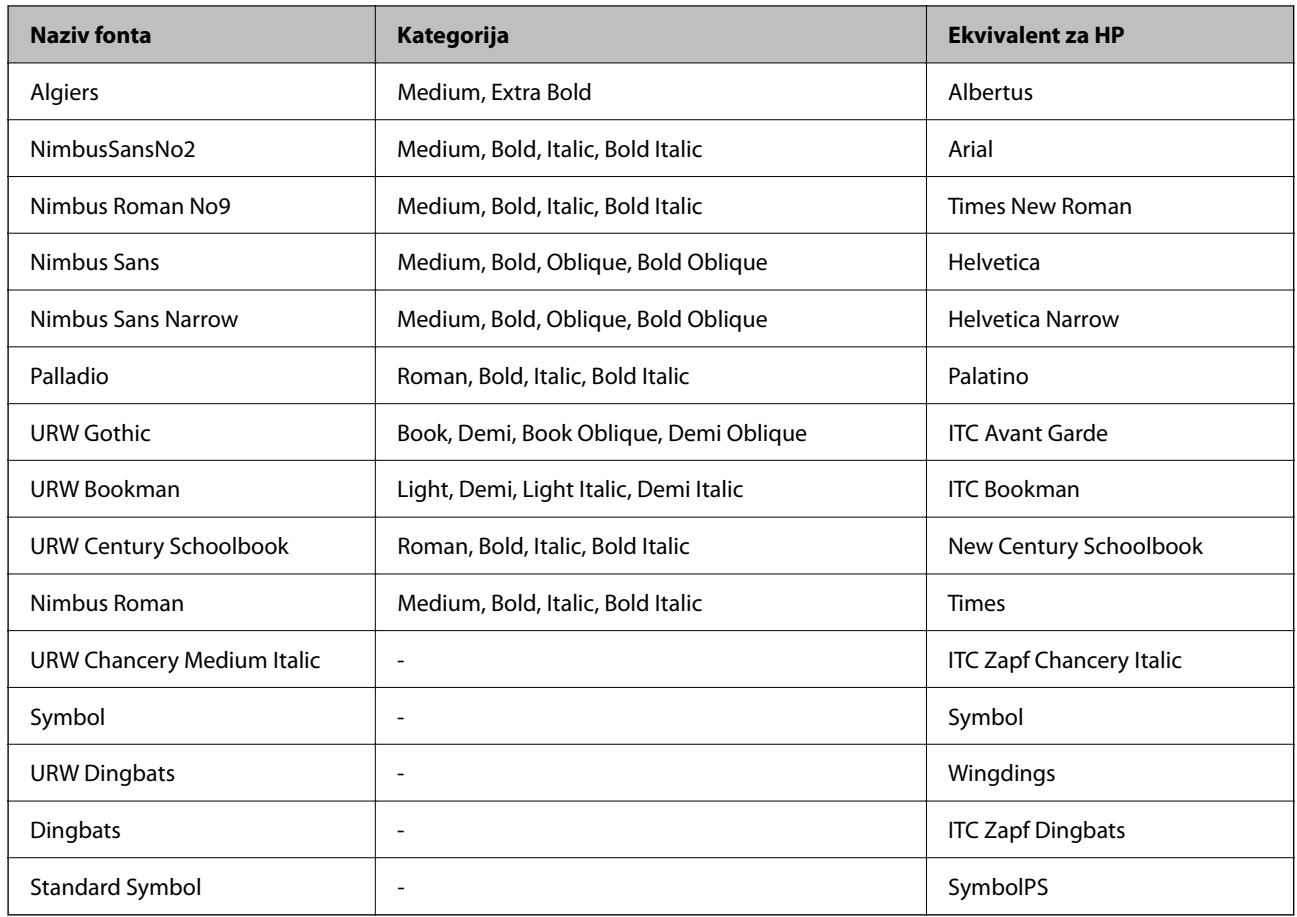

# **Dostupni fontovi za PCL (URW)**

### **Fontovi promjenjive veličine**

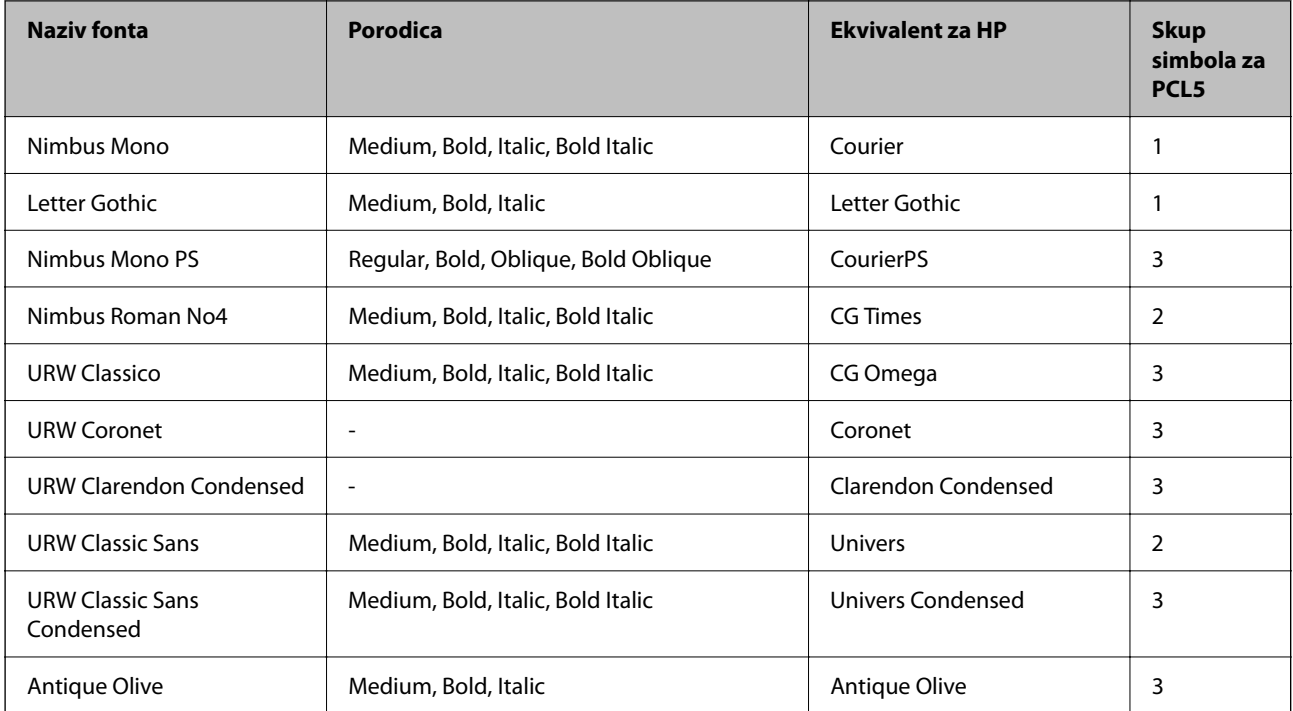

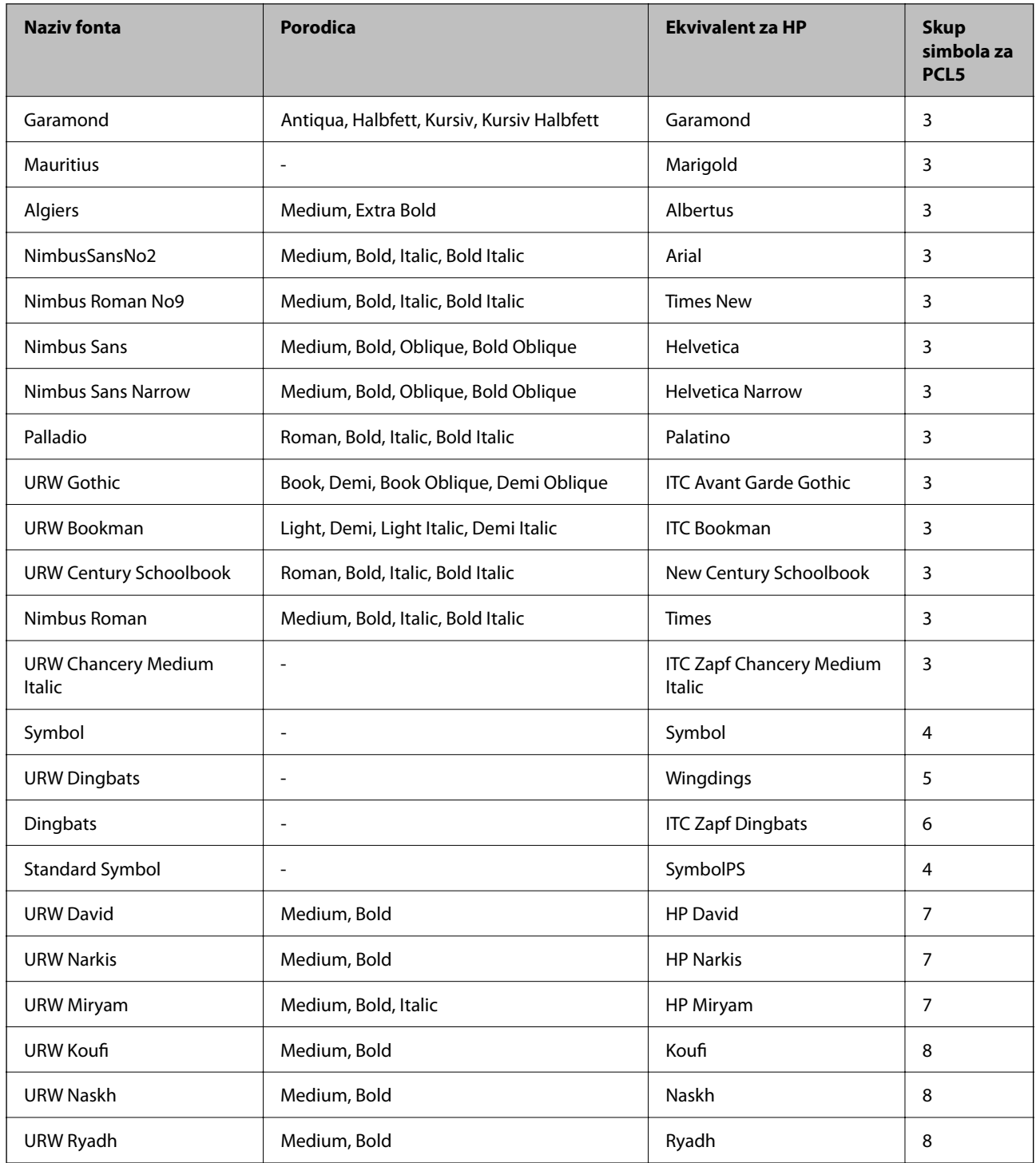

#### **Bitmap (rasterski) font**

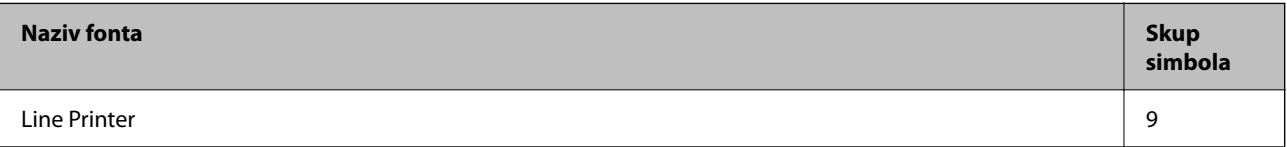

#### <span id="page-424-0"></span>**OCR/Barcode Bitmap Font (samo za PCL5)**

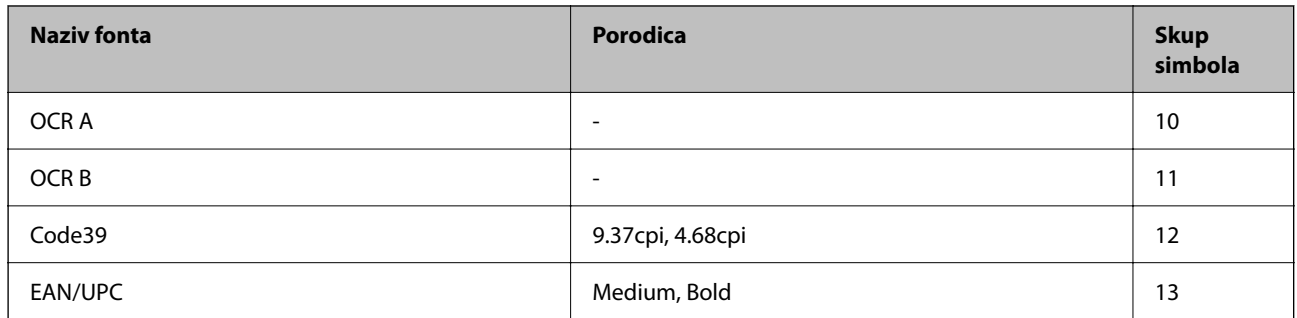

#### *Napomena:*

Ovisno o gustoći ispisa ili kvaliteti i boji papira fontovi OCR A, OCR B, Code39 i EAN/UPC možda neće biti čitljivi. Ispišite uzorak i provjerite je li font čitak prije nego što ispišete veću količinu.

### **Popis skupova simbola**

Vaš pisač može pristupiti mnoštvu skupova simbola. Mnogi od tih skupova simbola razlikuju se samo u međunarodnim znakova specifičnim za svaki jezik.

Kada razmatrate koji font koristiti, trebali biste razmisliti koji skup simbola kombinirati s fontom.

#### *Napomena:*

Budući da većina softvera obrađuje fontove i simbole automatski, vjerojatno nikada nećete morati prilagoditi postavke pisača. Međutim, ako pišete vlastite programe za upravljanje pisačem, ili ako koristite stariji softver kojim se ne mogu kontrolirati fontovi, u sljedećim poglavljima potražite detalje o skupovima simbola.

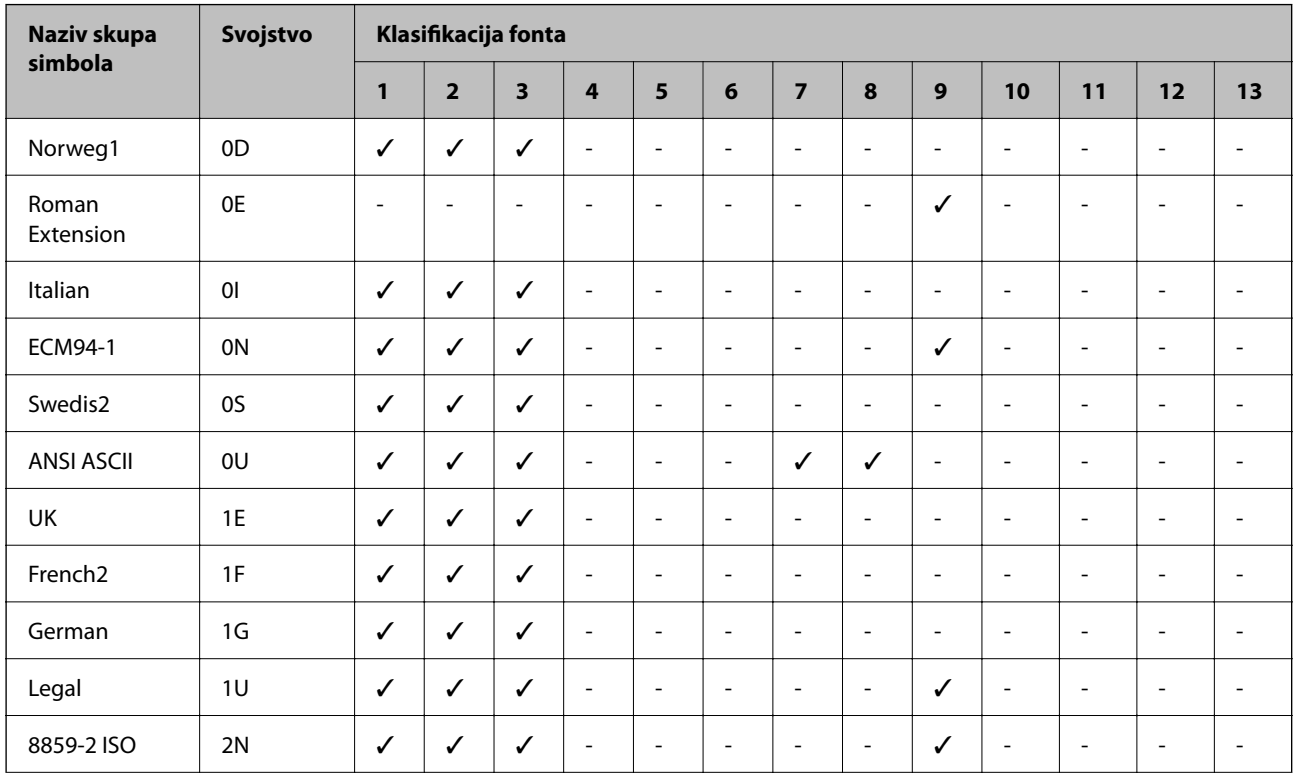

### **Popis skupova simbola za PCL 5**

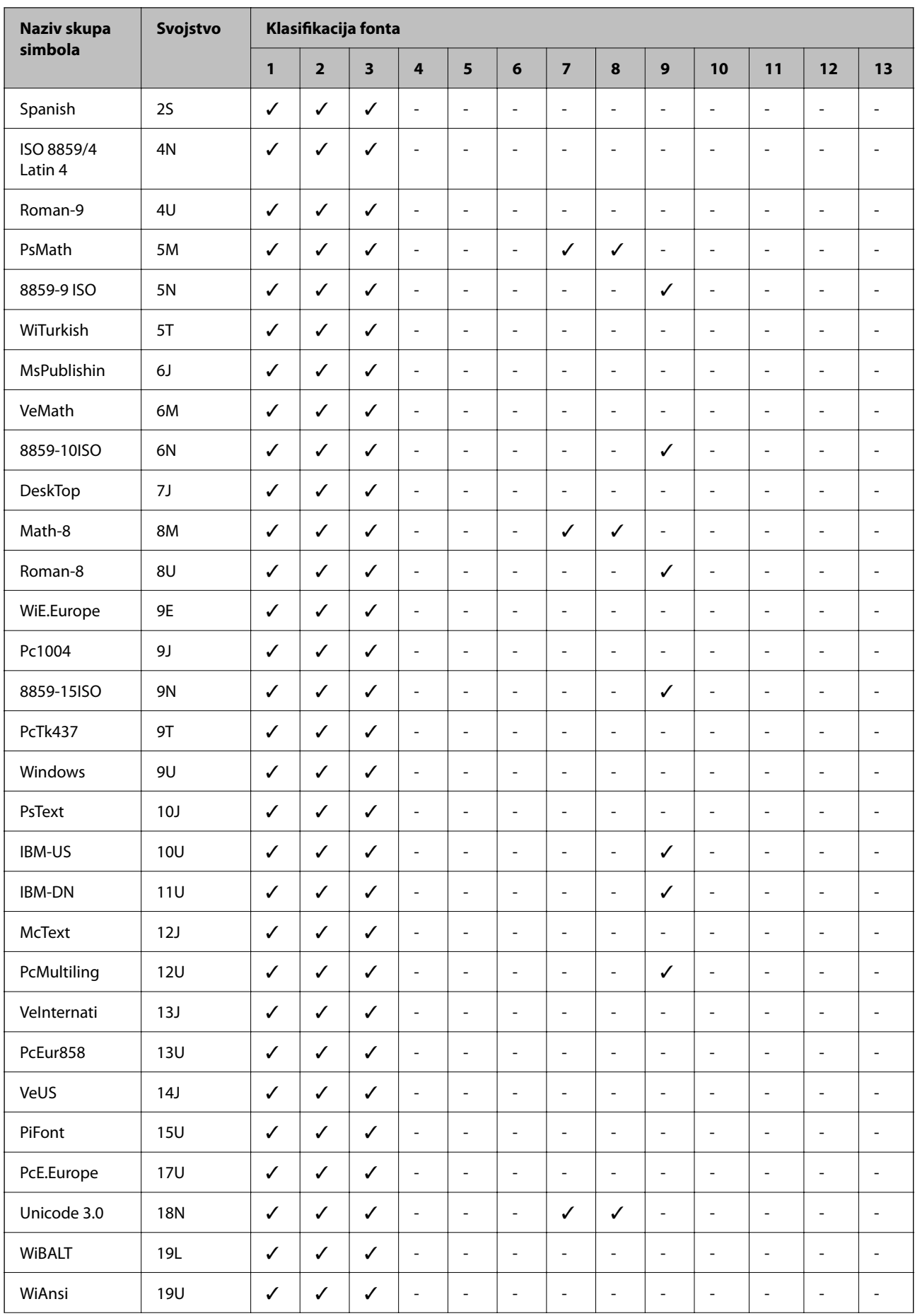

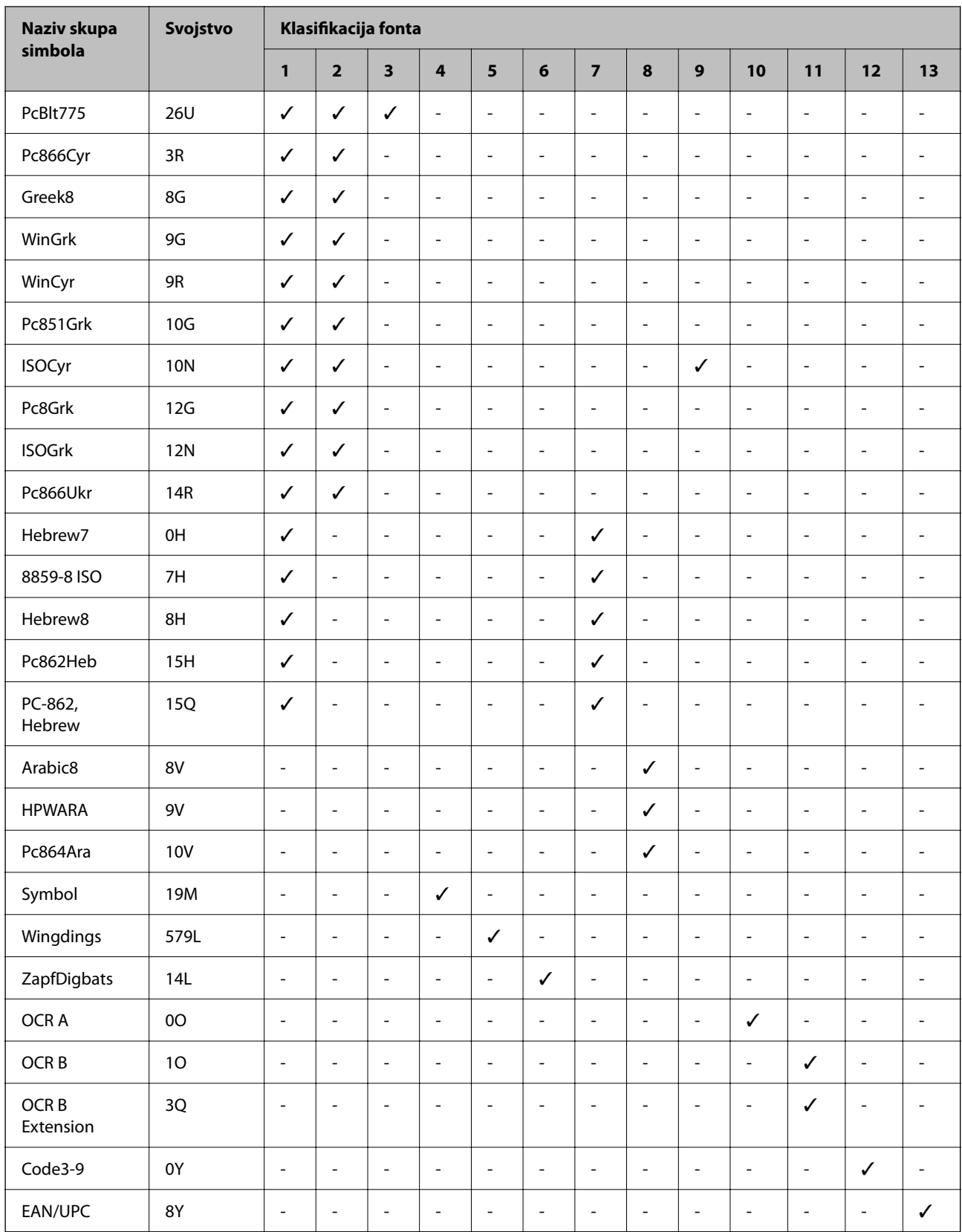

# <span id="page-427-0"></span>**Informacije o propisima**

## **Standardi i odobrenja**

### **Standardi i odobrenja za američki model**

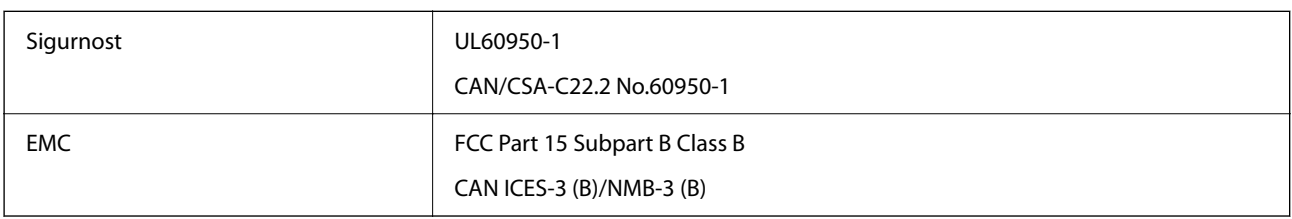

Ova oprema sadrži sljedeći bežični modul.

Proizvođač: Seiko Epson Corporation

Vrsta: J26H005

Proizvod je usklađen s odjeljkom 15 pravila FCC-a i odjeljkom RSS pravila IC-a. Epson ne preuzima nikakvu odgovornost za bilo kakvo nepoštivanje sigurnosnih zahtjeva koje je nastalo kao rezultat nepreporučene modifikacije proizvoda. Uređaj prilikom rada mora ispunjavati sljedeća dva uvjeta: (1) ovaj uređaj ne smije uzrokovati štetne smetnje i (2) ovaj uređaj mora prihvatiti sve primljene smetnje, uključujući i smetnje koje može uzrokovati neželjen rad uređaja.

Kako bi se spriječile radijske smetnje licenciranog uređaja, on je predviđen za korištenje u zatvorenom prostoru i podalje od prozora kako bi se osigurala maksimalna zaštita. Oprema (ili njena antena odašiljača) koja se instalira na otvorenom podliježe licenci.

Ova oprema usklađena je s FCC/IC ograničenjima u smislu izlaganja zračenju koja su postavljena za nekontroliranu okolinu te sa smjernicama FCC-a u svezi izlaganja radio frekvencijskoj energiji (RF) iz dodatka C dokumenata OET65 i RSS u sklopu IC propisa o izlaganju radio frekvencijskoj energiji (RF). Ova oprema mora se ugraditi i koristiti tako da je hladnjak udaljen najmanje 20 cm (7,9 in.) od tijela ljudi (ne uključujući ekstremitete: udove, zapešća, stopala i gležnjeve).

### **Standardi i odobrenja za europski model**

#### Za europske korisnike

Ovim putem tvrtka Seiko Epson Corporation izjavljuje da je sljedeći model radijske opreme u skladu sa zahtjevima direktive 2014/53/EU. Puni tekst EU-izjave o sukladnosti dostupan je na sljedećoj web-stranici.

#### <http://www.epson.eu/conformity>

C642E

Za uporabu samo u Irskoj, Ujedinjenoj Kraljevini, Austriji, Njemačkoj, Lihtenštajnu, Švicarskoj, Francuskoj, Belgiji, Luksemburgu, Nizozemskoj, Italiji, Portugalu, Španjolskoj, Danskoj, Finskoj, Norveškoj, Švedskoj, Islandu, Hrvatskoj, Cipru, Grčkoj, Sloveniji, Malti, Bugarskoj, Češkoj, Estoniji, Mađarskoj, Latviji, Litvi, Poljskoj, Rumunjskoj i Slovačkoj.

Epson ne preuzima nikakvu odgovornost za bilo kakvo nepoštivanje sigurnosnih zahtjeva koje je nastalo kao rezultat nepreporučene modifikacije proizvoda.

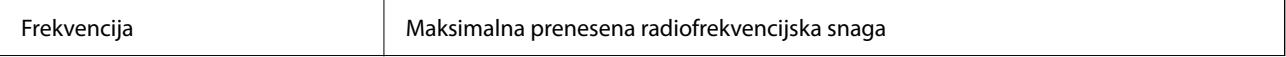

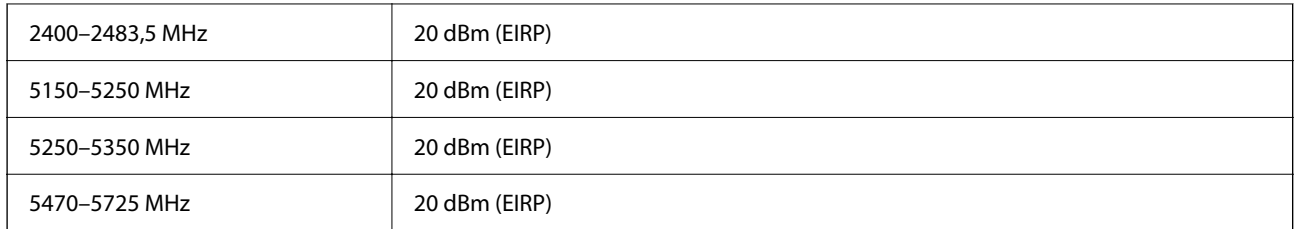

# $c\epsilon$

### **Standardi i odobrenja za australski model**

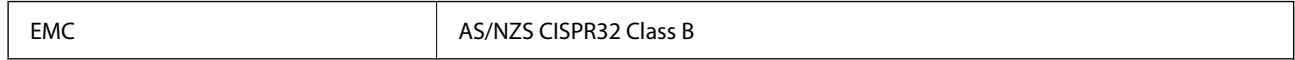

Epson ovime izjavljuje da sljedeći modeli opreme zadovoljavaju osnovne zahtjeve i druge relevantne naputke standarda AS/NZS4268:

C642E

Epson ne preuzima nikakvu odgovornost za bilo kakvo nepoštivanje sigurnosnih zahtjeva koje je nastalo kao rezultat nepreporučene modifikacije proizvoda.

### **Standardi i odobrenja za novozelandski model**

#### **General Warning**

The grant of a Telepermit for any item of terminal equipment indicates only that Telecom has accepted that the item complies with minimum conditions for connection to its network. It indicates no endorsement of the product by Telecom, nor does it provide any sort of warranty. Above all, it provides no assurance that any item will work correctly in all respects with another item of Telepermitted equipment of a different make or model, nor does it imply that any product is compatible with all of Telecom's network services.

Telepermitted equipment only may be connected to the EXT telephone port. This port is not specifically designed for 3-wire-connected equipment. 3-wire-connected equipment might not respond to incoming ringing when attached to this port.

#### **Important Notice**

Under power failure conditions, this telephone may not operate. Please ensure that a separate telephone, not dependent on local power, is available for emergency use.

This equipment is not capable, under all operating conditions, of correct operation at the higher speeds for which it is designed. Telecom will accept no responsibility should difficulties arise in such circumstances.

This equipment shall not be set up to make automatic calls to the Telecom '111' Emergency Service.

### **ZICTA odobrenje vrste za korisnike u Zambiji**

Pogledajte sljedeću internetsku stranicu kako biste provjerili informacije o ZICTA odobrenju vrste.

<https://support.epson.net/zicta/>

### **Njemačka oznaka Blue Angel**

Pogledajte sljedeće web-mjesto kako biste provjerili udovoljava li ovaj pisač zahtjevima standarda za njemačku oznaku Blue Angel.

<http://www.epson.de/blauerengel>

# **Ograničenja kopiranja**

Obratite pozornost na sljedeća ograničenja kako biste svoj pisač koristili na odgovoran i zakonit način.

Kopiranje sljedećih stavki zabranjeno je zakonom:

- ❏ novčanica, kovanica, vladinih trgovačkih obveznica, vladinih obveznica i županijskih obveznica
- ❏ neiskorištenih poštanskih maraka, pečatiranih razglednica i drugih službenih poštanskih stavki s valjanom poštarinom
- ❏ vladinih biljega i obveznica izdanih u skladu sa zakonskom procedurom

Budite oprezni prilikom kopiranja sljedećih stavaka:

- ❏ Privatnih utrživih obveznica (dioničkih potvrda, prenosivih vrijednosnica, čekova itd.), mjesečnih propusnica, koncesijskih kartica itd.
- ❏ putovnica, vozačkih dozvola, liječničkih potvrda, cestovnih propusnica, bonova za hranu, karata itd.

#### *Napomena:*

Kopiranje navedenih stavaka također je možda zabranjeno zakonom.

Odgovorna upotreba materijala s autorskim pravima:

Pisači se mogu zloupotrijebiti neprikladnim kopiranjem materijala s autorskim pravima. Ako ne djelujete prema uputama iskusnog odvjetnika, budite odgovorni i djelujte s poštovanjem te zatražite dopuštenje vlasnika autorskih prava prije kopiranja objavljenog materijala.

# <span id="page-430-0"></span>**Informacije o administratoru**

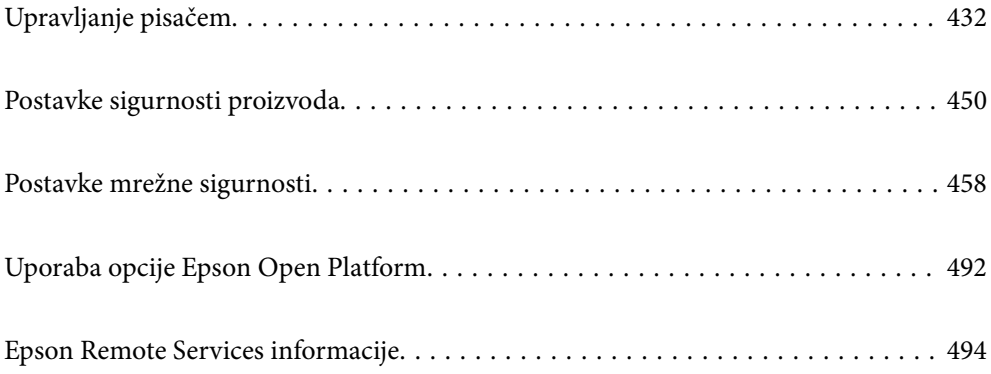

# <span id="page-431-0"></span>**Upravljanje pisačem**

### **Provjera informacija o daljinskom pisaču**

Možete provjeriti sljedeće informacije o radnom pisaču preko **Status** koristeći Web Config.

❏ Product Status

Provjerite status, uslugu u oblaku, broj proizvoda, MAC adresu, itd.

Ako imate registrirane podatke u **Administrator Name/Contact Information** na kartici **Device Management**, informacije o administratoru prikazane su na kartici Status.

❏ Network Status

Provjerite informacije o statusu mrežne veze, IP adresu, DNS poslužitelj, itd.

❏ Usage Status

Provjerite prvi dan ispisa, ispisane stranice, broj ispisa za svaki jezik, broj skeniranja, itd.

❏ Hardware Status

Provjerite status svake funkcije pisača.

❏ Job History

Provjerite zapisnik zadatka ispisa, zadatke prijenosa, itd.

❏ Panel Snapshot

Pregledajte snimku zaslona prikazanu na upravljačkoj ploči uređaja.

### **Postavljanje upravljačke ploče**

Postavljanje upravljačke ploče pisača. Možete postaviti na sljedeći način.

1. Unesite IP adresu pisača u preglednik za pristup programu Web Config.

Unesite IP adresu pisača s računala koje je spojeno na istu mrežu kao i pisač.

Možete provjeriti IP adresu pisača iz sljedećeg izbornika.

**Postavke** > **Opće postavke** > **Postavke mreže** > **Stanje mreže** > **Status ožičene LAN/Wi-Fi veze**

- 2. Unesite administratorsku lozinku da biste se prijavili kao administrator.
- 3. Odaberite sljedećim slijedom.

#### **Device Management** kartica > **Control Panel**

- 4. Ako je to potrebno, postavite sljedeće stavke.
	- ❏ Language

Odaberite jezik prikaza na upravljačkoj ploči.

❏ Panel Lock

Ako odaberete **ON**, ne možete odabrati stavke koji zahtijevaju ovlast administratora. Da biste ih odabrali, prijavite se na pisač kao administrator. Ako se ne postavi lozinka administratora, bit će onemogućena blokada ploče.
<span id="page-432-0"></span>❏ Operation Timeout

Ako odaberete **ON** kada se prijavite kao korisnik za kontrolu pristupa ili administrator,automatski ćete biti odjavljeni i stoga prijeđite na početni zaslon ako neko vrijeme nema nikakvih aktivnosti.

Možete odabrati od 10 sekundi do 240 minuta u sekundu.

#### *Napomena:*

Postavke možete podesiti i na upravljačkoj ploči pisača.

- ❏ Language: *Postavke* > *Opće postavke* > *Osnovne postavke* > *Jezik/Language*
- ❏ Panel Lock: *Postavke* > *Opće postavke* > *Administracija sustava* > *Sigurnosne postavke* > *Administratorske postavke* > *Postavka blokade*
- ❏ Operation Timeout: *Postavke* > *Opće postavke* > *Osnovne postavke* > *Istek vremena za radnju* (možete navesti Uključeno ili Isključeno.)
- 5. Kliknite na **OK**.

#### **Povezane informacije**

& ["Zadana vrijednost lozinke administratora" na strani 19](#page-18-0)

# **Upravljanje radom ploče**

Ako omogućite Postavka blokade, možete blokirati stavke povezane s postavkama sustava pisača tako da ih korisnici ne mogu promijeniti.

# **Ciljne stavke za Postavka blokade**

#### **Zaključajte postavke u izborniku Postavke**

Zaključani izbornici označeni su s $\Omega$ . Izbornici niže razine također će biti zaključani.

#### **Zaključajte postavke osim onih u izborniku Postavke**

Osim izbornika **Postavke**, postavka se primjenjuje na sljedeće stavke u izborniku **Postavke**.

- ❏ Dodaj novi
- ❏ Sortiranje

❏ (Izbrisati)

❏ Do /Ukl

#### **Povezane informacije**

- & ["Popis izbornika postavki" na strani 373](#page-372-0)
- & ["Stavke koje se mogu postaviti pojedinačno" na strani 434](#page-433-0)

# **Individualno postavljanje radnog zaslona i funkcije**

Za neke ciljne stavke Postavka blokade možete individualno odrediti jesu li omogućene ili onemogućene.

<span id="page-433-0"></span>Možete odrediti dostupnost svakog korisnika prema potrebi, poput registriranja ili promjene kontakata, prikaza povijesti zadatka, itd.

- 1. Odaberite **Postavke** na upravljačkoj ploči pisača.
- 2. Odaberite **Opće postavke** > **Administracija sustava** > **Sigurnosne postavke** > **Ograničenja**.
- 3. Odaberite stavku za funkciju kojoj želite promijeniti postavke i namjestite **Uklj.** ili **Isklj.**.

### *Stavke koje se mogu postaviti pojedinačno*

Administrator može dozvoliti da se sljedeće stavke prikazuju i pojedinačno mijenjaju postavke.

❏ Pristup zapisniku zadataka:**Job/Status** > **Zapisnik**

Provjerite prikaz statusa povijesti zadatka nadziratelja statusa. Odaberite **Uklj.** za dozvolu prikaza povijesti zadatka.

- ❏ Pristup za registriranje/ brisanje kontakata:**Postavke** > **Upravitelj Kontaktima** > **Dodaj/uredi/izbriši** Provjerite registriranje i promjenu kontakata. Odaberite **Uklj.** za prijavu ili promjenu kontakata.
- ❏ Faksiranje Nedavni pristup:**Faksiranje** > **Primatelj** > **Nedavno** Provjerite zaslon odredišta kod slanja i primanja faksa. Odaberite **Uklj.** za prikaz odredišta.
- ❏ Faksiranje Pristup zapisniku prijenosa:**Faksiranje** > > **Zapisnik prijenosa** Provjerite zaslon povijesti komunikacije faksa. Odaberite **Uklj.** za prikaz povijest komunikacije.
- ❏ Pristup Izvješću za Faksiranje:**Faksiranje** > > **Izvješće o faksiranju** Provjerite ispis izvješća faksa. Odaberite **Uklj.** za dozvolu ispisa.
- ❏ Pristup Ispisu spremljene povijesti za Skeniraj u mrežnu mapu/FTP:**Skeniranje** > **Mrežna mapa/FTP** > **Odredište** > **Lokacija**

Provjerite ispis radi spremanja povijesti kod skeniranja funkcije mrežne mape. Odaberite **Uklj.** za dozvolu ispisa.

❏ Pristup za Nedavno za Skeniraj u e-poštu:**Skeniranje** > **E-pošta** > **Primatelj** Provjerite prikaz povijesti funkcije skeniranja u poštu. Odaberite **Uklj.** za prikaz povijesti.

❏ Pristup za Prikaži povijest slanja za Skeniraj u e-poštu: **Skeniranje** > **E-pošta** >**Izbornik** > **Prikaži povijest slanja**

Provjerite prikaz povijesti funkcije slanja e-pošte kod skeniranja u poštu. Odaberite **Uklj.** za prikaz povijesti slanja e-pošte.

❏ Pristup za Ispiši povijest slanja za Skeniraj u e-poštu: **Skeniranje** > **E-pošta** > **Izbornik** > **Ispiši povijest poslanog**

Provjerite ispis povijesti funkcije slanja e-pošte kod skeniranja u poštu. Odaberite **Uklj.** za dozvolu ispisa.

- ❏ Pristup za jezik: **Postavke** > **Opće postavke** > **Osnovne postavke** > **Jezik** Provjera promjene jezika prikazanog na upravljačkoj ploči. Odaberite **Uklj.** za promjenu jezika.
- ❏ Pristup za Deblji papir: **Postavke** > **Opće postavke** > **Postavke pisača** > **Deblji papir** Provjerite promjenu postavki funkcije Deblji papir. Odaberite **Uklj.** kako biste promijenili postavke.
- ❏ Pristup za Tihi način rada: **Postavke** > **Opće postavke** > **Postavke pisača** > **Tihi način rada** Provjerite promjenu postavki funkcije Tihi način rada. Odaberite **Uklj.** kako biste promijenili postavke.

<span id="page-434-0"></span>❏ Zaštita osobnih podataka:

Provjerite prikaz informacija odredišta kod prijave brzog biranja. Odaberite **Uklj.** za prikaz odredišta kao (\*\*\*).

### **Povezane informacije**

- & ["Individualno postavljanje radnog zaslona i funkcije" na strani 433](#page-432-0)
- & ["Popis izbornika postavki" na strani 373](#page-372-0)

# **Upravljanje mrežnom vezom**

Možete provjeriti ili konfigurirati mrežnu vezu.

# **Provjera ili konfiguracija osnovnih mrežnih postavki**

1. Unesite IP adresu pisača u preglednik za pristup programu Web Config.

Unesite IP adresu pisača s računala koje je spojeno na istu mrežu kao i pisač.

Možete provjeriti IP adresu pisača iz sljedećeg izbornika.

**Postavke** > **Opće postavke** > **Postavke mreže** > **Stanje mreže** > **Status ožičene LAN/Wi-Fi veze**

- 2. Unesite administratorsku lozinku da biste se prijavili kao administrator.
- 3. Odaberite sljedećim slijedom.

**Network** kartica > **Basic**

- 4. Postavite svaku stavku.
- 5. Kliknite na **Next**. Prikazuje se poruka potvrde.
- 6. Kliknite na **OK**.

Pisač se ažurira.

#### **Povezane informacije**

- & ["Zadana vrijednost lozinke administratora" na strani 19](#page-18-0)
- & "Stavke mrežnih postavki" na strani 435

### *Stavke mrežnih postavki*

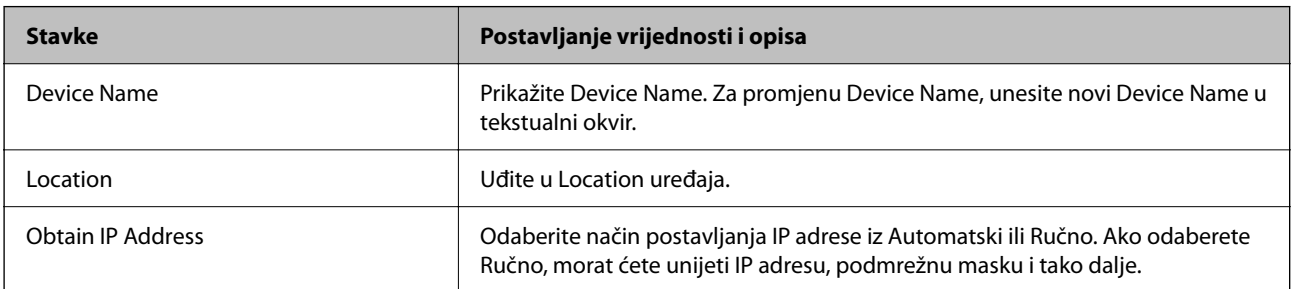

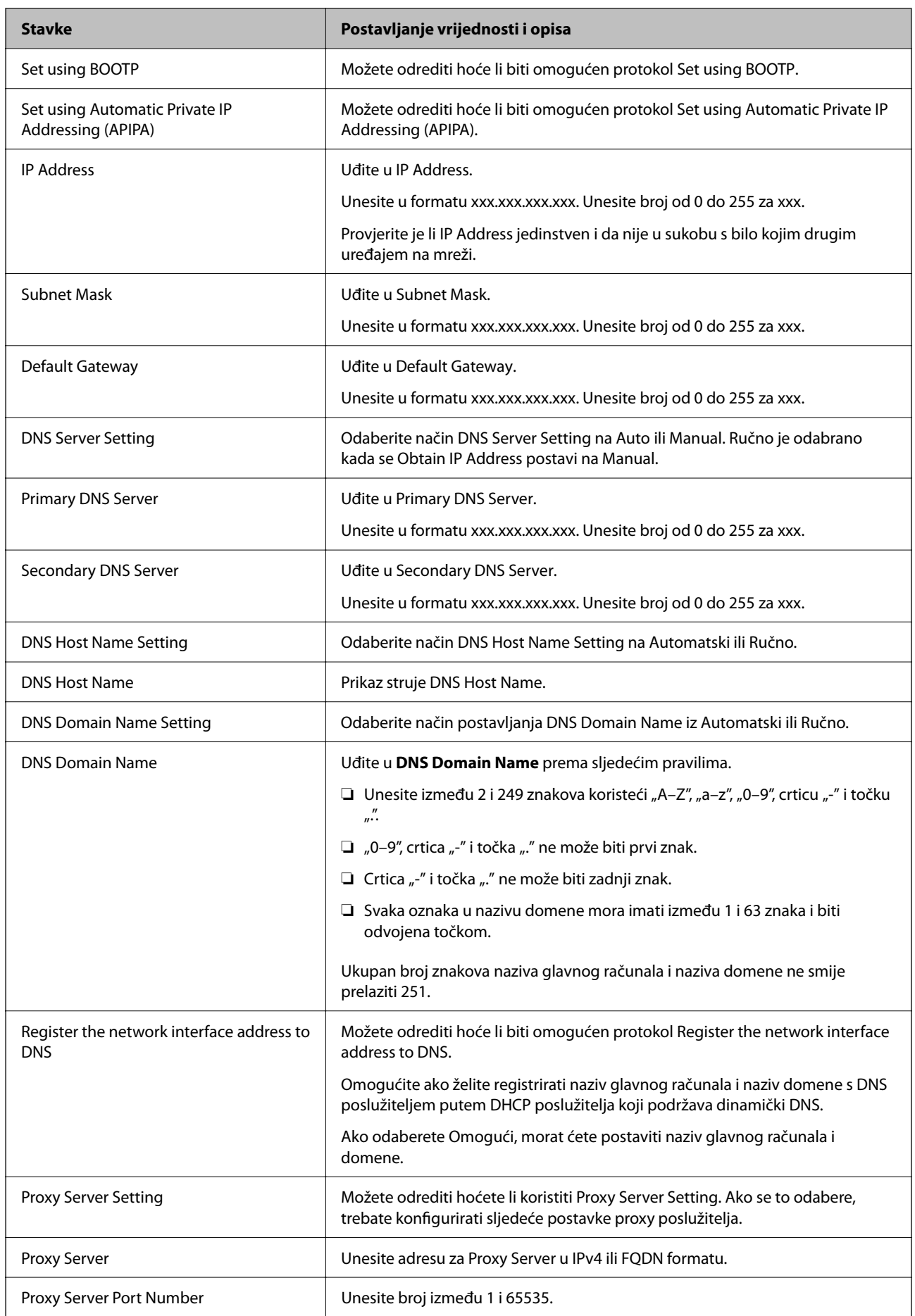

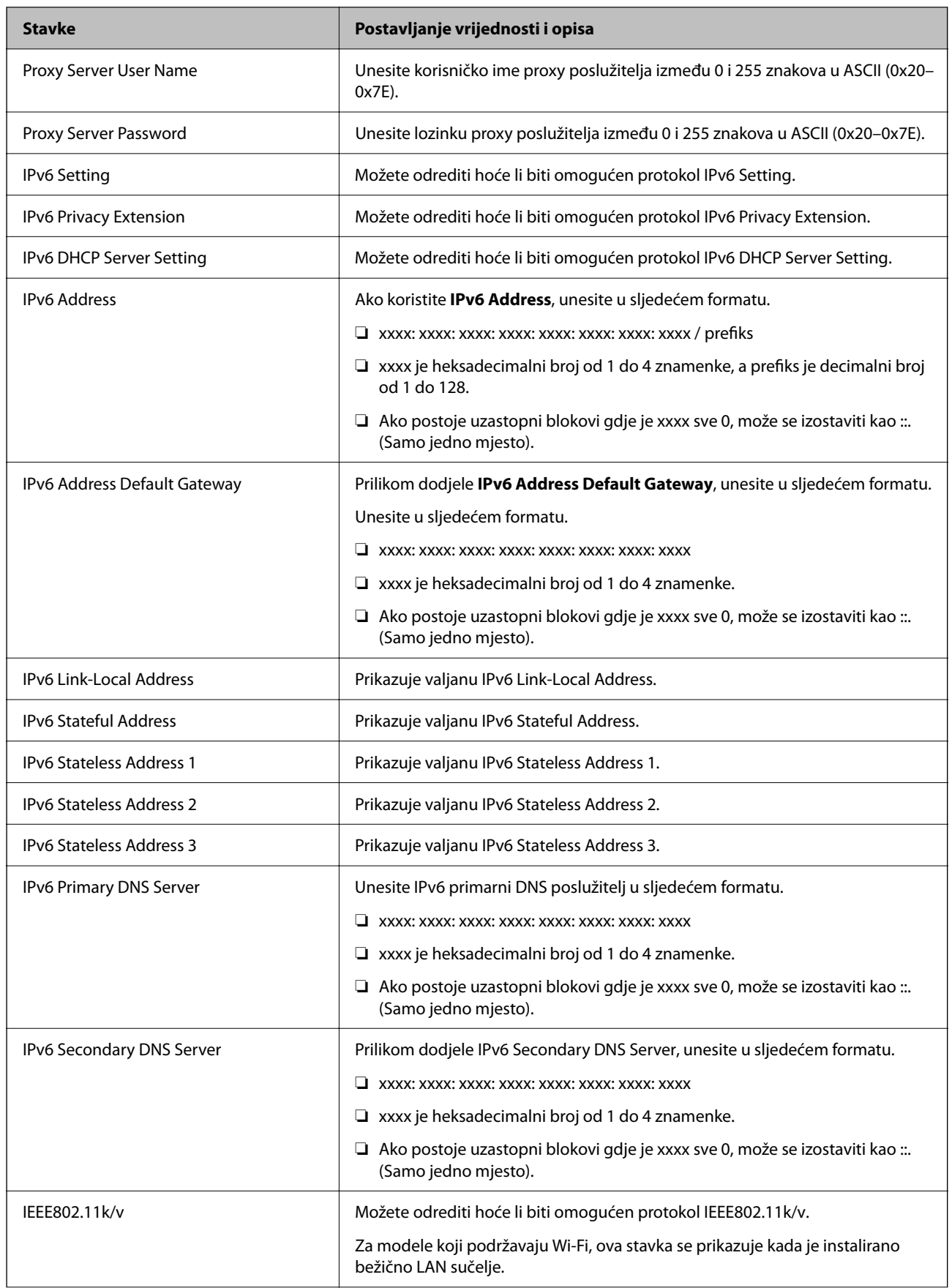

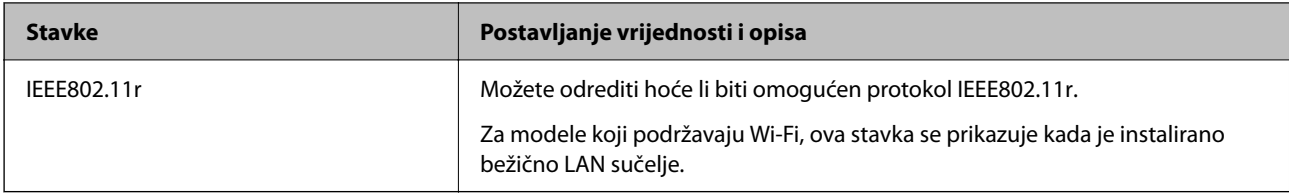

# **Wi-Fi**

Možete provjeriti status veze Wi-Fi ili Wi-Fi Direct.

Za prikaz statusa veze Wi-Fi Direct kliknite na karticu Wi-Fi Direct.

### *Napomena:*

Za modele koji podržavaju Wi-Fi, ova stavka se prikazuje kada je instalirano bežično LAN sučelje.

### ❏ Setup gumb

Kada se klikne na gumb Setup, prikazuje se zaslon za postavljanje Wi-Fi mreže (način rada infrastrukture).

❏ Disable Wi-Fi gumb

Kada se klikne na gumb Disable Wi-Fi, onemogućena je funkcija Wi-Fi (infrastrukturni način).

Ako ste prije koristili Wi-Fi (bežični LAN), ali to više ne morate činiti zbog promjene načina povezivanja i tako dalje, uklanjanjem nepotrebnih Wi-Fi signala također možete smanjiti opterećenje pisača potrošnjom energije u stanju mirovanja.

#### *Napomena:*

Postavke možete podesiti i na upravljačkoj ploči pisača.

**Postavke** > **Opće postavke** > **Postavke mreže**

# **Konfiguriranje postavki WiFi veze**

1. Unesite IP adresu pisača u preglednik za pristup programu Web Config.

Unesite IP adresu pisača s računala koje je spojeno na istu mrežu kao i pisač.

Možete provjeriti IP adresu pisača iz sljedećeg izbornika.

**Postavke** > **Opće postavke** > **Postavke mreže** > **Stanje mreže** > **Status ožičene LAN/Wi-Fi veze**

- 2. Unesite administratorsku lozinku da biste se prijavili kao administrator.
- 3. Odaberite sljedećim slijedom.

### Kartica **Network** >**Wired LAN**

- 4. Postavite svaku stavku.
	- ❏ Link Speed & Duplex

Odaberite način komunikacije s popisa.

❏ IEEE 802.3az

Možete odrediti hoće li biti omogućen protokol IEEE 802.3az.

5. Kliknite na **Next**.

Prikazuje se poruka potvrde.

6. Kliknite na **OK**.

Pisač se ažurira.

## **Povezane informacije**

& ["Zadana vrijednost lozinke administratora" na strani 19](#page-18-0)

# **Konfiguriranje postavke Wi-Fi Direct**

Možete provjeriti ili konfigurirati postavke Wi-Fi Direct.

#### *Napomena:*

Za modele koji podržavaju Wi-Fi, ova stavka se prikazuje kada je instalirano bežično LAN sučelje.

1. Unesite IP adresu pisača u preglednik za pristup programu Web Config.

Unesite IP adresu pisača s računala koje je spojeno na istu mrežu kao i pisač.

Možete provjeriti IP adresu pisača iz sljedećeg izbornika.

**Postavke** > **Opće postavke** > **Postavke mreže** > **Stanje mreže** > **Status ožičene LAN/Wi-Fi veze**

- 2. Unesite administratorsku lozinku da biste se prijavili kao administrator.
- 3. Odaberite sljedećim slijedom.

Kartica **Network** >**Wi-Fi Direct**

- 4. Postavlja svaku stavku.
	- ❏ Wi-Fi Direct

Možete odrediti želite li omogućiti Wi-Fi Direct ili ne.

❏ SSID

Možete promijeniti SSID (Naziv mreže) neovisno o tome želite li omogućiti ili ne

❏ Password

Kada mijenjate lozinku za Wi-fi Direct, unesite novu lozinku.

❏ Frequency Range

Odaberite frekvencijski raspon koji će se koristiti za vezu Wi-Fi Direct.

❏ IP Address

Odaberite način postavljanja IP adrese iz Automatski ili Ručno.

5. Kliknite na **Next**.

Prikazuje se poruka potvrde.

#### *Napomena:*

Za resetiranje postavke Wi-Fi Direct, kliknite na gumb Restore Default Settings.

6. Kliknite na **OK**.

Pisač se ažurira.

### **Povezane informacije**

& ["Zadana vrijednost lozinke administratora" na strani 19](#page-18-0)

# <span id="page-439-0"></span>**Konfiguriranje obavijesti e-poštom kada se pojave događaji**

Obavijesti e-poštom možete konfigurirati tako da se e-pošta šalje na navedene adrese kada se dogode događaji poput zaustavljanja ispisa ili pogreške pisača. Možete registrirati do pet odredišta i zadati postavke obavijesti za svako odredište.

Za uporabu ove funkcije trebate postaviti poslužitelj e-pošte prije postavljanja obavijesti. Postavite poslužitelj epošte na mreži na koju želite poslati e-poštu.

1. Unesite IP adresu pisača u preglednik za pristup programu Web Config.

Unesite IP adresu pisača s računala koje je spojeno na istu mrežu kao i pisač.

Možete provjeriti IP adresu pisača iz sljedećeg izbornika.

**Postavke** > **Opće postavke** > **Postavke mreže** > **Stanje mreže** > **Status ožičene LAN/Wi-Fi veze**

- 2. Unesite administratorsku lozinku da biste se prijavili kao administrator.
- 3. Odaberite sljedećim slijedom.

#### **Device Management** kartica > **Email Notification**

4. Odredite predmet obavijesti e-poštom.

Odaberite sadržaj prikazan za predmet iz dva padajuća izbornika.

- ❏ Odabrani sadržaj prikazan je uz **Subject**.
- ❏ Isti sadržaj ne može se postaviti na lijevo i desno.

❏ Kada broj znakova za **Location** prelazi 32 bajta, znakovi koji prelaze 32 bajta bit će izuzeti.

5. Unesite adresu e-pošte za slanje obavijesti e-poštom.

Koristite A–Z a–z 0–9 ! # \$ % & '  $* + -$ .  $/ = ?$  ^  $\{ | \} \sim \emptyset$  i unesite između 1 i 255 znakova.

- 6. Odaberite jezik za obavijesti e-poštom.
- 7. Odaberite potvrdni okvir na događaju za koji želite primati obavijest.

Broj za **Notification Settings** povezan je s ciljnim brojem za **Email Address Settings**.

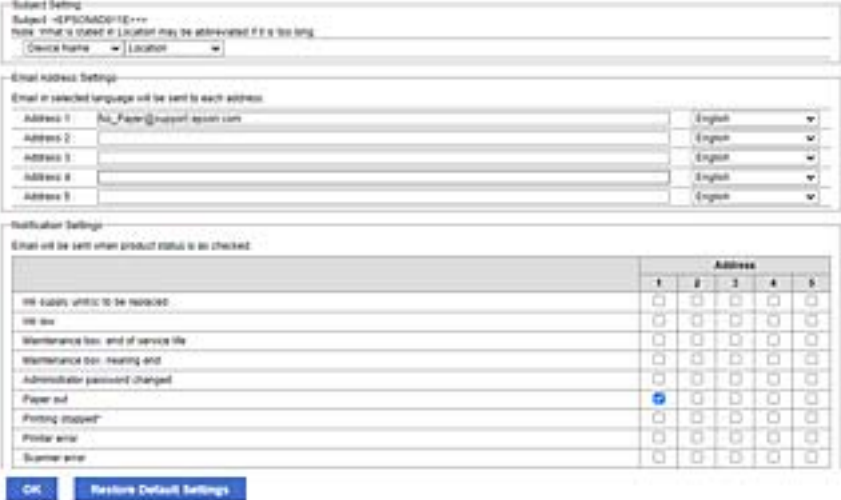

Ako želite da obavijest bude poslana na zadanu adresu e-pošte za broj 1 u **Email Address Settings** kada pisač ostane bez papira, odaberite stupac kvadratić **1** u redu **Paper out**.

8. Kliknite na **OK**.

Potvrdite da će obavijest e-poštom biti poslana uzrokovanjem događaja.

Primjer: ispisujte navodeći Izvor papira kada papir nije zadan.

#### **Povezane informacije**

- & ["Zadana vrijednost lozinke administratora" na strani 19](#page-18-0)
- & ["Konfiguriranje poslužitelja e-pošte" na strani 65](#page-64-0)

# **Stavke za obavijest e-poštom**

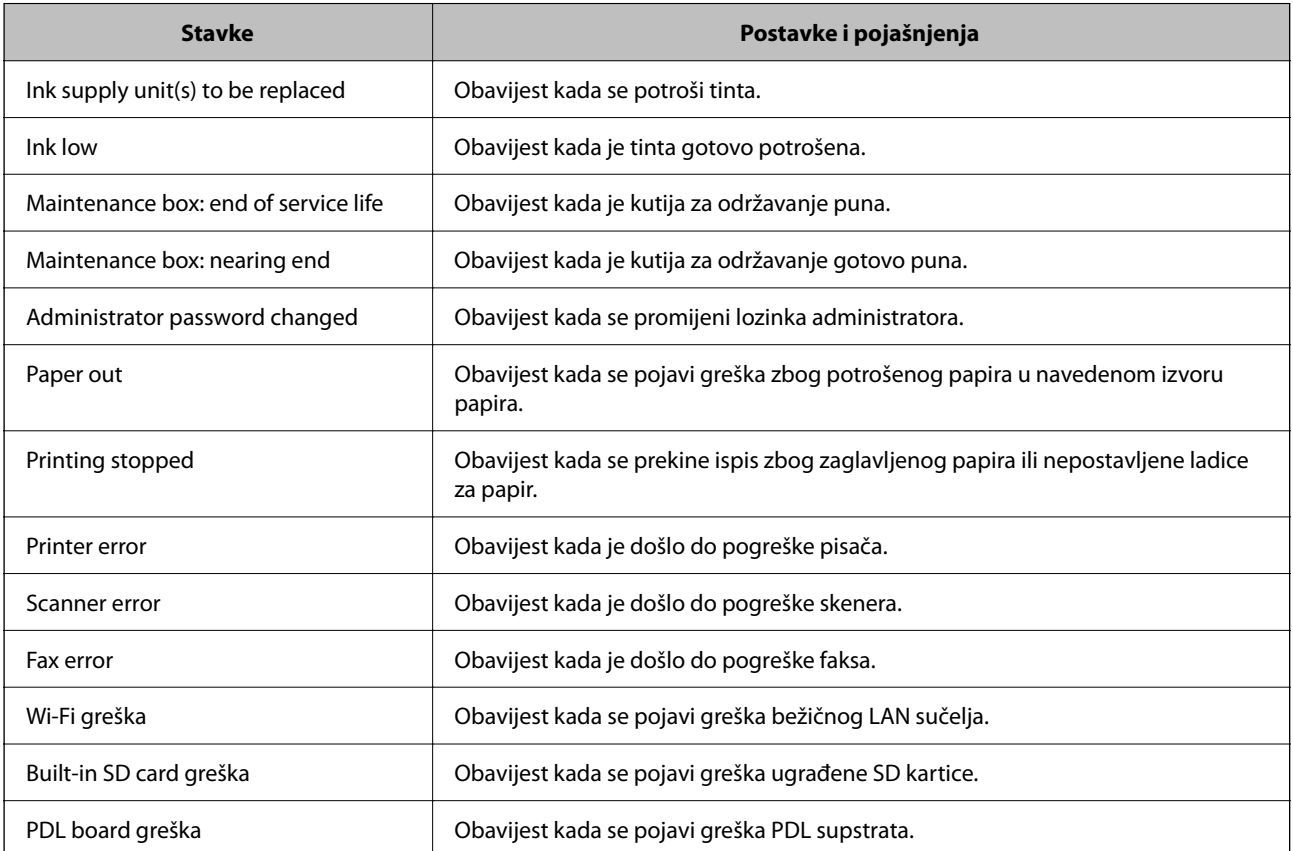

### **Povezane informacije**

& ["Konfiguriranje obavijesti e-poštom kada se pojave događaji" na strani 440](#page-439-0)

# **Postavke štednje energije tijekom neaktivnosti**

Možete odrediti vrijeme za prijelaz na način štednje energije ili da biste isključili napajanje kada upravljačka ploča pisača određeno vrijeme ne radi. Odredite vrijeme ovisno o okruženju vašeg korištenja.

1. Unesite IP adresu pisača u preglednik za pristup programu Web Config.

Unesite IP adresu pisača s računala koje je spojeno na istu mrežu kao i pisač.

Možete provjeriti IP adresu pisača iz sljedećeg izbornika.

### **Postavke** > **Opće postavke** > **Postavke mreže** > **Stanje mreže** > **Status ožičene LAN/Wi-Fi veze**

- 2. Unesite administratorsku lozinku da biste se prijavili kao administrator.
- 3. Odaberite sljedećim slijedom.

#### **Device Management** kartica > **Power Saving**

- 4. Unesite administratorsku lozinku da biste se prijavili kao administrator.
- 5. Ako je to potrebno, postavite sljedeće stavke.
	- ❏ Sleep Timer

Unesite vrijeme uključivanja načina rada za uštedu energije tijekom neaktivnosti.

#### *Napomena:*

Postavke možete podesiti i na upravljačkoj ploči pisača.

#### *Postavke* > *Opće postavke* > *Osnovne postavke* > *Tajmer za mirovanje*

#### ❏ Power Off Timer ili Power Off If Inactive

Odaberite vrijeme za automatsko isključivanje pisača nakon što je bio neaktivan određeno vrijeme. Kada koristite značajke faksa, odaberite **None** ili **Off**.

#### *Napomena:*

Postavke možete podesiti i na upravljačkoj ploči pisača.

*Postavke* > *Opće postavke* > *Osnovne postavke* > *Isključi mjerač vremena* ili *Postavke za isklj.*

#### ❏ Power Off If Disconnected

Odaberite ovu postavku za isključivanje pisača nakon određenog vremenskog razdoblja kada se isključe svi priključci, uključujući LINE priključak. Ova značajka možda neće biti dostupna u vašoj regiji.

Pogledajte sljedeće web-mjesto za navedeno razdoblje.

<https://www.epson.eu/energy-consumption>

*Napomena:* Postavke možete podesiti i na upravljačkoj ploči pisača.

### **Postavke** > **Opće postavke** > **Osnovne postavke** > **Postavke za isklj.** > **Isključi nakon odvajanja**

6. Kliknite na **OK**.

## **Povezane informacije**

& ["Zadana vrijednost lozinke administratora" na strani 19](#page-18-0)

# **Postavljanje zvuka**

Izvršite postavke zvuka kada koristite upravljačku ploču, ispisujete, faksirate, itd.

#### <span id="page-442-0"></span>*Napomena:*

Postavke možete podesiti i na upravljačkoj ploči pisača.

#### *Postavke* > *Opće postavke* > *Osnovne postavke* > *Zvukovi*

1. Unesite IP adresu pisača u preglednik za pristup programu Web Config.

Unesite IP adresu pisača s računala koje je spojeno na istu mrežu kao i pisač.

Možete provjeriti IP adresu pisača iz sljedećeg izbornika.

**Postavke** > **Opće postavke** > **Postavke mreže** > **Stanje mreže** > **Status ožičene LAN/Wi-Fi veze**

- 2. Unesite administratorsku lozinku da biste se prijavili kao administrator.
- 3. Odaberite sljedećim slijedom.

#### **Device Management** kartica > **Sound**

- 4. Ako je to potrebno, postavite sljedeće stavke.
	- ❏ Normal Mode

Postavite zvuk kada je pisač postavljen na **Normal Mode**.

❏ Quiet Mode

Postavite zvuk kada je pisač postavljen na **Quiet Mode**. To je aktivirano kada je omogućena jedna od sljedećih stavki.

❏ Upravljačka ploča pisača:

**Postavke** > **Opće postavke** > **Postavke pisača** > **Tihi način rada**

**Postavke** > **Opće postavke** > **Postavke faksiranja** > **Postavke primanja** > **Postavke ispisa** > **Tihi način rada**

❏ Web Config:

**Fax** kartica > **Print Settings** > **Quiet Mode**

5. Kliknite na **OK**.

#### **Povezane informacije**

& ["Zadana vrijednost lozinke administratora" na strani 19](#page-18-0)

# **Sigurnosno kopiranje i uvoz postavki pisača**

Možete izvesti vrijednost postavke iz Web Config u datoteku. Izvezenu datoteku možete uvesti na pisač koristeći Web Config. Možete je koristiti za sigurnosno kopiranje kontakata, odabir vrijednosti, zamjenu pisača, itd.

Izvezena datoteka ne može se uređivati jer je izvezena u binarnom obliku.

## **Izvoz postavki**

Izvezite postavke pisača.

1. Unesite IP adresu pisača u preglednik za pristup programu Web Config.

Unesite IP adresu pisača s računala koje je spojeno na istu mrežu kao i pisač.

Možete provjeriti IP adresu pisača iz sljedećeg izbornika.

#### **Postavke** > **Opće postavke** > **Postavke mreže** > **Stanje mreže** > **Status ožičene LAN/Wi-Fi veze**

- 2. Unesite administratorsku lozinku da biste se prijavili kao administrator.
- 3. Odaberite sljedećim slijedom.

#### **Device Management** kartica > **Export and Import Setting Value** > **Export**

4. Odaberite postavke koji želite izvesti.

Odaberite postavke koje želite izvesti. Ako odaberete nadređenu kategoriju, odabrat će se i potkategorije. Međutim, potkategorije koje uzrokuju greške dupliciranjem unutar isti mreže (kao što su IP adrese i sl.) ne mogu se odabrati.

5. Unesite lozinku kako biste šifrirali izvezenu datoteku.

Za uvoz datoteke potrebna vam je lozinka. Ostavite ovo mjesto prazno ako ne želite šifrirati datoteku.

6. Kliknite na **Export**.

#### c*Važno:*

Ako želite izvesti mrežne postavke pisača, kao što su naziv uređaja i IPv6 adresa, odaberite *Enable to select the individual settings of device* i odaberite više stavki. Koristite samo odabrane vrijednosti za zamjenski pisač.

#### **Povezane informacije**

& ["Zadana vrijednost lozinke administratora" na strani 19](#page-18-0)

## **Uvoz postavki**

Uvezite izvezenu datoteku programa Web Config na pisač.

#### c*Važno:*

Prilikom uvoza vrijednosti koje sadrže pojedine podatke, kao što su naziv pisača, IP adresa, pazite da ista IP adresa ne postoji na istoj mreži.

1. Unesite IP adresu pisača u preglednik za pristup programu Web Config.

Unesite IP adresu pisača s računala koje je spojeno na istu mrežu kao i pisač.

Možete provjeriti IP adresu pisača iz sljedećeg izbornika.

**Postavke** > **Opće postavke** > **Postavke mreže** > **Stanje mreže** > **Status ožičene LAN/Wi-Fi veze**

- 2. Unesite administratorsku lozinku da biste se prijavili kao administrator.
- 3. Odaberite sljedećim slijedom.

#### **Device Management** kartica > **Export and Import Setting Value** > **Import**

- 4. Odaberite izvezenu datoteku i zatim unesite šifriranu lozinku.
- 5. Kliknite na **Next**.
- <span id="page-444-0"></span>6. Odaberite postavke koje želite uvesti i zatim kliknite na **Next**.
- 7. Kliknite na **OK**.

Postavke će se primijeniti na pisač.

### **Povezane informacije**

& ["Zadana vrijednost lozinke administratora" na strani 19](#page-18-0)

# **Ažuriranje firmvera**

Tijekom korištenja sljedećih funkcija na računalu koje zahtijevaju lozinku, provjerite koristite li kombinaciju najnovijeg firmvera i softvera uključujući upravljački program pisača.

- ❏ Registracija i upotreba korisničkog računa za značajku kontrole pristupa
- ❏ **Confidential Job**
- ❏ Pristup u **Spremi u memoriju** s računala

### **Povezane informacije**

& ["Ne mogu ispisivati zadatke kada je postavljena lozinka jer koristim staru verziju firmvera." na strani 303](#page-302-0)

# **Ažuriranje upravljačkog softvera pisača preko upravljačke ploče**

Ako se pisač može spojiti na Internet, možete ažurirati upravljački softver pisača preko upravljačke ploče. Također možete postaviti pisač da redovito provjerava ažuriranja upravljačkog softvera i obavijesti vas kada su dostupna.

- 1. Odaberite **Postavke** na početnom zaslonu.
- 2. Odaberite **Opće postavke** > **Administracija sustava** > **Ažuriranje firmvera** > **Ažuriraj**.

#### *Napomena:*

Odaberite *Obavijest* > *Uklj.* kako biste postavili pisač da redovito provjerava dostupna ažuriranja upravljačkog softvera.

- 3. Pročitajte poruku prikazanu na zaslonu i počnite pretraživati raspoloživa ažuriranja.
- 4. Ako je na LCD zaslonu prikazana poruka koja vas obavještava da je dostupno ažuriranje upravljačkog softvera, slijedite prikazane upute kako biste pokrenuli ažuriranje.

## c*Važno:*

❏ Nemojte isključivati ni odspajati pisač dok se ne izvrši ažuriranje, jer bi moglo doći do kvara pisača.

❏ Ako se ažuriranje upravljačkog softvera ne izvrši uspješno, pisač se neće normalno pokrenuti i na LCD zaslonu prikazat će se "Recovery Mode" kod sljedećeg uključivanja pisača. U toj situaciji ponovno trebate ažurirati upravljački softver koristeći računalo. Spojite pisač na računalo pomoću USB-kabela. Dok je na pisaču prikazano "Recovery Mode", ne možete ažurirati upravljački softver preko mrežne veze. Na računalu pristupite lokalnoj Epson web-stranici i zatim preuzmite najnoviji upravljački softver pisača. Sljedeći koraci navedeni su na web-stranici.

# **Automatsko ažuriranje firmvera pisača**

Možete zadati automatsko ažuriranje firmvera kada se pisač spoji na internet.

Kada je omogućena blokada administratora, samo administrator može izvršiti ovu funkciju. Obratite se administratoru pisača za pomoć.

- 1. Odaberite **Postavke** na upravljačkoj ploči pisača.
- 2. Odaberite **Opće postavke** > **Administracija sustava** > **Ažuriranje firmvera**.
- 3. Odaberite **Automatsko ažuriranje firmvera** kako bi se prikazao zaslon s postavkama.
- 4. Odaberite **Automatsko ažuriranje firmvera** da biste omogućili ovu značajku.

Odaberite **Slažem se** na zaslonu za potvrdu da biste se vratili na zaslon s postavkama.

5. Odredite dan i vrijeme ažuriranja, a zatim odaberite **U redu**.

#### *Napomena:*

Možete odabrati više dana u tjednu, no ne možete odrediti vrijeme za svaki dan u tjednu.

Postavljanje je završeno nakon potvrde uspješnog povezivanja s poslužiteljem.

## c*Važno:*

- ❏ Nemojte isključivati ni iskopčavati pisač dok se ne izvrši ažuriranje. Kod sljedećeg uključivanja pisača, "Recovery Mode" može biti prikazano na LCD ekranu i možda se nećete moći koristiti pisačem.
- ❏ Ako je prikazano "Recovery Mode", slijedite korake navedene u nastavku da biste ponovno ažurirali firmver. 1. Spojite računalo i pisač putem USB kabela. (Ne možete izvršiti ažuriranja preko mreže u načinu rada za oporavak.)

2. Preuzmite najnoviji firmver iz Epsonove internetske stranice i pokrenite ažuriranje. Pojedinosti potražite u dijelu "Način ažuriranja" na stranici za preuzimanje.

#### *Napomena:*

Možete zadati automatsko postavljanje firmvera iz programa Web Config. Odaberite karticu *Device Management* > *Automatsko ažuriranje firmvera*, omogućite postavke i zatim postavite dan u tjednu i vrijeme.

# **Ažuriranje firmvera koristeći Web Config**

Kada se pisač može spojiti na internet, možete ažurirati upravljački program preko Web Config.

1. Unesite IP adresu pisača u preglednik za pristup programu Web Config.

Unesite IP adresu pisača s računala koje je spojeno na istu mrežu kao i pisač.

Možete provjeriti IP adresu pisača iz sljedećeg izbornika.

**Postavke** > **Opće postavke** > **Postavke mreže** > **Stanje mreže** > **Status ožičene LAN/Wi-Fi veze**

- 2. Unesite administratorsku lozinku da biste se prijavili kao administrator.
- 3. Odaberite sljedećim slijedom.

**Device Management** kartica > **Firmware Update**

4. Kliknite na **Start** i slijedite upute na zaslonu.

Pokreće se potvrda firmvera te se informacije o firmveru prikazuju ako postoji ažurirani firmver.

#### *Napomena:*

Također možete ažurirati firmver koristeći Epson Device Admin. Možete vizualno potvrditi informacije o firmveru na popisu uređaja. Korisno je kada želite ažurirati firmver više uređaja. Saznajte više u vodiču ili pomoći za Epson Device Admin.

#### **Povezane informacije**

& ["Zadana vrijednost lozinke administratora" na strani 19](#page-18-0)

# **Ažuriranje upravljačkog programa bez spajanja na internet**

Možete preuzeti firmver uređaja s Epsonove internetske stranice na računalo, a zatim spojite uređaj i računalo USB kabelom kako biste ažurirali firmver. Ako ne možete ažurirati preko mreže, isprobajte ovaj način.

- 1. Pristupite Epsonovoj internetskoj stranici i preuzmite firmver.
- 2. Spojite računalo koji sadrži preuzeti firmver na pisač preko USB kabela.
- 3. Dvaput kliknite preuzetu datoteku nastavka .exe.

Pokrenut će se aplikacija Epson Firmware Updater.

4. Slijedite upute na zaslonu.

# **Sinkroniziranje datuma i vremena s poslužiteljem vremena**

Kod sinkronizacije s vremenskim poslužiteljem (NTP poslužitelj), možete sinkronizirati vrijeme pisača i računala na mreži. Vremenski poslužitelj može se koristiti unutar organizacije ili objaviti na internetu.

Kod korištenja CA certifikata ili Kerberos provjere autentičnosti, problem s vremenom može biti spriječen sinkronizacijom s vremenskim poslužiteljem.

1. Unesite IP adresu pisača u preglednik za pristup programu Web Config.

Unesite IP adresu pisača s računala koje je spojeno na istu mrežu kao i pisač.

Možete provjeriti IP adresu pisača iz sljedećeg izbornika.

#### **Postavke** > **Opće postavke** > **Postavke mreže** > **Stanje mreže** > **Status ožičene LAN/Wi-Fi veze**

- 2. Unesite administratorsku lozinku da biste se prijavili kao administrator.
- 3. Odaberite sljedećim slijedom.

Kartica **Device Management** > **Date and Time** > **Time Server**.

- 4. Odaberite **Use** za **Use Time Server**.
- 5. Unesite adresu poslužitelja vremena za **Time Server Address**.

Možete koristiti IPv4, IPv6 ili FQDN format. Unesite najviše 252 znaka. Ako to ne navedete, ostavite prazno polje.

#### 6. Unesite **Update Interval (min)**.

Možete odabrati do 10.080 minuta u minut.

7. Kliknite na **OK**.

*Napomena:* Možete potvrditi status veze preko poslužitelja vremena na *Time Server Status*.

### **Povezane informacije**

& ["Zadana vrijednost lozinke administratora" na strani 19](#page-18-0)

# **Brisanje podataka unutarnje memorije**

Možete izbrisati podatke iz interne memorije pisača, kao što su preuzeti fontovi i makronaredbe za PCL ispis ili poslovi za ispis lozinke.

#### *Napomena:*

Postavke možete podesiti i na upravljačkoj ploči pisača.

*Postavke* > *Opće postavke* > *Administracija sustava* > *Obriši podatke interne memorije*

1. Unesite IP adresu pisača u preglednik za pristup programu Web Config.

Unesite IP adresu pisača s računala koje je spojeno na istu mrežu kao i pisač.

Možete provjeriti IP adresu pisača iz sljedećeg izbornika.

**Postavke** > **Opće postavke** > **Postavke mreže** > **Stanje mreže** > **Status ožičene LAN/Wi-Fi veze**

- 2. Unesite administratorsku lozinku da biste se prijavili kao administrator.
- 3. Odaberite sljedećim slijedom.

**Device Management** kartica > **Obriši podatke interne memorije**

4. Kliknite na **Izbriši** za **PDL font, makro i radno područje**.

### **Povezane informacije**

& ["Zadana vrijednost lozinke administratora" na strani 19](#page-18-0)

# **Upravljanje vašim kontaktima**

Možete napraviti postavke za pregled i pretraživanje popisa kontakata.

- 1. Unesite IP adresu pisača u preglednik za pristup programu Web Config. Unesite IP adresu pisača s računala koje je spojeno na istu mrežu kao i pisač. Možete provjeriti IP adresu pisača iz sljedećeg izbornika. **Postavke** > **Opće postavke** > **Postavke mreže** > **Stanje mreže** > **Status ožičene LAN/Wi-Fi veze**
- 2. Unesite administratorsku lozinku da biste se prijavili kao administrator.
- 3. Odaberite sljedećim slijedom. **Device Management** kartica > **Contacts Manager**
- 4. Odaberite **View Options**.
- 5. Select **Search Options**.
- 6. Kliknite na **OK**.
- 7. Slijedite upute na zaslonu.

#### **Povezane informacije**

& ["Zadana vrijednost lozinke administratora" na strani 19](#page-18-0)

# **Konfiguriranje periodičnog čišćenja**

Možete podesiti postavke za povremeno čišćenje ispisne glave.

1. Unesite IP adresu pisača u preglednik za pristup programu Web Config.

Unesite IP adresu pisača s računala koje je spojeno na istu mrežu kao i pisač.

Možete provjeriti IP adresu pisača iz sljedećeg izbornika.

**Postavke** > **Opće postavke** > **Postavke mreže** > **Stanje mreže** > **Status ožičene LAN/Wi-Fi veze**

- 2. Unesite administratorsku lozinku da biste se prijavili kao administrator.
- 3. Odaberite sljedećim slijedom.

**Device Management** kartica > **Povremeno čišćenje**

- 4. Odaberite opciju s popisa.
- 5. Prilikom odabira **Schedule**, odredite vrijeme za obavljanje čišćenja s popisa.
- 6. Kliknite na **OK**.

#### **Povezane informacije**

- & ["Zadana vrijednost lozinke administratora" na strani 19](#page-18-0)
- ◆ ["Povremeno čišćenje:" na strani 404](#page-403-0)

# **Upravljanje napajanjem pisača koristeći Web Config**

Možete isključiti ili ponovno pokrenuti pisač s računala koristeći Web Config čak i kada je računalo udaljeno od pisača.

1. Unesite IP adresu pisača u preglednik za pristup programu Web Config.

Unesite IP adresu pisača s računala koje je spojeno na istu mrežu kao i pisač.

Možete provjeriti IP adresu pisača iz sljedećeg izbornika.

<span id="page-449-0"></span>**Postavke** > **Opće postavke** > **Postavke mreže** > **Stanje mreže** > **Status ožičene LAN/Wi-Fi veze**

- 2. Unesite administratorsku lozinku da biste se prijavili kao administrator.
- 3. Odaberite sljedećim slijedom. **Device Management** kartica > **Power**
- 4. Odaberite **Power Off** ili **Reboot**
- 5. Kliknite na **Execute**.

### **Povezane informacije**

& ["Zadana vrijednost lozinke administratora" na strani 19](#page-18-0)

# **Obnavljanje zadanih postavki**

Možete odabrati mrežne postavke ili druge postavke pohranjene u pisaču i vratiti te postavke na zadane vrijednosti.

1. Unesite IP adresu pisača u preglednik za pristup programu Web Config.

Unesite IP adresu pisača s računala koje je spojeno na istu mrežu kao i pisač.

Možete provjeriti IP adresu pisača iz sljedećeg izbornika.

**Postavke** > **Opće postavke** > **Postavke mreže** > **Stanje mreže** > **Status ožičene LAN/Wi-Fi veze**

- 2. Unesite administratorsku lozinku da biste se prijavili kao administrator.
- 3. Odaberite sljedećim slijedom.

**Device Management** kartica > **Restore Default Settings**

- 4. Odaberite opciju s popisa.
- 5. Kliknite na **Execute**.

Slijedite upute na zaslonu.

### **Povezane informacije**

& ["Zadana vrijednost lozinke administratora" na strani 19](#page-18-0)

# **Postavke sigurnosti proizvoda**

# **Ograničavanje dostupnih značajki**

Možete registrirati korisničke račune na pisaču, povezati ih s funkcijama i kontrolirati funkcije koje korisnici smiju koristiti.

Kada omogućite kontrolu pristupa, korisnik može koristiti funkcije kao što je kopiranje, faksiranje itd. tako da unese lozinku na upravljačku ploču pisača i prijavi se na pisač.

Nedostupne funkcije biti će sive i neće se moći odabrati.

Nakon što registrirate informacije o potvrđivanju autentičnosti na upravljački program pisača ili skenera, moći ćete ispisivati i skenirati s računala. Pojedinosti o postavkama upravljačkog programa potražite u pomoći ili priručniku upravljačkog programa.

# **Kreiranje korisničkog računa**

Kreirajte korisnički račun za provjeru pristupa.

1. Unesite IP adresu pisača u preglednik za pristup programu Web Config.

Unesite IP adresu pisača s računala koje je spojeno na istu mrežu kao i pisač.

Možete provjeriti IP adresu pisača iz sljedećeg izbornika.

#### **Postavke** > **Opće postavke** > **Postavke mreže** > **Stanje mreže** > **Status ožičene LAN/Wi-Fi veze**

- 2. Unesite administratorsku lozinku da biste se prijavili kao administrator.
- 3. Odaberite sljedećim slijedom.

#### **Product Security** kartica > **Access Control Settings** > **User Settings**

4. Kliknite na **Add** za broj koji želite registrirati.

### c*Važno:*

Kada koristite pisač sa sustavom provjere autentičnosti tvrtke Epson ili drugih tvrtki, registrirajte korisničko ime postavke ograničenja u brojevima 2 do 10.

Aplikacijski softver kao što je sustav provjere autentičnosti koristi broj jedan, tako da se korisničko ime ne prikazuje na upravljačkoj ploči pisača.

#### 5. Postavite svaku stavku.

❏ User Name:

Unesite naziv prikazan na popisu korisničkih imena koristeći između 1 i 14 znakova koji mogu biti slova i brojke.

❏ Password:

Unesite lozinku od 0 do 20 znakova u ASCII kodu (0x20–0x7E). Kod inicijalizacije lozinku ostavite praznu.

❏ Select the check box to enable or disable each function.

Odaberite funkciju koju dozvoljavate.

6. Kliknite na **Apply**.

Vratite se na popis korisničkih postavki nakon određenog vremena.

Provjerite je li korisničko ime koje ste registrirali na **User Name** prikazano i promijenjeno **Add** na **Edit**.

### **Povezane informacije**

& ["Zadana vrijednost lozinke administratora" na strani 19](#page-18-0)

### *Uređivanje korisničkog računa*

Uredite račun prijavljen za kontrolu pristupa.

- 1. Unesite IP adresu pisača u preglednik za pristup programu Web Config. Unesite IP adresu pisača s računala koje je spojeno na istu mrežu kao i pisač. Možete provjeriti IP adresu pisača iz sljedećeg izbornika. **Postavke** > **Opće postavke** > **Postavke mreže** > **Stanje mreže** > **Status ožičene LAN/Wi-Fi veze**
- 2. Unesite administratorsku lozinku da biste se prijavili kao administrator.
- 3. Odaberite sljedećim slijedom.

### **Product Security** kartica > **Access Control Settings** > **User Settings**

- 4. Kliknite **Edit** za broj koji želite urediti.
- 5. Promijenite svaku stavku.
- 6. Kliknite na **Apply**.

Vratite se na popis korisničkih postavki nakon određenog vremena.

#### **Povezane informacije**

& ["Zadana vrijednost lozinke administratora" na strani 19](#page-18-0)

### *Brisanje korisničkog računa*

Izbrišite račun prijavljen za kontrolu pristupa.

1. Unesite IP adresu pisača u preglednik za pristup programu Web Config. Unesite IP adresu pisača s računala koje je spojeno na istu mrežu kao i pisač. Možete provjeriti IP adresu pisača iz sljedećeg izbornika.

**Postavke** > **Opće postavke** > **Postavke mreže** > **Stanje mreže** > **Status ožičene LAN/Wi-Fi veze**

- 2. Unesite administratorsku lozinku da biste se prijavili kao administrator.
- 3. Odaberite sljedećim slijedom.

**Product Security** kartica > **Access Control Settings** > **User Settings**

- 4. Kliknite **Edit** za broj koji želite izbrisati.
- 5. Kliknite na **Delete**.

#### c*Važno:*

Kada kliknete *Delete*, korisnički račun bit će izbrisan bez poruke potvrde. Pazite kod brisanja računa.

Vratite se na popis korisničkih postavki nakon određenog vremena.

#### **Povezane informacije**

& ["Zadana vrijednost lozinke administratora" na strani 19](#page-18-0)

# **Omogućavanje kontrole pristupa**

Kod omogućavanja kontrole pristupa, pisač će moći koristiti samo registrirani korisnik.

#### *Napomena:*

Kada se omogući Access Control Settings, morate obavijestiti korisnika o njegovim podacima o računu.

1. Unesite IP adresu pisača u preglednik za pristup programu Web Config.

Unesite IP adresu pisača s računala koje je spojeno na istu mrežu kao i pisač.

Možete provjeriti IP adresu pisača iz sljedećeg izbornika.

**Postavke** > **Opće postavke** > **Postavke mreže** > **Stanje mreže** > **Status ožičene LAN/Wi-Fi veze**

- 2. Unesite administratorsku lozinku da biste se prijavili kao administrator.
- 3. Odaberite sljedećim slijedom.

**Product Security** kartica > **Access Control Settings** > **Basic**

4. Odaberite **Enables Access Control**.

Ako omogućite kontrolu pristupa i želite ispisivati ili skenirati s pametnih uređaja koji nemaju podatke za provjeru autentičnosti, odaberite **Allow printing and scanning without authentication information from a computer**.

5. Kliknite na **OK**.

Poruka dovršenog zadatka prikazat će se nakon određenog vremena.

Provjerite jesu li ikone poput kopiranja i skeniranja zasivljene na upravljačkoj ploči pisača.

### **Povezane informacije**

- & ["Zadana vrijednost lozinke administratora" na strani 19](#page-18-0)
- & ["Korištenje pisača s omogućenom značajkom kontrole pristupa" na strani 293](#page-292-0)

# **Ograničavanje USB veza i korištenja vanjske memorije**

Možete onemogućiti sučelje koje se koristi za spajanje uređaja na pisač. Podesite postavke zabrane kako biste zabranili ispis i skeniranje osim preko mreže.

#### *Napomena:*

Možete podesiti postavke zabrane na upravljačkoj ploči pisača.

- ❏ Memory Device: *Postavke* > *Opće postavke* > *Postavke pisača* > *Sučelje vanjske memorije* > *Memorijski uređaj*
- ❏ Povezivanje s računalom preko USB: *Postavke* > *Opće postavke* > *Postavke pisača* > *Povezivanje s računalom preko USB*
- 1. Unesite IP adresu pisača u preglednik za pristup programu Web Config.

Unesite IP adresu pisača s računala koje je spojeno na istu mrežu kao i pisač.

Možete provjeriti IP adresu pisača iz sljedećeg izbornika.

#### **Postavke** > **Opće postavke** > **Postavke mreže** > **Stanje mreže** > **Status ožičene LAN/Wi-Fi veze**

- 2. Unesite administratorsku lozinku da biste se prijavili kao administrator.
- 3. Odaberite sljedećim slijedom.

**Product Security** kartica > **External Interface**

4. Odaberite **Disable** na funkcijama koje želite postaviti.

Odaberite **Enable** kada želite otkazati nadzor.

❏ Memory Device

Zabranite spremanje podataka na vanjsku memoriju preko USB ulaza za spajanje vanjskog uređaja.

❏ PC connection via USB

Možete ograničiti korištenje USB veze s računala. Želite li ograničiti, odaberite **Disable**.

- 5. Kliknite na **OK**.
- 6. Provjerite može li se koristiti onemogućeni ulaz.
	- ❏ Memory Device

Provjerite ima li odgovora kod spajanja memorijskog uređaja, primjerice USB memorije na USB ulaz vanjskog sučelja.

❏ PC connection via USB

Ako je upravljački program instaliran na računalu

Priključite pisač na računalo koristeći USB kabel, a zatim se uvjerite da pisač ne ispisuje ni skenira.

Ako upravljački program nije instaliran na računalu

Windows:

Otvorite upravitelj uređaja i zadržite ga, spojite pisač na računalo koristeći USB kabel i zatim potvrdite ostaje li sadržaj na zaslonu upravitelja uređaja nepromijenjen.

Mac OS:

Priključite pisač na računalo koristeći USB kabel, a zatim se uvjerite da pisač nije naveden na popisu ako želite dodati pisač u dijelu **Pisači i skeneri**.

### **Povezane informacije**

& ["Zadana vrijednost lozinke administratora" na strani 19](#page-18-0)

# **Šifriranje lozinke**

Enkripcija lozinke omogućuje šifriranje povjerljivih informacija (svih lozinki, privatnih ključeva certifikata) pohranjenih u pisaču.

1. Unesite IP adresu pisača u preglednik za pristup programu Web Config.

Unesite IP adresu pisača s računala koje je spojeno na istu mrežu kao i pisač.

Možete provjeriti IP adresu pisača iz sljedećeg izbornika.

#### **Postavke** > **Opće postavke** > **Postavke mreže** > **Stanje mreže** > **Status ožičene LAN/Wi-Fi veze**

2. Unesite administratorsku lozinku da biste se prijavili kao administrator.

3. Odaberite sljedećim slijedom.

**Product Security** kartica > **Password Encryption** *Napomena:* Postavke možete podesiti i na upravljačkoj ploči pisača.

*Postavke* > *Opće postavke* > *Administracija sustava* > *Sigurnosne postavke* > *Šifriranje lozinke*

- 4. Odaberite **ON** kako biste omogućili enkripciju.
- 5. Kliknite na **OK**.

### **Povezane informacije**

& ["Zadana vrijednost lozinke administratora" na strani 19](#page-18-0)

# **Korištenje značajke zapisnika revizije**

Možete omogućiti značajku Zapisnik revizije ili izvesti podatke zapisnika.

Povremena provjera zapisnika revizije može pomoći u ranom prepoznavanju nepravilnog korištenja i praćenju mogućih sigurnosnih problema.

1. Unesite IP adresu pisača u preglednik za pristup programu Web Config.

Unesite IP adresu pisača s računala koje je spojeno na istu mrežu kao i pisač.

Možete provjeriti IP adresu pisača iz sljedećeg izbornika.

**Postavke** > **Opće postavke** > **Postavke mreže** > **Stanje mreže** > **Status ožičene LAN/Wi-Fi veze**

- 2. Unesite administratorsku lozinku da biste se prijavili kao administrator.
- 3. Odaberite sljedećim slijedom.

#### **Product Security** kartica > **Audit Log**

4. Ako je potrebno, promijenite postavke.

#### ❏ **Audit log setting**

Odaberite **ON**, a zatim kliknite **OK** da omogućite ovu značajku.

#### *Napomena:*

Postavke možete podesiti i na upravljačkoj ploči pisača.

*Postavke* > *Opće postavke* > *Administracija sustava* > *Sigurnosne postavke* > *Revizija zapisnika*

#### ❏ **Exports the audit logs to the CSV file.**

Kliknite **Export** za izvoz zapisnika kao CSV datoteke.

❏ **Deletes all audit logs.**

Kliknite **Delete** za brisanje svih podataka zapisnika.

#### **Povezane informacije**

& ["Zadana vrijednost lozinke administratora" na strani 19](#page-18-0)

# **Ograničavanje radnji datoteka iz PDL-a**

Ova značajka štiti datoteke od neovlaštenih PDL radnji.

1. Unesite IP adresu pisača u preglednik za pristup programu Web Config.

Unesite IP adresu pisača s računala koje je spojeno na istu mrežu kao i pisač.

Možete provjeriti IP adresu pisača iz sljedećeg izbornika.

**Postavke** > **Opće postavke** > **Postavke mreže** > **Stanje mreže** > **Status ožičene LAN/Wi-Fi veze**

- 2. Unesite administratorsku lozinku da biste se prijavili kao administrator.
- 3. Odaberite sljedećim slijedom.

**Product Security** kartica > **File Operations from PDL**

- 4. Postavlja hoće li se dopustiti **File Operations from PDL** ili ne.
- 5. Kliknite na **OK**.

## **Povezane informacije**

& ["Zadana vrijednost lozinke administratora" na strani 19](#page-18-0)

# **Promjena lozinke administratora koristeći Web Config**

Možete postaviti lozinku administratora koristeći Web Config.

Promjena lozinke sprječava neovlašteno čitanje ili modificiranje informacija pohranjenih na uređaju, poput ID-a, lozinke, mrežnih postavki, kontakata itd. Također smanjuje širok raspon sigurnosnih rizika, poput curenja informacija u mrežnim okruženjima i sigurnosnih pravila.

1. Unesite IP adresu pisača u preglednik za pristup programu Web Config.

Unesite IP adresu pisača s računala koje je spojeno na istu mrežu kao i pisač.

Možete provjeriti IP adresu pisača iz sljedećeg izbornika.

**Postavke** > **Opće postavke** > **Postavke mreže** > **Stanje mreže** > **Status ožičene LAN/Wi-Fi veze**

- 2. Unesite administratorsku lozinku da biste se prijavili kao administrator.
- 3. Odaberite sljedećim slijedom.

**Product Security** kartica > **Change Administrator Password**

- 4. Unesite trenutačnu lozinku **Current password**.
- 5. Unesite novu lozinku **New Password** i u **Confirm New Password**. Po potrebi unesite korisničko ime.
- 6. Kliknite na **OK**.

#### *Napomena:*

Za vraćanje administratorske lozinke na početnu lozinku, kliknite *Restore Default Settings* na zaslonu *Change Administrator Password*.

#### **Povezane informacije**

& ["Zadana vrijednost lozinke administratora" na strani 19](#page-18-0)

# **Omogućivanje provjere programa pri pokretanju**

Ako omogućite značajku Provjera programa, pisač izvodi provjeru pri pokretanju kako bi provjerio jesu li neovlaštene treće strane manipulirale programom. Ako se otkriju bilo kakvi problemi, pisač se ne pokreće.

1. Unesite IP adresu pisača u preglednik za pristup programu Web Config.

Unesite IP adresu pisača s računala koje je spojeno na istu mrežu kao i pisač.

Možete provjeriti IP adresu pisača iz sljedećeg izbornika.

**Postavke** > **Opće postavke** > **Postavke mreže** > **Stanje mreže** > **Status ožičene LAN/Wi-Fi veze**

- 2. Unesite administratorsku lozinku da biste se prijavili kao administrator.
- 3. Odaberite sljedećim slijedom.

#### **Product Security** kartica > **Program Verification on Start Up**

*Napomena:* Postavke možete podesiti i na upravljačkoj ploči pisača.

*Postavke* > *Opće postavke* > *Administracija sustava* > *Sigurnosne postavke* > *Verifikacija programa prilikom pokretanja*

- 4. Odaberite **ON** kako bi se omogućilo **Program Verification on Start Up**.
- 5. Kliknite na **OK**.

### **Povezane informacije**

& ["Zadana vrijednost lozinke administratora" na strani 19](#page-18-0)

# **Konfiguriranje ograničenja domene**

Primjenom pravila ograničenja na nazive domena možete smanjiti rizik od curenja informacija uslijed slučajnog prijenosa.

1. Unesite IP adresu pisača u preglednik za pristup programu Web Config.

Unesite IP adresu pisača s računala koje je spojeno na istu mrežu kao i pisač.

Možete provjeriti IP adresu pisača iz sljedećeg izbornika.

**Postavke** > **Opće postavke** > **Postavke mreže** > **Stanje mreže** > **Status ožičene LAN/Wi-Fi veze**

- 2. Unesite administratorsku lozinku da biste se prijavili kao administrator.
- 3. Odaberite sljedećim slijedom.

**Product Security** kartica > **Domain Restrictions**

- <span id="page-457-0"></span>4. Ako je potrebno, promijenite postavke.
	- ❏ **Restriction Rule**

Odaberite kako ograničiti prijenos e-pošte.

❏ **Domain Name**

Dodajte ili izbrišite naziv domene koju želite ograničiti.

5. Kliknite na **OK**.

#### **Povezane informacije**

& ["Zadana vrijednost lozinke administratora" na strani 19](#page-18-0)

# **Postavke mrežne sigurnosti**

# **Upravljanje uporabom protokola**

Možete ispisivati koristeći različite putanje i protokole.

Ako koristite višefunkcionalni pisač, možete koristiti mrežno skeniranja i PC-FAX s neodređenog broja mrežnih računala.

Mogućnost pojave neželjenih sigurnosnih opasnosti možete smanjiti onemogućavanje ispisa preko određenih putanja ili upravljanjem određenim funkcijama.

Slijedite korake u nastavku za konfiguraciju postavki protokola.

1. Unesite IP adresu pisača u preglednik za pristup programu Web Config.

Unesite IP adresu pisača s računala koje je spojeno na istu mrežu kao i pisač.

Možete provjeriti IP adresu pisača iz sljedećeg izbornika.

**Postavke** > **Opće postavke** > **Postavke mreže** > **Stanje mreže** > **Status ožičene LAN/Wi-Fi veze**

- 2. Unesite administratorsku lozinku da biste se prijavili kao administrator.
- 3. Odaberite sljedećim slijedom. **Network Security** kartica > **Protocol**
- 4. Konfigurirajte svaku stavku.
- 5. Kliknite na **Next**.
- 6. Kliknite na **OK**. Postavke će se primijeniti na pisač.

#### **Povezane informacije**

- & ["Zadana vrijednost lozinke administratora" na strani 19](#page-18-0)
- & ["Protokoli koje možete omogućiti ili onemogućiti" na strani 459](#page-458-0)
- & ["Stavke postavljanja protokola" na strani 459](#page-458-0)

# <span id="page-458-0"></span>**Protokoli koje možete omogućiti ili onemogućiti**

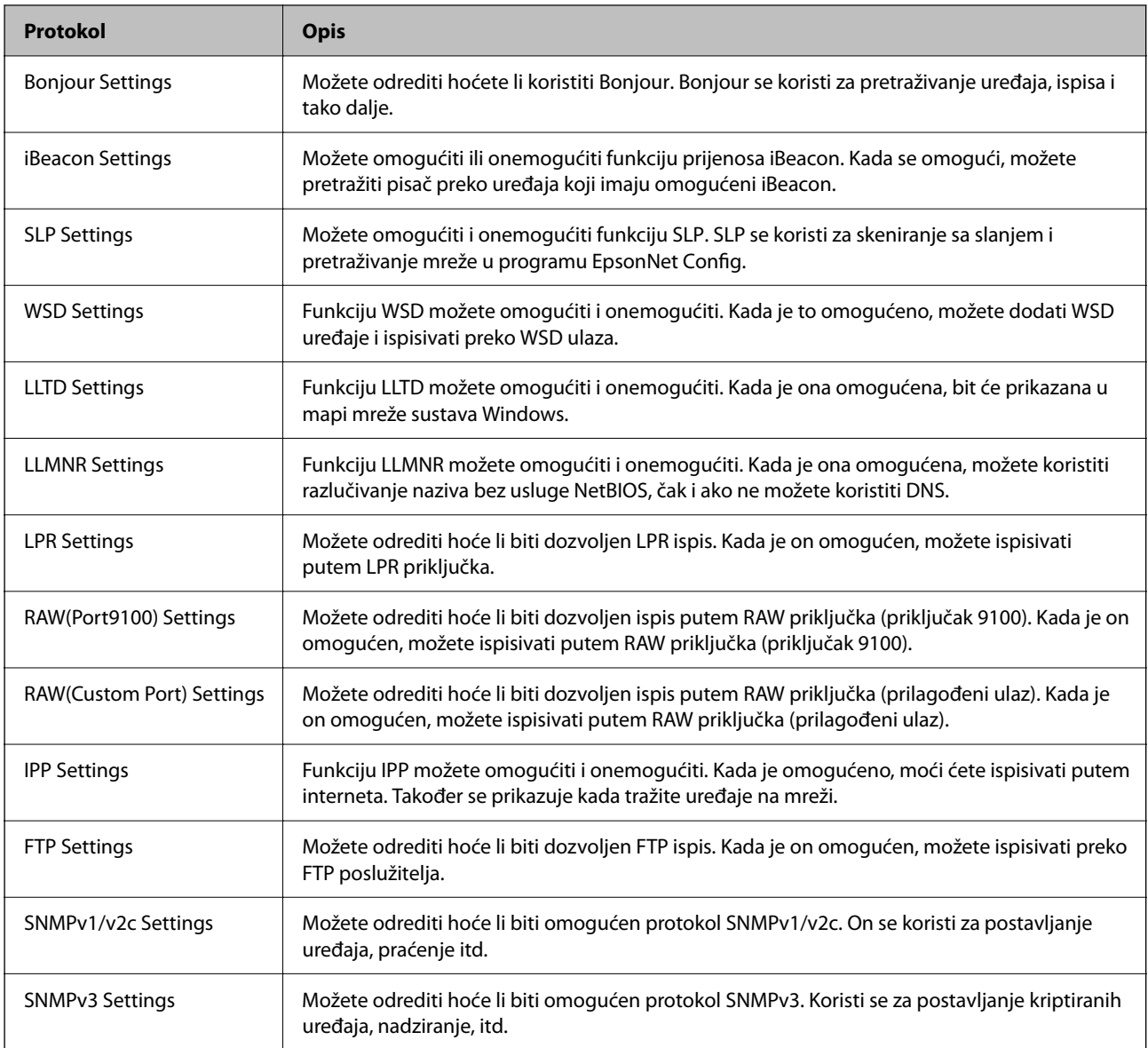

## **Povezane informacije**

- & ["Upravljanje uporabom protokola" na strani 458](#page-457-0)
- & "Stavke postavljanja protokola" na strani 459

# **Stavke postavljanja protokola**

Bonjour Settings

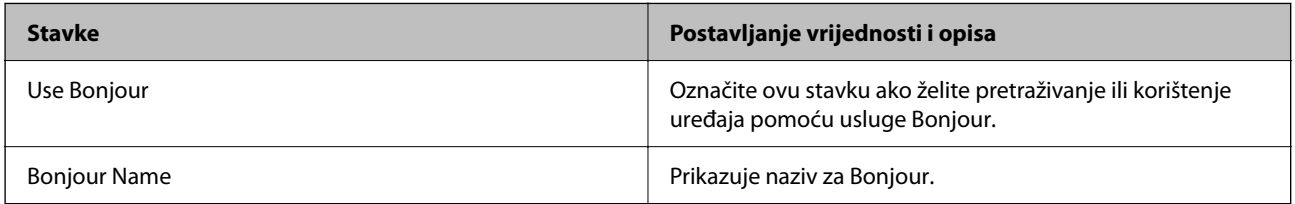

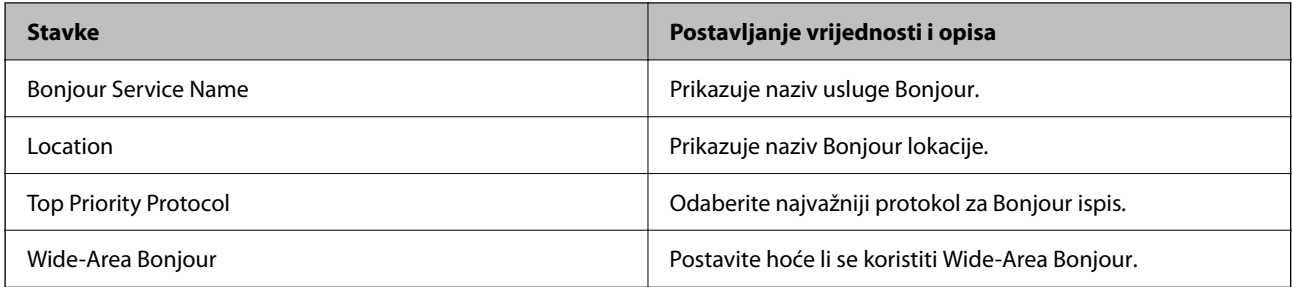

iBeacon Settings

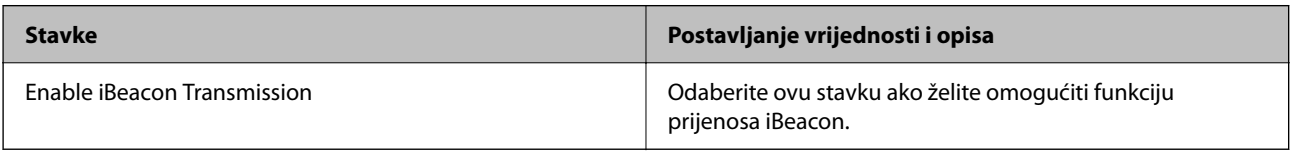

## SLP Settings

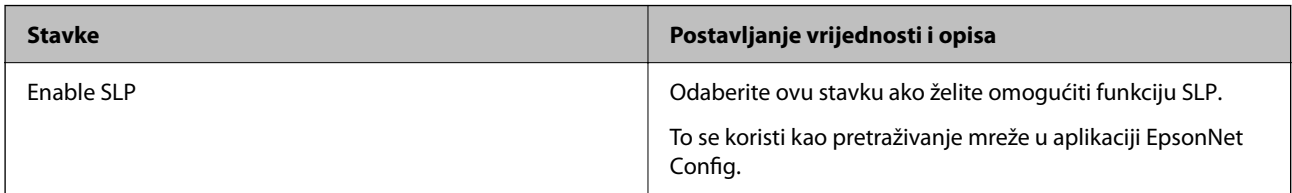

## WSD Settings

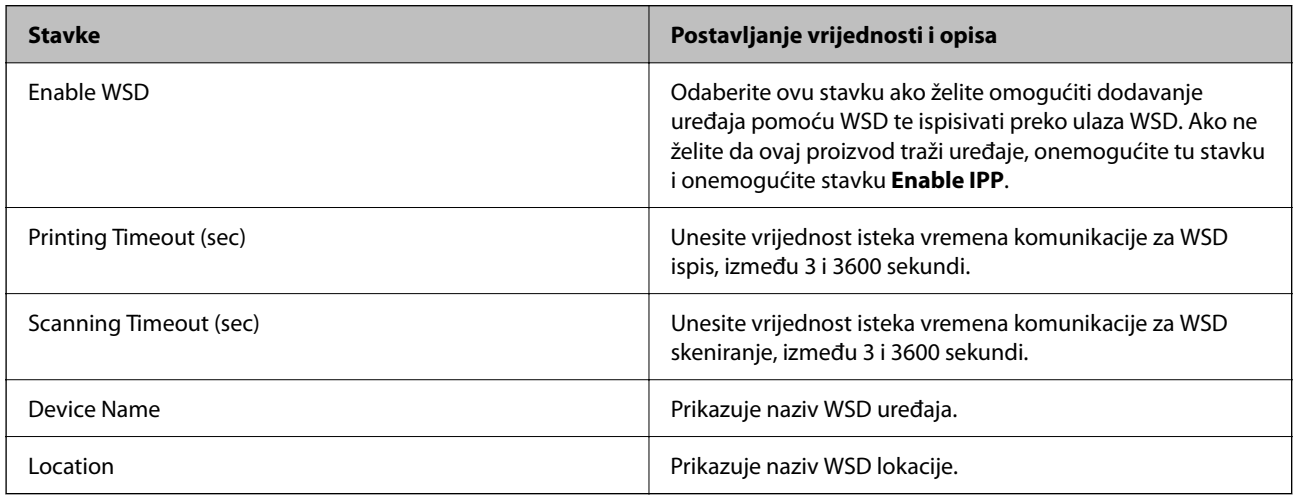

## LLTD Settings

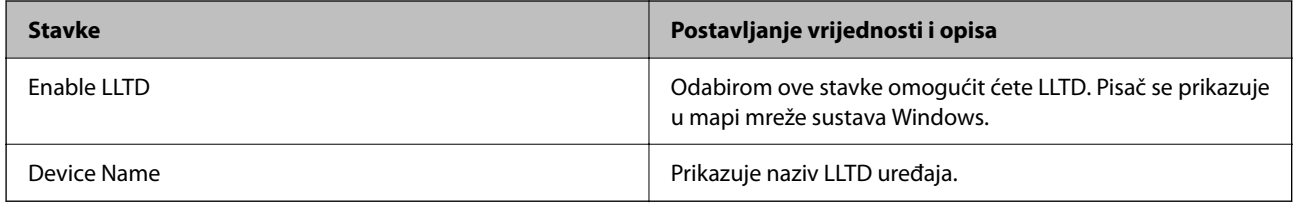

LLMNR Settings

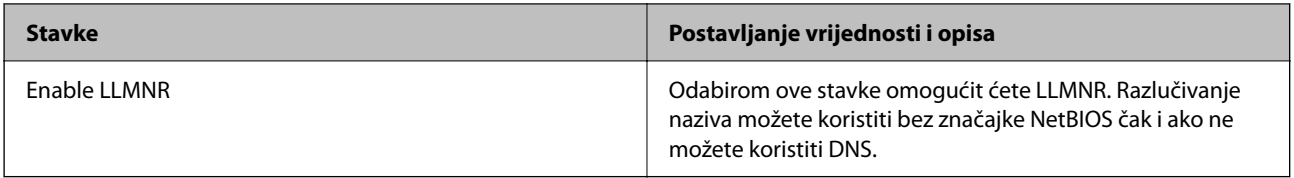

## LPR Settings

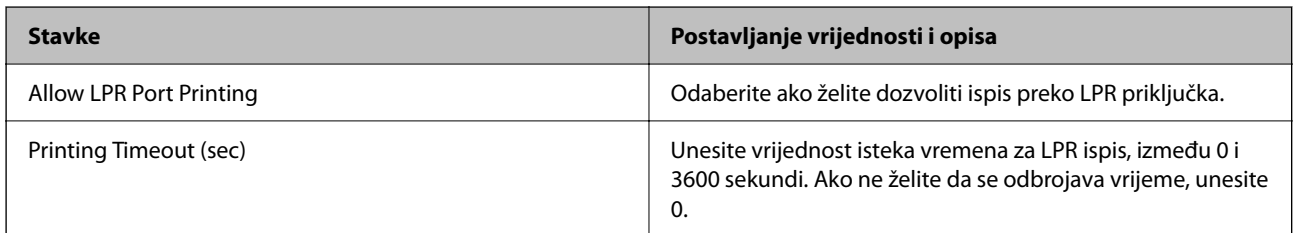

# RAW(Port9100) Settings

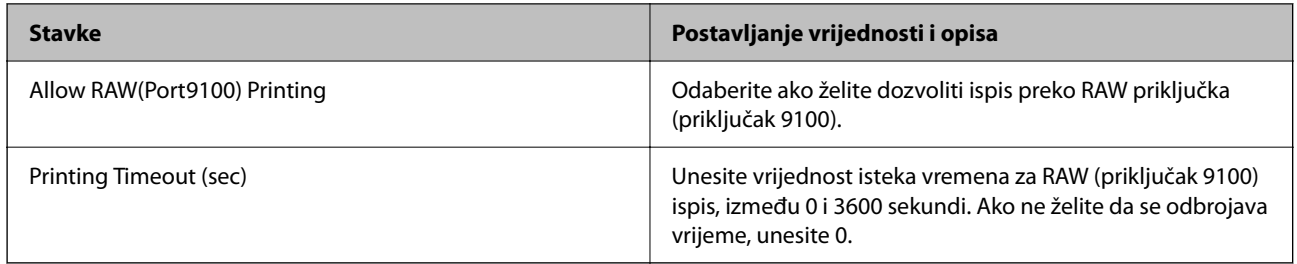

# RAW(Custom Port) Settings

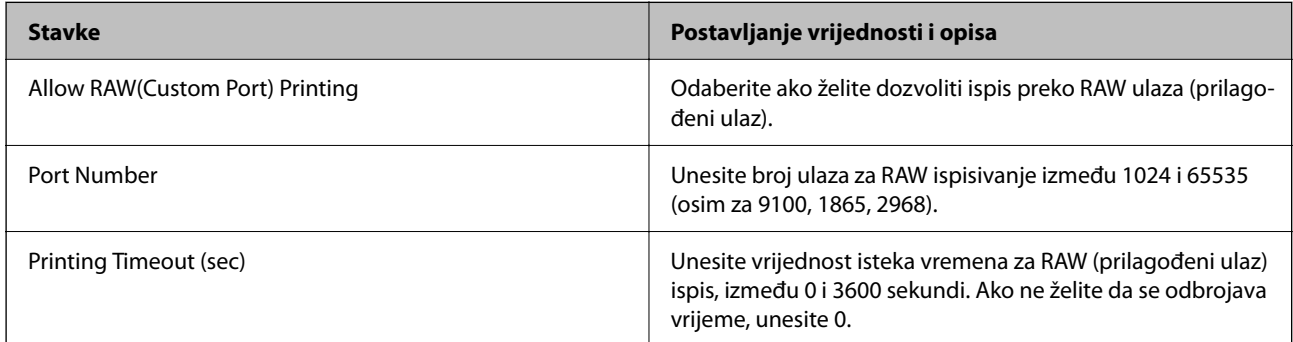

# IPP Settings

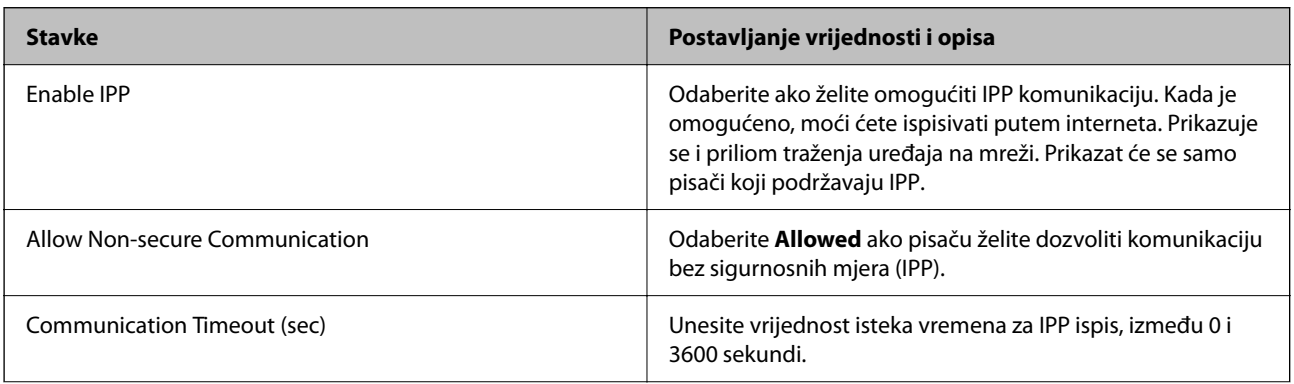

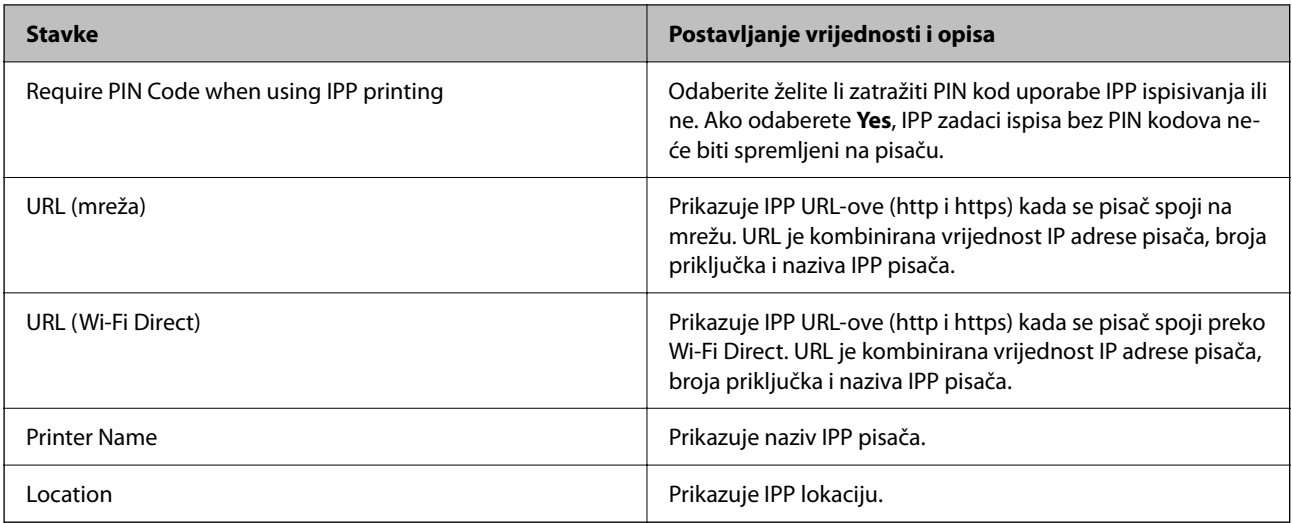

## FTP Settings

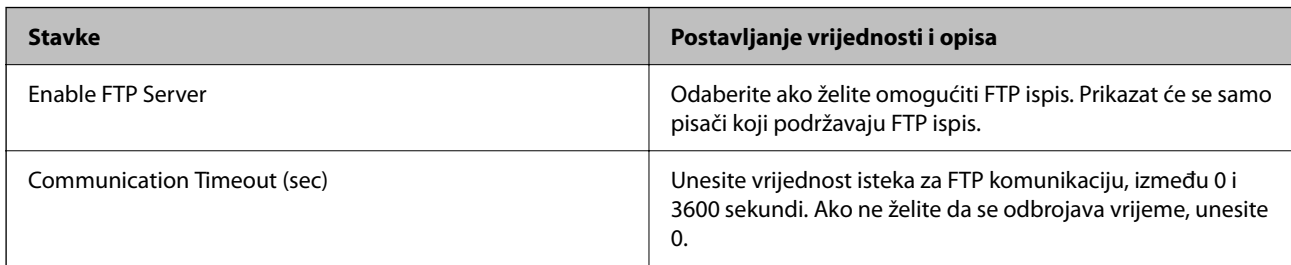

## SNMPv1/v2c Settings

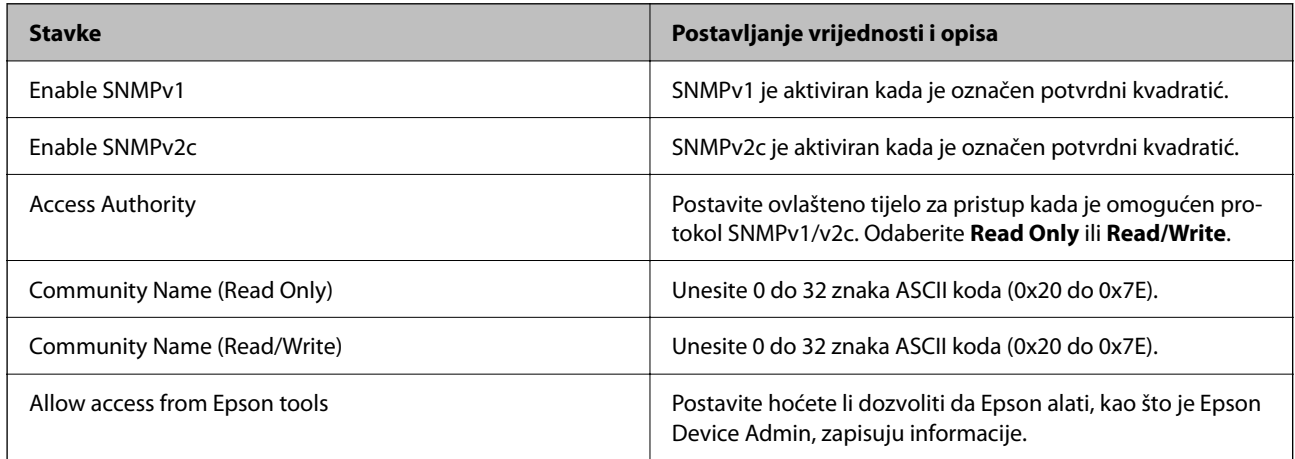

## SNMPv3 Settings

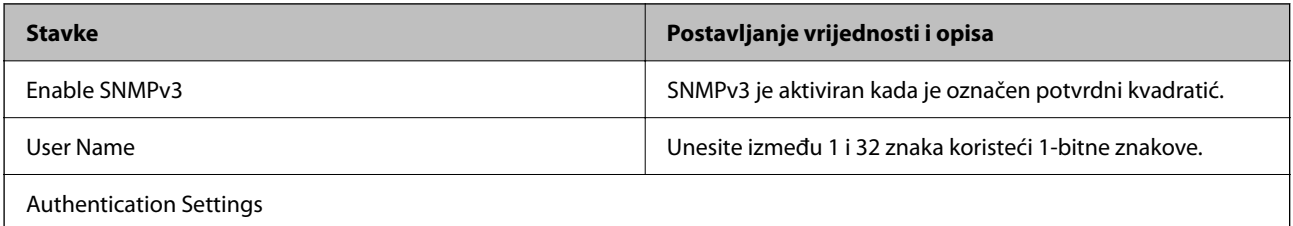

<span id="page-462-0"></span>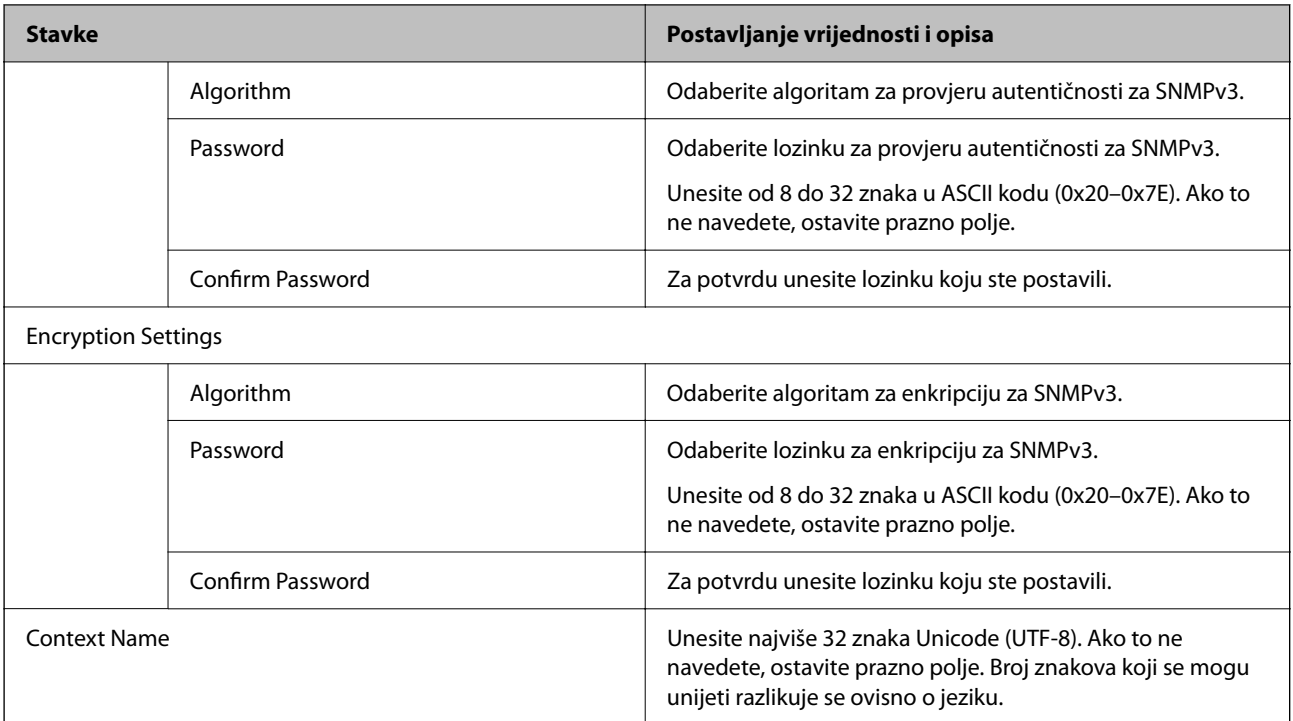

### **Povezane informacije**

- & ["Upravljanje uporabom protokola" na strani 458](#page-457-0)
- & ["Protokoli koje možete omogućiti ili onemogućiti" na strani 459](#page-458-0)

# **Korištenje digitalnog certifikata**

# **O digitalnom certificiranju**

❏ CA-signed Certificate

Ovo je certifikat koje je izdalo tijelo koje izdaje digitalne certifikate (CA) Možete ga pribaviti tako da ga zatražite od tijela koje izdaje digitalne certifikate. Ovaj certifikat potvrđuje prisutnost pisača i koristit se za SSL/TLS komunikaciju tako da možete osigurati sigurnost podatkovne komunikacije.

Kada se koristi za SSL/TLS komunikaciju, koristi se kao certifikat poslužitelja.

Kada je postavljen za IPsec/IP filtriranje ili IEEE 802.1X komunikaciju, koristi se kao certifikat klijenta.

❏ CA certifikat

To je certifikat koji je u lancu s CA-signed Certificate i naziva se i srednji CA certifikat. Koristi ga webpreglednik za odobrenje putanje certifikata pisača prilikom pristupa poslužitelju druge strane ili aplikaciji Web Config.

Za CA certifikat odredite kada ćete odobriti putanju certifikatu poslužitelja kojem se pristupa preko pisača. Za pisač postavite za povrđivanje putanje CA-signed Certificate za SSL/TLS povezivanje.

CA certifikat pisača možete pribaviti od tijela koje izdaje digitalne certifikate.

Nadalje, možete pribaviti CA certifikat koji se koristi za potvrđivanje poslužitelja druge strane od tijela koje izdaje CA-signed Certificate drugih poslužitelja.

<span id="page-463-0"></span>❏ Self-signed Certificate

Ovaj je certifikat koji pisač sam potpisuje i izdaje. Još se naziva i korijenski certifikat. Budući da izdavatelj sam sebe certificira, nije pouzdan i ne može spriječiti krađu identiteta.

Koristite ga prilikom određivanja sigurnosnih postavki i provođenja jednostavne SSL/TLS komunikacije bez CA-signed Certificate.

Ako koristite ovaj certifikat za SSL/TLS komunikaciju, u pregledniku će se možda prikazati sigurnosno upozorenje jer certifikat nije registriran na web-pregledniku. Self-signed Certificate možete koristiti samo za SSL/TLS komunikaciju.

### **Povezane informacije**

- & ["Ažuriranje samopotpisanog certifikata" na strani 468](#page-467-0)
- & ["Konfiguriranje CA Certificate" na strani 469](#page-468-0)

# **Konfiguriranje CA-signed Certificate**

## *Pribavljanje certifikata potpisanog od strane tijela za izdavanje certifikata (CA)*

Za pribavljanje certifikata koje je potpisalo tijelo za izdavanje digitalnih certifikata, izradite CSR (zahtjev za potpisivanje certifikata) i podnesite ga tijelu za izdavanje digitalnih certifikata. Zahtjev za potpisivanje certifikata možete izraditi pomoću aplikacije Web Config i računala.

Slijedite korake za izradu zahtjeva i pribavite certifikat koji je potpisalo tijelo za izdavanje digitalnih certifikata pomoću aplikacije Web Config. Kada izrađujete zahtjev za potpisivanje certifikata pomoću aplikacije Web Config, certifikat će biti u PEM/DER formatu.

1. Unesite IP adresu pisača u preglednik za pristup programu Web Config.

Unesite IP adresu pisača s računala koje je spojeno na istu mrežu kao i pisač.

Možete provjeriti IP adresu pisača iz sljedećeg izbornika.

### **Postavke** > **Opće postavke** > **Postavke mreže** > **Stanje mreže** > **Status ožičene LAN/Wi-Fi veze**

- 2. Unesite administratorsku lozinku da biste se prijavili kao administrator.
- 3. Odaberite sljedećim slijedom.

### Kartica **Network Security**. > **SSL/TLS** > **Certificate** ili **IPsec/IP Filtering** > **Client Certificate** ili **IEEE802.1X** > **Client Certificate**

Što god odabrali možete pribaviti isti certifikat i koristiti ga uobičajeno.

4. Pritisnite **Generate** u **CSR**.

Otvara se stranica za izradu zahtjeva za potpisivanje certifikata.

5. Unesite vrijednost svake stavke.

#### *Napomena:*

Dostupne duljine ključeva i kratica ovise o tijelu koje izdaje digitalni certifikat. Izradite zahtjev prema pravilima pojedinog tijela.

6. Kliknite na **OK**.

Prikazuje se poruka o dovršetku.

- <span id="page-464-0"></span>7. Odaberite karticu **Network Security**. Zatim odaberite **SSL/TLS** > **Certificate** ili **IPsec/IP Filtering** > **Client Certificate** ili **IEEE802.1X** > **Client Certificate**.
- 8. Pritisnite gumbe za preuzimanje u **CSR** prema formatu određenom od strane tijela za izdavanje digitalnih certifikata kako biste zahtjev za potpisivanje certifikata preuzeli na računalo.

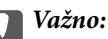

Nemojte ponovno generirati CSR. Ako to učinite, nećete moći uvesti izdani CA-signed Certificate.

- 9. Pošaljite CSR tijelu za izdavanje certifikata i pribavite CA-signed Certificate. Slijedite pravila svakog tijela za izdavanje certifikata u vezi sa načinom slanja i formularom.
- 10. Spremite izdani CA-signed Certificate na računalo povezano s pisačem. Pribavljanje CA-signed Certificate je dovršeno kada certifikat spremite na odredište.

#### **Povezane informacije**

& ["Zadana vrijednost lozinke administratora" na strani 19](#page-18-0)

#### **Stavke postavljanja zahtjeva za potpisivanje certifikata**

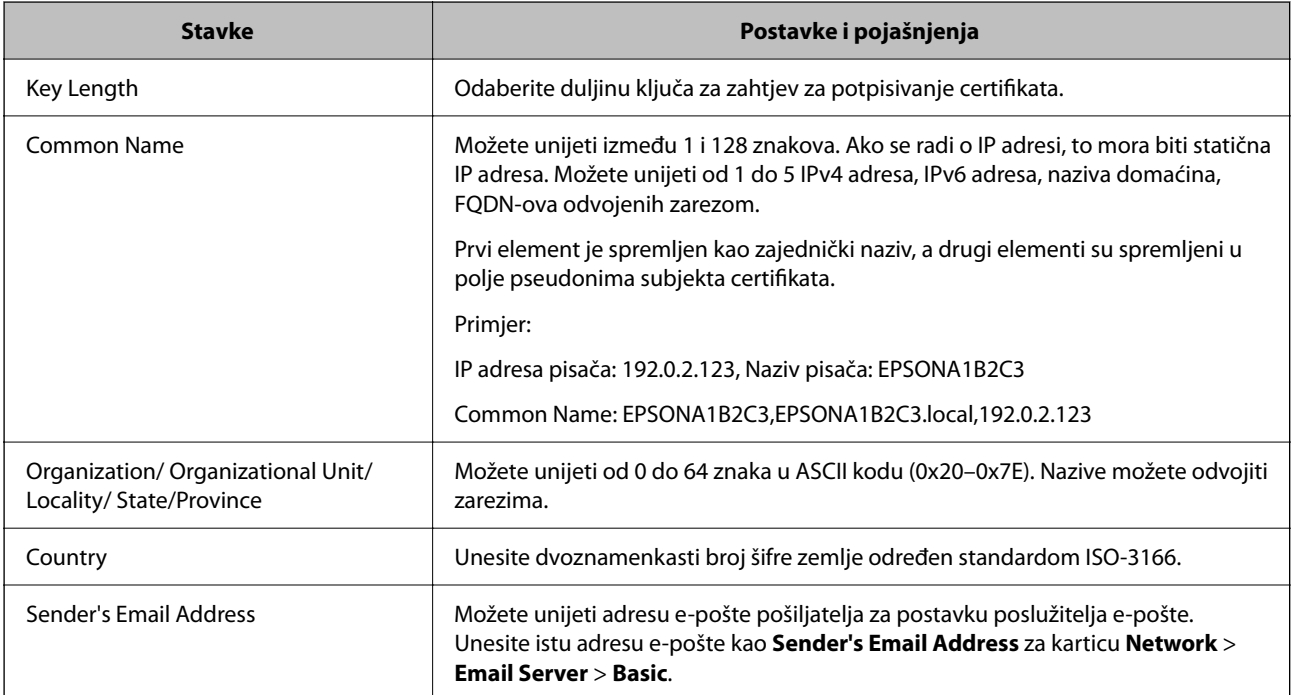

## **Povezane informacije**

& ["Pribavljanje certifikata potpisanog od strane tijela za izdavanje certifikata \(CA\)" na strani 464](#page-463-0)

### *Uvoz certifikata potpisanog od strane tijela za izdavanje certifikata (CA)*

Uvezite primljeni CA-signed Certificate na pisač.

c*Važno:*

- ❏ Provjerite jesu li datum i vrijeme pisača ispravno postavljeni. Certifikat je možda nevažeći.
- ❏ Ako certifikat dobijete pomoću zahtjeva za potpisivanje certifikata izrađenog u aplikaciji Web Config, certifikat možete uvesti jednom.
- 1. Unesite IP adresu pisača u preglednik za pristup programu Web Config.

Unesite IP adresu pisača s računala koje je spojeno na istu mrežu kao i pisač.

Možete provjeriti IP adresu pisača iz sljedećeg izbornika.

**Postavke** > **Opće postavke** > **Postavke mreže** > **Stanje mreže** > **Status ožičene LAN/Wi-Fi veze**

- 2. Unesite administratorsku lozinku da biste se prijavili kao administrator.
- 3. Odaberite sljedećim slijedom.

Kartica **Network Security**. > **SSL/TLS** > **Certificate**, ili **IPsec/IP Filtering** > **Client Certificate** ili **IEEE802.1X**

4. Kliknite na **Import**

Otvara se stranica za uvoz certifikata.

5. Unesite vrijednost svake stavke. Postavite **CA Certificate 1** i **CA Certificate 2** kod provjere putanje certifikata na internetskom pregledniku koji pristupa pisaču.

Ovisno o tome gdje izrađujete zahtjev za potpisivanje certifikata i formatu datoteke certifikata, potrebne postavke mogu se razlikovati. Unesite vrijednosti potrebnih stavki prema sljedećem.

- ❏ Certifikat u PEM/DER formatu dobiven od strane Web Config
	- ❏ **Private Key**: Nemojte konfigurirati, jer pisač sadrži privatni ključ.
	- ❏ **Password**: Nemojte konfigurirati.
	- ❏ **CA Certificate 1**/**CA Certificate 2**: Dodatno
- ❏ Certifikat u PEM/DER formatu dobiven s računala
	- ❏ **Private Key**: Trebate postaviti.
	- ❏ **Password**: Nemojte konfigurirati.
	- ❏ **CA Certificate 1**/**CA Certificate 2**: Dodatno
- ❏ Certifikat u PKCS#12 formatu dobiven s računala
	- ❏ **Private Key**: Nemojte konfigurirati.
	- ❏ **Password**: Dodatno
	- ❏ **CA Certificate 1**/**CA Certificate 2**: Nemojte konfigurirati.
- 6. Kliknite na **OK**.

Prikazuje se poruka o dovršetku.

#### *Napomena:*

Pritisnite *Confirm* za potvrđivanje informacija o certifikatu.

#### **Povezane informacije**

& ["Zadana vrijednost lozinke administratora" na strani 19](#page-18-0)

## & "Brisanje certifikata koji je potpisalo tijelo za izdavanje certifikata (CA)" na strani 467

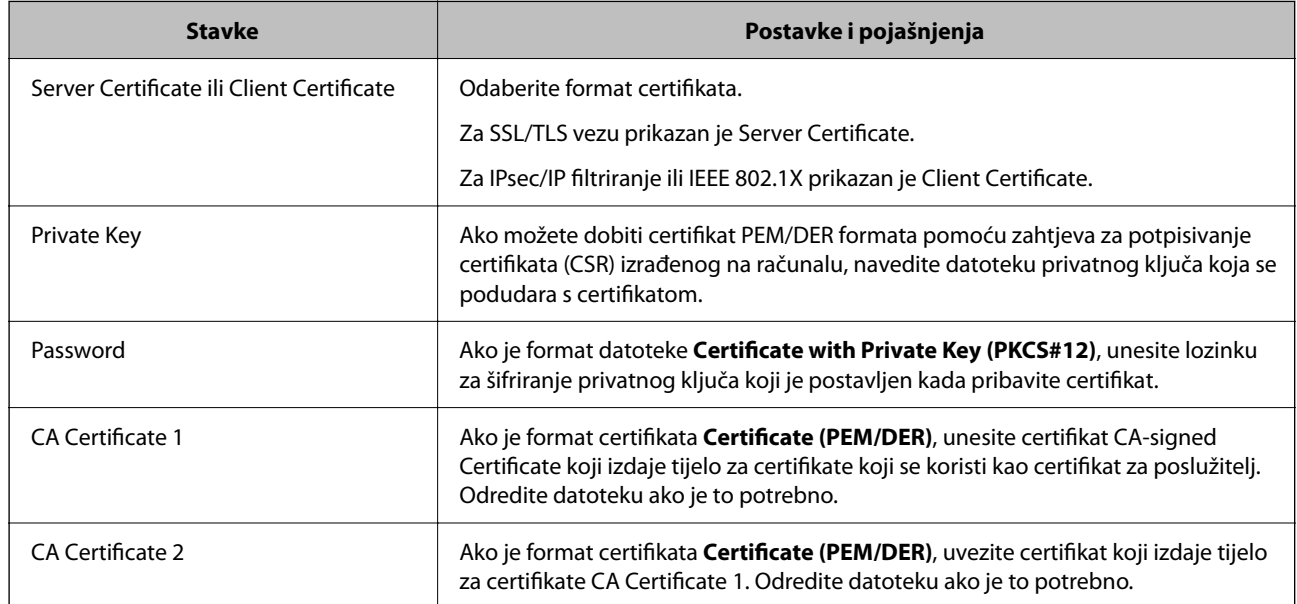

## **Postavljanje stavki za uvoz certifikata koji je potpisalo tijelo za izdavanje digitalnih certifikata (CA)**

#### **Povezane informacije**

& ["Uvoz certifikata potpisanog od strane tijela za izdavanje certifikata \(CA\)" na strani 465](#page-464-0)

## *Brisanje certifikata koji je potpisalo tijelo za izdavanje certifikata (CA)*

Možete izbrisati uvezeni certifikat ako istekne ili ako šifrirana veza više ne bude potrebna.

# c*Važno:*

Ako certifikat dobijete pomoću zahtjeva za potpisivanje certifikata izrađenog u aplikaciji Web Config, izbrisani certifikat više se neće moći uvesti. U tom slučaju, izradite zahtjev za potpisivanje certifikata i ponovno pribavite certifikat.

1. Unesite IP adresu pisača u preglednik za pristup programu Web Config.

Unesite IP adresu pisača s računala koje je spojeno na istu mrežu kao i pisač.

Možete provjeriti IP adresu pisača iz sljedećeg izbornika.

**Postavke** > **Opće postavke** > **Postavke mreže** > **Stanje mreže** > **Status ožičene LAN/Wi-Fi veze**

- 2. Unesite administratorsku lozinku da biste se prijavili kao administrator.
- 3. Odaberite sljedećim slijedom.

Kartica **Network Security**.

- 4. Odaberite jedno od sljedećeg.
	- ❏ **SSL/TLS** > **Certificate**
	- ❏ **IPsec/IP Filtering** > **Client Certificate**

### <span id="page-467-0"></span>❏ **IEEE802.1X** > **Client Certificate**

- 5. Kliknite na **Delete**.
- 6. U prikazanoj poruci potvrdite da želite izbrisati certifikat.

#### **Povezane informacije**

& ["Zadana vrijednost lozinke administratora" na strani 19](#page-18-0)

# **Ažuriranje samopotpisanog certifikata**

Self-signed Certificate izdaje pisač i stoga ga možete ažurirati kada istekne ili kada se promijeni opis sadržaj.

1. Unesite IP adresu pisača u preglednik za pristup programu Web Config.

Unesite IP adresu pisača s računala koje je spojeno na istu mrežu kao i pisač.

Možete provjeriti IP adresu pisača iz sljedećeg izbornika.

**Postavke** > **Opće postavke** > **Postavke mreže** > **Stanje mreže** > **Status ožičene LAN/Wi-Fi veze**

- 2. Unesite administratorsku lozinku da biste se prijavili kao administrator.
- 3. Odaberite sljedećim slijedom.

**Network Security** kartica > **SSL/TLS** > **Certificate**

- 4. Kliknite na **Update**.
- 5. Unesite **Common Name**.

Možete unijeti do 5 IPv4 adresa, IPv6 adresa, naziva glavnog računala, FQDN-ovi od 1 do 128 znakova i odvajanjem zarezom. Prvi parametar pohranjen je za standardni naziv, a ostali su pohranjeni za polje pseudonima predmeta certifikata.

Primjer:

IP adresa pisača: 192.0.2.123, Naziv pisača: EPSONA1B2C3

Standardni naziv: EPSONA1B2C3,EPSONA1B2C3.local,192.0.2.123

- 6. Odredite razdoblje valjanosti certifikata.
- 7. Kliknite na **Next**.

Prikazuje se poruka potvrde.

8. Kliknite na **OK**.

Pisač se ažurira.

#### *Napomena:*

Možete provjeriti informacije certifikata iz kartice *Network Security* > *SSL/TLS* > *Certificate* > *Self-signed Certificate* i kliknite *Confirm*.

#### **Povezane informacije**

& ["Zadana vrijednost lozinke administratora" na strani 19](#page-18-0)
# <span id="page-468-0"></span>**Konfiguriranje CA Certificate**

Kada odredite CA Certificate, možete provjeriti putanju CA certifikata poslužitelja kojem pristupa pisač. To može spriječiti krađu identiteta.

Možete nabaviti CA Certificate preko dijela za ovlaštenje certifikata koji izdaje CA-signed Certificate.

#### *Uvoz CA Certificate*

Uvezite CA Certificate na pisač.

1. Unesite IP adresu pisača u preglednik za pristup programu Web Config.

Unesite IP adresu pisača s računala koje je spojeno na istu mrežu kao i pisač.

Možete provjeriti IP adresu pisača iz sljedećeg izbornika.

**Postavke** > **Opće postavke** > **Postavke mreže** > **Stanje mreže** > **Status ožičene LAN/Wi-Fi veze**

- 2. Unesite administratorsku lozinku da biste se prijavili kao administrator.
- 3. Odaberite sljedećim slijedom.

**Network Security** kartica > **CA Certificate**

- 4. Kliknite na **Import**.
- 5. Odredite CA Certificate koji želite uvesti.
- 6. Kliknite na **OK**.

Po dovršetku uvoza, vratit ćete se na zaslon **CA Certificate** i prikazat će se uvezeni CA Certificate.

#### **Povezane informacije**

& ["Zadana vrijednost lozinke administratora" na strani 19](#page-18-0)

#### *Brisanje CA Certificate*

Možete izbrisati uvezeni CA Certificate.

1. Unesite IP adresu pisača u preglednik za pristup programu Web Config.

Unesite IP adresu pisača s računala koje je spojeno na istu mrežu kao i pisač.

Možete provjeriti IP adresu pisača iz sljedećeg izbornika.

**Postavke** > **Opće postavke** > **Postavke mreže** > **Stanje mreže** > **Status ožičene LAN/Wi-Fi veze**

- 2. Unesite administratorsku lozinku da biste se prijavili kao administrator.
- 3. Odaberite sljedećim slijedom.

#### **Network Security** kartica > **CA Certificate**

- 4. Kliknite na **Delete** pored CA Certificate kojeg želite izbrisati.
- 5. U prikazanoj poruci potvrdite da želite izbrisati certifikat.

6. Kliknite na **Reboot Network**, a zatim provjerite je li izbrisani CA certifikat naveden na ažuriranom zaslonu.

#### **Povezane informacije**

& ["Zadana vrijednost lozinke administratora" na strani 19](#page-18-0)

# **SSL/TLS komunikacija s pisačem**

Kada se certifikat poslužitelja koji koristi SSL/TLS (Secure Sockets Layer/Transport Layer Security) komunikaciju s pisačem, možete kriptirati komunikacijsku stazu između računala. Učinite to ako želite spriječiti daljinski i neovlašteni pristup.

### **Konfiguriranje osnovnih SSL/TLS postavki**

Ako pisač podržava značajku HTTPS, možete koristiti SSL/TLS komunikaciju za kriptiranje komunikacije. Možete konfigurirati i upravljati pisačem pomoću softvera Web Config dok u isto vrijeme osiguravate sigurnost.

Konfigurirajte jačinu kriptiranja i značajku preusmjeravanja.

1. Unesite IP adresu pisača u preglednik za pristup programu Web Config.

Unesite IP adresu pisača s računala koje je spojeno na istu mrežu kao i pisač.

Možete provjeriti IP adresu pisača iz sljedećeg izbornika.

**Postavke** > **Opće postavke** > **Postavke mreže** > **Stanje mreže** > **Status ožičene LAN/Wi-Fi veze**

- 2. Unesite administratorsku lozinku da biste se prijavili kao administrator.
- 3. Odaberite sljedećim slijedom.

**Network Security** kartica > **SSL/TLS** > **Basic**

- 4. Odaberite vrijednost za svaki stavku.
	- ❏ Encryption Strength Odaberite jačinu kriptiranja.
	- ❏ Redirect HTTP to HTTPS

Odaberite Omogući ili Onemogući. Zadana vrijednost je "Enable".

❏ TLS 1.0

Odaberite Omogući ili Onemogući. Zadana vrijednost je "Disable".

❏ TLS.1.1

Odaberite Omogući ili Onemogući. Zadana vrijednost je "Disable".

 $\Box$  TLS.1.2

Odaberite Omogući ili Onemogući. Zadana vrijednost je "Enable".

5. Kliknite na **Next**.

Prikazuje se poruka potvrde.

6. Kliknite na **OK**.

Pisač se ažurira.

# <span id="page-470-0"></span>**Konfiguriranje certifikata poslužitelja za pisač**

1. Unesite IP adresu pisača u preglednik za pristup programu Web Config.

Unesite IP adresu pisača s računala koje je spojeno na istu mrežu kao i pisač.

Možete provjeriti IP adresu pisača iz sljedećeg izbornika.

**Postavke** > **Opće postavke** > **Postavke mreže** > **Stanje mreže** > **Status ožičene LAN/Wi-Fi veze**

- 2. Unesite administratorsku lozinku da biste se prijavili kao administrator.
- 3. Odaberite sljedećim slijedom.

**Network Security** kartica > **SSL/TLS** > **Certificate**

- 4. Navedite certifikat koji će se koristiti za **Server Certificate**.
	- ❏ Self-signed Certificate

Za pisač je generiran samopotpisani certifikat. Ako nemate certifikat koji je potpisan od strane tijela za izdavanje certifikata (CA), odaberite ovo.

❏ CA-signed Certificate

Ako unaprijed dobijete i uvezete certifikat koji je potpisalo tijelo za izdavanje certifikata (CA), možete odrediti ovo.

5. Kliknite na **Next**.

Prikazuje se poruka potvrde.

6. Kliknite na **OK**.

Pisač se ažurira.

#### **Povezane informacije**

- & ["Zadana vrijednost lozinke administratora" na strani 19](#page-18-0)
- & ["Konfiguriranje CA-signed Certificate" na strani 464](#page-463-0)
- & ["Ažuriranje samopotpisanog certifikata" na strani 468](#page-467-0)

# **Kriptirana komunikacija korištenjem IPsec/IP filtriranja**

# **O aplikaciji IPsec/IP Filtering**

Možete filtrirati promet na temelju IP adresa, usluga i ulaza koristeći funkciju IPsec/IP filtriranja. Kombiniranjem filtriranja možete konfigurirati pisač da prihvati ili blokira određene klijente i podatke. Osim toga, možete poboljšati razinu sigurnosti korištenjem IPsec-a.

#### *Napomena:*

Računala s operativnim sustavom Windows Vista ili novijim ili Windows Server 2008 ili novijim podržavaju IPsec.

# **Konfiguriranje zadanih pravila**

Za filtriranje prometa konfigurirajte zadana pravila. Zadana pravila primjenjuju se na svakog korisnika ili grupu koja se spaja na pisač. Za finije kontrole korisnika i grupa korisnika konfigurirajte grupna pravila.

1. Unesite IP adresu pisača u preglednik za pristup programu Web Config.

Unesite IP adresu pisača s računala koje je spojeno na istu mrežu kao i pisač.

Možete provjeriti IP adresu pisača iz sljedećeg izbornika.

#### **Postavke** > **Opće postavke** > **Postavke mreže** > **Stanje mreže** > **Status ožičene LAN/Wi-Fi veze**

- 2. Unesite administratorsku lozinku da biste se prijavili kao administrator.
- 3. Odaberite sljedećim slijedom.

**Network Security** kartica > **IPsec/IP Filtering** > **Basic**

- 4. Unesite vrijednost svake stavke.
- 5. Kliknite na **Next**.

Prikazuje se poruka potvrde.

6. Kliknite na **OK**.

Pisač se ažurira.

#### **Povezane informacije**

& ["Zadana vrijednost lozinke administratora" na strani 19](#page-18-0)

#### *Postavljanje stavki za Default Policy*

#### **Default Policy**

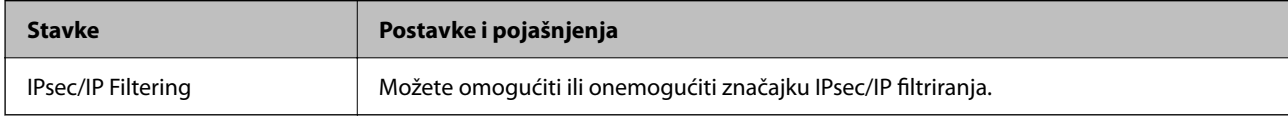

#### ❏ **Access Control**

Konfigurirajte metodu kontrole prometa za IP pakete.

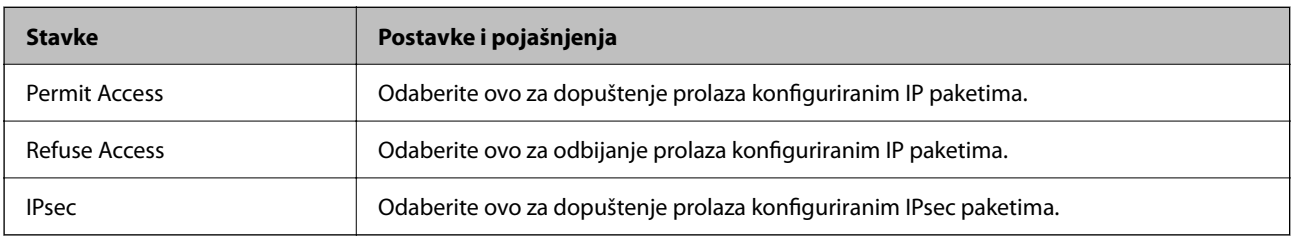

#### ❏ **IKE Version**

Odaberite **IKEv1** ili **IKEv2** za **IKE Version**. Odaberite jedan njih sukladno uređaju na koji je spojen pisač.

#### ❏ IKEv1

Sljedeće stavke prikazane su ako odaberete **IKEv1** za **IKE Version**.

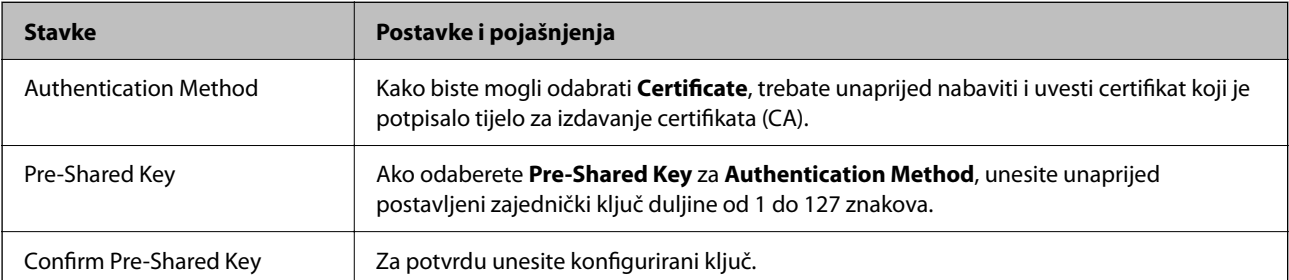

#### ❏ IKEv2

Sljedeće stavke prikazane su ako odaberete **IKEv2** za **IKE Version**.

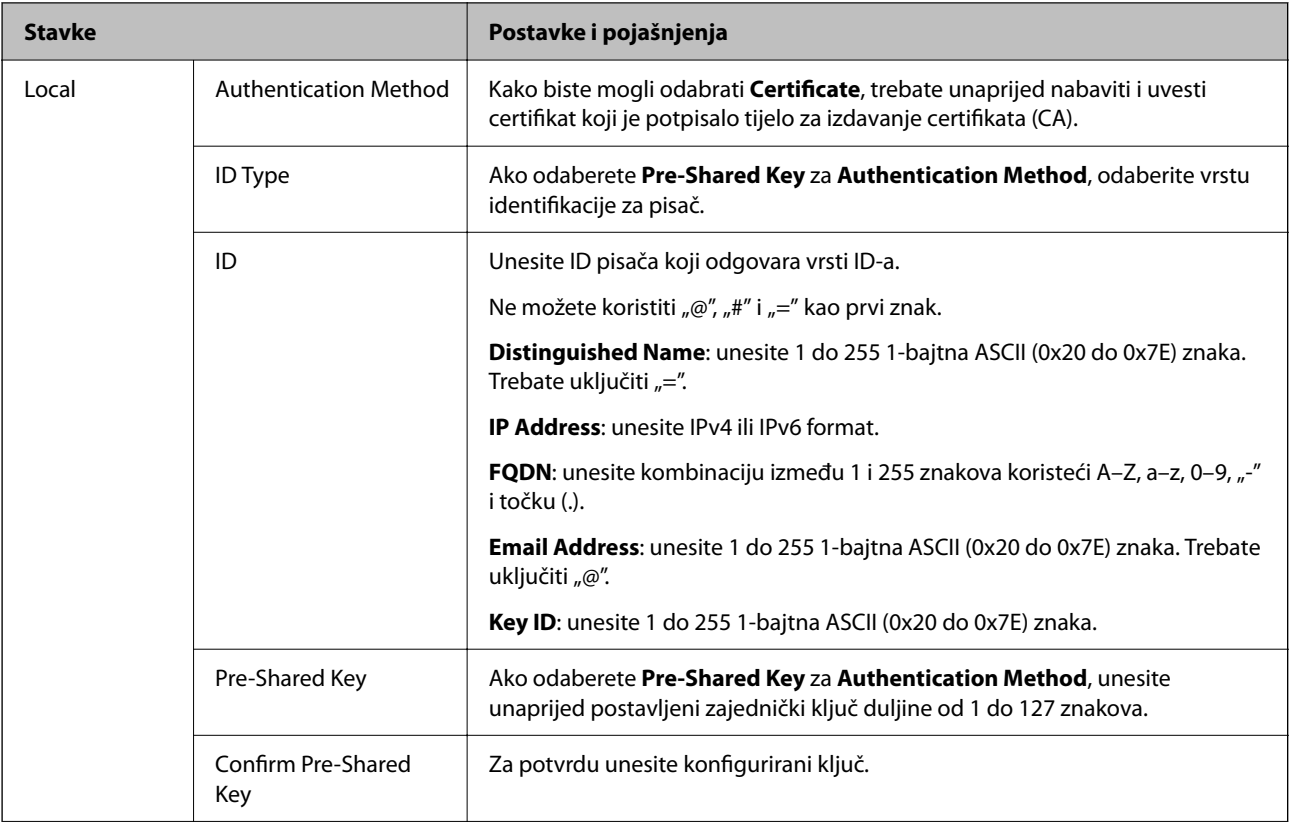

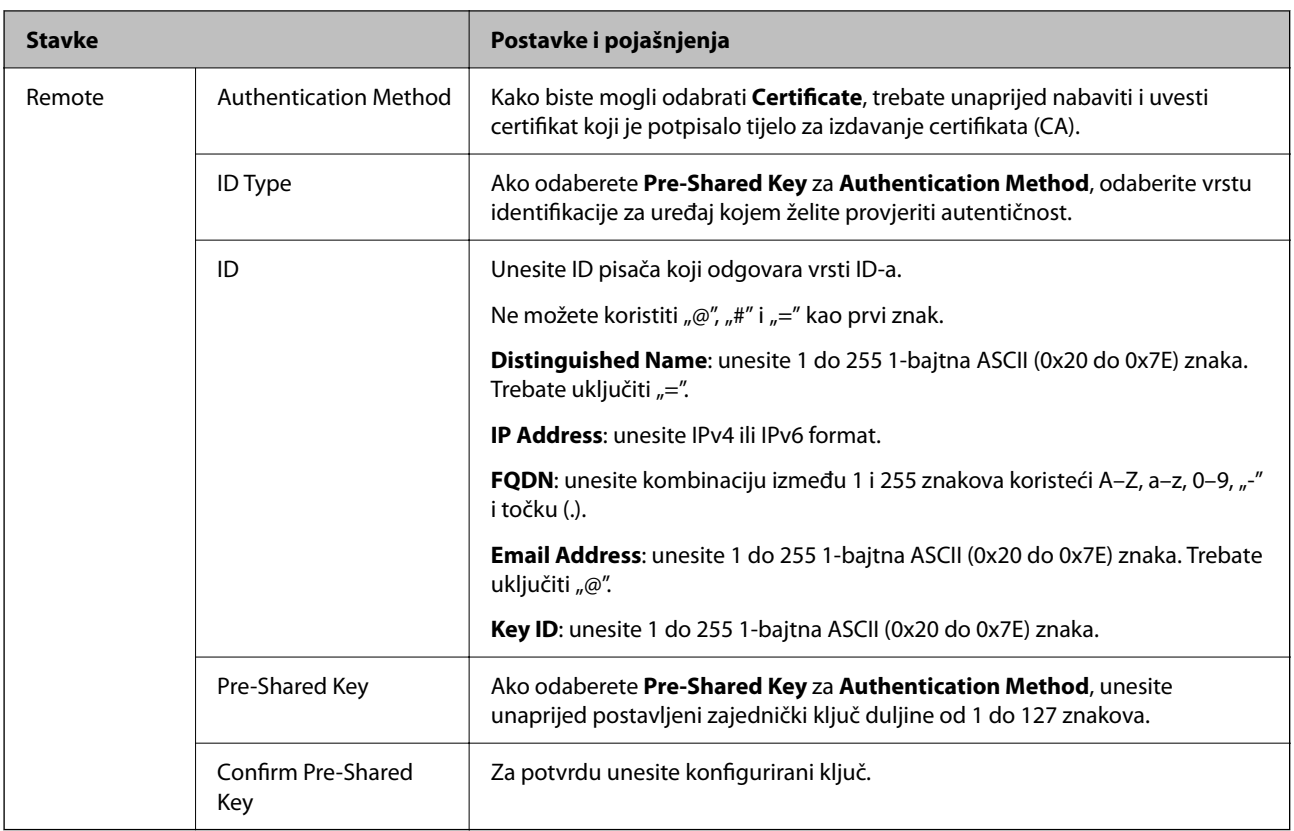

#### ❏ **Encapsulation**

Ako odaberete IPsec za Access Control, trebate konfigurirati način skrivanja podataka ("encapsulation").

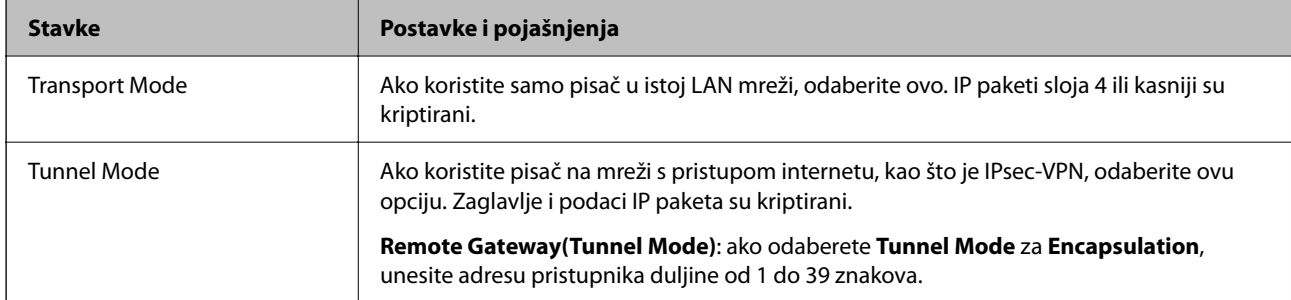

#### ❏ **Security Protocol**

Ako odaberete **IPsec** za **Access Control**, odaberite opciju.

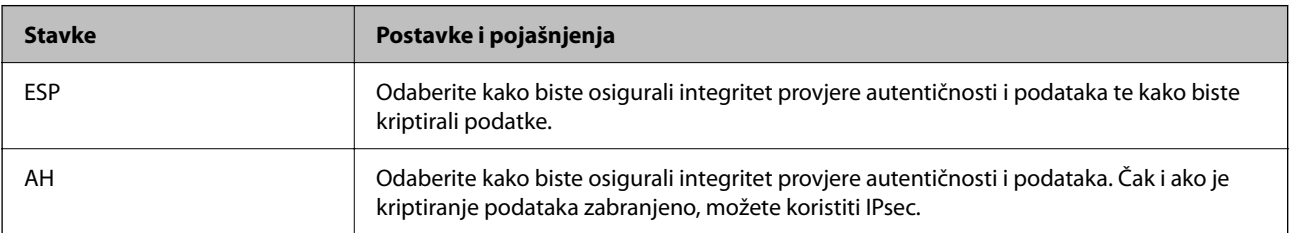

#### ❏ **Algorithm Settings**

Preporučujemo da odaberete **Any** za sve postavke ili odaberite drugu stavku osim **Any** za svaku postavku. Ako odaberete **Any** za neku od postavki i odaberete drugu stavku osim **Any** za druge postavke, uređaj možda neće imati komunikaciju ovisno o drugim uređajima kojima želite provjeriti autentičnost.

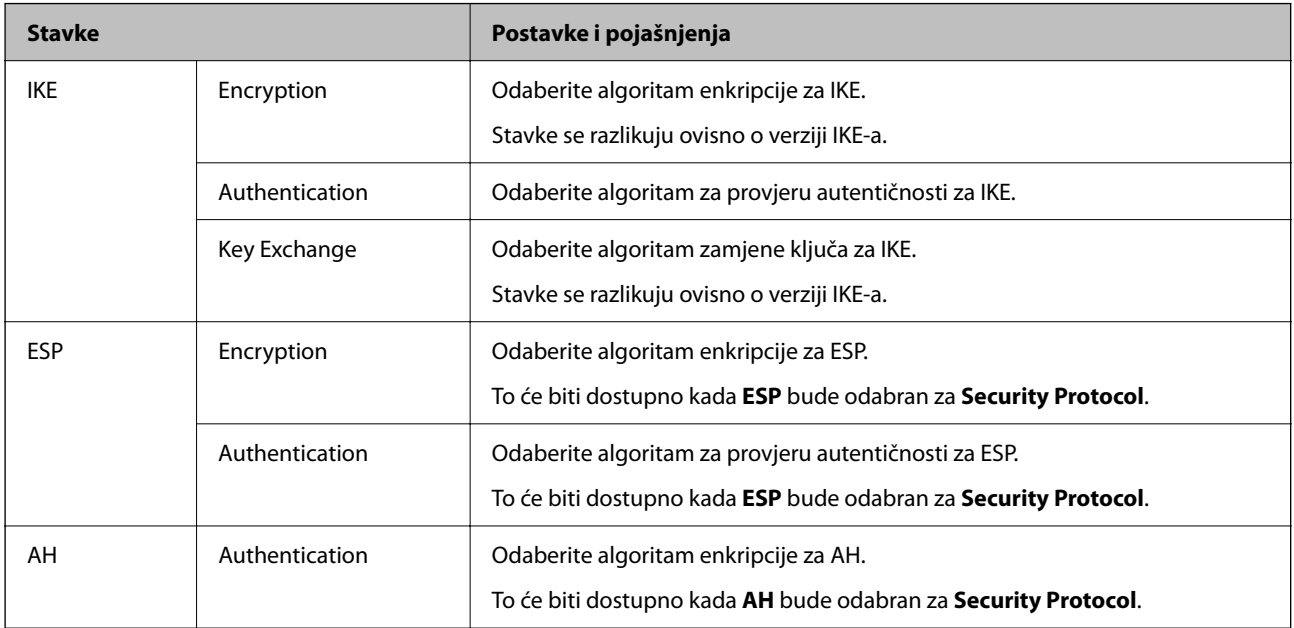

#### **Povezane informacije**

- & ["Zadana vrijednost lozinke administratora" na strani 19](#page-18-0)
- & ["Zadana vrijednost lozinke administratora" na strani 19](#page-18-0)

# **Konfiguriranje grupnih pravila**

Grupna pravila su jedno ili više pravila koja se primjenjuju za korisnika ili grupu korisnika. Pisač kontrolira IP pakete koji se podudaraju s konfiguriranim pravilima. IP paketi su autentificirani u poretku grupnih pravila 1 do 10, zatim u poretku zadanih pravila.

1. Unesite IP adresu pisača u preglednik za pristup programu Web Config.

Unesite IP adresu pisača s računala koje je spojeno na istu mrežu kao i pisač.

Možete provjeriti IP adresu pisača iz sljedećeg izbornika.

**Postavke** > **Opće postavke** > **Postavke mreže** > **Stanje mreže** > **Status ožičene LAN/Wi-Fi veze**

- 2. Unesite administratorsku lozinku da biste se prijavili kao administrator.
- 3. Odaberite sljedećim slijedom.

**Network Security** kartica > **IPsec/IP Filtering** > **Basic**

- 4. Kliknite na karticu označenu brojem koju želite konfigurirati.
- 5. Unesite vrijednost svake stavke.
- 6. Kliknite na **Next**.

Prikazuje se poruka potvrde.

7. Kliknite na **OK**.

Pisač se ažurira.

#### **Povezane informacije**

& ["Zadana vrijednost lozinke administratora" na strani 19](#page-18-0)

#### *Postavljanje stavki za Group Policy*

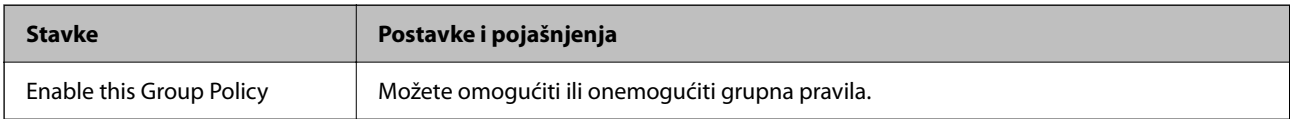

#### **Access Control**

Konfigurirajte metodu kontrole prometa za IP pakete.

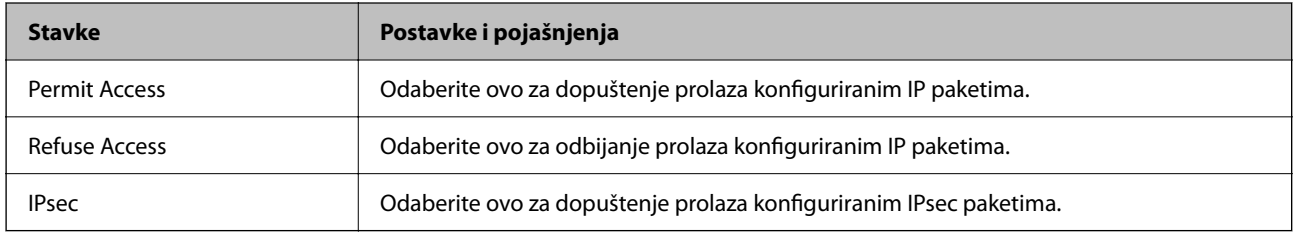

#### **Local Address(Printer)**

Odaberite IPv4 ili IPv6 adresu koja odgovara okruženju vaše mreže. Ako je IP adresa dodijeljena automatski, možete odabrati **Use auto-obtained IPv4 address**.

#### *Napomena:*

Ako je IPv6 adresa dodijeljena automatski, veza možda neće biti dostupna. Konfigurirajte statičnu IPv6 adresu.

#### **Remote Address(Host)**

Unesite IP adresu uređaja za kontrolu pristupa. IP adresa mora sadržavati najviše 43 znaka. Ako ne unesete IP adresu, sve će se adrese kontrolirati.

#### *Napomena:*

Ako je IP adresa dodijeljena automatski (npr. ako ju je dodijelio DHCP), veza možda neće biti dostupna. Konfigurirajte statičnu IP adresu.

#### **Method of Choosing Port**

Odaberite način određivanja ulaza.

❏ Service Name

Ako odaberete **Service Name** za **Method of Choosing Port**, odaberite opciju.

#### ❏ Transport Protocol

Ako odaberete **Port Number** za **Method of Choosing Port**, trebate konfigurirati način skrivanja podataka ("encapsulation").

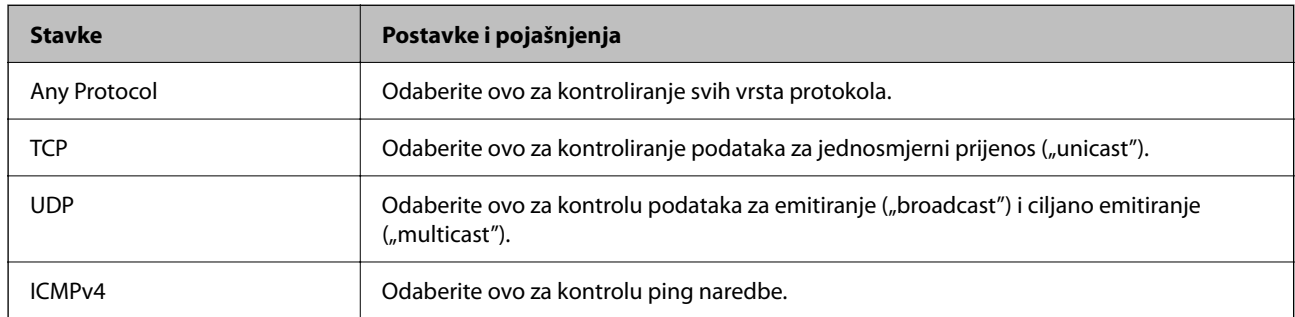

#### ❏ Local Port

Ako odaberete **Port Number** za **Method of Choosing Port** i ako odaberete **TCP** ili **UDP** za **Transport Protocol**, unesite brojeve ulaza za provjeru primanja paketa i odvojite ih zarezima. Možete unijeti maksimalno 10 brojeva ulaza.

Primjer: 20,80,119,5220

Ako ne unesete broj ulaza, svi ulazi se kontroliraju.

#### ❏ Remote Port

Ako odaberete **Port Number** za **Method of Choosing Port** i ako odaberete **TCP** ili **UDP** za **Transport Protocol**, unesite brojeve ulaza za provjeru slanja paketa i odvojite ih zarezima. Možete unijeti maksimalno 10 brojeva ulaza.

Primjer: 25,80,143,5220

Ako ne unesete broj ulaza, svi ulazi se kontroliraju.

#### **IKE Version**

Odaberite **IKEv1** ili **IKEv2** za **IKE Version**. Odaberite jedan njih sukladno uređaju na koji je spojen pisač.

#### ❏ IKEv1

Sljedeće stavke prikazane su ako odaberete **IKEv1** za **IKE Version**.

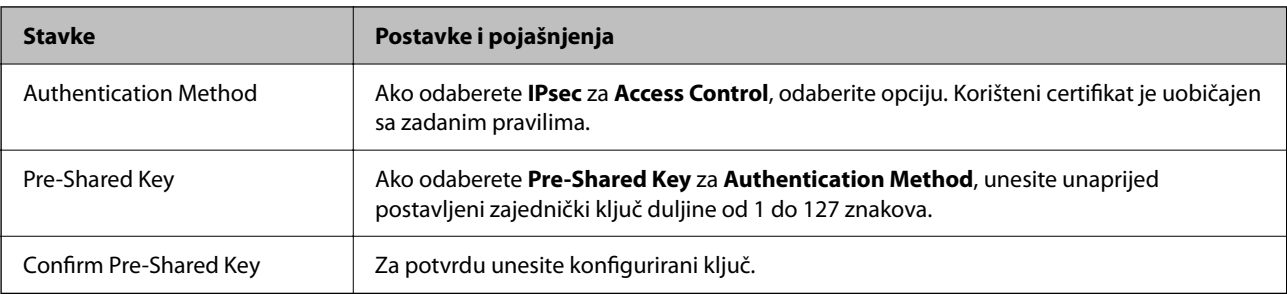

#### ❏ IKEv2

Sljedeće stavke prikazane su ako odaberete **IKEv2** za **IKE Version**.

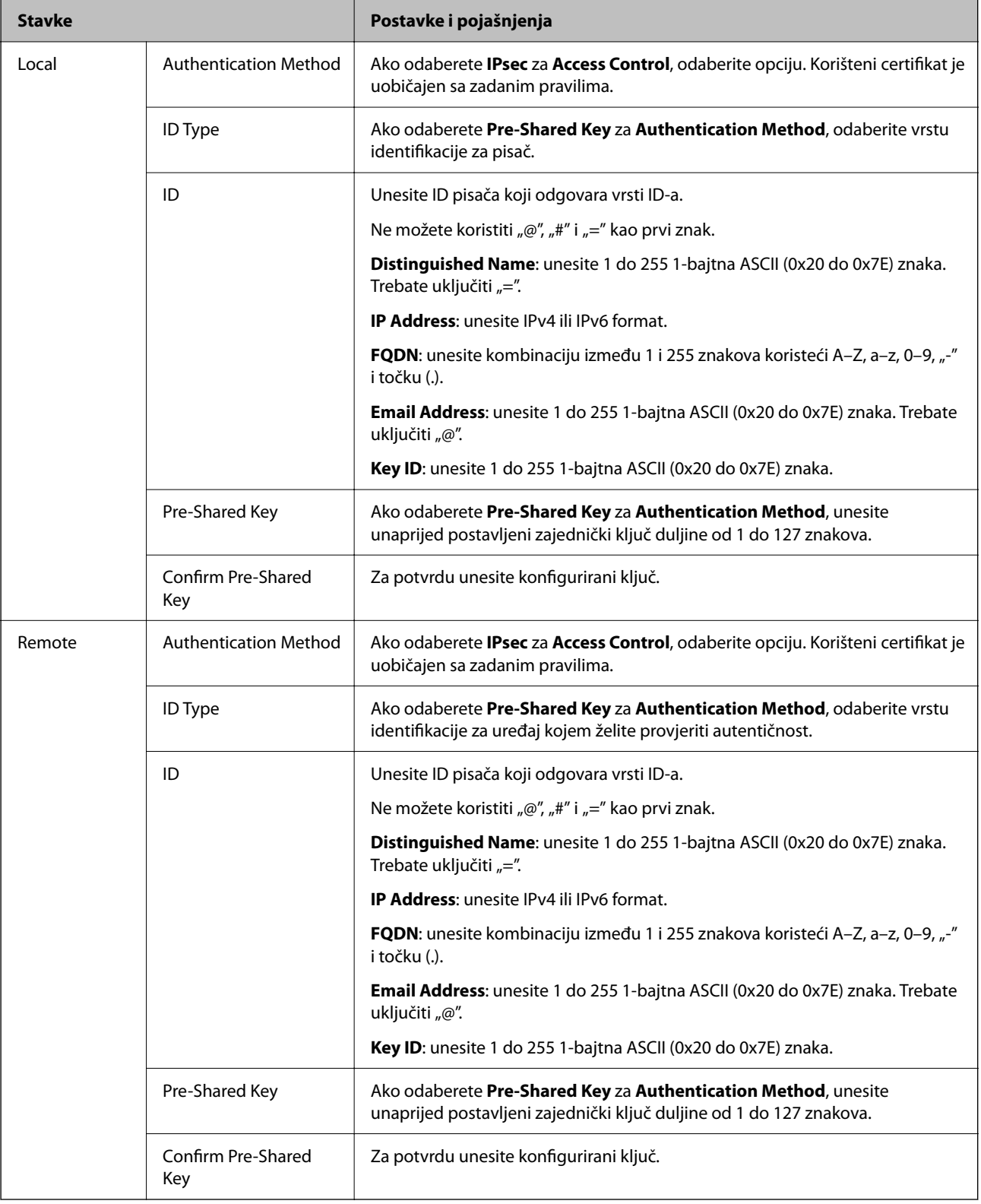

#### **Encapsulation**

Ako odaberete **IPsec** za Access Control, trebate konfigurirati način skrivanja podataka ("encapsulation").

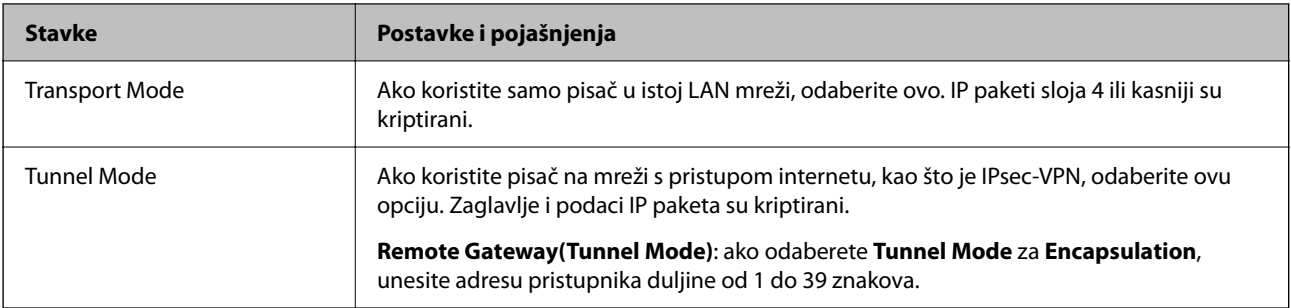

#### **Security Protocol**

Ako odaberete **IPsec** za **Access Control**, odaberite opciju.

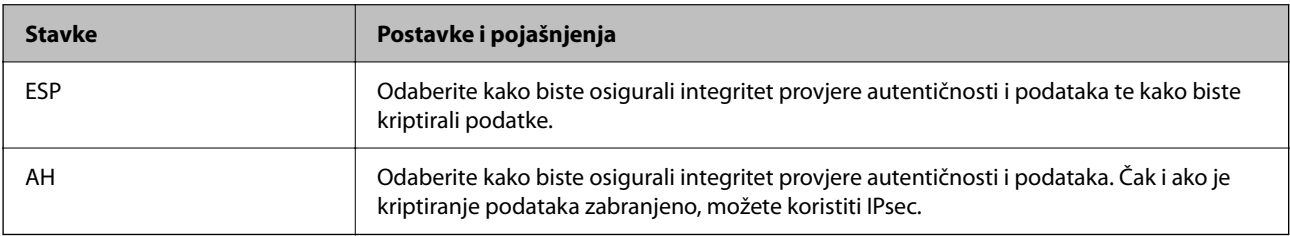

#### **Algorithm Settings**

Preporučujemo da odaberete **Any** za sve postavke ili odaberite drugu stavku osim **Any** za svaku postavku. Ako odaberete **Any** za neku od postavki i odaberete drugu stavku osim **Any** za druge postavke, uređaj možda neće imati komunikaciju ovisno o drugim uređajima kojima želite provjeriti autentičnost.

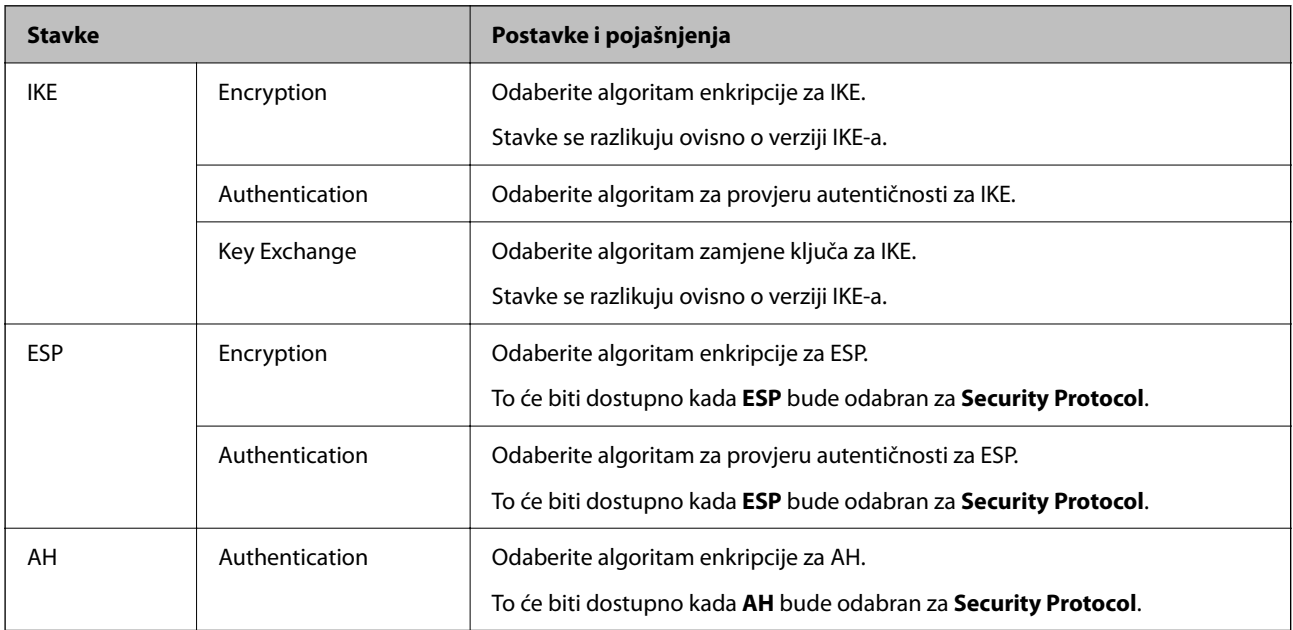

#### *Kombinacija Local Address(Printer) i Remote Address(Host) na Group Policy*

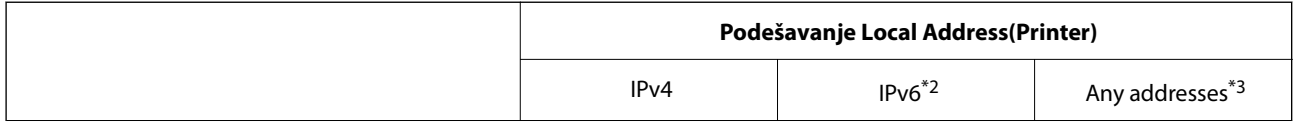

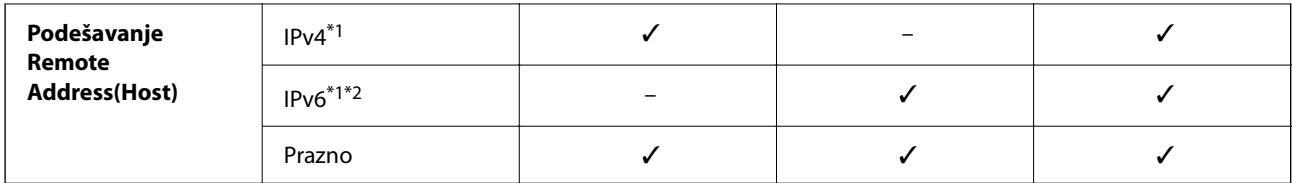

\*1 : Ako se odabere **IPsec** za **Access Control**, nećete moći propisati duljinu prefiksa.

- \*2 : Ako se odabere **IPsec** za **Access Control**, moći ćete odabrati adresu lokalne poveznice (fe80::) ali će pravila grupe biti onemogućena.
- \*3 : Osim lokalnih adresa za IPv6 poveznicu.

#### *Reference naziva usluga na značajci Group Policy (Pravila grupe)*

#### *Napomena:*

Nedostupne usluge prikazuju se, no ne mogu se odabrati.

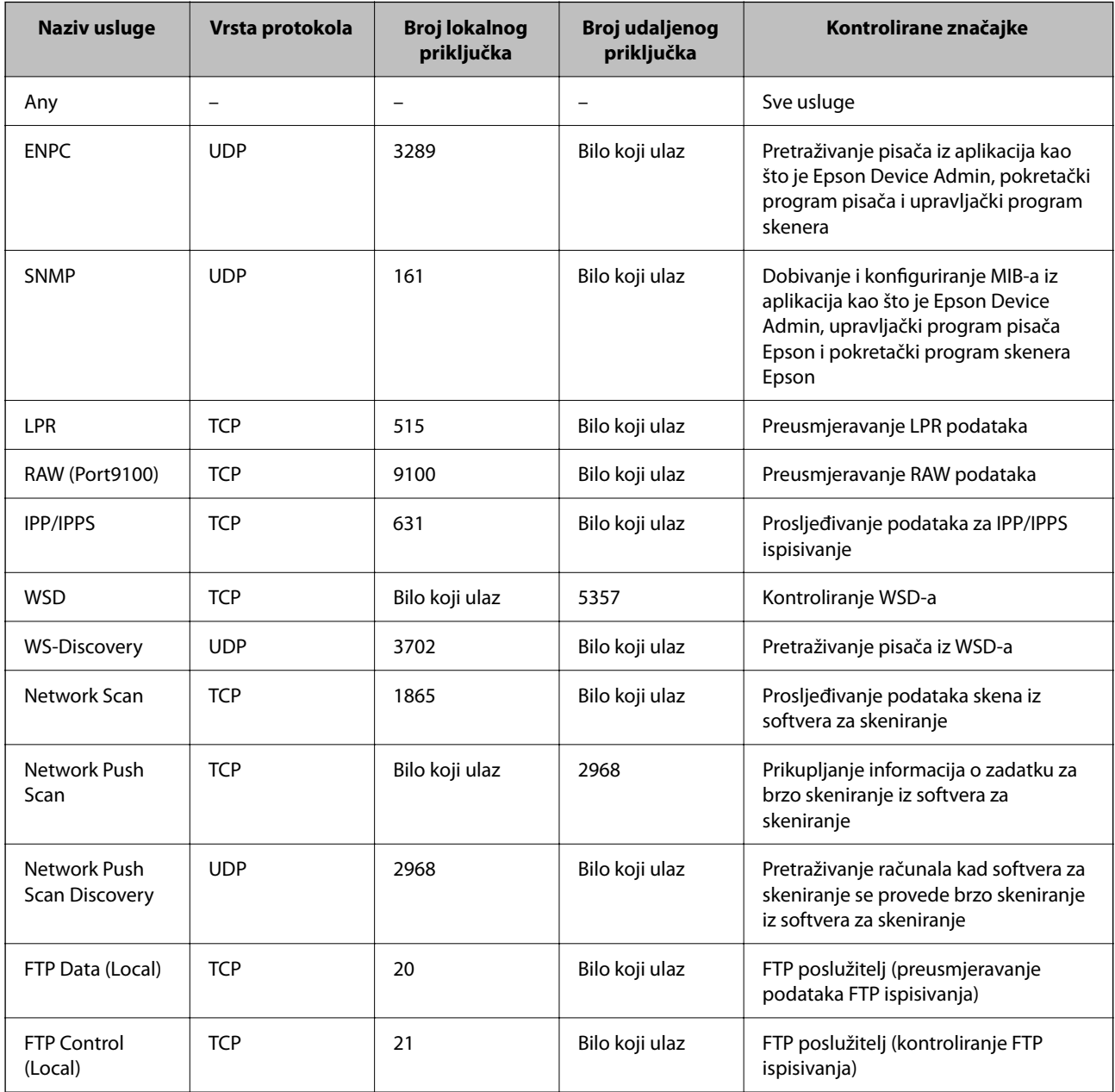

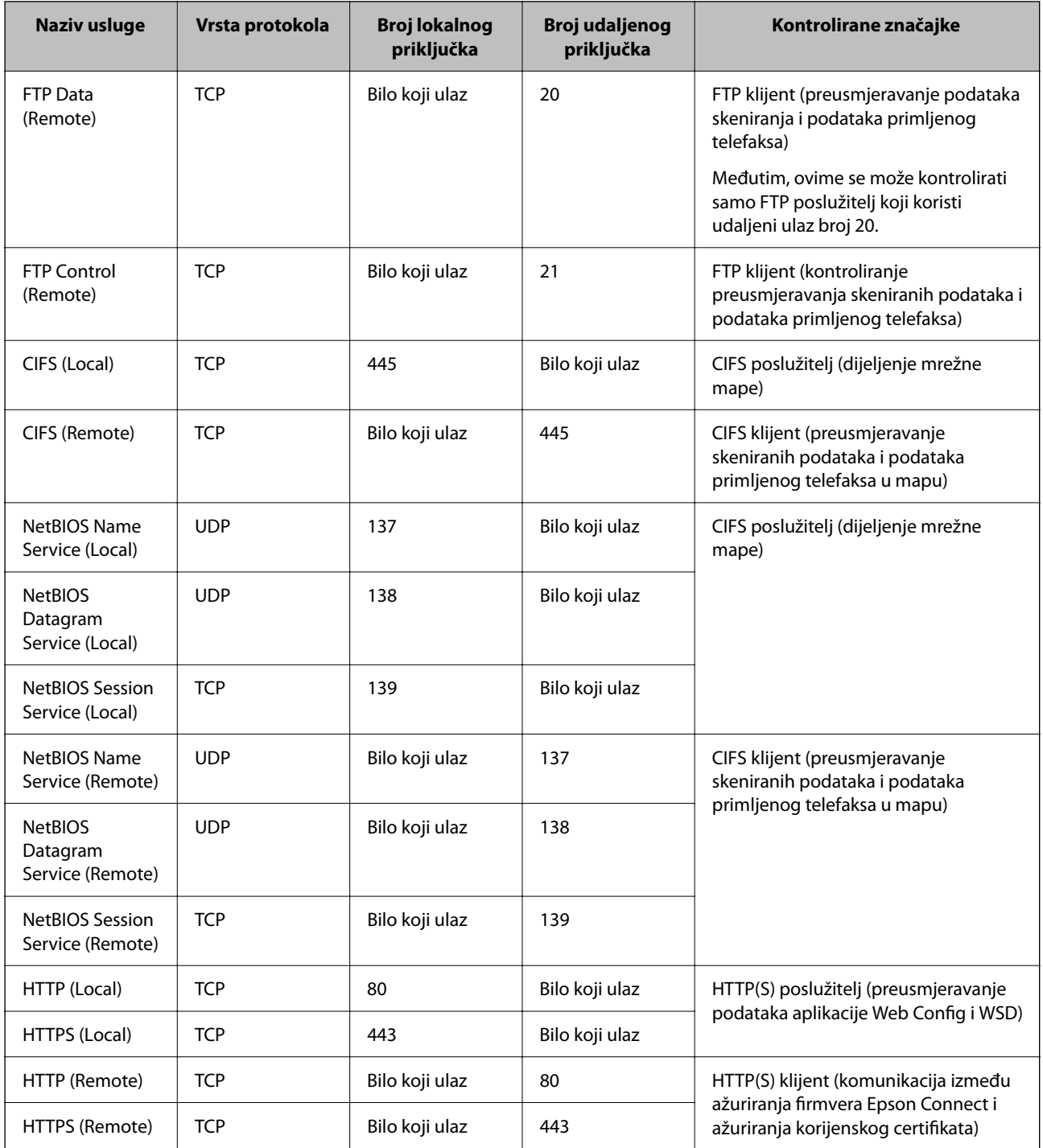

# **Primjeri konfiguracije za IPsec/IP Filtering**

#### **Samo za dolazne IPsec pakete**

Ovaj primjer je samo za konfiguriranje zadanih pravila.

#### **Default Policy**:

- ❏ **IPsec/IP Filtering**: **Enable**
- ❏ **Access Control**: **IPsec**
- ❏ **Authentication Method**: **Pre-Shared Key**
- ❏ **Pre-Shared Key**: Unesite najviše 127 znakova.
- **Group Policy**: Nemojte konfigurirati.

#### **Primanje podataka o ispisivanju i postavke pisača**

Ovaj primjer omogućava komunikaciju podataka o ispisivanju i konfiguracije pisača s određenih usluga.

#### **Default Policy**:

- ❏ **IPsec/IP Filtering**: **Enable**
- ❏ **Access Control**: **Refuse Access**

#### **Group Policy**:

- ❏ **Enable this Group Policy**: Označite okvir.
- ❏ **Access Control**: **Permit Access**
- ❏ **Remote Address(Host)**: IP adresa klijenta
- ❏ **Method of Choosing Port**: **Service Name**
- ❏ **Service Name**: Označite okvir za **ENPC**, **SNMP**, **HTTP (Local)**, **HTTPS (Local)** i **RAW (Port9100)**.

#### *Napomena:*

Da biste izbjegli primanje HTTP (Local) i HTTPS (Local), uklonite njihove potvrdne okvire u *Group Policy*. Pritom privremeno onemogućite IPsec/IP filtriranje na upravljačkoj ploči pisača da biste promijenili postavke pisača.

#### **Dobivanje pristupa samo s određene IP adrese**

Ovaj primjer određenoj IP adresi omogućuje pristup pisaču.

**Default Policy**:

- ❏ **IPsec/IP Filtering**: **Enable**
- ❏ **Access Control**:**Refuse Access**

**Group Policy**:

- ❏ **Enable this Group Policy**: Označite okvir.
- ❏ **Access Control**: **Permit Access**
- ❏ **Remote Address(Host)**: IP adresa klijenta administratora

#### *Napomena:*

Bez obzira na konfiguraciju pravila, klijent će moći pristupiti pisaču i konfigurirati ga.

# **Konfiguriranje certifikata za IPsec/IP filtriranje**

Konfigurirajte certifikat klijenta za IPsec/IP filtriranje. Kada postavite, možete koristiti certifikat kao način provjere autentičnosti za IPsec/IP filtriranje. Ako želite konfigurirati tijelo za izdavanje certifikata, uđite u **CA Certificate**.

1. Unesite IP adresu pisača u preglednik za pristup programu Web Config.

Unesite IP adresu pisača s računala koje je spojeno na istu mrežu kao i pisač.

Možete provjeriti IP adresu pisača iz sljedećeg izbornika.

**Postavke** > **Opće postavke** > **Postavke mreže** > **Stanje mreže** > **Status ožičene LAN/Wi-Fi veze**

- <span id="page-482-0"></span>2. Unesite administratorsku lozinku da biste se prijavili kao administrator.
- 3. Odaberite sljedećim slijedom.

#### **Network Security** kartica > **IPsec/IP Filtering** > **Client Certificate**

4. Uvezite certifikat u **Client Certificate**.

Ako ste već uvezli certifikat kojeg je izdalo tijelo za izdavanje certifikata, možete kopirati certifikat i koristiti ga s funkcijom IPsec/IP filtriranje. Za kopiranje odaberite certifikat u **Copy From** pa kliknite **Copy**.

#### **Povezane informacije**

- & ["Zadana vrijednost lozinke administratora" na strani 19](#page-18-0)
- & ["Konfiguriranje CA-signed Certificate" na strani 464](#page-463-0)
- & ["Konfiguriranje CA Certificate" na strani 469](#page-468-0)

# **Spajanje pisača s IEEE802.1X mrežom**

# **Konfiguriranje IEEE802.1X mreže**

Kada postavite IEEE802.1X na pisač, možete ga koristiti na mreži spojenoj na RADIUS poslužitelj, LAN prekidač s funkcijom provjere autentičnosti ili pristupnu točku.

TLS verzija 1.3 ne podržava ovu funkciju.

1. Unesite IP adresu pisača u preglednik za pristup programu Web Config.

Unesite IP adresu pisača s računala koje je spojeno na istu mrežu kao i pisač.

Možete provjeriti IP adresu pisača iz sljedećeg izbornika.

**Postavke** > **Opće postavke** > **Postavke mreže** > **Stanje mreže** > **Status ožičene LAN/Wi-Fi veze**

- 2. Unesite administratorsku lozinku da biste se prijavili kao administrator.
- 3. Odaberite sljedećim slijedom.

**Network Security** kartica > **IEEE802.1X** > **Basic**

4. Unesite vrijednost svake stavke.

Ako želite koristiti pisač na Wi-Fi mreži, kliknite na **Wi-Fi Setup** i odaberite ili unesite SSID.

```
Napomena:
Možete primijeniti iste postavke za Ethernet i Wi-Fi.
```
5. Kliknite na **Next**.

Prikazuje se poruka potvrde.

6. Kliknite na **OK**.

Pisač se ažurira.

#### **Povezane informacije**

& ["Zadana vrijednost lozinke administratora" na strani 19](#page-18-0)

### *Stavke za postavljanje IEEE 802.1X mreže*

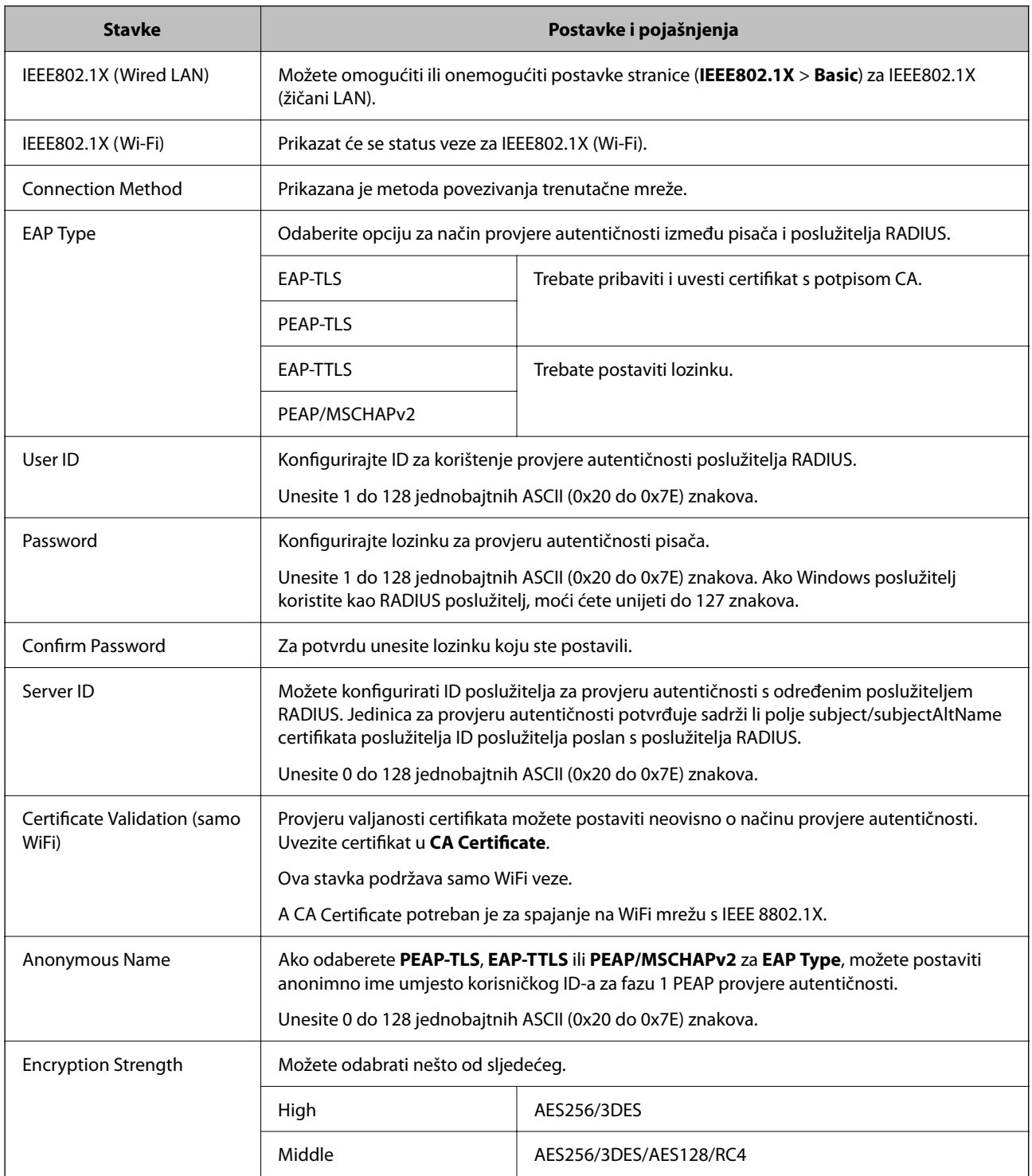

#### **Povezane informacije**

& ["Konfiguriranje IEEE802.1X mreže" na strani 483](#page-482-0)

# **Konfiguriranje certifikata za IEEE 802.1X**

Konfigurirajte certifikat klijenta za IEEE802.1X. Kada postavite, možete koristiti **EAP-TLS** i **PEAP-TLS** kao način provjere autentičnosti za IEEE 802.1X. Ako želite konfigurirati tijelo za izdavanje certifikata, uđite u **CA Certificate**.

1. Unesite IP adresu pisača u preglednik za pristup programu Web Config.

Unesite IP adresu pisača s računala koje je spojeno na istu mrežu kao i pisač.

Možete provjeriti IP adresu pisača iz sljedećeg izbornika.

**Postavke** > **Opće postavke** > **Postavke mreže** > **Stanje mreže** > **Status ožičene LAN/Wi-Fi veze**

- 2. Unesite administratorsku lozinku da biste se prijavili kao administrator.
- 3. Odaberite sljedećim slijedom.

**Network Security** kartica > **IEEE802.1X** > **Client Certificate**

4. Certifikat unesite u **Client Certificate**.

Ako ste već uvezli certifikat kojeg je izdalo tijelo za izdavanje certifikata, možete kopirati certifikat i koristiti ga u IEEE802.1X. Za kopiranje odaberite certifikat u **Copy From** pa kliknite **Copy**.

#### **Povezane informacije**

- & ["Zadana vrijednost lozinke administratora" na strani 19](#page-18-0)
- & ["Konfiguriranje CA-signed Certificate" na strani 464](#page-463-0)
- & ["Konfiguriranje CA Certificate" na strani 469](#page-468-0)

### **Provjera statusa IEEE 802.1X mreže**

Možete provjeriti status IEEE 802.1X mreže ispisom lista sa statusom mreže.

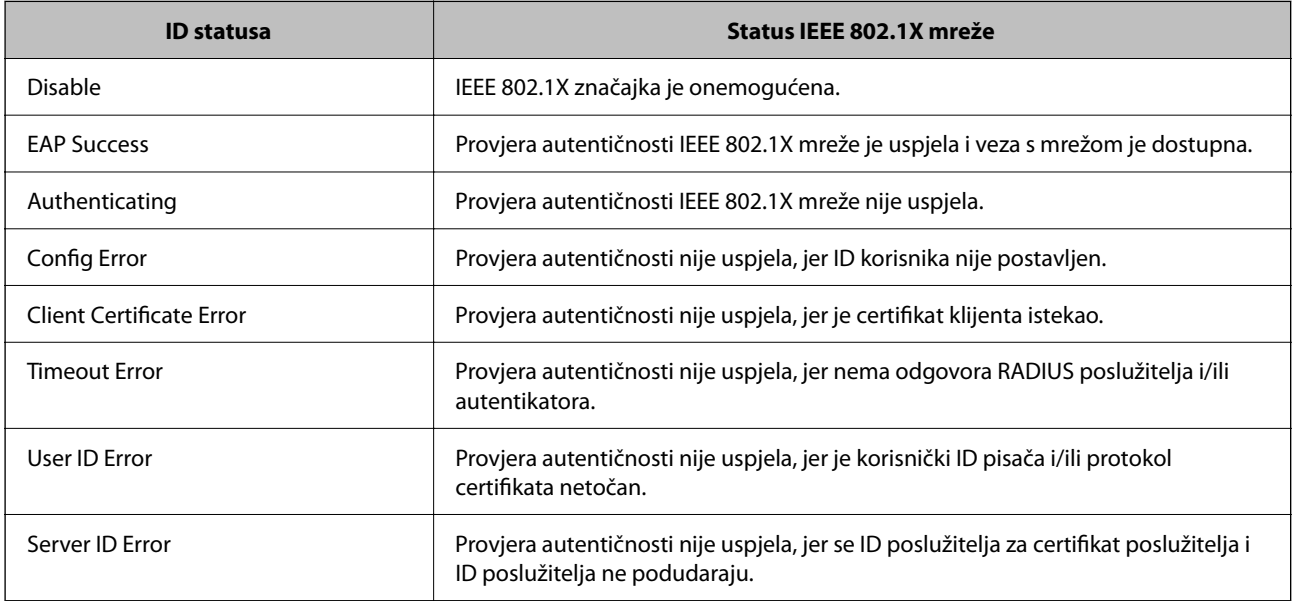

<span id="page-485-0"></span>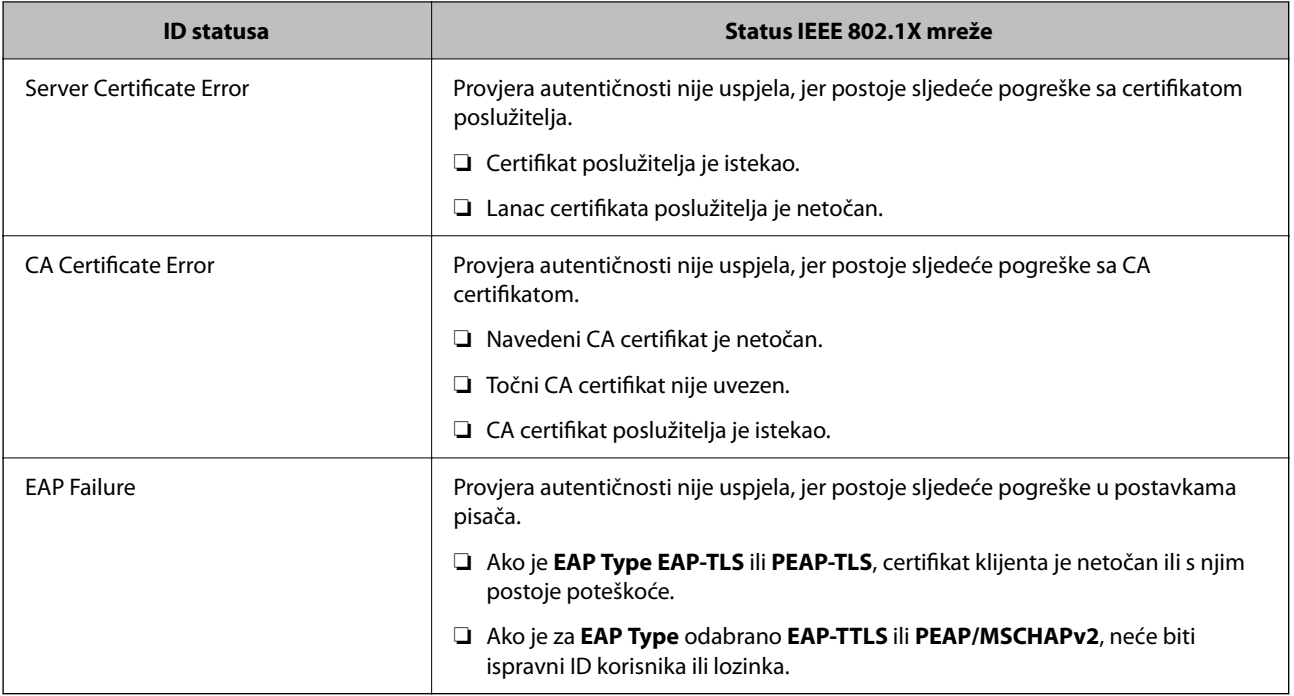

#### **Povezane informacije**

& ["Status ožičene LAN/Wi-Fi veze:" na strani 384](#page-383-0)

# **Problemi sigurnosti na mreži**

# **Vraćanje sigurnosnih postavki**

Kada uspostavite vrlo sigurno okruženje kao što je IPsec/IP filtriranje ili IEEE802.1X, možda nećete moći komunicirati s uređajima zbog neispravnih postavki ili problema s uređajem ili poslužiteljem. U tom slučaju, vratite sigurnosne postavke kako biste ponovno odabrali postavke uređaja ili kako biste ga mogli privremeno koristiti.

#### *Onemogućavanje sigurnosne funkcije preko upravljačke ploče*

Možete onemogućiti IPsec/IP filtriranje ili IEEE 802.1X preko upravljačke ploče pisača.

- 1. Odaberite **Postavke** > **Opće postavke** > **Postavke mreže**.
- 2. Odaberite **Napredno**.
- 3. Odaberite između sljedećih stavki koje želite onemogućiti.
	- ❏ **Onemogući IPsec/IP filtriranje**
	- ❏ **Onemogući IEEE802.1X**
- 4. Odaberite **Početak postave** na zaslonu potvrde.

# **Problemi s korištenjem sigurnosnih značajki mreže**

#### *Zaboravljen je unaprijed postavljeni zajednički ključ*

#### **Ponovno konfigurirajte unaprijed postavljeni zajednički ključ.**

Kako biste promijenili ključ, pristupite aplikaciji Web Config i odaberite karticu **Network Security** > **IPsec/IP Filtering** > **Basic** > **Default Policy** ili **Group Policy**.

Ako promijenite prethodno otkriveni ključ, konfigurirajte prethodno otkriveni ključ za računala.

#### **Povezane informacije**

- & ["Zadana vrijednost lozinke administratora" na strani 19](#page-18-0)
- & ["Kriptirana komunikacija korištenjem IPsec/IP filtriranja" na strani 471](#page-470-0)

#### *Ne mogu komunicirati s IPsec komunikacijom*

#### **Naznačite algoritam koji pisač ili računalo ne podržavaju.**

Pisač podržava sljedeće algoritme. Provjerite postavke računala.

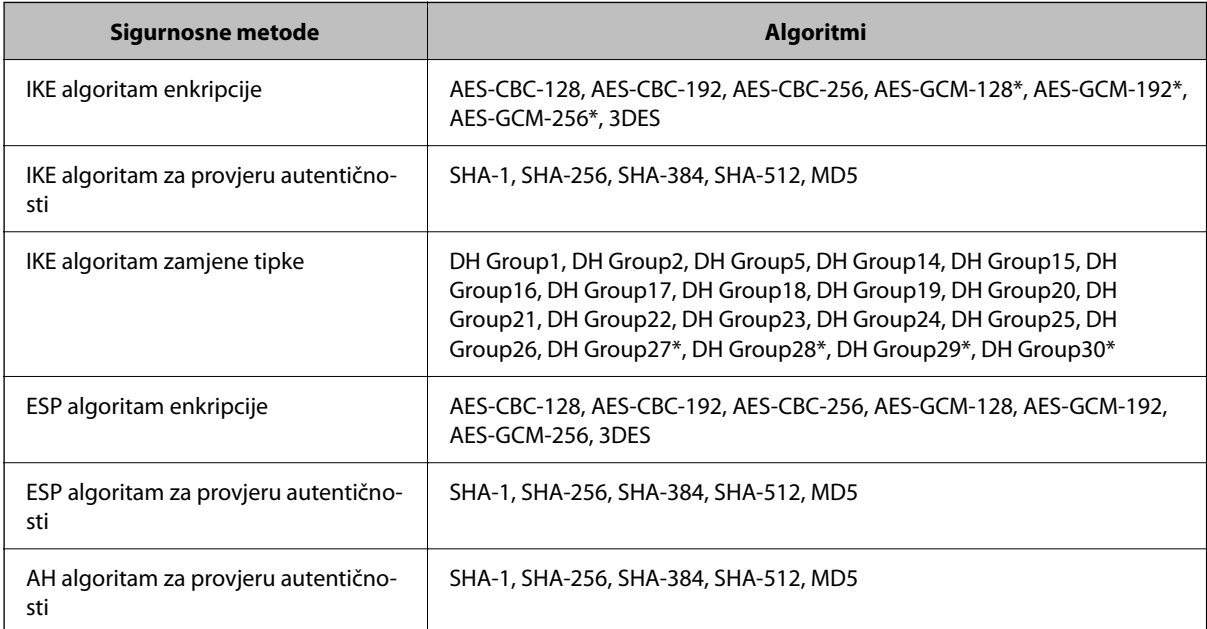

\* dostupno samo za IKEv2

#### **Povezane informacije**

& ["Kriptirana komunikacija korištenjem IPsec/IP filtriranja" na strani 471](#page-470-0)

#### *Iznenadna nemogućnost komunikacije*

#### **IP adresa pisača je promijenjena ili se ne može koristiti.**

Kad je promijenjena IP adresa registrirana za lokalnu adresu u Group Policy ili se ne može koristiti, nije moguće provesti IPsec komunikaciju. Onemogućite IPsec preko upravljačke ploče pisača.

Ako je DHCP zastario, kod ponovnog pokretanja ili je IPv6 adresa zastarjela ili nije pribavljena, IP adresa prijavljena za program pisača Web Config (**Network Security** > **IPsec/IP Filtering** > **Basic** > **Group Policy** > **Local Address(Printer)**) možda nije pronađena.

Koristite statičnu IP adresu.

#### **IP adresa računala je promijenjena ili se ne može koristiti.**

Kad je promijenjena IP adresa registrirana za adrese udaljene lokacije u Group Policy ili se ne može koristiti, nije moguće provesti IPsec komunikaciju.

Onemogućite IPsec preko upravljačke ploče pisača.

Ako je DHCP zastario, kod ponovnog pokretanja ili je IPv6 adresa zastarjela ili nije pribavljena, IP adresa prijavljena za program pisača Web Config (**Network Security** > **IPsec/IP Filtering** > **Basic** > **Group Policy** > **Remote Address(Host)**) možda nije pronađena.

Koristite statičnu IP adresu.

#### **Povezane informacije**

- & ["Zadana vrijednost lozinke administratora" na strani 19](#page-18-0)
- & ["Kriptirana komunikacija korištenjem IPsec/IP filtriranja" na strani 471](#page-470-0)

#### *Sigurni IPP port za ispis se ne može izraditi*

#### **Ispravan certifikat nije naveden kao certifikat poslužitelja.**

Ako navedeni certifikat nije ispravan, izrada porta možda neće uspjeti. Provjerite koristite li ispravan certifikat.

#### **Je li CA certifikat uvezen na računalo koje pristupa pisaču.**

Ako CA certifikat nije uvezen na računalo, izrada porta možda neće uspjeti. Provjerite je li CA certifikat uvezen.

#### **Povezane informacije**

& ["Konfiguriranje certifikata poslužitelja za pisač" na strani 471](#page-470-0)

#### *Nije moguće povezivanje nakon konfiguriranja IPsec/IP filtriranja*

#### **Postavke IPsec/IP filtriranja nisu točne.**

Onemogućite IPsec/IP filtriranje na upravljačkoj ploči pisača. Povežite pisač i računalo pa ponovno podesite postavke za IPsec/IP filtriranje.

#### **Povezane informacije**

& ["Kriptirana komunikacija korištenjem IPsec/IP filtriranja" na strani 471](#page-470-0)

#### *Ne može se pristupiti pisaču nakon konfiguriranja IEEE802.1X*

#### **Postavke za IEEE802.1X su neispravne.**

Onemogućite IEEE802.1X i Wi-Fi na upravljačkoj ploči pisača. Povežite pisač i računalo i zatim opet konfigurirajte IEEE802.1X.

#### **Povezane informacije**

& ["Konfiguriranje IEEE802.1X mreže" na strani 483](#page-482-0)

# **Problemi s korištenjem digitalnog certifikata**

#### *Nije moguće uvesti CA-signed Certificate*

#### **CA-signed Certificate i informacije na zahtjevu za potpisivanje certifikata se ne podudaraju.**

Ako CA-signed Certificate i zahtjev za potpisivanje certifikata ne sadrže iste informacije, zahtjev za potpisivanje certifikata se ne može uvesti. Označite sljedeće:

❏ Pokušavate li uvesti certifikat na uređaj koji nema iste informacije?

Provjerite informacije na zahtjevu za potpisivanje certifikata, a zatim uvezite certifikat na uređaj koji sadrži iste informacije.

❏ Jeste li izbrisali zahtjev za potpisivanje certifikata pohranjen na pisaču nakon što ste ga poslali tijelu za izdavanje digitalnih certifikata?

Ponovno pribavite certifikat potpisan od strane tijela za izdavanje certifikata pomoću zahtjeva za potpisivanje certifikata.

#### **CA-signed Certificate ima više od 5KB.**

Ne možete uvesti CA-signed Certificate koji je veći od 5 KB.

#### **Lozinka za uvoz certifikata nije ispravna.**

Unesite ispravnu lozinku. Ako zaboravite lozinku, ne možete uvesti certifikat. Ponovo pribavite CA-signed Certificate.

#### **Povezane informacije**

 $\rightarrow$  ["Uvoz certifikata potpisanog od strane tijela za izdavanje certifikata \(CA\)" na strani 465](#page-464-0)

#### *Ažuriranje samopotpisanog certifikata nije moguće*

#### **Nije unesen Common Name.**

**Common Name** mora biti unesen.

#### **Nepodržani znakovi uneseni su pod Common Name.**

Unesite između 1 i 128 znakova u formatu IPv4, IPv6, naziva poslužitelja ili FQDN u ASCII kodu (0x20–0x7E).

#### **Standardni naziv sadrži zarez ili prazno mjesto.**

Ako sadrži zarez, **Common Name** se na tom mjestu dijeli. Ako se unese samo razmak prije ili nakon zareza, dolazi do pogreške.

#### **Povezane informacije**

& ["Ažuriranje samopotpisanog certifikata" na strani 468](#page-467-0)

#### *Izrada zahtjeva za potpisivanje certifikata nije moguća*

#### **Nije unesen Common Name.**

**Common Name** mora biti unesen.

#### **Nepodržani znakovi uneseni su pod Common Name, Organization, Organizational Unit, Locality i State/ Province.**

Unesite znakove u formatu IPv4, IPv6, naziva poslužitelja ili FQDN u ASCII kodu (0x20–0x7E).

#### **Common Name sadrži zarez ili prazno mjesto.**

Ako sadrži zarez, **Common Name** se na tom mjestu dijeli. Ako se unese samo razmak prije ili nakon zareza, dolazi do pogreške.

#### **Povezane informacije**

& ["Pribavljanje certifikata potpisanog od strane tijela za izdavanje certifikata \(CA\)" na strani 464](#page-463-0)

#### *Pojavljuje se upozorenje u vezi s digitalnim certifikatom*

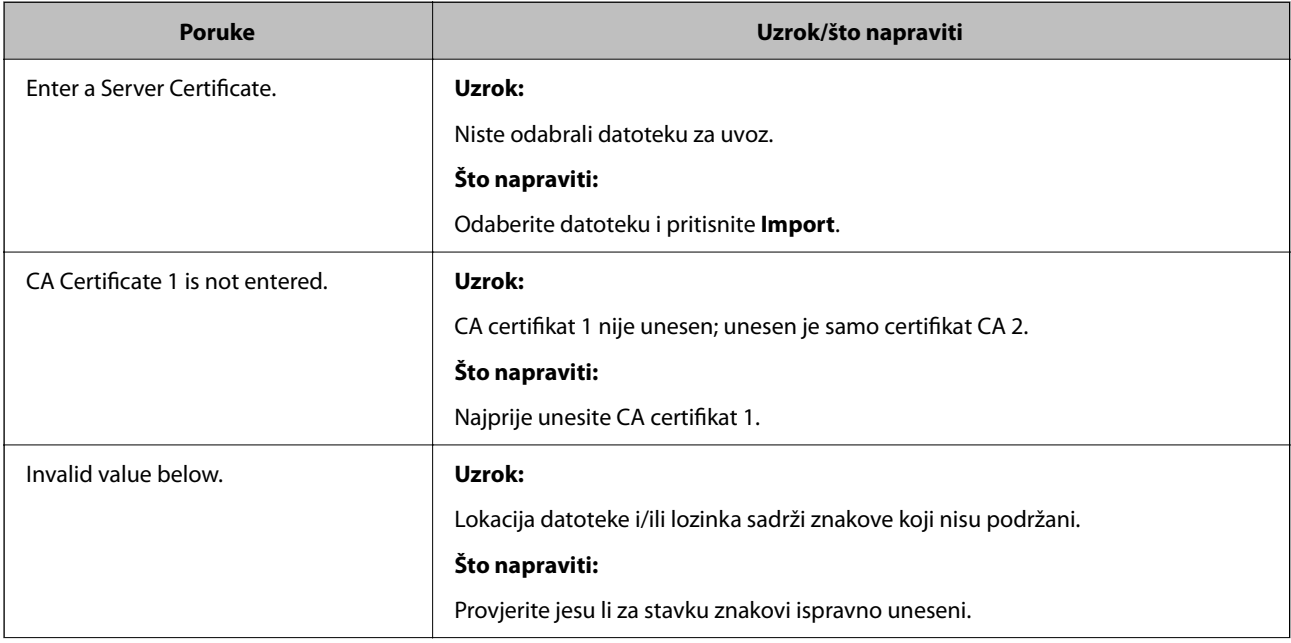

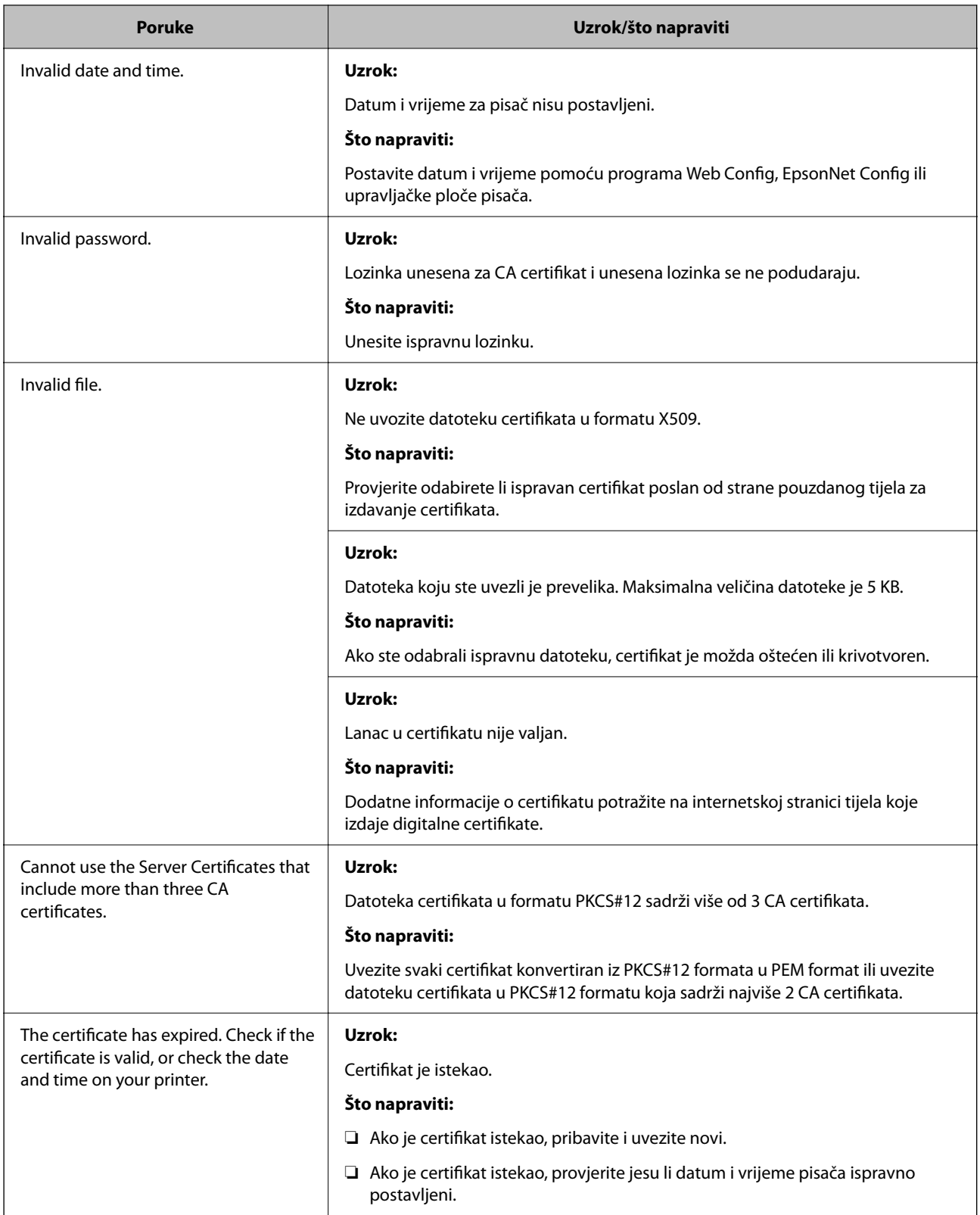

<span id="page-491-0"></span>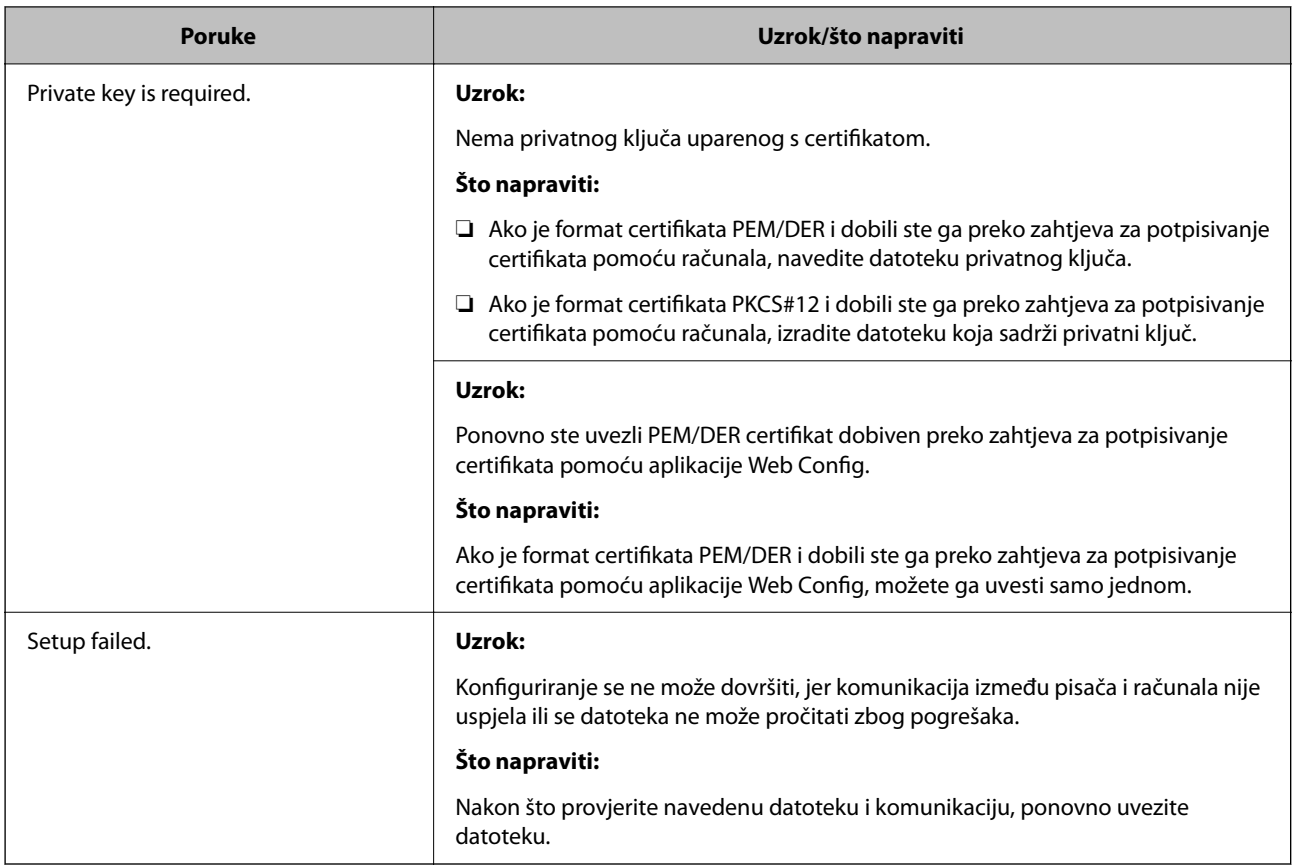

#### **Povezane informacije**

& ["O digitalnom certificiranju" na strani 463](#page-462-0)

#### *Slučajno ste izbrisali certifikat potpisan od strane tijela za izdavanje certifikata*

#### **Nema datoteke sigurnosne kopije za CA-certifikat.**

Ako imate sigurnosnu kopiju, ponovno uvezite certifikat.

Ako certifikat dobijete pomoću zahtjeva za potpisivanje certifikata izrađenog u aplikaciji Web Config, izbrisani certifikat ne možete više uvesti. Izradite zahtjev za potpisivanje certifikata ili pribavite novi certifikat.

#### **Povezane informacije**

- & ["Uvoz certifikata potpisanog od strane tijela za izdavanje certifikata \(CA\)" na strani 465](#page-464-0)
- & ["Brisanje certifikata koji je potpisalo tijelo za izdavanje certifikata \(CA\)" na strani 467](#page-466-0)

# **Uporaba opcije Epson Open Platform**

# **Osvrt na platformu Epson Open Platform**

Epson Open Platform je platforma za korištenje Epson pisača s funkcijom koju pruža poslužitelj sustava za provjeru autentičnosti.

Možete se pribaviti zapisnike svakog uređaja i korisnika u suradnji s poslužiteljem te konfigurirati zabrane na uređaju i funkcije koje može koristiti svaki korisnik i grupa. Može se koristiti sa sustavom Epson Print Admin (Epsonov sustav provjere autentičnosti) ili sustavom provjere autentičnosti treće strane.

Ako se spojite s uređajem za provjeru autentičnosti, možete provesti korisničku provjeru autentičnosti pomoću identifikacijske kartice.

#### **Povezane informacije**

& ["Epson sustav provjere autentičnosti \(Epson Print Admin\)" na strani 373](#page-372-0)

# **Konfiguriranje stavke Epson Open Platform**

Omogućite Epson Open Platform tako da možete koristiti uređaj iz sustava za provjeru autentičnosti.

1. Unesite IP adresu pisača u preglednik za pristup programu Web Config.

Unesite IP adresu pisača s računala koje je spojeno na istu mrežu kao i pisač.

Možete provjeriti IP adresu pisača iz sljedećeg izbornika.

**Postavke** > **Opće postavke** > **Postavke mreže** > **Stanje mreže** > **Status ožičene LAN/Wi-Fi veze**

- 2. Unesite administratorsku lozinku da biste se prijavili kao administrator.
- 3. Odaberite sljedećim slijedom.

#### **Epson Open Platform** kartica > **Product Key or License Key**

- 4. Unesite vrijednost svake stavke.
	- ❏ Serial Number

Serijski broj uređaja je prikazan.

❏ Epson Open Platform Version

Odaberite verziju Epson Open Platform. Odgovarajuće verzije ovise o sustavu provjere autentičnosti.

❏ Product Key or License Key

Unesite ključ proizvoda koji ste dobili preko namjenske internetske stranice. Više pojedinosti kao što je kako pribaviti ključ potražite u priručniku Epson Open Platform.

5. Kliknite na **Next**.

Prikazuje se poruka potvrde.

6. Kliknite na **OK**.

Pisač se ažurira.

#### **Povezane informacije**

& ["Zadana vrijednost lozinke administratora" na strani 19](#page-18-0)

# **Provjera valjanosti za Epson Open Platform**

Možete provjeriti valjanost za Epson Open Platform s pomoću bilo koje od sljedećih metoda.

❏ Web Config

Ključ proizvoda unesen je na karticu **Epson Open Platform** > **Product Key or License Key** > **Product Key or License Key**, a kartica **Epson Open Platform** > **Authentication System** prikazana je na lijevoj strani stabla izbornika.

❏ Upravljačka ploča pisača

Ključ proizvoda prikazan je na početnom zaslonu > **Postavke** > **Podaci o Epson Open Platform**.

# **Epson Remote Services informacije**

Epson Remote Services je usluga koja povremeno prikuplja informacije o pisaču preko interneta. To se može koristiti za predviđanje kada treba zamijeniti ili nadopuniti potrošne materijale i zamjenske dijelove te za brzo rješavanje svih grešaka i problema.

Kontaktirajte s predstavnikom prodaje da biste saznali više informacije o Epson Remote Services.

# <span id="page-494-0"></span>**Gdje potražiti pomoć**

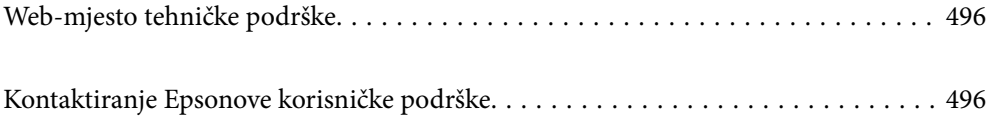

# <span id="page-495-0"></span>**Web-mjesto tehničke podrške**

Ako trebate dodatnu pomoć, posjetite Epsonovo web-mjesto tehničke podrške. Odaberite zemlju ili regiju i posjetite odjeljak tehničke podrške na lokalnim Epsonovim mrežnim stranicama. Na ovim stranicama pročitajte Česta pitanja (FAQ) i preuzmite najnovije verzije upravljačkih programa, priručnike te brojne druge sadržaje.

#### <http://support.epson.net/>

<http://www.epson.eu/support> (Europa)

Ako vaš proizvod tvrtke Epson ne radi ispravno, a ne možete riješiti problem, obratite se korisničkoj podršci za pomoć.

# **Kontaktiranje Epsonove korisničke podrške**

# **Prije obraćanja Epsonu**

Ako vaš Epson proizvod ne radi ispravno, a problem ne možete riješiti pomoću priručnika priloženih uz proizvod, za pomoć se obratite Epson korisničkoj podršci.

Sljedeći popis Epson korisničke podrške temelji se na zemlji prodaje. Neki proizvodi možda se ne prodaju na vašoj trenutačnoj lokaciji te se stoga obvezno obratite Epsonovoj korisničkoj podršci za područje u kojem ste kupili svoj proizvod.

Ako Epson korisnička podrška za vaše područje nije navedena u nastavku, obratite se dobavljaču od kojega ste kupili proizvod.

Epson korisnička podrška brže će vam moći pomoći ako pri ruci imate sljedeće podatke:

❏ Serijski broj proizvoda

(Položaj za stavljanje naljepnice ovisi o proizvodu; možda je na stražnjoj strani, otvorenoj strani poklopca ili dnu.)

- ❏ Model proizvoda
- ❏ Verziju softvera proizvoda

(Kliknite na **About**, **Version Info** ili sličan gumb u softveru proizvoda.)

- ❏ Marku i model svog računala
- ❏ Naziv i verziju operacijskog sustava računala

❏ Nazive i verzije softverskih programa koje obično koristite sa svojim proizvodom

#### *Napomena:*

Ovisno o proizvodu, podaci o popisu poziva za postavke faksa i/ili mreže mogu biti pohranjeni u memoriji uređaja. Podaci i/ili postavke se mogu izgubiti kao posljedica kvara ili popravka uređaja. Epson ne preuzima nikakvu odgovornost za gubitak podataka niti za izradu sigurnosne kopije podataka i/ili postavki, čak ni tijekom jamstvenog roka. Preporučujemo izradu vlastite sigurnosne kopije podataka ili bilježenje podataka.

# **Pomoć za korisnike u Europi**

U Dokumentu o paneuropskom jamstvu potražite informacije o tome kako se obratiti Epsonovoj korisničkoj podršci.

# **Pomoć za korisnike na Tajvanu**

Kontakti za informacije, podršku i usluge servisa su:

#### **Globalne mreže stranice**

#### [http://www.epson.com.tw](http://www.epson.com.tw/)

Dostupne su informacije o specifikacijama proizvoda, upravljačkim programima za preuzimanje i proizvodima.

#### **Epsonova služba za podršku**

Telefon: +886-2-2165-3138

Operateri službe za podršku telefonskim putem mogu vam pomoći:

- ❏ u vezi s upitima o prodaji i informacijama o proizvodima
- ❏ u vezi s pitanjima o upotrebi ili problemima
- ❏ u vezi s upitima o popravcima i jamstvu

#### **Servisni centar za popravke:**

#### <http://www.tekcare.com.tw/branchMap.page>

Korporacija TekCare ovlašteni je servisni centar za tvrtku Epson Taiwan Technology & Trading Ltd.

# **Pomoć za korisnike u Australiji**

Podružnica tvrtke Epson u Australiji želi vam ponuditi visoku razinu korisničke usluge. Osim priručnika priloženih uz proizvod nudimo i sljedeće izvore informacija:

#### **Internetsku adresu**

#### [http://www.epson.com.au](http://www.epson.com.au/)

Pristup mrežnim stranicama podružnice tvrtke Epson u Australiji putem globalne mrežne stranice. Doista se isplati povremeno uputiti na ove stranice! Na ovim ćete mrežnim stranicama pronaći odjeljak za preuzimanje upravljačkih programa, Epsonova mjesta za kontakt, informacije o novim proizvodima i tehničku podršku (elektronička pošta).

#### **Epsonovu službu za podršku**

#### Telefon: 1300-361-054

Epsonova služba za podršku služi kao krajnja instanca za pristup savjetima za sve naše klijente. Operateri pri službi za podršku mogu vam pomoći s instalacijom, konfiguracijom i radom vašeg proizvoda Epson. Osoblje za ponude službe za podršku može vam ponuditi literaturu o novim Epsonovim proizvodima i uputiti vas najbližem prodavaču ili servisu. Ovdje je moguće dobiti odgovore na mnoge upite.

Preporučamo da uz sebe imate sve potrebne podatke kada zovete službu za podršku. Što više informacija imate pri ruci, to ćemo vam lakše pomoći riješiti problem. Navedene informacije uključuju priručnik za proizvod Epson, vrstu računala, operativni sustav, programe i sve druge informacije koje smatrate potrebnima.

#### **Transport proizvoda**

Epson preporuča da sačuvate ambalažu proizvoda zbog potreba budućeg transporta.

# **Pomoć za korisnike na Novom Zelandu**

Podružnica tvrtke Epson na Novom Zelandu želi vam ponuditi visoku razinu usluge za korisnike. Uz dokumentaciju o proizvodu, mi pružamo i sljedeće izvore za pribavljanje informacija:

#### **Internetsku adresu**

#### [http://www.epson.co.nz](http://www.epson.co.nz/)

Pristup mrežnim stranicama podružnice tvrtke Epson na Novom Zelandu putem stranica globalne mreže. Doista se isplati povremeno uputiti na ove stranice! Na ovim ćete mrežnim stranicama pronaći odjeljak za preuzimanje upravljačkih programa, Epsonova mjesta za kontakt, informacije o novim proizvodima i tehničku podršku (elektronička pošta).

#### **Epsonovu službu za podršku**

Telefon: 0800 237 766

Epsonova služba za podršku služi kao krajnja instanca za pristup savjetima za sve naše klijente. Operateri pri službi za podršku mogu vam pomoći s instalacijom, konfiguracijom i radom vašeg proizvoda Epson. Osoblje za ponude službe za podršku može vam ponuditi literaturu o novim Epsonovim proizvodima i uputiti vas najbližem prodavaču ili servisu. Ovdje je moguće dobiti odgovore na mnoge upite.

Preporučamo da uz sebe imate sve potrebne podatke kada zovete službu za podršku. Što više informacija imate pri ruci, to ćemo vam lakše pomoći riješiti problem. Te informacije uključuju dokumentaciju vašeg Epson proizvoda, vrstu računala, operacijski sustav, dodatne programe i sve druge informacije koje smatrate da su potrebne.

#### **Transport proizvoda**

Epson preporuča da sačuvate ambalažu proizvoda zbog potreba budućeg transporta.

# **Pomoć za korisnike u Singapuru**

Izvori informacija, podrška i usluge servisa koje pruža podružnica tvrtke Epson u Singapuru su:

#### **Globalne mreže stranice**

#### [http://www.epson.com.sg](http://www.epson.com.sg/)

Putem elektroničke pošte moguće je dobiti specifikacije proizvoda, upravljačke programe za preuzimanje, odgovore na česta pitanja (FAQ), odgovore na upite o prodaji i tehničku podršku.

#### **Služba za podršku tvrtke Epson**

Besplatna telefonska linija: 800-120-5564

Operateri pri službi za podršku telefonskim putem mogu vam pomoći:

❏ u vezi s upitima o prodaji i informacijama o proizvodima

❏ u vezi s upitima o upotrebi proizvoda ili o rješavanju problema

❏ u vezi s upitima o popravcima i jamstvu

# **Pomoć za korisnike na Tajlandu**

Kontakti za informacije, podršku i usluge servisa su:

#### **Globalne mreže stranice**

#### [http://www.epson.co.th](http://www.epson.co.th/)

Dostupne su informacije o specifikacijama proizvoda, upravljačkim programima za preuzimanje, odgovori na česta pitanja (FAQ) i elektronička pošta.

#### **Pozivni centar tvrtke Epson**

Telefon: 66-2460-9699 Elektronička pošta: support@eth.epson.co.th Naš tim pozivnog centra može vam pomoći putem telefona: ❏ U vezi s upitima o prodaji i informacijama o proizvodima ❏ U vezi s pitanjima o upotrebi ili problemima ❏ U vezi s upitima o popravcima i jamstvu

# **Pomoć za korisnike u Vijetnamu**

Kontakti za informacije, podršku i usluge servisa su:

#### **Epsonov servisni centar**

27 Yen Lang, Trung Liet Ward, Dong Da District, Ha Noi City. Tel: +84 24 7300 0911 38 Le Dinh Ly, Thac Gian Ward, Thanh Khe District, Da Nang. Tel: +84 23 6356 2666 194/3 Nguyen Trong Tuyen, Ward 8, Phu Nhuan Dist., HCMC. Tel: +84 28 7300 0911 31 Phan Boi Chau, Ward 14, Binh Thanh District, HCMC. Tel: +84 28 35100818

# **Pomoć za korisnike u Indoneziji**

Kontakti za informacije, podršku i usluge servisa su:

#### **Globalne mreže stranice**

#### [http://www.epson.co.id](http://www.epson.co.id/)

- ❏ Informacije o specifikacijama proizvoda, upravljačkim programima za preuzimanje
- ❏ Česta pitanja (FAQ), upiti o prodaji, pitanja putem elektroničke pošte

#### **Epsonov dežurni telefon**

Telefon: 1500-766 (Indonesia Only) E-pošta: customer.care@ein.epson.co.id Osoblje dežurnog telefona može vam pomoći putem telefona ili e-pošte: ❏ U vezi s upitima o prodaji i informacijama o proizvodima ❏ Tehnička podrška

# **Pomoć za korisnike u Hong Kongu**

Za tehničku podršku kao i postprodajne usluge korisnici se mogu obratiti podružnici tvrtke Epson Limited u Hong Kongu.

#### **Početna stranica**

#### [http://www.epson.com.hk](http://www.epson.com.hk/)

Podružnica tvrtke Epson u Hong Kongu otvorila je lokalnu početnu stranicu na kineskom i engleskom jeziku kako bi korisnicima učinila dostupnima sljedeće informacije:

- ❏ Informacije o proizvodu
- ❏ Odgovore na česta pitanja (FAQ)
- ❏ Najnovije verzije upravljačkih programa za proizvode Epson

#### **Dežurni telefon tehničke podrške**

Tehničkom osoblju možete se obratiti i putem sljedećih telefonskih i brojeva faksa:

Telefon: 852-2827-8911

Telefaks: 852-2827-4383

# **Pomoć za korisnike u Maleziji**

Kontakti za informacije, podršku i usluge servisa su:

#### **Globalne mreže stranice**

#### [http://www.epson.com.my](http://www.epson.com.my/)

- ❏ Informacije o specifikacijama proizvoda, upravljačkim programima za preuzimanje
- ❏ Česta pitanja (FAQ), upiti o prodaji, pitanja putem elektroničke pošte

#### **Pozivni centar tvrtke Epson**

Telefon: 1800-81-7349 (besplatni)

E-pošta: websupport@emsb.epson.com.my

- ❏ U vezi s upitima o prodaji i informacijama o proizvodima
- ❏ u vezi s pitanjima o upotrebi ili problemima
- ❏ u vezi s upitima o uslugama popravka i jamstva

#### **Epson Malaysia Sdn Bhd (Sjedište)**

Telefon: 603-56288288 Telefaks: 603-5628 8388/603-5621 2088

# **Pomoć za korisnike u Indiji**

Kontakti za informacije, podršku i usluge servisa su:

#### **Globalne mreže stranice**

#### [http://www.epson.co.in](http://www.epson.co.in/)

Dostupne su informacije o specifikacijama proizvoda, upravljačkim programima za preuzimanje i proizvodima.

#### **Besplatna telefonska linija za pomoć**

Za servis, informacije o proizvodu ili za naručivanje potrošnog materijala - 18004250011 / 186030001600 / 1800123001600 (9h – 18 h)

#### **E-pošta**

calllog@epson–india.in

#### **WhatsApp**

+91 96400 00333

# **Pomoć za korisnike na Filipinima**

Kako bi dobili tehničku podršku kao i druge usluge nakon kupnje, korisnici slobodno mogu kontaktirati s tvrtkom Epson Philippines Corporation na sljedeći broj telefona ili telefaksa te na adresu e-pošte:

#### **Globalne mreže stranice**

#### [http://www.epson.com.ph](http://www.epson.com.ph/)

Dostupne su specifikacije proizvoda, upravljački programi za preuzimanje, odgovori na česta pitanja (FAQ) i upiti putem elektroničke pošte.

#### **Podrška kupcima tvrtke Epson Philippines**

Besplatna telefonska linija: (PLDT) 1-800-1069-37766

Besplatna telefonska linija: (digitalna) 1-800-3-0037766

Metro Manila: +632-8441-9030

Mrežna stranica:<https://www.epson.com.ph/contact>

E-pošta: customercare@epc.epson.com.ph

Dostupan od 9 do 18 h, od ponedjeljka do subote (osim državnih praznika)

Naš tim podrške kupcima može vam pomoći putem telefona:

❏ U vezi s upitima o prodaji i informacijama o proizvodima

❏ u vezi s pitanjima o upotrebi ili problemima

❏ u vezi s upitima o popravcima i jamstvu

#### **Epson Philippines Corporation**

Glavna linija: +632-8706-2609 Telefaks: +632-8706-2663 / +632-8706-2665